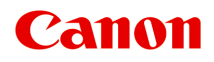

# **iX6800 series Příručka online**

Důležité informace Užitečné funkce dostupné v tiskárně Seznámení s tiskárnou Tisk Řešení potíží

## **Obsah**

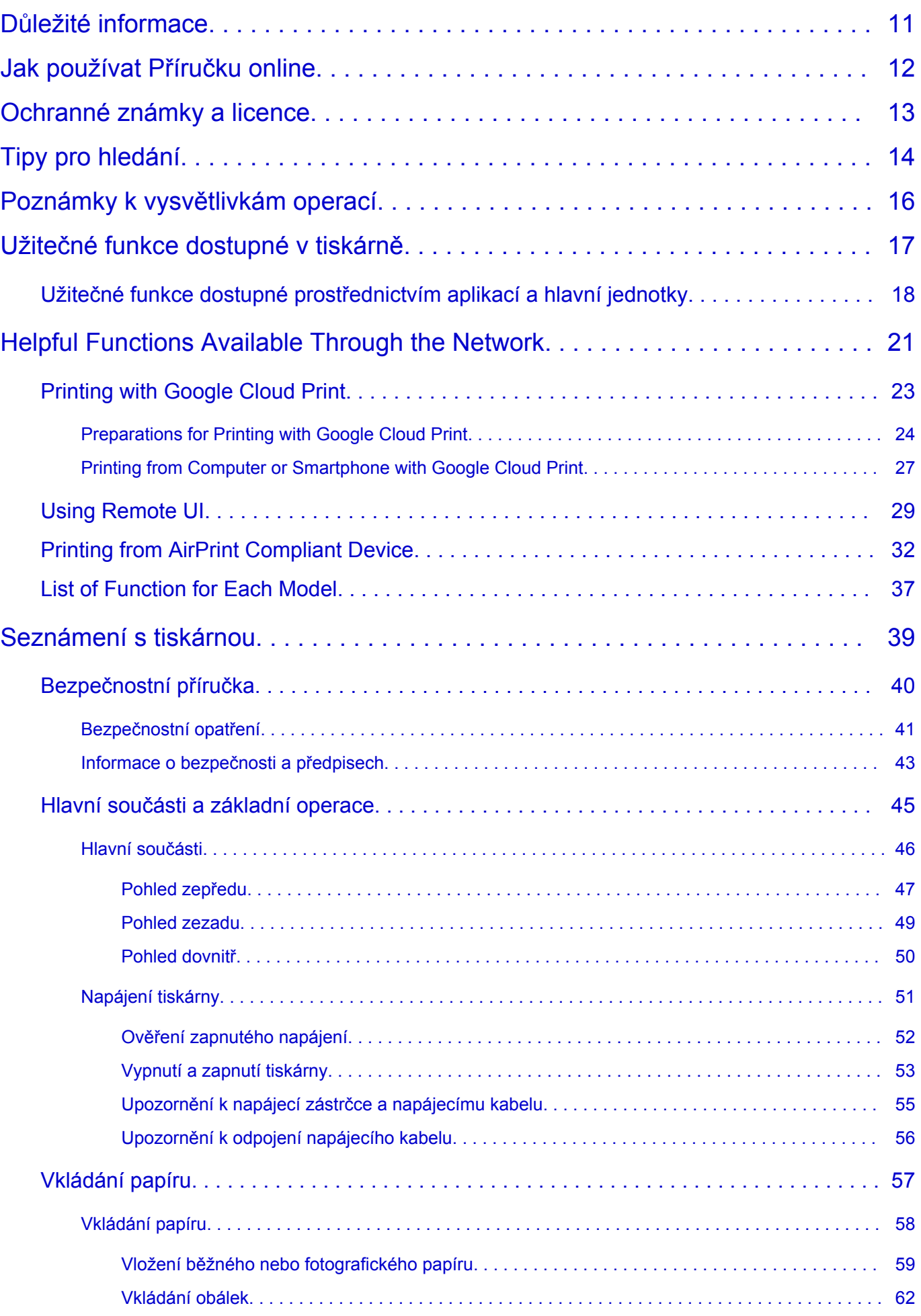

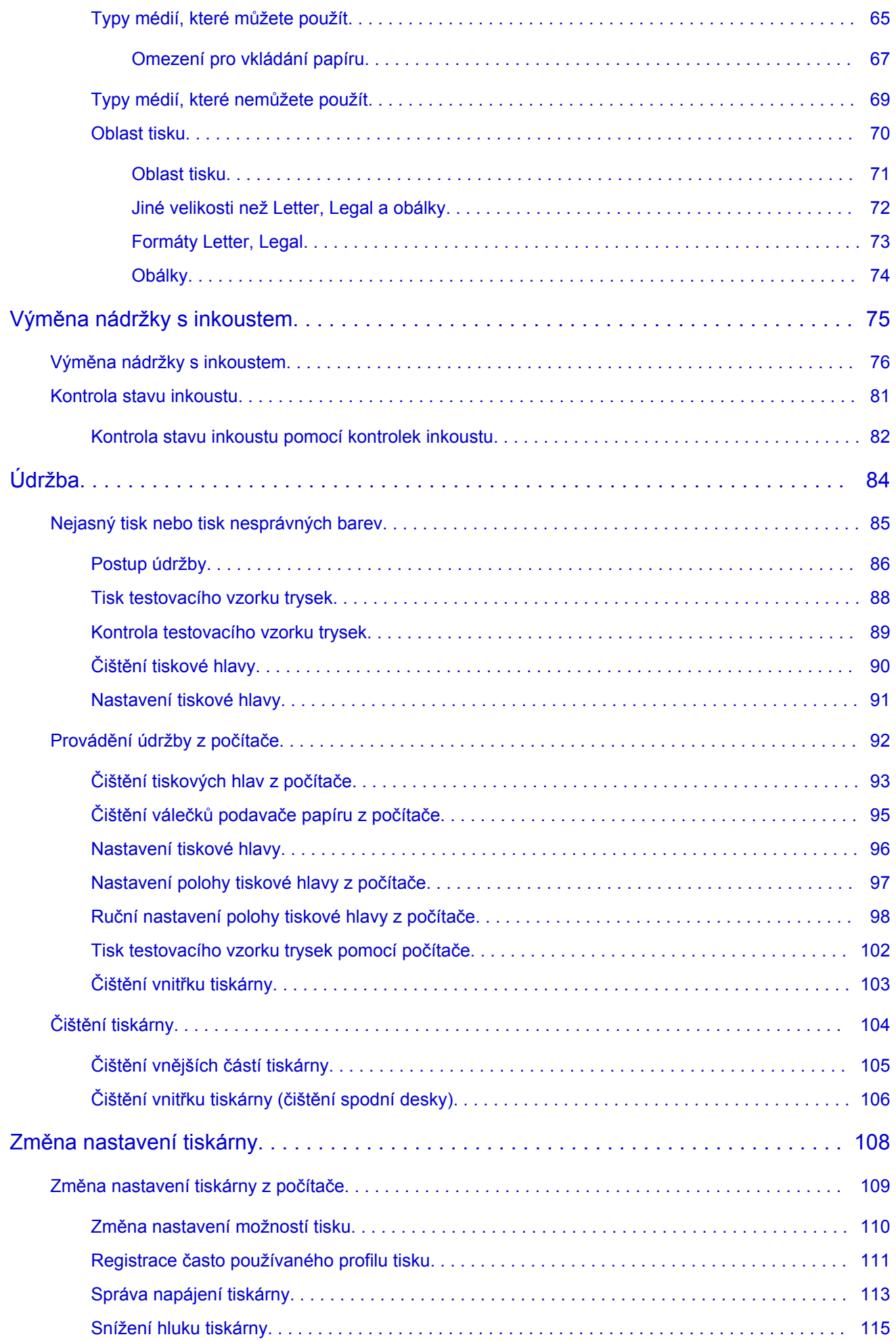

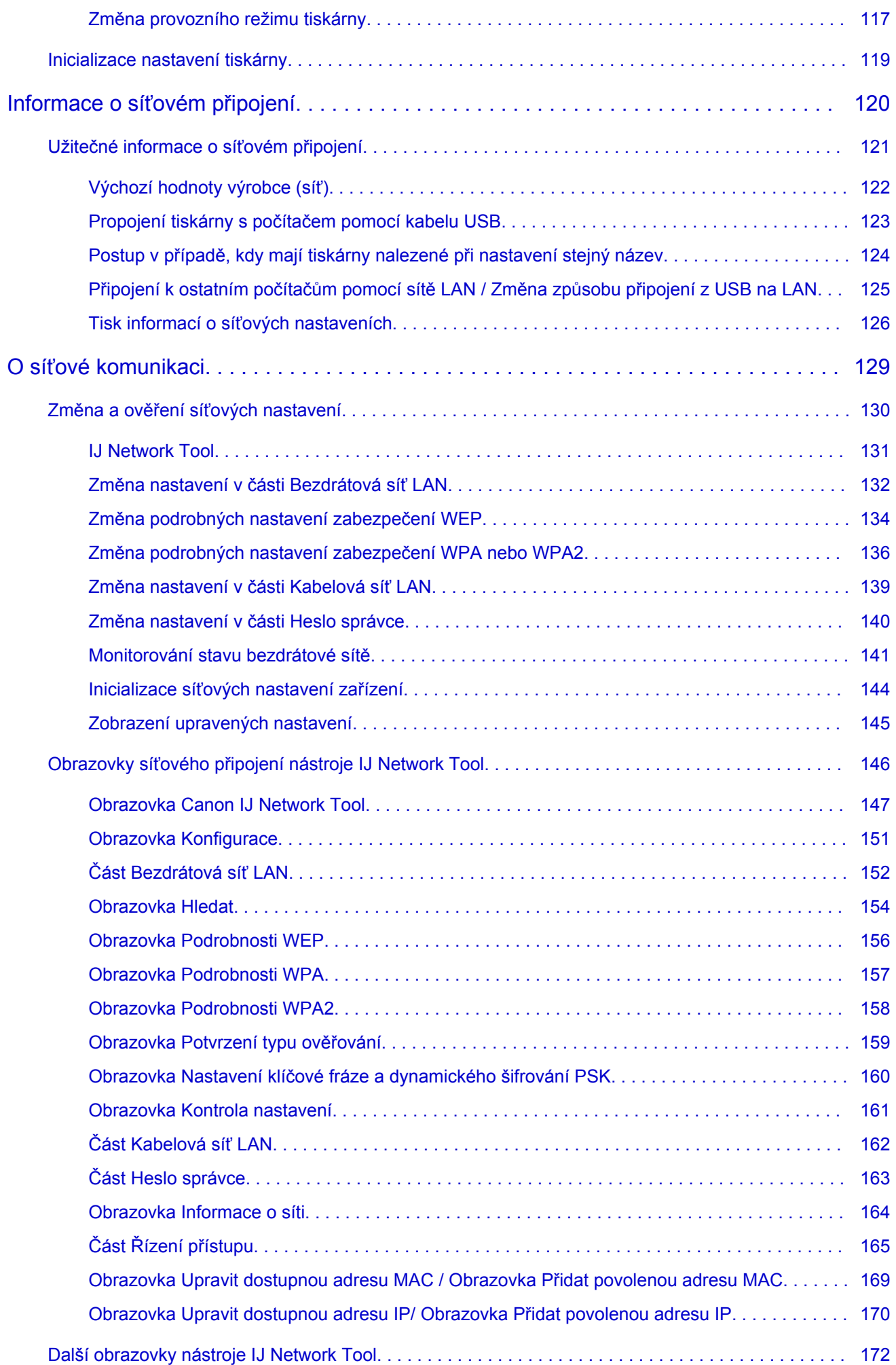

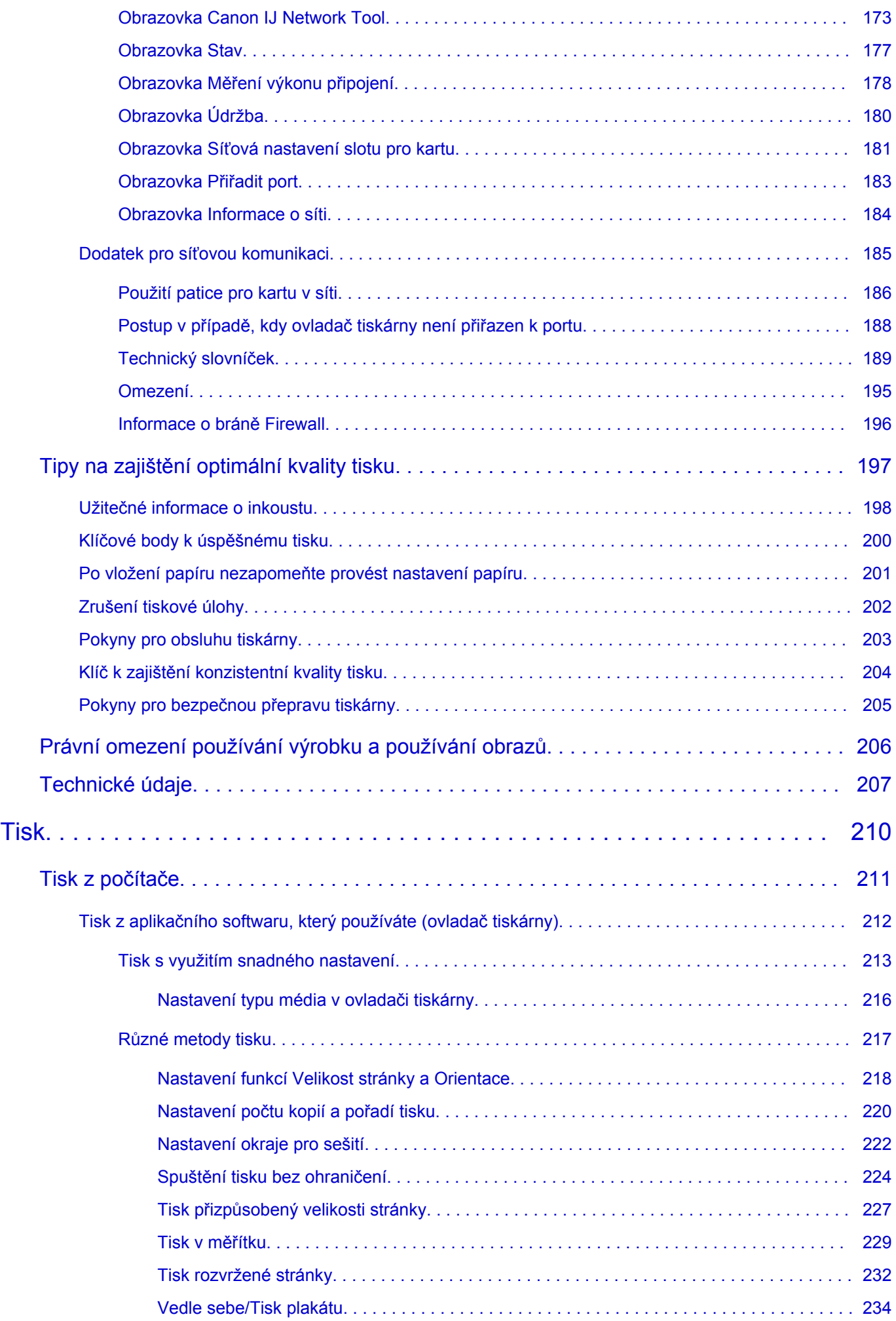

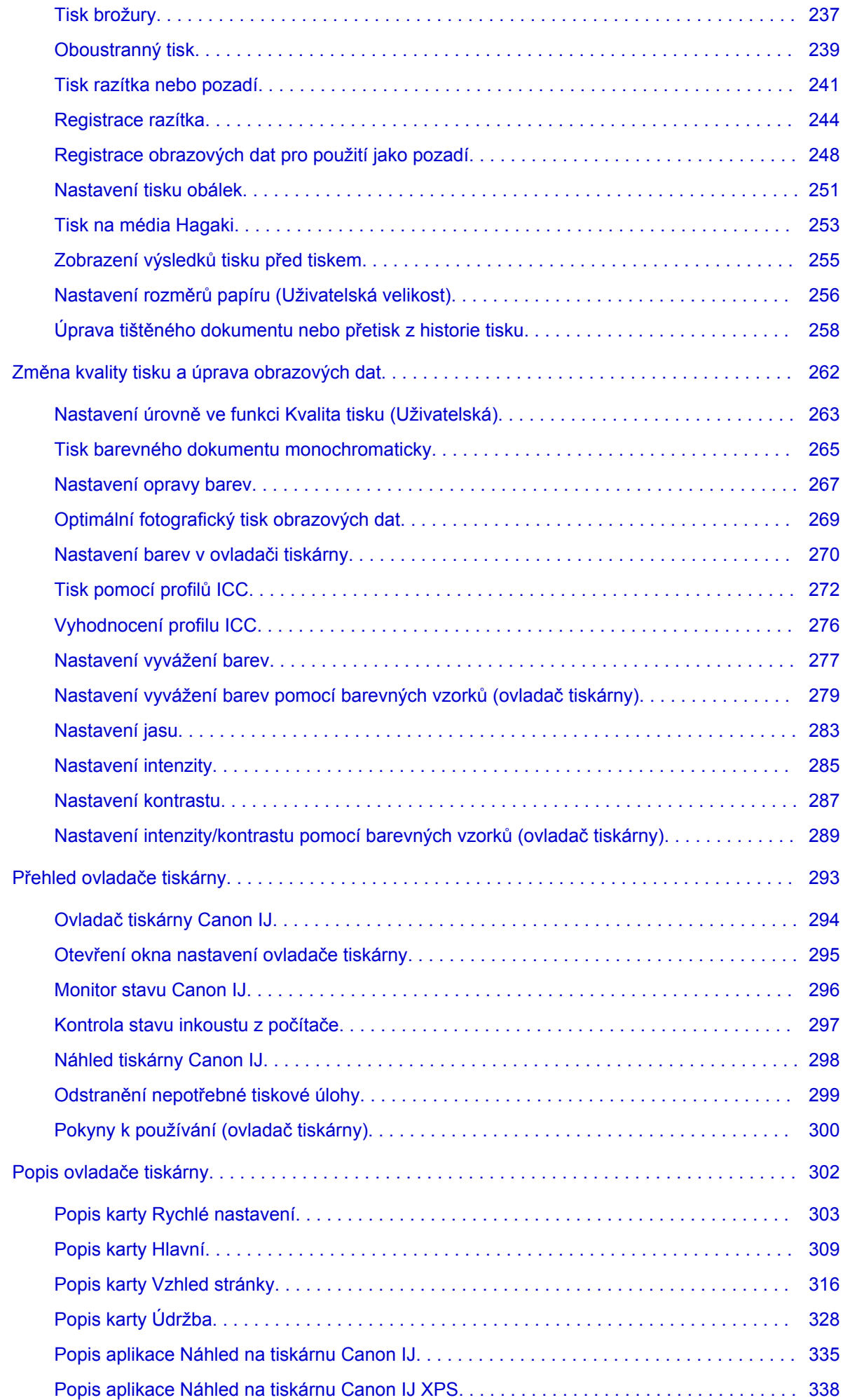

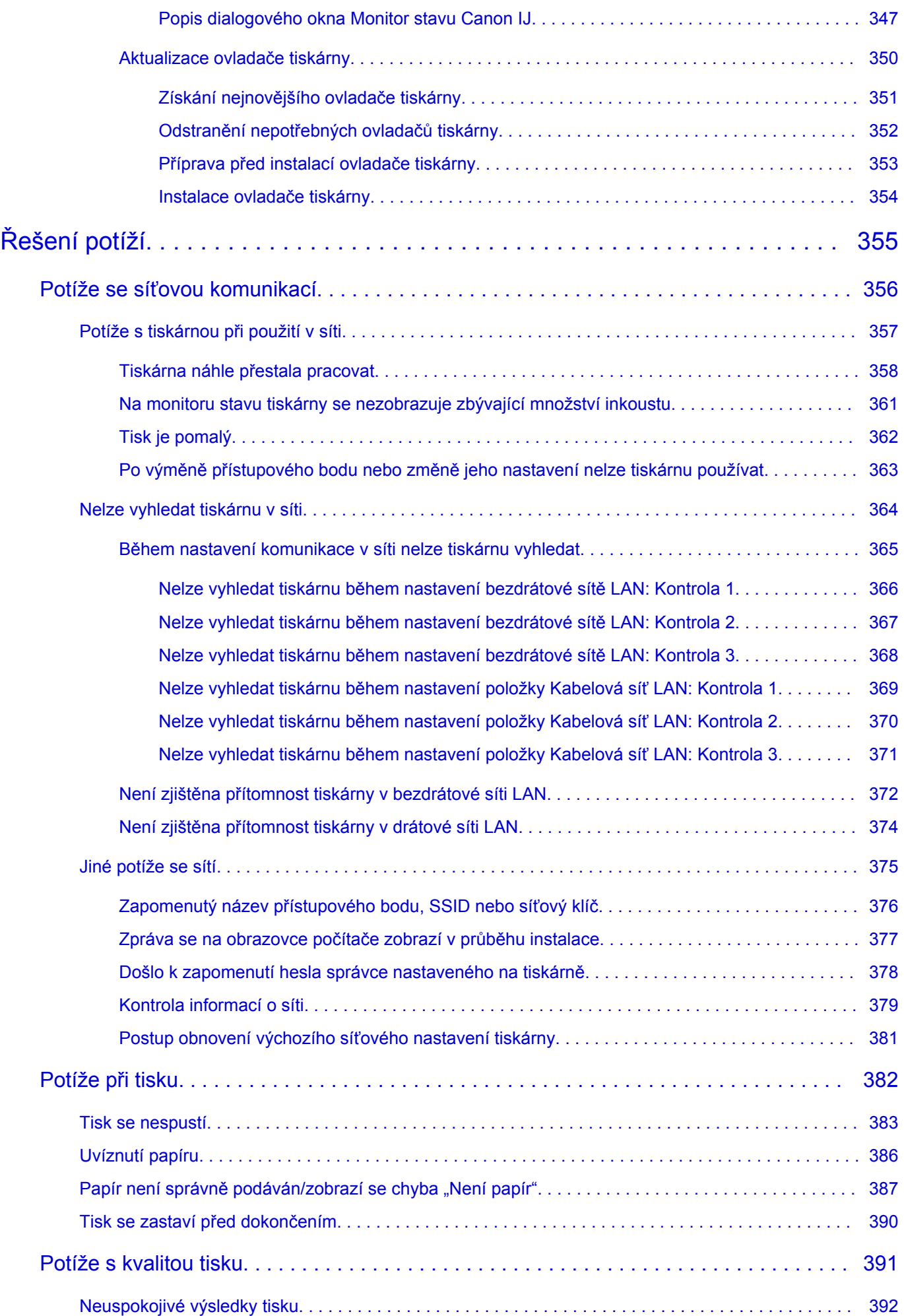

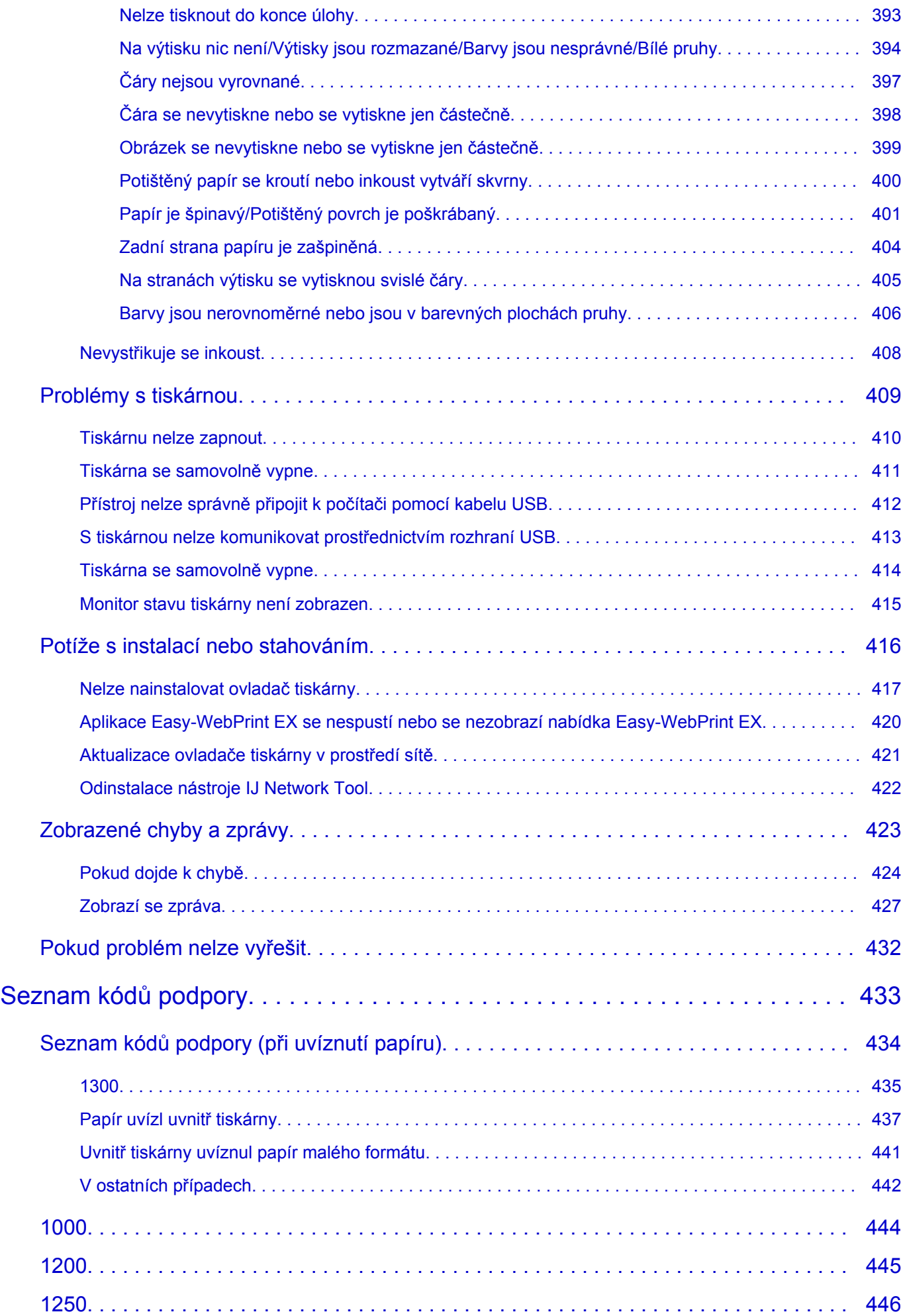

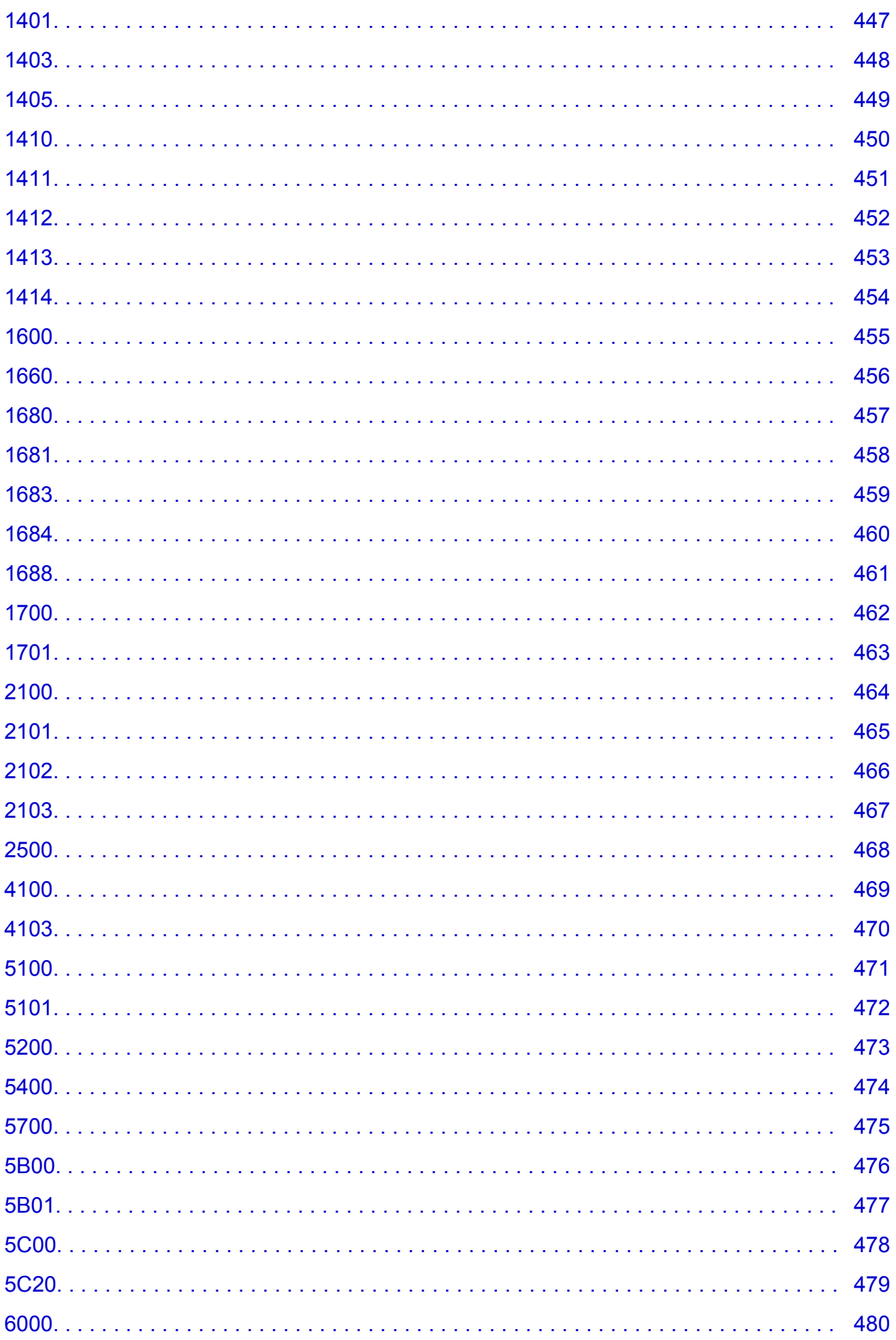

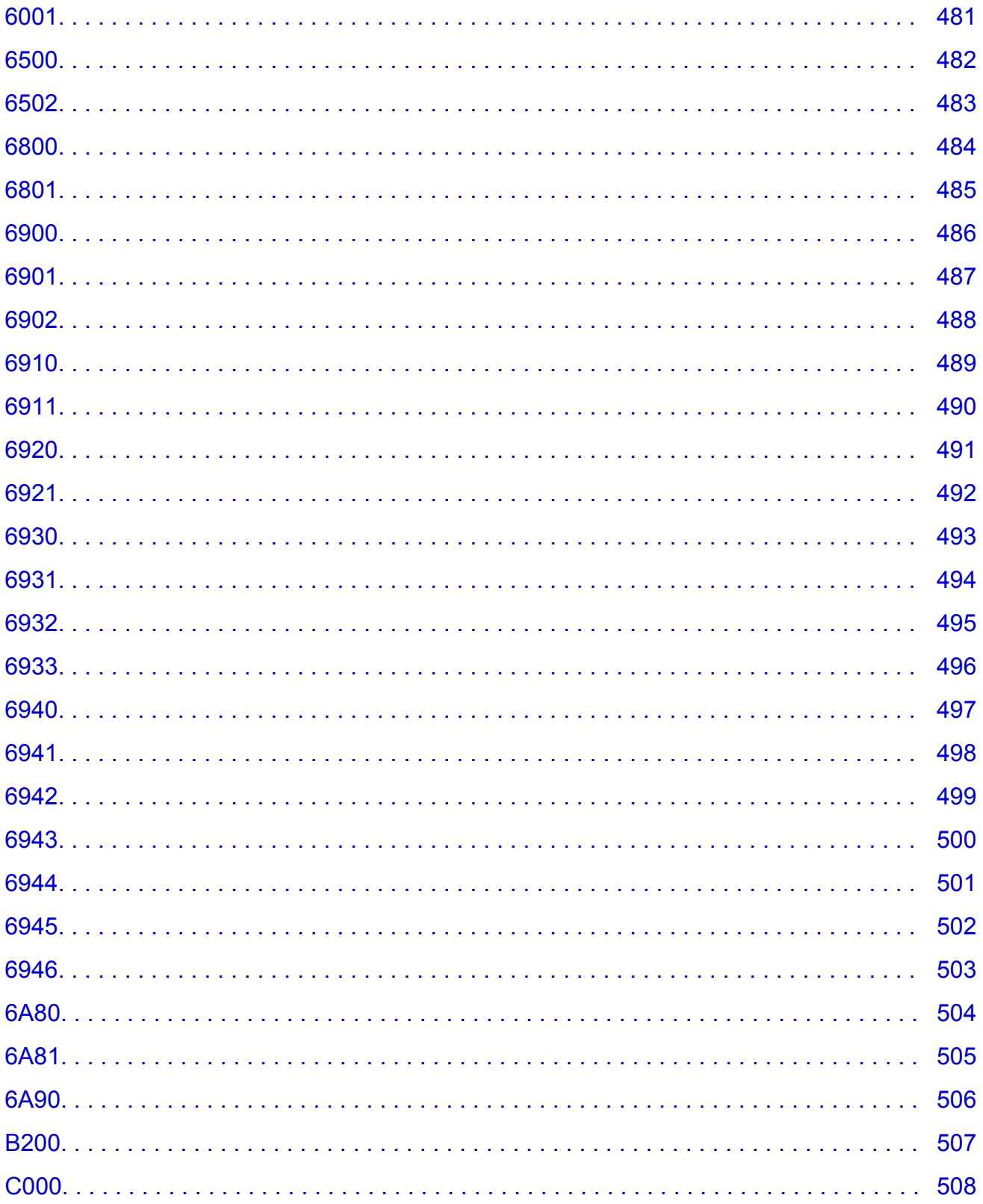

## <span id="page-10-0"></span>**Důležité informace**

- **Poznámky k používání Příručky online**
- **M** Jak tisknout

## **Poznámky k používání Příručky online**

- Reprodukce, zneužití nebo kopírování textu, fotografií nebo obrázků publikovaných v dokumentu Příručka online (dále v textu označované jako "tato příručka"), v celku nebo z části, je zakázáno.
- Společnost Canon může obsah této příručky změnit nebo odstranit bez předchozího upozornění zákazníků. Společnost Canon navíc může zveřejnění této příručky z nevyhnutelných důvodů pozastavit nebo ukončit. Společnost Canon neodpovídá za jakékoli škody vzniklé zákazníkům v důsledku změny nebo odstranění údajů v této příručce nebo pozastavení či ukončení zveřejnění této příručky.
- I když byl obsah této příručky připraven s největší péčí, pokud zjistíte jakékoli nesprávné nebo chybějící informace, obraťte se na servisní středisko.
- Popisy v této příručce jsou v zásadě založeny na výrobku v době jeho uvedení na trh.
- Tato příručka nezveřejňuje dokumentaci všech výrobků prodávaných společností Canon. Při použití produktu, který není popsán v této příručce, použijte příručku dodanou s produktem.

## **Jak tisknout**

K vytištění této příručky použijte funkci tisku webového prohlížeče.

Při tisku barev a obrázků na pozadí postupujte podle následujících pokynů.

#### **Poznámka**

- V systému Windows 8 používejte pro tisk verzi pro stolní počítače.
- **V prohlížeči Internet Explorer 9 nebo 10**
	- 1. Vyberte položku (Nástroje) > **Tisk (Print)** > **Vzhled stránky... (Page setup...)**.
	- 2. Označte pole **Tisknout barvu pozadí a obrázky (Print Background Colors and Images)**.
- **V prohlížeči Internet Explorer 8**
	- 1. Zobrazte nabídky stisknutím tlačítka ALT. Případně můžete nabídky zobrazit klepnutím na možnost **Panely nástrojů (Toolbars)** > **Panel nabídek (Menu Bar)** v nabídce **Nástroje (Tools)**.
	- 2. V nabídce **Soubor (File)** vyberte možnost **Vzhled stránky... (Page Setup...)**.
	- 3. Označte pole **Tisknout barvu pozadí a obrázky (Print Background Colors and Images)**.

#### • **V prohlížeči Mozilla Firefox**

- 1. Zobrazte nabídky stisknutím tlačítka ALT. Případně můžete nabídky zobrazit klepnutím na nabídku **Firefox** a výběrem možnosti **Panel nabídek (Menu Bar)** u pravé šipky **Možnosti (Options)**.
- 2. V nabídce **Soubor (File)** vyberte možnost **Vzhled stránky... (Page Setup...)**.
- 3. Označte pole **Tisknout pozadí (barvy a obrázky) (Print Background (colors & images))** v nabídce **Formát a možnosti (Format & Options)**.

## <span id="page-11-0"></span>**Jak používat Příručku online**

### **Symboly použité v tomto dokumentu**

#### **Varování**

Při nedodržení pokynů hrozí nebezpečí smrti nebo vážného zranění způsobené nesprávným používáním zařízení. Tyto pokyny je třeba dodržovat pro zajištění bezpečného provozu.

#### **Upozornění**

Při nedodržení těchto pokynů hrozí nebezpečí zranění osob nebo poškození majetku způsobené nesprávným používáním zařízení. Tyto pokyny je třeba dodržovat pro zajištění bezpečného provozu.

#### **Důležité**

Pokyny obsahují důležité informace. Abyste předešli poškození, zranění nebo nesprávnému použití výrobku, přečtěte si níže uvedené informace.

#### **Poznámka**

Pokyny obsahují poznámky týkající se provozu a doplňková vysvětlení.

#### **Základní**

Pokyny vysvětlující základní použití produktu.

#### **Poznámka**

• Ikony se mohou lišit v závislosti na příslušném produktu.

## **Uživatelé dotykových zařízení**

Při použití dotykové obrazovky si jednoduše nahraďte výraz "klepnutí pravým tlačítkem" v tomto dokumentu za akci nastavenou v operačním systému. Pokud tedy například je odpovídající akcí ve vašem operačním systému "přidržení", nahraďte výraz "klepnutí pravým tlačítkem" pokynem "přidržet".

## <span id="page-12-0"></span>**Ochranné známky a licence**

- Microsoft je registrovaná ochranná známka společnosti Microsoft Corporation.
- Windows je ochranná známka nebo registrovaná ochranná známka společnosti Microsoft Corporation v USA a dalších zemích.
- Windows Vista je ochranná známka nebo registrovaná ochranná známka společnosti Microsoft Corporation v USA a dalších zemích.
- Internet Explorer je ochranná známka nebo registrovaná ochranná známka společnosti Microsoft Corporation v USA a dalších zemích.
- Mac, Mac OS, AirPort, Safari, Bonjour, iPad, iPhone a iPod touch jsou ochranné známky společnosti Apple Inc. registrované v USA a dalších zemích. AirPrint a logo AirPrint jsou ochranné známky společnosti Apple Inc.
- IOS je ochranná známka nebo registrovaná ochranná známka společnosti Cisco, registrovaná v USA a v dalších zemích a je použita v rámci licence.
- Google Cloud Print, Google Chrome, Android, Google Play a Picasa jsou registrované ochranné známky nebo ochranné známky společnosti Google Inc.
- Adobe, Photoshop, Photoshop Elements, Lightroom, Adobe RGB a Adobe RGB (1998) jsou buď registrované ochranné známky nebo ochranné známky společnosti Adobe Systems Incorporated v USA a dalších zemích.
- Photo Rag je ochranná známka společnosti Hahnemühle FineArt GmbH.
- Bluetooth je ochranná známka společnosti Bluetooth SIG, Inc., USA licencovaná společností Canon Inc.

#### **Poznámka**

• Formální název systému Windows Vista je operační systém Microsoft Windows Vista.

<span id="page-13-0"></span>Do okna pro hledání zadejte klíčová slova a klepněte na tlačítko Q (Hledat).

V této příručce můžete vyhledat cílové stránky.

Zadejte např. "(název modelu produktu) vložit papír", "(název modelu produktu) 1000"

## **Tipy pro hledání**

Cílové stránky můžete vyhledat zadáním klíčových slov do okna pro hledání.

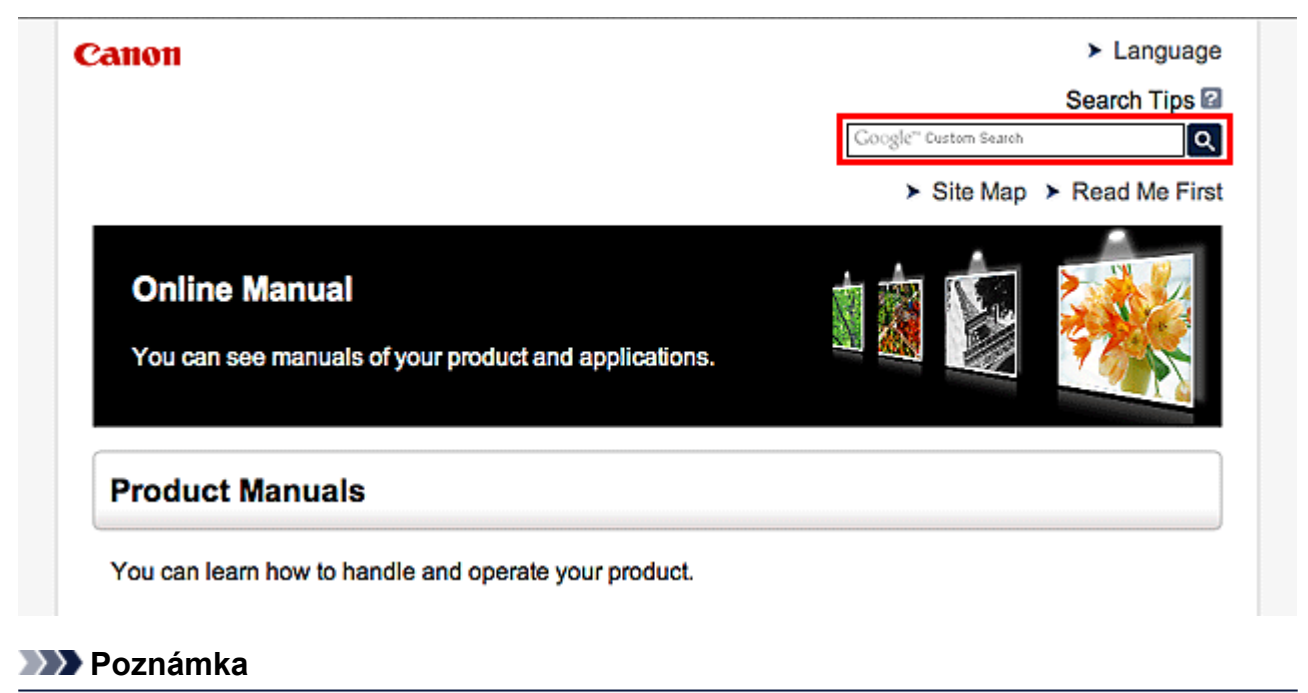

- Vzhled zobrazené obrazovky se může lišit.
- **Vyhledání funkcí**

Zadejte název modelu produktu a klíčové slovo funkce, o které se chcete dozvědět více.

Příklad: Pokud chcete zjistit, jak vložit papír Do okna pro hledání zadejte "(název modelu produktu) vložit papír" a spusťte hledání

• **Řešení chyb**

Zadejte název modelu produktu a kód podpory.

Příklad: Pokud se zobrazí následující obrazovka s chybou Do okna pro hledání zadejte "(název modelu produktu) 1000" a spusťte hledání

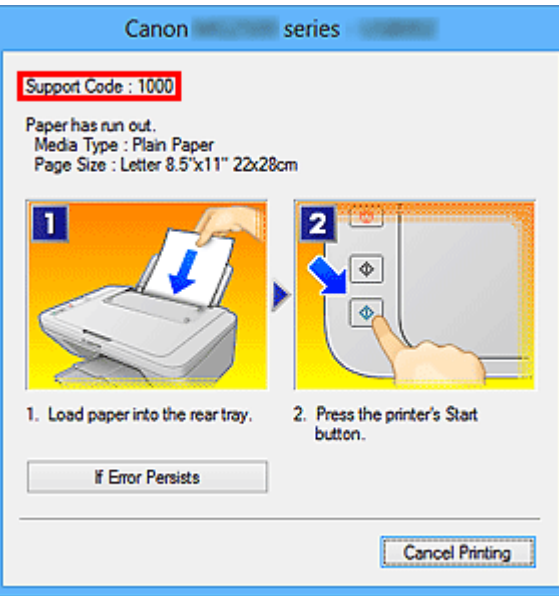

#### **Poznámka**

• Vzhled zobrazené obrazovky se liší v závislosti na produktu.

#### • **Vyhledání funkcí aplikace**

Zadejte název aplikace a klíčové slovo funkce, o které se chcete dozvědět více.

Příklad: Chcete zjistit, jak pomocí aplikace My Image Garden tisknout koláže Do okna pro hledání zadejte "My Image Garden koláž" a spusťte hledání

#### • **Vyhledání referenčních stránek**

Zadejte název vašeho modelu a referenční stránky\*

\* Referenční stránky naleznete snadněji zadáním názvu funkce.

Příklad: Chcete-li přejít na stránku, na kterou odkazuje následující věta na stránce postupu skenování Další informace naleznete na kartě Nastavení barev svého modelu, která je přístupná z nabídky Domů příručky *Příručka online*.

Do okna pro hledání zadejte "(název modelu produktu) skenování karta Nastavení barev" a spusťte hledání

## <span id="page-15-0"></span>**Poznámky k vysvětlivkám operací**

Většina operací v této příručce je popsána na základě oken zobrazených při použití operačního systému Windows 8 (dále jen systém Windows 8).

## <span id="page-16-0"></span>**Užitečné funkce dostupné v tiskárně**

Tiskárna nabízí následující užitečné funkce.

Využitím řady nejrůznějších funkcí si můžete více užívat práci s fotografiemi.

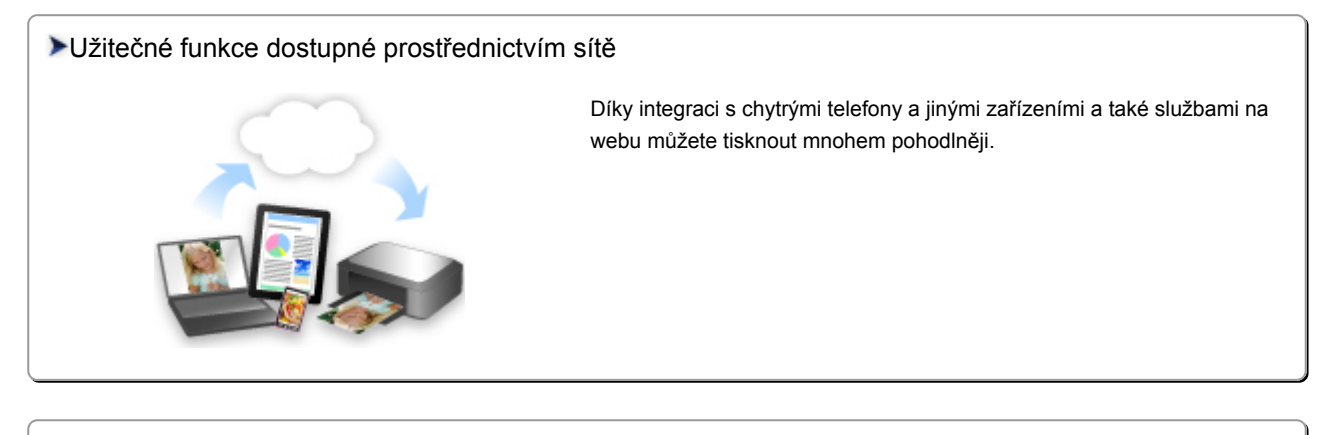

#### [Užitečné funkce dostupné prostřednictvím aplikací a hlavní jednotky](#page-17-0)

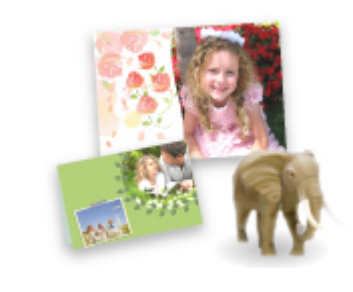

[Můžete snadno vytvářet například koláže nebo stahovat úchvatný tiskový](#page-17-0) materiál a vše tisknout.

## <span id="page-17-0"></span>**Užitečné funkce dostupné prostřednictvím aplikací a hlavní jednotky**

V tiskárně jsou prostřednictvím aplikací a hlavní jednotky dostupné následující užitečné funkce.

- Snadný tisk fotografií
- [Stahování materiálu](#page-18-0)

## **Snadný tisk fotografií prostřednictvím aplikace**

#### **Snadné uspořádání obrázků**

V nástroji My Image Garden můžete k fotografiím přiřazovat jména osob a názvy událostí. Fotografie lze snadno uspořádat, protože si je můžete zobrazit nejen podle složky, ale také podle kalendáře, události a osoby. Díky tomu můžete cílové fotografie při pozdějším hledání snadno najít.

<Zobrazení Kalendář>

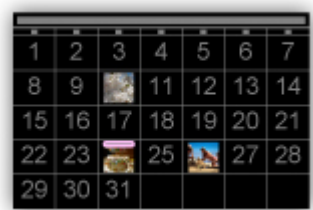

<Zobrazení Lidé>

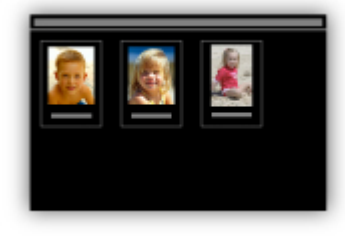

### **Zobrazení doporučených položek v rámci prezentací**

Nástroj Quick Menu podle informací přiložených k fotografiím automaticky vybere fotografie v počítači a vytvoří doporučené položky, jako např. koláže nebo pohlednice. Vytvořené položky se zobrazí v podobě prezentací.

<span id="page-18-0"></span>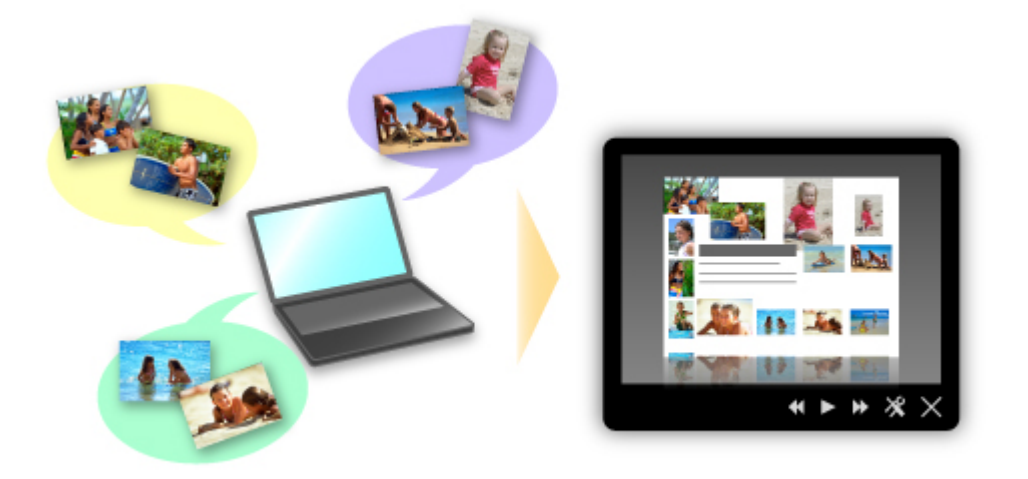

Pokud uvidíte položku, která se vám líbí, můžete si ji snadno vytisknout v pouhých dvou krocích.

- 1. Pomocí volby Image Display nástroje Quick Menu vyberte položku, kterou chcete vytisknout.
- 2. Položku vytiskněte pomocí nástroje My Image Garden.

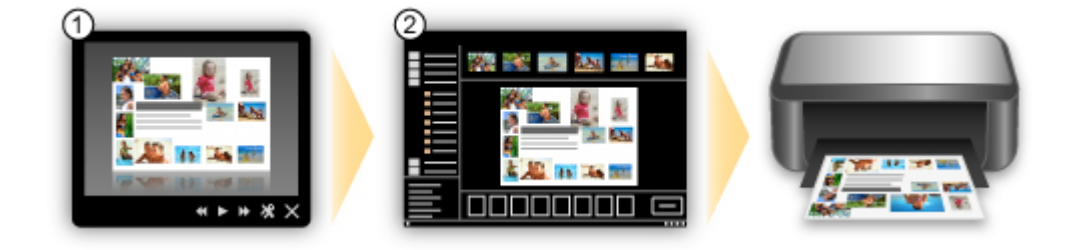

## **Automatické umístění fotografií**

Díky automatickému umisťování vybraných fotografií podle zvoleného tématu můžete být svědky vzniku skutečně krásných výtvorů.

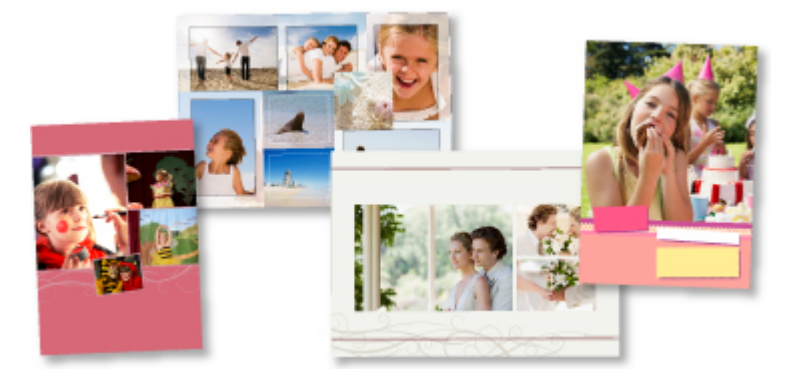

### **Další různé funkce**

Nástroj My Image Garden nabízí mnoho dalších užitečných funkcí.

Podrobnosti naleznete v části "Možnosti použití aplikace My Image Garden".

## **Stažení řady materiálů**

### **CREATIVE PARK**

"Web s tiskovým materiálem", kde můžete bezplatně stáhnout veškerý tiskový materiál. K dispozici máte mnoho typů materiálu, jako např. tématické pohlednice a skládanky z papíru, které lze sestavit z připravených papírových částí. Nástroj Quick Menu nabízí snadný přístup k této stránce.

### **CREATIVE PARK PREMIUM**

Služba, kde mohou zákazníci vlastnící modely podporující prémiový obsah stahovat exkluzivní tiskový materiál.

Prémiový obsah lze snadno stáhnout prostřednictvím nástroje My Image Garden. Stažený prémiový obsah můžete tisknout přímo pomocí nástroje My Image Garden.

Před stažením prémiového obsahu zkontrolujte, zda jsou na podporované tiskárně pro všechny barvy nainstalovány originální nádržky inkoustu / inkoustové kazety značky Canon.

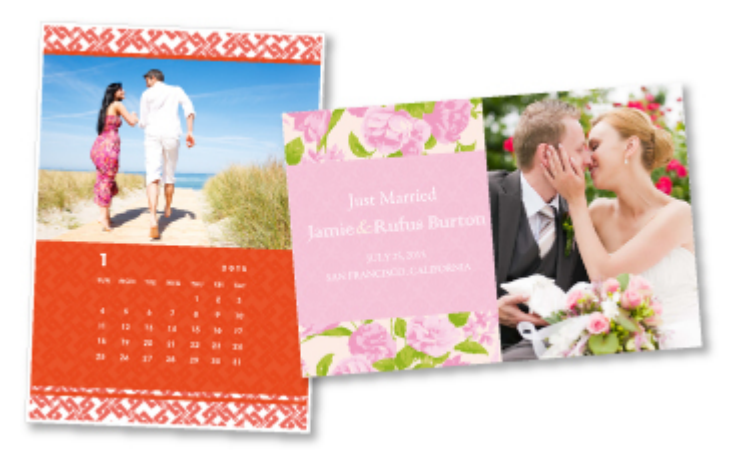

## **Poznámka**

• Podoba prémiového obsahu uvedeného na této stránce podléhá změnám bez předchozího upozornění.

## <span id="page-20-0"></span>**Helpful Functions Available Through the Network**

The following useful functions are available on the machine.

Enjoy even more pleasant photography experience by utilizing various functions.

- **Print by using Google Cloud Print**
- **Print directly from your iPad, iPhone, or iPod touch**
- Manage your printer from a remote location by using Remote UI
- **N** [Print easily from your smartphone by using PIXMA Printing Solutions](#page-21-0)
- **[Printing with Windows RT](#page-21-0)**

## **Print in Various Environments with Google Cloud Print**

The machine is compatible with Google Cloud Print (Google Cloud Print is a service provided by Google Inc.).

By using Google Cloud Print, you can print from anywhere with applications or services supporting Google Cloud Print.

Refer to "[Printing with Google Cloud Print](#page-22-0)" for details.

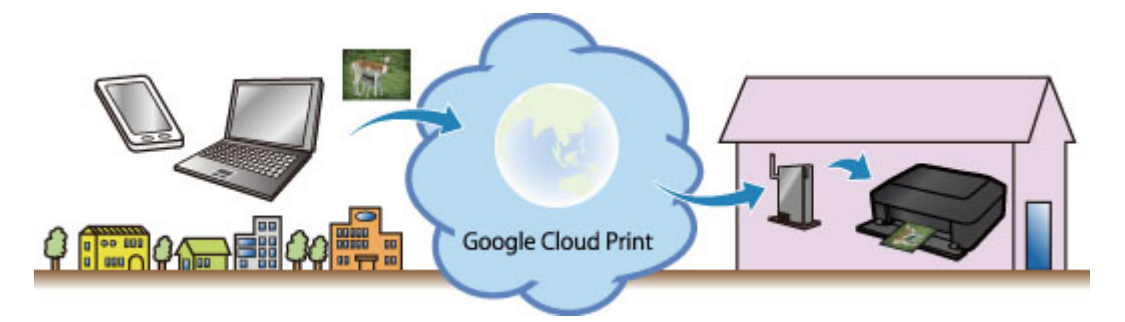

## **Print Directly from iPad, iPhone, or iPod touch with Apple AirPrint**

The machine is compatible with the AirPrint function of Apple iOS devices.

You can directly print e-mails, photos, web pages, etc. from iPad, iPhone, or iPod touch to the machine over wireless LAN.

Refer to "[Printing from AirPrint Compliant Device](#page-31-0)" for details.

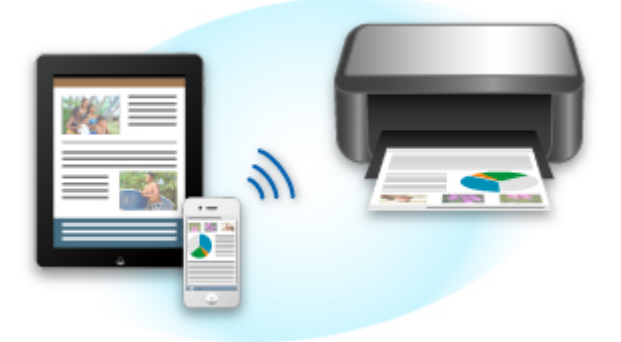

## **Manage your printer from a remote location by using Remote UI**

By using **Remote UI**, you can set up this machine, check the machine status, and even perform maintenance from your computer or smartphone.

<span id="page-21-0"></span>Because you can use this service from a remote location through the network, you can check printer information even when you're out away from the printer.

Refer to "[Using Remote UI"](#page-28-0) for details.

## **Print Easily from a Smartphone with PIXMA Printing Solutions**

Use PIXMA Printing Solutions to easily print photos saved on a smartphone wirelessly. You can also receive scanned data (PDF or JPEG) directly on a smartphone without using a computer.

PIXMA Printing Solutions can be downloaded from App Store and Google Play.

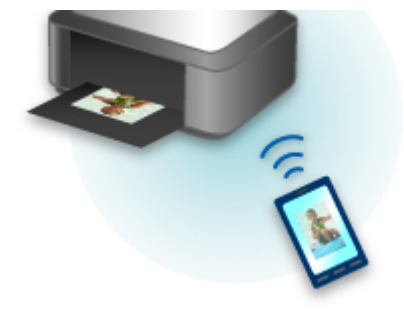

## **Printing with Windows RT**

When you use Windows RT, printing is easy because you simply connect this machine to the network.

For information about connecting to the network, see here.

When the connection is complete, the Canon Inkjet Print Utility software, which allows you to specify detailed print settings, is downloaded automatically.

By using Canon Inkjet Print Utility, you can check the printer status and specify detailed print settings. (The available functions will differ depending on your usage environment and connection method.)

## <span id="page-22-0"></span>**Printing with Google Cloud Print**

The machine is compatible with Google Cloud Print™ (Google Cloud Print is a service provided by Google Inc.).

By using Google Cloud Print, you can print from anywhere with applications or services supporting Google Cloud Print.

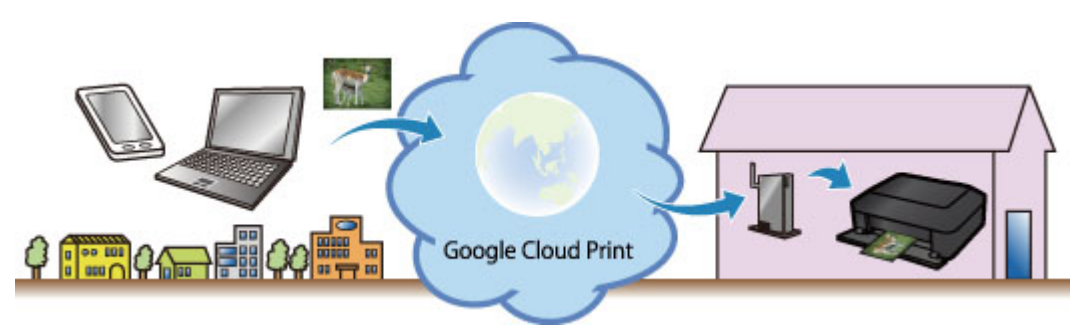

- 1. [Preparations for Printing with Google Cloud Print](#page-23-0)
- 2. [Printing from Computer or Smartphone with Google Cloud Print](#page-26-0)

#### **Important**

- LAN connection with the machine and Internet connection are required to register the machine and to print with Google Cloud Print. Internet connection fees apply.
- This function may not be available depending on the country or region you live in.

## <span id="page-23-0"></span>**Preparations for Printing with Google Cloud Print**

To print with Google Cloud Print, you need to get Google account and register the machine with Google Cloud Print in advance.

**M** Getting Google Account

- If you already have Google account, register the machine.
	- **Registering the Machine with Google Cloud Print**

### **Getting Google Account**

First, get your Google account in order to register the machine with Google Cloud Print.

Access to Google Cloud Print with the web browser on the computer or the mobile device, then register the required information.

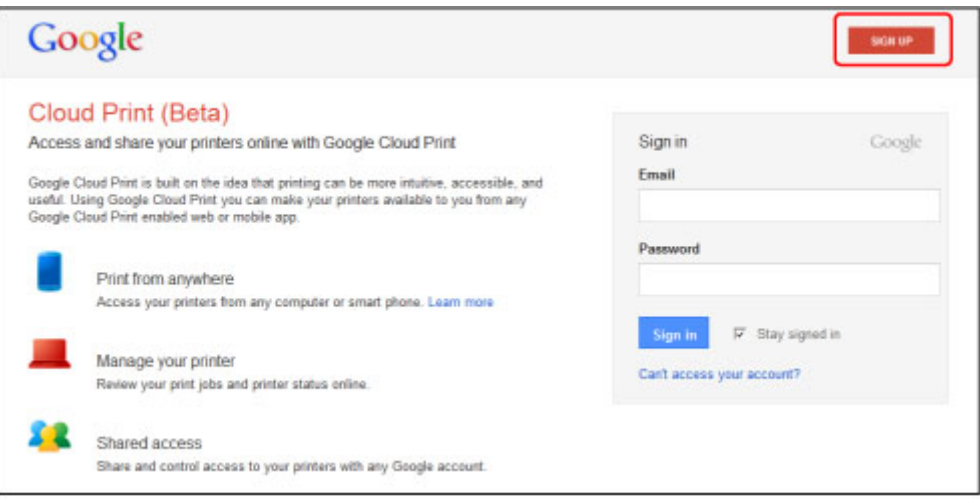

\* The screen above may change without prior notice.

## **Registering the Machine with Google Cloud Print**

Register the machine with Google Cloud Print.

The authentication procedure using the web browser on the computer or the mobile device is required in the process of registering. Because the authentication URL is printed from machine when the authentication process is performed, prepare A4 or Letter-sized plain paper.

#### **Important**

- LAN connection with the machine and Internet connection are required to register the machine and to print with Google Cloud Print. Internet connection fees apply.
- If the machine's owner changes, delete the machine [from Google Cloud Print](#page-25-0).
- 1. Make sure that the machine is turned on

### **If your printer has a LCD monitor**

2. From the Home screen, select **Setup** (or press the **Setup** button on the operation panel)

3. Select **Web service setup** -> **Connection setup** -> **Google Cloud Print setup** (**GoogleCloudPrint**) -> **Register with Google Cloud Print** (**Register w/ service**)

**Note** 

- If you have already registered the machine with Google Cloud Print, the confirmation message to re-register the machine is displayed.
- 4. When the confirmation screen to register the machine is displayed, select **Yes**
- 5. Select a display language on the print setting screen of Google Cloud Print

The confirmation message to print the authentication URL is displayed.

6. Load A4 or Letter-sized plain paper, then select OK

The authentication URL is printed.

- 7. Ensure that the authentication URL is printed, select **Yes**
- 8. Perform the authentication process using the web browser on the computer or the mobile device

Access to the URL using the web browser on the computer or the mobile device and perform the authentication process following the on-screen instructions.

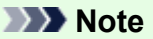

- Perform the authentication process with your Google account which you have gotten in advance.
- 9. When the message that the registration is complete is displayed on the LCD of the machine, select OK

When authentication process is complete properly, the registration items are displayed. When authentication process is complete, [you can print the data with Google Cloud Print](#page-26-0). When authentication process is not complete properly and the error message is displayed, select OK. When the confirmation message to print the authentication URL is displayed, print the authentication URL, then perform the authentication process on the computer again.

## **If your printer does not have a LCD monitor**

- 2. [Remote UI startup](#page-28-0)
- 3. Select **Google Cloud Print setup** -> **Register with Google Cloud Print**

#### **Note**

• If you have already registered the machine with Google Cloud Print, the confirmation message to re-register the machine is displayed.

- <span id="page-25-0"></span>4. When the confirmation screen to register the machine is displayed, select **Yes**
- 5. In the print setup for Google Cloud Print, select the display language, and then select **Authentication**
- 6. When the registration completion message appears, select OK

## **Deleting the Machine from Google Cloud Print**

If the machine's owner changes or if you want to re-register the machine, delete the machine from Google Cloud Print by following the steps below.

1. Make sure that the machine is turned on

## **If your printer has a LCD monitor**

- 2. From the Home screen, select **Setup** (or press the **Setup** button on the operation panel)
- 3. Select **Web service setup** -> **Connection setup** -> **Google Cloud Print setup** (**GoogleCloudPrint**) -> **Delete from Google Cloud Print** (**Delete from service**)
- 4. When the confirmation screen to delete the machine is displayed, select **Yes**

## **If your printer does not have a LCD monitor**

- 2. [Remote UI startup](#page-28-0)
- 3. Select **Google Cloud Print setup** -> **Delete from Google Cloud Print**
- 4. When the confirmation screen to delete the machine is displayed, select **Yes**

## <span id="page-26-0"></span>**Printing from Computer or Smartphone with Google Cloud Print**

When you send print data with Google Cloud Print, the machine receives the print data and prints it automatically if the machine is turned on.

When printing from a computer, smartphone, or other external device with Google Cloud Print, load paper into the machine in advance.

## **Sending the Print Data with Google Cloud Print**

1. Make sure that the machine is turned on

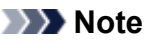

• If you want to send the print data from an outside location, turn on the machine in advance.

2. Print from the computer or smartphone

The figure below is an example of when printing from the web browser corresponding with Google Cloud Print. The screen differs depending on the applications or services supporting Google Cloud Print.

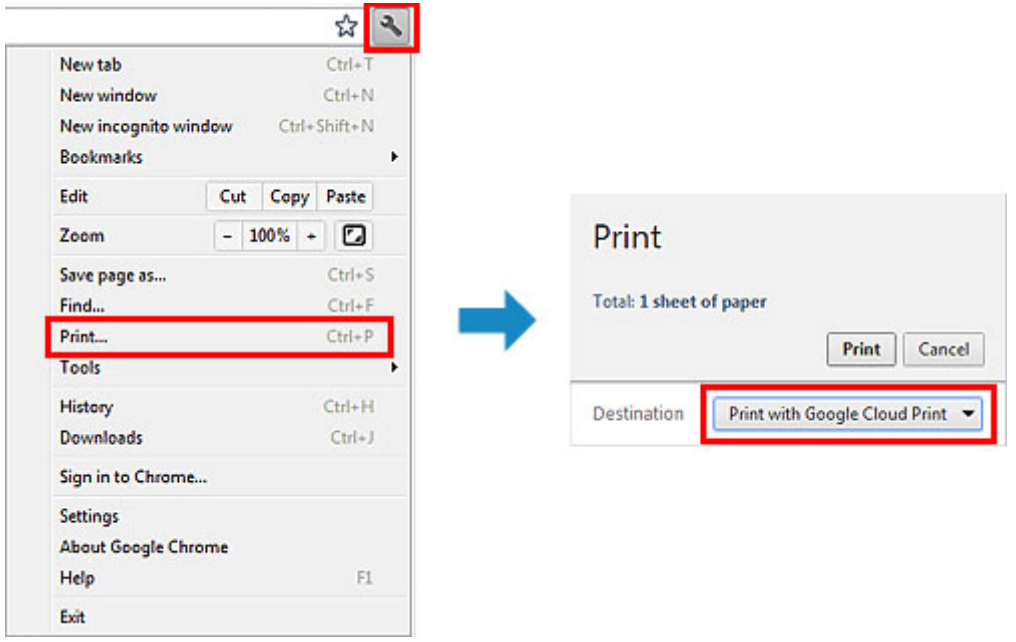

When the preparation for printing with Google Cloud Print is complete and when the machine is turned on, the machine receives the print data and prints it automatically.

#### **Note**

- Depending on the communication status, it may take a while to print the print data or the machine may not receive the print data.
- While printing with Google Cloud Print, the printing may be canceled depending on the machine's status, such as when the machine is being operated or an error has occurred. To resume printing, check the machine's status, then print with Google Cloud Print again.
- For print settings:
	- If you select the media type other than plain paper or if you select the paper size other than A4/ Letter/B5/A5-size, the print data is printed in single-sided even when you select the duplex print setting. (\* The paper size differs depending on the model of your printer. For information about

the supported paper sizes, go to the *Online Manual* home page, and refer to the "Cannot Print Properly with Automatic Duplex Printing" for your model.)

- If you select plain paper as media type or if you select B5/A5-size as paper size, the print data is printed with border even when you select the borderless print setting.
- The print results may differ from the print image depending on the print data.
- Depending on the device sending the print data, you may not select the print settings when sending the print data with Google Cloud Print.

## **When you want to print from Google Cloud Print immediately**

When the machine cannot receive the print data, or you want to start printing immediately, you can check whether there is a print job on the Google Cloud Print and start printing manually.

Follow the steps below.

#### **IMP** Important

- This function is not available depending on the printer you are using. To confirm whether this function is available with your printer, refer to [List of Function for Each Model](#page-36-0) (Google Cloud Print).
- 1. Make sure that the machine is turned on
- 2. From the Home screen, select **Setup** (or press the **Setup** button on the operation panel)

#### 3. Select **Web service inquiry**

#### **Note**

• If you have not registered the machine with Google Cloud Print, **Web service inquiry** is not displayed.

Register the machine [with Google Cloud Print](#page-23-0).

#### **If your LCD monitor is a color model**

#### 4. Select **Print from Google Cloud Print**

The confirmation screen to check is displayed.

5. Select **Yes**

If there is the print data, the machine receives the print data and prints it.

#### **If your LCD monitor is a monochrome model**

#### 4. Select **GoogleCloudPrint**

5. Press the **OK** button

Connect to the server. If print data is available, print that data.

## <span id="page-28-0"></span>**Using Remote UI**

This service allows you to check printer information and execute utility functions from your computer or smartphone.

You can also use the convenient web services presented by Canon.

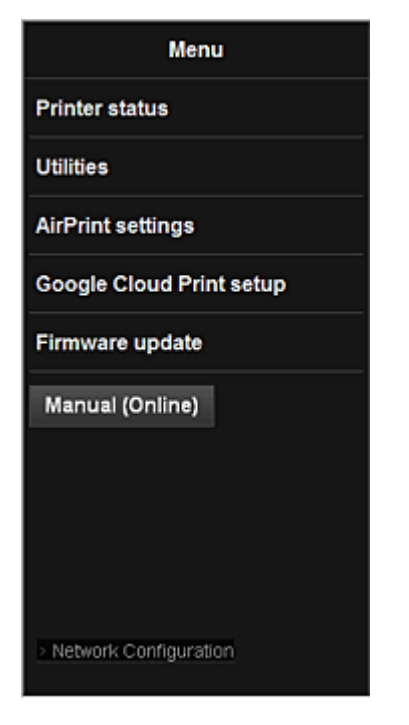

#### **Checking the printer IP address**

To use this service, first check the IP address of this machine from the operation panel of the machine.

#### **IMP** Important

- Before you check the IP address of this machine or use the **Remote UI**, make sure that the machine is connected to the LAN and the LAN environment is connected to the Internet. Note that the customer is responsible for paying all Internet connection fees.
- 1. Check that the machine has been turned on

### **If your printer has a LCD monitor**

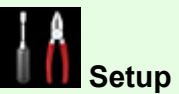

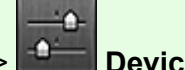

2. From the home window, select **Setup** -> **Device settings** -> **LAN**

**settings** -> **Confirm LAN settings** -> **WLAN setting list** or **LAN setting list**. Then from the displayed window, check the IP address.

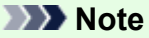

• To print the IP address, load one sheet of A4 size or Letter size plain paper. Then from the  $\rightarrow$ 

home window, select **Setup** -> **Device settings** -> **LAN settings** -> **Confirm LAN settings** -> **Print LAN details**, in sequence.

## **If your printer does not have a LCD monitor**

- 2. Load one sheet of A4 size or Letter size plain paper
- 3. Hold down the **Stop** button until the **Alarm** lamp flashes 6 times
- 4. Release the button

Printing of the network setup information starts.

## **Remote UI startup**

In the Web browser, directly enter the IPv4 address that you checked from the LCD monitor of the machine. The **Remote UI** starts.

1. From your computer, smartphone, or tablet device, open the Web browser, and enter the following URL:

http:// <Printer IP address>

For "<Printer IP address>" enter the IP address that you checked in "Checking the printer IP address."

2. Entering **Username** and Administrator's Password

From the authentication screen, enter the **Username** and **Password**.

**Username**: ADMIN

**Password**: See "About the Administrator Password."

#### **Note**

• The **Username** display may differ depending on your browser.

#### 3. **Remote UI** startup

The **Remote UI** starts and the top window is displayed.

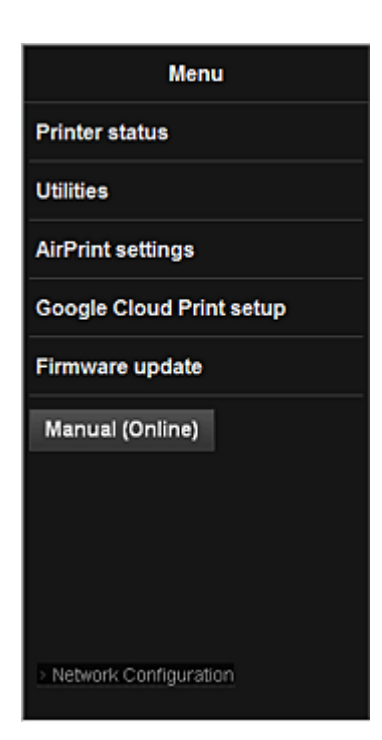

#### **Printer status**

This function displays printer information such as the remaining ink amount, the status, and detailed error information.

You can also connect to the ink purchase site or support page, and use Web Services.

#### **Utilities**

This function allows you to set and execute the machine utility functions such as cleaning.

#### **AirPrint settings**

This function allows you to specify the Apple AirPrint settings, such as position information.

#### **Google Cloud Print setup**

This function allows you to register this machine to Google Cloud Print or delete the machine.

#### **Firmware update**

This function allows you to update the firmware and check version information.

#### **Manual (Online)**

This function displays the *Online Manual*.

#### **Network Configuration**

This function displays the network settings.

## <span id="page-31-0"></span>**Printing from AirPrint Compliant Device**

This document explains how to use AirPrint to print wirelessly from your iPad, iPhone and iPod touch to a Canon printer.

AirPrint enables you to print photos, email, Web pages and documents from your Apple device directly to your printer without installing a driver.

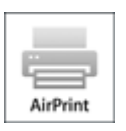

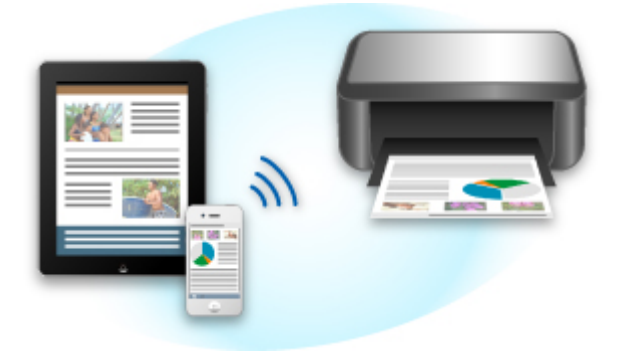

## **Checking Your Environment**

First, check your environment.

#### • **AirPrint Operation Environment**

To use AirPrint, you will need one of the following Apple devices running the latest version of iOS:

- iPad (all models)
- iPhone (3GS or later)
- iPod touch (3rd generation or later)

#### • **Network Environment**

The Apple device (iPad, iPhone, or iPod touch) and this machine must be connected to the same Wi-Fi network.

### **Printing with AirPrint**

- 1. Check that this machine is turned on and is connected to the LAN.
- 2. From the app of your Apple device, tap the operation icon to display the menu options.

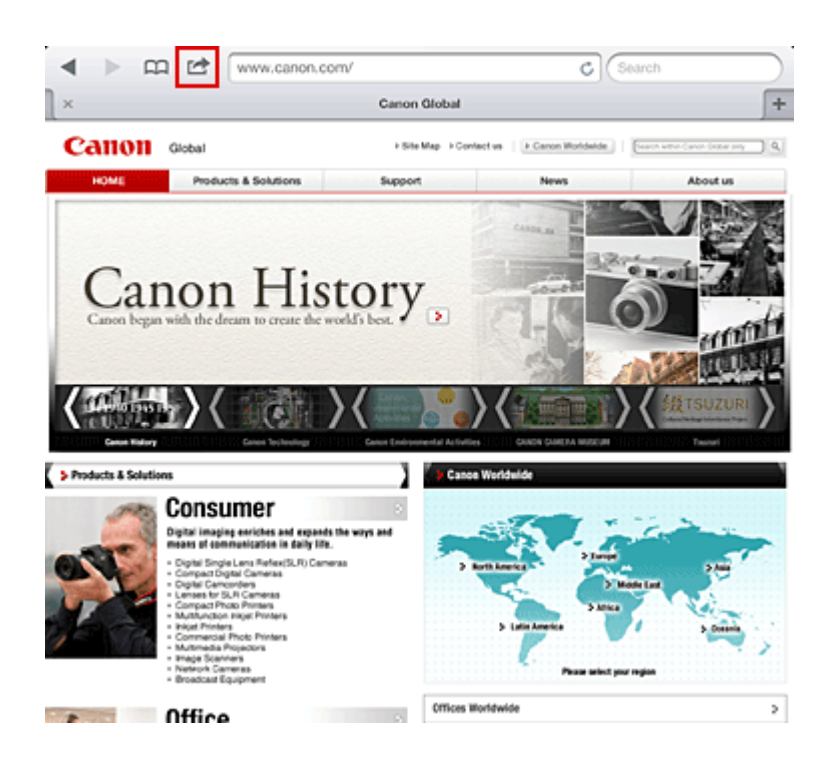

3. From the menu options, tap **Print**.

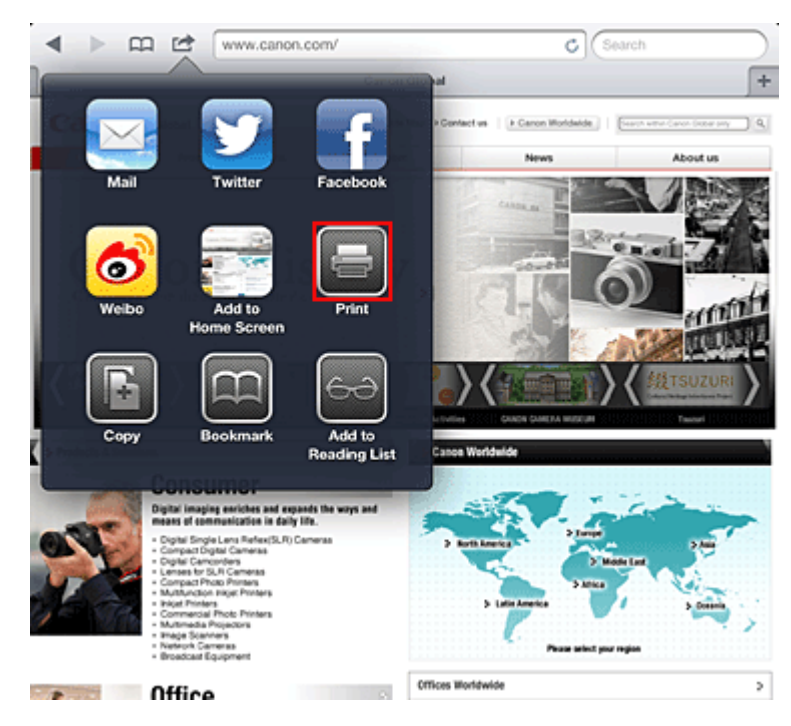

4. From **Printer Options**, select the model that you are using.

#### **Important**

• Because some app does not support AirPrint, **Printer Options** may not be displayed. If an app does not let you use printer options, you cannot print from that app.

#### **Note**

- The printer options differ depending on the app and model you are using. Normally, when you tap **Print** and select a model name, the displayed printer options will include up to the following four options:
	- Printer: Select a model that can be used in your wireless LAN.
- Copies: Select the number of print copies.
- Duplex Printing: If the model supports duplex printing, you can select **On** or **Off**.
- Range: The page range can be used only with specific app and file types (such as PDF files).
- 5. For **1 Copy**, click **+** or **-** to set the number of required copies.
- 6. For **Duplex Printing**, click **On** to enable duplex printing or click **Off** to disable the function.
- 7. When printing a file type that has multiple pages, such as a PDF file, click **Range** and then click **All Pages** or select the range of pages to be printed.
- 8. Tap the **Print**.

When you execute printing, the printer prints according to the specified settings.

## **Paper Size**

With AirPrint, the paper size is selected automatically according to the app being used on the Apple device and the region in which AirPrint is used.

When Apple's photo app is used, the default paper size is L size in Japan, and 4"x6" or KG in other countries and regions.

When documents are printed from Apple's Safari app, the default paper size is letter size in the U.S. region, and A4 in Japan and Europe.

#### **IMP** Important

• Your app may support different paper sizes.

### **Checking the Print Status**

During printing, a **Print** icon is displayed in the list of recently used app, and you can use it to check the print progress.

To display the list of latest used app, press the **Home** button on the Apple device twice. The **Print** icon is displayed at the bottom of the **Home** screen.

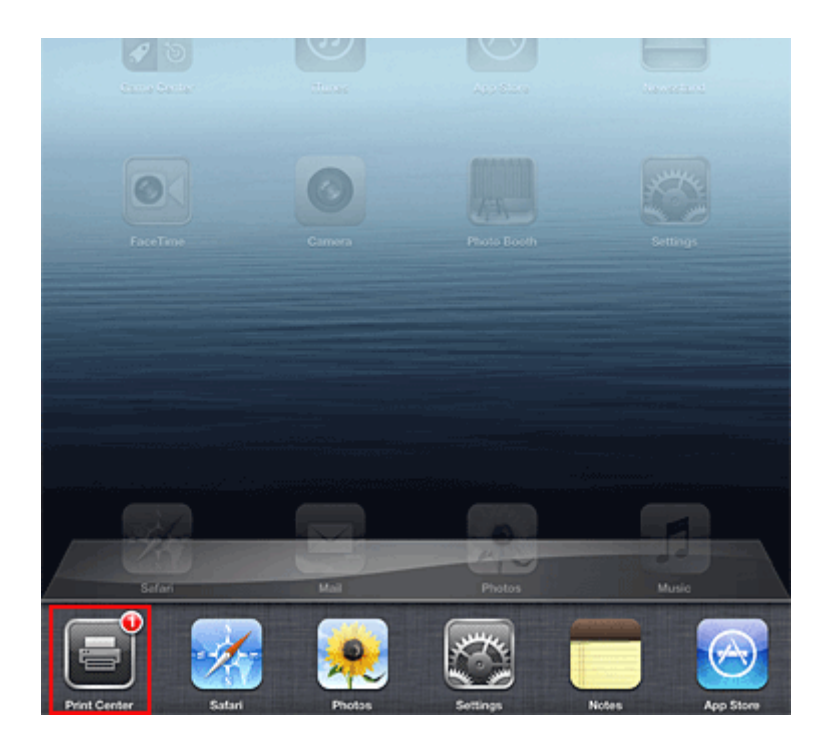

## **Deleting a Print Job**

To delete a print job with AirPrint, use one of the following two methods:

- From the machine: If your printer has a LCD monitor, use the operation panel to cancel the print job. If you printer does not have a LCD monitor, press the **Stop** button on the machine to cancel the print job.
- From an Apple device: Press the **Home** button on the Apple device twice. Tap the **Print** icon and display the print job list. Tap the print job to be canceled, and then tap **Cancel Print**.

## **AirPrint Troubleshooting**

If the document does not print, check the following:

- 1. Check that the machine power is on. If the machine power is on, turn it off and then back on again, and check whether the issue is resolved.
- 2. Check that the machine is connected by LAN to the same network subnet as the device on which iOS is installed.
- 3. Check that the machine has enough paper and ink.
- 4. If your printer has a LCD monitor, check that no error message is displayed on the LCD monitor.

If the problem persists, use the printer driver on your computer to execute printing and check whether the document can be printed normally on the machine.

If the document cannot be printed, refer to the *Online Manual* for your model.

### **Note**

- After you turn on the machine, it may take few minutes before the machine can communicate through a wireless LAN connection. Confirm that the machine is connected to the wireless LAN, and then try printing.
- If Bonjour on the machine is disabled, AirPrint cannot be used. Check the LAN settings on the machine, and enable Bonjour.

#### **Note**

• The windows used in the explanations may differ from those displayed by your Apple product or app.
# **List of Function for Each Model**

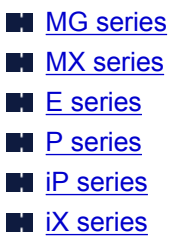

## **MG series**

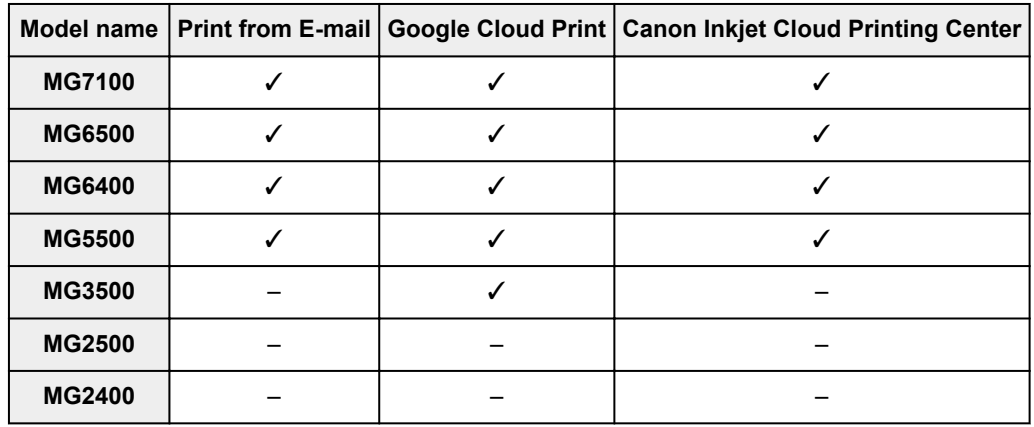

## **MX series**

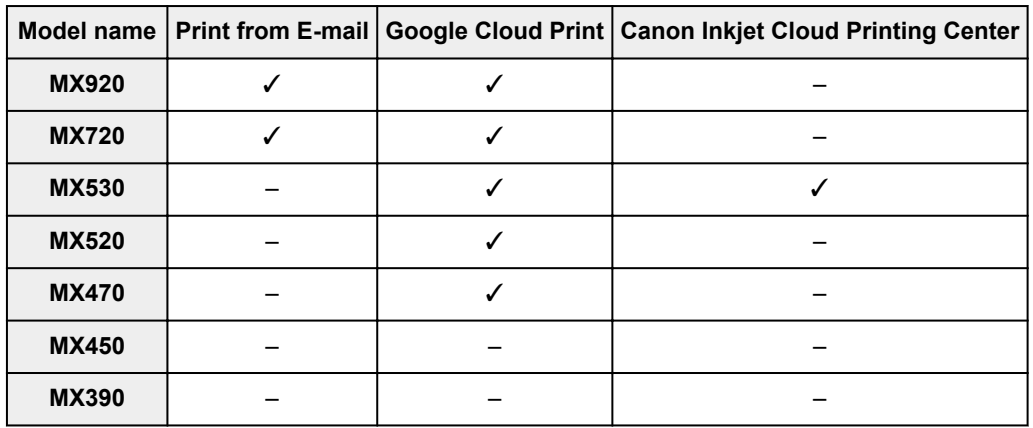

## **E series**

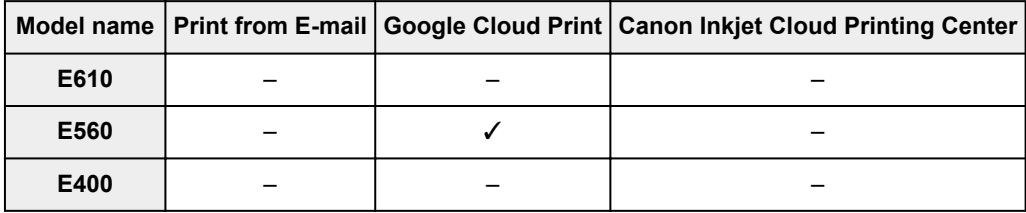

## **P series**

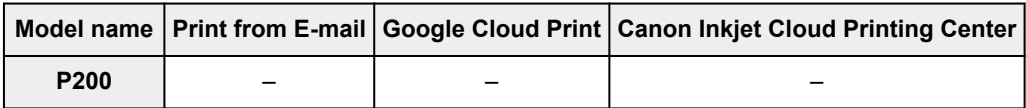

## <span id="page-37-0"></span>**iP series**

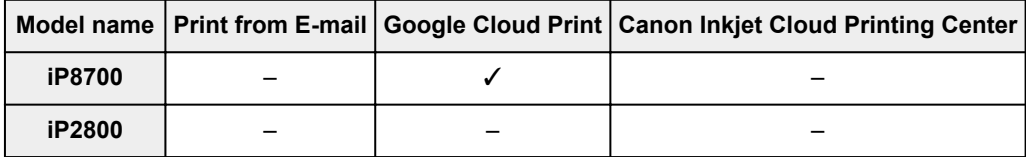

## **iX series**

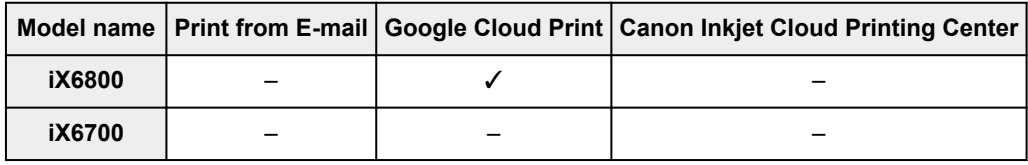

## **Seznámení s tiskárnou**

### **[Bezpečnostní příručka](#page-39-0)**

- **[Bezpečnostní opatření](#page-40-0)**
- **[Informace o bezpečnosti a předpisech](#page-42-0)**

### **[Hlavní součásti a základní operace](#page-44-0)**

- **[Hlavní součásti](#page-45-0)**
- **[Napájení tiskárny](#page-50-0)**

### **[Vkládání papíru](#page-56-0)**

[Vkládání papíru](#page-57-0)

#### **[Výměna nádržky s inkoustem](#page-74-0)**

- [Výměna nádržky s inkoustem](#page-75-0)
- [Kontrola stavu inkoustu](#page-80-0)

### **[Údržba](#page-83-0)**

- [Nejasný tisk nebo tisk nesprávných barev](#page-84-0)
- **[Provádění údržby z počítače](#page-91-0)**
- [Čištění tiskárny](#page-103-0)

#### **[Změna nastavení tiskárny](#page-107-0)**

- [Změna nastavení tiskárny z počítače](#page-108-0)
- [Inicializace nastavení tiskárny](#page-118-0)

#### **[Informace o síťovém připojení](#page-119-0)**

[Užitečné informace o síťovém připojení](#page-120-0)

### **[O síťové komunikaci](#page-128-0)**

- [Změna a ověření síťových nastavení](#page-129-0)
- [Obrazovky síťového připojení nástroje IJ Network Tool](#page-145-0)
- [Další obrazovky nástroje IJ Network Tool](#page-171-0)
- [Dodatek pro síťovou komunikaci](#page-184-0)

#### **[Tipy na zajištění optimální kvality tisku](#page-196-0)**

- [Užitečné informace o inkoustu](#page-197-0)
- [Klíčové body k úspěšnému tisku](#page-199-0)
- **[Po vložení papíru nezapomeňte provést nastavení papíru](#page-200-0)**
- [Zrušení tiskové úlohy](#page-201-0)
- **[Pokyny pro obsluhu tiskárny](#page-202-0)**
- [Klíč k zajištění konzistentní kvality tisku](#page-203-0)
- **[Pokyny pro bezpečnou přepravu tiskárny](#page-204-0)**

### **[Právní omezení používání výrobku a používání obrazů](#page-205-0)**

**[Technické údaje](#page-206-0)**

# <span id="page-39-0"></span>**Bezpečnostní příručka**

- **[Bezpečnostní opatření](#page-40-0)**
- **[Informace o bezpečnosti a předpisech](#page-42-0)**

# <span id="page-40-0"></span>**Bezpečnostní opatření**

## **Volba umístění**

- Neinstalujte přístroj do míst, která jsou nestabilní nebo podléhají nadměrným otřesům.
- Neinstalujte přístroj na místa, která jsou velmi vlhká nebo prašná, na přímé sluneční světlo, mimo budovy nebo do blízkosti zdrojů tepla. Chcete-li zamezit riziku požáru a úrazu elektrickým proudem, používejte přístroj v provozním prostředí, které určuje Příručka online.
- Neumisťuite přístroi na silnou předložku nebo koberec.
- Neumisťujte přístroj zadní stranou těsně u stěny.

## **Napájení**

- Oblast kolem síťové zásuvky udržujte trvale dostupnou tak, abyste mohli v případě potřeby napájecí kabel vždy snadno odpojit.
- Zástrčku nikdy nevytahujte zatažením za napájecí kabel. Taháním se může napájecí kabel poškodit a to by mohlo vést k požáru nebo úrazu elektrickým proudem.
- Nepoužívejte prodlužovací kabel.

## **Práce kolem přístroje**

- Během tisku do přístroje nikdy nesahejte.
- Při přenášení uchopte přístroj za oba konce. Pokud přístroj váží více než 14 kg, doporučuje se, aby ho zvedaly dvě osoby. Upuštěním přístroje by mohlo dojít k poranění. Hmotnost přístroje viz Příručka online.
- Nepokládejte na přístroj žádné předměty. Především na přístroj nepokládejte žádné kovové předměty (kancelářské sponky, sešívací sponky apod.) ani nádoby s hořlavými rozpouštědly (alkoholem, ředidly apod.).
- Přístroj nepřepravujte ani nepoužívejte v šikmé poloze, svisle ani vzhůru nohama, protože by mohl uniknout inkoust a přístroj poškodit.

## **Práce kolem přístroje (pro víceúčelovou tiskárnu)**

• Pokládáte-li na skleněnou desku objemnou knihu, netlačte na kryt dokumentu. Skleněná deska by mohla prasknout a způsobit úraz.

## **Tiskové hlavy, nádržky s inkoustem a kazety FINE**

- Chraňte nádržky s inkoustem před dětmi. V případě náhodného olíznutí nebo spolknutí inkoustu\* si vypláchněte ústa nebo vypijte jednu až dvě sklenice vody. Pokud dojde k podráždění nebo nevolnosti, okamžitě vyhledejte lékařskou pomoc.
- \* Průhledný inkoust obsahuje nitrátové soli (pro modely obsahující průhledný inkoust).
- Pokud inkoust vnikne do očí, okamžitě je opláchněte vodou. Pokud inkoust potřísní pokožku, okamžitě omyjte mýdlem a vodou. Pokud dojde k delšímu podráždění očí nebo pokožky, okamžitě vyhledejte lékařskou pomoc.
- Po tisku se nikdy nedotýkejte elektrických kontaktů na tiskové hlavě či kazetách FINE. Kovové části mohou být velmi horké a mohou způsobit popáleniny.
- Nevhazujte nádržky s inkoustem ani kazety FINE do ohně.
- Nepokoušejte se tiskovou hlavu, nádržky s inkoustem ani kazety FINE rozebírat nebo upravovat.

## <span id="page-42-0"></span>**Informace o bezpečnosti a předpisech**

## **O likvidaci baterie (pro modely obsahující lithiovou baterii)**

Vybité baterie likvidujte podle platných místních vyhlášek.

## **Pouze pro Evropskou unii (a EHP).**

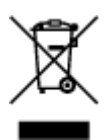

Tento symbol znamená, že podle směrnice o OEEZ (2002/96/ES) a podle vnitrostátních právních předpisů nemá být tento výrobek likvidován s odpadem z domácností. Tento výrobek má být vrácen do sběrného místa, např. v rámci autorizovaného systému odběru jednoho výrobku za jeden nově prodaný podobný výrobek nebo v autorizovaném sběrném místě pro recyklaci odpadních elektrických a elektronických zařízení (OEEZ). Nevhodné nakládání s tímto druhem odpadu by mohlo mít negativní dopad na životní prostředí a lidské zdraví, protože elektrická a elektronická zařízení zpravidla obsahují potenciálně nebezpečné látky. Vaše spolupráce na správné likvidaci tohoto výrobku současně napomůže efektivnímu využívání přírodních zdrojů. Další informace o místech sběru vašeho odpadního zařízení k recyklaci vám sdělí místní úřad vaší obce, správní orgán vykonávající dozor nad likvidací odpadu, sběrny OEEZ nebo služba pro odvoz komunálního odpadu. Další informace týkající se vracení a recyklace OEEZ naleznete na adrese www.canon-europe.com/environment.

(EHP: Norsko, Island a Lichtenštejnsko)

## **Environmental Information**

Reducing your environmental impact while saving money

## **Power Consumption and Activation Time**

The amount of electricity a device consumes depends on the way the device is used. This product is designed and set in a way to allow you to reduce your electricity costs. After the last print it switches to Ready Mode. In this mode it can print again immediately if required. If the product is not used for a time, the device switches to its Power Save Mode. The devices consume less power (Watt) in these modes. If you wish to set a longer Activation Time or would like to completely deactivate the Power Save Mode, please consider that this device may then only switch to a lower energy level after a longer period of time or not at all.

Canon does not recommend extending the Activation Times from the optimum ones set as default.

## **Energy Star®**

The Energy Star<sup>®</sup> programme is a voluntary scheme to promote the development and purchase of energy efficient models, which help to minimise environmental impact.

Products which meet the stringent requirements of the Energy Star<sup>®</sup> programme for both environmental benefits and the amount of energy consumption will carry the Energy Star<sup>®</sup> logo accordingly.

## **Paper types**

This product can be used to print on both recycled and virgin paper (certified to an environmental stewardship scheme), which complies with EN12281 or a similar quality standard. In addition it can support printing on media down to a weight of  $64g/m<sup>2</sup>$ , lighter paper means less resources used and a lower environmental footprint for your printing needs.

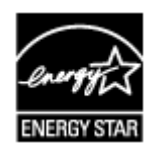

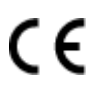

# <span id="page-44-0"></span>**Hlavní součásti a základní operace**

- **[Hlavní součásti](#page-45-0)**
- **[Napájení tiskárny](#page-50-0)**

# <span id="page-45-0"></span>**Hlavní součásti**

- **[Pohled zepředu](#page-46-0)**
- **[Pohled zezadu](#page-48-0)**
- **[Pohled dovnitř](#page-49-0)**

## <span id="page-46-0"></span>**Pohled zepředu**

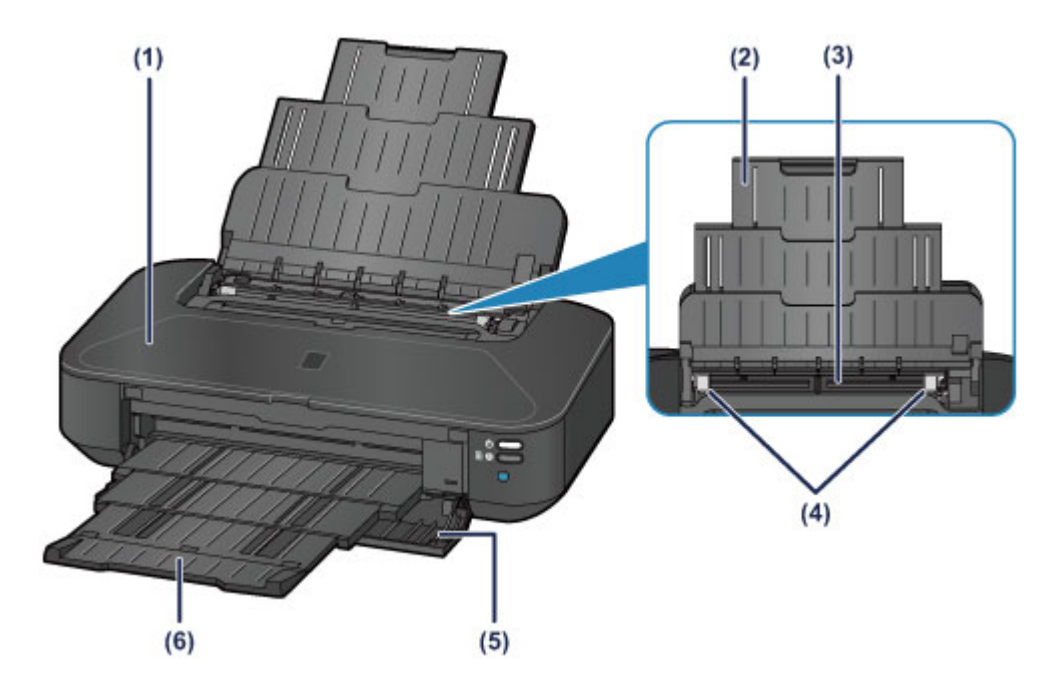

#### **(1) horní kryt**

Po otevření je možné vyměnit nádržku s inkoustem nebo vyjmout z tiskárny uvíznutý papír.

#### **(2) opěrka papíru**

Po vytažení je možné vložit papír do zadní přihrádky.

#### **(3) zadní přihrádka**

Sem vložte papír. Najednou lze vložit i dva a více listů stejného typu a velikosti, přístroj je bude zavádět po jednom.

- **[Vložení běžného nebo fotografického papíru](#page-58-0)**
- **W** [Vkládání obálek](#page-61-0)

#### **(4) vodítka papíru**

Posuňte vodítka tak, aby byla zarovnaná s oběma okraji papíru.

#### **(5) přední kryt**

Po otevření je možné vytáhnout výstupní zásobník na papír předtím, než budete chtít začít tisknout.

#### **(6) výstupní zásobník na papír**

Zde jsou vysouvány výtisky. Před tiskem přihrádku otevřete.

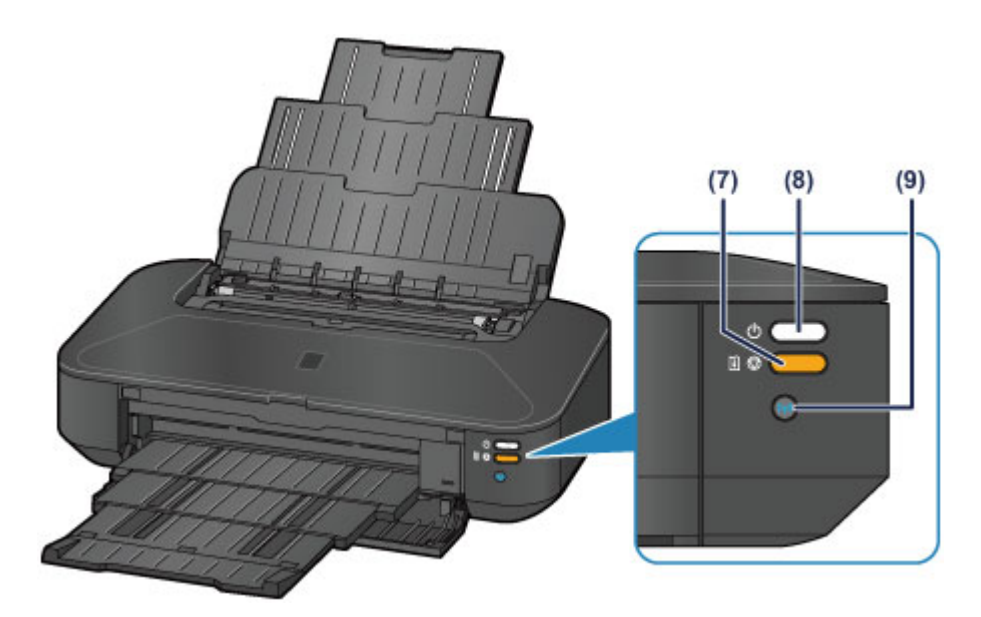

\* Pro názornost svítí na obrázku výše všechny kontrolky.

#### **(7) Tlačítko POKRAČOVAT/STORNO (RESUME/CANCEL) / kontrolka Alarm**

Stisknutím zrušíte probíhající tiskovou úlohu. Pokud dojde k chybě, začne kontrolka oranžově svítit nebo blikat. Toto tlačítko můžete po vyřešení problému s tiskárnou použít k vymazání chybové zprávy a k pokračování v tisku.

### **Poznámka**

- Podle kontrolek **NAPÁJENÍ (POWER)** a **Alarm** můžete zjistit stav tiskárny.
	- Kontrolka **NAPÁJENÍ (POWER)** nesvítí: Napájení je vypnuté.
	- Kontrolka **NAPÁJENÍ (POWER)** svítí bíle: Tiskárna je připravena k tisku.
	- Kontrolka **NAPÁJENÍ (POWER)** bliká bíle: Tiskárna se připravuje k tisku nebo probíhá tisk.
	- Kontrolka **Alarm** bliká oranžově: Došlo k chybě a tiskárna není připravena k tisku.
	- Střídavé bliká kontrolka **NAPÁJENÍ (POWER)** bíle a kontrolka **Alarm** oranžově: Možná došlo k chybě, při které je potřeba obrátit se na servisní středisko.

**N** [Pokud dojde k chybě](#page-423-0)

#### **(8) Tlačítko ZAPNOUT (ON)/Kontrolka NAPÁJENÍ (POWER)**

Stisknutím zapnete nebo vypnete napájení. Po zapnutí přístroje tato kontrolka nejprve bliká a pak svítí bíle.

#### **(9) Tlačítko Wi-Fi/Kontrolka Wi-Fi**

Pokud podržíte tlačítko stisknuté, dojde k automatickému nastavení připojení k bezdrátové síti LAN.

Svícením nebo modrým blikáním udává stav bezdrátové sítě LAN.

#### **Kontrolky:**

Připojení bezdrátové sítě Wireless LAN je povoleno.

#### **Bliká:**

Probíhá tisk nebo skenování prostřednictvím bezdrátové sítě LAN. Také bliká během konfigurace připojení k bezdrátové síti LAN.

## <span id="page-48-0"></span>**Pohled zezadu**

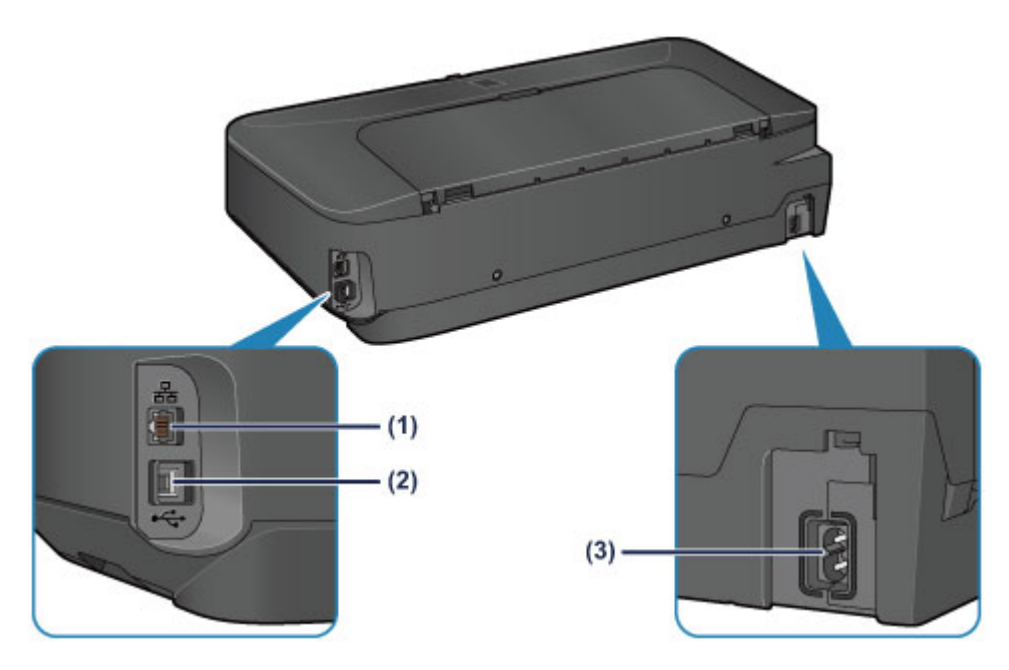

#### **(1) konektor kabelové sítě LAN**

Sem zapojte kabel LAN pro připojení tiskárny k počítačové síti.

#### **(2) port USB**

Zapojte kabel USB propojující tiskárnu s počítačem.

#### **(3) konektor napájení**

Do této zdířky zapojte přiložený napájecí kabel.

### **Důležité**

- Nedotýkejte se kovového krytu.
- Během tisku nepřipojujte ani neodpojujte kabel USB ani kabel LAN.

# <span id="page-49-0"></span>**Pohled dovnitř**

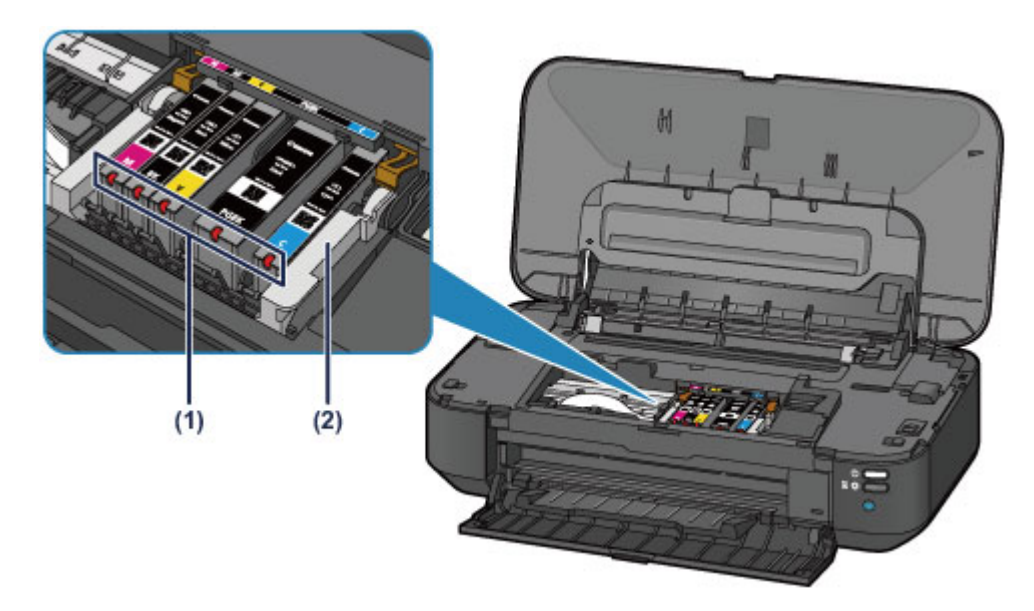

### **(1) kontrolky inkoustu**

Svícením nebo červeným blikáním udávají stav nádržky s inkoustem.

**[Kontrola stavu inkoustu pomocí kontrolek inkoustu](#page-81-0)** 

### **(2) držák tiskové hlavy**

Není nainstalována tisková hlava.

#### **Poznámka**

• Informace o výměně nádržky s inkoustem naleznete v části [Výměna nádržky s inkoustem.](#page-75-0)

# <span id="page-50-0"></span>**Napájení tiskárny**

- **[Ověření zapnutého napájení](#page-51-0)**
- **[Vypnutí a zapnutí tiskárny](#page-52-0)**
- **[Upozornění k napájecí zástrčce a napájecímu kabelu](#page-54-0)**
- **[Upozornění k odpojení napájecího kabelu](#page-55-0)**

# <span id="page-51-0"></span>**Ověření zapnutého napájení**

Pokud kontrolka **NAPÁJENÍ (POWER)** svítí bíle, tiskárna je zapnuta.

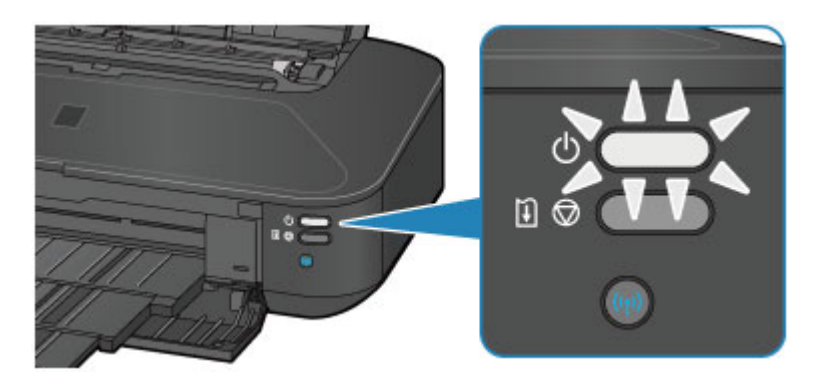

## **Poznámka**

• Ihned po zapnutí tiskárny je třeba chvíli vyčkat, než tiskárna zahájí tisk.

## <span id="page-52-0"></span>**Vypnutí a zapnutí tiskárny**

## **Zapnutí tiskárny**

1. Tiskárnu zapněte stisknutím tlačítka **ZAPNOUT (ON)**.

Kontrolka **NAPÁJENÍ (POWER)** zabliká a potom zůstane bíle rozsvícená.

**N** [Ověření zapnutého napájení](#page-51-0)

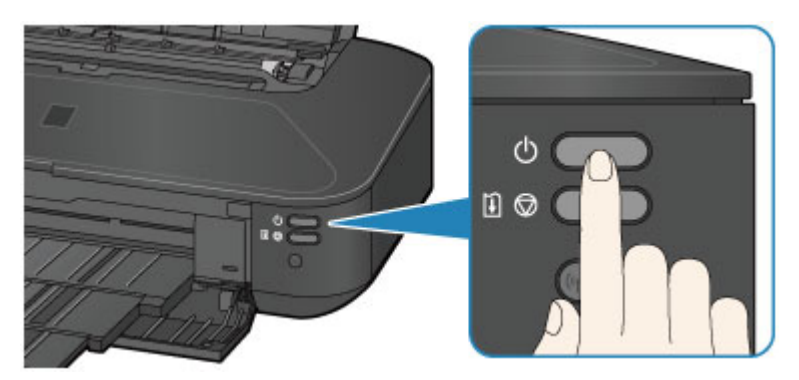

## **Poznámka**

- Ihned po zapnutí tiskárny je třeba chvíli vyčkat, než tiskárna zahájí tisk.
- Pokud kontrolka **Alarm** bliká oranžově, přečtěte si část [Pokud dojde k chybě.](#page-423-0)
- Tiskárnu můžete nastavit tak, aby se automaticky zapnula, pokud je z počítače připojeného pomocí kabelu USB nebo sítě spuštěna operace tisku. Ve výchozím nastavení je tato funkce vypnuta.

**[Správa napájení tiskárny](#page-112-0)** 

## **Vypnutí tiskárny**

1. Tiskárnu vypněte stisknutím tlačítka **ZAPNOUT (ON)**.

Pokud kontrolka **NAPÁJENÍ (POWER)** přestane blikat, je tiskárna vypnuta.

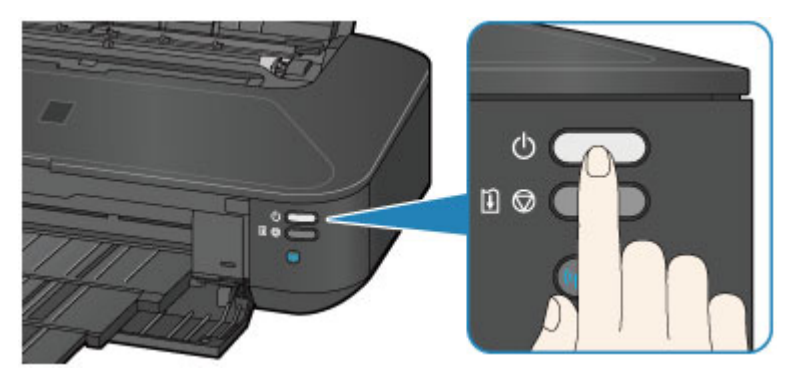

## **Důležité**

• Před [odpojením napájecího kabelu](#page-55-0) po vypnutí tiskárny ověřte, zda kontrolka **NAPÁJENÍ (POWER)** nesvítí.

## **Poznámka**

• Tiskárnu můžete nastavit, aby se automaticky vypnula, pokud do tiskárny nejsou po určitou dobu přenášeny žádné tiskové úlohy. Toto je výchozí nastavení.

**N** [Správa napájení tiskárny](#page-112-0)

# <span id="page-54-0"></span>**Upozornění k napájecí zástrčce a napájecímu kabelu**

Jednou za měsíc odpojte napájecí kabel a zkontrolujte, zda se na napájecí zástrčce nebo napájecím kabelu neprojevuje některý z příznaků popsaných níže.

- Napájecí zástrčka nebo napájecí kabel jsou horké.
- Napájecí zástrčka nebo napájecí kabel jsou zrezivělé.
- Napájecí zástrčka nebo napájecí kabel jsou ohnuté.
- Napájecí zástrčka nebo napájecí kabel jsou opotřebené.
- Napájecí zástrčka nebo napájecí kabel jsou rozlomené nebo roztržené.

### **Upozornění**

• Pokud se na napájecí zástrčce nebo napájecím kabelu projeví nějaký z neobvyklých příznaků, [odpojte](#page-55-0) [napájecí kabel](#page-55-0) a volejte servis. Používání tiskárny s některým z výše popsaných příznaků může způsobit požár nebo úraz elektrickým proudem.

# <span id="page-55-0"></span>**Upozornění k odpojení napájecího kabelu**

Při odpojování napájecího kabelu postupujte následovně.

## **Důležité**

- Při odpojení napájecího kabelu stiskněte tlačítko **ZAPNOUT (ON)** a poté ověřte, že nesvítí kontrolka **NAPÁJENÍ (POWER)**. Odpojení napájecího kabelu, když svítí nebo bíle bliká kontrolka **NAPÁJENÍ (POWER)**, může způsobit vyschnutí nebo ucpání tiskové hlavy a snížení kvality tisku.
- 1. Stisknutím tlačítka **ZAPNOUT (ON)** vypněte tiskárnu.

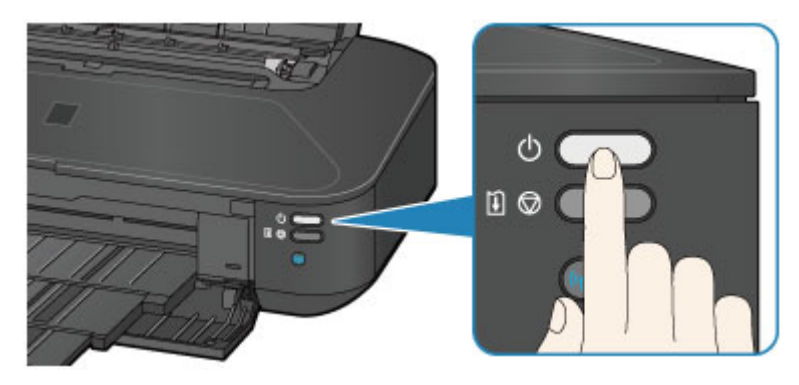

2. Ověřte, že nesvítí kontrolka **NAPÁJENÍ (POWER)**.

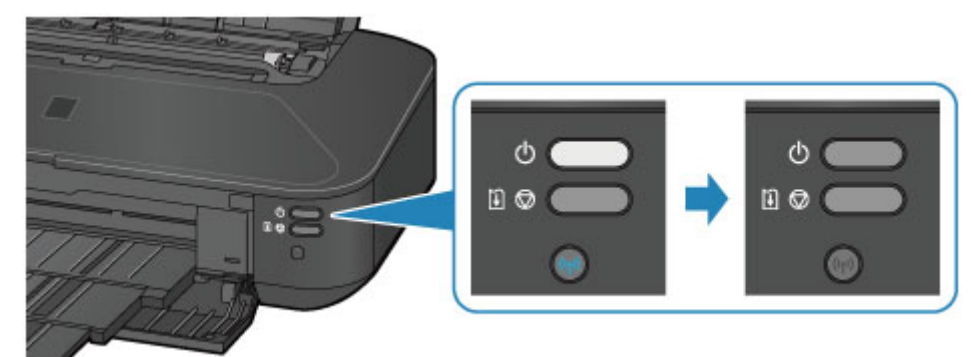

3. Odpojte napájecí kabel.

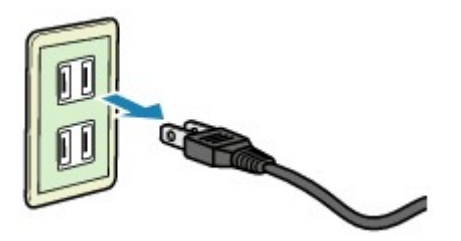

Specifikace napájecího kabelu závisí na zemi nebo oblasti použití.

# <span id="page-56-0"></span>**Vkládání papíru**

**[Vkládání papíru](#page-57-0)**

## <span id="page-57-0"></span>**Vkládání papíru**

- **[Vložení běžného nebo fotografického papíru](#page-58-0)**
- **[Vkládání obálek](#page-61-0)**
- **[Typy médií, které můžete použít](#page-64-0)**
- **[Typy médií, které nemůžete použít](#page-68-0)**
- **[Oblast tisku](#page-69-0)**

# <span id="page-58-0"></span>**Vložení běžného nebo fotografického papíru**

Můžete vkládat běžný nebo fotografický papír.

## **Důležité**

• Pokud pro účely zkušebního tisku oříznete běžný papír na menší velikost, např. 10 x 15 cm (4 x 6 palců) nebo 13 x 18 cm (5 x 7 palců), může dojít k uvíznutí papíru.

### **Poznámka**

• Při tisku fotografií doporučujeme používat originální fotografické papíry Canon.

Podrobnosti o originálních papírech značky Canon naleznete v části [Typy médií, které můžete použít.](#page-64-0)

• Můžete použít běžný papír pro pořizování kopií.

Použitelné velikosti stránky a gramáže papíru pro tuto tiskárnu naleznete v části [Typy médií, které](#page-64-0) [můžete použít.](#page-64-0)

1. Připravte papír.

Zarovnejte okraje papíru. Pokud je papír zkroucený, narovnejte jej.

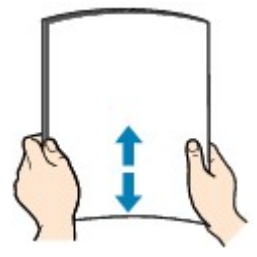

## **Poznámka**

- Před vložením papíru pečlivě zarovnejte jeho okraje. V opačném případě může dojít k uvíznutí papíru.
- Je-li papír stočený, podržte stočené rohy a opatrně je ohněte v opačném směru, dokud se papír zcela nevyrovná.

Podrobnosti o narovnání zkrouceného papíru naleznete v části "Zkroucený papír narovnejte a poté ho vložte", která se nachází v části [Papír je špinavý/Potištěný povrch je poškrábaný.](#page-400-0)

• Pokud používáte Pololesklý fotografický papír Photo Paper Plus Semi-gloss SG-201, vkládejte listy po jednom tak jak jsou, i pokud jsou zkroucené. Pokud papír stočíte, abyste jej narovnali, mohou se na jeho povrchu vytvořit praskliny a dojde ke snížení kvality tisku.

#### 2. Vložte papír.

- 1. Otevřete a vytáhněte opěrku papíru.
- 2. Opatrně otevřete přední kryt.
- 3. Vytáhněte výstupní zásobník na papír.

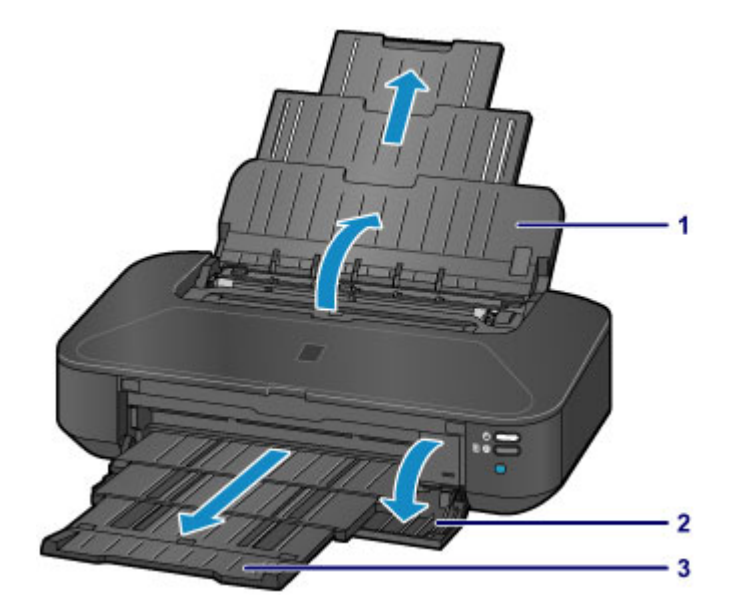

- 4. Rozevřete vodítka papíru (A) a vložte papír doprostřed zadní přihrádky TISKOVOU STRANOU SMĚREM K SOBĚ.
- 5. Posuňte vodítka papíru (A) tak, aby byla zarovnána s oběma stranami stohu papíru. Neposunujte vodítka papíru příliš silně. Mohlo by dojít k nesprávnému podávání papíru.

5

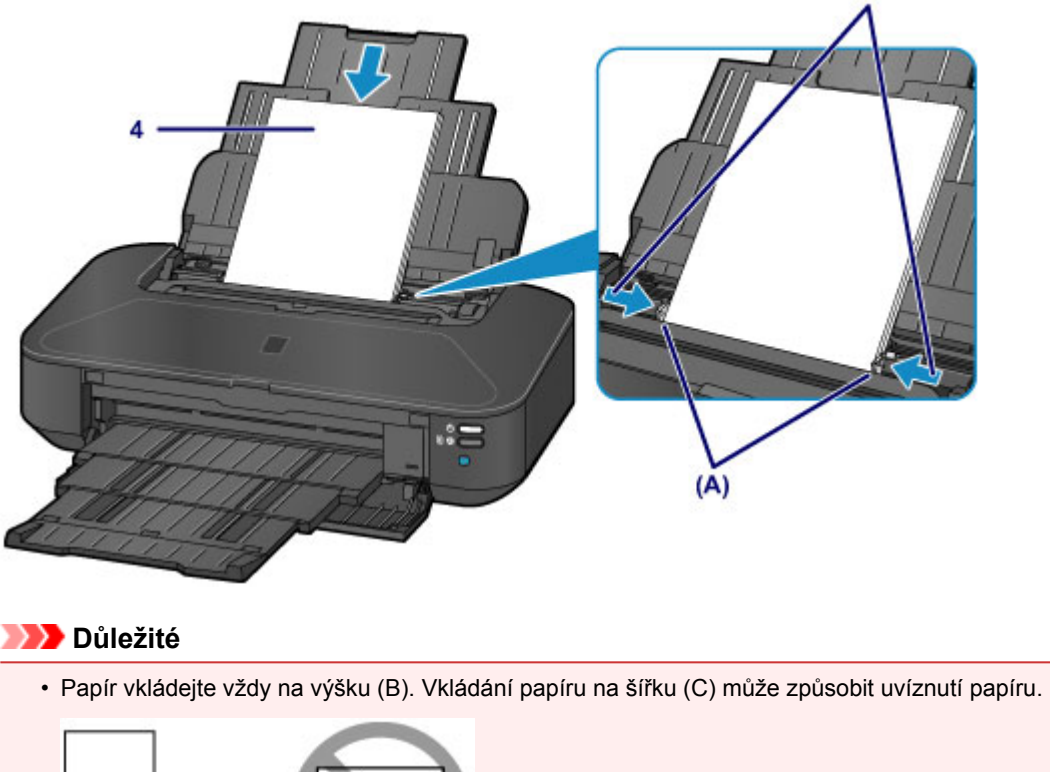

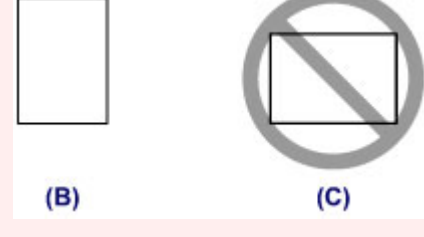

#### **Poznámka**

• Nevkládejte listy papíru nad značku omezení množství papíru (D).

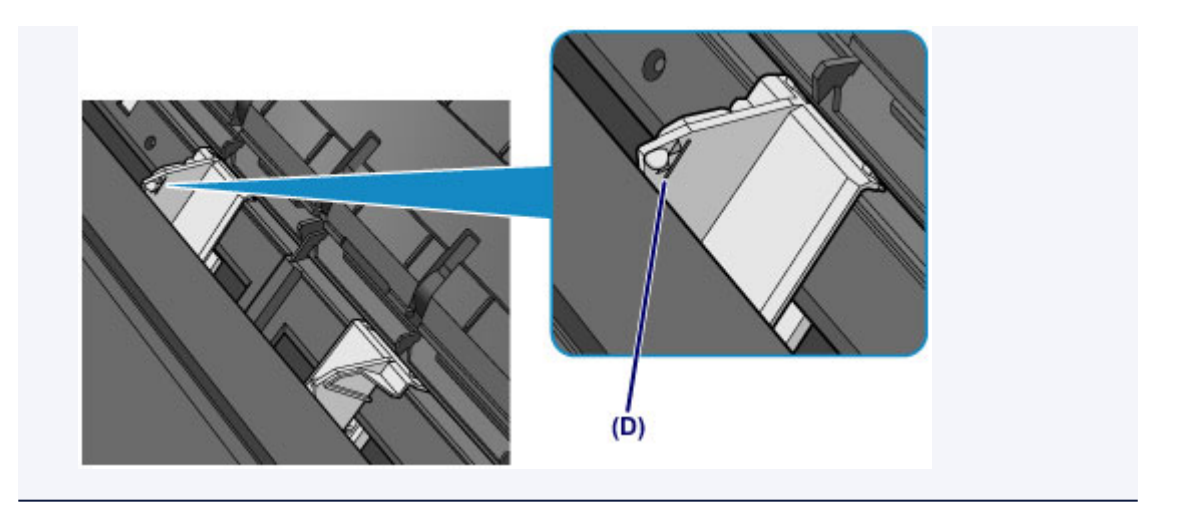

## **Poznámka**

• Po vložení papíru vyberte na obrazovce nastavení tisku v ovladači tiskárny velikost a typ vloženého papíru.

## <span id="page-61-0"></span>**Vkládání obálek**

Můžete vložit obálky DL a Com 10.

Adresa se automaticky otočí a vytiskne podle orientace obálky, zadané v ovladači tiskárny.

### **Důležité**

- Nepoužívejte následující obálky. Mohly by uvíznout v tiskárně nebo by mohly způsobit nesprávnou funkčnost tiskárny.
	- Obálky s reliéfním nebo upraveným povrchem
	- Obálky s dvojitou chlopní
	- Obálky, jejichž lepicí chlopeň je vlhká a lepí
- 1. Připravte si obálky.
	- Narovnejte obálky stlačením všech čtyř rohů a okrajů obálek.

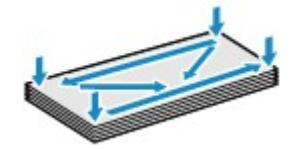

• Pokud jsou obálky zkroucené, podržte je za protilehlé rohy a jemně je srolujte opačným směrem.

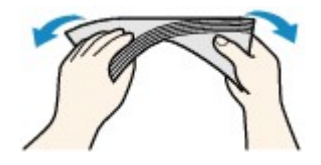

- Pokud je chlopeň obálky zkroucená, narovnejte ji.
- Přejeďte po zaváděcí hraně obálky tužkou ve směru zavádění, aby se hrana zaostřila.

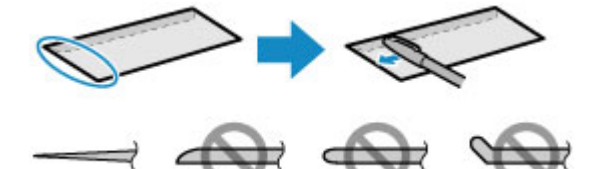

Na výše uvedených obrázcích je pohled na zaváděcí hranu obálky ze strany.

### **Důležité**

- Pokud nejsou obálky zcela ploché a vyrovnané, může dojít k jejich uvíznutí v tiskárně. Žádné vyboulení nebo zkroucení nesmí být větší než 3 mm (0,1 palců).
- 2. Vložte obálky.
	- 1. Otevřete a vytáhněte opěrku papíru.
	- 2. Opatrně otevřete přední kryt.
	- 3. Vytáhněte výstupní zásobník na papír.

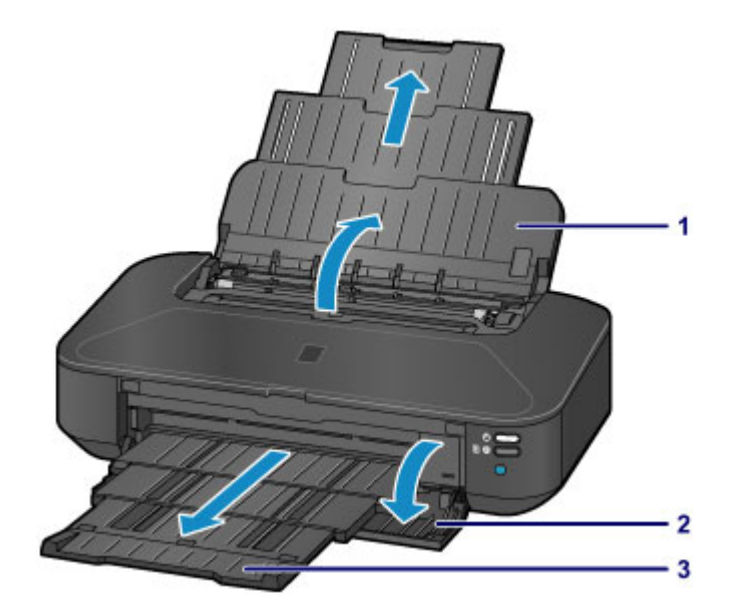

4. Rozevřete vodítka papíru (A) a vložte papír doprostřed zadní přihrádky TISKOVOU STRANOU SMĚREM K SOBĚ.

Přeložená chlopeň obálky bude na levé straně a směrem nahoru. Najednou lze vložit nejvýše 10 obálek.

5. Posuňte vodítka papíru (A) tak, aby byla zarovnána s oběma stranami obálek.

Neposunujte vodítka papíru příliš silně k obálce. Mohlo by dojít k nesprávnému podávání obálek.

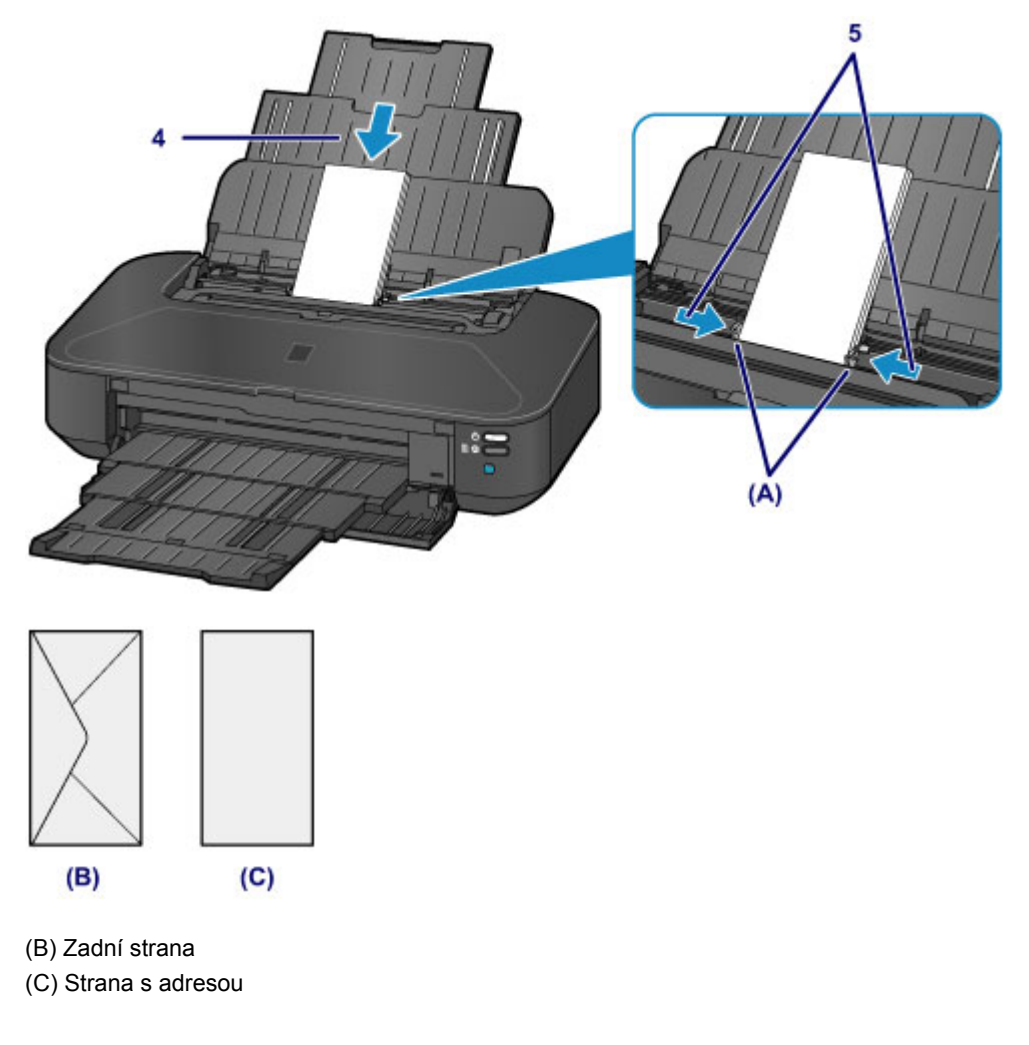

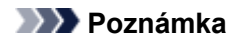

• Nevkládejte obálky nad značku omezení množství papíru (D).

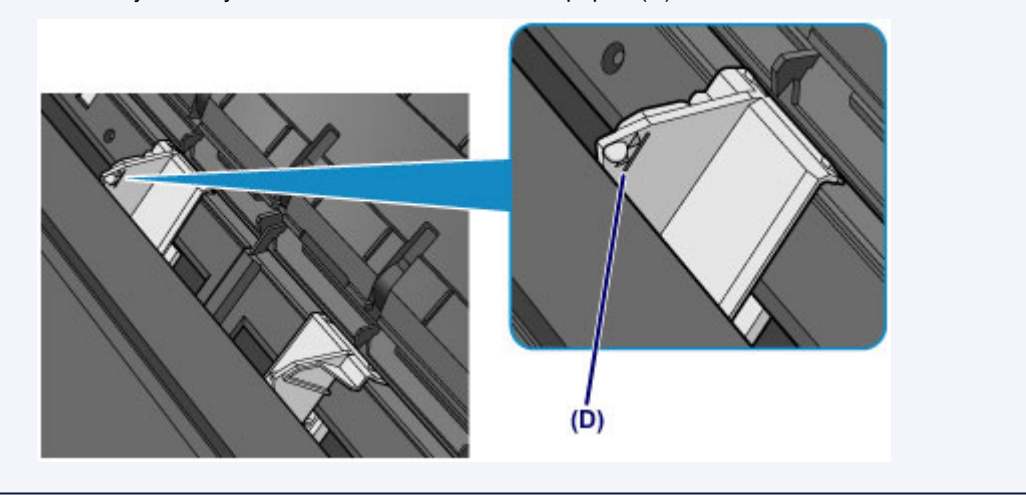

### **Poznámka**

• Po vložení obálek vyberte na obrazovce nastavení tisku v ovladači tiskárny velikost a typ vložených obálek.

# <span id="page-64-0"></span>**Typy médií, které můžete použít**

Vyberte papír vhodný pro tisk, abyste dosáhli co nejlepších tiskových výsledků. Společnost Canon nabízí různé typy papíru, aby vám tisk přinášel radost, např. samolepky nebo papíry pro tisk fotografií nebo dokumentů. Pro tisk důležitých fotografií doporučujeme používat originální papír Canon.

## **Typy médií**

### **Komerčně dostupné papíry**

- Běžný papír (včetně recyklovaného papíru)\*1
- Obálky

## **Originální papíry Canon**

Číslo modelu originálního papíru Canon je uvedeno v lomených závorkách. Podrobné informace o straně, na kterou lze tisknout, a poznámky k manipulaci s papírem naleznete v příručce k používání papíru. Informace o velikostech stránky, které jsou k dispozici pro každý originální papír značky Canon, naleznete na našem webu.

### **Poznámka**

• Některé značkové papíry Canon nelze v některých zemích nebo regionech zakoupit. V USA se papír neprodává podle čísla modelu. Papír kupujte podle názvu.

#### **Papír pro tisk fotografií:**

- Fotografický papír Photo Paper Pro Platinum <PT-101>
- Lesklý fotografický papír Glossy Photo Paper Everyday Use <GP-501/GP-601>
- Lesklý fotografický papír Photo Paper Glossy <GP-601>
- Lesklý fotografický papír Photo Paper Plus Glossy II <PP-201>
- Photo Paper Pro Luster <LU-101>
- Pololesklý fotografický papír Photo Paper Plus Semi-gloss <SG-201>
- Matný fotografický papír Matte Photo Paper <MP-101>

#### **Papír pro tisk obchodních dokumentů:**

• Papír pro vysoké rozlišení High Resolution Paper <HR-101N>

#### **Papír pro vytváření vlastních projektů:**

- Nažehlovací listy <TR-301>
- Fotografické nálepky <PS-101>

\*1 Je možné použít také 100% recyklovaný papír.

- **M** [Omezení pro vkládání papíru](#page-66-0)
- [Nastavení typu média v ovladači tiskárny](#page-215-0)

## **Velikosti stránek**

Můžete použít následující velikosti stránek.

#### **Standardní velikosti:**

• Letter

- Legal
- 279,4 x 431,8 mm (11 x 17 palců)
- A5
- A4
- A3
- A3+
- B5
- B4
- 10 x 15 cm (4 x 6 palců)
- 13 x 18 cm (5 x 7 palců)
- 20 x 25 cm (8 x 10 palců)
- 25 x 30 cm (10 x 12 palců)
- Obálka DL
- Obálka Com 10

### **Nestandardní velikosti:**

Můžete tisknout na papír nestandardního formátu v následujícím rozsahu.

- Minimální velikost: 55,0 x 91,0 mm (2,17 x 3,58 palců)
- Maximální velikost: 329,0 x 676,0 mm (12,95 x 26,61 palců)

## **Gramáž papíru**

Můžete použít papíry v následujícím rozsahu hmotnosti.

• 64 až 105 g /m2 (17 až 28 liber) (s výjimkou originálního papíru Canon)

Nepoužívejte těžší ani lehčí papír (kromě originálních papírů Canon), protože by mohl v tiskárně uvíznout.

## **Poznámky k uložení papíru**

- Potřebný počet listů vyjměte z balíku až těsně před tiskem.
- Když netisknete, vyjměte nepoužitý papír ze zadní přihrádky, vložte jej zpět do balíku a nechte na rovné ploše. Předejdete zkroucení papíru. Papír chraňte před vysokou teplotou, vlhkostí a přímým slunečním zářením.

## <span id="page-66-0"></span>**Omezení pro vkládání papíru**

## **Komerčně dostupné papíry**

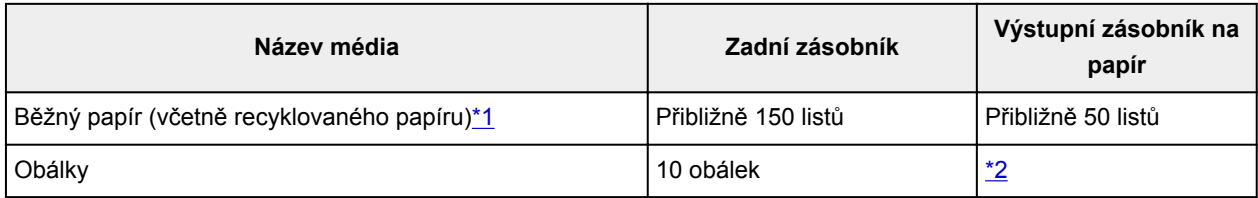

## **Originální papíry Canon**

### **Poznámka**

• Při plynulém tisku doporučujeme odebírat dříve vytištěný list z výstupního zásobníku na papír, aby nedocházelo k rozmazání a změně barev (výjimkou je Papír pro vysoké rozlišení High Resolution Paper <HR-101N>).

### **Papír pro tisk fotografií:**

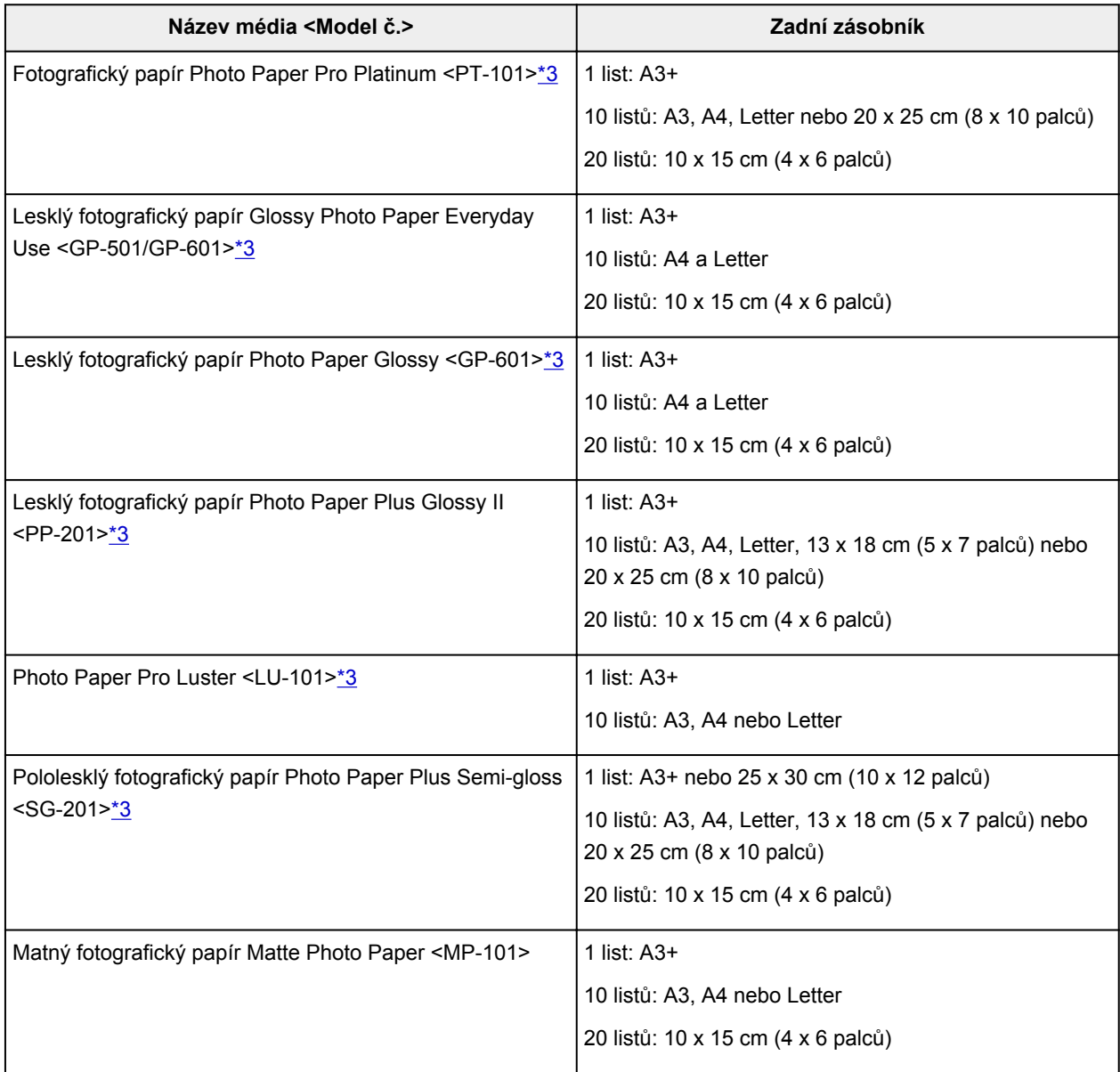

#### <span id="page-67-0"></span>**Papír pro tisk obchodních dokumentů:**

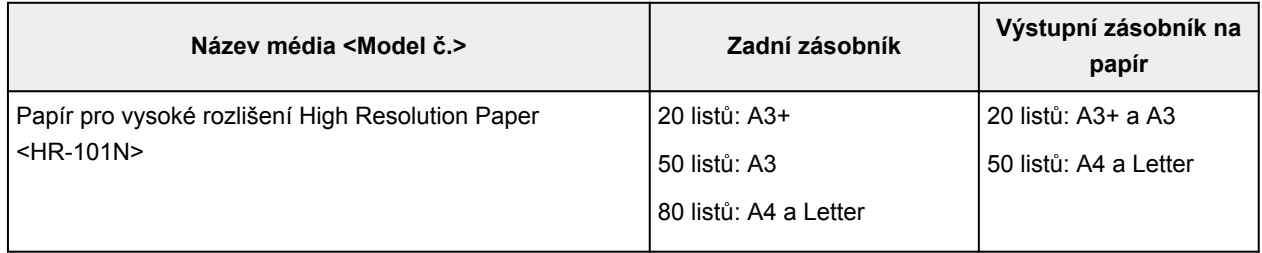

#### **Papír pro vytváření vlastních projektů:**

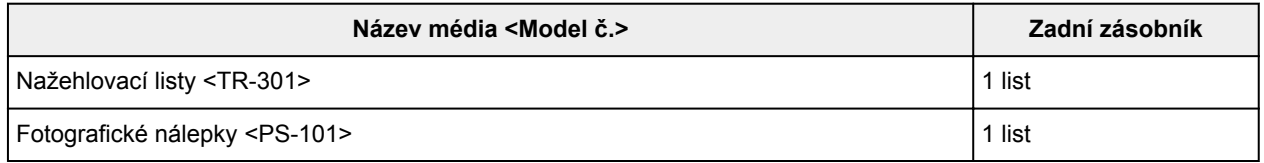

\*1 Při této maximální kapacitě nemusí být správné podávání papíru možné, a to v závislosti na typu papíru a podmínkách prostředí (při nízké nebo vysoké teplotě nebo vlhkosti). V takových případech snižte počet listů papíru na méně než polovinu.

\*2 Při plynulém tisku doporučujeme odebírat vytištěné obálky z výstupního zásobníku na papír, aby nedocházelo k rozmazání a změně barev.

\*3 Při podávání papíru ze stohu může dojít k poškození tiskové strany nebo papíry nemusejí být podávány správně. V takovém případě vkládejte listy jednotlivě.

# <span id="page-68-0"></span>**Typy médií, které nemůžete použít**

Nepoužívejte následující typy papíru. Následkem použití níže uvedených typů papíru nejsou pouze nevyhovující výsledky, ale rovněž může dojít k uvíznutí papíru nebo poruše tiskárny.

- Přehnutý, zkroucený nebo pomačkaný papír
- Vlhký papír
- Příliš tenký papír (s gramáží menší než 64 g /m<sup>2</sup> (17 liber))
- Příliš silný papír (s gramáží větší než 105 g /m<sup>2</sup> (28 liber), s výjimkou originálního papíru Canon)
- Papír slabší než korespondenční lístek, například nastříhané kousky běžného papíru nebo papíru z poznámkových bloků (při tisku na papír menší než formát A5)
- Obrazové pohlednice
- Pohlednice s připevněnou fotografií nebo nálepkou
- Obálky s dvojitou chlopní
- Obálky s reliéfním nebo upraveným povrchem
- Obálky, jejichž lepicí chlopeň je vlhká a lepí
- Všechny typy děrovaných papírů
- Papír jiného než obdélníkového tvaru
- Sešité nebo slepené papíry
- Lepicí papír
- Papír pokrytý třpytkami atd.

## <span id="page-69-0"></span>**Oblast tisku**

- **[Oblast tisku](#page-70-0)**
- **[Jiné velikosti než Letter, Legal a obálky](#page-71-0)**
- **[Formáty Letter, Legal](#page-72-0)**
- **[Obálky](#page-73-0)**

## <span id="page-70-0"></span>**Oblast tisku**

Aby byla zajištěna nejlepší kvalita tisku, ponechává tiskárna na každé straně média okraje. Skutečnou oblastí tisku bude plocha uvnitř těchto okrajů.

Doporučená oblast tisku  $\Box$ : Společnost Canon doporučuje tisknout uvnitř této oblasti.

Oblast tisku  $\Box$ : Oblast, ve které lze tisknout. Nicméně při tisku v této oblasti může utrpět kvalita tisku nebo přesnost podávání papíru.

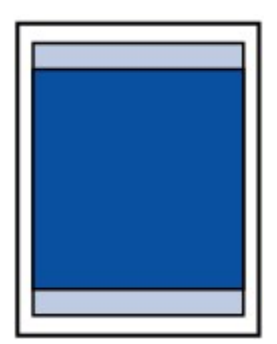

### **Poznámka**

- Vyberete-li možnost tisku bez ohraničení, můžete dokumenty vytisknout bez okrajů.
- Při tisku bez ohraničení může na okrajích dojít k mírnému oříznutí, protože tisknutý obraz se zvětšuje, aby pokryl celou stránku.
- Pro tisk bez ohraničení používejte následující typy papíru:
	- Fotografický papír Photo Paper Pro Platinum <PT-101>
	- Lesklý fotografický papír Glossy Photo Paper Everyday Use <GP-501/GP-601>
	- Lesklý fotografický papír Photo Paper Glossy <GP-601>
	- Lesklý fotografický papír Photo Paper Plus Glossy II <PP-201>
	- Photo Paper Pro Luster <LU-101>
	- Pololesklý fotografický papír Photo Paper Plus Semi-gloss <SG-201>
	- Matný fotografický papír Matte Photo Paper <MP-101>

Při použití jiného typu papíru k tisku bez okrajů může dojít k podstatnému zhoršení kvality tisku nebo ke změnám odstínů barev.

Při tisku bez okrajů na běžný papír může dojít ke snížení kvality výtisků. Běžné papíry používejte pouze pro zkušební tisk.

- Tisk bez ohraničení není možný u papírů formátu Legal, A5, B5 a B4 a u obálek.
- V závislosti na typu papíru může tisk bez ohraničení snížit kvalitu tisku na horním a dolním okraji papíru, případně v těchto částech může být tisk rozmazaný.

# <span id="page-71-0"></span>**Jiné velikosti než Letter, Legal a obálky**

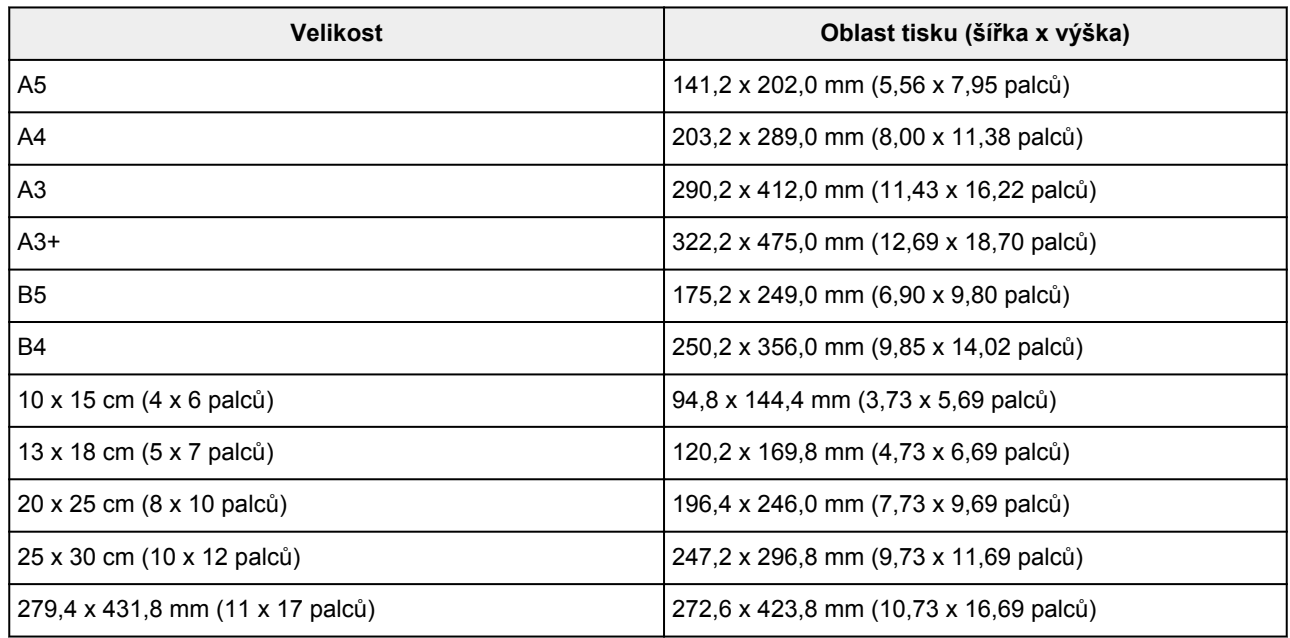

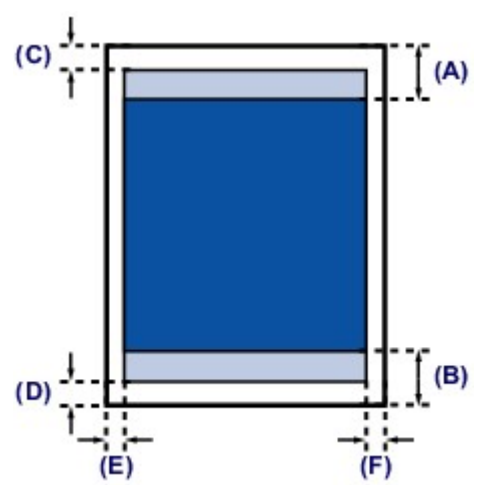

Doporučená oblast tisku

(A) 40,4 mm (1,59 palců)

(B) 37,4 mm (1,47 palců)

Oblast tisku

(C) 3,0 mm (0,12 palců)

- (D) 5,0 mm (0,20 palců)
- (E) 3,4 mm (0,13 palců)

(F) 3,4 mm (0,13 palců)
## **Formáty Letter, Legal**

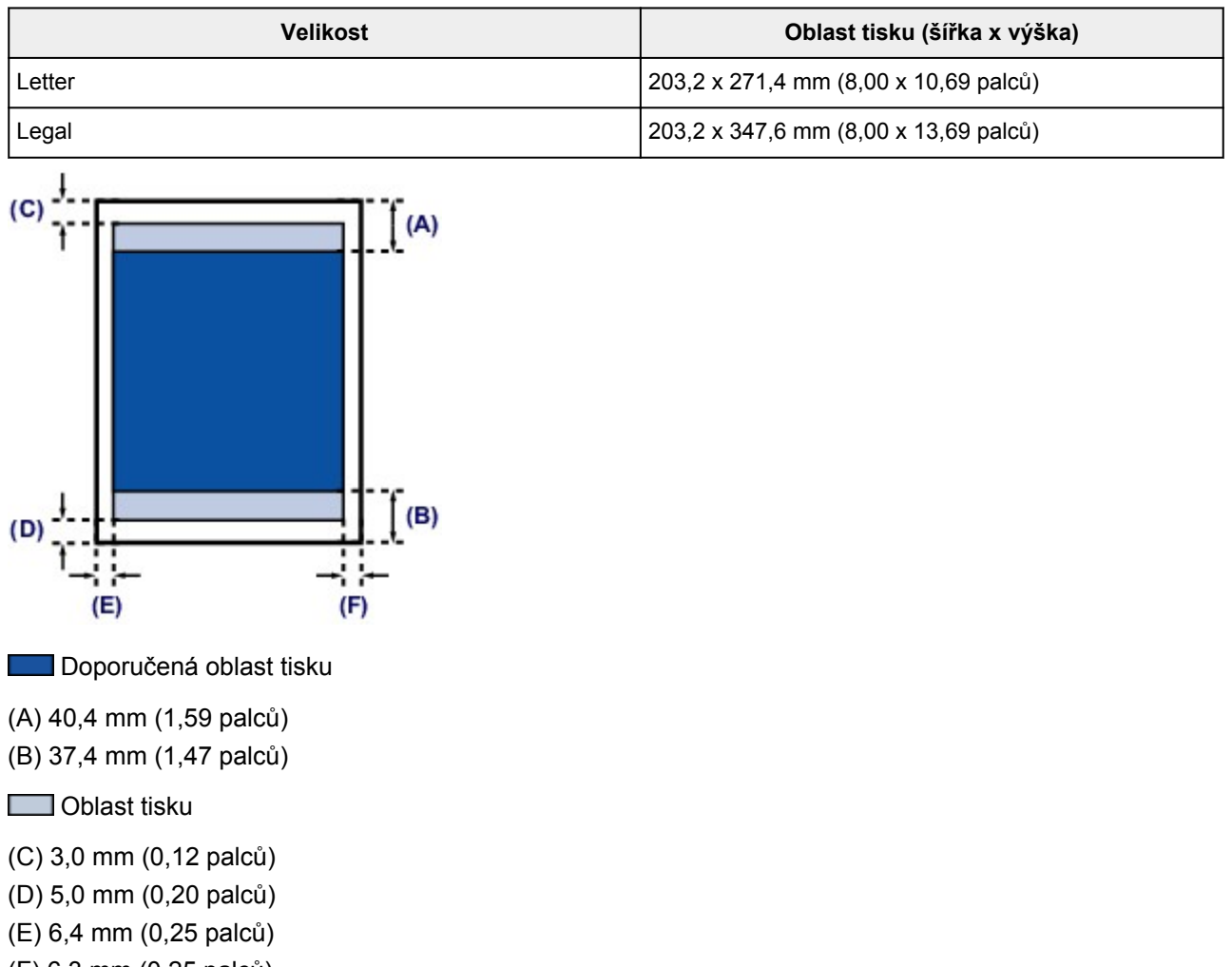

(F) 6,3 mm (0,25 palců)

# **Obálky**

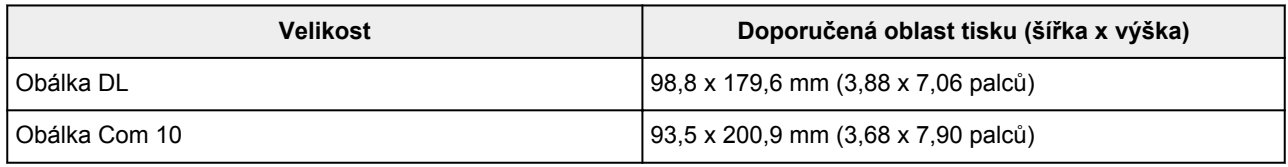

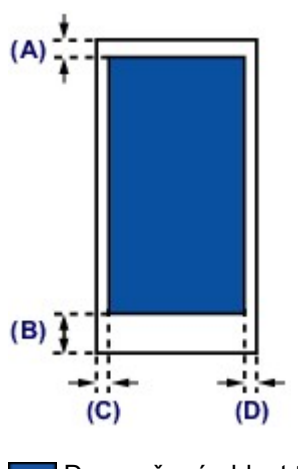

**Doporučená oblast tisku** 

(A) 3,0 mm (0,12 palců)

(B) 37,4 mm (1,47 palců)

(C) 5,6 mm (0,22 palců)

(D) 5,6 mm (0,22 palců)

# **Výměna nádržky s inkoustem**

- **[Výměna nádržky s inkoustem](#page-75-0)**
- **[Kontrola stavu inkoustu](#page-80-0)**

## <span id="page-75-0"></span>**Výměna nádržky s inkoustem**

Pokud se zobrazí upozornění na docházející inkoust nebo dojde k chybám, bude kontrolka **Alarm** oranžovým blikáním signalizovat chybu. Spočítejte počet bliknutí a proveďte příslušnou akci.

#### **[Pokud dojde k chybě](#page-423-0)**

### **Poznámka**

- Informace o kompatibilních nádržkách s inkoustem naleznete v tištěné příručce: *Informace o bezpečnosti a důležitá sdělení*.
- Pokud i přes dostatek inkoustu je tisk vybledlý nebo se objeví bílé pruhy, prostudujte si část [Postup](#page-85-0) [údržby.](#page-85-0)

## **Postup výměny**

Potřebujete-li vyměnit nádržky s inkoustem, postupujte následovně.

### **Důležité**

- Jestliže nádržku s inkoustem vyjmete, ihned ji vyměňte. Neponechávejte tiskárnu s vyjmutou nádržkou s inkoustem.
- K výměně používejte nové nádržky s inkoustem. Instalace použitých nádržek s inkoustem může způsobit ucpání trysek. Zároveň má taková nádržka s inkoustem vliv na správné hlášení nutnosti výměny nádržky s inkoustem v tiskárně.
- Po nainstalování nádržku s inkoustem z tiskárny nevyjímejte a nenechávejte ji venku. Mohlo by dojít k vyschnutí nádržky s inkoustem a po opětovné instalaci by tiskárna nemusela pracovat správně. Pro zachování optimální kvality tisku doporučujeme nádržku s inkoustem vypotřebovat do šesti měsíců.

### **Poznámka**

• Barevný inkoust může být spotřebováván i při tisku černobílého dokumentu nebo v případě, že je nastaven černobílý tisk.

Při standardním nebo hloubkovém čištění tiskové hlavy (které může být potřeba k zachování výkonu tiskárny) jsou spotřebovávány všechny inkousty. Je-li nádržka s inkoustem prázdná, ihned ji vyměňte.

**N** [Užitečné informace o inkoustu](#page-197-0)

- 1. Zkontrolujte, zda je tiskárna zapnutá, a opatrně otevřete přední kryt.
- 2. Otevřete horní kryt.

Držák tiskové hlavy se přesune do polohy pro výměnu.

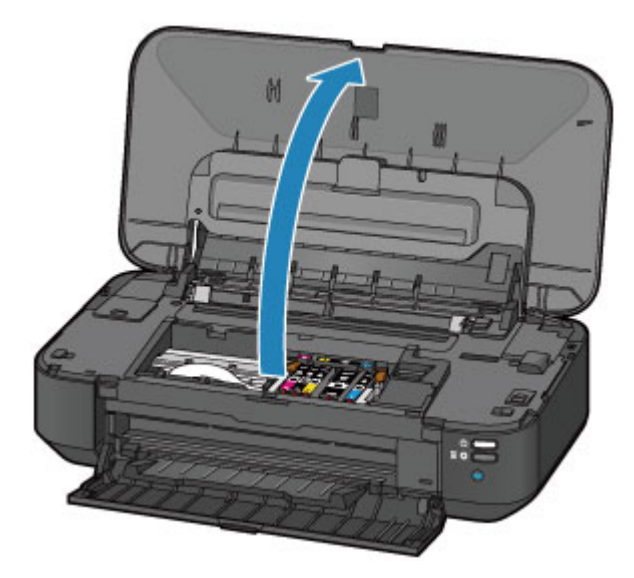

## **Upozornění**

• Držák tiskové hlavy nezastavujte ani s ním nepohybujte silou. Nedotýkejte se držáku tiskové hlavy, dokud se úplně nezastaví.

## **Důležité**

- Nepokládejte žádné předměty na horní kryt. Při otvírání horního krytu by tyto předměty mohly zapadnout do zadní přihrádky a způsobit poškození tiskárny.
- Nedotýkejte se kovových ani jiných částí uvnitř tiskárny.
- Ponecháte-li horní kryt otevřený více než 10 minut, držák tiskové hlavy se přesune doprava. V takovém případě horní kryt zavřete a znovu otevřete.
- 3. Vyjměte nádržku s inkoustem, jejíž kontrolka rychle bliká.

Stiskněte pojistku (A) a zvednutím vyjměte nádržku s inkoustem.

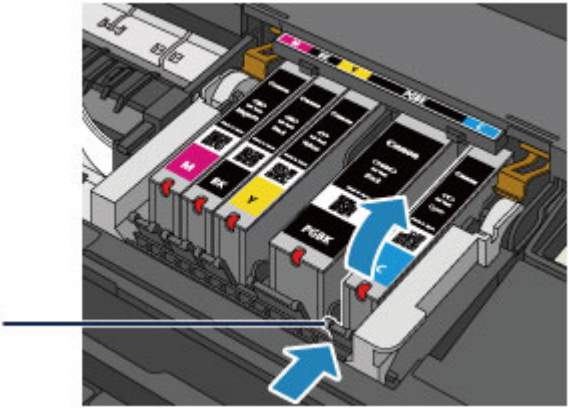

## $(A)$

## **Důležité**

- Nedotýkejte se jiných částí než nádržek s inkoustem.
- Manipulujte s nádržkou s inkoustem opatrně, abyste zabránili znečištění oděvu nebo okolí.
- Prázdnou nádržku s inkoustem zlikvidujte v souladu s místními zákony a předpisy pro zacházení s odpadem.

### **Poznámka**

• Nevyjímejte dvě nebo více nádržek s inkoustem současně. Pokud vyměňujete více nádržek s inkoustem, vyměňujte nádržky s inkoustem postupně.

- Podrobnosti o rychlostech blikání kontrolky inkoustu naleznete v části [Kontrola stavu inkoustu](#page-81-0) [pomocí kontrolek inkoustu.](#page-81-0)
- 4. Připravte novou nádržku s inkoustem.
	- 1. Vyjměte novou nádržku s inkoustem z obalu, sejměte oranžovou pásku  $(\bigodot)$  a potom sejměte ochrannou fólii  $(②)$ .

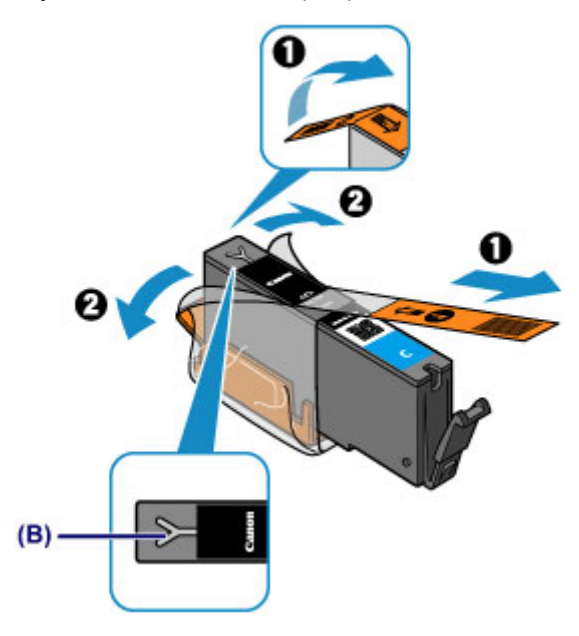

#### **Důležité**

- S nádržkami s inkoustem zacházejte opatrně. Nedovolte, aby spadly na zem, a netlačte na ně nadměrnou silou.
- Pokud zůstane oranžová páska na odvzdušňovacím otvoru ve tvaru písmene Y (B), může se inkoust vylít nebo tiskárna nemusí tisknout správně.
- 2. Uchopte nádržku s inkoustem tak, aby oranžová ochranná krytka (C) směřovala vzhůru. Dávejte přitom pozor, abyste nezakryli odvzdušňovací otvor ve tvaru písmena Y (B).

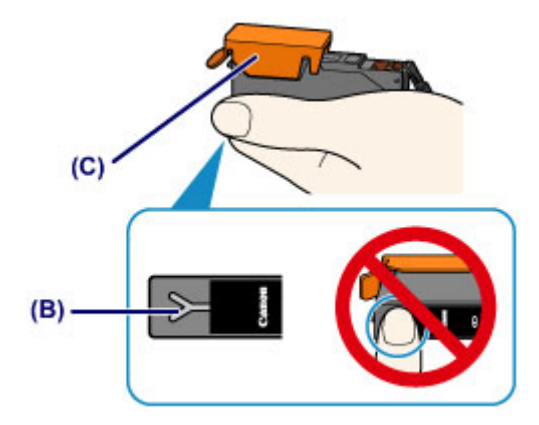

3. Zvedněte páčku na oranžové ochranné krytce (C) a OPATRNĚ ji vyjměte.

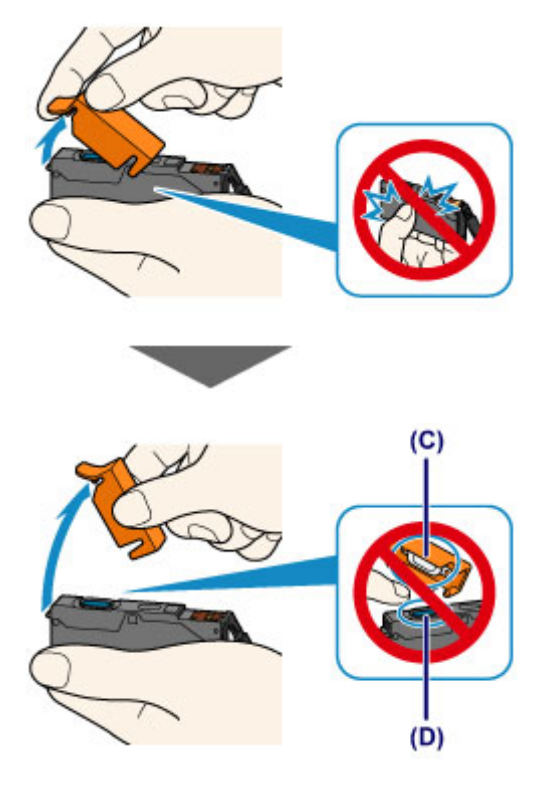

#### **Důležité**

- Netlačte na boční stěny nádržky s inkoustem. Pokud budete tlačit na boční stěny nádržky s inkoustem a zakryjete přitom odvzdušňovací otvor ve tvaru písmena Y (B), může se inkoust vylít.
- Nedotýkejte se vnitřku oranžové ochranné krytky (C) ani otevřeného otvoru pro výstup inkoustu (D). Při dotyku si můžete inkoustem potřísnit ruce.
- Odstraněnou ochrannou krytku (C) se nesnažte znovu připevnit. Zlikvidujte ji v souladu s místními zákony a předpisy pro likvidaci spotřebního materiálu.
- 5. Instalujte novou nádržku s inkoustem.
	- 1. Vložte nádržku s inkoustem šikmo předním koncem do tiskové hlavy.

Ujistěte se, že poloha nádržky s inkoustem odpovídá značce.

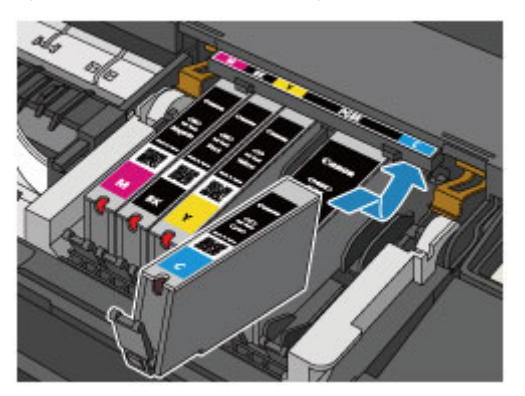

#### **Poznámka**

- Chcete-li nainstalovat nádržku s inkoustem s černým pigmentem (PGBK), vložte ji do středu správné pozice tak, aby na pravé i levé straně byly stejné mezery.
- 2. Zatlačte na horní stranu nádržky s inkoustem, až nádržka s inkoustem zapadne pevně na své místo.

Ujistěte se, že se rozsvítila červená kontrolka inkoustu.

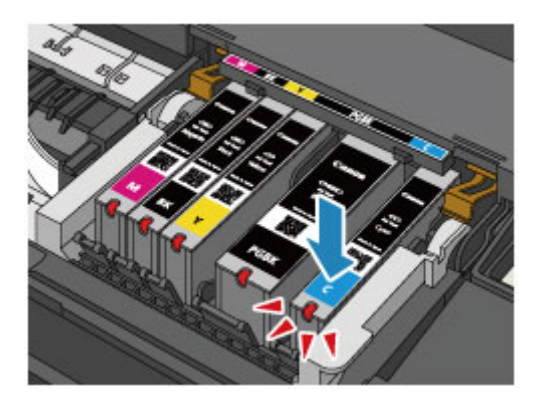

### **Důležité**

- Je-li nádržka s inkoustem instalována v nesprávné poloze, nelze tisknout. Zkontrolujte, zda instalujete nádržku s inkoustem ve správném pořadí podle etikety na držáku tiskové hlavy.
- Nelze tisknout, pokud nejsou nainstalovány všechny nádržky s inkoustem. Nainstalujte všechny nádržky s inkoustem.
- 6. Zavřete horní kryt.

## **Poznámka**

- Pokud i po zavření horního krytu kontrolka **Alarm** bliká, proveďte vhodnou akci.
	- **[Pokud dojde k chybě](#page-423-0)**
- Při spuštění tisku po výměně nádržky s inkoustem začne tiskárna automaticky čistit tiskovou hlavu. Dokud nebude čištění tiskové hlavy v tiskárně dokončeno, neprovádějte žádné jiné akce. Dokud probíhá čištění, kontrolka **NAPÁJENÍ (POWER)** bliká bíle.
- Pokud je tisková hlava nezarovnaná (vytištěné přímé čáry nejsou vyrovnány nebo jsou patrné podobné příznaky), [nastavte tiskovou hlavu.](#page-90-0)

## <span id="page-80-0"></span>**Kontrola stavu inkoustu**

**[Kontrola stavu inkoustu pomocí kontrolek inkoustu](#page-81-0)**

Stav inkoustu můžete zkontrolovat také na obrazovce počítače.

**[Kontrola stavu inkoustu z počítače](#page-296-0)**

## <span id="page-81-0"></span>**Kontrola stavu inkoustu pomocí kontrolek inkoustu**

- 1. Zkontrolujte, zda je tiskárna zapnutá, a opatrně otevřete přední kryt.
- 2. Otevřete horní kryt.

**M** [Postup výměny](#page-75-0)

3. Zkontrolujte kontrolky inkoustu.

Zkontrolujte stav kontrolky inkoustu a zavřete horní kryt.

**N** [Postup výměny](#page-75-0)

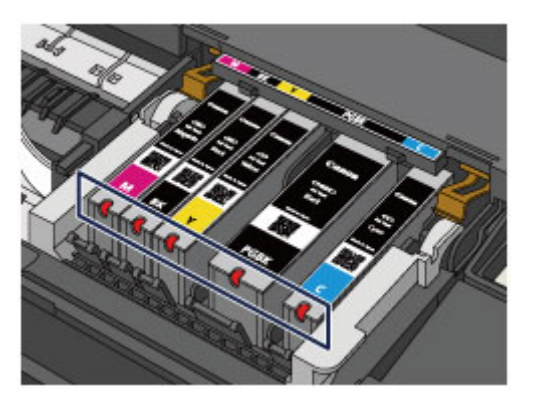

• Kontrolka inkoustu svítí.

Nádržka s inkoustem je nainstalována správně.

• Kontrolka inkoustu bliká.

#### **Pomalé blikání (v přibližně 3sekundových intervalech)**

**DELL** Opakuje se

Dochází inkoust v nádržce. Připravte novou nádržku s inkoustem.

#### **Poznámka**

• Při tisku na papír formátu A3 nebo větší může dojít inkoust během tisku. To může způsobit rozmazaný výsledný tisk nebo vodorovné bílé pruhy.

#### **Rychlé blikání (v přibližně sekundových intervalech)**

**D.** Opakuje se

- Nádržka s inkoustem je nainstalována v nesprávné poloze.

Nebo

- Došel inkoust.

Umístěte nádržku s inkoustem do správné polohy, uvedené na etiketě na držáku tiskové hlavy. Pokud je nádržka ve správné poloze, ale kontrolka bliká, jedná se o chybu a tiskárna nemůže tisknout. Zkontrolujte stav kontrolky **Alarm** na tiskárně.

**[Pokud dojde k chybě](#page-423-0)** 

• Kontrolka inkoustu nesvítí.

Nádržka s inkoustem není správně instalována, nebo je deaktivováno zjišťování zbývající hladiny inkoustu. Pokud není nádržka s inkoustem pevně na místě, zkontrolujte, zda byla ze spodu

nádržky s inkoustem odstraněna oranžová ochranná krytka, poté zatlačte na horní stranu nádržky s inkoustem, až nádržka s inkoustem zapadne pevně na své místo.

Pokud i po opakovaném vložení nádržky s inkoustem kontrolka inkoustu stále nesvítí, jedná se o chybu a tiskárna nemůže tisknout. Zkontrolujte stav kontrolky **Alarm** na tiskárně.

**[Pokud dojde k chybě](#page-423-0)** 

### **Poznámka**

• Stav inkoustu můžete zkontrolovat také na obrazovce počítače.

**[Kontrola stavu inkoustu z počítače](#page-296-0)** 

# **Údržba**

- **[Nejasný tisk nebo tisk nesprávných barev](#page-84-0)**
- **[Provádění údržby z počítače](#page-91-0)**
- **[Čištění tiskárny](#page-103-0)**

## <span id="page-84-0"></span>**Nejasný tisk nebo tisk nesprávných barev**

- **[Postup údržby](#page-85-0)**
- **[Tisk testovacího vzorku trysek](#page-87-0)**
- **[Kontrola testovacího vzorku trysek](#page-88-0)**
- **[Čištění tiskové hlavy](#page-89-0)**
- **[Nastavení tiskové hlavy](#page-90-0)**

## <span id="page-85-0"></span>**Postup údržby**

Pokud jsou výtisky rozmazané, barvy nejsou vytištěny správně nebo jsou výsledky tisku neuspokojivé (např. vytištěné přímé čáry nejsou vyrovnány), proveďte níže uvedený postup údržby.

#### **Důležité**

• Tiskovou hlavu ani nádržky s inkoustem neoplachujte ani neotírejte. Může to způsobit řadu potíží s tiskovou hlavou a nádržkami s inkoustem.

### **Poznámka**

• Dbejte na to, aby oranžová ochranná páska na nádržce s inkoustem nezůstala.

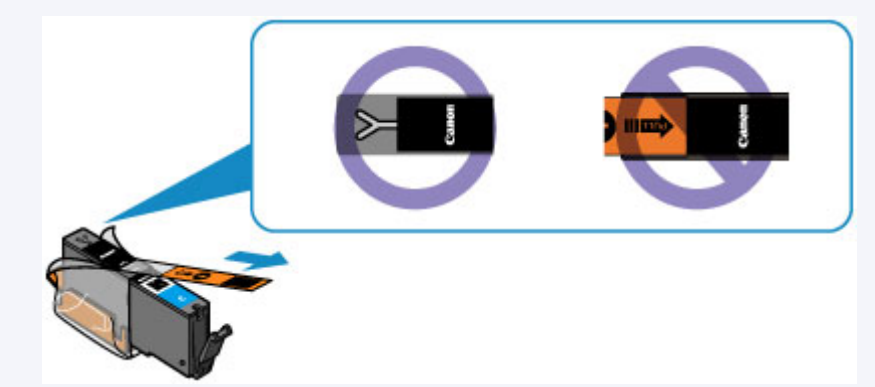

• Otevřete horní kryt a ujistěte se, že kontrolka na nádržce s inkoustem svítí červeně. Pokud kontrolka bliká nebo nesvítí, proveďte příslušnou akci.

**[Kontrola stavu inkoustu pomocí kontrolek inkoustu](#page-81-0)** 

• Výsledek tisku se může zlepšit, pokud v ovladači tiskárny zvýšíte nastavení kvality tisku.

**M** [Změna kvality tisku a úprava obrazových dat](#page-261-0)

### **Pokud jsou výtisky rozmazané nebo nerovnoměrné:**

**Krok 1 Vytiskněte testovací vzorek trysek.** 

Pomocí tiskárny

**[Tisk testovacího vzorku trysek](#page-87-0)** 

Pomocí počítače

**N** [Tisk testovacího vzorku trysek pomocí počítače](#page-101-0)

**Krok 2 [Zkontrolujte testovací vzorek trysek.](#page-88-0)** 

**Pokud ve vzoru chybí čáry nebo v něm jsou vodorovné bílé pruhy:**

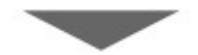

**Krok 3 Vyčistěte tiskovou hlavu.** 

Pomocí tiskárny

**N** [Čištění tiskové hlavy](#page-89-0)

Pomocí počítače

#### $\blacksquare$ [Čištění tiskových hlav z počítače](#page-92-0)

Po vyčištění tiskové hlavy vytiskněte a zkontrolujte testovací vzorek trysek:  $\rightarrow$  [Krok 1](#page-85-0)

#### **Jestliže ani po druhém provedení kroků 1 až 3 nedojde k odstranění potíží:**

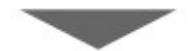

**Krok 4 Hloubkově vyčistěte tiskovou hlavu.** 

Pomocí počítače

**·** [Čištění tiskových hlav z počítače](#page-92-0)

#### **Poznámka**

• Pokud se problém nevyřeší provedením postupu do kroku 4, vypněte tiskárnu a proveďte po 24 hodinách další hloubkové čištění tiskové hlavy.

Pokud problém nadále přetrvává, může být tisková hlava poškozena. Obraťte se na servisní středisko.

## **Pokud jsou výsledky tisku nerovnoměrné (například jsou linky nevyrovnané):**

**Krok Nastavte tiskovou hlavu.** 

Pomocí tiskárny

**N** [Nastavení tiskové hlavy](#page-90-0)

Pomocí počítače

[Nastavení polohy tiskové hlavy z počítače](#page-96-0)

## <span id="page-87-0"></span>**Tisk testovacího vzorku trysek**

Pokud chcete zjistit, zda je inkoust z trysek tiskové hlavy normálně vystřikován, vytiskněte testovací vzorek trysek.

### **Poznámka**

• Zbývá-li malé množství inkoustu, nevytiskne se testovací vzorek trysek správně. [Vyměňte nádržku](#page-75-0) [s inkoustem](#page-75-0), ve které dochází inkoust.

#### **Připravte si: list běžného papíru formátu A4 nebo Letter**

- 1. Zkontrolujte, zda je přístroj zapnutý.
- 2. Do zadní přihrádky vložte list běžného papíru formátu A4 nebo Letter.
- 3. Opatrně otevřete přední kryt a vytáhněte výstupní zásobník na papír.
- 4. Podržte stisknuté tlačítko **POKRAČOVAT/STORNO (RESUME/CANCEL)**, dokud kontrolka **NAPÁJENÍ (POWER)** dvakrát nezabliká bíle, a poté tlačítko ihned uvolněte.

Vytiskne se testovací vzorek trysek.

Neprovádějte žádné operace, dokud tiskárna nedokončí tisk testovacího vzorku trysek.

5. [Zkontrolujte testovací vzorek trysek](#page-88-0).

## <span id="page-88-0"></span>**Kontrola testovacího vzorku trysek**

Zkontrolujte testovací vzorek trysek a v případě potřeby vyčistěte tiskovou hlavu.

1. Zkontrolujte, zda ve vzorku nechybí čáry (A) nebo zda v něm nejsou vodorovné bílé pruhy (B).

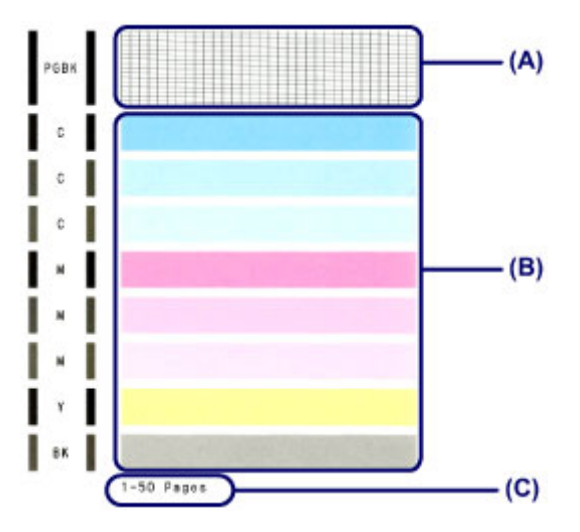

(C) Celkový počet vytištěných listů

#### **Pokud ve vzorku (A) chybí čáry:**

Vyžaduje se [čištění tiskové hlavy](#page-89-0).

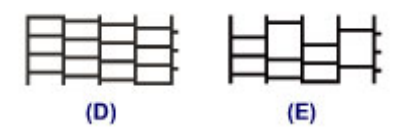

- (D) Správně
- (E) Špatně (ve vzorku chybí některé čáry)

### **Pokud jsou ve vzorku (B) vodorovné bílé pruhy:**

Vyžaduje se [čištění tiskové hlavy](#page-89-0).

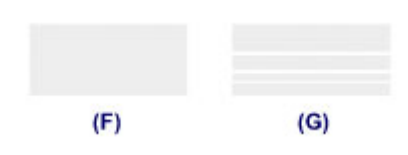

- (F) Správně
- (G) Špatné (jsou přítomné vodorovné bílé pruhy)

### **Poznámka**

• Na testovacím vzorku trysek je celkový počet vytištěných listů uveden v přírůstku po 50 listech.

# <span id="page-89-0"></span>**Čištění tiskové hlavy**

Pokud v testovacím vzorku trysek chybí čáry nebo v něm jsou vodorovné bílé pruhy, vyčistěte tiskovou hlavu. Čištění zbaví trysky nánosu a obnoví stav tiskové hlavy. Při čištění tiskové hlavy se spotřebovává inkoust, proto čištění tiskových hlav provádějte jen v případě potřeby.

- 1. Zkontrolujte, zda je přístroj zapnutý.
- 2. Podržte stisknuté tlačítko **POKRAČOVAT/STORNO (RESUME/CANCEL)**, dokud kontrolka **NAPÁJENÍ (POWER)** jednou neblikne bíle, a poté tlačítko ihned uvolněte.

Tiskárna zahájí čištění tiskové hlavy.

Jakmile přestane kontrolka **NAPÁJENÍ (POWER)** blikat a zůstane bíle svítit, je čištění dokončeno.

Dokud nebude čištění tiskové hlavy v tiskárně dokončeno, neprovádějte žádné jiné akce. Čištění trvá přibližně 1 až 2 minuty.

3. Zkontrolujte stav tiskové hlavy.

[Vytiskněte testovací vzorek trysek](#page-87-0) a zkontrolujte stav tiskové hlavy.

#### **Poznámka**

- Pokud jste tiskovou hlavu vyčistili dvakrát a problém stále není vyřešen, proveďte hloubkové čištění tiskové hlavy.
	- **N** [Čištění tiskových hlav z počítače](#page-92-0)

## <span id="page-90-0"></span>**Nastavení tiskové hlavy**

Pokud jsou vytištěné rovné čáry nevyrovnané nebo je výsledek tisku jinak neuspokojivý, upravte pozici tiskové hlavy.

### **Poznámka**

• Zbývá-li malé množství inkoustu, nevytiskne se list pro nastavení tiskové hlavy správně. [Vyměňte](#page-75-0) [nádržku s inkoustem,](#page-75-0) ve které dochází inkoust.

#### **Připravte list běžného papíru velikosti A4 nebo Letter (může být i recyklovaný)\***

- \* Používejte papír, který je z obou stran bílý a čistý.
	- 1. Zkontrolujte, zda je přístroj zapnutý.
	- 2. Do zadní přihrádky vložte list běžného papíru formátu A4 nebo Letter.
	- 3. Opatrně otevřete přední kryt a vytáhněte výstupní zásobník na papír.
	- 4. Podržte stisknuté tlačítko **POKRAČOVAT/STORNO (RESUME/CANCEL)**, dokud kontrolka **NAPÁJENÍ (POWER)** čtyřikrát nezabliká bíle, a poté tlačítko ihned uvolněte.

Bude vytištěn list pro nastavení tiskové hlavy a bude automaticky upravena poloha tiskové hlavy.

Neprovádějte žádné jiné operace, dokud tiskárna nedokončí tisk listu pro nastavení tiskové hlavy. Čištění trvá přibližně 2 až 3 minuty.

### **Poznámka**

- Pokud se automatické nastavení polohy tiskové hlavy nezdaří, kontrolka **Alarm** zabliká oranžově.
	- **[Pokud dojde k chybě](#page-423-0)**
- Pokud nejsou výsledky tisku uspokojivé ani po výše popsaném nastavení polohy tiskové hlavy, nastavte polohu tiskové hlavy ručně z počítače.

**N** [Ruční nastavení polohy tiskové hlavy z počítače](#page-97-0)

## <span id="page-91-0"></span>**Provádění údržby z počítače**

- **N** [Čištění tiskových hlav z počítače](#page-92-0)
- **·** [Čištění válečků podavače papíru z počítače](#page-94-0)
- **[Nastavení tiskové hlavy](#page-95-0)**
- **[Nastavení polohy tiskové hlavy z počítače](#page-96-0)**
- **N** [Tisk testovacího vzorku trysek pomocí počítače](#page-101-0)
- **N** [Čištění vnitřku tiskárny](#page-102-0)

# <span id="page-92-0"></span>**Čištění tiskových hlav z počítače**

Funkce Čištění tiskové hlavy slouží k vyčištění trysky tiskové hlavy. Spusťte čištění tiskové hlavy, pokud je tisk slabý nebo se některá barva netiskne, přestože zbývá dostatek inkoustu.

Chcete-li vyčistit tiskovou hlavu, postupujte takto:

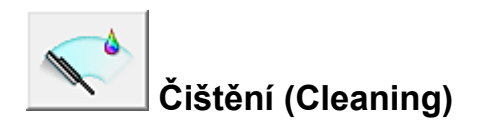

- 1. Otevřete [okno nastavení ovladače tiskárny](#page-294-0)
- 2. Klepněte na tlačítko **Čištění (Cleaning)** na kartě **Údržba (Maintenance)**

Po otevření dialogového okna **Čištění tiskové hlavy (Print Head Cleaning)** vyberte skupinu inkoustů, u které chcete čištění provést. Chcete-li zobrazit položky, které je před čištěním potřeba zkontrolovat, klepněte na tlačítko **Výchozí položky testu (Initial Check Items)**.

3. Spusťte čištění

Zkontrolujte, zda je tiskárna zapnutá, a klepněte na tlačítko **Provést (Execute)**. Spustí se čištění tiskové hlavy.

4. Dokončete čištění

Po potvrzovací zprávě se otevře dialogové okno **Kontrola trysek (Nozzle Check)**.

5. Zkontrolujte výsledky

Klepněte na tlačítko **Tisk testovacího vzorku (Print Check Pattern)** a zkontrolujte, zda se kvalita tisku zlepšila. Proces kontroly můžete zrušit klepnutím na tlačítko **Storno (Cancel)**.

Pokud jedno čištění hlavy nevyřeší potíže s tiskovou hlavou, opakujte čištění ještě jednou.

## **Důležité**

• Při procesu **Čištění (Cleaning)** je spotřebováno malé množství inkoustu. Častým čištěním tiskové hlavy velmi rychle spotřebujete zásoby inkoustu v tiskárně. Proto čištění tiskových hlav provádějte pouze v případě nutnosti.

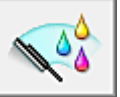

## **Hloubkové čištění (Deep Cleaning)**

**Hloubkové čištění (Deep Cleaning)** je důkladnější než čištění. Hloubkové čištění proveďte tehdy, pokud problémy s tiskovou hlavou nevyřeší ani dva pokusy o **Čištění (Cleaning)**.

1. Otevřete [okno nastavení ovladače tiskárny](#page-294-0)

## 2. Na kartě **Údržba (Maintenance)** klepněte na tlačítko **Hloubkové čištění (Deep Cleaning)**.

Po otevření dialogového okna **Hloubkové čištění (Deep Cleaning)** vyberte skupinu inkoustů, u které chcete hloubkové čištění provést.

Chcete-li zobrazit položky, které je před hloubkovým čištěním potřeba zkontrolovat, klepněte na tlačítko **Výchozí položky testu (Initial Check Items)**.

3. Spusťte hloubkové čištění

Zkontrolujte, zda je tiskárna zapnutá, a klepněte na tlačítko **Provést (Execute)**. Po zobrazení výzvy k potvrzení klepněte na tlačítko **OK**.

Spustí se hloubkové čištění tiskových hlav.

4. Dokončete hloubkové čištění

Po potvrzovací zprávě se otevře dialogové okno **Kontrola trysek (Nozzle Check)**.

5. Zkontrolujte výsledky

Klepněte na tlačítko **Tisk testovacího vzorku (Print Check Pattern)** a zkontrolujte, zda se kvalita tisku zlepšila. Proces kontroly můžete zrušit klepnutím na tlačítko **Storno (Cancel)**.

### **Důležité**

• Při nastavení možnosti **Hloubkové čištění (Deep Cleaning)** je spotřebováno větší množství inkoustu než při **Čištění (Cleaning)**.

Častým čištěním tiskové hlavy velmi rychle spotřebujete zásoby inkoustu v tiskárně. Proto čištění tiskových hlav provádějte pouze v případě nutnosti.

### **Poznámka**

• Provedete-li **Hloubkové čištění (Deep Cleaning)** a nenastane zlepšení, vypněte tiskárnu, počkejte 24 hodin a poté **Hloubkové čištění (Deep Cleaning)** zopakujte. Pokud se tisk opět nezlepší, pravděpodobně došel inkoust nebo se opotřebovala tisková hlava. Podrobné informace o nutných opatřeních naleznete v části "[Nevystřikuje se inkoust"](#page-407-0).

### **Příbuzné téma**

**[Tisk testovacího vzorku trysek pomocí počítače](#page-101-0)** 

# <span id="page-94-0"></span>**Čištění válečků podavače papíru z počítače**

Vyčistí válečky podávače papíru. Čištění válečků podavače papíru provádějte v případě, že na válečcích ulpívají kousky papíru a papír není správně podáván.

Postup čištění válečků podavače je následující:

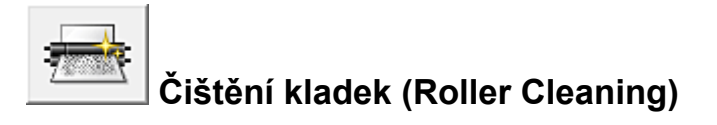

1. Připravte tiskárnu

Ze zadní přihrádky vyjměte všechen papír.

- 2. Otevřete [okno nastavení ovladače tiskárny](#page-294-0)
- 3. Na kartě **Údržba (Maintenance)** klepněte na tlačítko **Čištění kladek (Roller Cleaning)** Zobrazí se žádost o potvrzení.
- 4. Spusťte čištění válečku podavače

Zkontrolujte, zda je tiskárna zapnutá, a klepněte na tlačítko **OK**. Spustí se čištění válečku podavače.

5. Dokončete čištění válečku podavače

Po zastavení válečků postupujte podle zobrazených pokynů. Vložte do zadní přihrádky tři listy běžného papíru a klepněte na tlačítko **OK**.

Papír bude vysunut a čištění válečku podavače bude dokončeno.

## <span id="page-95-0"></span>**Nastavení tiskové hlavy**

Pomocí nastavení tiskové hlavy odstraníte chyby nastavení polohy tiskové hlavy a zbavíte se potíží, jako jsou barevné pruhy nebo čáry na výtiscích.

Pokud jsou výsledky tisku kvůli posunu řádků nebo jiným potížím nerovnoměrné, nastavte polohu tiskové hlavy.

V této tiskárně můžete nastavovat tiskovou hlavu [automaticky](#page-96-0) nebo [ručně.](#page-97-0)

# <span id="page-96-0"></span>**Nastavení polohy tiskové hlavy z počítače**

Nastavení tiskové hlavy opraví všechny chyby v umístění tiskové hlavy při instalaci a zlepší roztřepené barvy a čáry.

Tato tiskárna podporuje dvě metody nastavení tiskové hlavy: automatické a ruční nastavení tiskové hlavy. Výchozí metodou tiskárny je automatické nastavení tiskové hlavy.

Pokud nejsou výsledky tisku po automatickém nastavení tiskové hlavy uspokojivé, [proveďte ruční nastavení](#page-97-0) [tiskové hlavy](#page-97-0).

Chcete-li automaticky nastavit polohu tiskové hlavy, postupujte takto:

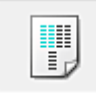

## **Nastavení tiskové hlavy (Print Head Alignment)**

- 1. Otevřete [okno nastavení ovladače tiskárny](#page-294-0)
- 2. Klepněte na tlačítko **Nastavení tiskové hlavy (Print Head Alignment)** na kartě **Údržba (Maintenance)**

Otevře se dialogové okno **Spustit nastavení tiskové hlavy (Start Print Head Alignment)**.

3. Vložte papír do tiskárny

Do zadní přihrádky vložte jeden list běžného papíru velikosti A4 nebo Letter.

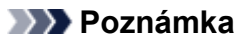

• Pokud zvolíte ruční nastavení tiskové hlavy, počet použitých papírů bude odlišný.

#### 4. Spusťte nastavení tiskové hlavy

Zkontrolujte, zda je tiskárna zapnutá, a klepněte na tlačítko **Nastavit tiskovou hlavu (Align Print Head)**.

Postupujte podle pokynů ve zprávě.

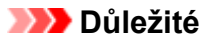

• Během tisku neotvírejte horní kryt.

#### **Poznámka**

- Před prováděním dalších operací vyčkejte na dokončení tisku. Dokončení tisku trvá přibližně 2 až 3 minut.
- Pokud chcete vytisknout a zkontrolovat současné nastavení, otevřete dialogové okno **Spustit nastavení tiskové hlavy (Start Print Head Alignment)** a klepněte na možnost **Tisknout hodnotu zarovnání (Print Alignment Value)**.

# <span id="page-97-0"></span>**Ruční nastavení polohy tiskové hlavy z počítače**

Nastavení tiskové hlavy opraví všechny chyby v umístění tiskové hlavy při instalaci a zlepší roztřepené barvy a čáry.

Tato tiskárna podporuje dvě metody nastavení tiskové hlavy: [automatické nastavení tiskové hlavy](#page-96-0) a ruční nastavení tiskové hlavy. Výchozí metodou tiskárny je automatické nastavení tiskové hlavy. Pokud nejsou výsledky tisku po automatickém nastavení tiskové hlavy uspokojivé, proveďte ruční nastavení tiskové hlavy.

Chcete-li ručně nastavit polohu tiskové hlavy, postupujte takto:

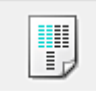

## **Nastavení tiskové hlavy (Print Head Alignment)**

- 1. Otevřete [okno nastavení ovladače tiskárny](#page-294-0)
- 2. Klepněte na možnost **Uživatelská nastavení (Custom Settings)** na kartě **Údržba (Maintenance)**

Otevře se dialogové okno **Uživatelská nastavení (Custom Settings)**.

#### **Poznámka**

- Pokud je tiskárna vypnuta nebo je zakázána komunikace mezi tiskárnou a počítačem, může se objevit chybová zpráva, protože počítač nemůže zjišťovat údaje o stavu tiskárny. Pokud taková situace nastane, klepnutím na tlačítko **OK** zobrazíte nejaktuálnější nastavení zadaná v počítači.
- 3. Přepněte nastavení hlavy na ruční

Zaškrtněte pole **Nastavit hlavy ručně (Align heads manually)**.

4. Použít nastavení

Klepněte na tlačítko **OK** a po zobrazení okna se žádostí o potvrzení klepněte na tlačítko **OK**.

5. Klepněte na tlačítko **Nastavení tiskové hlavy (Print Head Alignment)** na kartě **Údržba (Maintenance)**

Otevře se dialogové okno **Spustit nastavení tiskové hlavy (Start Print Head Alignment)**.

6. Vložte papír do tiskárny

Do zadní přihrádky vložte tři listy běžného papíru velikosti A4 nebo Letter.

7. Spusťte nastavení tiskové hlavy

Zkontrolujte, zda je tiskárna zapnutá, a klepněte na tlačítko **Nastavit tiskovou hlavu (Align Print Head)**.

Postupujte podle pokynů ve zprávě.

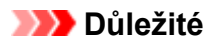

- Během tisku neotvírejte horní kryt.
- 8. Prohlédněte si výsledek tisku

Do polí zadejte čísla vzorků, u nichž je nejméně pruhů.

Také můžete klepnout na vzorky s nejmenším počtem pruhů v okně náhledu a jejich čísla budou automaticky nastavena do příslušných polí.

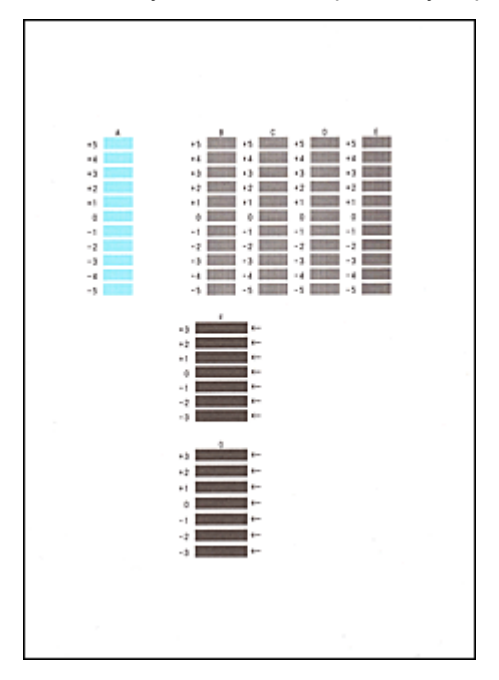

Po zadání všech požadovaných hodnot klepněte na tlačítko **OK**.

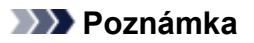

• Pokud je obtížné vybrat nejlepší vzor, vyberte alespoň nastavení, u kterého jsou nejméně zřetelné svislé pruhy.

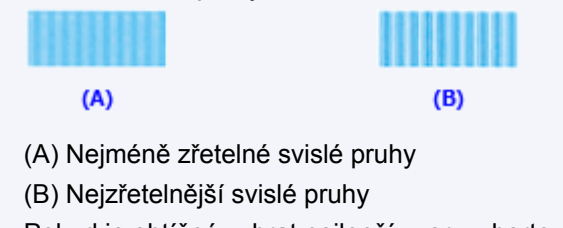

• Pokud je obtížné vybrat nejlepší vzor, vyberte nastavení, u kterého jsou nejméně zřetelné vodorovné pruhy.

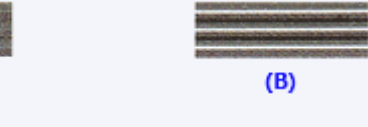

- (A) Nejméně zřetelné vodorovné pruhy
- (B) Nejzřetelnější vodorovné pruhy
- 9. Přečtěte si zobrazenou zprávu a klepněte na tlačítko **OK**

Zařízení vytiskne druhý vzorek.

 $(A)$ 

## **Důležité**

• Během tisku neotvírejte horní kryt.

#### 10. Prohlédněte si výsledek tisku

Do odpovídajících polí zadejte čísla vzorků, u nichž jsou vodorovné pruhy nejméně zřetelné. I když klepnete na vzorky v okně náhledu, u nichž jsou vodorovné pruhy nejméně zřetelné, jsou jejich čísla automaticky nastavena do příslušných polí.

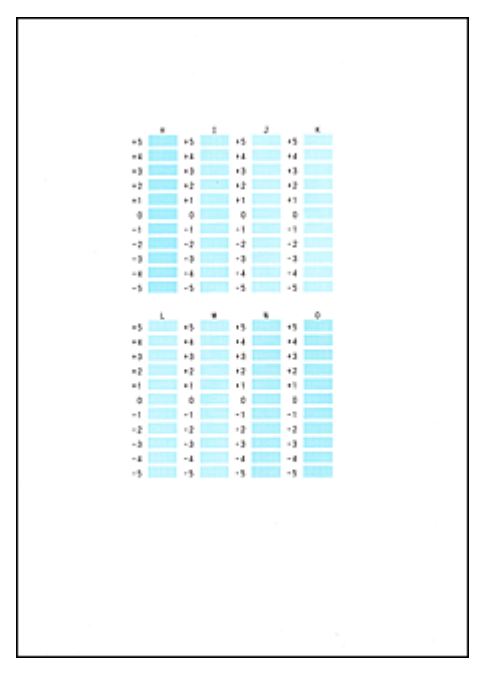

Po zadání všech požadovaných hodnot klepněte na tlačítko **OK**.

### **Poznámka**

• Pokud je obtížné vybrat nejlepší vzor, vyberte alespoň nastavení, u kterého jsou nejméně zřetelné svislé pruhy.

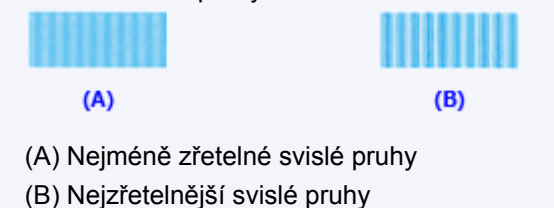

11. Přečtěte si zobrazenou zprávu a klepněte na tlačítko **OK**

Zařízení vytiskne třetí vzorek.

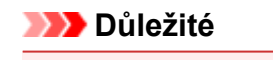

• Během tisku neotvírejte horní kryt.

#### 12. Prohlédněte si výsledek tisku

Do odpovídajících polí zadejte čísla vzorků, u nichž jsou vodorovné pruhy nejméně zřetelné. I když klepnete na vzorky v okně náhledu, u nichž jsou vodorovné pruhy nejméně zřetelné, jsou jejich čísla automaticky nastavena do příslušných polí.

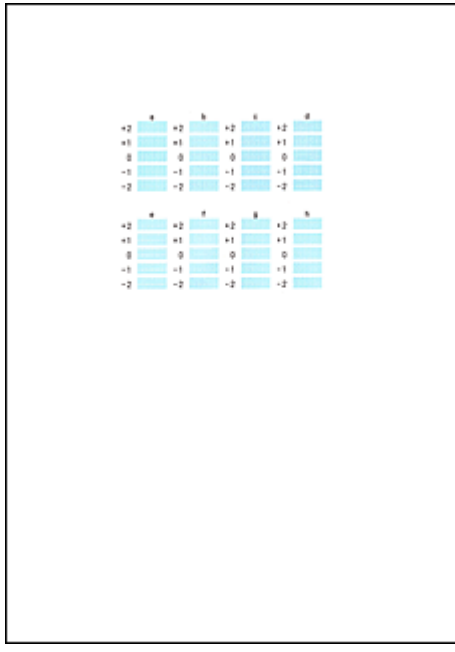

Po zadání všech požadovaných hodnot klepněte na tlačítko **OK**.

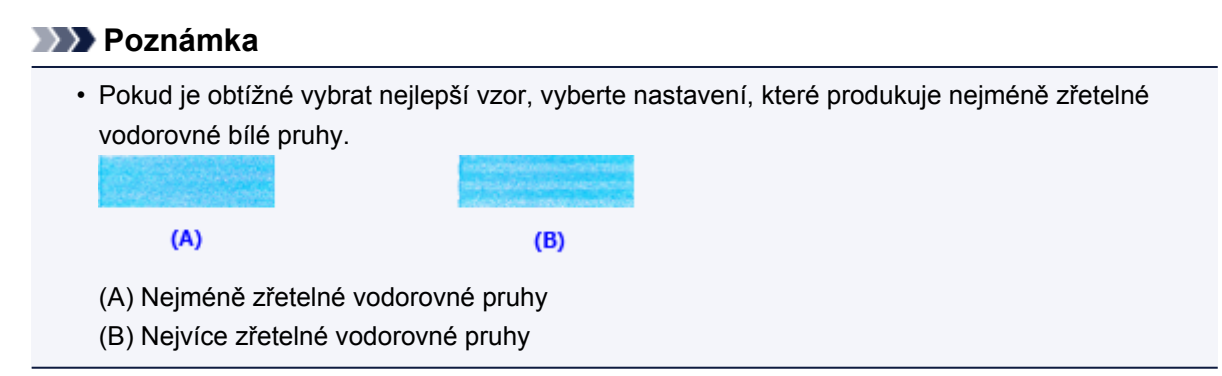

### **Poznámka**

• Pokud chcete vytisknout a zkontrolovat současné nastavení, otevřete dialogové okno **Spustit nastavení tiskové hlavy (Start Print Head Alignment)** a klepněte na možnost **Tisknout hodnotu zarovnání (Print Alignment Value)**.

## <span id="page-101-0"></span>**Tisk testovacího vzorku trysek pomocí počítače**

Funkce kontroly trysek umožňuje vytištěním testovacího vzorku zkontrolovat, zda pracuje tisková hlava správně. Vytiskněte vzorek, pokud tisk slábne nebo pokud se některá barva netiskne.

Postup při vytištění vzorku pro kontrolu trysek je následující:

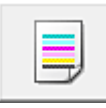

## **Kontrola trysek (Nozzle Check)**

- 1. Otevřete [okno nastavení ovladače tiskárny](#page-294-0)
- 2. Na kartě **Údržba (Maintenance)** klepněte na tlačítko **Kontrola trysek (Nozzle Check)**

Otevře se dialogové okno **Kontrola trysek (Nozzle Check)**. Klepnutím na položku **Výchozí položky testu (Initial Check Items)** zobrazíte položky, které je třeba před vytištěním testovacího vzorku kontroly trysek zkontrolovat.

3. Vložte papír do tiskárny

Do zadní přihrádky vložte jeden list běžného papíru velikosti A4 nebo Letter.

4. Vytiskněte testovací vzorek trysek

Zkontrolujte, zda je tiskárna zapnutá, a klepněte na tlačítko **Tisk testovacího vzorku (Print Check Pattern)**.

Tisk testovacího vzorku trysek je zahájen.

Po zobrazení výzvy k potvrzení klepněte na tlačítko **OK**. Otevře se dialogové okno **Kontrola vzorku (Pattern Check)**.

5. Zkontrolujte výsledek tisku

Zkontrolujte výsledek tisku. Pokud se vzorek vytiskl správně, klepněte na tlačítko **Konec (Exit)**.

Pokud je tisk rozmazaný nebo se části vzorku nevytiskly, vyčistěte tiskovou hlavu klepnutím na tlačítko **Čištění (Cleaning)**.

### **Příbuzné téma**

 $\blacksquare$ [Čištění tiskových hlav z počítače](#page-92-0)

# <span id="page-102-0"></span>**Čištění vnitřku tiskárny**

Chcete-li předejít rozmazaným inkoustovým skvrnám na zadní straně papíru, vyčistěte před spuštěním oboustranného tisku spodní desku.

Spodní desku vyčistěte také v případě, že se na vytištěných stránkách objeví rozmazaný inkoust z jiného zdroje, než jsou tištěná data.

Při čištění spodní desky postupujte takto:

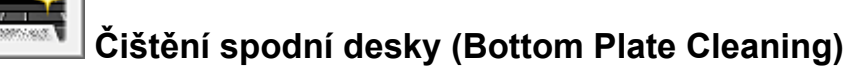

- 1. Otevřete [okno nastavení ovladače tiskárny](#page-294-0)
- 2. Klepněte na tlačítko **Čištění spodní desky (Bottom Plate Cleaning)** na kartě **Údržba (Maintenance)**

Otevře se dialogové okno **Čištění spodní desky (Bottom Plate Cleaning)**.

3. Vložte papír do tiskárny

Podle pokynů v dialogovém okně přeložte list běžného papíru formátu A4 nebo Letter podél vodorovné osy a opět jej rozložte. Do zadní přihrádky vložte papír orientovaný na šířku vnitřní stranou nahoru.

4. Proveďte čištění spodní desky

Zkontrolujte, zda je tiskárna zapnutá, a klepněte na tlačítko **Provést (Execute)**. Spustí se čištění spodní desky.

# <span id="page-103-0"></span>**Čištění tiskárny**

- **[Čištění vnějších částí tiskárny](#page-104-0)**
- **[Čištění vnitřku tiskárny \(čištění spodní desky\)](#page-105-0)**

Z počítače můžete také vyčistitváleček podavače papíru.

**[Čištění válečků podavače papíru z počítače](#page-94-0)**

# <span id="page-104-0"></span>**Čištění vnějších částí tiskárny**

Používejte pouze jemný suchý hadřík, jako například hadřík čištění brýlí, a opatrně otřete prach z povrchu. Je-li třeba, před čištěním hadřík uhlaďte.

### **Důležité**

- Před čištěním tiskárny nezapomeňte vypnout napájení a odpojit napájecí kabel.
- K čištění nepoužívejte papírové kapesníky, papírové utěrky, hrubé tkaniny nebo podobné materiály, aby nedošlo k poškrábání povrchu. Prach a jemná vlákna z papírových utěrek by mohla zůstat v tiskárně a způsobit potíže, jako je zablokovaná tisková hlava nebo špatný tisk.
- Nikdy k čištění tiskárny nepoužívejte těkavé látky, jako jsou ředidla, benzen, aceton nebo jakékoli jiné chemické čisticí látky – mohlo by dojít k poruše nebo poškození povrchu tiskárny.

# <span id="page-105-0"></span>**Čištění vnitřku tiskárny (čištění spodní desky)**

Odstraňte skvrny z vnitřku tiskárny. Pokud se znečistí vnitřek tiskárny, může docházet ke znečištění papíru při tisku. Doporučujeme proto provádět pravidelné čištění.

#### **Připravte si: list běžného papíru formátu A4 nebo Letter\***

- \* Použijte nový list papíru.
	- 1. Ujistěte se, že je zařízení zapnuto, a pak vyjměte veškerý papír ze zadní přihrádky.
	- 2. Připravte papír.
		- 1. Přeložte na délku jeden list běžného papíru o velikosti A4 nebo Letter a poté jej rozložte.
		- 2. Vložte do zadní přihrádky tento list papíru, a to podélně a otevřenou stranou směrem k sobě.
		- 3. Opatrně otevřete přední kryt a vytáhněte výstupní zásobník na papír.

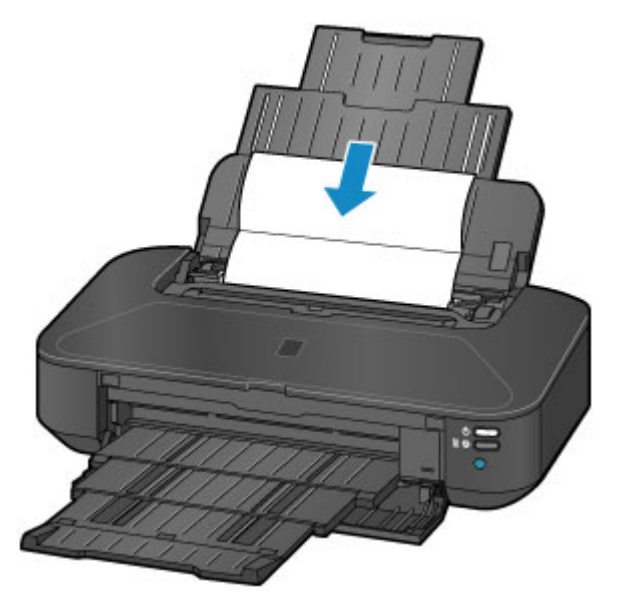

3. Podržte stisknuté tlačítko **POKRAČOVAT/STORNO (RESUME/CANCEL)**, dokud kontrolka **NAPÁJENÍ (POWER)** pětkrát nezabliká bíle, a poté tlačítko ihned uvolněte.

Papír je podán do tiskárny a při průchodu čistí vnitřek tiskárny.

Zkontrolujte složené části vysunutého papíru. Jsou-li ušpiněné inkoustem, zopakujte čištění spodní desky.

#### **Poznámka**

• Při opětovném čištění spodní desky nezapomeňte použít nový list papíru.

Pokud problém není vyřešen ani po opakovaném vyčištění, mohou být znečištěny výstupky uvnitř tiskárny. Setřete z výstupků veškerý inkoust pomocí hadříku z bavlny nebo podobného materiálu.

#### **Důležité**

• Před čištěním tiskárny nezapomeňte vypnout napájení a odpojit napájecí kabel.

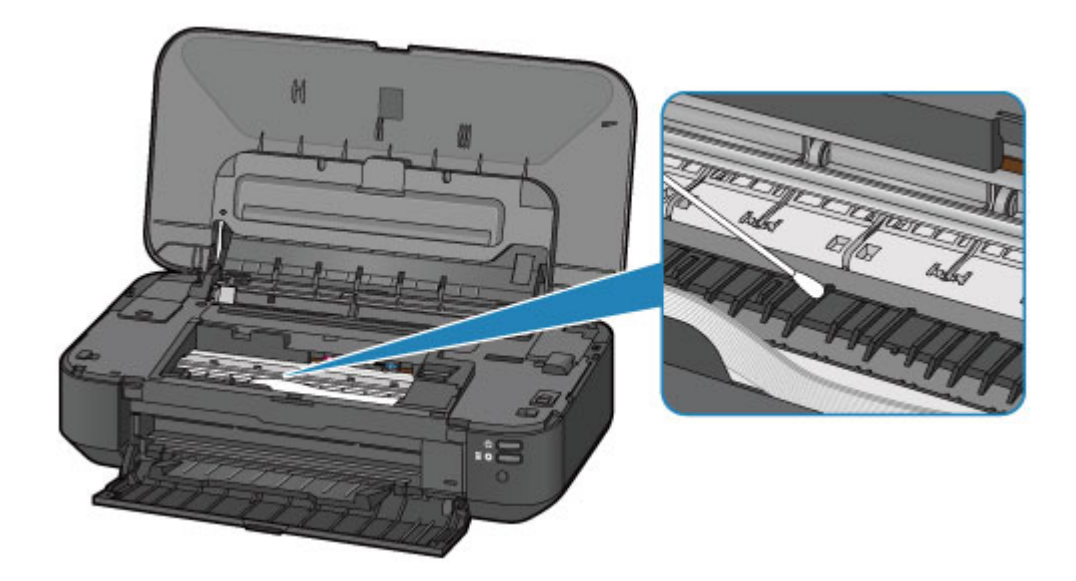

# **Změna nastavení tiskárny**

- **[Změna nastavení tiskárny z počítače](#page-108-0)**
- **[Inicializace nastavení tiskárny](#page-118-0)**
## **Změna nastavení tiskárny z počítače**

- **[Změna nastavení možností tisku](#page-109-0)**
- **[Registrace často používaného profilu tisku](#page-110-0)**
- **[Správa napájení tiskárny](#page-112-0)**
- **[Snížení hluku tiskárny](#page-114-0)**
- **[Změna provozního režimu tiskárny](#page-116-0)**

### <span id="page-109-0"></span>**Změna nastavení možností tisku**

Podle potřeby můžete změnit podrobná nastavení ovladače tiskárny pro tisková data odesílaná z aplikačního softwaru.

Vyberte tuto možnost při potížích s tiskem, například pokud se obrazová data nevytisknou celá.

Chcete-li změnit možnosti tisku, postupujte takto:

- 1. Otevřete [okno nastavení ovladače tiskárny](#page-294-0)
- 2. Klepněte na tlačítko **Možnosti tisku... (Print Options...)** na kartě **Vzhled stránky (Page Setup)**

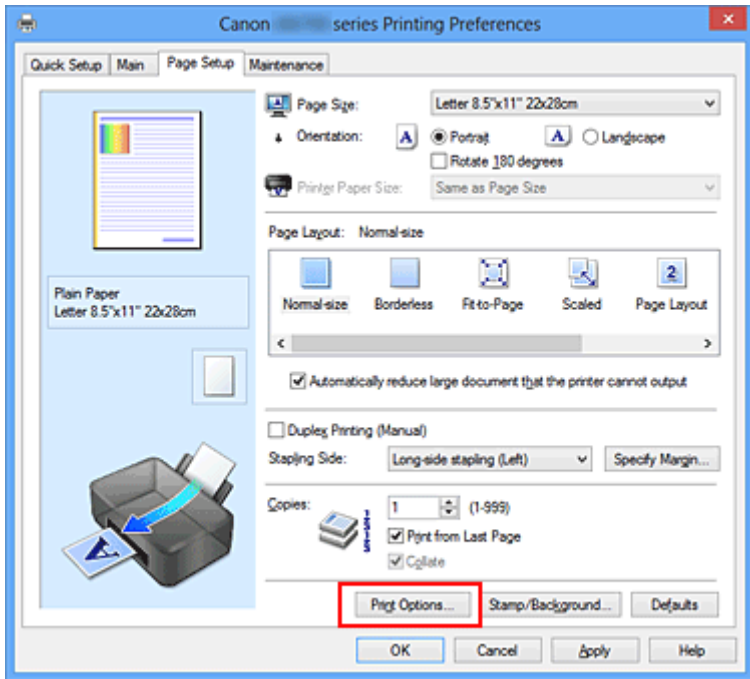

Otevře se dialogové okno **Možnosti tisku (Print Options)**.

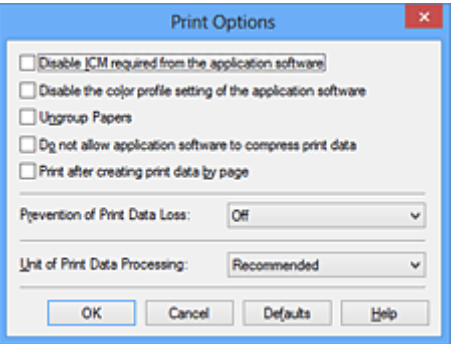

### **Poznámka**

- Je-li použit ovladač tiskárny XPS, dostupnost funkcí se bude lišit.
- 3. Změňte jednotlivá nastavení

V případě potřeby změňte nastavení jednotlivých položek a poté klepněte na tlačítko **OK**.

Znovu se zobrazí karta **Vzhled stránky (Page Setup)**.

### <span id="page-110-0"></span>**Registrace často používaného profilu tisku**

Často používaný profil tisku můžete zaregistrovat v části **Běžně používaná nastavení (Commonly Used Settings)** na kartě **Rychlé nastavení (Quick Setup)**. Nepotřebné profily tisku lze kdykoli odstranit.

Chcete-li registrovat profil tisku, postupujte takto:

### **Registrace profilu tisku**

- 1. Otevřete [okno nastavení ovladače tiskárny](#page-294-0)
- 2. Nastavte potřebné položky

Z nabídky **Běžně používaná nastavení (Commonly Used Settings)** na kartě **Rychlé nastavení (Quick Setup)** vyberte požadovaný profil tisku a podle potřeby změňte nastavení v nabídce **Další funkce (Additional Features)**.

Potřebné položky můžete také uložit na kartách **Hlavní (Main)** a **Vzhled stránky (Page Setup)**.

3. Klepněte na tlačítko **Uložit... (Save...)**

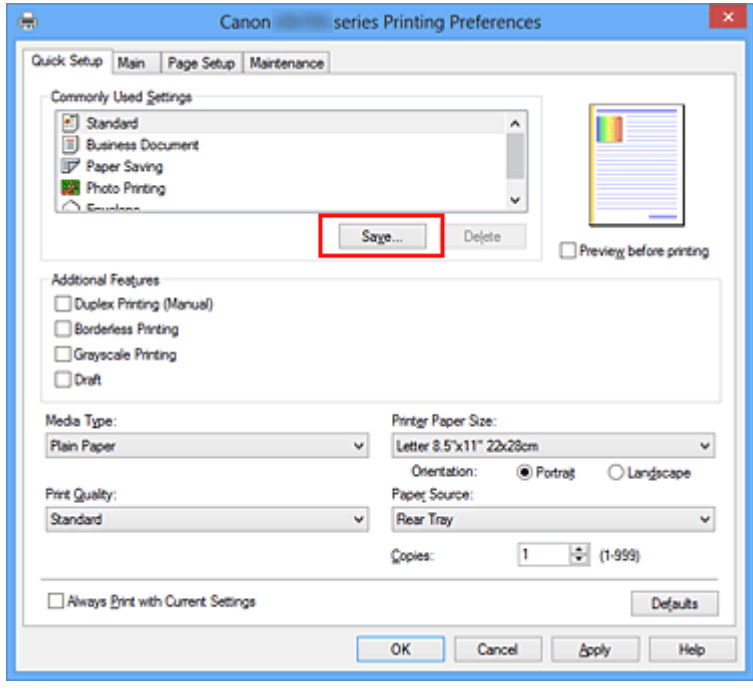

Otevře se dialogové okno **Uložit běžně používaná nastavení (Save Commonly Used Settings)**.

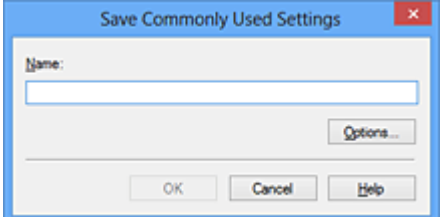

4. Uložte nastavení

Zadejte název do pole **Název (Name)**. V případě potřeby klepněte na tlačítko **Možnosti... (Options...)**, nastavte požadované položky a klepněte na tlačítko **OK**.

V dialogovém okně **Uložit běžně používaná nastavení (Save Commonly Used Settings)** klepněte

na tlačítko **OK**, abyste uložili nastavení tisku a vrátili se na kartu **Rychlé nastavení (Quick Setup)**. Název a ikona se zobrazí v možnosti **Běžně používaná nastavení (Commonly Used Settings)**.

### **Důležité**

• Hodnoty velikosti stránky, orientace a počtu kopií pro každý list uložíte klepnutím na tlačítko **Možnosti... (Options...)** a označením každé položky.

### **Poznámka**

• Pokud znovu nainstalujete ovladač tiskárny nebo aktualizujete jeho verzi, budou ze seznamu **Běžně používaná nastavení (Commonly Used Settings)** odstraněna dříve registrovaná nastavení tisku. Zaregistrovaná nastavení tisku nelze uložit ani zachovat. Pokud byl profil odstraněn, zaregistrujte nastavení tisku znovu.

### **Odstranění nepotřebných profilů tisku**

1. Vyberte profil tisku, který chcete odstranit

Na kartě **Běžně používaná nastavení (Commonly Used Settings)** v seznamu **Rychlé nastavení (Quick Setup)** vyberte profil tisku, který chcete odstranit.

2. Odstraňte profil tisku

Klepněte na tlačítko **Odstranit (Delete)**. Po zobrazení okna se žádostí o potvrzení klepněte na tlačítko **OK**.

Vybraný profil je odstraněn ze seznamu **Běžně používaná nastavení (Commonly Used Settings)**.

### **Poznámka**

• Profily tisku registrované v počátečním nastavení nelze odstranit.

## <span id="page-112-0"></span>**Správa napájení tiskárny**

Tato funkce umožňuje ovládat napájení tiskárny pomocí ovladače tiskárny.

Napájení tiskárny lze ovládat následovně:

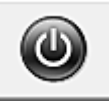

# **Vypnout (Power Off)**

Funkce **Vypnout (Power Off)** tiskárnu vypne. Při použití této funkce nebude možné tiskárnu zapnout z ovladače tiskárny.

- 1. Otevřete [okno nastavení ovladače tiskárny](#page-294-0)
- 2. Vypněte tiskárnu pomocí počítače

Na kartě **Údržba (Maintenance)** klepněte na tlačítko **Vypnout (Power Off)**. Po zobrazení okna se žádostí o potvrzení klepněte na tlačítko **OK**.

Tiskárna se vypne a znovu se zobrazí karta **Údržba (Maintenance)**.

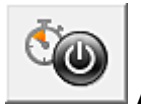

# **Automatické zapínání/vypínání (Auto Power)**

Možnost **Automatické zapínání/vypínání (Auto Power)** umožňuje nastavit **Automatické zapnutí (Auto Power On)** a **Automatické vypnutí (Auto Power Off)**.

Funkce **Automatické zapnutí (Auto Power On)** automaticky zapne tiskárnu ihned po přijetí dat. Funkce **Automatické vypnutí (Auto Power Off)** automaticky vypne tiskárnu, pokud ovladač tiskárny nebo tiskárna po zadanou dobu nevykazuje žádnou činnost.

- 1. Otevřete [okno nastavení ovladače tiskárny](#page-294-0)
- 2. Zkontrolujte, zda je tiskárna zapnutá, a na kartě **Údržba (Maintenance)** klepněte na tlačítko **Automatické zapínání/vypínání (Auto Power)**

Zobrazí se dialogové okno **Nastavení automatického zapínání/vypínání (Auto Power Settings)**.

### **Poznámka**

- Pokud je tiskárna vypnuta nebo je zakázána komunikace mezi tiskárnou a počítačem, může se objevit chybová zpráva, protože počítač nemůže zjišťovat údaje o stavu tiskárny. Pokud taková situace nastane, klepnutím na tlačítko **OK** zobrazíte nejaktuálnější nastavení zadaná v počítači.
- 3. V případě potřeby proveďte následující nastavení:

#### **Automatické zapnutí (Auto Power On)**

Výběrem položky **Povolit (Enable)** ze seznamu zapnete tiskárnu vždy, když do ní budou odeslána tisková data.

#### **Automatické vypnutí (Auto Power Off)**

Vyberte čas ze seznamu. Pokud po tuto dobu neproběhne žádná činnost v ovladači tiskárny nebo tiskárně, tiskárna se automaticky vypne.

4. Použít nastavení

Klepněte na tlačítko **OK**. Po zobrazení okna se žádostí o potvrzení klepněte na tlačítko **OK**. Znovu se zobrazí karta **Údržba (Maintenance)**.

Nastavení je od této chvíle používáno. Chcete-li tuto funkci zakázat, vyberte v seznamu stejným postupem možnost **Zakázat (Disable)**.

### **Poznámka**

• Po vypnutí tiskárny se monitor stavu Canon IJ mění v závislosti na nastavení funkce **Automatické zapnutí (Auto Power On)**.

Pokud má položka hodnotu Povolit (Enable), je zobrazena zpráva "Tiskárna připravena". Pokud má položka hodnotu Zakázat (Disable), je zobrazena zpráva "Tiskárna offline".

### **Důležité**

• Pokud tuto tiskárnu připojíte k síti a použijete ji, můžete nastavit možnost **Automatické vypnutí (Auto Power Off)**, napájení se ale nevypne automaticky.

## <span id="page-114-0"></span>**Snížení hluku tiskárny**

Funkce ztišení umožňuje snížit provozní hluk tiskárny. Tichý režim je vhodný k dalšímu ztišení provozního hluku tiskárny (například v noci).

Tato funkce může snížit rychlost tisku.

Postup nastavení tichého režimu je následující:

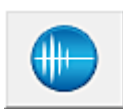

 **Tiché nastavení (Quiet Settings)**

- 1. Otevřete [okno nastavení ovladače tiskárny](#page-294-0)
- 2. Klepněte na možnost **Tiché nastavení (Quiet Settings)** na kartě **Údržba (Maintenance)**

Zobrazí se dialogové okno **Tiché nastavení (Quiet Settings)**.

### **Poznámka**

- Pokud je tiskárna vypnuta nebo je zakázána komunikace mezi tiskárnou a počítačem, může se objevit chybová zpráva, protože počítač nemůže zjišťovat údaje o stavu tiskárny.
- 3. Nastavte tichý režim

V případě potřeby vyberte jednu z následujících položek:

#### **Nepoužít tichý režim (Do not use quiet mode)**

Tuto možnost vyberte, chcete-li používat tiskárnu s běžnou úrovní provozního hluku.

#### **Vždy použít tichý režim (Always use quiet mode)**

Tuto možnost vyberte, chcete-li ztišit provozní hluk tiskárny.

#### **Použít tichý režim v určených hodinách (Use quiet mode during specified hours)**

Tuto možnost vyberte, chcete-li v určenou dobu ztišit provozní hluk tiskárny.

Zadejte hodnoty **Čas spuštění (Start time)** a **Čas ukončení (End time)**, které určují, kdy se má tichý režim aktivovat. Při nastavení stejného času v obou hodnotách nebude tichý režim fungovat.

#### **Důležité**

- Tichý režim můžete spustit na tiskárně nebo v ovladači tiskárny. Bez ohledu na způsob nastavení tichého režimu bude při činnostech z tiskárny nebo tisku z počítače režim aktivní.
- Pokud v nabídce **Použít tichý režim v určených hodinách (Use quiet mode during specified hours)** vyberete určitý čas, tichý režim se nebude vztahovat na operace prováděné přímo prostřednictvím tiskárny (přímý tisk atd.).
- 4. Použít nastavení

Zkontrolujte, zda je tiskárna zapnutá, a klepněte na tlačítko **OK**. Po zobrazení výzvy k potvrzení klepněte na tlačítko **OK**.

Nastavení je od této chvíle používáno.

### **Poznámka**

• V závislosti na nastavení kvality tisku se mohou snížit účinky tichého režimu.

## <span id="page-116-0"></span>**Změna provozního režimu tiskárny**

Podle potřeby přepínejte mezi různými provozními režimy tiskárny.

Postup konfigurace položky **Uživatelská nastavení (Custom Settings)** je následující:

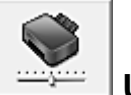

# **Uživatelská nastavení (Custom Settings)**

- 1. Otevřete [okno nastavení ovladače tiskárny](#page-294-0)
- 2. Zkontrolujte, zda je tiskárna zapnutá, a na kartě **Údržba (Maintenance)** klepněte na tlačítko **Uživatelská nastavení (Custom Settings)**

Otevře se dialogové okno **Uživatelská nastavení (Custom Settings)**.

### **Poznámka**

• Pokud je tiskárna vypnuta nebo je zakázána komunikace mezi tiskárnou a počítačem, může se objevit chybová zpráva, protože počítač nemůže zjišťovat údaje o stavu tiskárny. Pokud taková situace nastane, klepnutím na tlačítko **OK** zobrazíte nejaktuálnější nastavení zadaná v počítači.

3. V případě potřeby proveďte následující nastavení:

#### **Zamezit otěru papíru (Prevent paper abrasion)**

Tiskárna může během tisku s vysokou hustotou zvětšit vzdálenost mezi tiskovou hlavou a papírem, což zabrání otěru papíru.

Chcete-li zamezit otěru papíru, zaškrtněte toto políčko.

#### **Nastavit hlavy ručně (Align heads manually)**

Funkce **Nastavení tiskové hlavy (Print Head Alignment)** na kartě **Údržba (Maintenance)** je obvykle nastavená na automatické nastavení tiskové hlavy, můžete jej ale změnit na ruční. Pokud nejsou výsledky tisku po automatickém nastavení tiskové hlavy uspokojivé, [proveďte ruční](#page-97-0) [nastavení tiskové hlavy.](#page-97-0)

Chcete-li provést ruční nastavení tiskové hlavy, zaškrtněte toto políčko. Chcete-li provést automatické nastavení tiskové hlavy, zrušte zaškrtnutí tohoto políčka.

#### **Zamezit uvíznutí papíru (Prevent paper jam)**

Tuto položku vyberte pouze pokud běžný papír velikosti A3 často uvízne v blízkosti výstupu papíru.

### **Důležité**

• Při použití této funkce potrvá tisk běžného papíru velikosti A3 déle. Také kvalita tisku se může zhoršit.

### **Otočit o 90 stupňů vlevo při orientaci [Na šířku] (Rotate 90 degrees left when orientation is [Landscape])**

Na kartě **Vzhled stránky (Page Setup)** lze v možnosti **Orientace (Orientation)** změnit směr otočení papíru s orientací **Na šířku (Landscape)**.

Chcete-li během tisku otočit tištěná data o 90 stupňů doleva, vyberte tuto položku. Chcete-li během tisku otočit tištěná data o 90 stupňů doprava, zrušte výběr této položky.

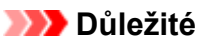

• Toto nastavení neměňte, když je tisková úloha zobrazena ve frontě tisku. Jinak může dojít k vynechání znaků nebo poškození rozvržení.

### **Rozpoznání šířky papíru při tisku z počítače (Detect the paper width when printing from computer)**

Tato funkce při tisku z počítače identifikuje papír vložený do této tiskárny. Pokud je šířka papíru zjištěná tiskárnou jiná než šířka papíru zadaná v poli **Velikost stránky (Page Size)** na kartě **Vzhled stránky (Page Setup)**, zobrazí se zpráva a tisk se zastaví. Toto políčko zaškrtněte, chcete-li při tisku z počítače použít rozpoznání šířky papíru.

### **Důležité**

• Pokud používáte papír definovaný uživatelem, nastavte správnou velikost papíru vloženého do tiskárny pomocí položky **Uživatelská velikost papíru (Custom Paper Size)**. Pokud se zobrazí chybová zpráva i přesto, že je nastavena velikost odpovídající vložené velikosti, zrušte zaškrtnutí tohoto políčka.

#### **Doba čekání na zaschnutí inkoustu (Ink Drying Wait Time)**

Můžete nastavit délku doby pozastavení tiskárny před zahájením tisku další stránky. Posunutím posuvníku doprava prodloužíte dobu pozastavení, zatímco posunutím posuvníku doleva ji zkrátíte.

Pokud se stane, že se na stránce rozmaže inkoust, protože další tištěná stránka se vysune dříve, než inkoust zaschne, zvyšte dobu čekání na zaschnutí inkoustu. Zkrácení doby čekání na zaschnutí inkoustu zrychluje tisk.

#### 4. Použít nastavení

Klepněte na tlačítko **OK** a po zobrazení okna se žádostí o potvrzení klepněte na tlačítko **OK**.

Následně bude tiskárna pracovat s pozměněným nastavením.

### **Inicializace nastavení tiskárny**

Nastavení tiskárny můžete inicializovat.

### **Důležité**

• Pokud používáte tiskárnu v síti LAN, nezapomeňte, že inicializací dojde k vymazání všech síťových nastavení tiskárny a pravděpodobně nebude možné tisknout z počítače prostřednictvím sítě. Chcete-li tiskárnu použít v síti, proveďte nastavení pomocí instalačního disku CD-ROM nebo podle pokynů na našem webu.

Chcete-li inicializovat nastavení tiskárny, stiskněte tlačítko **POKRAČOVAT/STORNO (RESUME/CANCEL)** a podržte je stisknuté, dokud kontrolka **NAPÁJENÍ (POWER)** 15krát nezabliká.

Jsou inicializována všechna nastavení tiskárny.

### **Poznámka**

• Nemůžete inicializovat aktuální polohu tiskové hlavy.

# **Informace o síťovém připojení**

**[Užitečné informace o síťovém připojení](#page-120-0)**

### <span id="page-120-0"></span>**Užitečné informace o síťovém připojení**

- **[Výchozí hodnoty výrobce \(síť\)](#page-121-0)**
- **[Propojení tiskárny s počítačem pomocí kabelu USB](#page-122-0)**
- **[Postup v případě, kdy mají tiskárny nalezené při nastavení stejný název](#page-123-0)**
- **[Připojení k ostatním počítačům pomocí sítě LAN / Změna způsobu připojení z](#page-124-0) [USB na LAN](#page-124-0)**
- **[Tisk informací o síťových nastaveních](#page-125-0)**

# <span id="page-121-0"></span>**Výchozí hodnoty výrobce (síť)**

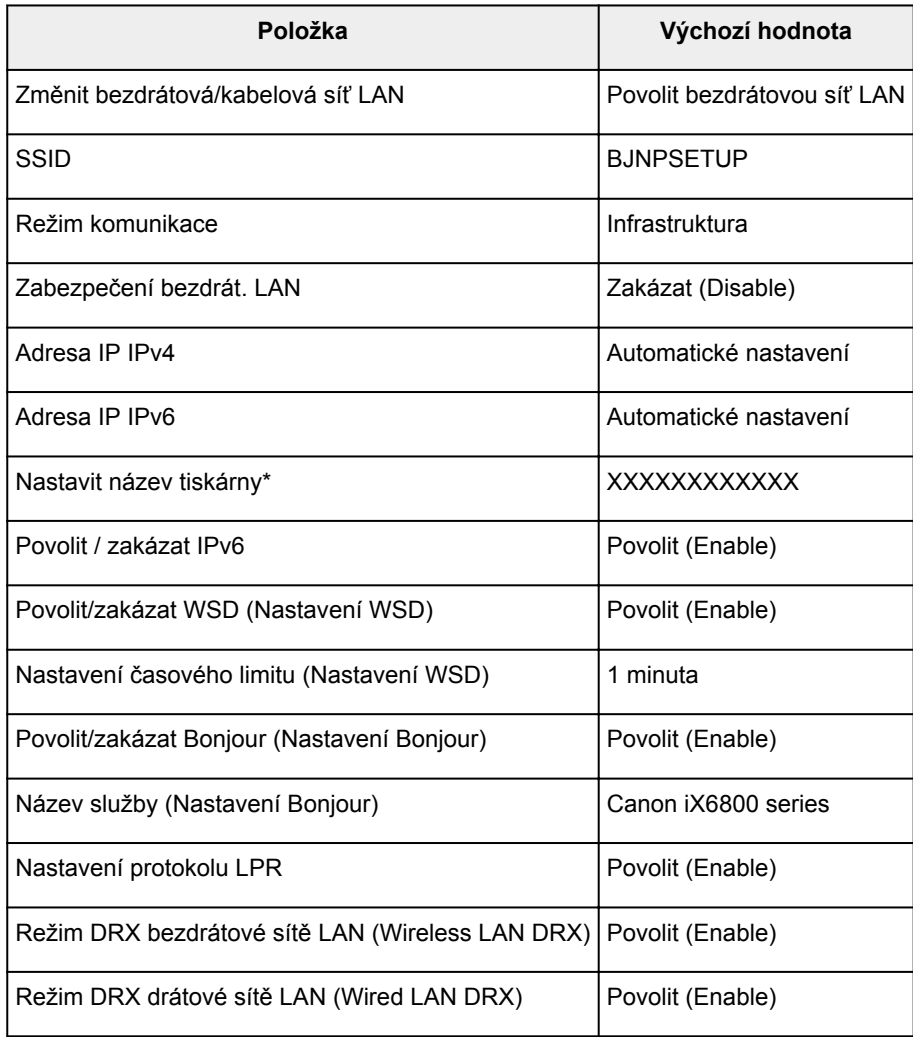

(\* Počáteční hodnota této položky závisí na tiskárně.)

## <span id="page-122-0"></span>**Propojení tiskárny s počítačem pomocí kabelu USB**

Propojte tiskárnu a počítač pomocí kabelu USB podle následující ilustrace. Port USB naleznete na zadní straně tiskárny.

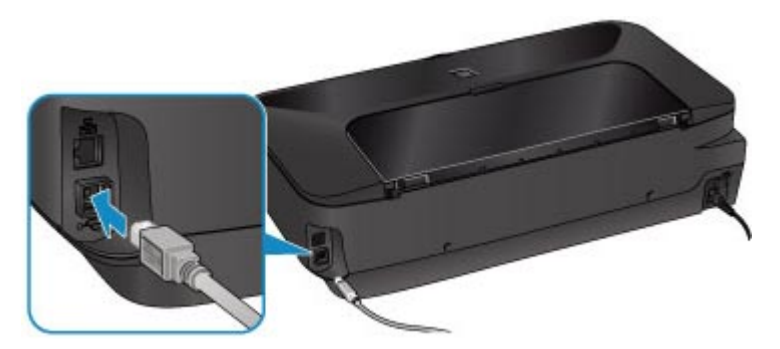

# <span id="page-123-0"></span>**Postup v případě, kdy mají tiskárny nalezené při nastavení stejný název**

Při nalezení tiskárny v rámci nastavení se na obrazovce s výsledky hledání může zobrazit několik tiskáren se stejným názvem.

Zkontrolujte, u které tiskárny na obrazovce s výsledky hledání je adresa MAC shodná s adresou MAC vaší tiskárny, a tu vyberte.

Chcete-li zkontrolovat adresu MAC tiskárny, vytiskněte informace o nastavení sítě.

**[Tisk informací o síťových nastaveních](#page-125-0)** 

# <span id="page-124-0"></span>**Připojení k ostatním počítačům pomocí sítě LAN / Změna způsobu připojení z USB na LAN**

Pokud chcete přidat počítač připojený k tiskárně v rámci sítě LAN nebo změnit způsob připojení tiskárny k počítači z USB na LAN, použijte k nastavení instalační disk CD-ROM nebo postupujte podle pokynů na našem webu.

### **Připojení k ostatním počítačům pomocí sítě LAN**

Pokud budete chtít počítač připojit k tiskárně prostřednictvím připojení LAN, proveďte nastavení pomocí instalačního disku CD-ROM nebo podle pokynů na našem webu.

### **Změna způsobu připojení z USB na LAN**

Pokud chcete změnit způsob připojení tiskárny k počítači z USB na LAN, použijte k nastavení instalační disk CD-ROM nebo postupujte podle pokynů na našem webu.

Pokud chcete změnit způsob připojení na připojení LAN vždy, když je tiskárna připojena prostřednictvím USB, použijte k nastavení opět instalační disk CD-ROM nebo postupujte podle pokynů na našem webu a vyberte možnost **Změnit způsob připojení (Change Connection Method)**.

## <span id="page-125-0"></span>**Tisk informací o síťových nastaveních**

Síťová nastavení tiskárny, jako například její adresu IP nebo identifikátor SSID, můžete vytisknout.

### **Důležité**

- Tato vytištěná nastavení obsahují cenné informace o vašem počítači. Zacházejte s nimi opatrně.
- 1. [Zkontrolujte, zda je tiskárna zapnutá.](#page-51-0)
- 2. [Vložte list běžného papíru formátu A4 nebo Letter.](#page-57-0)
- 3. Stiskněte tlačítko **POKRAČOVAT/STORNO (RESUME/CANCEL)** a podržte je stisknuté, dokud kontrolka **NAPÁJENÍ (POWER)** 6krát nezabliká.

Tiskárna zahájí tisk informací o síťovém nastavení.

Vytisknou se následující informace o síťových nastaveních tiskárny.

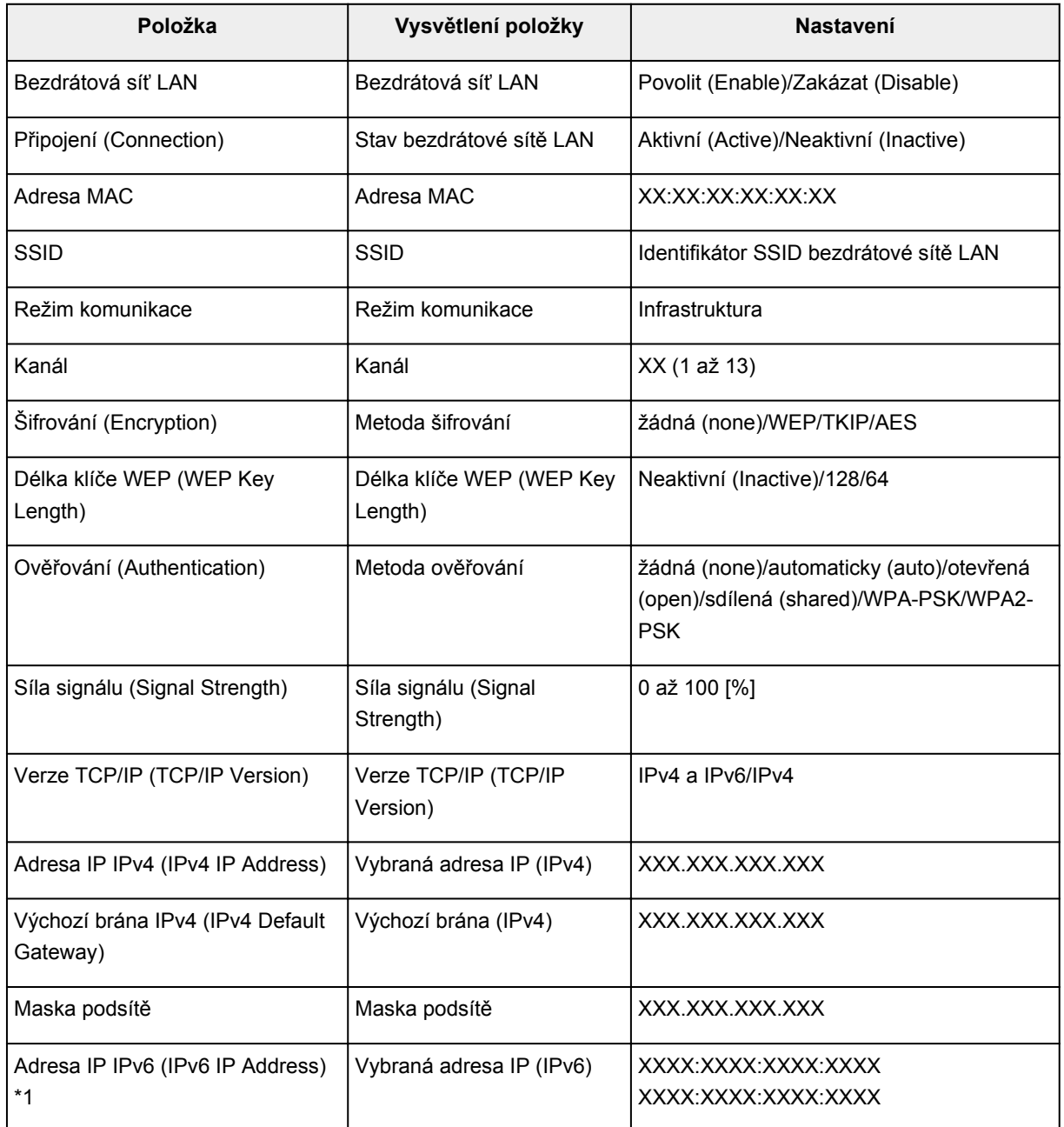

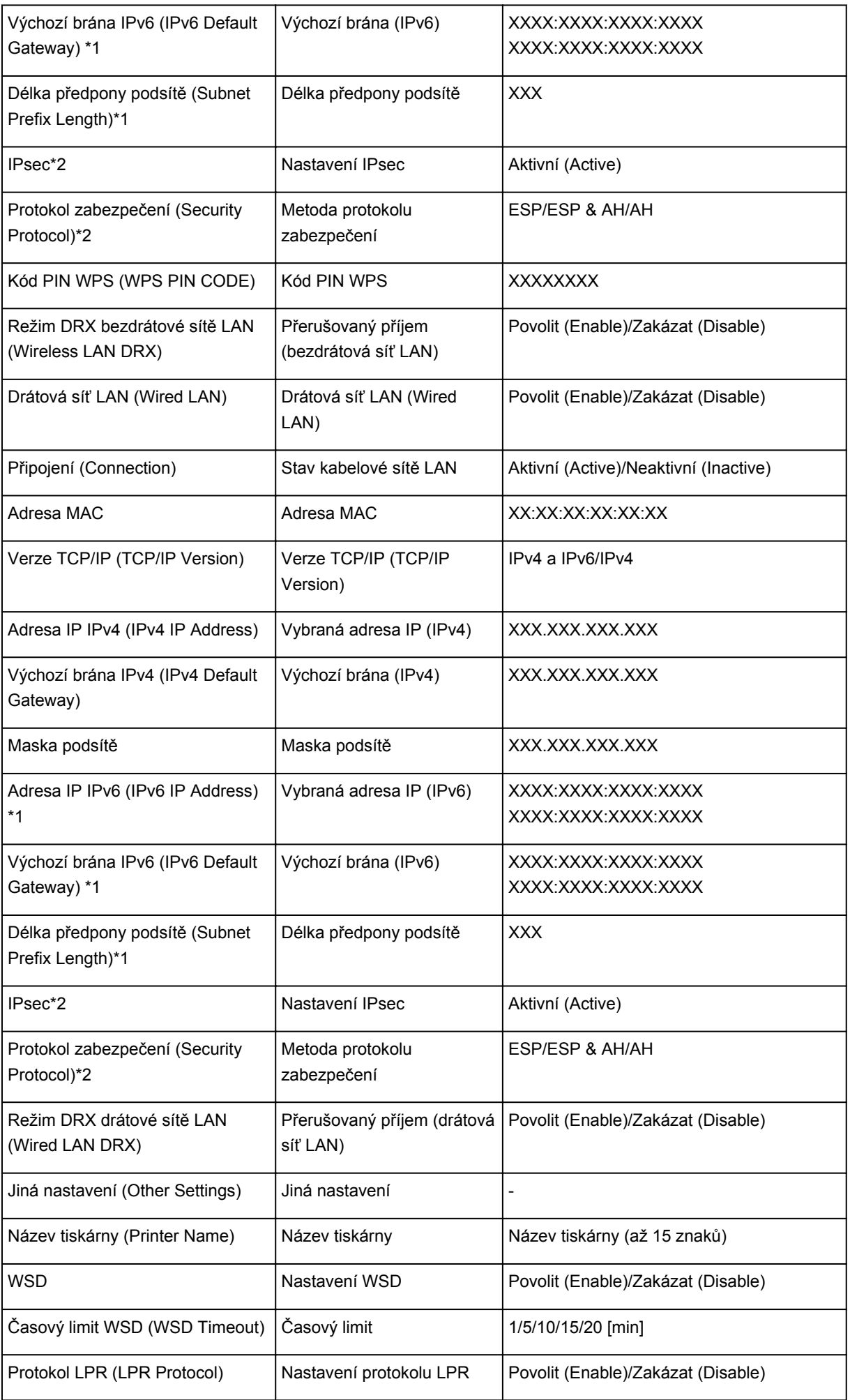

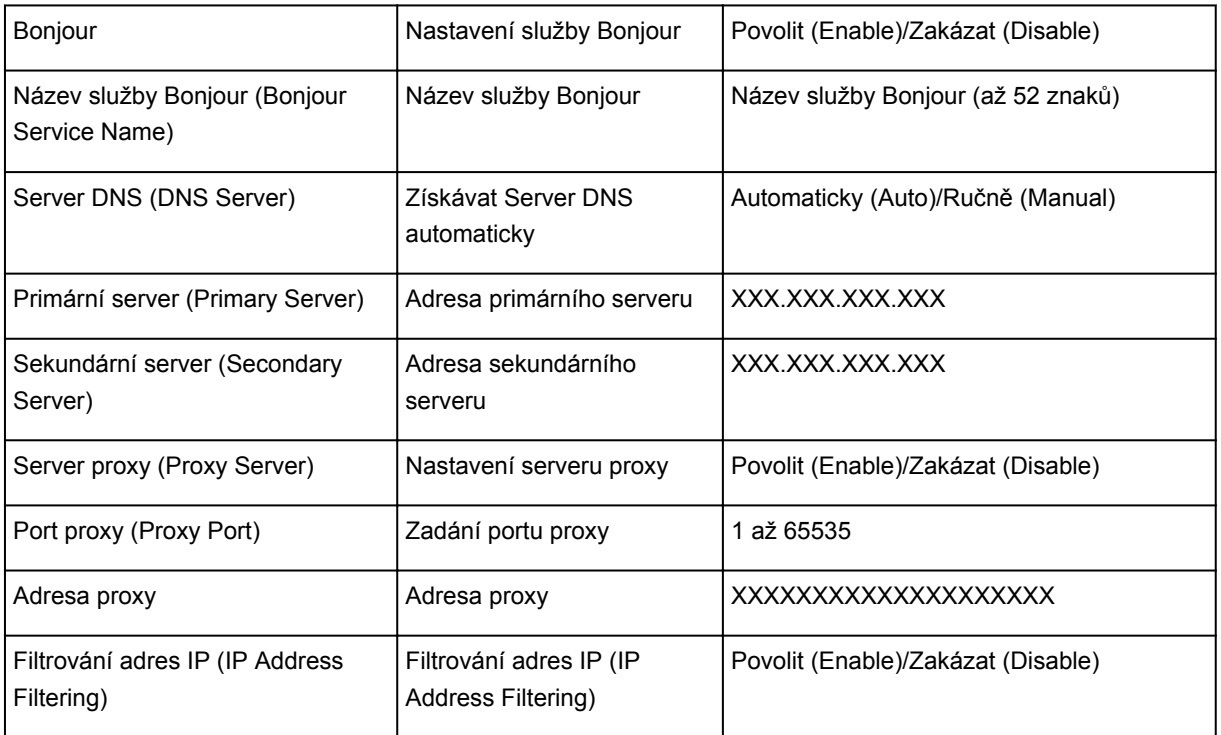

("XX" zastupuje alfanumerické znaky.)

\*1 Stav sítě je vytištěn pouze když je aktivován protokol IPv6.

\*2 Stav sítě je vytištěn, pouze když jsou aktivovány protokoly IPv6 a IPsec.

### **O síťové komunikaci**

- **[Změna a ověření síťových nastavení](#page-129-0)**
- **[Obrazovky síťového připojení nástroje IJ Network Tool](#page-145-0)**
- **[Další obrazovky nástroje IJ Network Tool](#page-171-0)**
- **[Dodatek pro síťovou komunikaci](#page-184-0)**

# <span id="page-129-0"></span>**Změna a ověření síťových nastavení**

- **[IJ Network Tool](#page-130-0)**
- **[Změna nastavení v části Bezdrátová síť LAN](#page-131-0)**
- **[Změna podrobných nastavení zabezpečení WEP](#page-133-0)**
- **[Změna podrobných nastavení zabezpečení WPA nebo WPA2](#page-135-0)**
- **[Změna nastavení v části Kabelová síť LAN](#page-138-0)**
- **[Změna nastavení v části Heslo správce](#page-139-0)**
- **[Monitorování stavu bezdrátové sítě](#page-140-0)**
- **[Inicializace síťových nastavení zařízení](#page-143-0)**
- **[Zobrazení upravených nastavení](#page-144-0)**

### <span id="page-130-0"></span>**IJ Network Tool**

Nástroj IJ Network Tool umožňuje zobrazit a upravit síťová nastavení zařízení. Je nainstalován při spuštění zařízení.

### **Důležité**

- Chcete-li zařízení používat v místní síti LAN, je třeba mít nezbytné vybavení pro daný typ připojení, například přístupový bod nebo síťový kabel.
- Nástroj IJ Network Tool nespouštějte během tisku.
- Pokud je spuštěn nástroj IJ Network Tool, netiskněte.
- Je-li ve vašem bezpečnostním softwaru zapnuta funkce brány firewall, může se zobrazit varování, že software Canon se pokouší získat přístup k síti. Pokud se zobrazí toto varování, nastavte bezpečnostní software tak, aby tomuto softwaru vždy povolil přístup.
- Funkčnost nástroje IJ Network Tool byla ověřena v systému Windows XP. Není však podporována funkce Rychlého přepínání uživatelů. Při přepínání uživatelů doporučujeme nástroj IJ Network Tool ukončit.

### **Spuštění nástroje IJ Network Tool**

- 1. Spusťte nástroj IJ Network Tool podle následujícího postupu.
	- V systému Windows 8 spusťte klepnutím na položku **IJ Network Tool** na obrazovce **Start** nástroj IJ Network Tool. Pokud se na obrazovce **Start** položka **IJ Network Tool** nezobrazuje, vyberte ovládací tlačítko **Hledat (Search)** a zadejte řetězec "IJ Network Tool".
	- V systému Windows 7, Windows Vista nebo Windows XP klepněte na nabídku **Start** a poté vyberte položky **Všechny programy (All programs)**, **Canon Utilities**, **IJ Network Tool** a vyberte položku **IJ Network Tool**.

### **Poznámka**

• Nástroj IJ Network Tool můžete spustit také klepnutím na možnost **Nastavení sítě (Network Settings)** v části **Nastavení a údržba zařízení (Device Settings & Maintenance)** v nabídce Quick Menu.

### <span id="page-131-0"></span>**Změna nastavení v části Bezdrátová síť LAN**

Chcete-li změnit nastavení bezdrátové sítě v tiskárně, dočasně připojte tiskárnu k počítači prostřednictvím kabelu USB. Budete-li upravovat nastavení bezdrátové sítě v počítači přes bezdrátové připojení bez připojení přes rozhraní USB, je možné, že váš počítač nebude po úpravě nastavení schopen se zařízením komunikovat.

### **Poznámka**

- V závislosti na používané tiskárně nemusí být tato obrazovka dostupná.
- Aktivací nastavení bezdrátové sítě LAN tiskárny změňte nastavení v části **Bezdrátová síť LAN (Wireless LAN)**.
- 1. [Spusťte nástroj IJ Network Tool.](#page-130-0)
- 2. V nabídce **Tiskárny: (Printers:)** vyberte tiskárnu.

Je-li tiskárna dočasně připojena k počítači kabelem USB, vyberte ve sloupci **Název portu (Port Name)** tiskárnu s údajem "USBččč" (kde "č" je číslo).

3. V nabídce **Nastavení (Settings)** vyberte možnost **Konfigurace... (Configuration...)**.

### 4. Klepněte na kartu **Bezdrátová síť LAN (Wireless LAN)**.

Zobrazí se část **Bezdrátová síť LAN (Wireless LAN)**.

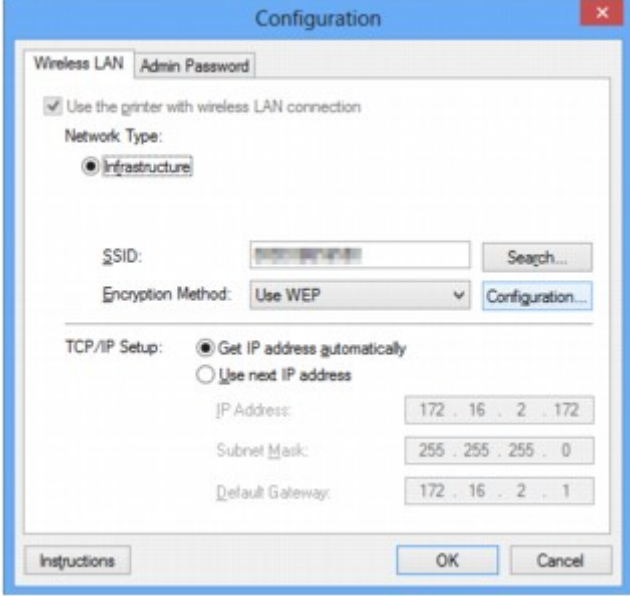

Podrobnosti o části **Bezdrátová síť LAN (Wireless LAN)** naleznete v tématu [Část Bezdrátová síť LAN](#page-151-0).

5. Nastavení změňte nebo potvrďte.

#### **SSID:**

Zadejte stejnou hodnotu, která byla nastavena pro cílový přístupový bod.

Po připojení tiskárny pomocí kabelu USB kliknutím na položku **Hledat... (Search...)** otevřete obrazovku **Hledat (Search)**. Výběrem jednoho nebo více nalezených přístupových bodů nastavte jeho identifikátor SSID.

### **Poznámka**

• Zadejte stejný identifikátor SSID, který je nakonfigurován na přístupovém bodu. V identifikátoru SSID se rozlišují malá a velká písmena.

#### **Metoda šifrování: (Encryption Method:)**

Vyberte metodu šifrování, která má být v bezdrátové síti LAN použita.

Nastavení WEP můžete měnit výběrem možnosti **Použít WEP (Use WEP)** a klepnutím na položku **Konfigurace... (Configuration...)**.

**[Změna podrobných nastavení zabezpečení WEP](#page-133-0)** 

Nastavení WPA nebo WPA2 můžete měnit výběrem možnosti **Použít WPA (Use WPA)** nebo **Použít WPA2 (Use WPA2)** a klepnutím na položku **Konfigurace... (Configuration...)**.

[Změna podrobných nastavení zabezpečení WPA nebo WPA2](#page-135-0)

### **Důležité**

- Pokud si typy šifrování na přístupovém bodě, tiskárně nebo počítači neodpovídají, tiskárna nemůže s počítačem komunikovat. Jestliže tiskárna nekomunikuje s počítačem po přepnutí typu šifrování tiskárny, ujistěte se, zda typ šifrování na počítači a na přístupovém bodě odpovídá typu šifrování nastavenému na tiskárně.
- Jestliže se připojíte k síti, která není chráněna bezpečnostními mechanismy, existuje riziko, že vaše data, například osobní informace, budou zpřístupněna třetí straně.

#### **Nastavení TCP/IP: (TCP/IP Setup:)**

Umožňuje nastavení adresy IP tiskárny, která má být použita v síti LAN. Vyberte hodnotu, která odpovídá vašemu síťovému prostředí.

#### 6. Klepněte na tlačítko **OK**.

Po změně konfigurace se zobrazí obrazovka s žádostí o potvrzení, zda má být nastavení odesláno do tiskárny. Klepnete-li na tlačítko **Ano (Yes)**, bude nastavení odesláno do tiskárny a zobrazí se obrazovka **Přenesená nastavení (Transmitted Settings)**.

#### **Poznámka**

• Při změně nastavení sítě použitím kabelu USB může dojít k dočasné změně výchozí tiskárny. V takovém případě obnovte nastavení **Nastavit jako výchozí tiskárnu (Set as Default Printer)**.

## <span id="page-133-0"></span>**Změna podrobných nastavení zabezpečení WEP**

### **Poznámka**

• V závislosti na používané tiskárně nemusí být tato obrazovka dostupná.

Chcete-li změnit nastavení bezdrátové sítě v tiskárně, dočasně připojte tiskárnu k počítači prostřednictvím kabelu USB. Budete-li upravovat nastavení bezdrátové sítě v počítači přes bezdrátové připojení bez připojení přes rozhraní USB, je možné, že váš počítač nebude po úpravě nastavení schopen se zařízením komunikovat.

- 1. [Spusťte nástroj IJ Network Tool.](#page-130-0)
- 2. V nabídce **Tiskárny: (Printers:)** vyberte tiskárnu.

Je-li tiskárna dočasně připojena k počítači kabelem USB, vyberte ve sloupci **Název portu (Port Name)** tiskárnu s údajem "USBččč" (kde "č" je číslo).

- 3. V nabídce **Nastavení (Settings)** vyberte možnost **Konfigurace... (Configuration...)**.
- 4. Klepněte na kartu **Bezdrátová síť LAN (Wireless LAN)**.
- 5. V nabídce **Metoda šifrování: (Encryption Method:)** vyberte možnost **Použít WEP (Use WEP)** a klepněte na položku **Konfigurace... (Configuration...)**.

Zobrazí se obrazovka **Podrobnosti WEP (WEP Details)**.

6. Nastavení změňte nebo potvrďte.

Když dojde ke změně hesla (klíče WEP), musí být stejným způsobem změněno i heslo (klíč WEP) přístupového bodu.

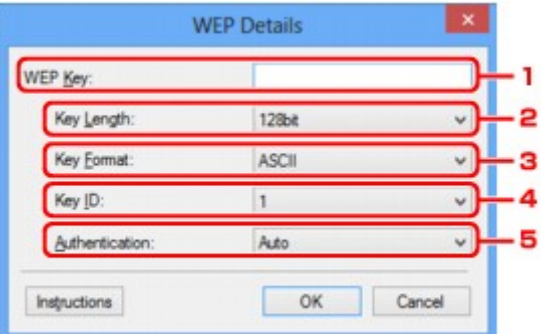

#### 1. **Klíč WEP: (WEP Key:)**

Zadejte stejný klíč, jaký je nastaven na přístupovém bodu.

Počet a typ znaků, které lze zadat, se liší společně podle délky a formátu klíče.

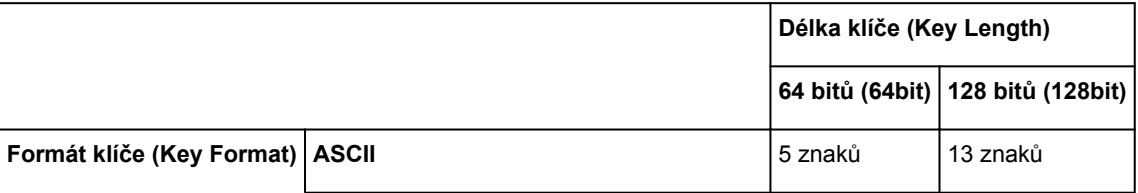

#### 2. **Délka klíče: (Key Length:)**

Vyberte z možností **64 bitů (64bit)** nebo **128 bitů (128bit)**.

3. **Formát klíče: (Key Format:)**

Vyberte z možností **ASCII** nebo **Hex/Hexadecimální (Hex)**.

4. **ID klíče: (Key ID:)**

Vyberte identifikátor klíče (index), který je nastaven na přístupovém bodu.

5. **Ověřování: (Authentication:)**

Vyberte metodu, která má být použita k ověřování přístupu tiskárny k přístupovému bodu.

Za normálních podmínek vyberte možnost **Automaticky (Auto)**. Chcete-li metodu upřesnit ručně, vyberte možnost **Otevřený systém (Open System)** nebo **Sdílený klíč (Shared Key)** v závislosti na nastavení přístupového bodu.

7. Klepněte na tlačítko **OK**.

### **Důležité**

• Jestliže tiskárna nekomunikuje s počítačem po přepnutí typu šifrování tiskárny, ujistěte se, zda typ šifrování na počítači a na přístupovém bodě odpovídá typu šifrování nastavenému na tiskárně.

### **Poznámka**

• Při změně nastavení sítě použitím kabelu USB může dojít k dočasné změně výchozí tiskárny. V takovém případě obnovte nastavení **Nastavit jako výchozí tiskárnu (Set as Default Printer)**.

## <span id="page-135-0"></span>**Změna podrobných nastavení zabezpečení WPA nebo WPA2**

### **Poznámka**

• V závislosti na používané tiskárně nemusí být tato obrazovka dostupná.

Chcete-li změnit nastavení bezdrátové sítě v tiskárně, dočasně připojte tiskárnu k počítači prostřednictvím kabelu USB. Budete-li upravovat nastavení bezdrátové sítě v počítači přes bezdrátové připojení bez připojení přes rozhraní USB, je možné, že váš počítač nebude po úpravě nastavení schopen se zařízením komunikovat.

Ukázkové obrazovky na snímcích v této části odkazují na podrobnosti nastavení klíče WPA.

- 1. [Spusťte nástroj IJ Network Tool.](#page-130-0)
- 2. V nabídce **Tiskárny: (Printers:)** vyberte tiskárnu.

Je-li tiskárna dočasně připojena k počítači kabelem USB, vyberte ve sloupci **Název portu (Port Name)** tiskárnu s údajem "USBččč" (kde "č" je číslo).

- 3. V nabídce **Nastavení (Settings)** vyberte možnost **Konfigurace... (Configuration...)**.
- 4. Klepněte na kartu **Bezdrátová síť LAN (Wireless LAN)**.
- 5. V nabídce **Metoda šifrování: (Encryption Method:)** vyberte možnost **Použít WPA (Use WPA)** nebo **Použít WPA2 (Use WPA2)** a klepněte na položku **Konfigurace... (Configuration...)**.

Zobrazí se obrazovka **Podrobnosti WPA (WPA Details)** (v případě WPA2 se zobrazí obrazovka **Podrobnosti WPA2 (WPA2 Details)**).

Není-li na tiskárně nastaveno šifrování, zobrazí se obrazovka **Potvrzení typu ověřování (Authentication Type Confirmation)**. Pokračujte krokem 7.

6. Klepněte na tlačítko **Změnit nastavení... (Change Settings...)**.

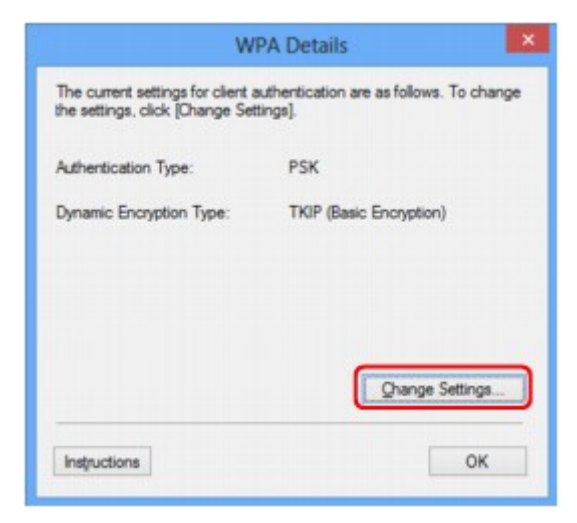

7. Zkontrolujte typ ověřování klientů a klikněte na tlačítko **Další> (Next>)**.

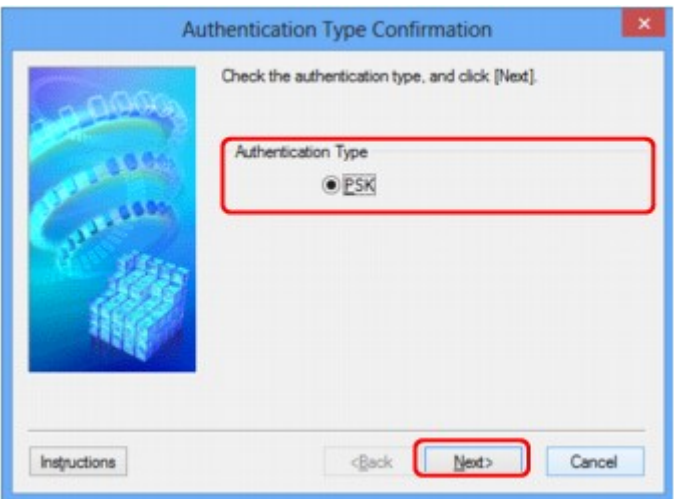

8. Zadejte klíčovou frázi, potvrďte typ dynamického šifrování a klikněte na tlačítko **Další> (Next>)**.

Zadejte stejné heslo, jaké je nastaveno na přístupovém bodu. Heslo by mělo být řetězec 8 až 63 alfanumerických znaků nebo hodnota o 64 znacích šestnáctkové soustavy.

Neznáte-li heslo přístupového bodu, nahlédněte do příručky s pokyny k přístupovému bodu nebo se obraťte na jeho výrobce.

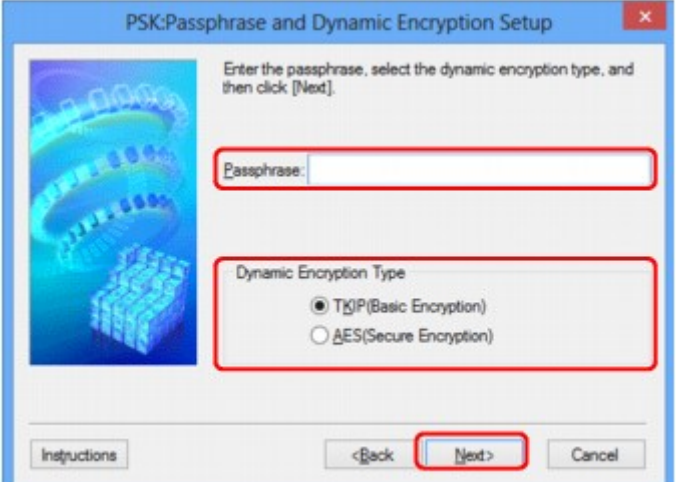

9. Klepněte na tlačítko **Dokončit (Finish)**.

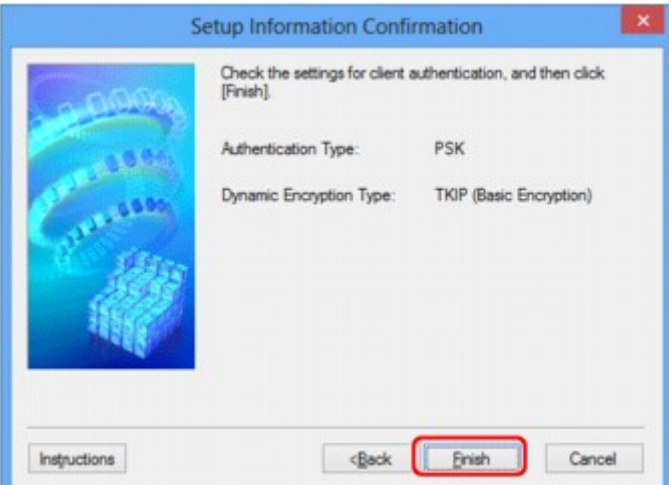

### **Důležité**

• Jestliže tiskárna nekomunikuje s počítačem po přepnutí typu šifrování tiskárny, ujistěte se, zda typ šifrování na počítači a na přístupovém bodě odpovídá typu šifrování nastavenému na tiskárně.

### **Poznámka**

• Při změně nastavení sítě použitím kabelu USB může dojít k dočasné změně výchozí tiskárny. V takovém případě obnovte nastavení **Nastavit jako výchozí tiskárnu (Set as Default Printer)**.

### <span id="page-138-0"></span>**Změna nastavení v části Kabelová síť LAN**

### **Poznámka**

- V závislosti na používané tiskárně nemusí být tato obrazovka dostupná.
- Aktivací nastavení drátové sítě LAN tiskárny změňte nastavení v části **Drátová síť LAN (Wired LAN)**.
- 1. [Spusťte nástroj IJ Network Tool.](#page-130-0)
- 2. V nabídce **Tiskárny: (Printers:)** vyberte tiskárnu.
- 3. V nabídce **Nastavení (Settings)** vyberte možnost **Konfigurace... (Configuration...)**.
- 4. Klepněte na kartu **Drátová síť LAN (Wired LAN)**.

Zobrazí se část **Drátová síť LAN (Wired LAN)**.

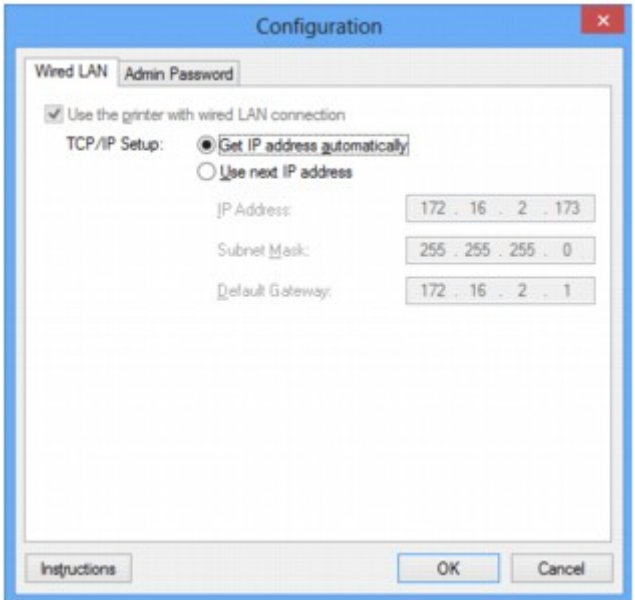

Podrobnosti o části **Drátová síť LAN (Wired LAN)** naleznete v tématu [Část Kabelová síť LAN.](#page-161-0)

5. Nastavení změňte nebo potvrďte.

Nastavte adresu IP tiskárny, která má být použita v síti LAN. Vyberte hodnotu, která odpovídá vašemu síťovému prostředí.

6. Klepněte na tlačítko **OK**.

Po změně konfigurace se zobrazí obrazovka s žádostí o potvrzení, zda má být nastavení odesláno do tiskárny. Klepnete-li na tlačítko **Ano (Yes)**, bude nastavení odesláno do tiskárny a zobrazí se obrazovka **Přenesená nastavení (Transmitted Settings)**.

### <span id="page-139-0"></span>**Změna nastavení v části Heslo správce**

- 1. [Spusťte nástroj IJ Network Tool.](#page-130-0)
- 2. V nabídce **Tiskárny: (Printers:)** vyberte tiskárnu.
- 3. V nabídce **Nastavení (Settings)** vyberte možnost **Konfigurace... (Configuration...)**.
- 4. Klepněte na kartu **Heslo správce (Admin Password)**.

Zobrazí se část **Heslo správce (Admin Password)**.

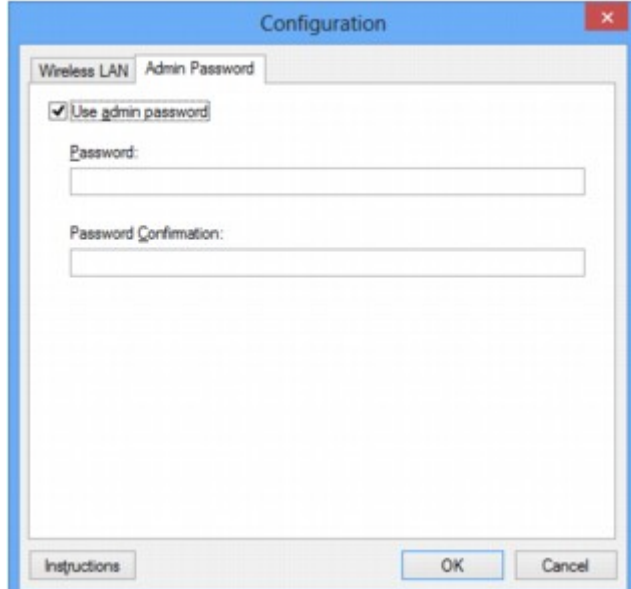

Podrobnosti o části **Heslo správce (Admin Password)** naleznete v tématu [Část Heslo správce](#page-162-0).

5. Nastavení změňte nebo potvrďte.

Chcete-li používat heslo správce, označte zaškrtávací políčko **Použít heslo správce (Use admin password)** a zadejte heslo.

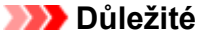

- Heslo by se mělo skládat z alfanumerických znaků a nemělo by být delší než 32 znaků (bez předpony). V heslu se rozlišují malá a velká písmena. Nezapomeňte, jaké heslo jste nastavili.
- 6. Klepněte na tlačítko **OK**.

Zobrazí se obrazovka s žádostí o potvrzení, zda má být nastavení odesláno do tiskárny. Klepnete-li na tlačítko **Ano (Yes)**, bude nastavení odesláno do tiskárny a zobrazí se obrazovka **Přenesená nastavení (Transmitted Settings)**.

### <span id="page-140-0"></span>**Monitorování stavu bezdrátové sítě**

### **Poznámka**

- V závislosti na používané tiskárně nemusí být tato obrazovka dostupná.
- Používáte-li zařízení v drátové síti LAN, nemůžete stav sítě monitorovat.
- 1. [Spusťte nástroj IJ Network Tool.](#page-130-0)
- 2. V nabídce **Tiskárny: (Printers:)** vyberte tiskárnu.
- 3. V nabídce **Zobrazit (View)** vyberte položku **Stav (Status)**.

Zobrazí se obrazovka **Stav (Status)**, kde můžete podle potřeby kontrolovat stav tiskárny a výkonnost připojení.

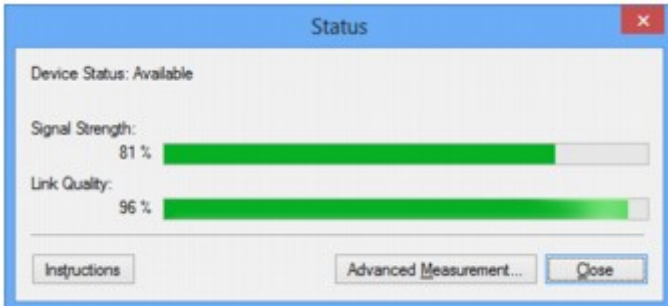

### **Důležité**

• Je-li zobrazená hodnota nízká, přesuňte tiskárnu blíže k bezdrátovému síťovému zařízení.

4. Pokud si chcete prohlédnout podrobnosti k měření výkonu připojení, klepněte na možnost **Pokročilá měření... (Advanced Measurement...)**.

Zobrazí se obrazovka **Měření výkonu připojení (Connection Performance Measurement)**.

5. Klikněte na tlačítko **Další> (Next>)**.

Spustí se měření a zobrazí se stav. Měření trvá několik minut.

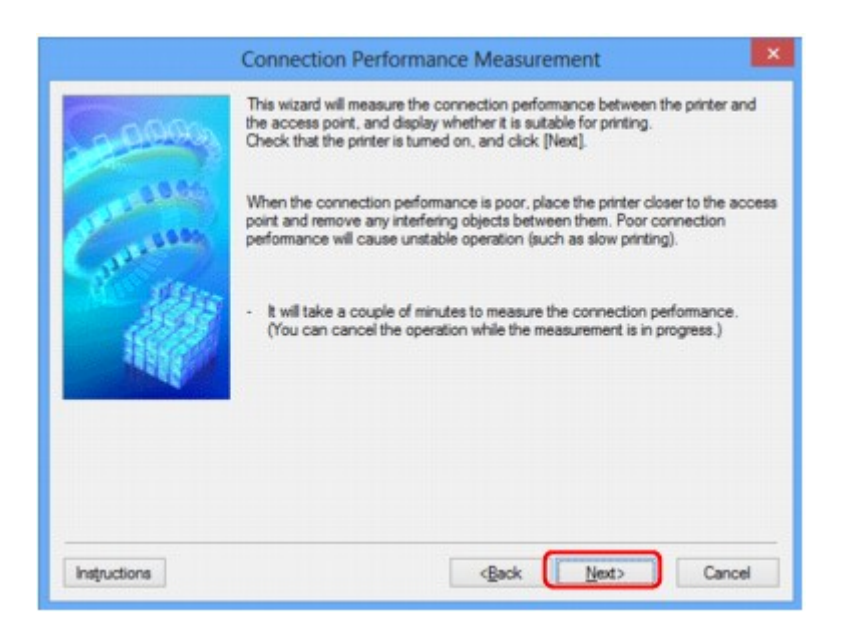

6. Zkontrolujte stav.

Po dokončení měření se zobrazí stav.

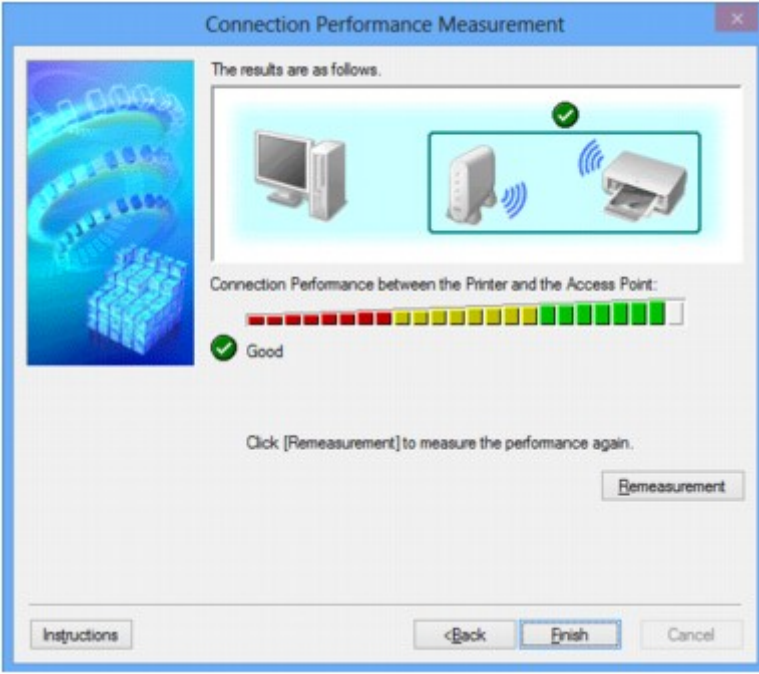

Když se v poli **Výkon připojení tiskárny a přístupového bodu: (Connection Performance between**

the Printer and the Access Point:) zobrazí symbol , může tiskárna komunikovat s přístupovým bodem. V opačném případě se pokuste stav komunikace zlepšit pomocí zobrazených komentářů a následujících pokynů a klepněte na tlačítko **Změřit znovu (Remeasurement)**.

- Ujistěte se, že jsou tiskárna i přístupový bod umístěny v dosahu bezdrátového signálu a že se mezi nimi nenachází žádné překážky.
- Zkontrolujte, zda není vzdálenost mezi tiskárnou a přístupovým bodem příliš velká.

Pokud tomu tak je, posuňte je blíže k sobě (v dosahu 50 m / 164 stop).

• Ujistěte se, že se mezi tiskárnou a přístupovým bodem nenachází žádná překážka.

Obecně platí, že výkon připojení klesá při komunikaci skrze stěny a mezi odlišnými patry. Těmto situacím předcházejte změnou použitého umístění.

• Ujistěte se, že se mezi tiskárnou a přístupovým bodem nenachází žádné zdroje rádiového rušení.

Bezdrátové připojení může používat stejnou frekvenci jako mikrovlnné trouby nebo jiné zdroje rádiového rušení. Snažte se tiskárnu i přístupový bod držet mimo dosah těchto zdrojů.

• Zkontrolujte, zda se rádiový kanál přístupového bodu nenachází blízko dalších přístupových bodů.

Pokud se rádiový kanál přístupového bodu nachází blízko dalších přístupových bodů, může docházet ke snížení stability výkonu připojení. Ujistěte se, že váš rádiový kanál nezpůsobuje rušení ostatních rádiových bodů.

• Zkontrolujte, zda jsou tiskárna a přístupový bod otočeny směrem k sobě.

Výkon připojení může záviset na směru, v jakém jsou bezdrátová zařízení otočena. K zajištění lepšího výkonu se pokuste přístupový bod a tiskárnu otočit.

• Zkontrolujte, zda se ostatní počítače nepokouší o přístup k tiskárně.

Pokud se ve výsledcích měření zobrazí symbol  $\bullet$ , zkontrolujte, zda k tiskárně nemají přístup ostatní počítače.

Pokud se i po provedení výše uvedených pokynů zobrazuje symbol  $\bullet$ , dokončete měření, nástroj IJ Network Tool restartujte a měření proveďte znovu.

### 7. Klepněte na tlačítko **Dokončit (Finish)**.

### **Poznámka**

• Zobrazí-li se v poli **Celkový výkon sítě: (Overall Network Performance:)** nějaká zpráva, přesuňte zařízení a přístupový bod dle pokynů za účelem zlepšení výkonu.

### <span id="page-143-0"></span>**Inicializace síťových nastavení zařízení**

### **Důležité**

- Nezapomeňte, že inicializací dojde k vymazání všech síťových nastavení zařízení a pravděpodobně nebude možné tisknout ani skenovat. Chcete-li zařízení použít v síti, proveďte nastavení pomocí Instalačního disku CD-ROM nebo podle pokynů na našem webu.
- 1. [Spusťte nástroj IJ Network Tool.](#page-130-0)
- 2. V nabídce **Tiskárny: (Printers:)** vyberte tiskárnu.
- 3. V nabídce **Nastavení (Settings)** vyberte možnost **Údržba... (Maintenance...)**.

Zobrazí se obrazovka **Údržba (Maintenance)**.

4. Klepněte na tlačítko **Inicializovat (Initialize)**.

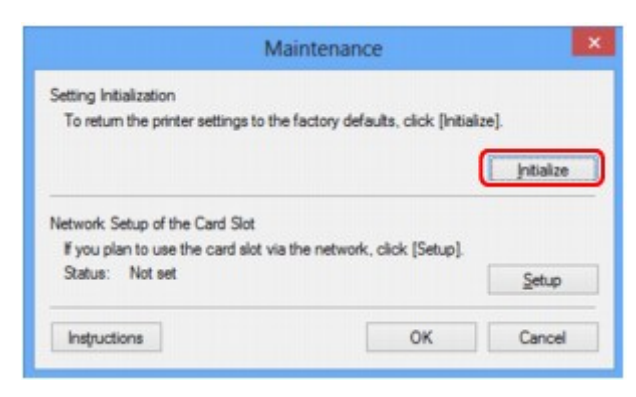

5. Po zobrazení obrazovky pro potvrzení klepněte na možnost **Ano (Yes)**.

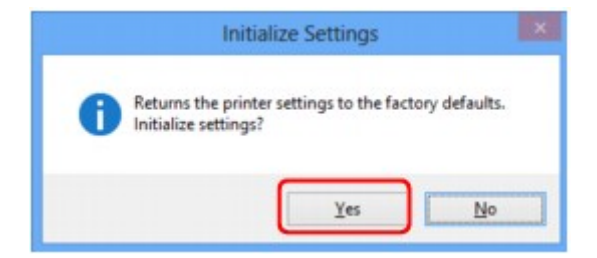

V rámci tiskárny proběhne inicializace nastavení sítě.

V průběhu inicializace tiskárnu nevypínejte.

Po dokončení inicializace klepněte na tlačítko **OK**.

Při provádění inicializace s připojením přes bezdrátovou síť LAN dojde k přerušení spojení. Proveďte proto nastavení pomocí Instalačního disku CD-ROM nebo podle pokynů na našem webu.

### **Poznámka**

• Po inicializaci nastavení sítě LAN můžete síťová nastavení tiskárny změnit pomocí nástroje IJ Network Tool prostřednictvím rozhraní USB. Chcete-li změnit nastavení sítě pomocí nástroje Canon IJ Network Tool, nejprve aktivujte bezdrátovou síť LAN.
# **Zobrazení upravených nastavení**

Po úpravě nastavení tiskárny na obrazovce **Konfigurace (Configuration)** se zobrazí obrazovka **Potvrzení (Confirmation)**. Kliknete-li-li na obrazovce **Potvrzení (Confirmation)** na tlačítko **Ano (Yes)**, zobrazí se následující obrazovka, na které je třeba upravená nastavení potvrdit.

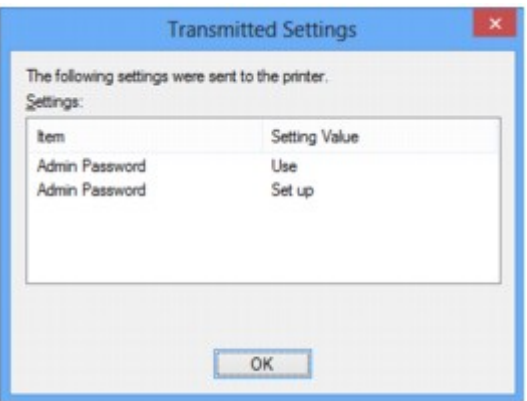

# **Obrazovky síťového připojení nástroje IJ Network Tool**

- **[Obrazovka Canon IJ Network Tool](#page-146-0)**
- **[Obrazovka Konfigurace](#page-150-0)**
- **[Část Bezdrátová síť LAN](#page-151-0)**
- **[Obrazovka Hledat](#page-153-0)**
- **[Obrazovka Podrobnosti WEP](#page-155-0)**
- **[Obrazovka Podrobnosti WPA](#page-156-0)**
- **[Obrazovka Podrobnosti WPA2](#page-157-0)**
- **[Obrazovka Potvrzení typu ověřování](#page-158-0)**
- **[Obrazovka Nastavení klíčové fráze a dynamického šifrování PSK](#page-159-0)**
- **[Obrazovka Kontrola nastavení](#page-160-0)**
- **[Část Kabelová síť LAN](#page-161-0)**
- **[Část Heslo správce](#page-162-0)**
- **[Obrazovka Informace o síti](#page-163-0)**
- **[Část Řízení přístupu](#page-164-0)**
- **[Obrazovka Upravit dostupnou adresu MAC / Obrazovka Přidat povolenou](#page-168-0) [adresu MAC](#page-168-0)**
- **[Obrazovka Upravit dostupnou adresu IP/ Obrazovka Přidat povolenou adresu IP](#page-169-0)**

# <span id="page-146-0"></span>**Obrazovka Canon IJ Network Tool**

Tato část popisuje položky a nabídky zobrazené na obrazovce **Canon IJ Network Tool**.

**Položky na obrazovce Canon IJ Network Tool** 

**[Nabídky nástroje Canon IJ Network Tool](#page-147-0)** 

# **Položky na obrazovce Canon IJ Network Tool**

Na obrazovce **Canon IJ Network Tool** se zobrazí následující položka.

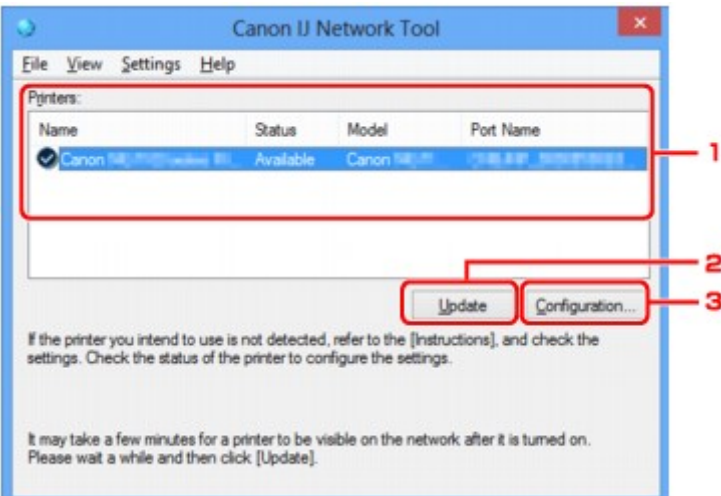

### 1. **Tiskárny: (Printers:)**

Je zobrazen název tiskárny, její stav, název modelu tiskárny a název portu.

Nachází-li se vedle tiskárny v seznamu **Název (Name)** značka zaškrtnutí, znamená to, že je tiskárna nastavena jako výchozí.

Změny konfigurace platí vždy pro tiskárnu, která je vybrána.

### 2. **Aktualizace (Update)**

Znovu se pokusí rozpoznat tiskárnu. Na toto tlačítko klepněte tehdy, když cílová tiskárna není zobrazena.

### **Důležité**

- Chcete-li změnit síťová nastavení tiskárny pomocí nástroje IJ Network Tool, musí být tiskárna připojena prostřednictvím sítě LAN.
- Je-li v poli pro název zobrazen text **Bez ovladače (No Driver)**, přiřaďte k tiskárně port.

**P**ostup v případě, kdy ovladač tiskárny není přiřazen k portu

- Je-li v poli pro stav zobrazen text **Nenalezeno (Not Found)**, zkontrolujte následující body:
	- Přístupový bod je zapnutý.
	- Pokud používáte kabelovou síť LAN, zkontrolujte, zda je síťový kabel správně zapojen.
- Není-li tiskárna v síti rozpoznána, ujistěte se, že je tiskárna zapnutá, a pak klepněte na tlačítko **Aktualizace (Update)**. Rozpoznávání tiskáren může trvat několik minut. Pokud tiskárna nebyla ještě rozpoznána, připojte zařízení k počítači kabelem USB a klikněte na tlačítko **Aktualizace (Update)**.

<span id="page-147-0"></span>• Pokud tiskárnu používá jiný počítač, zobrazí se obrazovka s informací o tomto stavu.

### **Poznámka**

• Tato položka má stejnou funkci jako položka **Obnovit (Refresh)** v nabídce **Zobrazit (View)**.

### 3. **Konfigurace... (Configuration...)**

Klepnutím na tuto položku budete moci konfigurovat nastavení vybrané tiskárny.

**N[Obrazovka Konfigurace](#page-150-0)** 

### **Poznámka**

- Nelze konfigurovat tiskárnu, jejíž stav je označen jako **Nenalezeno (Not Found)**.
- Tato položka má stejnou funkci jako položka **Konfigurace... (Configuration...)** v nabídce **Nastavení (Settings)**.

# **Nabídky nástroje Canon IJ Network Tool**

Na obrazovce **Canon IJ Network Tool** se zobrazí následující nabídka.

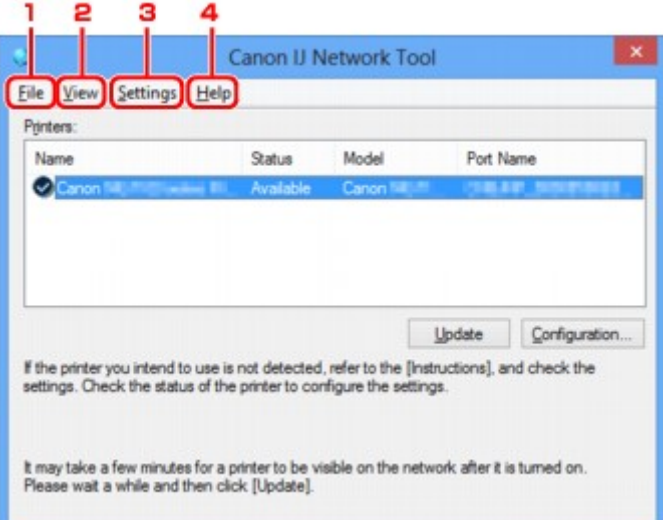

### 1. Nabídka **Soubor (File)**

#### **Konec (Exit)**

Umožňuje nástroj IJ Network Tool ukončit.

### 2. Nabídka **Zobrazit (View)**

### **Stav (Status)**

Zobrazí se dialogové okno **Stav (Status)**, které udává stav připojení tiskárny a stav bezdrátové komunikace.

**M[Obrazovka Stav](#page-176-0)** 

#### **Obnovit (Refresh)**

Umožňuje na obrazovce **Canon IJ Network Tool** aktualizovat a zobrazit aktuální informace nabídky **Tiskárny: (Printers:)**.

# **Důležité**

- Chcete-li změnit síťová nastavení tiskárny pomocí nástroje IJ Network Tool, musí být tiskárna připojena prostřednictvím sítě LAN.
- Je-li v poli pro název zobrazen text **Bez ovladače (No Driver)**, přiřaďte k tiskárně port.

**M**[Postup v případě, kdy ovladač tiskárny není přiřazen k portu](#page-187-0)

- Je-li v poli pro stav zobrazen text **Nenalezeno (Not Found)**, zkontrolujte následující body:
	- Přístupový bod je zapnutý.
	- Pokud používáte kabelovou síť LAN, zkontrolujte, zda je síťový kabel správně zapojen.
- Není-li tiskárna v síti rozpoznána, zkontrolujte, zda je tiskárna zapnutá, a vyberte možnost **Obnovit (Refresh)**. Rozpoznávání tiskáren může trvat několik minut. Pokud tiskárna ještě nebyla rozpoznána, připojte zařízení k počítači kabelem USB, klepněte na tlačítko USB a vyberte položku **Obnovit (Refresh)**.
- Pokud tiskárnu používá jiný počítač, zobrazí se obrazovka s informací o tomto stavu.

### **Poznámka**

• Tato položka má stejnou funkci jako položka **Aktualizace (Update)** na obrazovce **Canon IJ Network Tool**.

### **Informace o síti (Network Information)**

Zobrazí se obrazovka **Informace o síti (Network Information)** potvrzující síťové nastavení tiskárny a počítače.

#### **NO**brazovka Informace o síti

### **Automaticky zobrazovat varování (Display Warning Automatically)**

Povolení nebo zakázání automatického zobrazení obrazovky s pokyny.

Je-li vybrána tato nabídka a není-li jeden nebo více portů pro tisk k dispozici, zobrazí se obrazovka s pokyny.

### 3. Nabídka **Nastavení (Settings)**

### **Konfigurace... (Configuration...)**

Zobrazí se obrazovka **Konfigurace (Configuration)**, na které lze konfigurovat nastavení vybrané tiskárny.

### **N[Obrazovka Konfigurace](#page-150-0)**

### **Poznámka**

• Tato položka má stejnou funkci jako položka **Konfigurace... (Configuration...)** na obrazovce **Canon IJ Network Tool**.

### **Přiřadit port... (Associate Port...)**

Zobrazí se obrazovka **Přiřadit port (Associate Port)**, ve které můžete přiřadit k tiskárně port.

#### **M[Obrazovka Přiřadit port](#page-182-0)**

Tato nabídka je k dispozici tehdy, když se u vybrané tiskárny zobrazí text **Bez ovladače (No Driver)**. Přiřazení portu k tiskárně vám umožní tuto tiskárnu využívat.

### **Údržba... (Maintenance...)**

Zobrazí se dialogové okno **Údržba (Maintenance)**, které umožňuje obnovení výchozího továrního nastavení tiskárny a připojení patice pro kartu jako síťové jednotky.

# 4. Nabídka **Nápověda (Help)**

# **Pokyny (Instructions)**

Zobrazí tuto příručku.

# **O programu (About)**

Zobrazí informace o verzi nástroje IJ Network Tool.

# <span id="page-150-0"></span>**Obrazovka Konfigurace**

Konfiguraci tiskárny vybrané na obrazovce **Canon IJ Network Tool** můžete podle potřeby změnit.

Klepnutím na kartu vyberte část, ve které chcete nastavení upravit.

Následující obrazovka je příkladem změny nastavení v části **Bezdrátová síť LAN (Wireless LAN)**.

## **Poznámka**

• V závislosti na používané tiskárně nemusí být tato obrazovka dostupná.

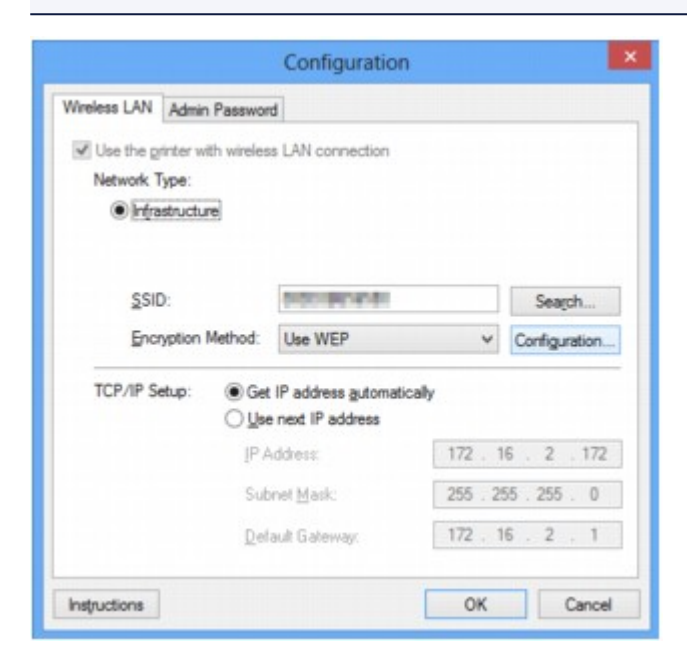

Podrobnosti o každé části naleznete níže.

- **M**[Část Bezdrátová síť LAN](#page-151-0)
- **M**[Část Kabelová síť LAN](#page-161-0)
- **E[Část Heslo správce](#page-162-0)**

# <span id="page-151-0"></span>**Část Bezdrátová síť LAN**

# **Poznámka**

• V závislosti na používané tiskárně nemusí být tato obrazovka dostupná.

Umožňuje nastavit připojení tiskárny pomocí bezdrátové sítě LAN.

Část **Bezdrátová síť LAN (Wireless LAN)** zobrazíte klepnutím na kartu **Bezdrátová síť LAN (Wireless LAN)** na obrazovce **Konfigurace (Configuration)**.

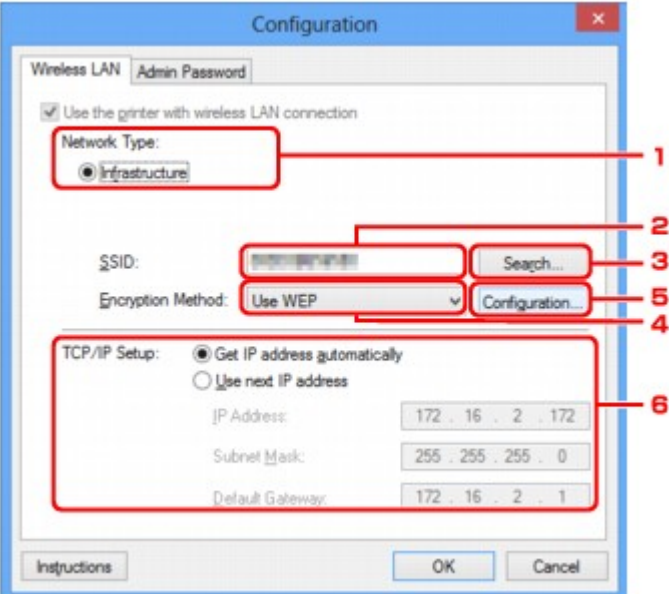

### 1. **Typ sítě: (Network Type:)**

### **Infrastruktura (Infrastructure)**

Připojuje tiskárnu k bezdrátové síti LAN prostřednictvím přístupového bodu.

2. **SSID:**

Zobrazí se identifikátor SSID bezdrátové sítě LAN.

Podle výchozího nastavení je zobrazena jedinečná hodnota.

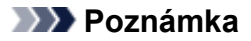

• Zadejte stejný identifikátor SSID, který je nakonfigurován na přístupovém bodu. V identifikátoru SSID se rozlišují malá a velká písmena.

### 3. **Hledat... (Search...)**

Zobrazí se obrazovka **Hledat (Search)**, kde lze vybrat přístupový bod, ke kterému se chcete připojit.

**M[Obrazovka Hledat](#page-153-0)** 

### **Poznámka**

• Když je nástroj IJ Network Tool spuštěn v síti LAN, tlačítko je zobrazeno šedě a nelze na ně klepnout. Chcete-li změnit nastavení, dočasně připojte tiskárnu k počítači prostřednictvím kabelu USB.

### 4. **Metoda šifrování: (Encryption Method:)**

Vyberte metodu šifrování, která má být v bezdrátové síti LAN použita.

### **Nepoužívat (Do not use)**

Tuto položku vyberte, chcete-li zakázat šifrování.

### **Použít WEP (Use WEP)**

Přenos je zašifrován pomocí klíče WEP, který jste zadali.

Nebyl-li nastaven klíč WEP, automaticky se zobrazí obrazovka **Podrobnosti WEP (WEP Details)**. Chcete-li změnit dříve nastavený klíč WEP, klepnutím na položku **Konfigurace... (Configuration...)** zobrazíte potřebnou obrazovku.

**[Změna podrobných nastavení zabezpečení WEP](#page-133-0)** 

### **Použít WPA (Use WPA)/Použít WPA2 (Use WPA2)**

Přenos je zašifrován pomocí klíče WPA nebo WPA2, který jste zadali.

Tyto klíče poskytují vyšší úroveň zabezpečení než klíč WEP.

Nebyl-li nastaven klíč WPA nebo WPA2, automaticky se zobrazí obrazovka **Potvrzení typu ověřování (Authentication Type Confirmation)**. Chcete-li změnit dříve nastavený klíč WPA nebo WPA2, klepnutím na položku **Konfigurace... (Configuration...)** zobrazíte obrazovku **Podrobnosti WPA (WPA Details)** nebo **Podrobnosti WPA2 (WPA2 Details)**.

[Změna podrobných nastavení zabezpečení WPA nebo WPA2](#page-135-0)

### 5. **Konfigurace... (Configuration...)**

Zobrazí se obrazovka s podrobným nastavením. Klíč WEP, WPA nebo WPA2 vybraný v části **Metoda šifrování: (Encryption Method:)** lze potvrdit nebo změnit.

### **Podrobné informace o nastavení klíče WEP:**

**[Změna podrobných nastavení zabezpečení WEP](#page-133-0)** 

# **Podrobné informace o nastavení klíče WPA nebo WPA2:**

[Změna podrobných nastavení zabezpečení WPA nebo WPA2](#page-135-0)

### 6. **Nastavení TCP/IP: (TCP/IP Setup:)**

Umožňuje nastavení adresy IP tiskárny, která má být použita v síti LAN. Vyberte hodnotu, která odpovídá vašemu síťovému prostředí.

### **Načíst adresu IP automaticky (Get IP address automatically)**

Tuto možnost vyberte, chcete-li používat adresu IP automaticky přiřazenou serverem DHCP. Na vašem bezdrátovém směrovači nebo přístupovém bodu musí být povolena funkce serveru DHCP.

### **Použít tuto adresu IP (Use next IP address)**

Jestliže v prostředí, kde chcete tiskárnu používat, není k dispozici funkce serveru DHCP nebo jestliže chcete používat určitou adresu IP, vyberte tuto možnost a budete moci používat pevnou adresu IP.

# <span id="page-153-0"></span>**Obrazovka Hledat**

## **Poznámka**

• V závislosti na používané tiskárně nemusí být tato obrazovka dostupná.

V seznamu jsou uvedeny zjištěné přístupové body.

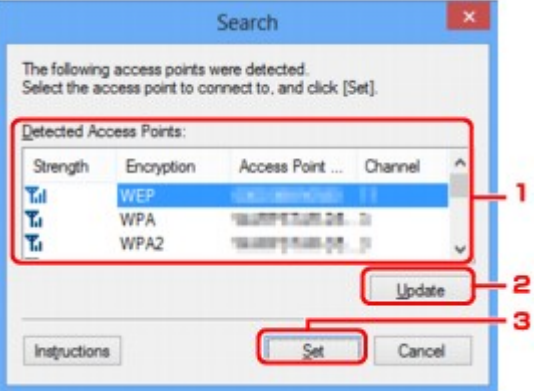

### 1. **Rozpoznané přístupové body: (Detected Access Points:)**

Lze ověřit sílu signálu z přístupového bodu, typ šifrování, název přístupového bodu a rádiový kanál.

### **Důležité**

• Jestliže se připojíte k síti, která není chráněna bezpečnostními mechanismy, existuje riziko, že vaše data, například osobní informace, budou zpřístupněna třetí straně.

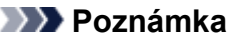

• Síla signálu je zobrazena následujícím způsobem.

**Til** vynikající

 $\mathbf{F}$ l: dobrý

 $\mathbf{T}$ : slabý

• Typ šifrování je zobrazen následujícím způsobem.

Prázdné místo: žádné šifrování

Je nastavena možnost **WEP**: WEP

Je nastavena možnost **WPA**: WPA

Je nastavena možnost **WPA2**: WPA2

### 2. **Aktualizace (Update)**

Chcete-li aktualizovat seznam přístupových bodů, není-li zjištěn váš cílový přístupový bod, klepněte na toto tlačítko.

Jestliže je cílový přístupový bod v neviditelném režimu, vraťte se klepnutím na tlačítko **Storno (Cancel)** na předchozí obrazovku a zadejte do pole **SSID:** v části **Bezdrátová síť LAN (Wireless LAN)** identifikátor SSID přístupového bodu.

**M**[Část Bezdrátová síť LAN](#page-151-0)

# **Poznámka**

• Před zahájením zjišťování cílového přístupového bodu zkontrolujte, zda je přístupový bod zapnutý.

# 3. **Nastavit (Set)**

V poli **SSID:** v části **Bezdrátová síť LAN (Wireless LAN)** klepněte na identifikátor SSID přístupového bodu.

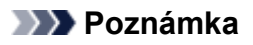

- Je-li vybraný přístupový bod šifrován, zobrazí se obrazovka **Podrobnosti WEP (WEP Details)**, **Podrobnosti WPA (WPA Details)** nebo **Podrobnosti WPA2 (WPA2 Details)**. V takovém případě nakonfigurujte podrobnosti tak, aby byla použita stejná nastavení šifrování jako v přístupovém bodě.
- Přístupové body, které toto zařízení nemůže používat (včetně těch, které mají nastaveny jiné metody šifrování), jsou zobrazeny šedě a nelze je konfigurovat.

# <span id="page-155-0"></span>**Obrazovka Podrobnosti WEP**

# **Poznámka**

• V závislosti na používané tiskárně nemusí být tato obrazovka dostupná.

Zadejte nastavení klíče WEP tiskárny.

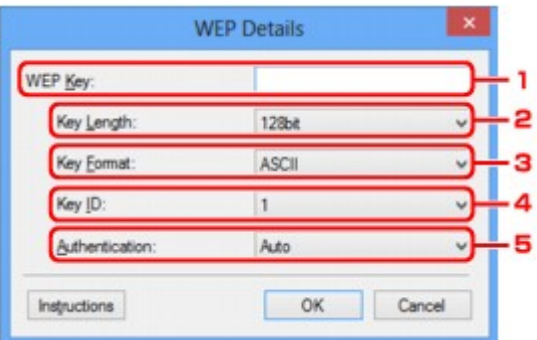

### **Poznámka**

• Když dojde ke změně hesla (klíče WEP) v tiskárně, musí být stejným způsobem změněno i heslo (klíč WEP) přístupového bodu.

### 1. **Klíč WEP: (WEP Key:)**

Zadejte stejný klíč, jaký je nastaven na přístupovém bodu.

Počet a typ znaků, které lze zadat, se liší společně podle délky a formátu klíče.

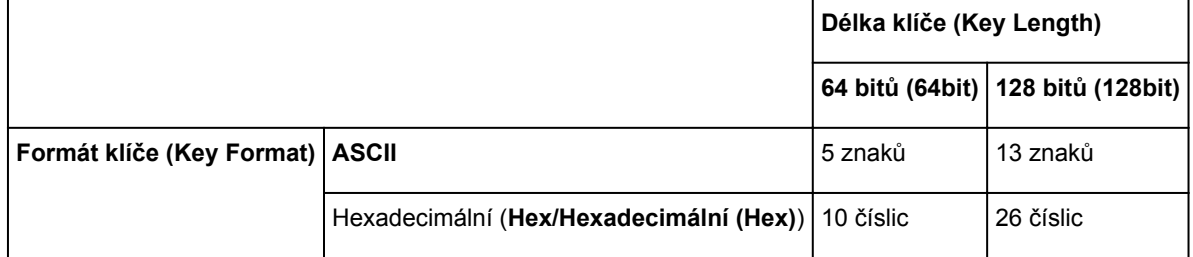

### 2. **Délka klíče: (Key Length:)**

Vyberte z možností **64 bitů (64bit)** nebo **128 bitů (128bit)**.

### 3. **Formát klíče: (Key Format:)**

Vyberte z možností **ASCII** nebo **Hex/Hexadecimální (Hex)**.

### 4. **ID klíče: (Key ID:)**

Vyberte identifikátor klíče (index), který je nastaven na přístupovém bodu.

### 5. **Ověřování: (Authentication:)**

Vyberte metodu, která má být použita k ověřování přístupu tiskárny k přístupovému bodu.

Vyberte možnost **Automaticky (Auto)**, **Otevřený systém (Open System)** nebo **Sdílený klíč (Shared Key)**.

# <span id="page-156-0"></span>**Obrazovka Podrobnosti WPA**

# **Poznámka**

• V závislosti na používané tiskárně nemusí být tato obrazovka dostupná.

Zadejte nastavení klíče WPA tiskárny.

Hodnota zobrazená na obrazovce se liší v závislosti na aktuálním nastavení.

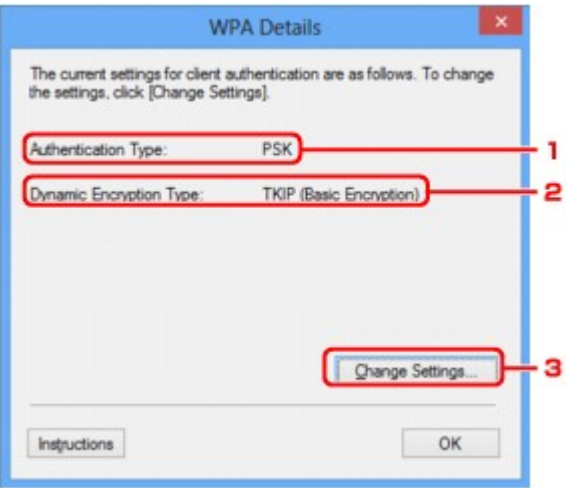

## 1. **Typ ověřování: (Authentication Type:)**

Zobrazuje typ ověřování, který je použit k ověřování klientů. Toto zařízení podporuje metodu ověřování PSK.

### 2. **Typ dynamického šifrování: (Dynamic Encryption Type:)**

Umožňuje zobrazit metodu dynamického šifrování.

### 3. **Změnit nastavení... (Change Settings...)**

Umožňuje zobrazit obrazovku **Potvrzení typu ověřování (Authentication Type Confirmation)**.

**N[Obrazovka Potvrzení typu ověřování](#page-158-0)** 

# <span id="page-157-0"></span>**Obrazovka Podrobnosti WPA2**

# **Poznámka**

• V závislosti na používané tiskárně nemusí být tato obrazovka dostupná.

Zadejte nastavení klíče WPA2 tiskárny.

Hodnota zobrazená na obrazovce se liší v závislosti na aktuálním nastavení.

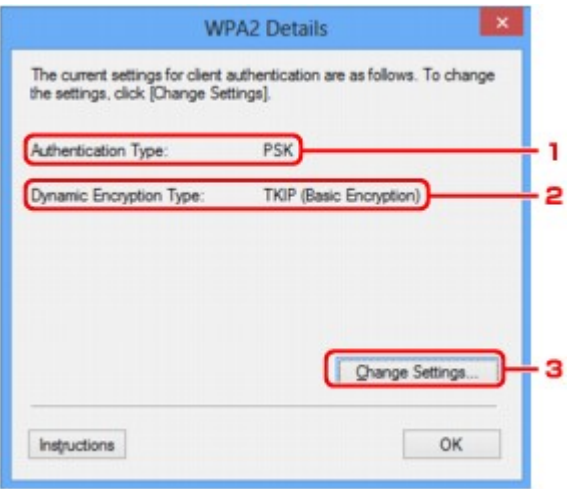

## 1. **Typ ověřování: (Authentication Type:)**

Zobrazuje typ ověřování, který je použit k ověřování klientů. Toto zařízení podporuje metodu ověřování PSK.

### 2. **Typ dynamického šifrování: (Dynamic Encryption Type:)**

Umožňuje zobrazit metodu dynamického šifrování.

### 3. **Změnit nastavení... (Change Settings...)**

Umožňuje zobrazit obrazovku **Potvrzení typu ověřování (Authentication Type Confirmation)**.

**N[Obrazovka Potvrzení typu ověřování](#page-158-0)** 

# <span id="page-158-0"></span>**Obrazovka Potvrzení typu ověřování**

# **Poznámka**

• V závislosti na používané tiskárně nemusí být tato obrazovka dostupná.

Zobrazí se typ ověřování, který je použit k ověřování klientů.

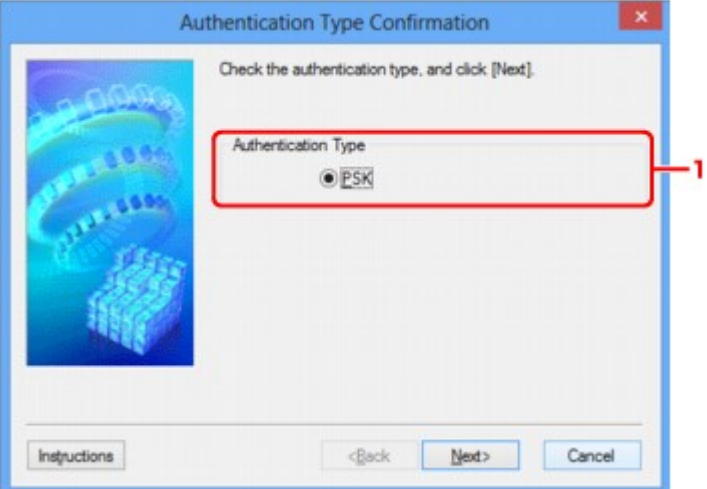

# 1. **Typ ověřování (Authentication Type)**

Zobrazí se typ ověřování, který je použit k ověřování klientů.

### **PSK**

Toto zařízení podporuje metodu ověřování **PSK**.

Tento typ ověřování **PSK** využívá heslo.

# <span id="page-159-0"></span>**Obrazovka Nastavení klíčové fráze a dynamického šifrování PSK**

## **Poznámka**

• V závislosti na používané tiskárně nemusí být tato obrazovka dostupná.

Zadejte heslo a vyberte způsob dynamického šifrování.

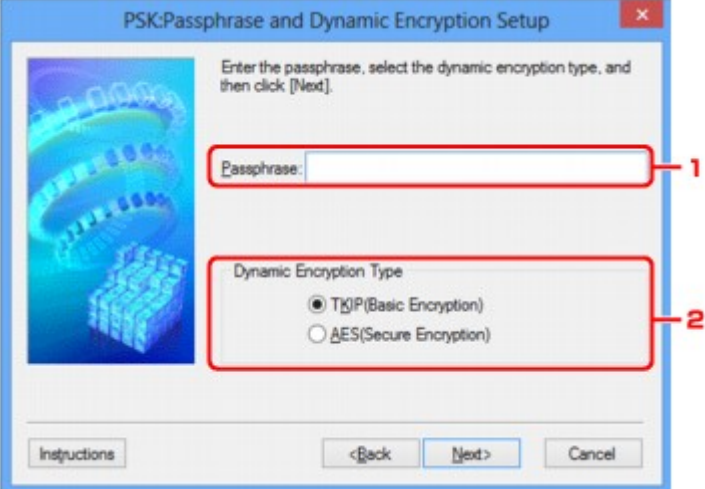

### 1. **Klíčová fráze: (Passphrase:)**

Zadejte stejné heslo, jaké je nastaveno na přístupovém bodu. Heslo by mělo být řetězec 8 až 63 alfanumerických znaků nebo hodnota o 64 znacích šestnáctkové soustavy.

Neznáte-li heslo přístupového bodu, nahlédněte do příručky s pokyny k přístupovému bodu nebo se obraťte na jeho výrobce.

### 2. **Typ dynamického šifrování (Dynamic Encryption Type)**

V závislosti na nastavení přístupového bodu vyberte jako metodu dynamického šifrování možnost **TKIP (základní šifrování) (TKIP (Basic Encryption))** nebo **AES (bezpečné šifrování) (AES (Secure Encryption))**.

# <span id="page-160-0"></span>**Obrazovka Kontrola nastavení**

## **Poznámka**

• V závislosti na používané tiskárně nemusí být tato obrazovka dostupná.

Zobrazuje nastavení použité k ověřování klientů.

Nastavení potvrďte klepnutím na tlačítko **Dokončit (Finish)**.

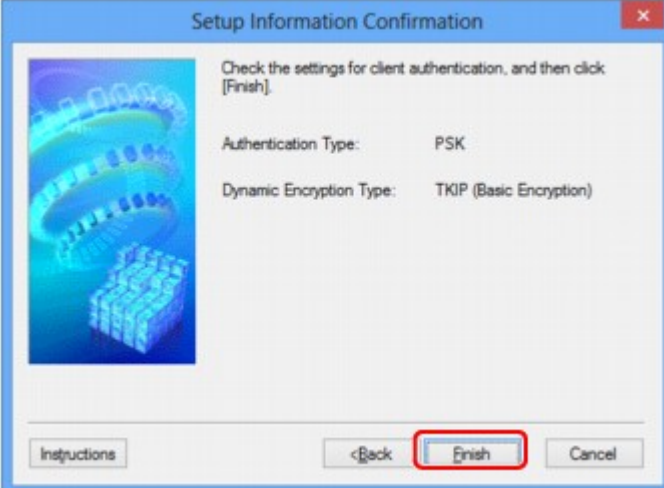

# <span id="page-161-0"></span>**Část Kabelová síť LAN**

# **Poznámka**

• V závislosti na používané tiskárně nemusí být tato obrazovka dostupná.

Umožňuje nastavit připojení tiskárny pomocí drátové sítě LAN.

Část **Drátová síť LAN (Wired LAN)** zobrazíte klepnutím na kartu **Drátová síť LAN (Wired LAN)** na obrazovce **Konfigurace (Configuration)**.

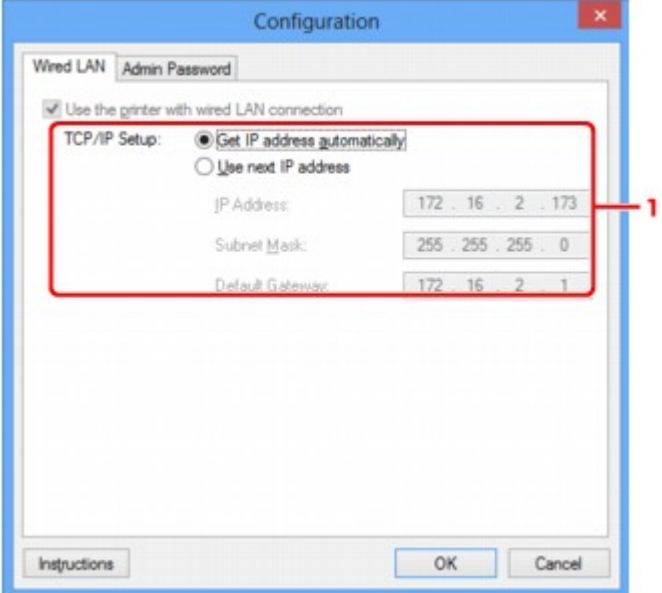

## 1. **Nastavení TCP/IP: (TCP/IP Setup:)**

Umožňuje nastavení adresy IP tiskárny, která má být použita v síti LAN. Vyberte hodnotu, která odpovídá vašemu síťovému prostředí.

### **Načíst adresu IP automaticky (Get IP address automatically)**

Tuto možnost vyberte, chcete-li používat adresu IP automaticky přiřazenou serverem DHCP. Na směrovači je třeba zapnout funkci serveru DHCP.

### **Použít tuto adresu IP (Use next IP address)**

Jestliže v prostředí, kde chcete tiskárnu používat, není k dispozici funkce serveru DHCP nebo jestliže chcete používat určitou adresu IP, vyberte tuto možnost a budete moci používat pevnou adresu IP.

# <span id="page-162-0"></span>**Část Heslo správce**

Nastavením hesla k tiskárně umožníte určitým osobám provádět její nastavení a konfiguraci.

Část **Heslo správce (Admin Password)** zobrazíte klepnutím na kartu **Heslo správce (Admin Password)** na obrazovce **Konfigurace (Configuration)**.

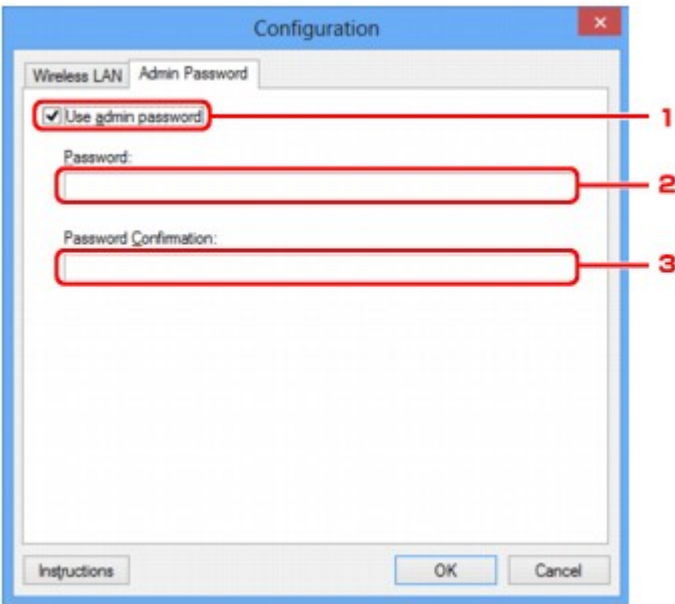

## 1. **Použít heslo správce (Use admin password)**

Nastavte heslo pro správce, který může konfigurovat a měnit podrobná nastavení. Chcete-li používat tuto funkci, vyberte toto zaškrtávací políčko a zadejte heslo.

### 2. **Heslo: (Password:)**

Zadejte heslo, které má být nastaveno.

## 3. **Potvrzení hesla: (Password Confirmation:)**

Zadejte heslo ještě jednou pro potvrzení.

# <span id="page-163-0"></span>**Obrazovka Informace o síti**

Umožňuje zobrazit informace o síti nastavené v rámci tiskáren a počítačů.

Obrazovku **Informace o síti (Network Information)** zobrazíte výběrem možnosti **Informace o síti (Network Information)** z nabídky **Zobrazit (View)**.

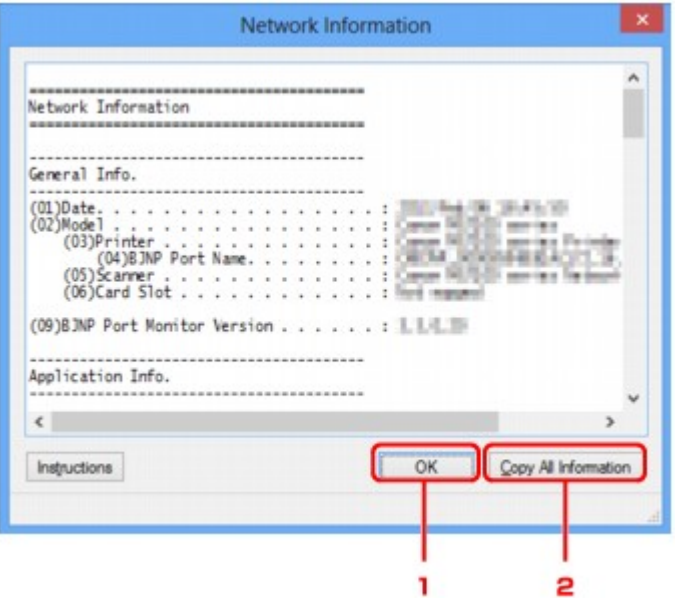

### 1. **OK**

Přechod zpět na obrazovku **Canon IJ Network Tool**.

### 2. **Kopírovat všechny informace (Copy All Information)**

Veškeré zobrazené informace o síti budou zkopírovány do schránky.

# <span id="page-164-0"></span>**Část Řízení přístupu**

# **Poznámka**

• V závislosti na používané tiskárně nemusí být tato obrazovka dostupná.

V rámci umožnění přístupu můžete zaregistrovat adresy MAC/IP počítačů nebo síťových zařízení.

Část **Řízení přístupu (Access Control)** zobrazíte klepnutím na kartu **Řízení přístupu (Access Control)** na obrazovce **Konfigurace (Configuration)**.

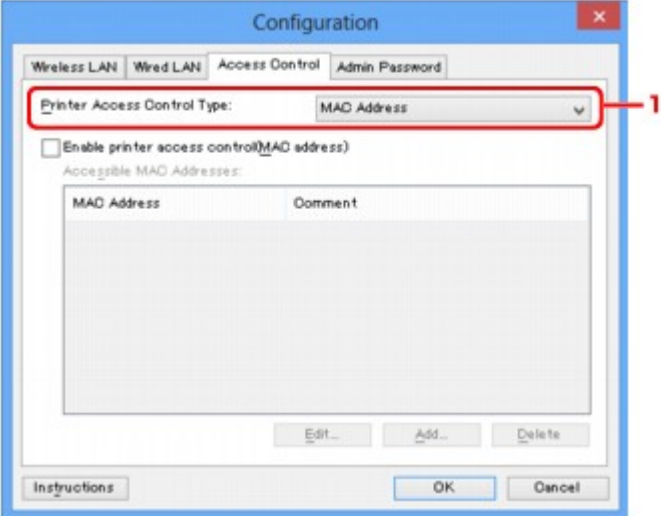

### 1. **Typ řízení přístupu k tiskárně (Printer Access Control Type:)**

Vyberte typ řízení přístupu, pomocí kterého chcete řídit přístup počítačů nebo síťových zařízení k tiskárně v síti.

Položky nastavení se mohou v závislosti na způsobu řízení přístupu lišit.

V případě výběru možnosti Adresa MAC

**NV** případě výběru možnosti Adresa IP

# **V případě výběru možnosti Adresa MAC**

Přístupné počítače nebo síťová zařízení jsou uvedeny podle jejich adres MAC. Přístup mají povoleny ty počítače nebo síťová zařízení, které mají v seznamu uvedené své adresy MAC.

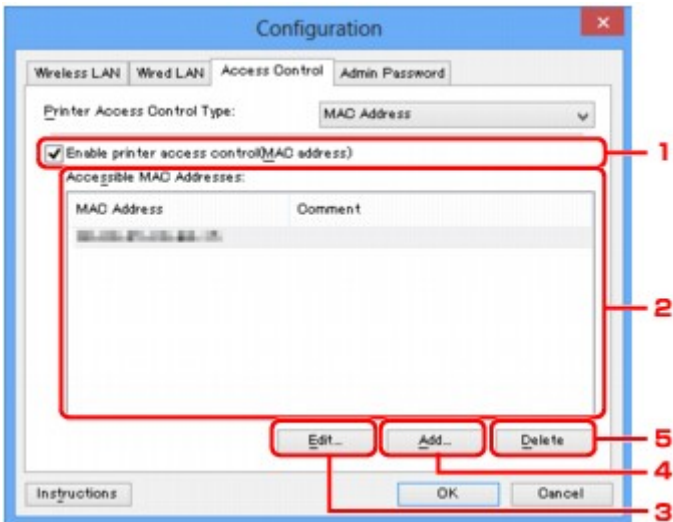

# <span id="page-165-0"></span>1. **Povolit řízení přístupu k tiskárně (adresa MAC) (Enable printer access control(MAC address))**

Výběrem této možnosti lze umožnit řízení přístupu k tiskárně podle adresy MAC.

## **Poznámka**

• V jednu chvíli je možné používat oba typy řízení přístupu (podle adresy MAC i podle adresy IP).

Určitý typ řízení přístupu bude povolen, jestliže je zaškrtnuto políčko **Povolit řízení přístupu k tiskárně (Enable printer access control)**. Toto platí bez ohledu na typ, který je vybrán v nabídce **Typ řízení přístupu k tiskárně: (Printer Access Control Type:)**.

• Pokud současně povolíte oba typy řízení přístupu, počítač nebo síťové zařízení se zaregistrovanou adresou v jednom ze seznamů bude mít přístup k tiskárně povolen.

### 2. **Povolené adresy MAC: (Accessible MAC Addresses:)**

Obsahuje informace o zaregistrovaných adresách MAC spolu s případnými poznámkami.

### 3. **Upravit... (Edit...)**

Zobrazí se obrazovka **Upravit povolenou adresu MAC (Edit Accessible MAC Address)** umožňující upravit nastavení vybraná v nabídce **Povolené adresy MAC: (Accessible MAC Addresses:)**.

[Obrazovka Upravit dostupnou adresu MAC / Obrazovka Přidat povolenou adresu MAC](#page-168-0)

### 4. **Přidat... (Add...)**

Zobrazí se obrazovka **Přidat povolenou adresu MAC (Add Accessible MAC Address)** umožňující zaregistrovat adresu MAC počítače nebo síťového zařízení, prostřednictvím které probíhá v síti přístup k tiskárně.

### **Důležité**

• Přidejte adresu MAC všech počítačů nebo síťových zařízení v síti, ze kterých chcete k tiskárně přistupovat. Pokud nejsou počítač nebo síťové zařízení v seznamu uvedeny, není z nich možné k tiskárně přistupovat.

### 5. **Odstranit (Delete)**

Umožňuje ze seznamu odstranit adresu MAC.

# **V případě výběru možnosti Adresa IP**

Přístupné počítače nebo síťová zařízení jsou uvedeny podle jejich adres IP. Přístup mají povoleny ty počítače nebo síťová zařízení, které mají v seznamu uvedené své adresy IP.

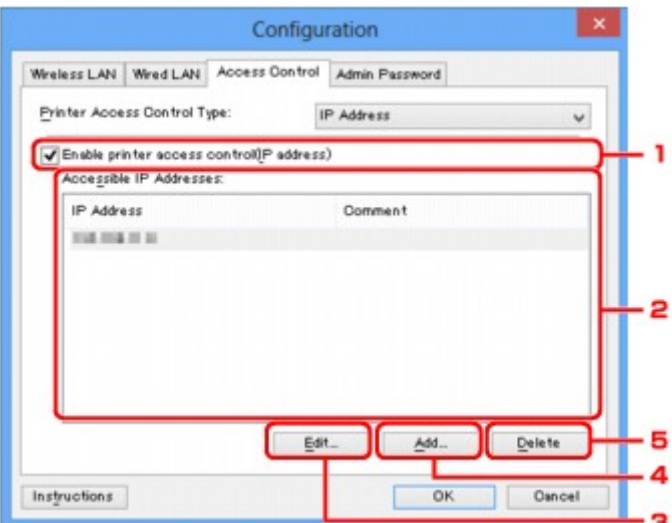

# 1. **Povolit řízení přístupu k tiskárně (adresa IP) (Enable printer access control(IP address))**

Výběrem této možnosti lze umožnit řízení přístupu k tiskárně podle adresy IP.

## **Poznámka**

• V jednu chvíli je možné používat oba typy řízení přístupu (podle adresy MAC i podle adresy IP).

Určitý typ řízení přístupu bude povolen, jestliže je zaškrtnuto políčko **Povolit řízení přístupu k tiskárně (Enable printer access control)**. Toto platí bez ohledu na typ, který je vybrán v nabídce **Typ řízení přístupu k tiskárně: (Printer Access Control Type:)**.

• Pokud současně povolíte oba typy řízení přístupu, počítač nebo síťové zařízení se zaregistrovanou adresou v jednom ze seznamů bude mít přístup k tiskárně povolen.

## 2. **Povolené adresy IP: (Accessible IP Addresses:)**

Obsahuje informace o zaregistrovaných adresách IP spolu s případnými poznámkami.

### 3. **Upravit... (Edit...)**

Zobrazí se obrazovka **Upravit dostupnou adresu IP (Edit Accessible IP Address)**, umožňující upravit nastavení vybraná v nabídce **Povolené adresy IP: (Accessible IP Addresses:)**.

[Obrazovka Upravit dostupnou adresu IP/ Obrazovka Přidat povolenou adresu IP](#page-169-0)

### 4. **Přidat... (Add...)**

Zobrazí se obrazovka **Přidat povolenou adresu IP (Add Accessible IP Address)** umožňující zaregistrovat adresu IP počítače nebo síťového zařízení, prostřednictvím které probíhá v síti přístup k tiskárně.

### **Důležité**

• Přidejte adresu IP všech počítačů nebo síťových zařízení v síti, ze kterých chcete k tiskárně přistupovat. Pokud nejsou počítač nebo síťové zařízení v seznamu uvedeny, není z nich možné k tiskárně přistupovat.

• Registrovat můžete až 16 adres IP. Adresa IP uvedená v rámci Zadání rozsahu adres se počítá jako jedna. Možnost Zadání rozsahu adres je vhodná v případě, kdy chcete zaregistrovat 17 a více adres IP.

# 5. **Odstranit (Delete)**

Umožňuje ze seznamu odstranit adresu IP.

# <span id="page-168-0"></span>**Obrazovka Upravit dostupnou adresu MAC / Obrazovka Přidat povolenou adresu MAC**

# **Poznámka**

• V závislosti na používané tiskárně nemusí být tato obrazovka dostupná.

Ukázkové obrazovky na snímcích v této části odkazují na obrazovku **Přidat povolenou adresu MAC (Add Accessible MAC Address)**.

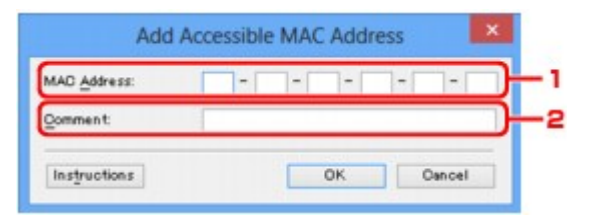

## 1. **Adresa MAC: (MAC Address:)**

Zadejte adresu MAC počítače nebo síťového zařízení, kterému chcete povolit přístup.

### 2. **Poznámka: (Comment:)**

Případně můžete zadat také libovolné informace, které usnadní identifikaci zařízení (např. název počítače).

### **Důležité**

• Poznámky budou zobrazeny pouze na počítači, na kterém byly zadány.

# <span id="page-169-0"></span>**Obrazovka Upravit dostupnou adresu IP/ Obrazovka Přidat povolenou adresu IP**

# **Poznámka**

• V závislosti na používané tiskárně nemusí být tato obrazovka dostupná.

Ukázkové obrazovky na snímcích v této části odkazují na obrazovku **Přidat povolenou adresu IP (Add Accessible IP Address)**.

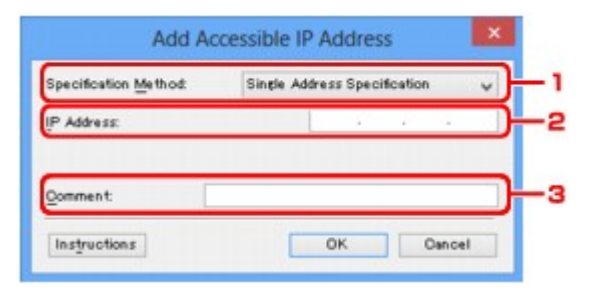

### 1. **Metoda zadání: (Specification Method:)**

Adresy IP přidejte pomocí nabídky **Zadání jedné adresy (Single Address Specification)** nebo **Zadání rozsahu adres (Range Specification)**.

### **Zadání jedné adresy (Single Address Specification)**

Samostatné zadání každé z adres IP.

### **Zadání rozsahu adres (Range Specification)**

Zadání rozsahu po sobě jdoucích adres IP.

### 2. **Adresa IP: (IP Address:)**

Po výběru možnosti **Zadání jedné adresy (Single Address Specification)** v nabídce **Metoda zadání: (Specification Method:)** zadejte adresu IP počítače nebo síťového zařízení, kterému chcete umožnit přístup.

Adresa IP je vyjádřena čtyřmi hodnotami v rozsahu od 0 do 255.

### **První adresa IP: (Start IP Address:)**

Po výběru možnosti **Zadání rozsahu adres (Range Specification)** v nabídce **Metoda zadání: (Specification Method:)** zadejte první z řady adres IP počítačů nebo síťových zařízení, kterým chcete umožnit přístup.

Adresa IP je vyjádřena čtyřmi hodnotami v rozsahu od 0 do 255.

### **Poslední adresa IP: (End IP Address:)**

Po výběru možnosti **Zadání rozsahu adres (Range Specification)** v nabídce **Metoda zadání: (Specification Method:)** zadejte poslední z řady adres IP počítačů nebo síťových zařízení, kterým chcete umožnit přístup.

Adresa IP je vyjádřena čtyřmi hodnotami v rozsahu od 0 do 255.

### **Poznámka**

- **První adresa IP: (Start IP Address:)** musí být menší než **Poslední adresa IP: (End IP Address:)**.
- 3. **Poznámka: (Comment:)**

Případně můžete zadat také libovolné informace, které usnadní identifikaci zařízení (např. název počítače).

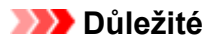

• Poznámky budou zobrazeny pouze na počítači, na kterém byly zadány.

# **Další obrazovky nástroje IJ Network Tool**

- **[Obrazovka Canon IJ Network Tool](#page-172-0)**
- **[Obrazovka Stav](#page-176-0)**
- **[Obrazovka Měření výkonu připojení](#page-177-0)**
- **[Obrazovka Údržba](#page-179-0)**
- **[Obrazovka Síťová nastavení slotu pro kartu](#page-180-0)**
- **[Obrazovka Přiřadit port](#page-182-0)**
- **[Obrazovka Informace o síti](#page-183-0)**

# <span id="page-172-0"></span>**Obrazovka Canon IJ Network Tool**

Tato část popisuje položky a nabídky zobrazené na obrazovce **Canon IJ Network Tool**.

**Položky na obrazovce Canon IJ Network Tool** 

**[Nabídky nástroje Canon IJ Network Tool](#page-173-0)** 

# **Položky na obrazovce Canon IJ Network Tool**

Na obrazovce **Canon IJ Network Tool** se zobrazí následující položka.

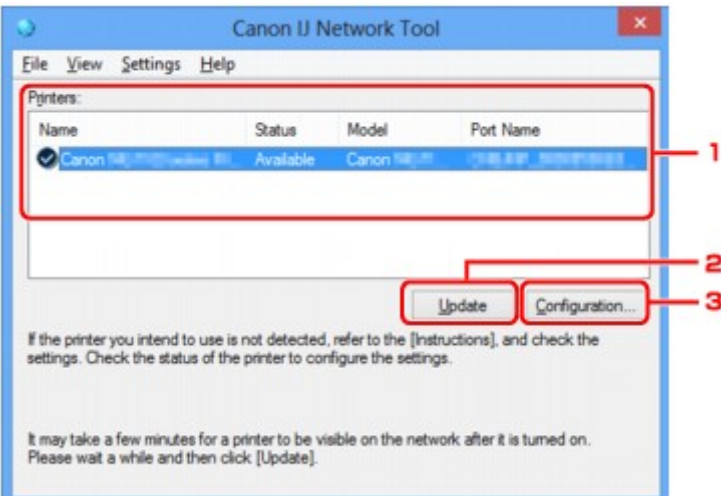

### 1. **Tiskárny: (Printers:)**

Je zobrazen název tiskárny, její stav, název modelu tiskárny a název portu.

Nachází-li se vedle tiskárny v seznamu **Název (Name)** značka zaškrtnutí, znamená to, že je tiskárna nastavena jako výchozí.

Změny konfigurace platí vždy pro tiskárnu, která je vybrána.

### 2. **Aktualizace (Update)**

Znovu se pokusí rozpoznat tiskárnu. Na toto tlačítko klepněte tehdy, když cílová tiskárna není zobrazena.

### **Důležité**

- Chcete-li změnit síťová nastavení tiskárny pomocí nástroje IJ Network Tool, musí být tiskárna připojena prostřednictvím sítě LAN.
- Je-li v poli pro název zobrazen text **Bez ovladače (No Driver)**, přiřaďte k tiskárně port.

**P**ostup v případě, kdy ovladač tiskárny není přiřazen k portu

- Je-li v poli pro stav zobrazen text **Nenalezeno (Not Found)**, zkontrolujte následující body:
	- Přístupový bod je zapnutý.
	- Pokud používáte kabelovou síť LAN, zkontrolujte, zda je síťový kabel správně zapojen.
- Není-li tiskárna v síti rozpoznána, ujistěte se, že je tiskárna zapnutá, a pak klepněte na tlačítko **Aktualizace (Update)**. Rozpoznávání tiskáren může trvat několik minut. Pokud tiskárna nebyla ještě rozpoznána, připojte zařízení k počítači kabelem USB a klikněte na tlačítko **Aktualizace (Update)**.

<span id="page-173-0"></span>• Pokud tiskárnu používá jiný počítač, zobrazí se obrazovka s informací o tomto stavu.

### **Poznámka**

• Tato položka má stejnou funkci jako položka **Obnovit (Refresh)** v nabídce **Zobrazit (View)**.

### 3. **Konfigurace... (Configuration...)**

Klepnutím na tuto položku budete moci konfigurovat nastavení vybrané tiskárny.

**N[Obrazovka Konfigurace](#page-150-0)** 

### **Poznámka**

- Nelze konfigurovat tiskárnu, jejíž stav je označen jako **Nenalezeno (Not Found)**.
- Tato položka má stejnou funkci jako položka **Konfigurace... (Configuration...)** v nabídce **Nastavení (Settings)**.

# **Nabídky nástroje Canon IJ Network Tool**

Na obrazovce **Canon IJ Network Tool** se zobrazí následující nabídka.

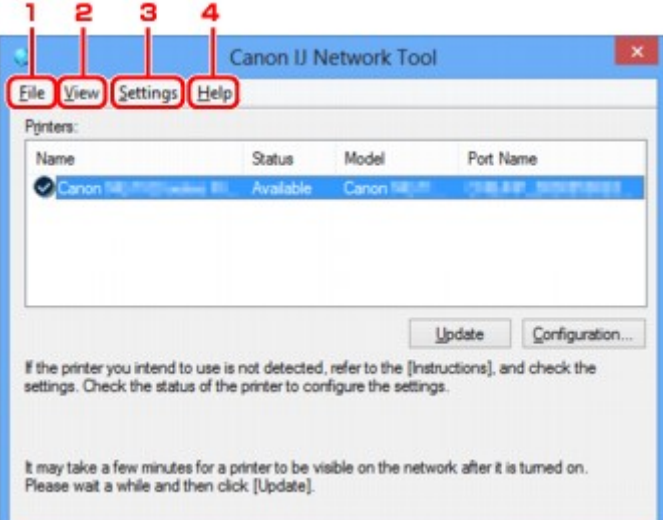

### 1. Nabídka **Soubor (File)**

### **Konec (Exit)**

Umožňuje nástroj IJ Network Tool ukončit.

### 2. Nabídka **Zobrazit (View)**

### **Stav (Status)**

Zobrazí se dialogové okno **Stav (Status)**, které udává stav připojení tiskárny a stav bezdrátové komunikace.

**M[Obrazovka Stav](#page-176-0)** 

#### **Obnovit (Refresh)**

Umožňuje na obrazovce **Canon IJ Network Tool** aktualizovat a zobrazit aktuální informace nabídky **Tiskárny: (Printers:)**.

# **Důležité**

- Chcete-li změnit síťová nastavení tiskárny pomocí nástroje IJ Network Tool, musí být tiskárna připojena prostřednictvím sítě LAN.
- Je-li v poli pro název zobrazen text **Bez ovladače (No Driver)**, přiřaďte k tiskárně port.

**M**[Postup v případě, kdy ovladač tiskárny není přiřazen k portu](#page-187-0)

- Je-li v poli pro stav zobrazen text **Nenalezeno (Not Found)**, zkontrolujte následující body:
	- Přístupový bod je zapnutý.
	- Pokud používáte kabelovou síť LAN, zkontrolujte, zda je síťový kabel správně zapojen.
- Není-li tiskárna v síti rozpoznána, zkontrolujte, zda je tiskárna zapnutá, a vyberte možnost **Obnovit (Refresh)**. Rozpoznávání tiskáren může trvat několik minut. Pokud tiskárna ještě nebyla rozpoznána, připojte zařízení k počítači kabelem USB, klepněte na tlačítko USB a vyberte položku **Obnovit (Refresh)**.
- Pokud tiskárnu používá jiný počítač, zobrazí se obrazovka s informací o tomto stavu.

### **Poznámka**

• Tato položka má stejnou funkci jako položka **Aktualizace (Update)** na obrazovce **Canon IJ Network Tool**.

### **Informace o síti (Network Information)**

Zobrazí se obrazovka **Informace o síti (Network Information)** potvrzující síťové nastavení tiskárny a počítače.

#### **NO**brazovka Informace o síti

### **Automaticky zobrazovat varování (Display Warning Automatically)**

Povolení nebo zakázání automatického zobrazení obrazovky s pokyny.

Je-li vybrána tato nabídka a není-li jeden nebo více portů pro tisk k dispozici, zobrazí se obrazovka s pokyny.

### 3. Nabídka **Nastavení (Settings)**

### **Konfigurace... (Configuration...)**

Zobrazí se obrazovka **Konfigurace (Configuration)**, na které lze konfigurovat nastavení vybrané tiskárny.

### **N[Obrazovka Konfigurace](#page-150-0)**

### **Poznámka**

• Tato položka má stejnou funkci jako položka **Konfigurace... (Configuration...)** na obrazovce **Canon IJ Network Tool**.

### **Přiřadit port... (Associate Port...)**

Zobrazí se obrazovka **Přiřadit port (Associate Port)**, ve které můžete přiřadit k tiskárně port.

#### **M[Obrazovka Přiřadit port](#page-182-0)**

Tato nabídka je k dispozici tehdy, když se u vybrané tiskárny zobrazí text **Bez ovladače (No Driver)**. Přiřazení portu k tiskárně vám umožní tuto tiskárnu využívat.

### **Údržba... (Maintenance...)**

Zobrazí se dialogové okno **Údržba (Maintenance)**, které umožňuje obnovení výchozího továrního nastavení tiskárny a připojení patice pro kartu jako síťové jednotky.

# 4. Nabídka **Nápověda (Help)**

# **Pokyny (Instructions)**

Zobrazí tuto příručku.

# **O programu (About)**

Zobrazí informace o verzi nástroje IJ Network Tool.

# <span id="page-176-0"></span>**Obrazovka Stav**

Podle potřeby můžete kontrolovat stav tiskárny a výkonnost připojení.

Obrazovku **Stav (Status)** zobrazíte výběrem možnosti **Stav (Status)** z nabídky **Zobrazit (View)**.

### **Poznámka**

- V závislosti na používané tiskárně nemusí být tato obrazovka dostupná.
- Při použití drátové sítě LAN nejsou možnosti **Síla signálu: (Signal Strength:)**, **Kvalita spojení: (Link Quality:)** a **Pokročilá měření... (Advanced Measurement...)** dostupné.

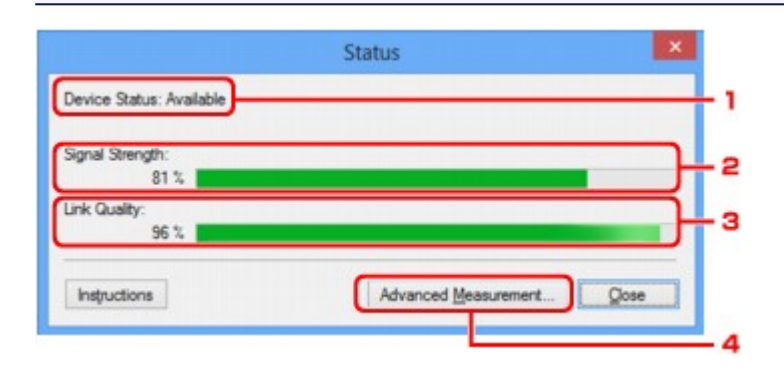

### 1. **Stav zařízení: (Device Status:)**

Stav zařízení je uveden jako **Dostupné (Available)** nebo **Nedostupné (Unavailable)**.

### 2. **Síla signálu: (Signal Strength:)**

Označuje sílu signálu (na stupnici od 0 do 100 %), který tiskárna přijímá.

## 3. **Kvalita spojení: (Link Quality:)**

Označuje kvalitu signálu při komunikaci bez ohledu na šum na stupnici od 0 do 100 %.

### 4. **Pokročilá měření... (Advanced Measurement...)**

Umožňuje zkontrolovat výkonnost připojení tiskárny k přístupovému bodu nebo tiskárny k počítači. Po klepnutí se zobrazí nabídka **Měření výkonu připojení (Connection Performance Measurement)**. **N[Obrazovka Měření výkonu připojení](#page-177-0)** 

# <span id="page-177-0"></span>**Obrazovka Měření výkonu připojení**

# **Poznámka**

• V závislosti na používané tiskárně nemusí být tato obrazovka dostupná.

Umožňuje spuštění měření výkonu připojení.

Obrazovka Měření výkonu připojení (Connection Performance Measurement) (výchozí obrazovka)

Obrazovka Měření výkonu připojení (Connection Performance Measurement) (obrazovka pro dokončení)

# **Obrazovka Měření výkonu připojení (Connection Performance Measurement) (výchozí obrazovka)**

Měření zahájíte kliknutím na tlačítko **Další> (Next>)**.

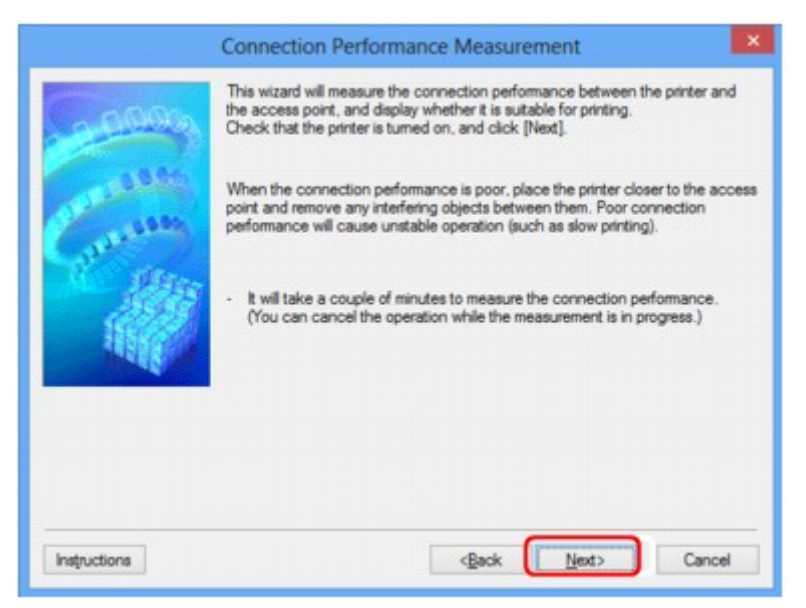

# **Obrazovka Měření výkonu připojení (Connection Performance Measurement) (obrazovka pro dokončení)**

Zobrazí se po dokončení měření.

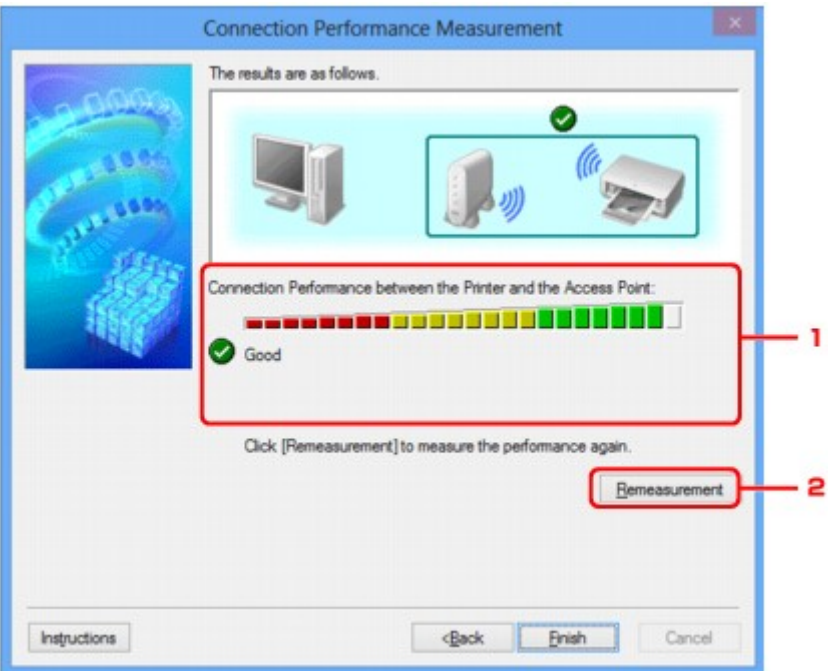

1. **Výkon připojení tiskárny a přístupového bodu: (Connection Performance between the Printer and the Access Point:)**

Známka představující výsledek měření výkonu připojení tiskárny k přístupovému bodu.

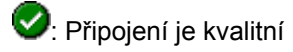

Připojení je nestabilní

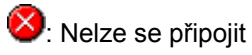

: Měření bylo přerušeno nebo jej nelze provést

# 2. **Změřit znovu (Remeasurement)**

Opětovné měření výkonu připojení.

# **Poznámka**

• Zobrazí-li se v poli **Celkový výkon sítě: (Overall Network Performance:)** nějaká zpráva, přesuňte zařízení a přístupový bod dle pokynů za účelem zlepšení výkonu.

# <span id="page-179-0"></span>**Obrazovka Údržba**

Po zobrazení je možné provést proces **Inicializace nastavení (Setting Initialization)** a **Síťová nastavení slotu pro kartu (Network Setup of the Card Slot)**.

Obrazovku **Údržba (Maintenance)** zobrazíte výběrem možnosti **Údržba... (Maintenance...)** z nabídky **Nastavení (Settings)**.

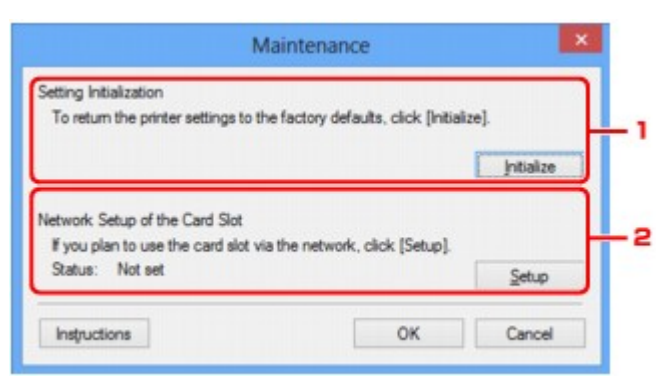

### 1. **Inicializace nastavení (Setting Initialization)**

Vrátí všechna nastavení tiskárny na výchozí hodnoty. Klepnutím na položku **Inicializovat (Initialize)** zobrazíte obrazovku **Inicializace nastavení (Initialize Settings)**. Chcete-li inicializovat síťová nastavení tiskárny, klepněte na tlačítko **Ano (Yes)**. V průběhu inicializace tiskárnu nevypínejte. Po dokončení inicializace klepněte na tlačítko **OK**.

Při provádění inicializace s připojením přes bezdrátovou síť LAN dojde k přerušení spojení. Proveďte proto nastavení pomocí Instalačního disku CD-ROM nebo podle pokynů na našem webu.

## 2. **Síťová nastavení slotu pro kartu (Network Setup of the Card Slot)**

## **Poznámka**

• V závislosti na používané tiskárně nemusí být tato položka dostupná.

**Stav (Status)** umožňuje zobrazit informace o tom, zda je patice pro kartu mapována jako síťová jednotka.

Po klepnutí se zobrazí nabídka **Síťová nastavení slotu pro kartu (Network Setup of the Card Slot)**.

**N[Obrazovka Síťová nastavení slotu pro kartu](#page-180-0)**
# **Obrazovka Síťová nastavení slotu pro kartu**

## **Poznámka**

• V závislosti na používané tiskárně nemusí být tato obrazovka dostupná.

Umožňuje zobrazit nastavení patice pro kartu a namapovat patici pro kartu v počítači jako síťovou jednotku. K zobrazení dojde po klepnutí na položku **Nastavení (Setup)** na obrazovce **Údržba (Maintenance)**. Obrazovka Síťová nastavení slotu pro kartu (Network Setup of the Card Slot) (obrazovka s nastavením) Obrazovka Síťová nastavení slotu pro kartu (Network Setup of the Card Slot) (obrazovka s informací o neúspěšném nastavení)

## **Poznámka**

• Po inicializaci nastavení sítě LAN můžete síťová nastavení tiskárny změnit pomocí nástroje IJ Network Tool prostřednictvím rozhraní USB. Chcete-li změnit nastavení sítě pomocí nástroje IJ Network Tool, nejprve aktivujte nastavení sítě LAN.

## **Obrazovka Síťová nastavení slotu pro kartu (Network Setup of the Card Slot) (obrazovka s nastavením)**

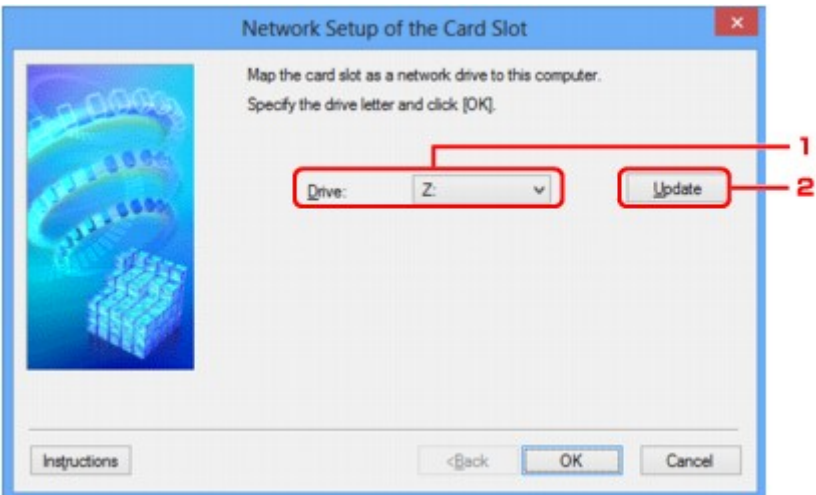

### 1. **Jednotka: (Drive:)**

Vyberte písmeno jednotky, které chcete k síťové jednotce přiřadit.

## 2. **Aktualizace (Update)**

Umožňuje znovu načíst písmena jednotek, které doposud nebyla v nabídce **Počítač (Computer)** (**Tento počítač (My Computer)** v systému Windows XP) použita a zobrazit je v seznamu **Jednotka: (Drive:)**.

## **Obrazovka Síťová nastavení slotu pro kartu (Network Setup of the Card Slot) (obrazovka s informací o neúspěšném nastavení)**

K zobrazení dojde v případě selhání síťového nastavení patici pro kartu.

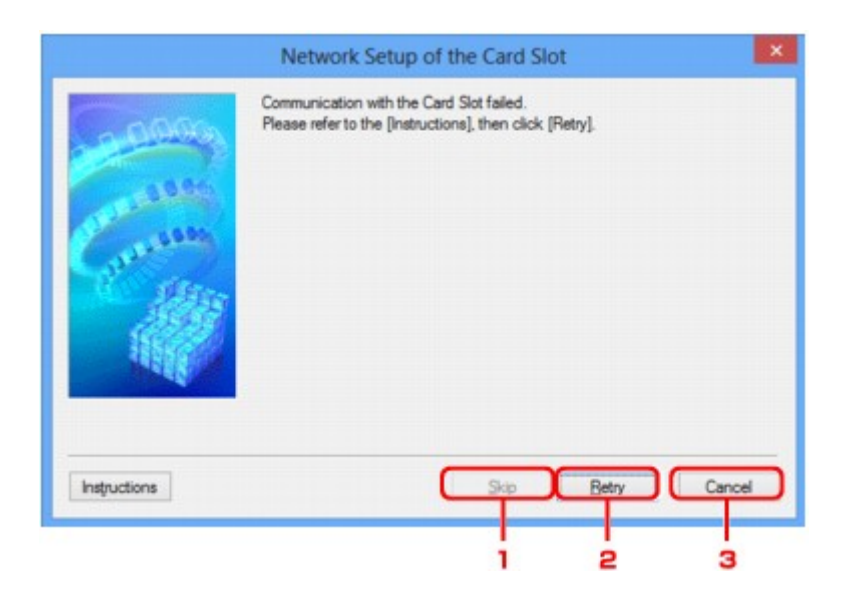

## 1. **Přeskočit (Skip)**

Umožňuje dokončit nastavení bez mapování síťové jednotky k patici pro kartu.

## 2. **Opakovat (Retry)**

Umožňuje návrat na obrazovku **Síťová nastavení slotu pro kartu (Network Setup of the Card Slot)** a opětovně spustit mapování síťové jednotky.

### 3. **Storno (Cancel)**

Slouží ke zrušení nastavení patice pro kartu. Po spuštění nástroje IJ Network Tool v síti LAN je tlačítko **Storno (Cancel)** zobrazeno šedě a nelze na něj klepnout.

# **Obrazovka Přiřadit port**

Umožňuje přiřadit vytvořený port k ovladači tiskárny.

Vyberte tiskárnu, u které chcete přiřazení upravit, a klepněte na tlačítko **OK**.

### **Poznámka**

• Pokud k ovladači tiskárny nebyl přiřazen žádný port, tiskárna nemůže tisknout.

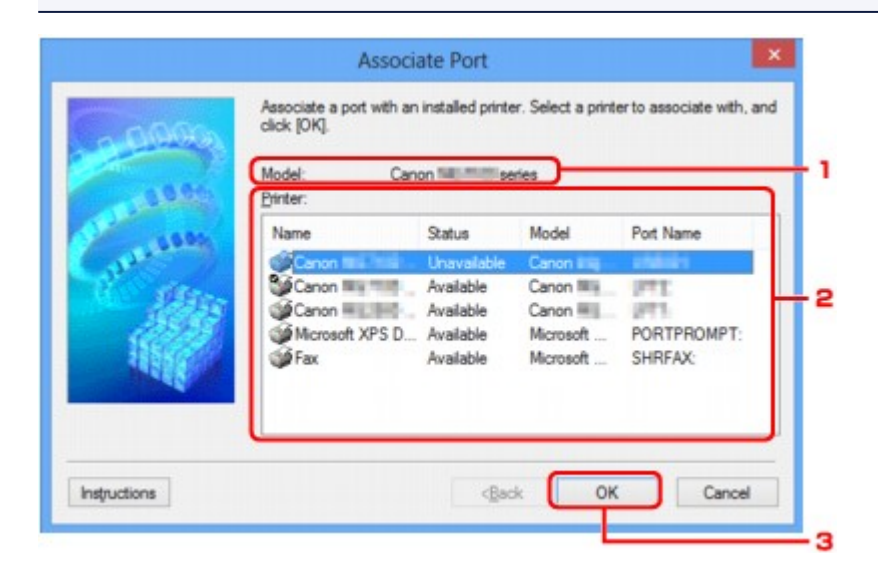

### 1. **Model:**

Umožňuje zobrazit název zařízení uvedeného jako cílový port. Pokud název zařízení nebyl nalezen, pole bude prázdné.

## 2. **Tiskárna: (Printer:)**

Umožňuje zobrazit ovladač tiskárny nainstalovaný v počítači. Vyberte tiskárnu, u které chcete přiřazení upravit.

## 3. **OK**

Slouží k provedení přiřazení.

# **Obrazovka Informace o síti**

Umožňuje zobrazit informace o síti nastavené v rámci tiskáren a počítačů.

Obrazovku **Informace o síti (Network Information)** zobrazíte výběrem možnosti **Informace o síti (Network Information)** z nabídky **Zobrazit (View)**.

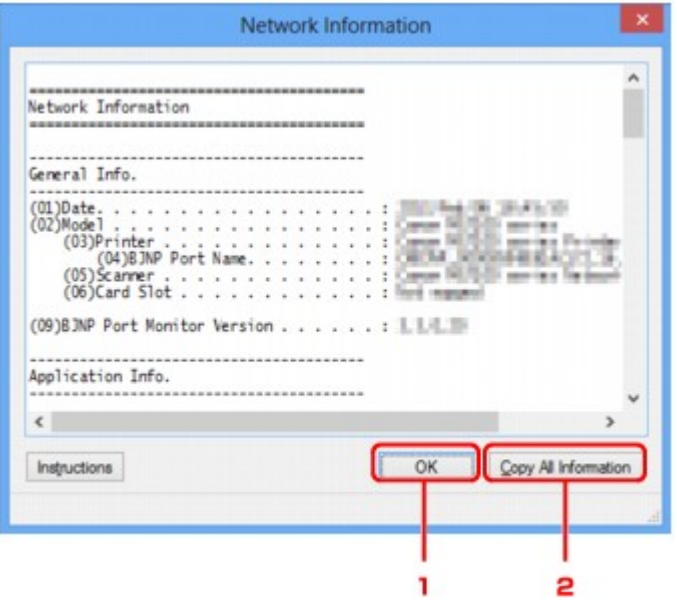

#### 1. **OK**

Přechod zpět na obrazovku **Canon IJ Network Tool**.

### 2. **Kopírovat všechny informace (Copy All Information)**

Veškeré zobrazené informace o síti budou zkopírovány do schránky.

# **Dodatek pro síťovou komunikaci**

- **[Použití patice pro kartu v síti](#page-185-0)**
- **[Postup v případě, kdy ovladač tiskárny není přiřazen k portu](#page-187-0)**
- **[Technický slovníček](#page-188-0)**
- **[Omezení](#page-194-0)**
- **[Informace o bráně Firewall](#page-195-0)**

## <span id="page-185-0"></span>**Použití patice pro kartu v síti**

### **Poznámka**

• V závislosti na používané tiskárně nemusí být tato obrazovka dostupná.

**Připojení patice pro kartu jako síťové jednotky M[Omezení použití patice pro kartu v síti](#page-186-0)** 

## **Připojení patice pro kartu jako síťové jednotky**

Patici pro kartu musíte připojit, aby ji bylo možné používat v síti. Postup připojení patice pro kartu jako síťové jednotky naleznete níže.

- 1. Vložte paměťovou kartu do patice pro kartu v zařízení.
- 2. [Spusťte nástroj IJ Network Tool.](#page-130-0)
- 3. V nabídce **Tiskárny: (Printers:)** vyberte požadované zařízení.
- 4. V nabídce **Nastavení (Settings)** vyberte položku **Údržba... (Maintenance...)**.
- 5. Klepněte na položku **Nastavení (Setup)**.

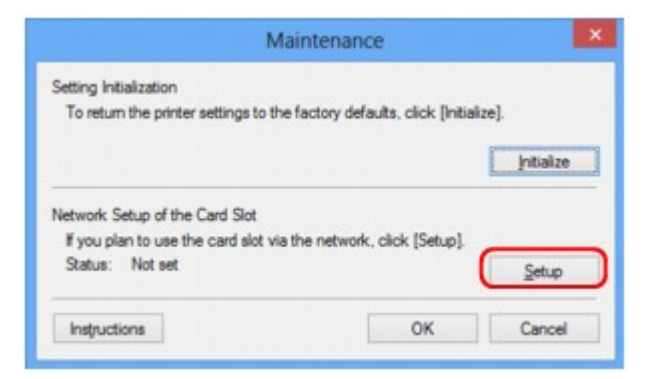

6. Zadejte písmeno jednotky a klepněte na tlačítko **OK**.

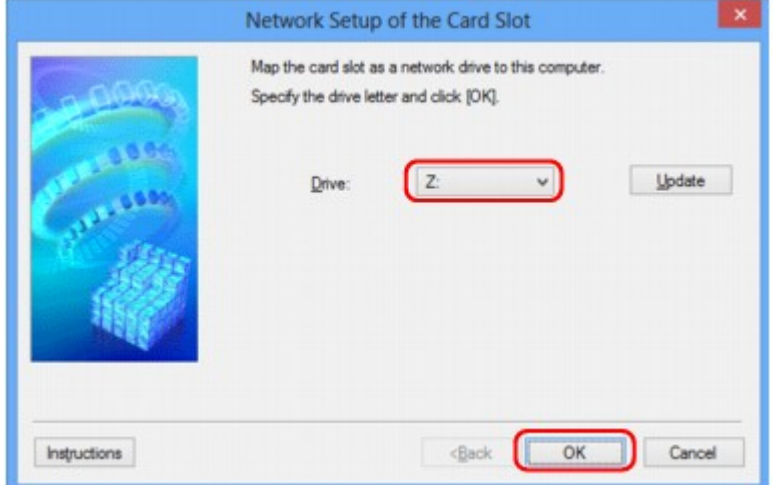

<span id="page-186-0"></span>7. Zkontrolujte, zda je připojená patice pro kartu.

Po připojení patice pro kartu se v okně **Počítač (Computer)** (nebo **Tento počítač (My Computer)**) zobrazí následující ikona.

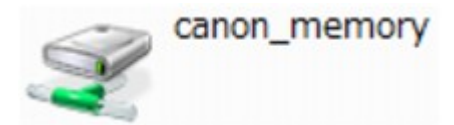

## **Omezení použití patice pro kartu v síti**

- Pokud je zařízení připojeno k síti, patici pro kartu je možné sdílet na více počítačích. V jednu chvíli může z paměťové karty v patici pro kartu číst soubory více počítačů. Když však jeden počítač zapisuje na paměťovou kartu soubor, ostatní počítače nemají k tomuto souboru přístup.
- Pokud se váš počítač připojuje k doméně, nelze patici pro kartu připojit jako síťovou jednotku.
- Jestliže používáte paměťovou kartu k ukládání velkých souborů nebo velkého množství souborů, může být karta používána příliš často. V takovém případě může být použití karty znemožněno nebo zpomaleno. Pokračujte v přístupu ke kartě až poté, co se na zařízení rozsvítí kontrolka **Přístup (Access)**.
- Když se připojujete k síťové jednotce patice pro kartu prostřednictvím sítě, mohou být názvy souborů složené z osmi nebo méně malých písmen (bez přípony) zobrazeny velkými písmeny.

Například název souboru "abcdefg.doc" se zobrazí jako "ABCDEFG.DOC", stejně jako soubor s názvem "AbcdeFG.doc".

Nedochází ke skutečnému přejmenování souboru, název se pouze jinak zobrazuje.

• Pokud povolíte, aby pro paměťovou kartu v patici pro kartu v zařízení byl zápis možný jen z počítače připojeného přes rozhraní USB, přístup k síťové jednotce patice pro kartu nebude možný. Pokud však povolíte zápis jen z počítače v síti LAN, patice pro kartu nebude zjištěna přes rozhraní USB. Nastavení patice pro kartu musí odpovídat použité metodě připojení.

Chcete-li povolit čtení souborů na paměťové kartě přes rozhraní USB a síť, zakažte zápis souborů na paměťovou kartu z počítače. Toto nastavení neumožňuje zápis souborů na paměťovou kartu žádným z těchto způsobů.

• Pokud povolíte pro paměťovou kartu v patici pro kartu v zařízení, aby byl zápis na ni možný jen z počítače připojeného k síti LAN, bude povolen zápis souborů na paměťovou kartu z počítače připojeného k síti. Zvyšuje to však riziko napadení dat na paměťové kartě počítačovými viry nebo nelegálního přístupu k souborům.

Doporučujeme použít na zařízení funkci řízení přístupu, nebo se připojit k Internetu pomocí směrovače. Informace o použití směrovače získáte u svého poskytovatele připojení k Internetu nebo výrobce síťového zařízení.

• Když zapíšete soubory na paměťovou kartu po síti a nástroj IJ Network Scanner Selector EX není spuštěný, může se zobrazit nesprávné datum poslední změny souborů. Před zapsáním souborů na paměťovou kartu po síti se ujistěte, že je zapnutý nástroj IJ Network Scanner Selector EX. Podrobnosti najdete v tématu "Nabídka a obrazovka nastavení nástroje IJ Network Scanner Selector EX", které lze otevřít z obrazovky DOMŮ dokumentu *Příručka online* daného produktu.

# <span id="page-187-0"></span>**Postup v případě, kdy ovladač tiskárny není přiřazen k portu**

Je-li na obrazovce **Canon IJ Network Tool** v poli pro název tiskárny zobrazen text **Bez ovladače (No Driver)**, ovladač tiskárny není přiřazen k vytvořenému portu.

Port k ovladači tiskárny přiřadíte podle postupu níže.

- 1. [Spusťte nástroj IJ Network Tool.](#page-130-0)
- 2. Vyberte tiskárnu, která je v nabídce **Název (Name)** uvedena jako **Bez ovladače (No Driver)**.
- 3. V nabídce **Nastavení (Settings)** vyberte položku **Přiřadit port... (Associate Port...)**. Zobrazí se obrazovka **Přiřadit port (Associate Port)**.

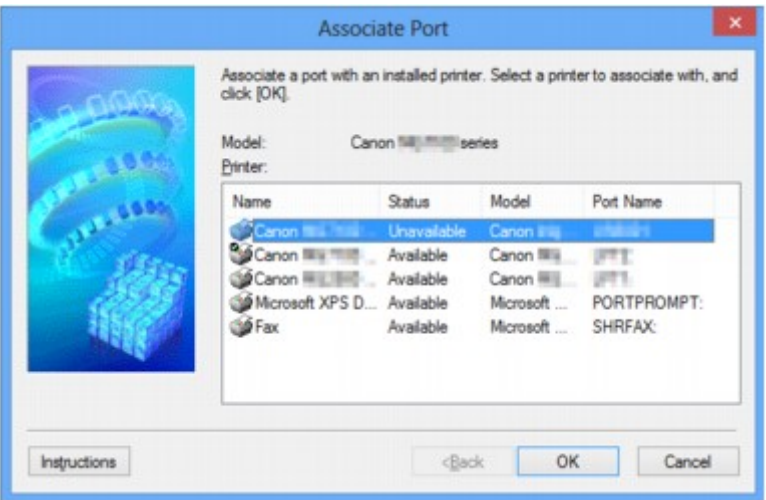

4. Vyberte tiskárnu, kterou chcete k portu přiřadit.

Na obrazovce **Přiřadit port (Associate Port)** v části **Tiskárna: (Printer:)** se zobrazí seznam tiskáren s nainstalovaným ovladačem tiskárny. Vyberte tiskárnu, kterou chcete k vytvořenému portu přiřadit.

5. Klepněte na tlačítko **OK**.

# <span id="page-188-0"></span>**Technický slovníček**

V této části jsou vysvětleny technické termíny, které se v příručce vyskytují.

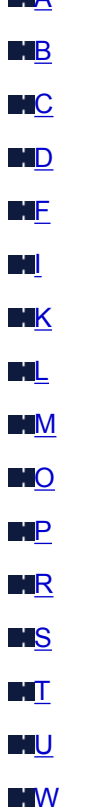

**A** 

**A**

## • **Přístupový bod (Access Point)**

Jedná se o bezdrátový vysílač nebo základní stanici, který přijímá informace z bezdrátových klientů/ zařízení a poté je znovu vysílá. V sítích v režimu Infrastruktura je nezbytný.

### • **Ad hoc**

Typ nastavení klientského počítače a zařízení, kdy dochází k bezdrátové komunikaci na bázi peer-topeer, tzn. všichni klienti se stejným identifikátorem SSID / síťovým názvem spolu komunikují přímo. Není nutné používat přístupový bod. Toto zařízení nepodporuje komunikaci ad hoc.

### • **Heslo správce (Admin Password)**

Heslo pro správu v nástroji IJ Network Tool, které povoluje přístup síťovým uživatelům. Toto heslo je třeba zadat pro získání přístupu k tiskárně a při provádění změn nastavení tiskárny.

Ve výchozím síťovém nastavení tiskárny není třeba heslo správce zadávat.

### • **AES**

Metoda šifrování. Pro metodu WPA je šifrování volitelné. Silný kryptografický algoritmus, který je při zpracovávání informací používán vládními organizacemi USA.

### • **Metoda ověřování (Authentication Method)**

Metoda, kterou přístupový bod používá k ověření tiskárny prostřednictvím bezdrátové sítě LAN. Lze použít obě metody.

<span id="page-189-0"></span>Je-li jako metoda šifrování použita metoda WEP, metoda ověřování může být pevně nastavena na hodnotu **Otevřený systém (Open System)** nebo **Sdílený klíč (Shared Key)**.

Pro standardy WPA a WPA2 se používá metoda ověřování PSK.

### ◦ **Automaticky (Auto)**

Tiskárna automaticky změní svou metodu ověřování tak, aby odpovídala nastavení přístupového bodu.

#### ◦ **Otevřený systém (Open System)**

Při této metodě ověřování dochází k ověření komunikačního partnera bez použití klíče WEP, i když je vybrána hodnota **Použít WEP (Use WEP)**.

### ◦ **Sdílený klíč (Shared Key)**

Při této metodě ověřování dochází k ověření komunikačního partnera pomocí klíče WEP, který byl použit pro šifrování.

## **B**

### • **Bonjour**

Služba integrovaná v operačním systému Mac OS X, která slouží k automatickému zjišťování připojitelných zařízení v síti.

## **C**

### • **Kanál**

Frekvenční kanál pro bezdrátovou komunikaci. V režimu infrastruktury se kanál automaticky upraví tak, aby odpovídal nastavení přístupového bodu. Toto zařízení podporuje kanály 1 až 13. Počet kanálů, které lze ve vaší bezdrátové síti LAN využít, závisí na zemi či oblasti.

## **D**

### • **Výchozí brána (Default Gateway)**

Převáděcí zařízení, např. směrovač nebo počítač, pro připojení k jiné síti.

### • **Činnost serveru DHCP (DHCP server functionality)**

Směrovač nebo přístupový bod automaticky přidělí adresu IP pokaždé, když je v síti spuštěna tiskárna nebo počítač.

### • **Server DNS (DNS server)**

Server, který převádí názvy zařízení na IP adresy. Při ručním zadávání IP adresy zadejte adresu primárního a sekundárního serveru.

## **F**

## • **Brána firewall (Firewall)**

Jedná se o systém, který brání nedovolenému přístupu k počítači v síti. Chcete-li zabránit nedovolenému přístupu, můžete využít funkce brány firewall širokopásmového směrovače, bezpečnostního softwaru nainstalovaného na počítači nebo operačního systému v počítači.

#### • **IEEE 802.11b**

<span id="page-190-0"></span>**I**

Mezinárodní standard bezdrátových sítí LAN využívající frekvenční rozsah 2,4 GHz s propustností až 11 Mb/s.

#### • **IEEE 802.11g**

Mezinárodní standard bezdrátových sítí LAN využívající frekvenční rozsah 2,4 GHz s propustností až 54 Mb/s. Je kompatibilní se standardem 802.11b.

#### • **IEEE 802.11n**

Mezinárodní standard bezdrátových sítí LAN využívající frekvenční rozsahy 2,4 GHz a 5 GHz. I když je použito dvou nebo více antén současně nebo je díky použití více komunikačních kanálů dosaženo rychlejšího přenosu dat než dříve, může být rychlost přenosu ovlivněna připojeným zařízením.

Při maximální rychlosti přenosu 600 Mb/s lze komunikovat s více počítačovými terminály v dosahu přibližně dvanácti metrů.

Je kompatibilní se standardy 802.11b a 802.11g.

#### • **Infrastruktura**

Typ nastavení klientského počítače a zařízení, při kterém veškerá bezdrátová komunikace prochází přes přístupový bod.

#### • **Adresa IP (IP Address)**

Jedinečné číslo skládající se ze čtyř částí navzájem oddělených tečkami. Každé síťové zařízení připojené k Internetu má adresu IP. Příklad: 192.168.0.1

Adresa IP je obvykle automaticky přiřazena přístupovým bodem nebo serverem DHCP směrovače.

• **IPv4/IPv6**

Jedná se o protokoly pro propojení sítí používané na Internetu. Protokol IPv4 používá 32bitové adresy, protokol IPv6 používá 128bitové adresy.

## **K**

### • **Formát klíče (Key Format)**

Jako formát klíče WEP vyberte hodnotu **ASCII** nebo **Hex/Hexadecimální (Hex)**. Znak, který lze pro klíč WEP použít, se liší v závislosti na zvolených formátech klíče.

◦ ASCII

Řetězec o délce 5 nebo 13 znaků, který může obsahovat alfanumerické znaky a podtržítko (""). Rozlišují se malá a velká písmena.

◦ Hex/Hexadecimální

Řetězec o délce 10 nebo 26 znaků, který může obsahovat znaky šestnáctkové soustavy (0 až 9, A až F, a až f).

### • **Délka klíče (Key Length)**

Délka klíče WEP. Vyberte délku 64 bitů nebo 128 bitů. Větší délka klíče vám umožní nastavit složitější klíč WEP.

### <span id="page-191-0"></span>**L**

#### • **Kvalita připojení (Link Quality)**

Stav propojení mezi přístupovým bodem a tiskárnou bez ohledu na šum (rušení) je vyjádřen hodnotou od 0 do 100 %.

#### • **LPR**

Protokol pro tisk nezávislý na platformě používaný v sítích TCP/IP. Nepodporuje obousměrnou komunikaci.

### **M**

#### • **Adresa MAC**

Označuje se také jako fyzická adresa. Jedinečný a trvalý hardwarový identifikátor, který je síťovým zařízením přiřazen výrobcem. MAC adresy mají délku 48 bitů a jsou zapsány jako šestnáctkové číslo rozdělené dvojtečkami, např. 11:22:33:44:55:66.

## **O**

#### • **Provozní stav (Operation Status)**

Udává, zda lze tiskárnu používat.

### **P**

### • **Server proxy (Proxy server)**

Server, který k Internetu připojuje počítač připojený k síti LAN. Při použití serveru proxy zadejte adresu a číslo portu serveru proxy.

### • **PSK**

Metoda šifrování, kterou používají standardy WPA a WPA2.

## **R**

### • **Směrovač**

Převáděcí zařízení pro připojení k jiné síti.

## **S**

### • **Síla signálu (Signal Strength)**

Síla signálu, který tiskárna přijímá z přístupového bodu, je udávána hodnotou od 0 do 100 %.

• **SSID**

Jedinečný popis bezdrátově sítě LAN. Často je prezentován jako název sítě nebo název přístupového bodu.

Identifikátor SSID navzájem odlišuje bezdrátové sítě LAN a tak zabraňuje rušení.

<span id="page-192-0"></span>Tiskárna a všichni klienti v bezdrátové síti LAN musí pro vzájemnou komunikaci používat stejný identifikátor SSID. Identifikátor SSID může mít délku až 32 znaků a skládá se z alfanumerických znaků. Na identifikátor SSID se také může odkazovat prostřednictvím příslušného síťového názvu.

### • **Neviditelný režim (Stealth)**

V neviditelném režimu se přístupový bod skrývá tím, že nevysílá svůj identifikátor SSID. Klient musí upřesnit identifikátor SSID nastavený na přístupovém bodu, aby byl schopen tento přístupový bod najít.

### • **Maska podsítě**

Adresa IP se skládá ze dvou částí –adresy sítě a adresy hostitele. Maska podsítě se používá k výpočtu adresy podsítě z adresy IP. Maska podsítě je obvykle automaticky přiřazena přístupovým bodem nebo serverem DHCP směrovače.

Příklad:

Adresa IP: 192.168.127.123 Maska podsítě: 255.255.255.0 Adresa masky podsítě: 192.168.127.0

## **T**

## • **TCP/IP**

Sada komunikačních protokolů používaných na Internetu nebo v síti LAN k připojování hostitelů. Tento protokol umožňuje vzájemnou komunikaci mezi různými terminály.

## • **TKIP**

Protokol šifrování, který používají standardy WPA a WPA2.

## **U**

## • **USB**

Sériové rozhraní umožňující rychlou výměnu zařízení, tedy jejich připojování a odpojování bez nutnosti vypnout napájení.

## **W**

## • **WCN (Windows Connect Now)**

Uživatelé systému Windows Vista a vyšších mohou získat informace o nastavení přímo prostřednictvím bezdrátové sítě (WCN-NET).

## • **WEP/klíč WEP**

Metoda šifrování, kterou používá specifikace IEEE 802.11. Sdílený bezpečnostní klíč používaný pro šifrování a dešifrování dat přenášených přes bezdrátové sítě. Tato tiskárna podporuje klíče o délce 64 nebo 128 bitů, formát klíče ASCII nebo šestnáctkový a čísla klíče od 1 do 4.

### • **Wi-Fi**

Mezinárodní asociace, která certifikuje kompatibilitu produktů pro bezdrátové sítě LAN založených na specifikaci IEEE 802.11.

Toto zařízení bylo certifikováno organizací Wi-Fi.

#### • **Bezdrátová síť LAN**

Síť, která není propojena pomocí fyzických kabelů, ale pomocí některé bezdrátové technologie, například Wi-Fi.

#### • **WPA**

Bezpečnostní standard vydaný organizací Wi-Fi Alliance v říjnu 2002. Tyto klíče poskytují vyšší úroveň zabezpečení než klíč WEP.

◦ Ověřování (Authentication)

Standard WPA definuje následující metody ověřování: metodu PSK, při které se nemusí používat server pro ověřování, a metodu WPA-802.1x, která vyžaduje použití serveru pro ověřování.

Toto zařízení podporuje metodu WPA-PSK.

◦ Klíčová fráze

Tento zašifrovaný klíč se používá při ověřování pomocí metody WPA-PSK.

Heslo by mělo být řetězec 8 až 63 alfanumerických znaků nebo hodnota o 64 znacích šestnáctkové soustavy.

#### • **WPA2**

Bezpečnostní standard vydaný organizací Wi-Fi Alliance v září 2004 jako novější verze standardu WPA – poskytuje silnější šifrovací mechanismus prostřednictvím standardu AES (Advanced Encryption Standard).

◦ Ověřování (Authentication)

Standard WPA2 definuje následující metody ověřování: metodu PSK, při které se nemusí používat server pro ověřování, a metodu WPA2-802.1x, která vyžaduje použití serveru pro ověřování.

Toto zařízení podporuje metodu WPA2-PSK.

◦ Klíčová fráze

Tento zašifrovaný klíč se používá při ověřování pomocí metody WPA2-PSK.

Heslo by mělo být řetězec 8 až 63 alfanumerických znaků nebo hodnota o 64 znacích šestnáctkové soustavy.

#### • **WPS (Wi-Fi Protected Setup)**

WPS je standard pro rychlé a bezpečné vytvoření bezdrátové sítě.

Při použití standardu WPS existují 2 hlavní metody:

Zadání kódu PIN – povinná metoda instalace pro všechna zařízení s certifikací WPS

Konfigurace stisknutím tlačítka (Push button configuration, PBC) – skutečné tlačítko na hardwaru nebo simulované tlačítko v softwarovém rozhraní.

# <span id="page-194-0"></span>**Omezení**

Používáte-li tiskárnu prostřednictvím bezdrátové sítě LAN, tiskárna může rozpoznat další dostupné bezdrátové sítě. Bezdrátový přenos lze zašifrovat pomocí nastavení síťového klíče (WEP, WPA nebo WPA2) k přístupovému bodu. Nelze zaručit možnost bezdrátové komunikace s produktem, který nesplňuje standard Wi-Fi.

Připojení k příliš mnoha počítačům může mít vliv na výkon tiskárny, například na rychlost tisku.

## <span id="page-195-0"></span>**Informace o bráně Firewall**

Brána firewall je funkcí bezpečnostního softwaru nainstalovaného na počítači nebo v operačním systému v počítači a představuje systém navržený k ochraně před neoprávněným přístupem k síti.

## **Práce při aktivní funkci brány firewall**

- Brána firewall může omezit komunikaci mezi tiskárnou a počítačem. Může tak dojít k potlačení komunikace a nastavení tiskárny.
- Během nastavování tiskárny můžete být v závislosti na bráně firewall v bezpečnostním softwaru nebo operačním systému vyzváni k povolení nebo zakázání komunikace. V takovém případě komunikaci povolte.
- Pokud používáte nástroj IJ Network Tool, můžete být v závislosti na bráně firewall v bezpečnostním softwaru vyzváni k povolení nebo zakázání komunikace. V takovém případě komunikaci povolte.
- Pokud nastavení tiskárny nelze dokončit, bránu firewall v bezpečnostním softwaru nebo operačním systému dočasně vypněte.

### **Důležité**

• Pokud jste zakázali funkci firewall, odpojte síť od internetu.

- Některé aplikace (např. software pro konfiguraci sítě) nastavení brány firewall potlačí. Předtím je proto vhodné nastavení aplikace zkontrolovat.
- Pokud je u používané tiskárny nastavena možnost **Načíst adresu IP automaticky (Get IP address automatically)**, adresa IP se změní s každým připojením tiskárny k síti. Může tak dojít v závislosti na nastavení brány firewall k potlačení komunikace a nastavení tiskárny. V takovém případě buď změňte nastavení brány firewall, nebo k tiskárně přiřaďte pevnou adresu IP. Adresu IP můžete nastavit prostřednictvím nástroje IJ Network Tool.

**M[Změna nastavení v části Bezdrátová síť LAN](#page-131-0)** 

**[Změna nastavení v části Kabelová síť LAN](#page-138-0)** 

Pokud chcete k tiskárně přiřadit pevnou adresu IP, je třeba zadat adresu IP, pomocí které počítač komunikuje.

### **Poznámka**

• Informace o nastavení brány firewall v operačním systému nebo bezpečnostním softwaru naleznete v uživatelské příručce k počítači nebo softwaru. V neposlední řadě se s dotazem můžete obrátit také na výrobce.

# **Tipy na zajištění optimální kvality tisku**

- **[Užitečné informace o inkoustu](#page-197-0)**
- **[Klíčové body k úspěšnému tisku](#page-199-0)**
- **[Po vložení papíru nezapomeňte provést nastavení papíru](#page-200-0)**
- **[Zrušení tiskové úlohy](#page-201-0)**
- **[Pokyny pro obsluhu tiskárny](#page-202-0)**
- **[Klíč k zajištění konzistentní kvality tisku](#page-203-0)**
- **[Pokyny pro bezpečnou přepravu tiskárny](#page-204-0)**

# <span id="page-197-0"></span>**Užitečné informace o inkoustu**

## **Jakým způsobem je inkoust používán k jiným účelům než k tisku?**

Inkoust lze použít k jiným účelům než k tisku.

Tiskárna Canon při svém prvním použití poté, co nainstalujete přibalené nádržky s inkoustem, spotřebuje menší množství inkoustu, jímž zaplní trysky tiskové hlavy. Z toho důvodu bude počet stran, které budete moci pomocí prvních nádržek s inkoustem vytisknout, nižší než počet stran vytištěných pomocí dalších nádržek s inkoustem.

Náklady na tisk popsané v brožurách a na webových stránkách se zakládají na údajích o spotřebě získaných s využitím následující nádržky s inkoustem / inkoustové kazety, nikoli první použité nádržky s inkoustem / inkoustové kazety.

Inkoust je někdy používán k udržení optimální kvality tisku.

Tiskárna Canon se udržuje ve funkčním stavu tím, že provádí automatické čištění. Při čištění tiskárny se spotřebuje menší množství inkoustu. V takovém případě se mohou spotřebovat všechny inkoustové barvy.

### **[Funkce čištění]**

Funkce čištění umožňuje tiskárně odsávat vzduchové bubliny nebo samotný inkoust z trysky a předcházet tak zhoršení kvality tisku nebo ucpání trysky.

## **Je při černobílém tisku používán barevný inkoust?**

Při černobílém tisku se může používat i jiný než černý inkoust v závislosti na typu použitého papíru nebo na nastavení v ovladači tiskárny. Barevný inkoust se tedy spotřebovává dokonce i při černobílém tisku.

## **Proč tiskárna obsahuje dvě nádržky na černý inkoust?**

V tiskárně jsou obsaženy dva různé druhy černého inkoustu: inkoust na bázi barviva (BK) a pigmentový inkoust (PGBK).

Inkoust na bázi barviva se používá hlavně při tisku fotografií, ilustrací apod. Při tisku textových dokumentů se používá pigmentový inkoust. Každý má jiné využití, takže i když jeden inkoust dojde, nebude namísto něj použit druhý. Pokud jedna z těchto nádržek s inkoustem dojde, je nutné ji vyměnit.

Tyto dva inkousty jsou používány automaticky v závislosti na typu použitého papíru nebo na nastavení v ovladači tiskárny. Používání těchto inkoustů není možné změnit ručně.

## **Kontrolka inkoustu indikuje docházející inkoust.**

Uvnitř nádržky s inkoustem je prostor naplněný inkoustem (A) a houbovitá hmota nasáklá inkoustem (B).

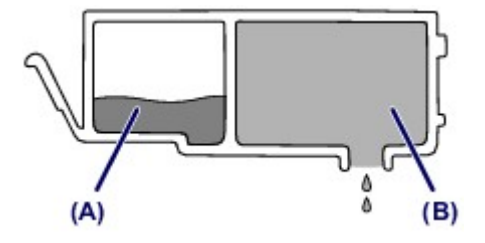

Jakmile dojde inkoust v prostoru (A), začne kontrolka inkoustu pomalu blikat, čímž signalizuje, že dochází inkoust.

Jakmile pak dojde inkoust v prostoru (B), začne kontrolka inkoustu blikat rychle, čímž signalizuje, že je potřeba nádržku s inkoustem vyměnit za novou.

**[Kontrola stavu inkoustu pomocí kontrolek inkoustu](#page-81-0)** 

# <span id="page-199-0"></span>**Klíčové body k úspěšnému tisku**

## **Před tiskem zkontrolujte stav tiskárny!**

• Je tisková hlava v pořádku?

Pokud jsou trysky tiskové hlavy zanesené, bude tisk slabý a zbytečně vyplýtváte papír. Vytiskněte testovací vzorek trysek a zkontrolujte tiskovou hlavu.

- **N** [Postup údržby](#page-85-0)
- Není vnitřek tiskárny znečištěný inkoustem?

Po tisku velkého množství dokumentů nebo tisku bez ohraničení se může oblast, kterou prochází papír, znečistit inkoustem. Vyčistěte vnitřek tiskárny pomocí funkce [Čištění spodní desky.](#page-105-0)

## **Zkontrolujte, jak se správně vkládá papír!**

• Je vložený papír správně orientovaný?

Pokud chcete vložit papír do zadní přihrádky, vložte jej TISKOVOU STRANOU SMĚREM K SOBĚ.

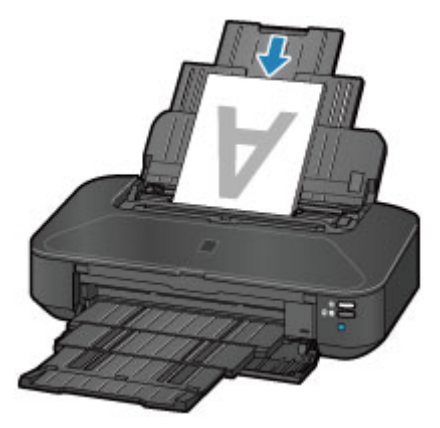

**W** [Vkládání papíru](#page-57-0)

• Není papír zkroucený?

Zkroucený papír způsobuje uvíznutí papíru. Vyrovnejte zkroucený papír a poté ho znovu vložte.

■ "Zkroucený papír narovnejte a poté ho vložte" v části [Papír je špinavý/Potištěný povrch je](#page-400-0) [poškrábaný](#page-400-0)

# <span id="page-200-0"></span>**Po vložení papíru nezapomeňte provést nastavení papíru**

Pokud nastavení typu média neodpovídá typu vloženého papíru, výsledky tisku nemusí být uspokojivé. Po vložení papíru vyberte v ovladači tiskárny vhodné nastavení typu média odpovídající vloženému papíru.

#### [Neuspokojivé výsledky tisku](#page-391-0)

K dispozici jsou různé typy papíru: Papír se speciální povrchovou úpravou pro tisk fotografií v optimální kvalitě a papír vhodný pro dokumenty.

Každému typu média odpovídá určité nastavení předvoleb, jako např. způsob použití a nástřiku inkoustu, vzdálenost od trysek, atd., což umožňuje dosáhnout u každého typu papíru optimální kvality tisku.

Díky tomu můžete jednoduchým výběrem typu média tisknout s nastavením, které je s ohledem na vložené médium nejlepší.

# <span id="page-201-0"></span>**Zrušení tiskové úlohy**

## **Nikdy nemačkejte tlačítko ZAPNOUT (ON)!**

Pokud stisknete tlačítko **ZAPNOUT (ON)** během tisku, nahromadí se tisková data odeslaná z počítače ve frontě v tiskárně a další tisk nemusí být možný.

Chcete-li tisk zrušit, stiskněte tlačítko **POKRAČOVAT/STORNO (RESUME/CANCEL)**.

# <span id="page-202-0"></span>**Pokyny pro obsluhu tiskárny**

## **Nepokládejte žádné předměty na horní kryt!**

Nepokládejte žádné předměty na horní kryt. Při otvírání horního krytu by tyto předměty mohly zapadnout do zadní přihrádky a způsobit poškození tiskárny. Tiskárnu umístěte z dosahu padajících předmětů.

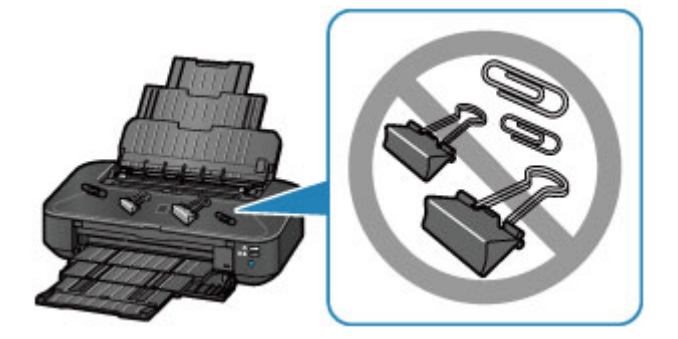

# <span id="page-203-0"></span>**Klíč k zajištění konzistentní kvality tisku**

Chcete-li tisknout v optimální kvalitě, zamezte vyschnutí a zanesení tiskové hlavy. Dodržujte vždy následující pravidla pro tisk v optimální kvalitě.

## **Nikdy neodpojujte napájecí kabel dříve, než je vypnuto napájení!**

Pokud vypnete napájení stisknutím tlačítka **ZAPNOUT (ON)**, tiskárna automaticky zakryje tiskovou hlavu (trysky), aby se zamezilo jejich vyschnutí. Pokud odpojíte napájecí kabel z elektrické zásuvky dříve, než zhasne kontrolka **NAPÁJENÍ (POWER)**, tisková hlava se správně nezakryje a dojde k jejímu vyschnutí nebo ucpání.

Před [odpojením napájecího kabelu](#page-55-0) ověřte, že kontrolka **NAPÁJENÍ (POWER)** nesvítí.

## **Tiskněte pravidelně!**

Stejně jako vysychá špička fixu, pokud se delší dobu nepoužívá – dokonce je-li zakrytá, také tisková hlava může vyschnout nebo se zanést, není-li tiskárna delší dobu používána.

Doporučujeme používat tiskárnu alespoň jednou za měsíc.

## **Poznámka**

• Pokud potištěné plochy popíšete zvýrazňovačem nebo fixem nebo pokud přijdou do kontaktu s vodou nebo potem, může se v závislosti na typu papíru inkoust rozmazat.

# <span id="page-204-0"></span>**Pokyny pro bezpečnou přepravu tiskárny**

Při přepravě tiskárny dodržujte tyto pokyny.

## **Důležité**

- Zabalte tiskárnu do pevné krabice tak, aby bylo umístěno dnem dolů. Použijte dostatečné množství ochranného materiálu, aby přeprava byla bezpečná.
- Ponechte tiskovou hlavu a nádržku s inkoustem nainstalované v tiskárně a vypněte napájení tlačítkem **ZAPNOUT (ON)**. To umožní tiskárně automaticky zakrýt tiskovou hlavu, aby byla chráněna před vysycháním.
- Krabici se zabalenou tiskárnou nenaklápějte a neobracejte na bok ani vzhůru nohama. Během přepravy by se mohl vylít inkoust a poškodit tiskárnu.
- Pokud odesíláte tiskárnu prostřednictvím pošty nebo jiného přepravce, označte balík nápisem "TOUTO STRANOU NAHORU". Zajistíte tak přepravu tiskárny v poloze dnem dolů. Dodejte také označení "KŘEHKÉ" nebo "OPATRNĚ".

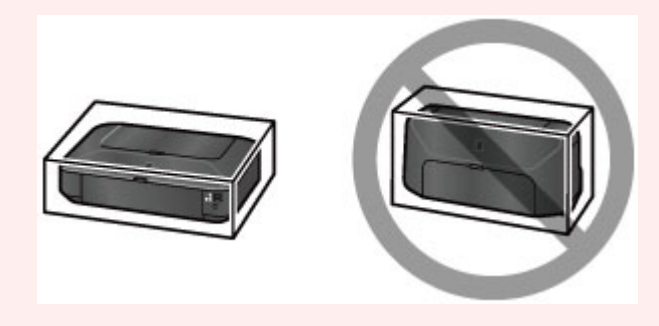

- 1. Vypněte tiskárnu.
- 2. Ujistěte se, že kontrolka **NAPÁJENÍ (POWER)** nesvítí, a [odpojte napájecí kabel](#page-55-0).

## **Důležité**

- Neodpojujte tiskárnu, pokud kontrolka **NAPÁJENÍ (POWER)** svítí nebo bliká bíle, mohlo by dojít k poškození tiskárny, v jehož důsledku by tiskárna nemohla tisknout.
- 3. Složte opěrku papíru a poté ji zavřete.
- 4. Složte výstupní zásobník na papír a poté opatrně zavřete přední kryt.
- 5. Odpojte kabel tiskárny od počítače a tiskárny a pak od tiskárny odpojte napájecí kabel.
- 6. Zajistěte všechny kryty tiskárny lepicí páskou, aby se při přenášení neotevřely. Poté tiskárnu zabalte do plastikového pytle.
- 7. Při balení tiskárny do krabice přiložte na obě strany tiskárny ochranný materiál.

# **Právní omezení používání výrobku a používání obrazů**

Tisk následujících dokumentů může být protizákonný.

Uvedený seznam není vyčerpávající a úplný. Máte-li pochybnosti, obraťte se na právního zástupce.

- Bankovky
- Peněžní poukázky
- Depozitní certifikáty
- Poštovní známky (znehodnocené i neznehodnocené)
- Identifikační průkazy nebo odznaky
- Doklady o vojenské službě nebo o odvodu
- Šeky nebo směnky vydané vládními agenturami
- Řidičské průkazy a osvědčení o vlastnictví
- Cestovní šeky
- Stravenky
- Cestovní pasy
- Imigrační dokumenty
- Daňové kolky (znehodnocené i neznehodnocené)
- Cenné papíry a jiné dluhopisy
- Akcie
- Autorská díla a umělecká díla chráněná autorskými právy bez svolení vlastníka těchto práv

# **Technické údaje**

# **Obecné technické údaje**

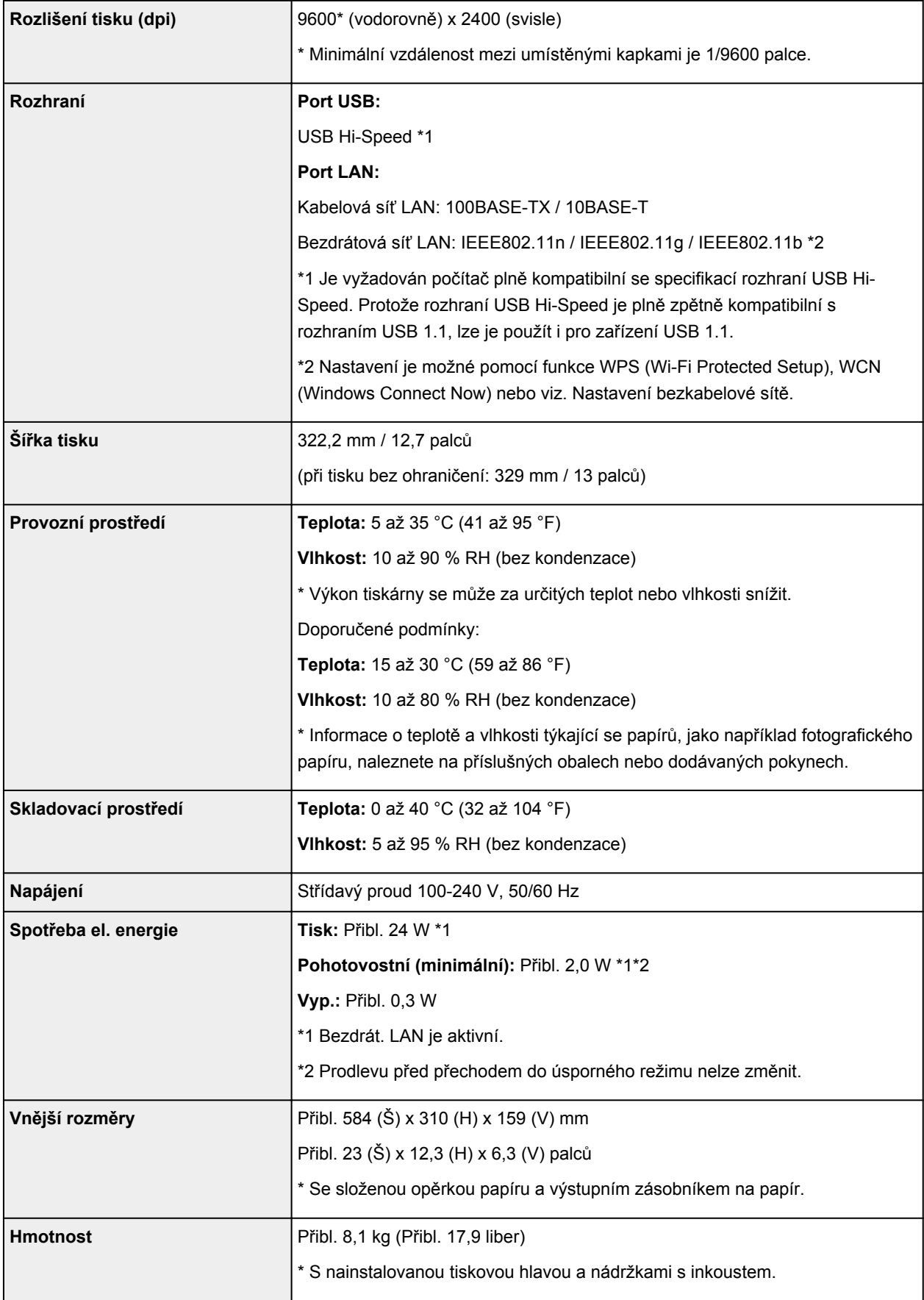

## **Technické údaje sítě**

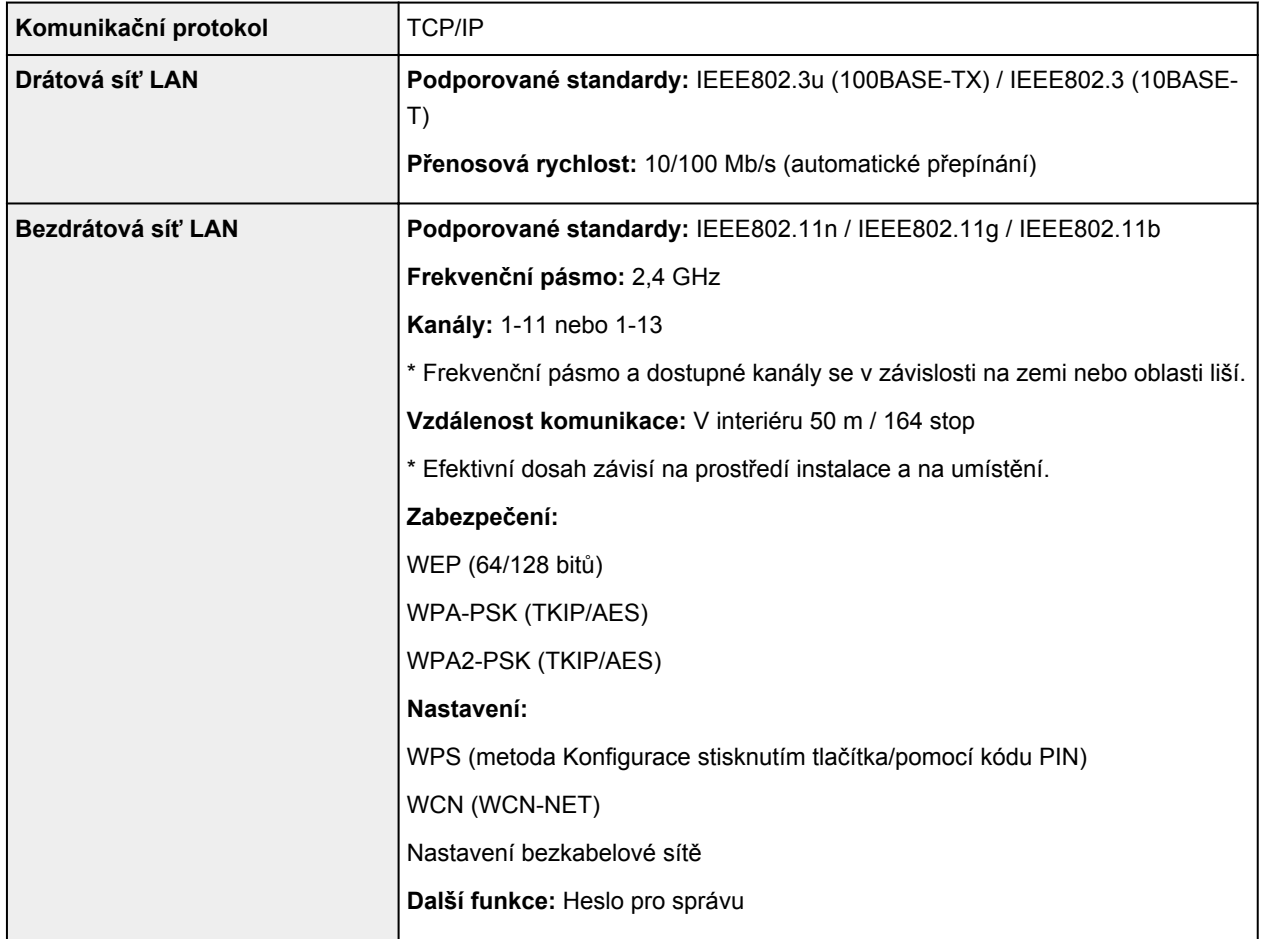

## **Minimální systémové požadavky**

Odpovídá požadavkům operačních systémů, pokud jsou vyšší než zde uvedené údaje.

## **Windows**

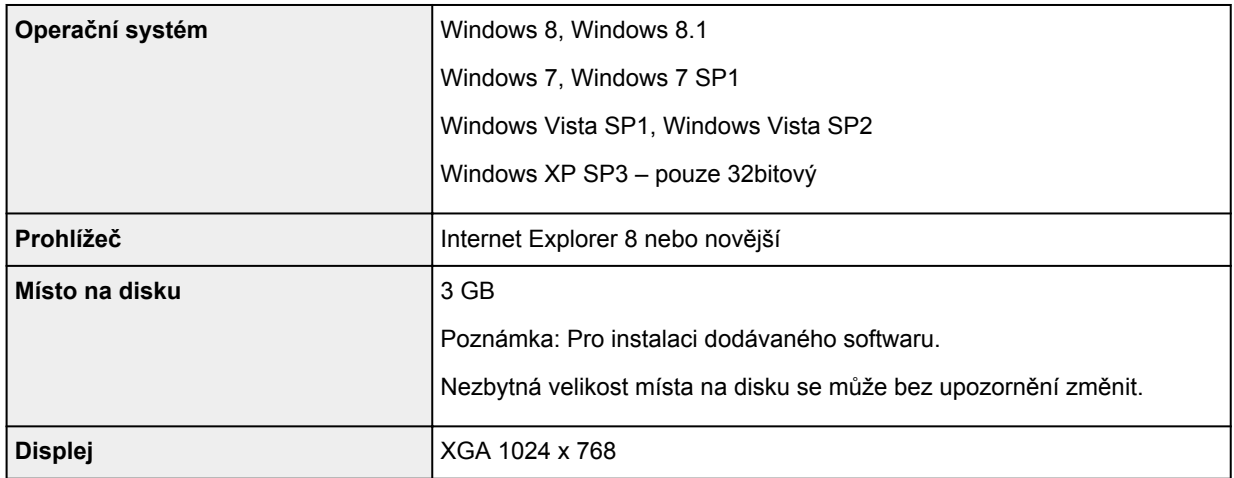

### **Mac OS**

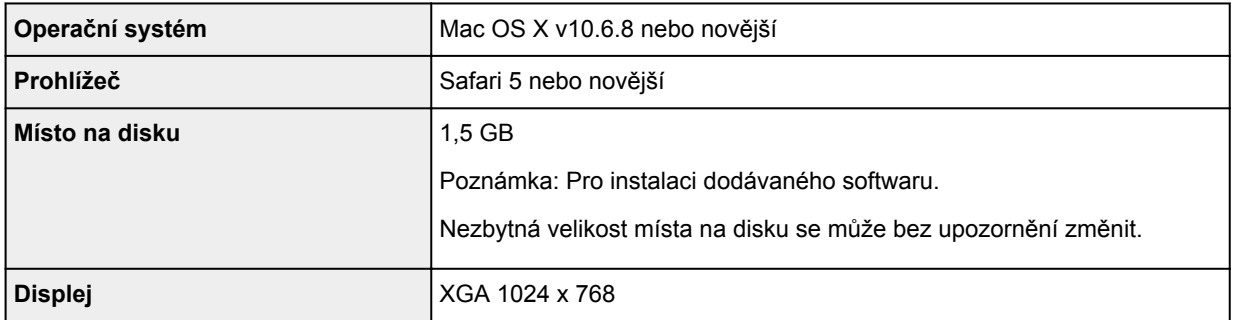

## **Další podporované OS**

Některé funkce nemusí být ve všech OS dostupné. Podrobnosti o provozu v systému iOS, Android nebo Windows RT naleznete v příručce nebo na webových stránkách společnosti Canon.

## **Kompatibilita pro tisk z mobilního telefonu**

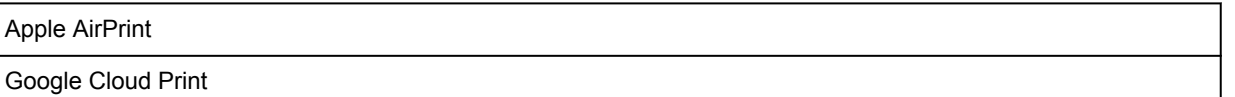

- K zobrazení dokumentu *Příručka online* budete potřebovat připojení k Internetu.
- Windows: Správná funkce může být zaručena pouze s počítačem s předinstalovaným systémem Windows 8.1, Windows 8, Windows 7, Windows Vista nebo Windows XP.
- Windows: Během instalace softwaru je vyžadována jednotka CD-ROM nebo připojení k Internetu.
- Windows: Instalace programu Easy-WebPrint EX vyžaduje prohlížeč Internet Explorer 8, 9 nebo 10.

Program Easy-WebPrint EX pro prohlížeč Internet Explorer 9 nebo 10 je k dispozici ke stažení z webu společnosti Canon.

- Windows: Některé funkce nemusí být v aplikaci Windows Media Center dostupné.
- Windows: Chcete-li použít software Windows, je třeba nainstalovat platformu .NET Framework 4 nebo 4.5.
- Windows: Chcete-li tisknout v systému Windows XP, je nutné nainstalovat balíček XPS Essentials Pack.
- Mac OS: Pevný disk musí být naformátován jako Mac OS Rozšířený (žurnálovací) (Extended (Journaled)) nebo Mac OS Rozšířený (Extended).
- Mac OS: U systému Mac OS je během instalace softwaru vyžadováno připojení k Internetu.

Specifikace se mohou bez upozornění změnit.

# **Tisk**

## **[Tisk z počítače](#page-210-0)**

[Tisk z aplikačního softwaru, který používáte \(ovladač tiskárny\)](#page-211-0)

# <span id="page-210-0"></span>**Tisk z počítače**

**[Tisk z aplikačního softwaru, který používáte \(ovladač tiskárny\)](#page-211-0)**

# <span id="page-211-0"></span>**Tisk z aplikačního softwaru, který používáte (ovladač tiskárny)**

- [Tisk s využitím snadného nastavení](#page-212-0) **Základní**
- **R**ůzné metody tisku
- **[Změna kvality tisku a úprava obrazových dat](#page-261-0)**
- **[Přehled ovladače tiskárny](#page-292-0)**
- **[Popis ovladače tiskárny](#page-301-0)**
- **[Aktualizace ovladače tiskárny](#page-349-0)**

# <span id="page-212-0"></span>**Tisk s využitím snadného nastavení**

Tato část popisuje jednoduchý postup nastavení na kartě [Rychlé nastavení](#page-302-0), která umožňují tisk vhodný pro tuto tiskárnu.

- 1. [Zkontrolujte, zda je tiskárna](#page-51-0) zapnutá
- 2. [Vložte papír](#page-57-0) do tiskárny
- 3. Otevřete [okno nastavení ovladače tiskárny](#page-294-0)
- 4. Vyberte často používaný profil

V možnostech **Běžně používaná nastavení (Commonly Used Settings)** na kartě **Rychlé nastavení (Quick Setup)** vyberte profil tisku, který je vhodný pro daný účel.

Po zadání profilu tisku se nastavení **Další funkce (Additional Features)**, **Typ média (Media Type)** a **Velikost papíru v tiskárně (Printer Paper Size)** automaticky přepnou na přednastavené hodnoty.

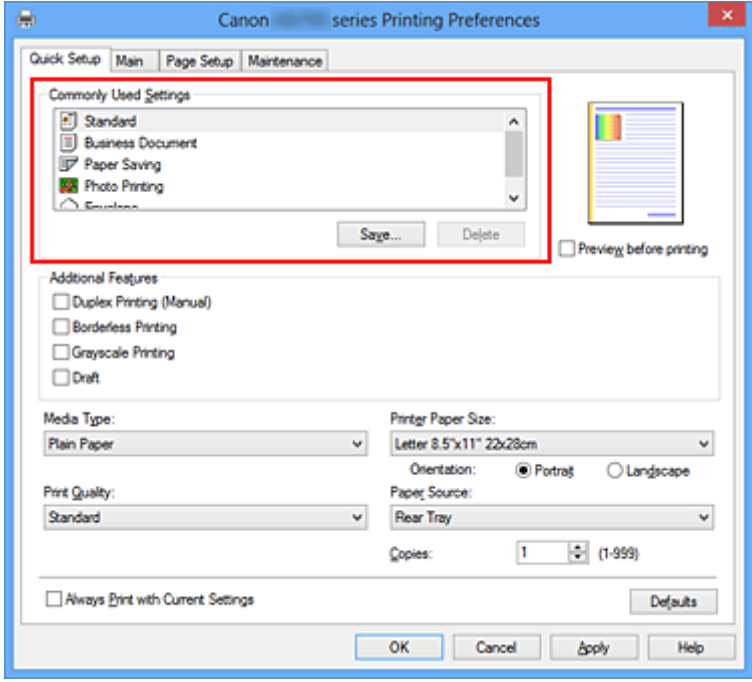

5. Vyberte požadovanou kvalitu tisku

V závislosti na účelu vyberte v nastavení **Kvalita tisku (Print Quality)** možnost **Vysoká (High)**, **Standardní (Standard)** nebo **Koncept (Draft)**.

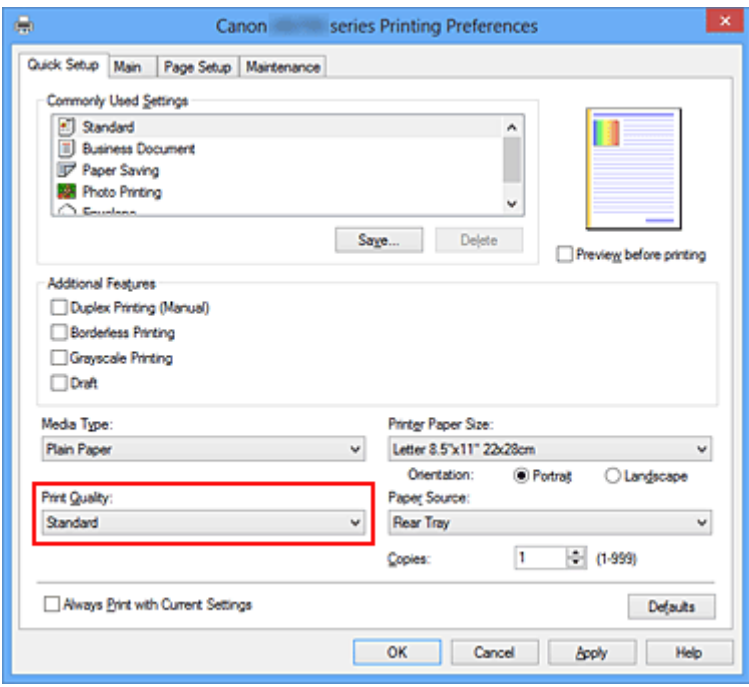

### **Důležité**

- Dostupnost nastavení kvality tisku, která můžete použít, závisí na profilu tisku.
- 6. Dokončete nastavení

Klepněte na tlačítko **OK**.

Po spuštění tisku bude dokument vytištěn podle nastavení, které odpovídá danému účelu.

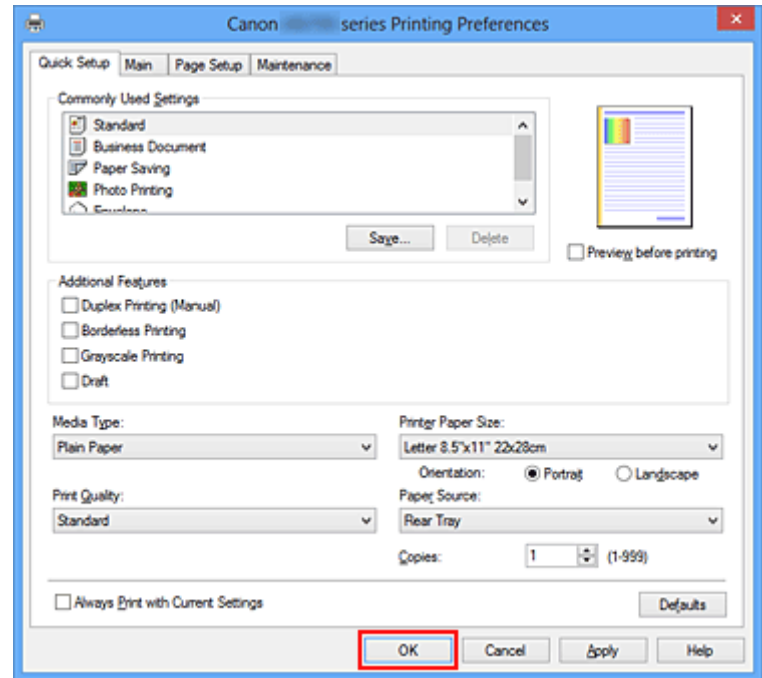

### **Důležité**

• Pokud zaškrtnete políčko **Vždy tisknout s aktuálním nastavením (Always Print with Current Settings)** budou na kartách **Rychlé nastavení (Quick Setup)**, **Hlavní (Main)** a **Vzhled stránky (Page Setup)** uložena všechna zadaná nastavení a příště budete moci opět tisknout podle stejných nastavení.

• Klepnutím na tlačítko **Uložit... (Save...)** v okně **Běžně používaná nastavení (Commonly Used Settings)** [zaregistrujete zadaná nastavení](#page-110-0).

# **Nastavení typu média v ovladači tiskárny**

Nejlepších výsledků při použití této tiskárny dosáhnete, pokud vyberete typ média, který nejlépe odpovídá účelu tisku.

V tiskárně můžete použít následující typy médií.

## **Komerčně dostupné papíry**

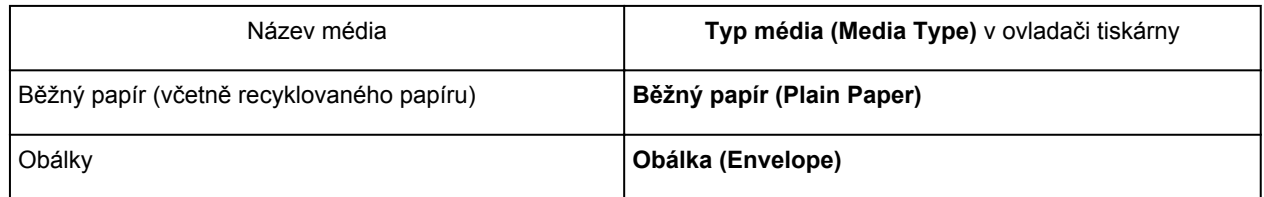

## **Originální papíry Canon (tisk fotografií)**

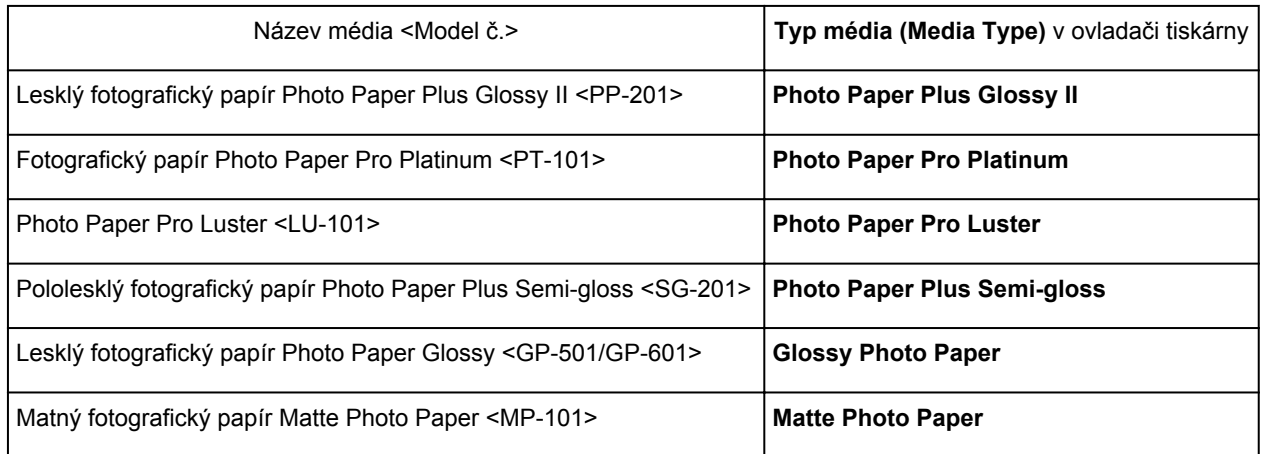

## **Originální papíry Canon (tisk obchodních dopisů)**

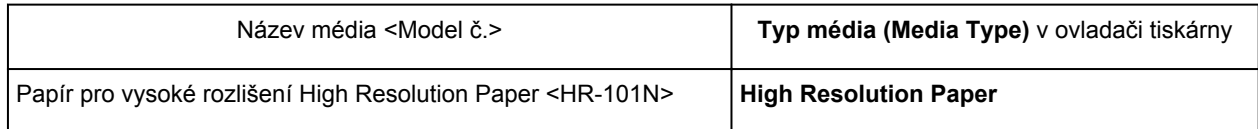

## **Originální papíry Canon (vlastní produkty)**

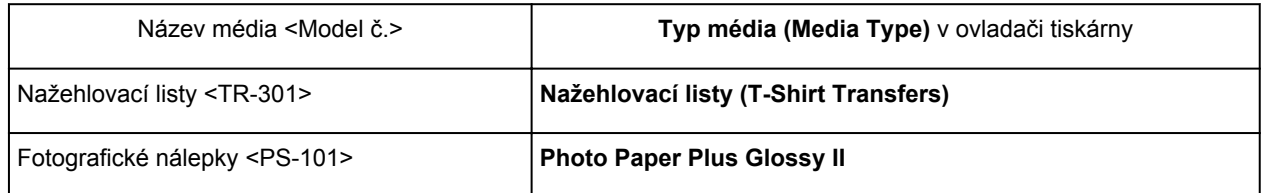
# **Různé metody tisku**

- **[Nastavení funkcí Velikost stránky a Orientace](#page-217-0)**
- [Nastavení počtu kopií a pořadí tisku](#page-219-0)
- **[Nastavení okraje pro sešití](#page-221-0)**
- **[Spuštění tisku bez ohraničení](#page-223-0)**
- **[Tisk přizpůsobený velikosti stránky](#page-226-0)**
- **[Tisk v měřítku](#page-228-0)**
- **N** [Tisk rozvržené stránky](#page-231-0)
- **[Vedle sebe/Tisk plakátu](#page-233-0)**
- **[Tisk brožury](#page-236-0)**
- **M** [Oboustranný tisk](#page-238-0)
- **[Tisk razítka nebo pozadí](#page-240-0)**
- **[Registrace razítka](#page-243-0)**
- **[Registrace obrazových dat pro použití jako pozadí](#page-247-0)**
- **[Nastavení tisku obálek](#page-250-0)**
- **[Tisk na média Hagaki](#page-252-0)**
- **[Zobrazení výsledků tisku před tiskem](#page-254-0)**
- [Nastavení rozměrů papíru \(Uživatelská velikost\)](#page-255-0)
- **II** [Úprava tištěného dokumentu nebo přetisk z historie tisku](#page-257-0)

# <span id="page-217-0"></span>**Nastavení funkcí Velikost stránky a Orientace**

Velikost a orientace stránky jsou přednostně určeny softwarovou aplikací. Pokud jsou v nastavení **Velikost stránky (Page Size)** a **Orientace (Orientation)** na kartě **Vzhled stránky (Page Setup)** hodnoty velikosti a orientace stránky stejné jako hodnoty nastavené v aplikaci, není nutné je vybírat na kartě **Vzhled stránky (Page Setup)**.

Pokud tato nastavení nemůžete zadat v softwarové aplikaci, postupujte při výběru velikosti a orientaci stránky takto:

Na kartě **Rychlé nastavení (Quick Setup)** můžete také nastavit velikost stránky a orientaci.

- 1. Otevřete [okno nastavení ovladače tiskárny](#page-294-0)
- 2. Vyberte požadovanou velikost tiskového papíru

Vyberte velikost papíru v seznamu **Velikost stránky (Page Size)** na kartě **Vzhled stránky (Page Setup)**.

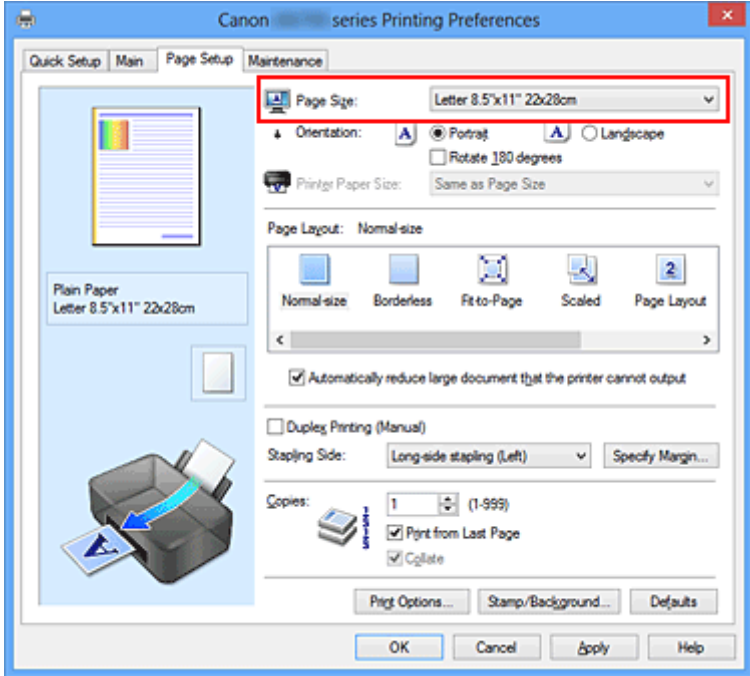

3. Nastavte hodnoty **Orientace (Orientation)**

V části **Orientace (Orientation)** vyberte možnost **Na výšku (Portrait)** nebo **Na šířku (Landscape)**. Zaškrtněte políčko **Otočit o 180 stupňů (Rotate 180 degrees)**, pokud chcete původní dokument vytisknout otočený o 180 stupňů.

4. Dokončete nastavení

Klepněte na tlačítko **OK**. Po spuštění tisku se dokument vytiskne s vybranou velikostí a orientací stránky.

## **Poznámka**

• Je-li v nastavení **Rozvržení stránky (Page Layout)** vybrána možnost **Normální velikost (Normalsize)**, zobrazí se políčko **Automaticky zmenšit velikost dokumentu, který nemůže tiskárna vytisknout (Automatically reduce large document that the printer cannot output)**.

Za normálních okolností můžete toto políčko nechat zaškrtnuté. Pokud během tisku nechcete zmenšit velké dokumenty, které nelze vytisknout na tiskárně, zrušte zaškrtnutí políčka.

# <span id="page-219-0"></span>**Nastavení počtu kopií a pořadí tisku**

Chcete-li zadat počet kopií a pořadí tisku, postupujte takto: Počet kopií můžete také nastavit na kartě **Rychlé nastavení (Quick Setup)**.

- 1. Otevřete [okno nastavení ovladače tiskárny](#page-294-0)
- 2. Zadejte počet kopií, které se mají vytisknout

Na kartě **Vzhled stránky (Page Setup)** v položce **Počet kopií (Copies)** zadejte počet kopií k vytištění.

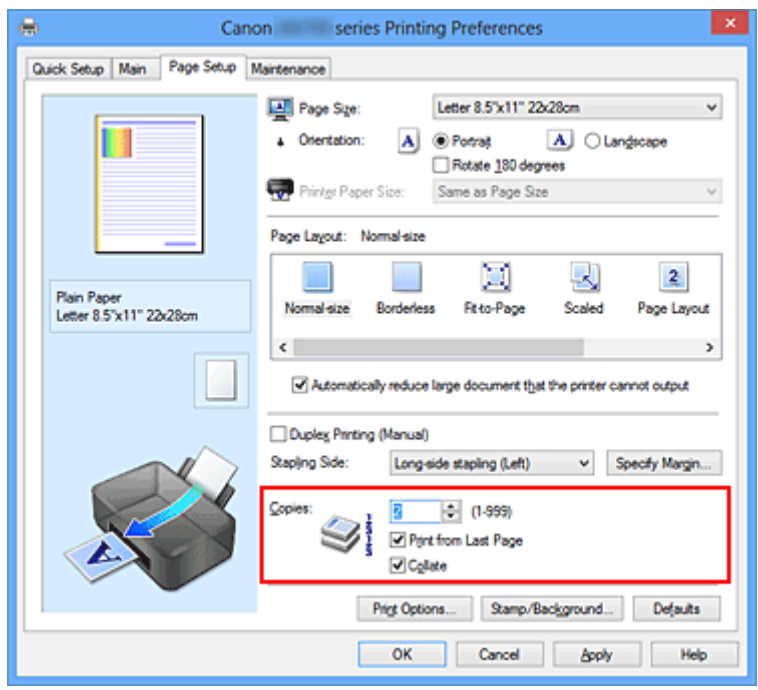

3. Zadejte pořadí tisku

Pokud chcete začít tisknout od poslední stránky, zaškrtněte políčko **Tisk od poslední stránky (Print from Last Page)**. Pokud chcete začít tisknout od první stránky, zaškrtnutí tohoto políčka zrušte. Pokud tisknete více kopií dokumentu a chcete všechny stránky vytisknout jako zkompletované sady kopií, zaškrtněte políčko **Kompletovat (Collate)**. Pokud chcete všechny stránky se stejným číslem vytisknout pohromadě, zrušte zaškrtnutí tohoto políčka.

**• Tisk od poslední stránky (Print from Last Page): <b>Ø /Kompletovat (Collate)**: **Ø** 

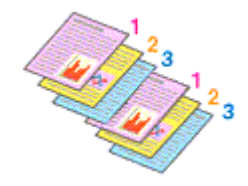

• Tisk od poslední stránky (Print from Last Page):  $\Box$ /Kompletovat (Collate):  $\Box$ 

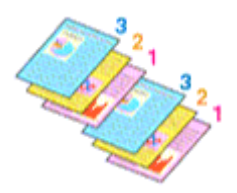

**• Tisk od poslední stránky (Print from Last Page): <b>Ø /Kompletovat (Collate)**: ■

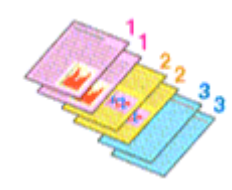

• Tisk od poslední stránky (Print from Last Page):  $\Box$ /Kompletovat (Collate):  $\Box$ 

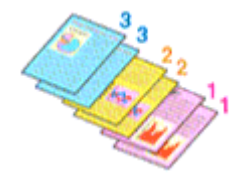

4. Dokončete nastavení

Klepněte na tlačítko **OK**.

Po spuštění tisku se vytiskne zadaný počet kopií v zadaném pořadí.

## **Důležité**

- Pokud softwarová aplikace, pomocí které byl dokument vytvořen, obsahuje stejnou funkci, zadejte nastavení v ovladači tiskárny. Pokud však nejsou výsledky tisku uspokojivé, použijte nastavení funkce v softwarové aplikaci. Pokud počet kopií a pořadí tisku určíte v softwarové aplikaci i v ovladači tiskárny, může být výsledný počet kopií násobkem hodnot obou nastavení nebo se nemusí aktivovat určené pořadí tisku.
- Je-li v poli **Rozvržení stránky (Page Layout)** vybrána možnost **Vedle sebe/Plakát (Tiling/Poster)**, je políčko **Tisk od poslední stránky (Print from Last Page)** zobrazeno šedě a není dostupné.
- Je-li v nabídce **Rozvržení stránky (Page Layout)** vybrána možnost **Brožura (Booklet)**, položky **Tisk od poslední stránky (Print from Last Page)** a **Kompletovat (Collate)** jsou zabarveny šedě a nelze je upravit.
- Je-li vybrána možnost **Oboustranný tisk (Ručně) (Duplex Printing (Manual))**, položka **Tisk od poslední stránky (Print from Last Page)** je zabarvena šedě a nelze ji upravit.

## **Poznámka**

• Nastavením možností **Tisk od poslední stránky (Print from Last Page)** i **Kompletovat (Collate)** můžete tisknout tak, že jednotlivá seskupení stránek budou kompletována od poslední stránky. Tato nastavení lze použít v kombinaci s nastaveními **Normální velikost (Normal-size)**, **Bez ohraničení (Borderless)**, **Přizpůsobené velikosti stránky (Fit-to-Page)**, **V měřítku (Scaled)** a **Rozvržení stránky (Page Layout)**.

# <span id="page-221-0"></span>**Nastavení okraje pro sešití**

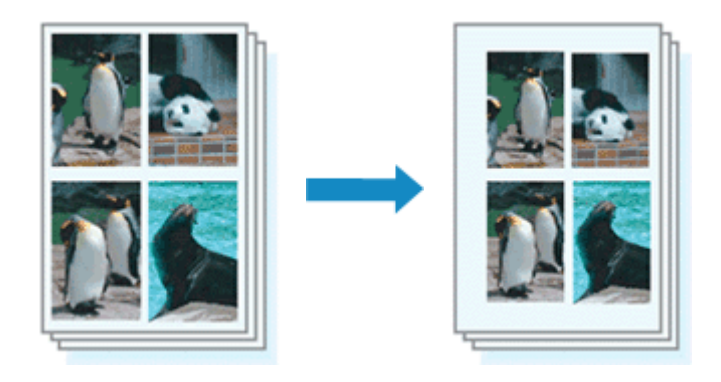

Chcete-li nastavit sešívanou stranu a šířku okraje, postupujte takto:

- 1. Otevřete [okno nastavení ovladače tiskárny](#page-294-0)
- 2. Zadejte stranu, která má být sešita

Zkontrolujte umístění okraje pro sešití na kartě **Vzhled stránky (Page Setup)** v nastavení **Sešívaná strana (Stapling Side)**.

Tiskárna analyzuje nastavení **Orientace (Orientation)** a **Rozvržení stránky (Page Layout)** a automaticky vybere nejlepší umístění sponky. Pokud chcete nastavení změnit, vyberte ze seznamu jinou hodnotu.

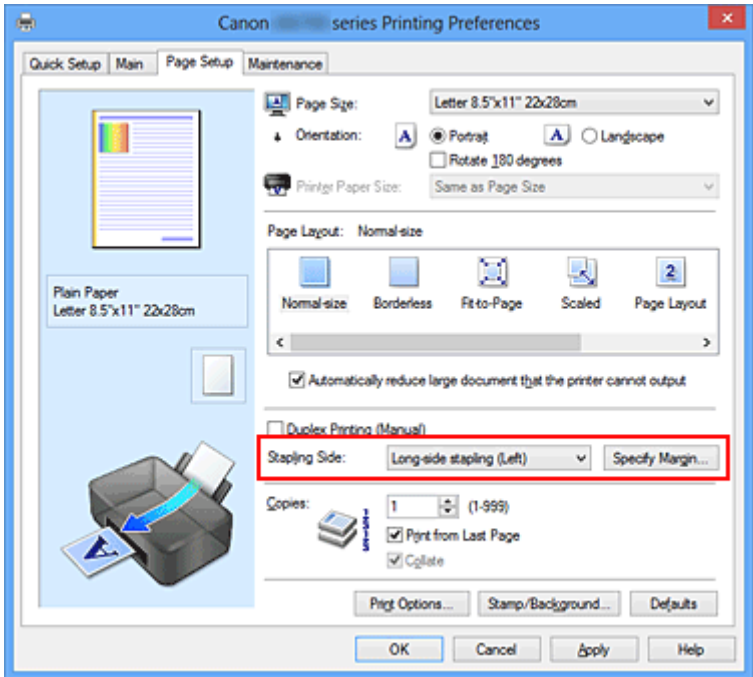

3. Nastavte šířky okraje

V případě potřeby klepněte na tlačítko **Zadat okraj... (Specify Margin...)**, nastavte šířku okraje a klepněte na tlačítko **OK**.

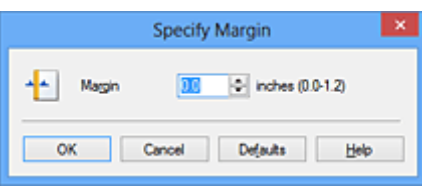

## **Poznámka**

• Tiskárna automaticky zmenší oblasti tisku v závislosti na velikosti okraje pro sešití.

4. Dokončete nastavení

Na kartě **Vzhled stránky (Page Setup)** klepněte na tlačítko **OK**.

Při provádění tisku jsou data vytištěna se zadaným nastavením sešívané strany a šířky okraje.

## **Důležité**

- Možnosti **Sešívaná strana (Stapling Side)** a **Zadat okraj... (Specify Margin...)** jsou v následujících případech zabarveny šedě a nejsou k dispozici:
	- Pokud je v nastavení **Rozvržení stránky (Page Layout)** vybrána jedna z položek **Bez ohraničení (Borderless)**, **Vedle sebe/Plakát (Tiling/Poster)** nebo **Brožura (Booklet)**
	- V nastavení **Rozvržení stránky (Page Layout)** je vybrána položka **V měřítku (Scaled)** (Je-li vybrána také položka **Oboustranný tisk (Ručně) (Duplex Printing (Manual))**, lze vybrat pouze možnost **Sešívaná strana (Stapling Side)**.)

# <span id="page-223-0"></span>**Spuštění tisku bez ohraničení**

Funkce tisku bez ohraničení zvětší obraz tak, aby mírně přesahoval okraj papíru, a umožňuje tak tisk bez okraje. Při běžném tisku se okolo oblasti dokumentu vytvoří okraje. Při tisku bez ohraničení nebudou tyto okraje vytvořeny. Chcete-li vytisknout data (například fotografii) bez okraje, nastavte tisk bez ohraničení.

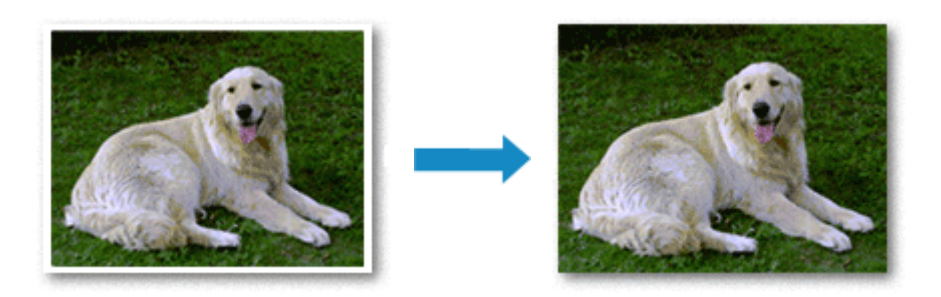

Postup tisku stránky bez ohraničení je následující:

Tisk bez ohraničení můžete také nastavit v části **Další funkce (Additional Features)** na kartě **Rychlé nastavení (Quick Setup)**.

## **Nastavení tisku bez ohraničení**

- 1. Otevřete [okno nastavení ovladače tiskárny](#page-294-0)
- 2. Nastavte tisk bez ohraničení

Ze seznamu **Rozvržení stránky (Page Layout)** vyberte možnost **Bez ohraničení (Borderless)** na kartě **Vzhled stránky (Page Setup)**.

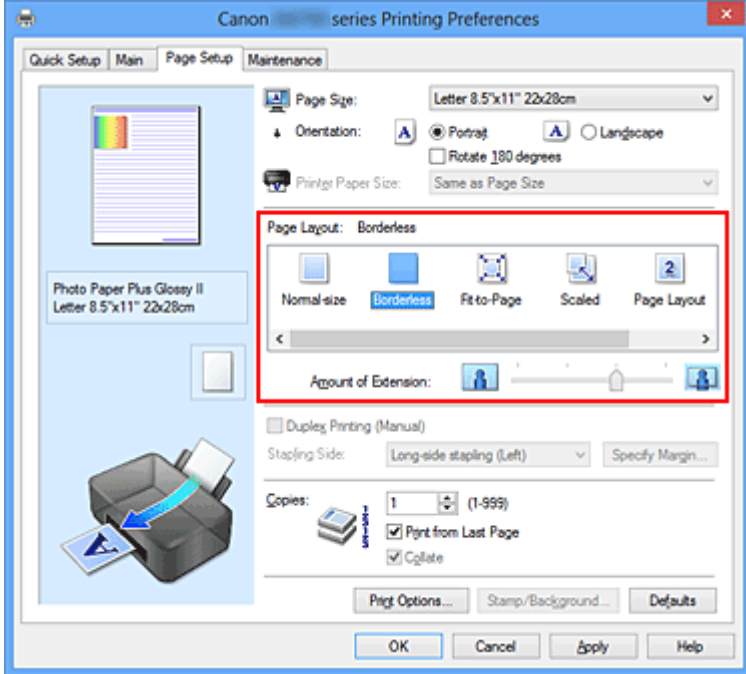

Po zobrazení výzvy k potvrzení klepněte na tlačítko **OK**.

Po zobrazení okna s nabídkou změny nastavení typu média vyberte typ média ze seznamu a klepněte na tlačítko **OK**.

3. Zkontrolujte velikost papíru

Zkontrolujte seznam **Velikost stránky (Page Size)**. Pokud jej chcete změnit, vyberte ze seznamu jinou velikost stránky. V seznamu jsou zobrazeny pouze velikosti, které mohou být použity pro tisk bez ohraničení.

4. Nastavte velikost přesahu papíru

Podle potřeby nastavte velikost přesahu pomocí posuvníku **Velikost přesahu (Amount of Extension)**.

Posunutím posuvníku doprava lze zvýšit velikost přesahu papíru, posunutím posuvníku doleva lze přesah snížit.

Ve většině případů doporučujeme posuvník nastavit do druhé polohy zprava.

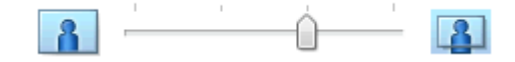

## **Důležité**

• Přesunete-li posuvník **Velikost přesahu (Amount of Extension)** úplně doprava, mohou se na zadní straně papíru vytvářet rozmazané inkoustové skvrny.

### 5. Dokončete nastavení

Klepněte na tlačítko **OK**.

Po spuštění tisku budou data vytištěna na papír zcela bez ohraničení.

### **Důležité**

- Pokud je vybrána velikost stránky, kterou nelze použít pro tisk bez ohraničení, velikost se automaticky změní na velikost stránky použitelnou pro tisk bez ohraničení.
- Je-li zaškrtnuta možnost **Bez ohraničení (Borderless)**, zabarví se nastavení **Velikost papíru v tiskárně (Printer Paper Size)**, **Oboustranný tisk (Ručně) (Duplex Printing (Manual))** a **Sešívaná strana (Stapling Side)** a tlačítko **Razítko/Pozadí... (Stamp/Background...)** (**Razítko... (Stamp...)**) na kartě **Vzhled stránky (Page Setup)** šedě a nejsou k dispozici.
- Je-li v seznamu **Typ média (Media Type)** na kartě **Hlavní (Main)** vybrána možnost **Obálka (Envelope)**, **High Resolution Paper** nebo **Nažehlovací listy (T-Shirt Transfers)**, nelze použít tisk bez ohraničení.
- V závislosti na typu média použitého k tisku bez ohraničení může být kvalita tisku v horní a dolní části listu zhoršena nebo se mohou vytvořit skvrny.
- Pokud se poměr výšky a šířky liší od rozměrů obrazových dat, potom se na média některých velikostí pravděpodobně nevytiskne část obrazu.

V takovém případě v aplikaci ořízněte obrazová data podle velikosti papíru.

## **Poznámka**

• Je-li v nabídce **Typ média (Media Type)** na kartě **Hlavní (Main)** vybrána možnost **Běžný papír (Plain Paper)**, nedoporučujeme používat tisk bez ohraničení. Z tohoto důvodu se při výběru médií zobrazí odpovídající zpráva.

Pokud pro zkušební tisk používáte běžný papír, vyberte možnost **Běžný papír (Plain Paper)** a klepněte na tlačítko **OK**.

# **Zvětšení vytištěné oblasti dokumentu**

Nastavení velkého přesahu umožňuje bezproblémový tisk bez ohraničení. Část dokumentu přesahující velikost papíru se ovšem nevytiskne. Z tohoto důvodu mohou objekty blízko obvodu fotografie na vytištěném obraze chybět.

Pokud nejste s výsledkem tisku bez ohraničení spokojeni, snižte hodnotu velikosti přesahu. Velikost přesahu se sníží posunutím posuvníku **Velikost přesahu (Amount of Extension)** doleva.

## **Důležité**

• Po zmenšení velikosti přesahu se může na výtisku v závislosti na velikosti papíru nečekaně objevit okraj.

## **Poznámka**

- Po nastavení posuvníku **Velikost přesahu (Amount of Extension)** do polohy zcela vpravo se obrazová data vytisknou ve skutečné velikosti. Pokud použijete toto nastavení při tisku strany pohlednice obsahující adresu, PSČ odesílatele se vytiskne ve správné poloze.
- Je-li na kartě **Hlavní (Main)** zaškrtnuto políčko **Náhled před tiskem (Preview before printing)**, můžete před tiskem potvrdit, zda chcete tisknout bez okraje.

# <span id="page-226-0"></span>**Tisk přizpůsobený velikosti stránky**

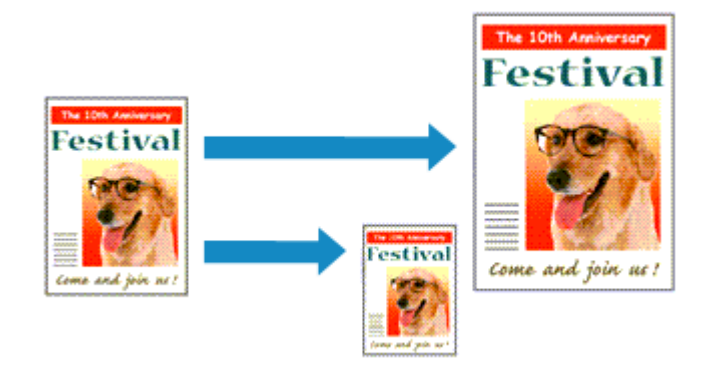

Postup tisku automaticky zvětšeného nebo zmenšeného dokumentu tak, aby se přizpůsobil velikosti stránky, je následující:

- 1. Otevřete [okno nastavení ovladače tiskárny](#page-294-0)
- 2. Nastavte tisk přizpůsobený velikosti stránky

Ze seznamu **Rozvržení stránky (Page Layout)** na kartě **Vzhled stránky (Page Setup)** vyberte možnost **Přizpůsobené velikosti stránky (Fit-to-Page)**.

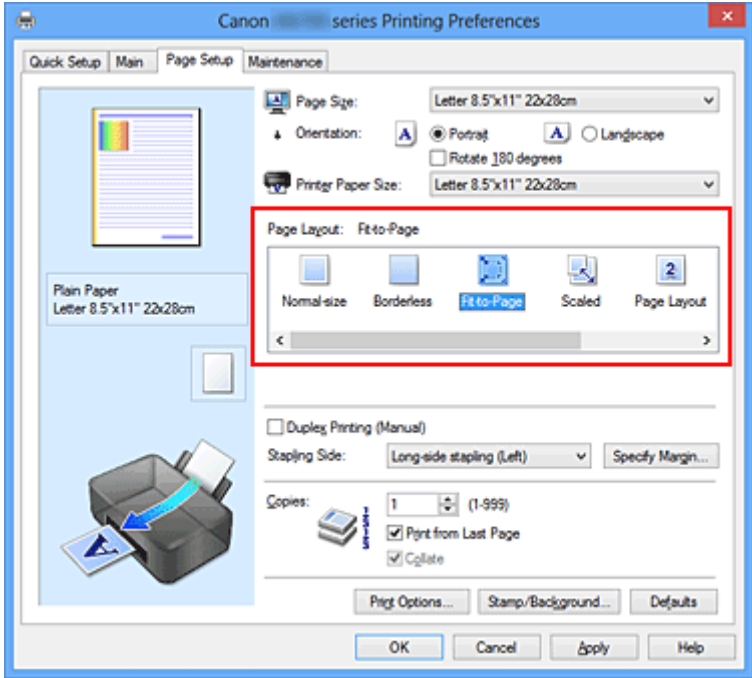

3. Vyberte velikost papíru dokumentu

Pomocí nastavení **Velikost stránky (Page Size)** vyberte velikost stránky nastavenou v používané softwarové aplikaci.

4. Vyberte požadovanou velikost papíru

V seznamu **Velikost papíru v tiskárně (Printer Paper Size)** vyberte velikost papíru, který je vložen v tiskárně.

Pokud je **Velikost papíru v tiskárně (Printer Paper Size)** menší než **Velikost stránky (Page Size)**,

obraz stránky bude zmenšen. Pokud je **Velikost papíru v tiskárně (Printer Paper Size)** větší než **Velikost stránky (Page Size)**, obraz stránky bude zvětšen.

Aktuální nastavení se zobrazí v náhledu nastavení na levé straně okna ovladače tiskárny.

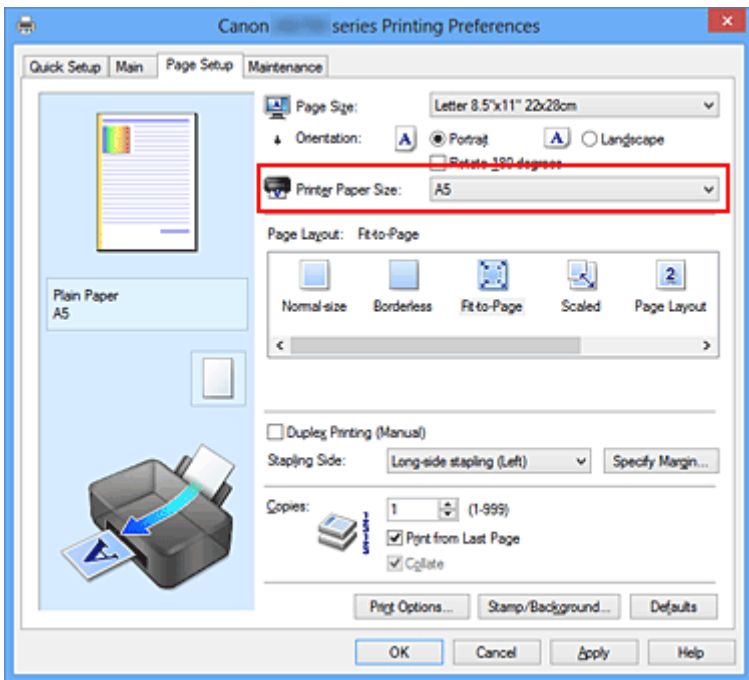

5. Dokončete nastavení

Klepněte na tlačítko **OK**.

Po spuštění tisku bude dokument zvětšen nebo zmenšen na velikost stránky.

# <span id="page-228-0"></span>**Tisk v měřítku**

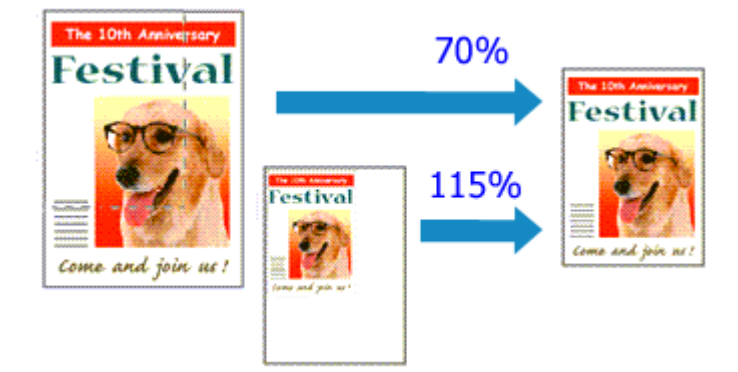

Chcete-li vytisknout dokument se zvětšením nebo zmenšením stránek, postupujte následovně:

- 1. Otevřete [okno nastavení ovladače tiskárny](#page-294-0)
- 2. Nastavte tisk v měřítku

V seznamu **Rozvržení stránky (Page Layout)** na kartě **Vzhled stránky (Page Setup)** vyberte možnost **V měřítku (Scaled)**.

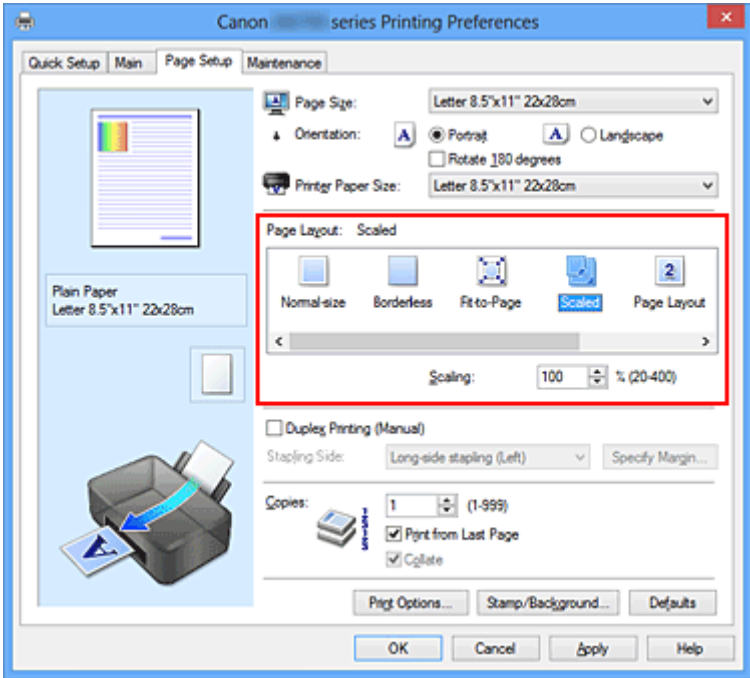

3. Vyberte velikost papíru dokumentu

Pomocí nastavení **Velikost stránky (Page Size)** vyberte velikost stránky nastavenou v používané softwarové aplikaci.

- 4. Nastavte měřítko pomocí některé z následujících metod:
	- Výběrem hodnoty v poli **Velikost papíru v tiskárně (Printer Paper Size)**

Pokud je velikost papíru v tiskárně menší než **Velikost stránky (Page Size)**, obraz stránky bude zmenšen. Pokud je velikost papíru v tiskárně větší než **Velikost stránky (Page Size)**, obraz stránky bude zvětšen.

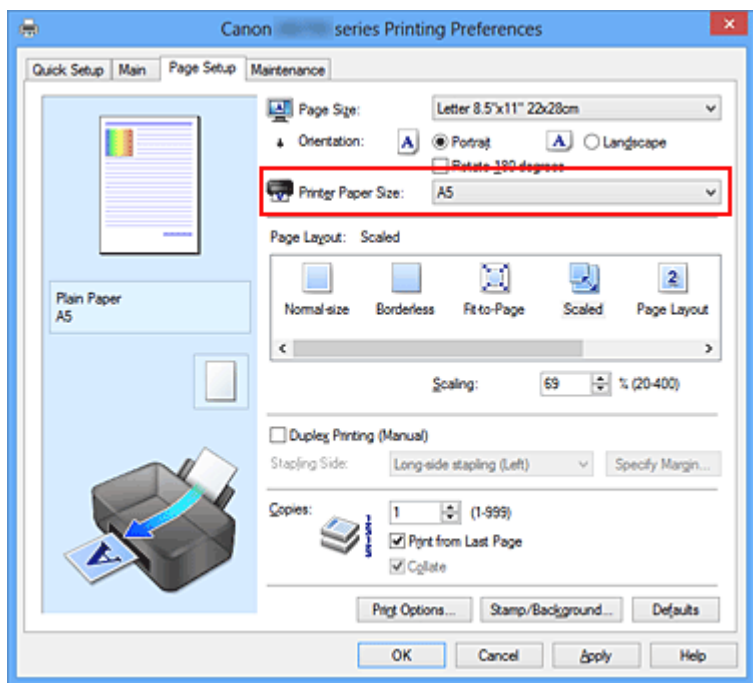

• Zadejte měřítko

Zadejte hodnotu přímo do pole **Měřítko (Scaling)**.

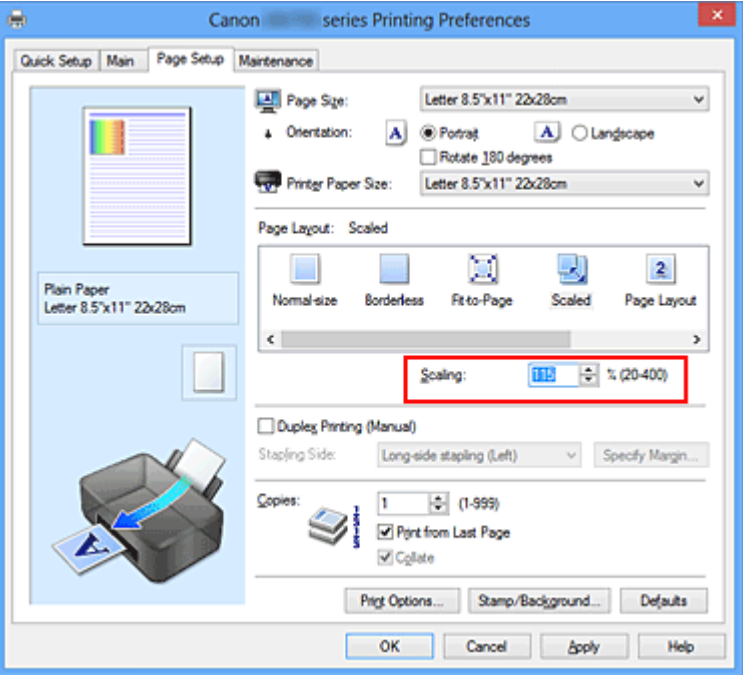

Aktuální nastavení se zobrazí v náhledu nastavení na levé straně okna ovladače tiskárny.

## 5. Dokončete nastavení

Klepněte na tlačítko **OK**.

Po spuštění tisku se dokument vytiskne v zadaném měřítku.

### **Důležité**

• Pokud aplikační software, ve kterém jste vytvořili původní dokument, obsahuje funkci tisku v měřítku, nakonfigurujte nastavení v aplikačním softwaru. Toto nastavení není potřeba konfigurovat i v ovladači tiskárny.

# **Poznámka**

• Volbou možnosti **V měřítku (Scaled)** změníte tisknutelnou oblast dokumentu.

# <span id="page-231-0"></span>**Tisk rozvržené stránky**

Funkce tisku rozvržené stránky umožňuje vytisknout obraz více stránek na jeden list papíru.

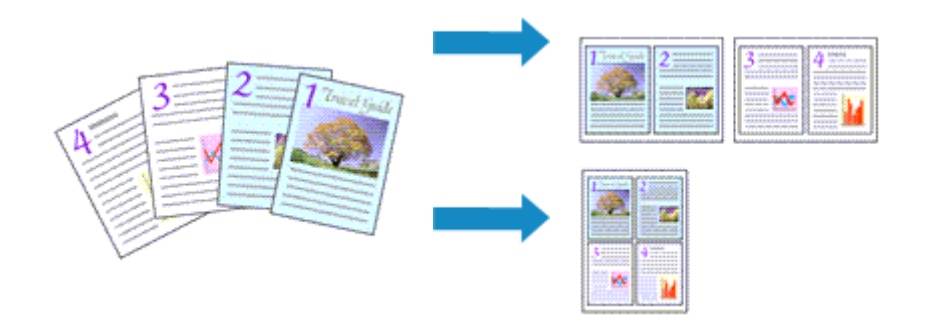

Při tisku rozvržené stránky postupujte takto:

- 1. Otevřete [okno nastavení ovladače tiskárny](#page-294-0)
- 2. Nastavte tisk rozvržené stránky

Ze seznamu **Rozvržení stránky (Page Layout)** na kartě **Vzhled stránky (Page Setup)** vyberte možnost **Rozvržení stránky (Page Layout)**.

Aktuální nastavení se zobrazí v náhledu nastavení na levé straně okna ovladače tiskárny.

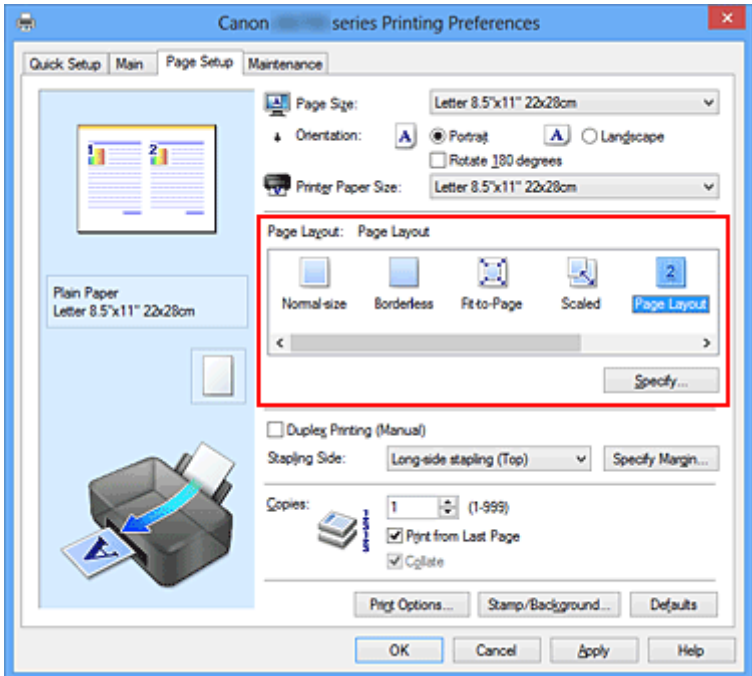

3. Vyberte požadovanou velikost papíru

V seznamu **Velikost papíru v tiskárně (Printer Paper Size)** vyberte velikost papíru, který je vložen v tiskárně.

4. Nastavte počet a pořadí stránek, které mají být vytištěny na jeden list

V případě potřeby klepněte na tlačítko **Zadat... (Specify...)**, zadejte následující nastavení v dialogovém okně **Tisk rozvržené stránky (Page Layout Printing)**, a klepněte na tlačítko **OK**.

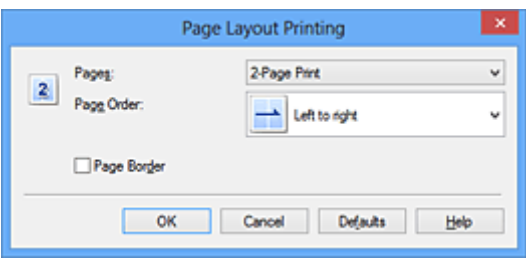

#### **Stránky (Pages)**

Pokud chcete změnit počet stránek, které se mají tisknout na jeden list papíru, vyberte v seznamu požadovaný počet stránek.

#### **Pořadí stránek (Page Order)**

Pořadí uspořádání stránek můžete změnit výběrem požadovaného způsobu umístění ze seznamu.

#### **Ohraničení stránky (Page Border)**

Chcete-li kolem každé stránky dokumentu vytisknout rámeček, zaškrtněte toto políčko.

#### 5. Dokončete nastavení

#### Na kartě **Vzhled stránky (Page Setup)** klepněte na tlačítko **OK**.

Po zahájení tisku bude zadaný počet stránek uspořádán na každém listu papíru v určeném pořadí.

# <span id="page-233-0"></span>**Vedle sebe/Tisk plakátu**

Funkce tisku vedle sebe/tisku plakátu umožňuje zvětšit obrazová data, rozdělit je na několik stránek a vytisknout tyto stránky na samostatné listy papíru. Takto vytištěné stránky lze také slepit a získat tiskovinu velkého formátu, např. plakát.

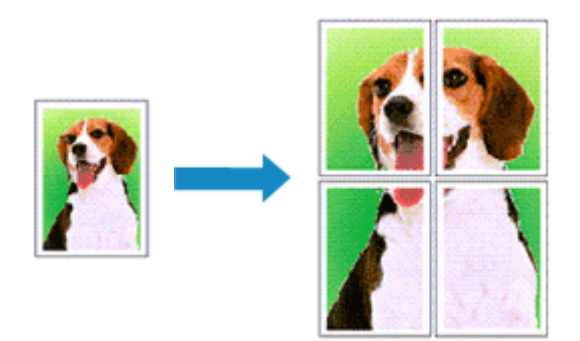

Při tisku vedle sebe/tisku plakátu postupujte takto:

# **Nastavení Vedle sebe/Tisk plakátu**

- 1. Otevřete [okno nastavení ovladače tiskárny](#page-294-0)
- 2. Nastavení možnosti Vedle sebe/Tisk plakátu

Na kartě **Vzhled stránky (Page Setup)** v seznamu **Rozvržení stránky (Page Layout)** vyberte možnost **Vedle sebe/Plakát (Tiling/Poster)**.

Aktuální nastavení se zobrazí v náhledu nastavení na levé straně okna ovladače tiskárny.

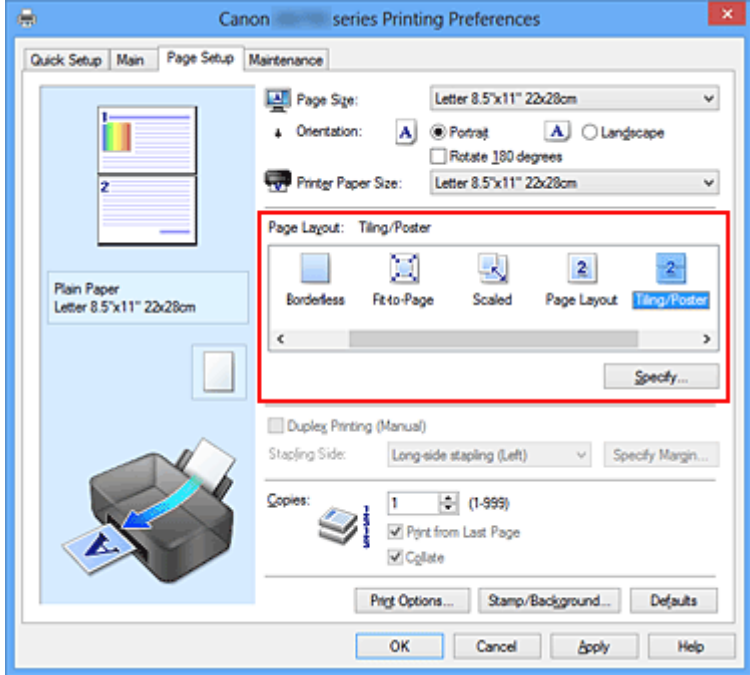

3. Vyberte požadovanou velikost papíru

V seznamu **Velikost papíru v tiskárně (Printer Paper Size)** vyberte velikost papíru, který je vložen v tiskárně.

4. Nastavte počet rozdělení obrazu a stránky, které se budou tisknout

V případě potřeby klepněte na tlačítko **Zadat... (Specify...)**, v dialogovém okně **Vedle sebe/Tisk plakátu (Tiling/Poster Printing)** zadejte následující nastavení a klepněte na tlačítko **OK**.

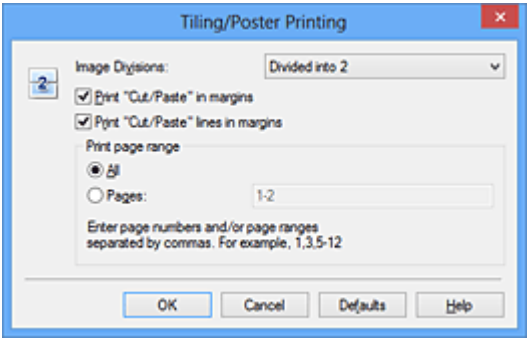

#### **Rozdělení obrazu (Image Divisions)**

Zadejte počet částí (svislé x vodorovné).

Se zvyšujícím se počtem rozdělení roste i počet listů použitých k tisku. Pokud následně slepíte stránky dohromady, abyste vytvořili plakát, vyšší počet rozdělení vám umožní vytvořit větší plakát.

#### **Tisk "Odstřihnout/Slepit" na okraje (Print "Cut/Paste" in margins)**

Chcete-li vynechat slova "Odstřihnout" a "Slepit", zrušte zaškrtnutí tohoto políčka.

#### **Poznámka**

• V případě použití některých ovladačů tiskárny nebo provozních prostředí nemusí být tato funkce k dispozici.

#### **Tisk čar "Odstřihnout/Slepit" na okraje (Print "Cut/Paste" lines in margins)**

Chcete-li vynechat dělicí čáry, zrušte zaškrtnutí tohoto políčka.

#### **Rozsah tištěných stránek (Print page range)**

Určuje rozsah tisku. Za normálních podmínek vyberte možnost **Vše (All)**. Chcete-li přetisknout jen určitou stránku, vyberte možnost **Stránky (Pages)** a zadejte číslo stránky, kterou chcete vytisknout. Chcete-li určit více stránek, zadejte čísla požadovaných stránek. Čísla stránek oddělujte čárkami nebo pomlčkou.

#### **Poznámka**

• Rozsah stránek můžete také zadat klepnutím na stránky v náhledu nastavení.

### 5. Dokončete nastavení

Na kartě **Vzhled stránky (Page Setup)** klepněte na tlačítko **OK**. Po spuštění tisku bude dokument rozdělen na několik stránek.

## **Tisk pouze vybraných stránek**

Pokud během tisku začne docházet nebo zcela dojde inkoust, můžete opakovat tisk pouze určitých stránek následujícím postupem:

#### 1. Nastavte rozsah stránek

V náhledu nastavení v levé části karty **Vzhled stránky (Page Setup)** postupně klepněte na stránky, které se nemají tisknout.

Stránky, na které klepnete, jsou z náhledu odstraněny a zobrazují se pouze stránky, které se mají tisknout.

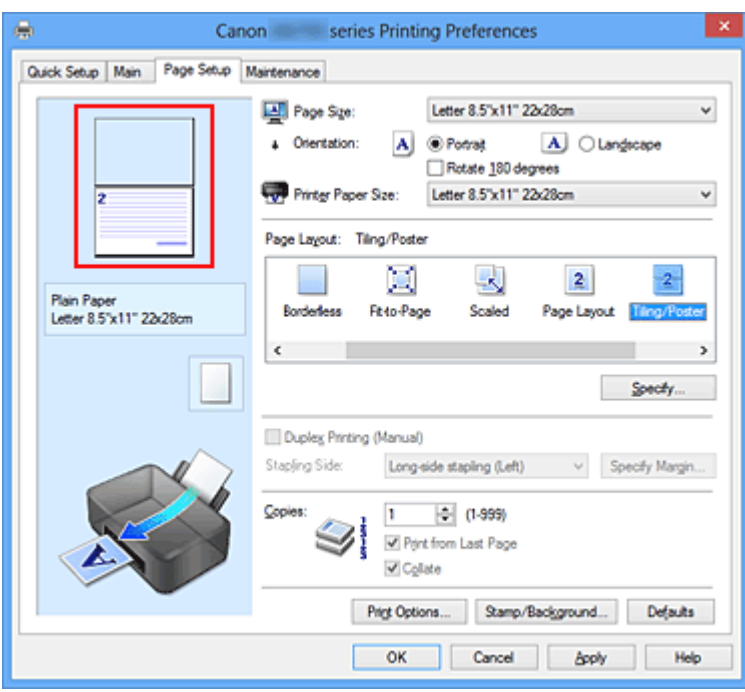

### **Poznámka**

- Chcete-li odstraněné stránky zobrazit, znovu na ně klepněte.
- Klepnutím pravým tlačítkem na náhled nastavení vyberete možnost **Tisknout všechny stránky (Print all pages)** nebo **Odstranit všechny stránky (Delete all pages)**.
- 2. Dokončete nastavení

Po dokončení výběru stránek klepněte na tlačítko **OK**. Po zahájení tisku budou vytištěny pouze vybrané stránky.

## **Důležité**

• Protože při tisku vedle sebe/tisku plakátu se dokument zvětší, může se stát, že výsledek tisku bude hrubý.

# <span id="page-236-0"></span>**Tisk brožury**

Funkce tisku brožury umožňuje tisknout data ve tvaru vhodném pro přeložení. Data se tisknout na obě strany papíru. Tento typ tisku zaručí kompletování stránek ve správném pořadí podle jejich čísel tak, aby mohly být přeloženy a uprostřed sešity.

Při tisku brožury postupujte takto:

- 1. Otevřete [okno nastavení ovladače tiskárny](#page-294-0)
- 2. Nastavte tisk brožury

Ze seznamu **Rozvržení stránky (Page Layout)** vyberte možnost **Brožura (Booklet)** na kartě **Vzhled stránky (Page Setup)**.

Aktuální nastavení se zobrazí v náhledu nastavení na levé straně okna.

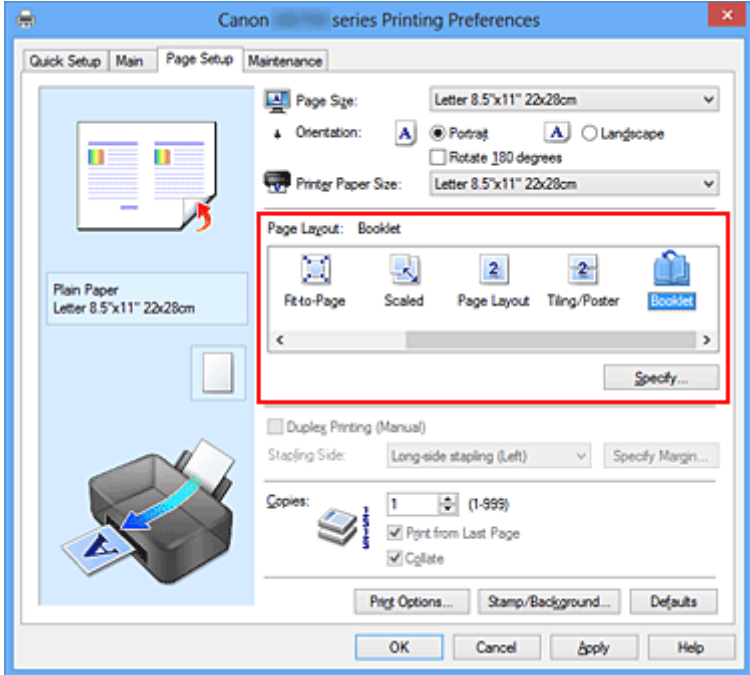

3. Vyberte požadovanou velikost papíru

V seznamu **Velikost papíru v tiskárně (Printer Paper Size)** vyberte velikost papíru, který je vložen v tiskárně.

4. Určete okraj pro sešívání a jeho šířku

Klepněte na tlačítko **Zadat... (Specify...)**, v dialogovém okně **Tisk brožury (Booklet Printing)** určete následující nastavení a klepněte na tlačítko **OK**.

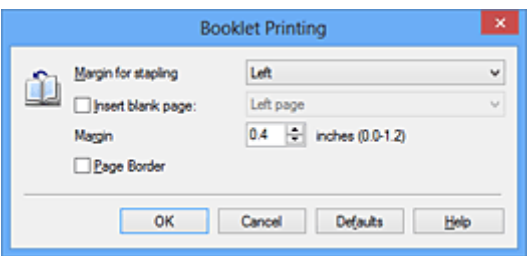

#### **Okraj pro sešití (Margin for stapling)**

Určete, na které straně má být okraj pro sešití po přeložení brožury.

#### **Vložit prázdnou stránku (Insert blank page)**

Chcete-li ponechat jednu stranu listu prázdnou, zaškrtněte políčko a vyberte stranu, kterou chcete ponechat prázdnou.

#### **Okraj (Margin)**

Zadejte šířku okraje. Zadaná vzdálenost od středu papíru bude udávat šířku okraje jedné stránky.

#### **Ohraničení stránky (Page Border)**

Chcete-li kolem každé stránky dokumentu vytisknout rámeček, zaškrtněte odpovídající políčko.

5. Dokončete nastavení

Na kartě **Vzhled stránky (Page Setup)** klepněte na tlačítko **OK**.

Když spustíte tisk, dokument se vytiskne na jednu stranu listu papíru. Po dokončení tisku na jednu stranu papíru vložte papír zpět do tiskárny podle zobrazené zprávy a klepněte na tlačítko **OK**. Po dokončení tisku na druhou stranu papíru listy uprostřed přeložte a vytvořte brožuru.

### **Důležité**

• Možnost **Brožura (Booklet)** nelze vybrat, pokud je v části **Typ média (Media Type)** na kartě **Hlavní (Main)** zvolen jiný papír než **Běžný papír (Plain Paper)**.

## **Poznámka**

• Razítko a pozadí se nevytisknou na prázdné listy vložené pomocí funkce tisku brožury **Vložit prázdnou stránku (Insert blank page)**.

# <span id="page-238-0"></span>**Oboustranný tisk**

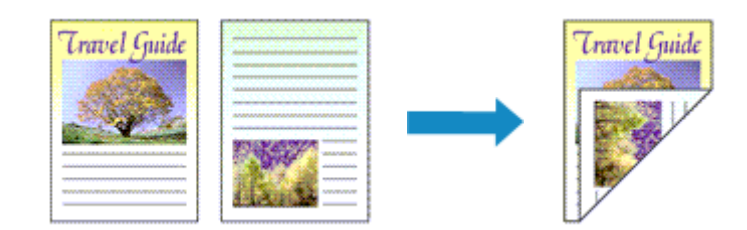

Postup pro tisk dat na obě strany papíru:

Oboustranný tisk můžete také nastavit v části **Další funkce (Additional Features)** na kartě **Rychlé nastavení (Quick Setup)**.

- 1. Otevřete [okno nastavení ovladače tiskárny](#page-294-0)
- 2. Nastavte oboustranný tisk

Na kartě **Vzhled stránky (Page Setup)** zaškrtněte políčko **Oboustranný tisk (Ručně) (Duplex Printing (Manual))**.

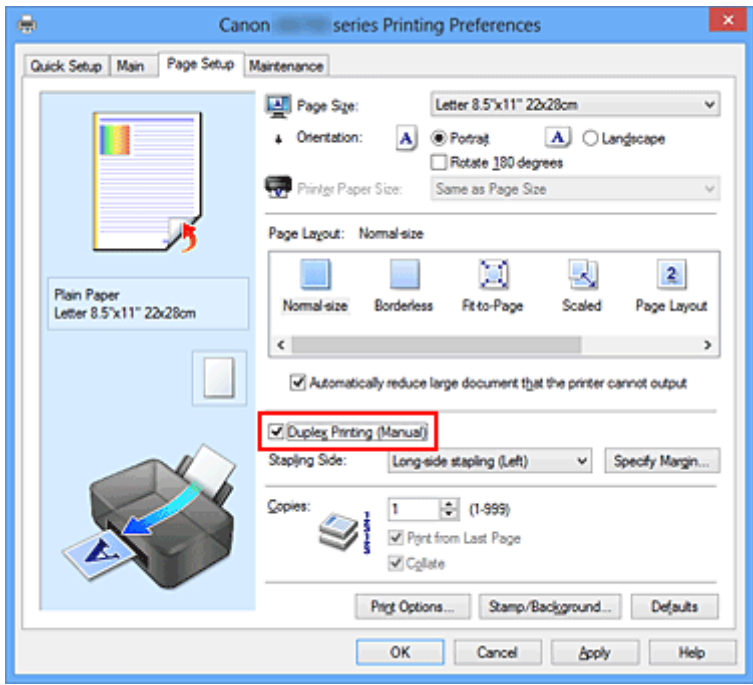

3. Vyberte rozvržení

Ze seznamu **Rozvržení stránky (Page Layout)** vyberte možnosti **Normální velikost (Normal-size)**, **Přizpůsobené velikosti stránky (Fit-to-Page)**, **V měřítku (Scaled)** nebo **Rozvržení stránky (Page Layout)**.

4. Zadejte stranu, která má být sešita

V nabídce **Orientace (Orientation)** a **Rozvržení stránky (Page Layout)** se automaticky vybere nejlepší **Sešívaná strana (Stapling Side)**. Pokud chcete nastavení změnit, vyberte ze seznamu jinou sešívanou stranu.

#### 5. Nastavte šířky okraje

V případě potřeby klepněte na tlačítko **Zadat okraj... (Specify Margin...)**, nastavte šířku okraje a klepněte na tlačítko **OK**.

6. Dokončete nastavení

Na kartě **Vzhled stránky (Page Setup)** klepněte na tlačítko **OK**.

Po spuštění tisku se dokument vytiskne nejprve na jednu stranu listu papíru. Po vytištění jedné strany vložte papír správně znovu podle pokynů.

Potom klepnutím na tlačítko **Spustit tisk (Start Printing)** vytiskněte opačnou stranu.

## **Důležité**

- Je-li v seznamu **Typ média (Media Type)** na kartě **Hlavní (Main)** vybrán jiný typ, než **Běžný papír (Plain Paper)**, možnost **Oboustranný tisk (Ručně) (Duplex Printing (Manual))** je zobrazena šedě a není k dispozici.
- Je-li v seznamu **Rozvržení stránky (Page Layout)** vybrána možnost **Bez ohraničení (Borderless)**, **Vedle sebe/Plakát (Tiling/Poster)** nebo **Brožura (Booklet)**, budou možnosti **Oboustranný tisk (Ručně) (Duplex Printing (Manual))** a **Sešívaná strana (Stapling Side)** zabarveny šedě a nebudou dostupné.

## **Poznámka**

• Pokud se při oboustranném tisku budou na zadní straně papíru vytvářet rozmazané inkoustové skvrny, použijte funkci **Čištění spodní desky (Bottom Plate Cleaning)** na kartě **Údržba (Maintenance)**.

## **Příbuzná témata**

**M** [Čištění vnitřku tiskárny](#page-102-0)

**[Změna provozního režimu tiskárny](#page-116-0)** 

# <span id="page-240-0"></span>**Tisk razítka nebo pozadí**

V případě použití některých ovladačů tiskárny nebo provozních prostředí nemusí být funkce **Razítko (Stamp)** nebo **Pozadí (Background)** k dispozici.

Funkce **Razítko (Stamp)** umožňuje vytisknout text razítka nebo bitovou mapu přes data dokumentu nebo pod nimi. Můžete rovněž vytisknout datum, čas a uživatelské jméno. Funkce **Pozadí (Background)** umožňuje vytisknout světlý obrázek pod daty dokumentu.

Chcete-li vytisknout razítko nebo pozadí, postupujte takto:

## **Tisk razítka**

Razítka "DŮVĚRNÉ", "DŮLEŽITÉ" a další razítka, která jsou v podnicích často používána, jsou již registrována.

- 1. Otevřete [okno nastavení ovladače tiskárny](#page-294-0)
- 2. Na kartě **Vzhled stránky (Page Setup)** klepněte na tlačítko **Razítko/Pozadí... (Stamp/ Background...)** nebo **Razítko... (Stamp...)**

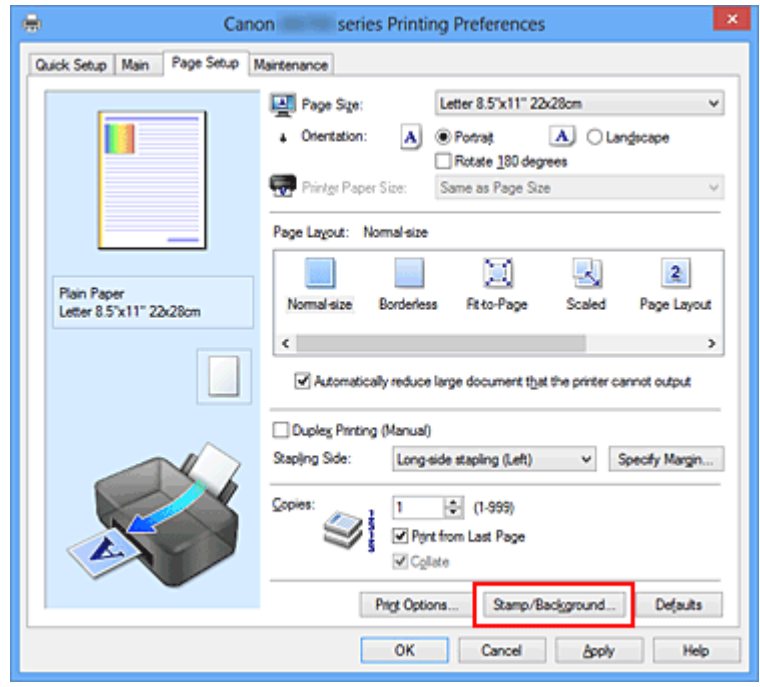

Otevře se dialogové okno **Razítko/Pozadí (Stamp/Background)** nebo **Razítko (Stamp)**.

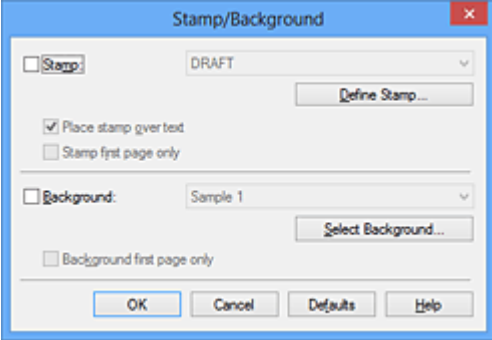

## **Poznámka**

• V ovladači tiskárny XPS je místo tlačítka **Razítko/Pozadí... (Stamp/Background...)** k dispozici tlačítko **Razítko... (Stamp...)** a lze použít pouze funkci razítka.

### 3. Vyberte razítko

Zaškrtněte políčko **Razítko (Stamp)** a v seznamu vyberte razítko, které chcete použít. Aktuální nastavení se zobrazí v náhledu nastavení na levé straně karty **Vzhled stránky (Page Setup)**.

4. Nastavte podrobnosti razítka

V případě potřeby zadejte následující nastavení a poté klepněte na tlačítko **OK**.

#### **Tlačítko Vlastní razítko... (Define Stamp...)**

Chcete-li [změnit text, bitovou mapu nebo umístění razítka](#page-243-0), klepněte sem.

#### **Razítko umístit přes text (Place stamp over text)**

Zaškrtněte toto políčko, pokud chcete tisknout razítko přes text dokumentu.

#### **Poznámka**

- V částech, kde se razítko a data dokumentu překrývají, se vytiskne přednostně razítko, protože razítko se tiskne přes data dokumentu. Pokud políčko nezaškrtnete, vytiskne se razítko za data dokumentu a v závislosti na použité aplikaci se může stát, že v překrývajících se částech bude část razítka skrytá.
- Možnost **Razítko umístit přes text (Place stamp over text)** nelze použít, je-li použit ovladač tiskárny XPS.

Je-li použit ovladač tiskárny XPS, je razítko vytištěno obvyklým způsobem v popředí dokumentu.

#### **Tisk poloprůhledného razítka (Print semitransparent stamp)**

Zaškrtněte toto políčko, chcete-li v dokumentu vytisknout poloprůhledné razítko. Tato funkce je k dispozici pouze tehdy, je-li použit ovladač tiskárny XPS.

#### **Razítko jen na první stránce (Stamp first page only)**

Zaškrtněte toto políčko, pokud chcete tisknout razítko pouze na první stránce.

5. Dokončete nastavení

Na kartě **Vzhled stránky (Page Setup)** klepněte na tlačítko **OK**. Po spuštění tisku budou data vytištěna s určeným razítkem.

## **Tisk pozadí**

Na ukázku jsou připraveny dva soubory bitových map.

- 1. Otevřete [okno nastavení ovladače tiskárny](#page-294-0)
- 2. Na kartě **Vzhled stránky (Page Setup)** klepněte na tlačítko **Razítko/Pozadí... (Stamp/ Background...)**

Otevře se dialogové okno **Razítko/Pozadí (Stamp/Background)**.

3. Vyberte pozadí

Zaškrtněte políčko **Pozadí (Background)** a vyberte v seznamu pozadí, které chcete použít. Aktuální nastavení se zobrazí v náhledu nastavení na levé straně karty **Vzhled stránky (Page Setup)**.

4. Nastavte podrobnosti pozadí

V případě potřeby proveďte následující nastavení a poté klepněte na tlačítko **OK**.

**Tlačítko Vybrat pozadí... (Select Background...)** Chcete-li [použít jiné pozadí nebo změnit jeho rozvržení či hustotu,](#page-247-0) klepněte sem.

- **Pozadí jen na první stránce (Background first page only)** Zaškrtněte toto políčko, pokud chcete tisknout pozadí pouze na první stránce.
- 5. Dokončete nastavení

Na kartě **Vzhled stránky (Page Setup)** klepněte na tlačítko **OK**. Po spuštění tisku budou data vytištěna se zadaným pozadím.

## **Důležité**

• Je-li vybrána možnost **Bez ohraničení (Borderless)**, bude tlačítko **Razítko/Pozadí... (Stamp/ Background...)** nebo tlačítko **Razítko... (Stamp...)** zobrazeno šedě a nebude dostupné.

### **Poznámka**

• Razítko a pozadí se nevytisknou na prázdné listy vložené pomocí funkce tisku brožury **Vložit prázdnou stránku (Insert blank page)**.

## **Příbuzná témata**

**[Registrace razítka](#page-243-0)** 

**[Registrace obrazových dat pro použití jako pozadí](#page-247-0)** 

# <span id="page-243-0"></span>**Registrace razítka**

V případě použití některých ovladačů tiskárny nebo provozních prostředí nemusí být tato funkce k dispozici.

Můžete vytvořit a registrovat nové razítko. Můžete rovněž změnit a znovu zaregistrovat některá nastavení existujících razítek. Nepotřebná razítka lze kdykoli odstranit.

Při registraci nového razítka postupujte takto:

## **Registrace nového razítka**

- 1. Otevřete [okno nastavení ovladače tiskárny](#page-294-0)
- 2. Na kartě **Vzhled stránky (Page Setup)** klepněte na tlačítko **Razítko/Pozadí... (Stamp/ Background...)** nebo **Razítko... (Stamp...)**

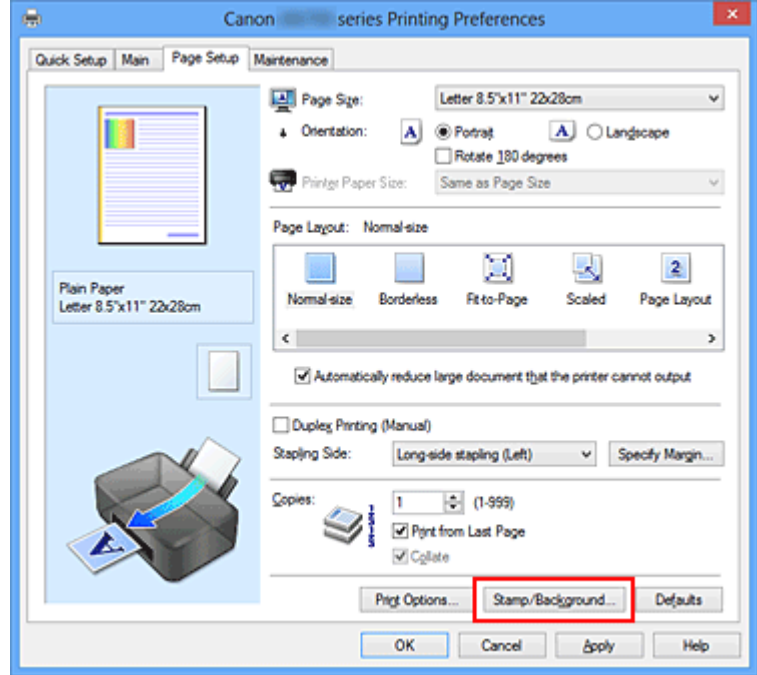

Otevře se dialogové okno **Razítko/Pozadí (Stamp/Background)** nebo **Razítko (Stamp)**.

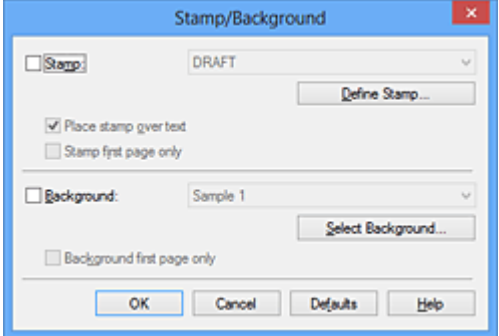

## **Poznámka**

- V ovladači tiskárny XPS je místo tlačítka **Razítko/Pozadí... (Stamp/Background...)** k dispozici tlačítko **Razítko... (Stamp...)** a lze použít pouze funkci razítka.
- 3. Klepněte na tlačítko **Vlastní razítko... (Define Stamp...)**

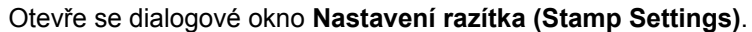

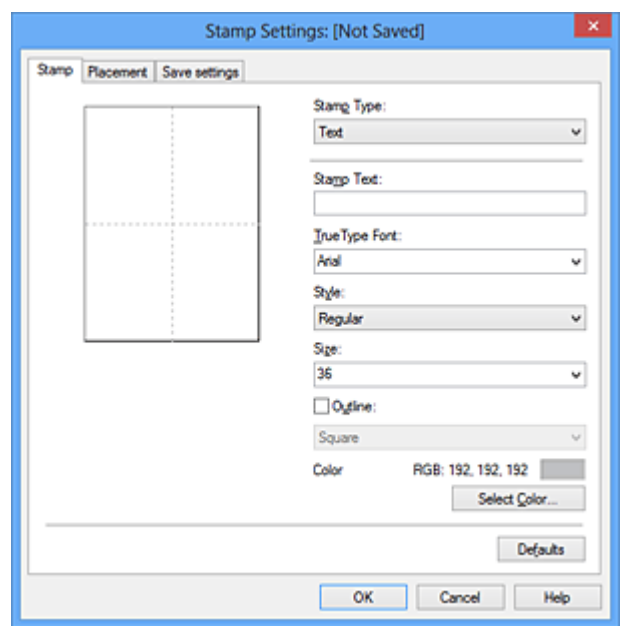

4. Konfigurujte razítko a zároveň sledujte jeho náhled

#### • Karta **Razítko (Stamp)**

V nastavení **Typ razítka (Stamp Type)** vyberte v závislosti na daném účelu možnost **Text**, **Bitová mapa (Bitmap)** nebo **Datum/čas/jméno uživatele (Date/Time/User Name)**.

- Při registraci možnosti **Text** musí být znaky již zadány v poli **Text razítka (Stamp Text)**. Podle potřeby upravte nastavení **Písmo TrueType (TrueType Font)**, **Styl (Style)**, **Velikost (Size)** a **Obrys (Outline)**. Po klepnutí na tlačítko **Vybrat barvu... (Select Color...)** lze vybrat barvu razítka.
- Pokud jste vybrali možnost **Bitová mapa (Bitmap)**, klepněte na tlačítko **Vybrat soubor... (Select File...)** a vyberte soubor bitové mapy (.bmp), který chcete použít. Podle potřeby změňte nastavení **Velikost (Size)** a **Průhledná bílá oblast (Transparent white area)**.
- Pokud jste vybrali možnost **Datum/čas/jméno uživatele (Date/Time/User Name)**, zobrazí se v části **Text razítka (Stamp Text)** datum a čas vytvoření a uživatelské jméno vytištěného objektu. Podle potřeby změňte nastavení **Písmo TrueType (TrueType Font)**, **Styl (Style)**, **Velikost (Size)** a **Obrys (Outline)**. Po klepnutí na tlačítko **Vybrat barvu... (Select Color...)** lze vybrat barvu razítka.

#### **Důležité**

• Je-li vybrána možnost **Datum/čas/jméno uživatele (Date/Time/User Name)**, bude pole **Text razítka (Stamp Text)** zobrazeno šedě.

#### • Karta **Umístění (Placement)**

Vyberte polohu razítka v seznamu **Poloha (Position)**. V seznamu **Poloha (Position)** můžete také vybrat možnost **Uživatelská (Custom)** a zadat souřadnice do polí **Pol. raz. x (X-Position)** a **Pol. raz. y (Y-Position)**.

Razítko lze přemístit také přetažením v okně náhledu.

Chcete-li změnit úhel pozice razítka, přímo zadejte hodnotu do pole **Orientace (Orientation)**.

### **Důležité**

• Pokud je v nabídce **Typ razítka (Stamp Type)** na kartě **Razítko (Stamp)** vybrána možnost **Bitová mapa (Bitmap)**, možnost **Orientace (Orientation)** nelze upravit.

#### 5. Uložte razítko

Klepněte na kartu **Uložit nastavení (Save settings)**, zadejte nový název do pole **Název (Title)** a klepněte na tlačítko **Uložit (Save)**.

Po zobrazení výzvy k potvrzení klepněte na tlačítko **OK**.

### **Poznámka**

- Na začátku a konci názvu nelze zadat mezery, tabulátory ani nové řádky.
- 6. Dokončete nastavení

Klepněte na tlačítko **OK**. Opět se otevře dialogové okno **Razítko/Pozadí (Stamp/Background)** nebo **Razítko (Stamp)**.

Registrovaný název se zobrazí v seznamu **Razítko (Stamp)**.

## **Změna a registrace některých nastavení razítek**

1. Vyberte razítko, jehož nastavení chcete změnit

V dialogovém okně **Razítko/Pozadí (Stamp/Background)** (**Razítko (Stamp)**) zaškrtněte políčko **Razítko (Stamp)**. Následně ze seznamu vyberte název razítka, které chcete změnit.

2. Klepněte na tlačítko **Vlastní razítko... (Define Stamp...)**

Otevře se dialogové okno **Nastavení razítka (Stamp Settings)**.

- 3. Konfigurujte razítko a zároveň sledujte jeho náhled
- 4. Uložte razítko s přepsáním

Na kartě **Uložit nastavení (Save settings)** klepněte na tlačítko **Uložit s přepsáním (Save overwrite)**.

Pokud chcete uložit razítko s jiným názvem, napište nový název do pole **Název (Title)** a klepněte na tlačítko **Uložit (Save)**.

Po zobrazení výzvy k potvrzení klepněte na tlačítko **OK**.

5. Dokončete nastavení

Klepněte na tlačítko **OK**. Opět se otevře dialogové okno **Razítko/Pozadí (Stamp/Background)** nebo **Razítko (Stamp)**.

Registrovaný název se zobrazí v seznamu **Razítko (Stamp)**.

# **Odstranění nepotřebného razítka**

1. V dialogovém okně **Razítko/Pozadí (Stamp/Background)** nebo **Razítko (Stamp)** klepněte na tlačítko **Vlastní razítko... (Define Stamp...)**

Otevře se dialogové okno **Nastavení razítka (Stamp Settings)**.

2. Vyberte razítko, které chcete odstranit

Na kartě **Uložit nastavení (Save settings)** v seznamu **Razítka (Stamps)** vyberte název razítka, která chcete odstranit. Poté klepněte na tlačítko **Odstranit (Delete)**. Po zobrazení výzvy k potvrzení klepněte na tlačítko **OK**.

### 3. Dokončete nastavení

Klepněte na tlačítko **OK**. Opět se otevře dialogové okno **Razítko/Pozadí (Stamp/Background)** nebo **Razítko (Stamp)**.

# <span id="page-247-0"></span>**Registrace obrazových dat pro použití jako pozadí**

#### V případě použití některých ovladačů tiskárny nebo provozních prostředí nemusí být tato funkce k dispozici.

Můžete zvolit soubor bitové mapy (.bmp) a zaregistrovat jej jako nové pozadí. Můžete rovněž změnit a zaregistrovat některá nastavení existujících pozadí. Nepotřebná pozadí lze odstranit.

Při registraci obrazových dat, která mají být použita jako pozadí, postupujte takto:

## **Registrace nového pozadí**

- 1. Otevřete [okno nastavení ovladače tiskárny](#page-294-0)
- 2. Na kartě **Vzhled stránky (Page Setup)** klepněte na tlačítko **Razítko/Pozadí... (Stamp/ Background...)**

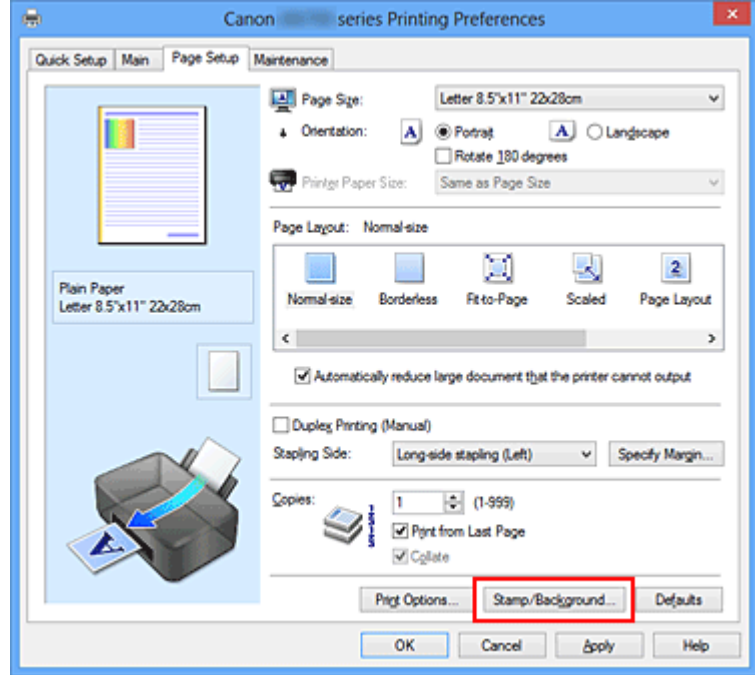

Otevře se dialogové okno **Razítko/Pozadí (Stamp/Background)**.

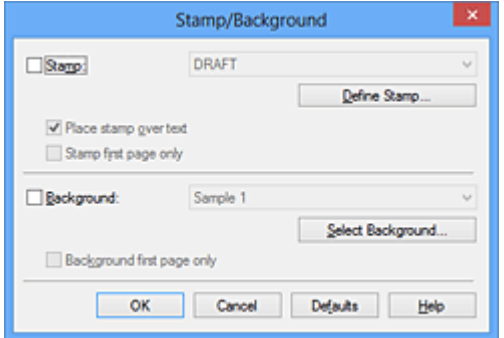

## **Poznámka**

- V ovladači tiskárny XPS je místo tlačítka **Razítko/Pozadí... (Stamp/Background...)** k dispozici tlačítko **Razítko... (Stamp...)** a funkci **Pozadí (Background)** nelze použít.
- 3. Klepněte na tlačítko **Vybrat pozadí... (Select Background...)**

#### Otevře se dialogové okno **Nastavení pozadí (Background Settings)**.

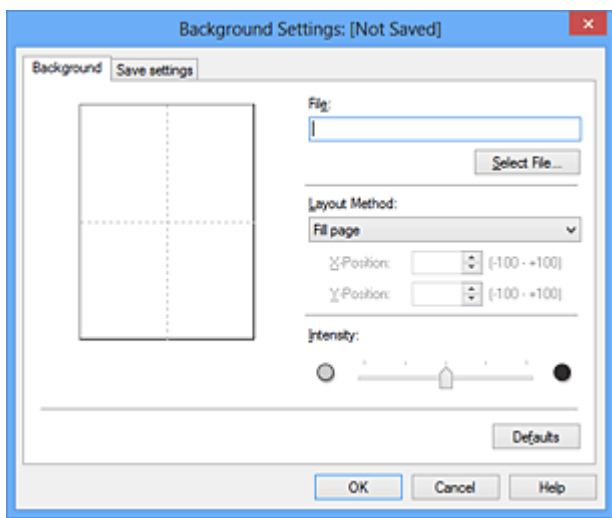

4. Vyberte soubor s obrázkem, který chcete zaregistrovat jako pozadí

Klepněte na tlačítko **Vybrat soubor... (Select File...)**. Vyberte cílový rastrový soubor (.bmp) a klepněte na tlačítko **Otevřít (Open)**.

5. S pomocí okna náhledu určete následující nastavení

#### **Metoda rozvržení (Layout Method)**

Vyberte způsob umístění obrazových dat pozadí. Vyberete-li možnost **Uživatelská (Custom)**, můžete zadat souřadnice do polí **Pol. raz. x (X-Position)** a **Pol. raz. y (Y-Position)**. Polohu pozadí lze také změnit přímo přetažením obrázku v okně náhledu.

#### **Intenzita (Intensity)**

Pomocí posuvníku **Intenzita (Intensity)** nastavte intenzitu obrazových dat pozadí. Posunutím posuvníku doprava lze pozadí ztmavit a posunutím posuvníku doleva lze pozadí zesvětlit. Pro tisk pozadí s původní intenzitou bitové mapy posuňte posuvník do polohy zcela vpravo.

6. Uložte pozadí

Klepněte na kartu **Uložit nastavení (Save settings)**, zadejte nový název do pole **Název (Title)** a klepněte na tlačítko **Uložit (Save)**.

Po zobrazení výzvy k potvrzení klepněte na tlačítko **OK**.

## **Poznámka**

• Na začátku a konci názvu nelze zadat mezery, tabulátory ani nové řádky.

### 7. Dokončete nastavení

Po klepnutí na tlačítko **OK** se znovu otevře dialogové okno **Razítko/Pozadí (Stamp/Background)**. V seznamu **Pozadí (Background)** se zobrazí zaregistrovaný název.

## **Změna a registrace některých nastavení pozadí**

1. Vyberte pozadí, jehož nastavení chcete změnit

V dialogovém okně **Razítko/Pozadí (Stamp/Background)** zaškrtněte políčko **Pozadí (Background)**. Následně ze seznamu vyberte název pozadí, které chcete změnit.

2. Klepněte na tlačítko **Vybrat pozadí... (Select Background...)**

Otevře se dialogové okno **Nastavení pozadí (Background Settings)**.

- 3. Během prohlížení okna náhledu upravte každou z položek na kartě **Pozadí (Background)**
- 4. Uložte pozadí

Na kartě **Uložit nastavení (Save settings)** klepněte na tlačítko **Uložit s přepsáním (Save overwrite)**. Pokud chcete uložit pozadí s jiným názvem, zadejte nový název do pole **Název (Title)** a klepněte na tlačítko **Uložit (Save)**. Po zobrazení výzvy k potvrzení klepněte na tlačítko **OK**.

5. Dokončete nastavení

Po klepnutí na tlačítko **OK** se znovu otevře dialogové okno **Razítko/Pozadí (Stamp/Background)**. V seznamu **Pozadí (Background)** se zobrazí zaregistrovaný název.

# **Odstranění nepotřebného pozadí**

1. V dialogovém okně **Razítko/Pozadí (Stamp/Background)** klepněte na tlačítko **Vybrat pozadí... (Select Background...)**

Otevře se dialogové okno **Nastavení pozadí (Background Settings)**.

2. Vyberte pozadí, které chcete odstranit

Vyberte název pozadí, které chcete odstranit, ze seznamu **Pozadí (Backgrounds)** na kartě **Uložit nastavení (Save settings)** a klepněte na tlačítko **Odstranit (Delete)**. Po zobrazení výzvy k potvrzení klepněte na tlačítko **OK**.

3. Dokončete nastavení

Po klepnutí na tlačítko **OK** se znovu otevře dialogové okno **Razítko/Pozadí (Stamp/Background)**.

# <span id="page-250-0"></span>**Nastavení tisku obálek**

Při tisku obálky postupujte takto:

- 1. [Vložte obálku](#page-57-0) do tiskárny
- 2. Otevřete [okno nastavení ovladače tiskárny](#page-294-0)
- 3. Vyberte typ média

V části **Běžně používaná nastavení (Commonly Used Settings)** na kartě **Rychlé nastavení (Quick Setup)** vyberte možnost **Obálka (Envelope)**.

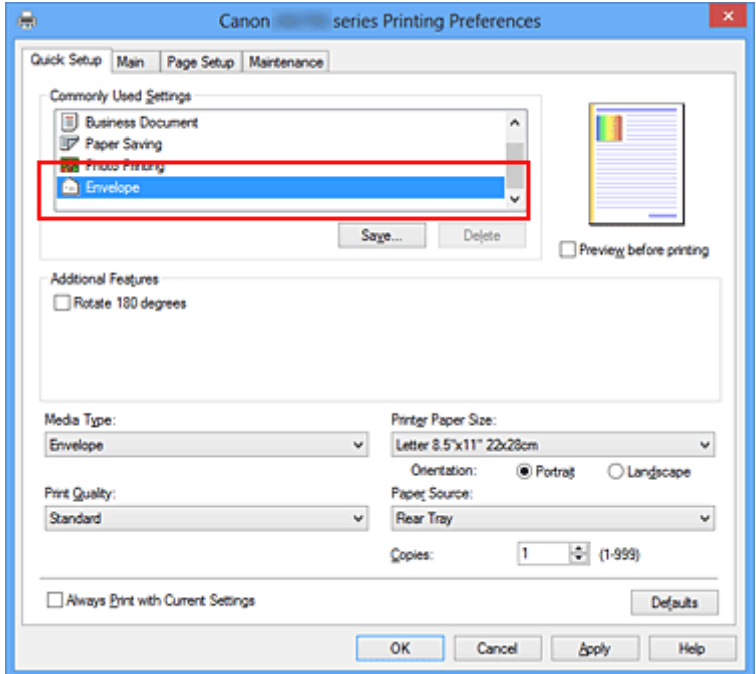

4. Vyberte požadovanou velikost tiskového papíru

Je-li zobrazeno dialogové okno **Nastavení velikosti obálky (Envelope Size Setting)**, vyberte možnost **Obchodní obálka 10 (Envelope Com 10)**, **Obálka DL (Envelope DL)**, **Yougata 4 105x235mm (Yougata 4 4.13"x9.25")** nebo **Yougata 6 98x190mm (Yougata 6 3.86"x7.48")** a poté klepněte na tlačítko **OK**.

5. Nastavte orientaci

Chcete-li tisknout adresu vodorovně, vyberte v poli **Orientace (Orientation)** nastavení **Na šířku (Landscape)**.

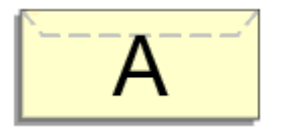

6. Vyberte požadovanou kvalitu tisku

V závislosti na požadované kvalitě vyberte v nastavení **Kvalita tisku (Print Quality)** možnost **Vysoká (High)** nebo **Standardní (Standard)**.

#### 7. Dokončete nastavení

Klepněte na tlačítko **OK**.

Po spuštění tisku budou data vytištěna na obálku.

## **Důležité**

• Po zahájení tisku obálek jsou zobrazena hlášení Rádce.

Chcete-li hlášení Rádce skrýt, zaškrtněte políčko **Tuto zprávu příště nezobrazovat (Do not show this message again)**.

Chcete-li Rádce zobrazit znovu, klepněte na tlačítko **Zobrazit stav tiskárny (View Printer Status)** na kartě **Údržba (Maintenance)** a spusťte aplikaci Monitor stavu Canon IJ.

Potom klepněte na možnost **Tisk obálek (Envelope Printing)** v části **Zobrazit hlášení Rádce (Display Guide Message)** nabídky **Možnosti (Option)** a povolte tak nastavení.
# **Tisk na média Hagaki**

Tato část popisuje postup tisku médií Hagaki.

- 1. [Vložte médium Hagaki](#page-57-0) do tiskárny
- 2. Otevřete [okno nastavení ovladače tiskárny](#page-294-0)
- 3. Vyberte běžně používaná nastavení

Zobrazte kartu **Rychlé nastavení (Quick Setup)** a v možnosti **Běžně používaná nastavení (Commonly Used Settings)** vyberte položku **Standardní (Standard)**.

4. Vyberte typ média

V možnosti **Typ média (Media Type)** vyberte položku **Hagaki A**, **Ink Jet Hagaki**, **Hagaki K** nebo **Hagaki**.

**Důležité** 

- Tato tiskárna nedokáže tisknout na média Hagaki s připevněnou fotografií nebo nálepkou.
- Při tisku na obě strany média Hagaki samostatně získáte čistější výtisk tím, že nejprve vytisknete stranu se zprávou a poté stranu s adresou.
- 5. Vyberte požadovanou velikost tiskového papíru

V možnosti **Velikost papíru v tiskárně (Printer Paper Size)** vyberte položku **Hagaki 100x148mm** nebo **Hagaki 2 200x148mm**.

## **Důležité**

- Zpětná média Hagaki lze použít pouze při tisku z počítače.
- Při tisku zpětného média Hagaki vždy nastavte velikost papíru v aplikačním softwaru nebo ovladači tiskárny na možnost **Hagaki 2 200x148mm**.
- Zpětná média Hagaki nepřekládejte. Případné přeložení způsobí, že tiskárna nebude schopná papír podat správně a dojde k posunu řádků nebo uvíznutí papíru.
- Zpětná média Hagaki nelze tisknout bez ohraničení.
- 6. Nastavte orientaci tisku

Chcete-li tisknout adresu vodorovně, nastavte možnost **Orientace (Orientation)** na hodnotu **Na šířku (Landscape)**.

7. Vyberte požadovanou kvalitu tisku

V nastavení **Kvalita tisku (Print Quality)** vyberte možnost **Vysoká (High)** nebo **Standardní (Standard)** podle toho, která vám vyhovuje lépe.

8. Dokončete nastavení

Klepněte na tlačítko **OK**.

Po spuštění tisku se data vytisknou na médium Hagaki.

## **Důležité**

- Po zahájení tisku na médium Hagaki se zobrazí hlášení Rádce. Pokud se zobrazí hlášení Rádce a chcete, aby se žádná z těchto hlášení nezobrazovala, vyberte možnost **Tuto zprávu příště nezobrazovat (Do not show this message again)**. Chcete-li znovu zobrazit hlášení Rádce, otevřete kartu **Údržba (Maintenance)** a klepnutím na možnost **Zobrazit stav tiskárny (View Printer Status)** spusťte Monitor stavu Canon IJ. V nabídce **Možnosti (Option)** vyberte možnost **Zobrazit hlášení Rádce (Display Guide Message)** a klepnutím na možnost **Tisk Hagaki (Hagaki Printing)** povolte dané nastavení.
- Při tisku na jiná média než Hagaki je třeba daná média vložit v souladu s jejich způsobem použití a klepnout na možnost **Spustit tisk (Start Printing)**.

# <span id="page-254-0"></span>**Zobrazení výsledků tisku před tiskem**

Používáte-li ovladač tiskárny XPS, při čtení těchto informací nahrazujte odkaz "Náhled na tiskárnu Canon IJ" odkazem "Náhled na tiskárnu Canon IJ XPS".

Výsledky tisku můžete zobrazit a zkontrolovat před vytištěním.

Chcete-li zobrazit výsledný tisk před tiskem, postupujte takto:

Zobrazení výsledků tisku můžete také nastavit na kartě **Rychlé nastavení (Quick Setup)**.

- 1. Otevřete [okno nastavení ovladače tiskárny](#page-294-0)
- 2. Nastavte náhled

Na kartě **Hlavní (Main)** zaškrtněte políčko **Náhled před tiskem (Preview before printing)**.

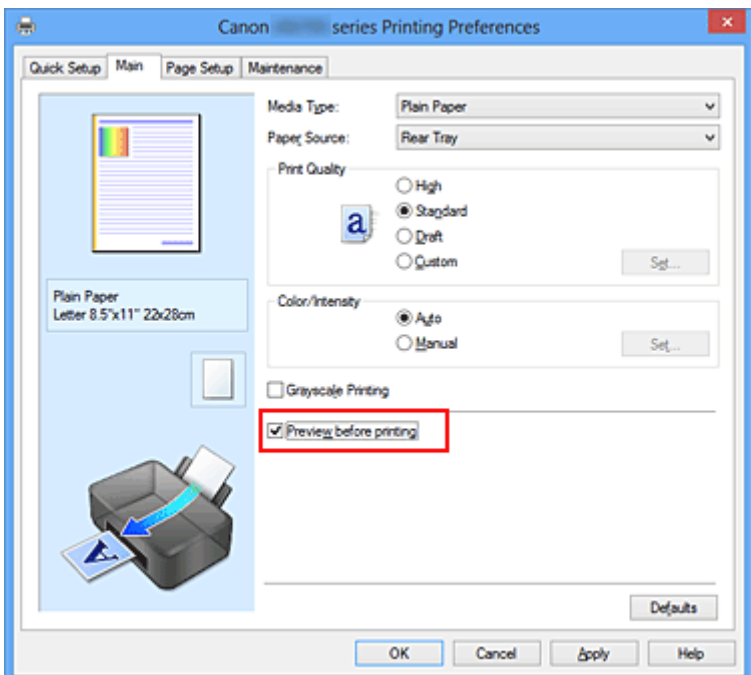

3. Dokončete nastavení

Klepněte na tlačítko **OK**.

Po spuštění tisku se otevře okno Náhled na tiskárnu Canon IJ a zobrazí se výsledky tisku.

## **Důležité**

• V dialogovém okně **Ruční nastavení barev (Manual Color Adjustment)** je na kartě **Nastavení barev (Color Adjustment)** k dispozici zaškrtávací políčko **Vytisknout vzorek pro nastavení barev (Print a pattern for color adjustment)**. Po zaškrtnutí tohoto políčka se možnost **Náhled před tiskem (Preview before printing)** zobrazí šedě a nebude dostupná.

## **Příbuzné téma**

[Náhled tiskárny Canon IJ](#page-297-0)

# **Nastavení rozměrů papíru (Uživatelská velikost)**

Pokud nelze vybrat velikost papíru v nastavení **Velikost stránky (Page Size)**, můžete určit výšku a šířku papíru. Taková velikost papíru se nazývá "uživatelská velikost".

Chcete-li zadat uživatelskou velikost papíru, postupujte takto:

Uživatelskou velikost papíru můžete také nastavit v části **Velikost papíru v tiskárně (Printer Paper Size)** na kartě **Rychlé nastavení (Quick Setup)**.

- 1. Otevřete [okno nastavení ovladače tiskárny](#page-294-0)
- 2. Vyberte požadovanou velikost tiskového papíru

Na kartě **Vzhled stránky (Page Setup)** v seznamu **Velikost stránky (Page Size)** vyberte možnost **Uživatelský... (Custom...)**.

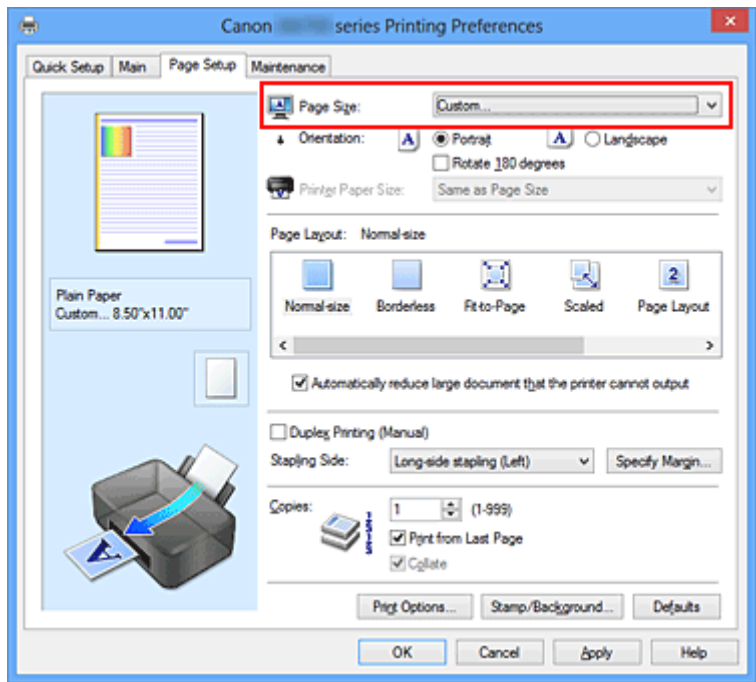

Otevře se dialogové okno **Uživatelská velikost papíru (Custom Paper Size)**.

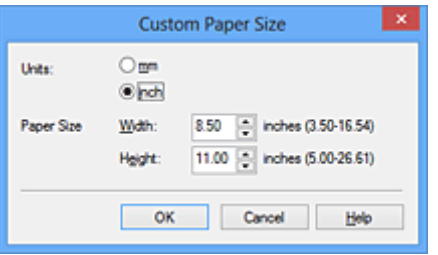

3. Nastavte uživatelskou velikost papíru

Vyberte **Jednotky (Units)** a zadejte velikost používaného papíru do polí **Výška (Height)** a **Šířka (Width)**. Poté klepněte na tlačítko **OK**.

4. Dokončete nastavení

Na kartě **Vzhled stránky (Page Setup)** klepněte na tlačítko **OK**. Po spuštění tisku budou data vytištěna podle zadané velikosti papíru.

## **Důležité**

- Pokud aplikační software, pomocí kterého byl dokument vytvořen, obsahuje funkci zadávání hodnot výšky a šířky, zadávejte hodnoty pomocí této aplikace. Pokud softwarová aplikace, pomocí které byl dokument vytvořen, takovou funkci neobsahuje nebo pokud se dokument netiskne správně, zadávejte hodnoty pomocí ovladače tiskárny.
- V závislosti na velikosti uživatelem vybraného média může být tisk nedostupný. Informace o velikostech uživatelem vybraného média dostupných k tisku naleznete v části ["Typy médií,](#page-64-0) [které můžete použít"](#page-64-0).

# **Úprava tištěného dokumentu nebo přetisk z historie tisku**

Je-li použit standardní ovladač IJ, není tato funkce k dispozici.

V okně Náhled na tiskárnu Canon IJ XPS můžete upravit tištěný dokument nebo načíst historii tisku dokumentů a vytisknout dokument z ní.

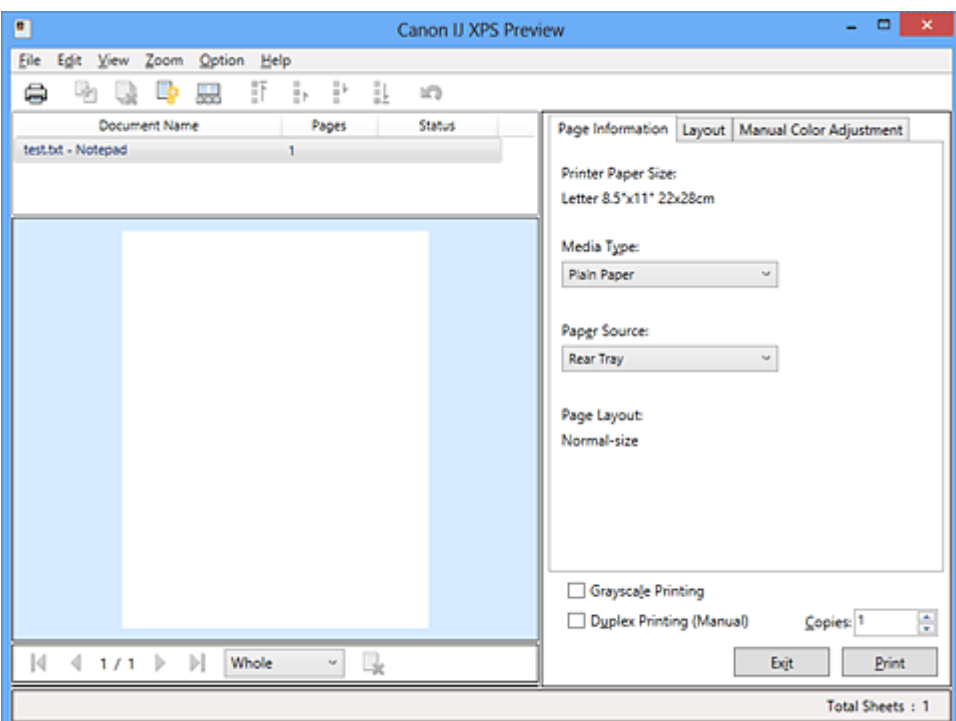

Postup použití okna Náhled na tiskárnu Canon IJ XPS je následující:

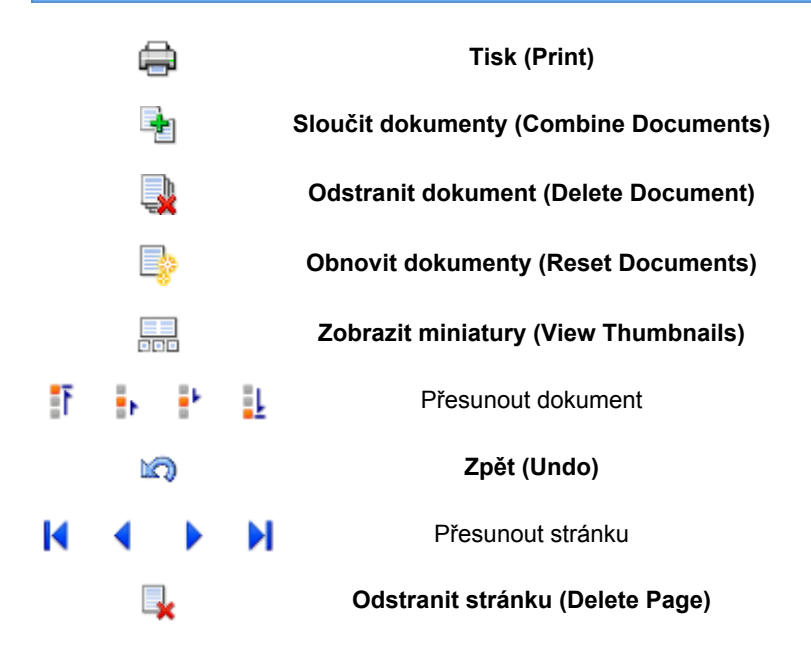

### **Poznámka**

- Klepnutím na položku **Zobrazit miniatury (View Thumbnails)** můžete zobrazit nebo skrýt miniatury tištěných dokumentů vybraných v seznamu **Název dokumentu (Document Name)**.
- Klepnutím na ikonu **Zpět (Undo)** vrátíte právě provedenou změnu.

# **Úprava a tisk dokumentu k tisku**

Tisknete-li více dokumentů nebo stránek, můžete sloučit dokumenty, změnit pořadí tisku dokumentů nebo stránek nebo odstranit dokumenty či stránky.

- 1. Otevřete [okno nastavení ovladače tiskárny](#page-294-0)
- 2. Nastavte náhled

Na kartě **Hlavní (Main)** zaškrtněte políčko **Náhled před tiskem (Preview before printing)**.

3. Dokončete nastavení

```
Klepněte na tlačítko OK.
```
Před tiskem se otevře okno Náhled na tiskárnu Canon IJ XPS a zobrazí se výsledek tisku.

### 4. Úprava tištěných dokumentů a tištěných stránek

• Sloučení tištěných dokumentů

Sloučením více tištěných dokumentů lze vytvořit jeden dokument. Sloučením tištěných dokumentů můžete zabránit vkládání prázdných stránek při oboustranném tisku nebo tisku rozvržení stránky.

V seznamu **Název dokumentu (Document Name)** vyberte dokumenty, které chcete sloučit. Chcete-li sloučit dokumenty v uvedeném pořadí, v nabídce **Upravit (Edit)** vyberte možnost **Sloučit dokumenty (Combine Documents)** v části **Dokumenty (Documents)**.

Chcete-li vybrat více tištěných dokumentů, přidržte stisknutou klávesu Ctrl a klepněte na dokumenty, které chcete sloučit, nebo přidržte stisknutou klávesu Shift a stiskněte klávesu se šipkou nahoru nebo dolů. Můžete také klepnout do prázdné oblasti v seznamu dokumentů a tažením myši vybrat více dokumentů.

Dokumenty vybrané ke sloučení jsou před sloučením odstraněny ze seznamu a sloučený dokument je přidán do seznamu.

- Změna pořadí tištěných dokumentů a tištěných stránek
	- Chcete-li změnit pořadí tištěných dokumentů, v seznamu **Název dokumentu (Document Name)** vyberte tištěný dokument, který chcete přesunout. Potom v nabídce **Upravit (Edit)** vyberte možnost **Přesunout dokument (Move Document)** v části **Dokumenty (Documents)** a vyberte příslušnou položku. Také můžete klepnutím a přetažením tisknutého dokumentu změnit pořadí tisku.
	- Chcete-li změnit pořadí tištěných stránek, klepněte na položku **Zobrazit miniatury (View Thumbnails)** v nabídce **Možnosti (Option)** a vyberte tištěnou stránku, kterou chcete přesunout. Potom v nabídce **Upravit (Edit)** vyberte možnost **Přesunout stránku (Move Page)** v části **Stránky (Pages)** a vyberte příslušnou položku. Také můžete klepnutím a přetažením tisknuté stránky změnit pořadí tisku.
- Odstranění tištěných dokumentů a tištěných stránek
	- Chcete-li odstranit tištěný dokument, vyberte cílový dokument v seznamu **Název dokumentu (Document Name)** a v nabídce **Upravit (Edit)** zvolte položku **Dokumenty (Documents)** a poté příkaz **Odstranit dokument (Delete Document)**.
	- Chcete-li odstranit tištěnou stránku, klepněte na položku **Zobrazit miniatury (View Thumbnails)** v nabídce **Možnosti (Option)** a vyberte tištěnou stránku, kterou chcete odstranit. Potom v nabídce **Upravit (Edit)** vyberte možnost **Odstranit stránku (Delete Page)** v části **Stránky (Pages)**.

• Obnovení tisknuté stránky

Můžete obnovit stránky, které byly odstraněny pomocí funkce **Odstranit stránku (Delete Page)**. Chcete-li obnovit stránky, zaškrtněte políčko **Zobrazit odstraněné stránky (View Deleted Pages)** v nabídce **Možnosti (Option)** a ze zobrazených náhledů stránek vyberte stránky, které chcete obnovit. Potom v nabídce **Upravit (Edit)** vyberte možnost **Stránky (Pages)** a následně možnost **Obnovit stránku (Restore Page)**.

Po provedení úpravy tištěných dokumentů nebo tištěných stránek můžete podle potřeby změnit nastavení tisku na kartách **Informace o stránce (Page Information)**, **Rozvržení (Layout)** a **Ruční nastavení barev (Manual Color Adjustment)**.

## **Důležité**

- Chcete-li v seznamu zobrazit více dokumentů, otevřete náhled a znovu spusťte tisk.
- Chcete-li se vrátit k tištěným dokumentům v jejich původním stavu před úpravami v náhledu, v nabídce **Upravit (Edit)** vyberte možnost **Obnovit dokumenty (Reset Documents)** v části **Dokumenty (Documents)**.
- Pokud mají slučované dokumenty rozdílná nastavení tisku, může se zobrazit upozornění. Před sloučením dokumentů zkontrolujte obsah zobrazené zprávy.
- Mají-li slučované dokumenty různé výstupní velikosti papíru a má být proveden oboustranný tisk nebo tisk rozvržení stránky, nemusí tiskárna u některých tištěných stránek vytvořit očekávané výsledky tisku.

Před tiskem zkontrolujte náhled.

• V závislosti na nastavení tisku tištěného dokumentu nemusí být v okně Náhled na tiskárnu Canon IJ XPS k dispozici některé funkce.

## **Poznámka**

• Položku **Název dokumentu (Document Name)** můžete libovolně přejmenovat.

### 5. Spuštění tisku

Klepněte na tlačítko **Tisk (Print)**.

Po spuštění tisku použije tiskárna k tisku dat určená nastavení.

## **Přetisk z historie tisku**

Pokud povolíte ukládání historie tisku klepnutím na položku **Uložit historii tisku (Save Print History)** v nabídce **Soubor (File)**, bude dokument vytištěný z náhledu uložen a lze jej přetisknout se stejným nastavením.

1. Zobrazení historie tisku

Otevřete [okno nastavení ovladače tiskárny](#page-294-0). Potom na kartě **Údržba (Maintenance)** vyberte možnost **Zobrazit historii tisku (View Print History)**.

Uložený tištěný dokument je zobrazen v náhledu.

## **Důležité**

- Chcete-li omezit počet záznamů v historii tisku, klepněte na položku **Omezení počtu položek historie (History Entry Limit)** v nabídce **Soubor (File)**.
- Dojde-li k překročení počtu záznamů, budou záznamy historie tisku odstraňovány počínaje nejstarším záznamem.

2. Výběr tištěného dokumentu

V seznamu **Název dokumentu (Document Name)** vyberte dokument, který chcete vytisknout.

3. Spuštění tisku

Klepněte na tlačítko **Tisk (Print)**.

# **Příbuzné téma**

**[Zobrazení výsledků tisku před tiskem](#page-254-0)** 

# **Změna kvality tisku a úprava obrazových dat**

- **[Nastavení úrovně ve funkci Kvalita tisku \(Uživatelská\)](#page-262-0)**
- **N** [Tisk barevného dokumentu monochromaticky](#page-264-0)
- **[Nastavení opravy barev](#page-266-0)**
- **N** [Optimální fotografický tisk obrazových dat](#page-268-0)
- **[Nastavení barev v ovladači tiskárny](#page-269-0)**
- **[Tisk pomocí profilů ICC](#page-271-0)**
- **[Vyhodnocení profilu ICC](#page-275-0)**
- **[Nastavení vyvážení barev](#page-276-0)**
- [Nastavení vyvážení barev pomocí barevných vzorků \(ovladač tiskárny\)](#page-278-0)
- **[Nastavení jasu](#page-282-0)**
- **[Nastavení intenzity](#page-284-0)**
- **[Nastavení kontrastu](#page-286-0)**
- [Nastavení intenzity/kontrastu pomocí barevných vzorků \(ovladač tiskárny\)](#page-288-0)

# <span id="page-262-0"></span>**Nastavení úrovně ve funkci Kvalita tisku (Uživatelská)**

Úroveň kvality tisku lze nastavit v části **Uživatelská (Custom)**.

Chcete-li nastavit úroveň kvality tisku, postupujte následovně:

- 1. Otevřete [okno nastavení ovladače tiskárny](#page-294-0)
- 2. Vyberte požadovanou kvalitu tisku

Na kartě **Hlavní (Main)** vyberte v nabídce **Kvalita tisku (Print Quality)** možnost **Uživatelská (Custom)** a klepněte na tlačítko **Nastavit... (Set...)**.

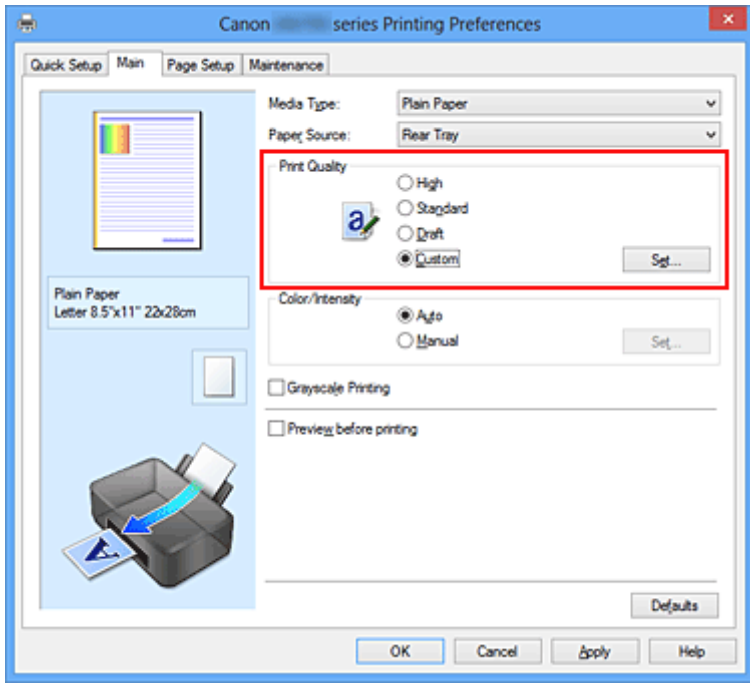

Otevře se dialogové okno **Uživatelská (Custom)**.

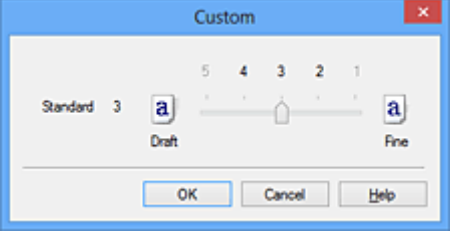

3. Nastavení úrovně kvality tisku

Přesunutím posuvníku nastavte úroveň kvality tisku a klepněte na tlačítko **OK**.

4. Dokončete nastavení

Na kartě **Hlavní (Main)** klepněte na tlačítko **OK**. Po spuštění tisku budou obrazová data vytištěna s použitím vybrané úrovně kvality tisku.

### **Důležité**

• V závislosti na nastavení **Typ média (Media Type)** nelze některé úrovně kvality tisku vybrat.

- **[Nastavení opravy barev](#page-266-0)**
- [Nastavení vyvážení barev](#page-276-0)
- **N** [Nastavení jasu](#page-282-0)
- **[Nastavení intenzity](#page-284-0)**
- **[Nastavení kontrastu](#page-286-0)**

# <span id="page-264-0"></span>**Tisk barevného dokumentu monochromaticky**

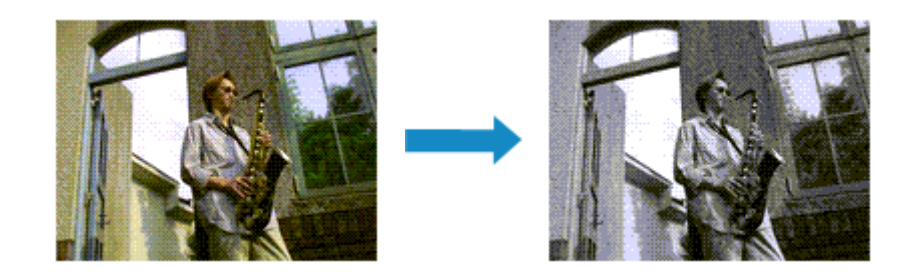

Chcete-li barevný dokument vytisknout monochromaticky (jednobarevně), postupujte takto:

Tisk v odstínech šedi můžete také nastavit v části **Další funkce (Additional Features)** na kartě **Rychlé nastavení (Quick Setup)**.

- 1. Otevřete [okno nastavení ovladače tiskárny](#page-294-0)
- 2. Nastavte tisk v odstínech šedi

Na kartě **Hlavní (Main)** zaškrtněte políčko **Tisk v odstínech šedi (Grayscale Printing)**.

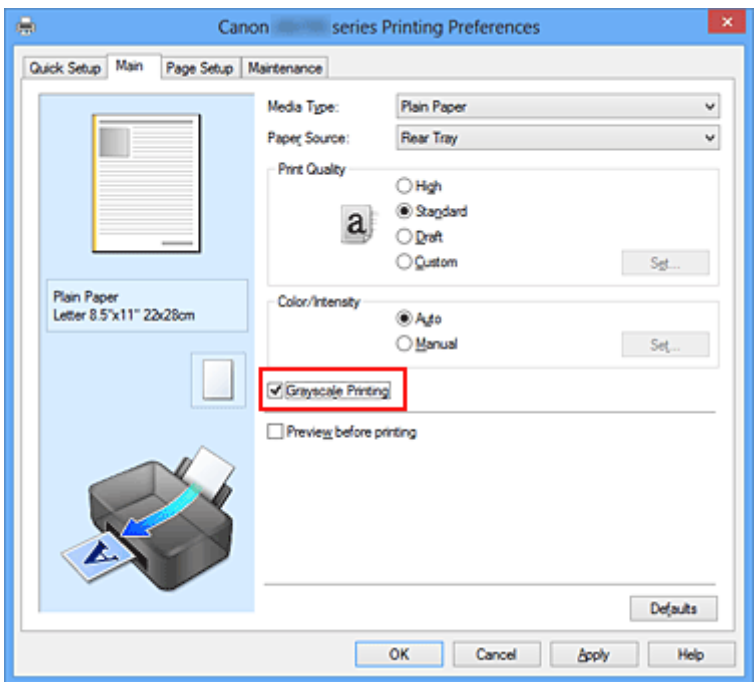

3. Dokončete nastavení

Klepněte na tlačítko **OK**.

Po spuštění tisku bude dokument převeden do odstínu šedi. To umožní vytisknout dokument monochromaticky.

## **Důležité**

• Pokud je zaškrtnuto políčko **Tisk v odstínech šedi (Grayscale Printing)**, ovladač tiskárny zpracovává data obrázku tak, jako by byla ve formátu sRGB. V tomto případě se mohou barvy skutečně vytištěné lišit od barev původního obrázku.

Chcete-li použít funkci tisku v odstínech šedi k vytištění dat ve formátu Adobe RGB, převeďte data pomocí vhodného softwaru do formátu sRGB.

## **Poznámka**

• Při zpracování funkce **Tisk v odstínech šedi (Grayscale Printing)** mohou být kromě černého inkoustu použity i jiné inkousty.

# <span id="page-266-0"></span>**Nastavení opravy barev**

Můžete zadat způsob opravy barev vhodný pro typ dokumentu, který chcete vytisknout. Ovladač tiskárny normálně upravuje barvy prostřednictvím aplikace Canon Digital Photo Color, takže data jsou tištěna pomocí odstínů, kterým dává přednost většina uživatelů. Tato metoda je vhodná pro tisk dat formátu sRGB.

Chcete-li tisknout s efektivním použitím barevného prostoru obrazových dat (Adobe RGB nebo sRGB), vyberte možnost **ICM** (**Párování profilu ICC (ICC Profile Matching)**). Chcete-li tiskový profil ICC určit pomocí aplikace, vyberte možnost **Žádné (None)**.

Chcete-li určit nastavení Oprava barev, postupujte takto:

Opravu barev můžete nastavit také na kartě **Rychlé nastavení (Quick Setup)** vybráním možnosti **Tisk fotografií (Photo Printing)** v nabídce **Běžně používaná nastavení (Commonly Used Settings)** a následným vybráním možnosti **Ruční úprava Barva/Intenzita (Color/Intensity Manual Adjustment)** v nabídce **Další funkce (Additional Features)**.

- 1. Otevřete [okno nastavení ovladače tiskárny](#page-294-0)
- 2. Zvolte ruční nastavení barev

Na kartě **Hlavní (Main)** vyberte pro položku **Barva/Intenzita (Color/Intensity)** možnost **Ručně (Manual)** a klepněte na tlačítko **Nastavit... (Set...)**.

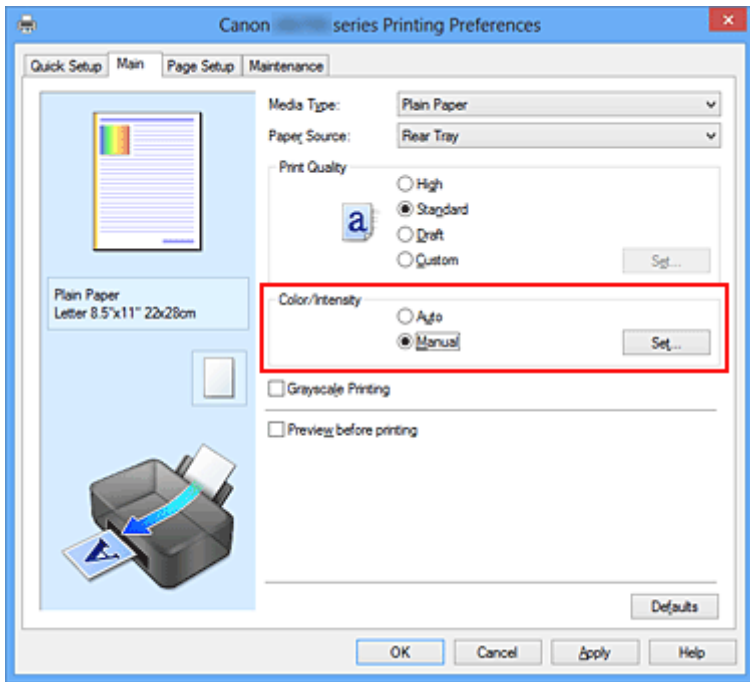

Otevře se dialogové okno **Ruční nastavení barev (Manual Color Adjustment)**.

### 3. Vyberte opravu barev

Klepněte na kartu **Soulad (Matching)**, vyberte nastavení **Oprava barev (Color Correction)** odpovídající pro daný účel a klepněte na tlačítko **OK**.

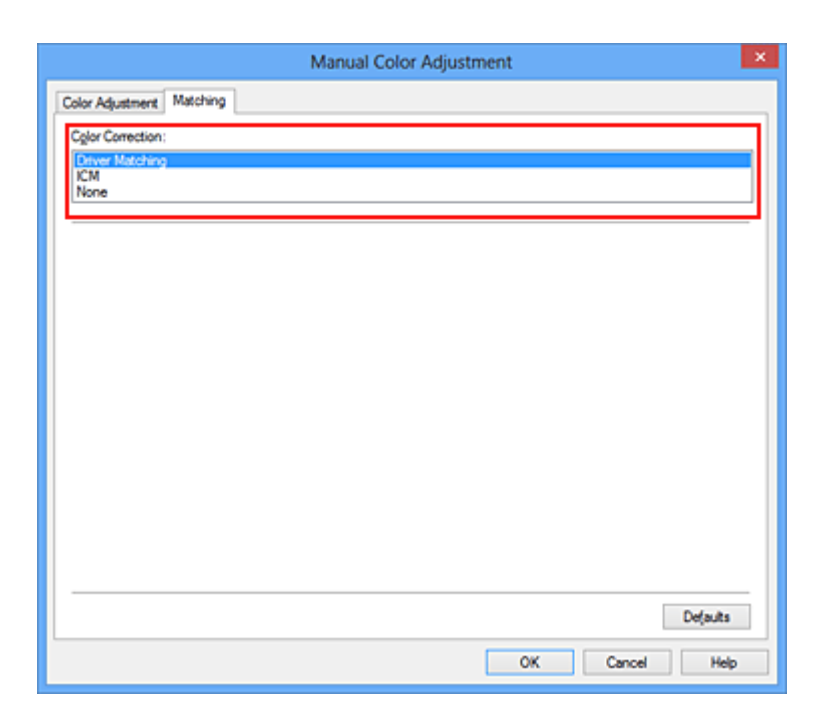

#### **Párování ovladače (Driver Matching)**

Pomocí aplikace Canon Digital Photo Color můžete vytisknout data sRGB pomocí barevných odstínů, kterým dává přednost většina uživatelů.

#### **ICM (Párování profilu ICC (ICC Profile Matching))**

Během tisku upraví barvy pomocí profilu ICC. Zadejte vstupní profil nebo záměr reprodukce, který chcete použít.

#### **Žádné (None)**

Ovladač tiskárny neprovádí opravu barev. Tuto hodnotu vyberte v případě, že zadáváte samostatně vytvořený tiskový profil ICC nebo tiskový profil ICC pro speciální papír od společnosti Canon v aplikaci pro tisk dat.

4. Dokončete nastavení

Na kartě **Hlavní (Main)** klepněte na tlačítko **OK**. Po spuštění tisku budou data dokumentu vytištěna s použitím zadané opravy barev.

### **Důležité**

- Je-li v aplikaci zakázána funkce ICM, nebude v nastavení **Oprava barev (Color Correction)** dostupná možnost **ICM** a tiskárna pravděpodobně nebude moci správně vytisknout obrazová data.
- Je-li na kartě **Hlavní (Main)** zaškrtnuto políčko **Tisk v odstínech šedi (Grayscale Printing)**, potom se funkce **Oprava barev (Color Correction)** zobrazí šedě a není dostupná.

- **[Optimální fotografický tisk obrazových dat](#page-268-0)**
- **[Nastavení barev v ovladači tiskárny](#page-269-0)**
- **[Tisk pomocí profilů ICC](#page-271-0)**
- **[Vyhodnocení profilu ICC](#page-275-0)**

# <span id="page-268-0"></span>**Optimální fotografický tisk obrazových dat**

Při tisku obrázků pořízených digitálními fotoaparáty se tóny tištěných barev někdy jeví odlišně od tónů na skutečném obrázku nebo od tónů zobrazených na monitoru.

Aby se výsledky tisku co nejvíce přiblížily požadovaným tónům barev, musíte vybrat metodu tisku, která je nejvhodnější pro použitou softwarovou aplikaci nebo pro daný účel.

## **Správa barev**

Zařízení, jako jsou digitální fotoaparáty, skenery, monitory nebo tiskárny, zpracovávají barvy různými způsoby. Správa barev (soulad barev) je metoda, která spravuje barvy závislé na zařízení jako společný barevný prostor.

V operačním systému Windows je integrován systém správy barev nazývaný ICM. Jako společný barevný prostor je často používán prostor Adobe RGB a sRGB. Prostor Adobe RGB obsahuje širší barevný prostor než prostor sRGB.

Profily ICC převádějí barvy závislé na zařízení do společného barevného prostoru. Použitím profilu ICC a provedením správy barev můžete barevný prostor obrazových dat převést do oblasti reprodukce barev, kterou je tiskárna schopná vyjádřit.

# **Výběr vhodné metody tisku pro určitá obrazová data**

Doporučená metoda tisku závisí na barevném prostoru (Adobe RGB nebo sRGB) obrazových dat nebo na použité aplikaci.

Existují dvě typické metody tisku.

Zkontrolujte barevný prostor (Adobe RGB nebo sRGB) obrazových dat a používanou aplikaci a potom vyberte metodu tisku vhodnou pro daný účel.

## **[Nastavení barev v ovladači tiskárny](#page-269-0)**

Popisuje postup tisku dat sRGB pomocí funkce opravy barev v ovladači tiskárny.

• Tisk pomocí aplikace Canon Digital Photo Color

Tiskárna tiskne data v barevných odstínech, kterým dává přednost většina uživatelů, reprodukuje barvy původního obrázku a vytváří trojrozměrné efekty a výrazné ostré kontrasty.

• Tisk s přímým použitím výsledků úprav a retušování v softwarové aplikaci

Tiskárna při tisku zvýrazní jemný barevný rozdíl mezi tmavými a světlými oblastmi a nejtmavší a nejsvětlejší oblasti ponechá beze změny.

Tiskárna při tisku použije výsledky jemných úprav, jako jsou jemné úpravy jasu provedené pomocí softwarové aplikace.

## **[Tisk pomocí profilů ICC](#page-271-0)**

Popisuje postup tisku s efektivním použitím barevného prostoru Adobe RGB nebo sRGB. Chcete-li tisknout pomocí společného barevného prostoru, je potřeba softwarovou aplikaci a ovladač tiskárny nastavit tak, aby se správa barev shodovala se vstupním profilem ICC obrazových dat. Postup nastavení ovladače tiskárny se liší v závislosti na aplikačním softwaru, který je používán k tisku.

## **Příbuzné téma**

**[Vyhodnocení profilu ICC](#page-275-0)** 

# <span id="page-269-0"></span>**Nastavení barev v ovladači tiskárny**

Zadáním funkce opravy barev v ovladači tiskárny můžete tisknout data formátu sRGB s barevnými tóny, které upřednostňuje většina uživatelů používající aplikaci Canon Digital Photo Color. Pokud tisknete pomocí aplikačního softwaru, který dokáže identifikovat profily ICC a umožňuje je určit, použijte tiskový profil ICC v aplikačním softwaru a vyberte nastavení správy barev.

Postup pro nastavení barev v ovladači tiskárny:

- 1. Otevřete [okno nastavení ovladače tiskárny](#page-294-0)
- 2. Zvolte ruční nastavení barev

Na kartě **Hlavní (Main)** vyberte pro položku **Barva/Intenzita (Color/Intensity)** možnost **Ručně (Manual)** a klepněte na tlačítko **Nastavit... (Set...)**.

Otevře se dialogové okno **Ruční nastavení barev (Manual Color Adjustment)**.

3. Vyberte opravu barev

Klepněte na kartu **Soulad (Matching)** a v seznamu **Oprava barev (Color Correction)** vyberte možnost **Párování ovladače (Driver Matching)**.

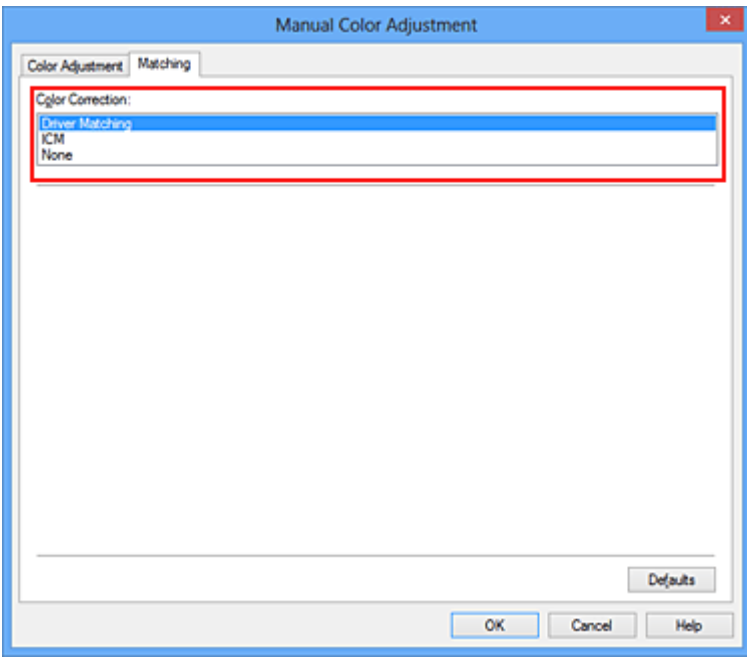

4. Nastavte ostatní položky

V případě potřeby klepněte na kartu **Nastavení barev (Color Adjustment)** a upravte vyvážení barev (**Azurová (Cyan)**, **Purpurová (Magenta)**, **Žlutá (Yellow)**). Dále upravte nastavení **Jas (Brightness)**, **Intenzita (Intensity)** a **Kontrast (Contrast)** a poté klepněte na tlačítko **OK**.

5. Dokončete nastavení

Na kartě **Hlavní (Main)** klepněte na tlačítko **OK**. Během tisku dat bude ovladač tiskárny upravovat barvy.

- [Nastavení úrovně ve funkci Kvalita tisku \(Uživatelská\)](#page-262-0)
- **[Nastavení opravy barev](#page-266-0)**
- **[Nastavení vyvážení barev](#page-276-0)**
- **N** [Nastavení jasu](#page-282-0)
- **N** [Nastavení intenzity](#page-284-0)
- **[Nastavení kontrastu](#page-286-0)**

# <span id="page-271-0"></span>**Tisk pomocí profilů ICC**

Je-li v obrazových datech určen vstupní profil ICC, můžete efektivně tisknout za využití barevného prostoru dat (Adobe RGB nebo sRGB).

Postup pro nastavení ovladače tiskárny se liší v závislosti na aplikačním softwaru, který je používán k tisku.

## **Určení profilu ICC v aplikaci a tisk dat**

Pokud tisknete výsledky úprav a retušování v aplikaci Adobe Photoshop, Canon Digital Photo Professional nebo v jakékoli jiné aplikaci, která umožňuje zadat vstupní a tiskový profil ICC, efektivně při tisku využíváte barevný prostor vstupního profilu ICC zadaného v obrazových datech.

Chcete-li použít tuto metodu tisku, vyberte v aplikaci položky správy barev a zadejte v obrazových datech vstupní a tiskový profil ICC.

Položky správy barev v aplikaci vyberte i v případě, že při tisku používáte vlastní tiskový profil ICC nebo tiskový profil ICC pro speciální papír společnosti Canon.

Pokyny naleznete v příručce k aplikaci, kterou používáte.

- 1. Otevřete [okno nastavení ovladače tiskárny](#page-294-0)
- 2. Zvolte ruční nastavení barev

Na kartě **Hlavní (Main)** vyberte pro položku **Barva/Intenzita (Color/Intensity)** možnost **Ručně (Manual)** a klepněte na tlačítko **Nastavit... (Set...)**. Otevře se dialogové okno **Ruční nastavení barev (Manual Color Adjustment)**.

3. Vyberte opravu barev

Klepněte na kartu **Soulad (Matching)** a v seznamu **Oprava barev (Color Correction)** vyberte možnost **Žádné (None)**.

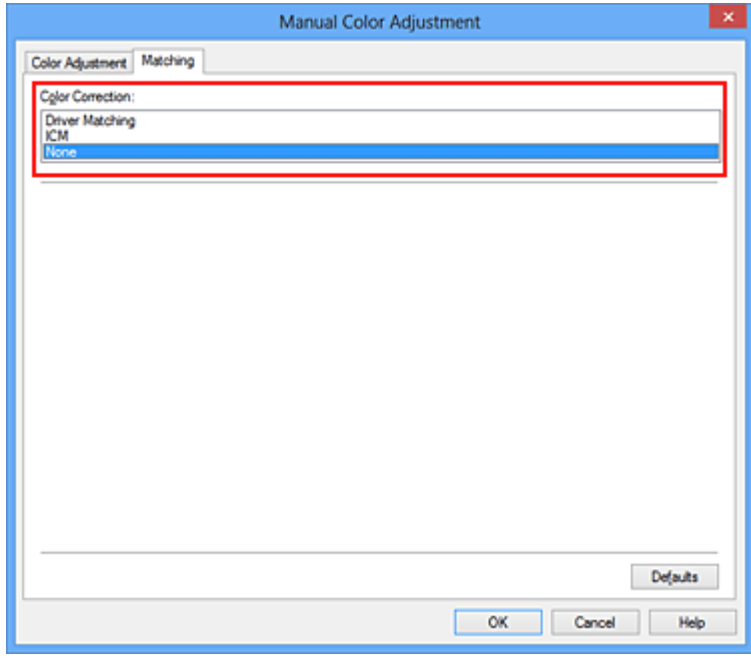

4. Nastavte ostatní položky

V případě potřeby klepněte na kartu **Nastavení barev (Color Adjustment)** a upravte vyvážení barev (**Azurová (Cyan)**, **Purpurová (Magenta)**, **Žlutá (Yellow)**). Dále upravte nastavení **Jas (Brightness)**, **Intenzita (Intensity)** a **Kontrast (Contrast)** a poté klepněte na tlačítko **OK**.

5. Dokončete nastavení

Na kartě **Hlavní (Main)** klepněte na tlačítko **OK**. Po spuštění tisku bude tiskárna používat barevný prostor obrazových dat.

# **Zadání profilu ICC v ovladači tiskárny a následný tisk**

Tisk pomocí aplikace, která nedokáže rozpoznat vstupní profily ICC nebo umožňuje jejich zadání využitím barevného prostoru vstupního profilu ICC (sRGB) nalezeného v datech. Při tisku dat formátu Adobe RGB můžete data vytisknout v barevném prostoru Adobe RGB i tehdy, pokud aplikační software prostor Adobe RGB nepodporuje.

- 1. Otevřete [okno nastavení ovladače tiskárny](#page-294-0)
- 2. Zvolte ruční nastavení barev

Na kartě **Hlavní (Main)** vyberte pro položku **Barva/Intenzita (Color/Intensity)** možnost **Ručně (Manual)** a klepněte na tlačítko **Nastavit... (Set...)**. Otevře se dialogové okno **Ruční nastavení barev (Manual Color Adjustment)**.

3. Vyberte opravu barev

Klepněte na kartu **Soulad (Matching)** a v části **Oprava barev (Color Correction)** vyberte možnost **ICM** (**Párování profilu ICC (ICC Profile Matching)**).

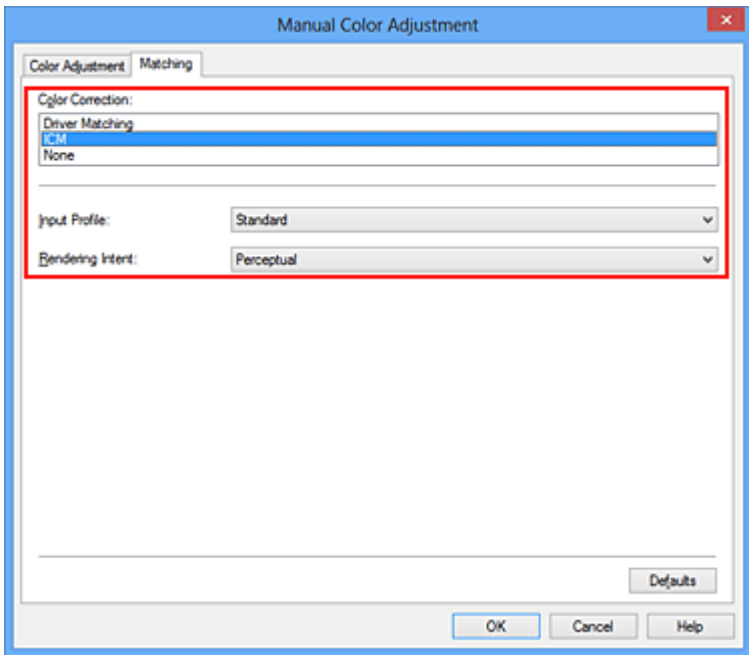

4. Vyberte vstupní profil

Vyberte nastavení **Vstupní profil (Input Profile)**, které odpovídá barevnému prostoru obrazových dat.

• Pro data formátu sRGB a pro data bez vstupního profilu ICC:

Vyberte možnost **Standardní (Standard)**.

• Pro data formátu Adobe RGB:

Vyberte možnost **Adobe RGB (1998)**.

### **Důležité**

- Pokud je vstupní profil určen v aplikačním softwaru, nastavení vstupního profilu v ovladači tiskárny bude neplatné.
- Pokud v počítači není nainstalován žádný vstupní profil ICC, možnost **Adobe RGB (1998)** se nezobrazí.

#### 5. Vyberte záměr reprodukce

V části **Záměr reprodukce (Rendering Intent)** vyberte metodu nastavení barev.

• **Sytost (Saturation)**

Tato metoda reprodukuje obrázky ještě živěji, než metoda **Perceptuální (Perceptual)**.

• **Perceptuální (Perceptual)**

Tato metoda se při reprodukci obrázků zaměřuje na tóny barev, kterým dáva přednost většina lidí. Tuto metodu vyberte při tisku fotografií.

• **Relativní kolorimetrický (Relative Colorimetric)**

Tato metoda při převodu obrazových dat do barevného prostoru tiskárny převádí obrazová data tak, aby reprodukované barvy přibližně odpovídaly sdíleným barevným oblastem. Tuto metodu vyberte v případě, že chcete obrazová data vytisknout tak, aby barvy odpovídaly původním barvám.

### • **Absolutní kolorimetrický (Absolute Colorimetric)**

Pokud je vybrána možnost **Relativní kolorimetrický (Relative Colorimetric)**, jsou bílá místa reprodukována jako bílá místa na papíře (barva pozadí). Pokud je ale vybrána možnost **Absolutní kolorimetrický (Absolute Colorimetric)**, způsob reprodukce bílých míst závisí na obrazových datech.

## **Důležité**

• V systémech Windows XP SP2 a Windows XP SP3 je tato funkce zakázána.

### 6. Nastavte ostatní položky

V případě potřeby klepněte na kartu **Nastavení barev (Color Adjustment)** a upravte vyvážení barev (**Azurová (Cyan)**, **Purpurová (Magenta)**, **Žlutá (Yellow)**). Dále upravte nastavení **Jas (Brightness)**, **Intenzita (Intensity)** a **Kontrast (Contrast)** a poté klepněte na tlačítko **OK**.

7. Dokončete nastavení

Na kartě **Hlavní (Main)** klepněte na tlačítko **OK**. Po spuštění tisku bude tiskárna používat barevný prostor obrazových dat.

- **[Nastavení úrovně ve funkci Kvalita tisku \(Uživatelská\)](#page-262-0)**
- **[Nastavení opravy barev](#page-266-0)**
- [Nastavení vyvážení barev](#page-276-0)
- **N** [Nastavení jasu](#page-282-0)
- **[Nastavení intenzity](#page-284-0)**

**[Nastavení kontrastu](#page-286-0)** 

# <span id="page-275-0"></span>**Vyhodnocení profilu ICC**

Pokud je třeba určit profil tiskárny, vyberte profil ICC pro papír, na který se bude tisknout.

Profily ICC nainstalované pro tuto tiskárnu se zobrazí následujícím způsobem.

$$
Canon \xrightarrow{\text{XXXX}} \xrightarrow{PR} \underbrace{1}_{(1)} \xrightarrow{\text{(2)}}
$$

- (1) je název modelu tiskárny.
- (2) je typ média. Toto značení odpovídá následujícímu typu médií:
	- GL: Lesklý fotografický papír Photo Paper Plus Glossy II
	- PT: Fotografický papír Photo Paper Pro Platinum
	- SG/LU: Pololesklý fotografický papír Photo Paper Plus Semi-gloss / Photo Paper Pro Luster
	- MP: Matný fotografický papír Matte Photo Paper
- (3) je kvalita tisku.

Kvalita tisku se dělí do 5 úrovní, které jsou řazeny od vysoké rychlosti po vysokou kvalitu. S klesajícím číslem stoupá kvalita tisku. Tato hodnota odpovídá pozici posuvníku v dialogovém okně **Uživatelská (Custom)** v ovladači tiskárny.

# <span id="page-276-0"></span>**Nastavení vyvážení barev**

Tóny barev je možné upravit při tisku.

Protože pomocí této funkce se nastavuje vyvážení barev výstupu změnou koncentrace inkoustu jednotlivých barev, dochází ke změně celkového vyvážení barev dokumentu. Chcete-li provést výraznou změnu vyvážení barev, použijte softwarovou aplikaci. Chcete-li provést pouze drobnou úpravu vyvážení barev, použijte ovladač tiskárny.

Na následujícím příkladu je zobrazen případ, kdy je vyvážení barev použito ke zvýšení intenzity azurové a k zeslabení žluté barvy, aby byly všechny barvy stejnoměrnější.

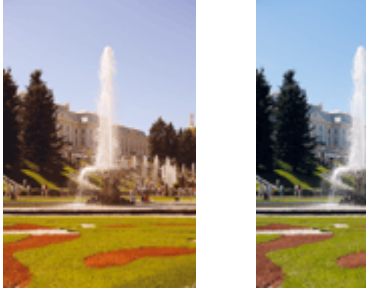

Bez úprav Nastavení vyvážení barev

Chcete-li nastavit vyvážení barev, postupujte takto:

Vyvážení barev můžete nastavit také na kartě **Rychlé nastavení (Quick Setup)** vybráním možnosti **Tisk fotografií (Photo Printing)** v nabídce **Běžně používaná nastavení (Commonly Used Settings)** a následným vybráním možnosti **Ruční úprava Barva/Intenzita (Color/Intensity Manual Adjustment)** v nabídce **Další funkce (Additional Features)**.

- 1. Otevřete [okno nastavení ovladače tiskárny](#page-294-0)
- 2. Zvolte ruční nastavení barev

Na kartě **Hlavní (Main)** vyberte pro položku **Barva/Intenzita (Color/Intensity)** možnost **Ručně (Manual)** a klepněte na tlačítko **Nastavit... (Set...)**.

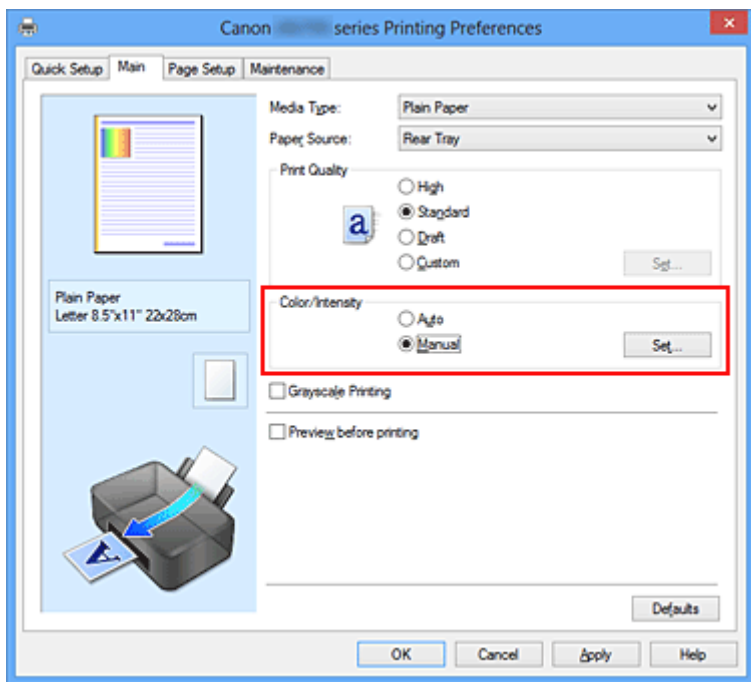

Otevře se dialogové okno **Ruční nastavení barev (Manual Color Adjustment)**.

3. Nastavení vyvážení barev

Pro nastavení **Azurová (Cyan)**, **Purpurová (Magenta)** a **Žlutá (Yellow)** je k dispozici samostatný posuvník. Přesunutím posuvníku doprava dojde k zesílení příslušné barvy, posunutím doleva dojde k zeslabení příslušné barvy. Pokud například zeslabíte azurovou barvu, dojde k zesílení barvy červené. Můžete rovněž ručně zadat hodnotu propojenou s posuvníkem. Zadejte hodnotu v rozmezí od -50 do 50. Aktuální nastavení se zobrazí v náhledu nastavení na levé straně okna ovladače tiskárny.

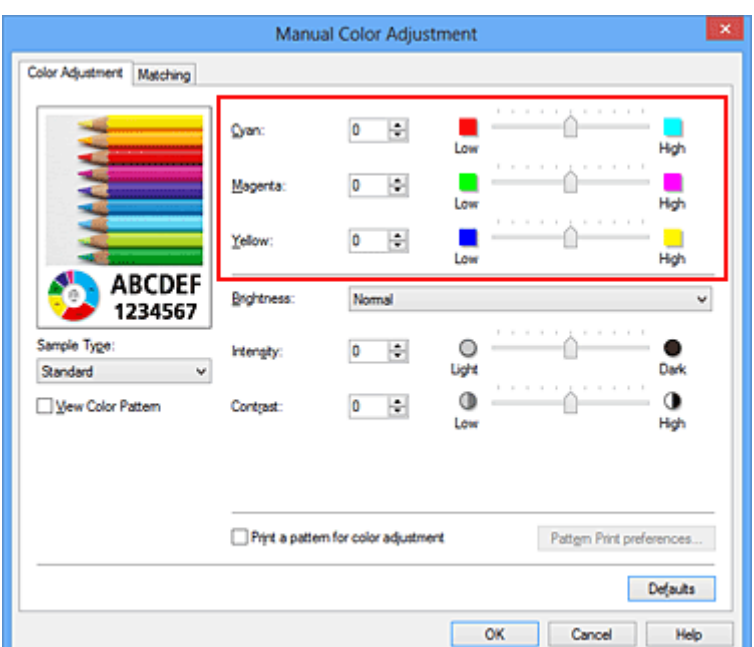

Po nastavení všech barev klepněte na tlačítko **OK**.

### **Důležité**

- Posuvník nastavujte postupně.
- 4. Dokončete nastavení

Na kartě **Hlavní (Main)** klepněte na tlačítko **OK**. Po spuštění tisku bude dokument vytištěn s nastaveným vyvážením barev.

### **Důležité**

• Je-li zaškrtnuto políčko **Tisk v odstínech šedi (Grayscale Printing)** na kartě **Hlavní (Main)**, vyvážení barev (**Azurová (Cyan)**, **Purpurová (Magenta)**, **Žlutá (Yellow)**) jsou zobrazena šedě a nejsou k dispozici.

- [Nastavení úrovně ve funkci Kvalita tisku \(Uživatelská\)](#page-262-0)
- **[Nastavení opravy barev](#page-266-0)**
- [Nastavení vyvážení barev pomocí barevných vzorků \(ovladač tiskárny\)](#page-278-0)
- **N** [Nastavení jasu](#page-282-0)
- **[Nastavení intenzity](#page-284-0)**
- **[Nastavení kontrastu](#page-286-0)**
- [Nastavení intenzity/kontrastu pomocí barevných vzorků \(ovladač tiskárny\)](#page-288-0)

# <span id="page-278-0"></span>**Nastavení vyvážení barev pomocí barevných vzorků (ovladač tiskárny)**

Nastavení vyvážení barev můžete upravit podle výsledků tisku vzorku.

Pokud upravíte vyvážení barev nebo intenzitu/kontrast v dokumentu, funkce tisku vzorku vytiskne výsledky nastavení v podobě seznamu spolu s hodnotami nastavení.

Následující postup popisuje postup nastavení vyvážení barev podle vzorku.

- 1. Otevřete [okno nastavení ovladače tiskárny](#page-294-0)
- 2. Zvolte ruční nastavení barev

Na kartě **Hlavní (Main)** vyberte pro položku **Barva/Intenzita (Color/Intensity)** možnost **Ručně (Manual)** a klepněte na tlačítko **Nastavit... (Set...)**.

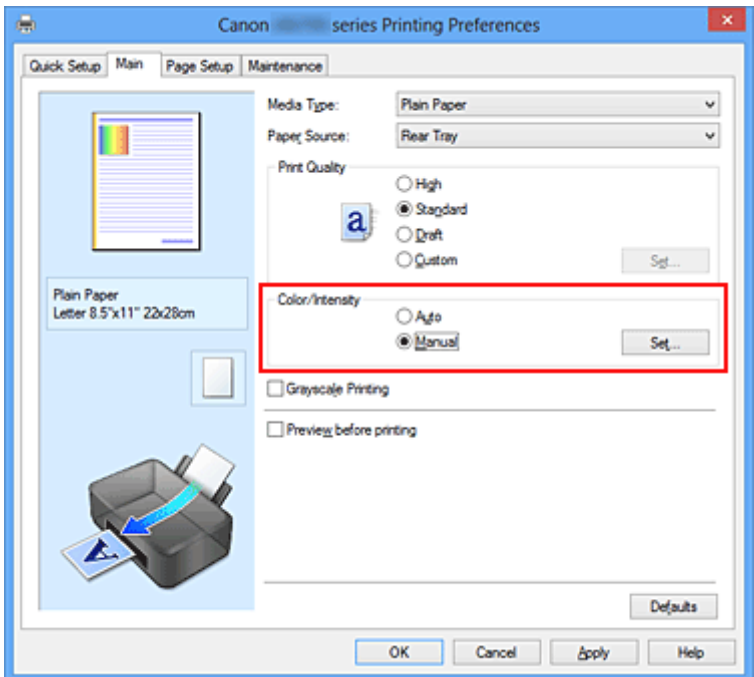

Otevře se dialogové okno **Ruční nastavení barev (Manual Color Adjustment)**.

3. Výběr tisku vzorku

Na kartě **Nastavení barev (Color Adjustment)** zaškrtněte políčko **Vytisknout vzorek pro nastavení barev (Print a pattern for color adjustment)** a klepněte na tlačítko **Předvolby tisku vzorku... (Pattern Print preferences...)**.

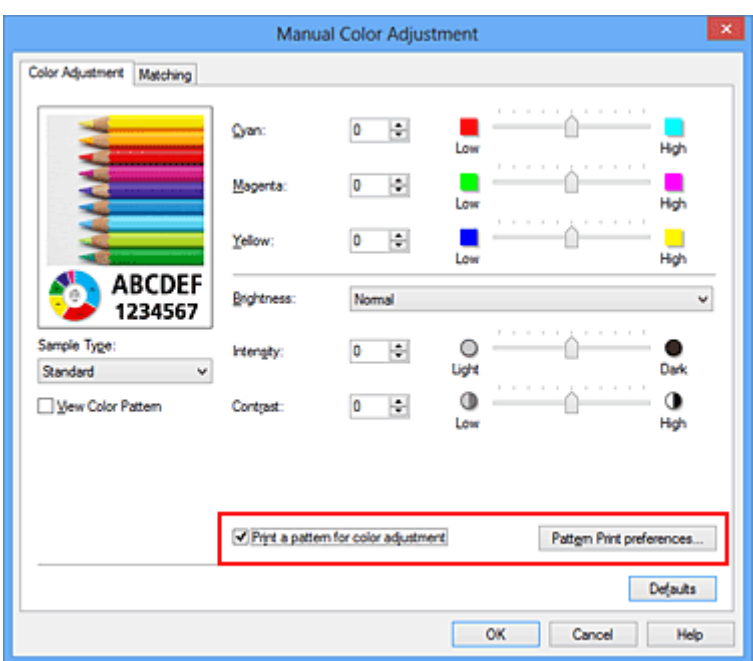

### 4. Nastavení tisku vzorku

Po otevření dialogového okna **Tisk vzorku (Pattern Print)** nastavte následující položky a poté klepněte na tlačítko **OK**.

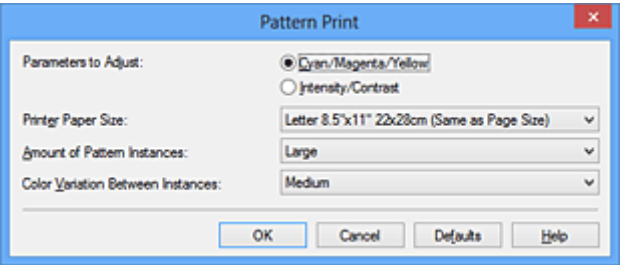

#### **Nastavované parametry (Parameters to Adjust)**

Vyberte možnosti **Azurová/Purpurová/Žlutá (Cyan/Magenta/Yellow)**.

### **Důležité**

• Je-li zaškrtnuto políčko **Tisk v odstínech šedi (Grayscale Printing)** na kartě **Hlavní (Main)**, možnosti **Azurová/Purpurová/Žlutá (Cyan/Magenta/Yellow)** jsou zobrazeny šedě a nejsou k dispozici.

#### **Velikost papíru v tiskárně (Printer Paper Size)**

Vyberte velikost papíru pro tisk vzorku.

### **Poznámka**

• V závislosti na velikosti papíru vybrané na kartě **Vzhled stránky (Page Setup)** nemusí být některé velikosti papíru k dispozici.

#### **Počet vzorků (Amount of Pattern Instances)**

Výběrem jedné z možností **Největší (Largest)**, **Velký (Large)** nebo **Malý (Small)** nastavte počet vytištěných vzorků.

### **Poznámka**

• Možnosti **Největší (Largest)** a **Velký (Large)** nelze vybrat, jsou-li zvoleny určité velikosti papíru nebo výstupní velikosti papíru.

### **Rozdíl barev mezi vzorky (Color Variation Between Instances)**

Nastavte míru změny barvy mezi sousedními vzorky.

## **Poznámka**

- Možnost **Velký (Large)** představuje přibližně dvojnásobek možnosti **Střední (Medium)**, možnost **Malý (Small)** pak přibližně polovinu možnosti **Střední (Medium)**.
- 5. Kontrola výsledků tisku vzorku

Klepnutím na tlačítko **OK** na kartě **Nastavení barev (Color Adjustment)** zavřete dialogové okno **Ruční nastavení barev (Manual Color Adjustment)**.

Klepnutím na tlačítko **OK** na kartě **Hlavní (Main)** zahajte tisk. Tiskárna vytiskne vzorek, ve kterém vámi nastavené vyvážení barev představuje střední hodnotu.

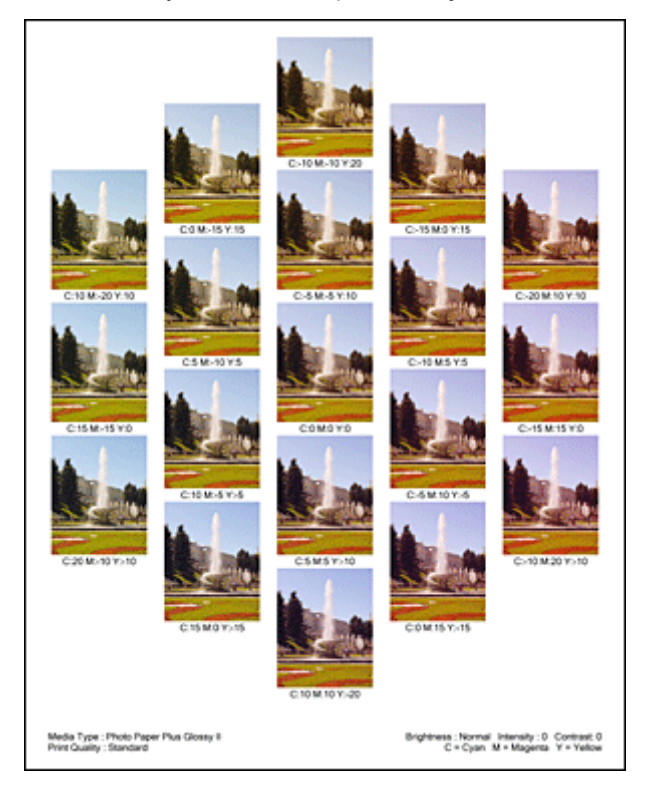

6. Nastavení vyvážení barev

Prohledněte si vytištěný výsledek a vyberte obrázek, který se vám nejvíce líbí. Poté zadejte čísla vyvážení barev vytištěná pod obrázkem do polí **Azurová (Cyan)**, **Purpurová (Magenta)** a **Žlutá (Yellow)** na kartě **Nastavení barev (Color Adjustment)**.

Zrušte zaškrtnutí políčka **Vytisknout vzorek pro nastavení barev (Print a pattern for color adjustment)** a klepněte na tlačítko **OK**.

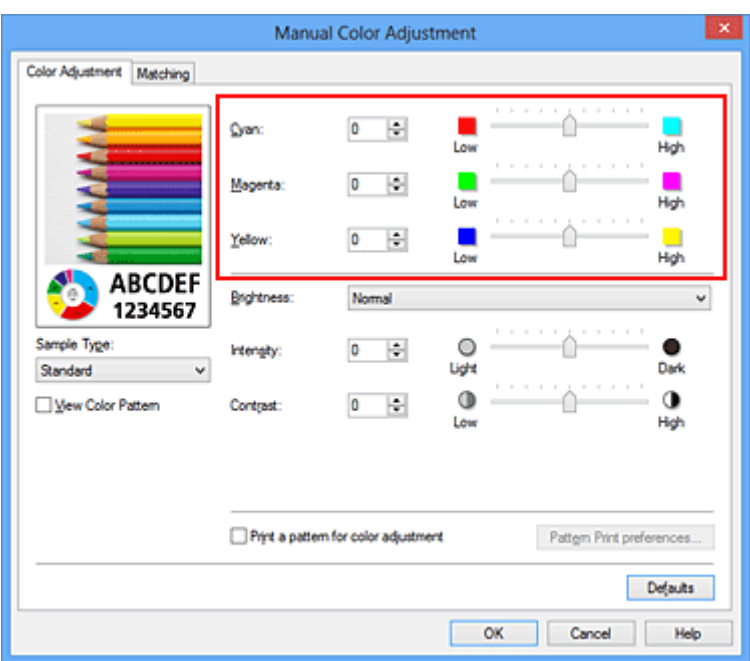

## **Poznámka**

- Vyvážení barev můžete nastavit také na kartě **Rychlé nastavení (Quick Setup)** vybráním možnosti **Tisk fotografií (Photo Printing)** v nabídce **Běžně používaná nastavení (Commonly Used Settings)** a následným vybráním možnosti **Ruční úprava Barva/Intenzita (Color/Intensity Manual Adjustment)** v nabídce **Další funkce (Additional Features)**.
- 7. Dokončete nastavení

Na kartě **Hlavní (Main)** klepněte na tlačítko **OK**.

Po spuštění tisku bude dokument vytištěn s vyvážením barev nastaveným pomocí funkce tisku vzorku.

## **Důležité**

- Je-li zaškrtnuto políčko **Vytisknout vzorek pro nastavení barev (Print a pattern for color adjustment)** na kartě **Nastavení barev (Color Adjustment)**, následující položky jsou zobrazeny šedě a nelze upravit jejich nastavení:
	- **Náhled před tiskem (Preview before printing)** na kartě **Hlavní (Main)**
	- Možnosti **Sešívaná strana (Stapling Side)** a **Zadat okraj... (Specify Margin...)** na kartě **Vzhled stránky (Page Setup)** (Je-li nastavena funkce **Oboustranný tisk (Ručně) (Duplex Printing (Manual))**, lze nastavit pouze možnost **Sešívaná strana (Stapling Side)**.)
- Vzorek můžete vytisknout pouze v případě, že je v nastavení **Rozvržení stránky (Page Layout)** na kartě **Vzhled stránky (Page Setup)** vybrána možnost **Normální velikost (Normal-size)** nebo **Bez ohraničení (Borderless)**.
- Je-li na kartě **Hlavní (Main)** zaškrtnuto políčko **Tisk v odstínech šedi (Grayscale Printing)**, potom se funkce **Azurová (Cyan)**, **Purpurová (Magenta)** a **Žlutá (Yellow)** zobrazí šedě a nejsou dostupné.
- V závislosti na aplikačním softwaru nemusí být tato funkce dostupná.

- [Nastavení vyvážení barev](#page-276-0)
- **[Nastavení intenzity](#page-284-0)**
- **[Nastavení kontrastu](#page-286-0)**
- [Nastavení intenzity/kontrastu pomocí barevných vzorků \(ovladač tiskárny\)](#page-288-0)

# <span id="page-282-0"></span>**Nastavení jasu**

Při tisku můžete změnit jas všech obrazových dat.

Tato funkce nemění čistě bílou ani čistě černou barvu, ale mění jas přechodových barev. Na následujícím příkladu je zobrazen výsledek tisku při změně nastavení jasu.

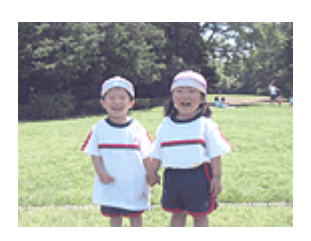

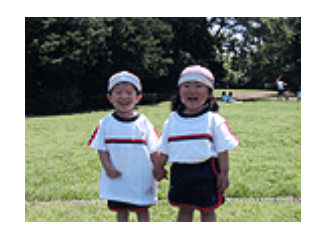

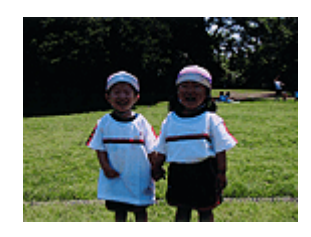

Je vybrána hodnota **Světlý (Light)** Je vybrána hodnota **Normální (Normal)** Je vybrána hodnota **Tmavý (Dark)**

Chcete-li nastavit hodnotu jasu, postupujte takto:

Jas můžete nastavit také na kartě **Rychlé nastavení (Quick Setup)** vybráním možnosti **Tisk fotografií (Photo Printing)** v nabídce **Běžně používaná nastavení (Commonly Used Settings)** a následným vybráním možnosti **Ruční úprava Barva/Intenzita (Color/Intensity Manual Adjustment)** v nabídce **Další funkce (Additional Features)**.

- 1. Otevřete [okno nastavení ovladače tiskárny](#page-294-0)
- 2. Zvolte ruční nastavení barev

Na kartě **Hlavní (Main)** vyberte pro položku **Barva/Intenzita (Color/Intensity)** možnost **Ručně (Manual)** a klepněte na tlačítko **Nastavit... (Set...)**.

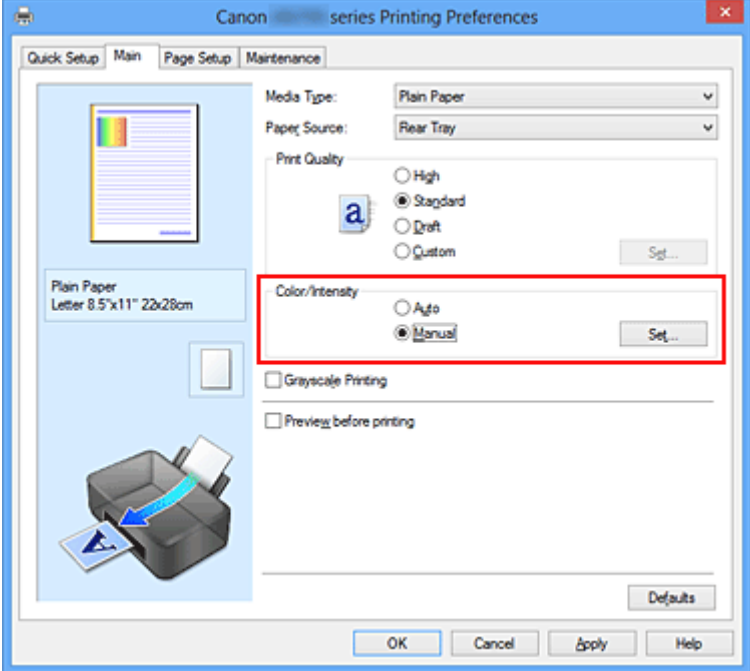

Otevře se dialogové okno **Ruční nastavení barev (Manual Color Adjustment)**.

3. Zadejte jas

Vyberte pro nastavení **Jas (Brightness)** možnost **Světlý (Light)**, **Normální (Normal)** nebo **Tmavý (Dark)** a klepněte na tlačítko **OK**. Aktuální nastavení se zobrazí v náhledu nastavení na levé straně okna ovladače tiskárny.

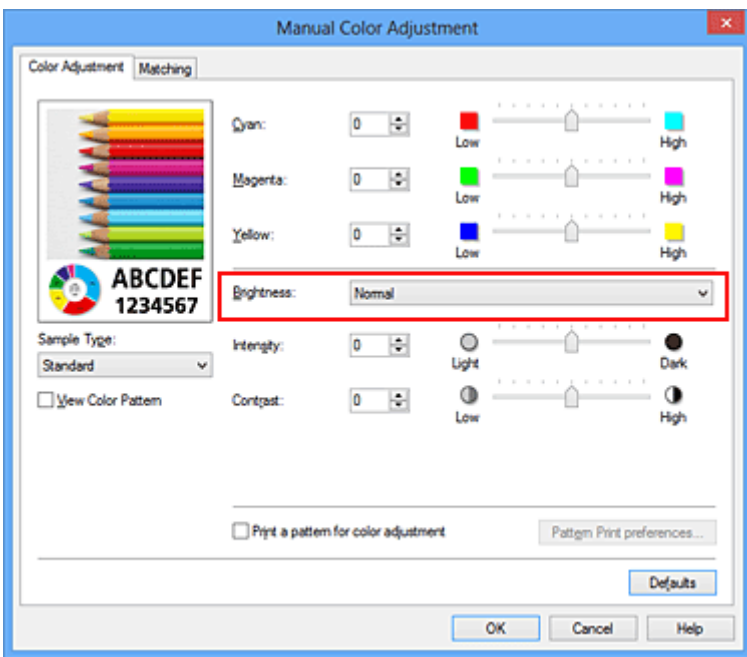

4. Dokončete nastavení

Na kartě **Hlavní (Main)** klepněte na tlačítko **OK**. Po spuštění tisku budou data vytištěna s použitím zadané hodnoty jasu.

- **[Nastavení úrovně ve funkci Kvalita tisku \(Uživatelská\)](#page-262-0)**
- **[Nastavení opravy barev](#page-266-0)**
- **[Nastavení vyvážení barev](#page-276-0)**
- **[Nastavení intenzity](#page-284-0)**
- **[Nastavení kontrastu](#page-286-0)**

# <span id="page-284-0"></span>**Nastavení intenzity**

Během tisku můžete zředit (zesvětlit) nebo zintenzívnit (ztmavit) barvy všech obrázkových dat. Na následujícím příkladu je zobrazen případ, kdy je zvýšením intenzity při tisku obrazových dat dosaženo zintenzívnění všech barev.

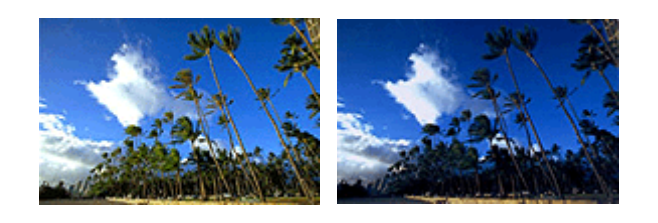

Bez úprav **Vyšší Intenzita** 

Chcete-li upravit nastavení intenzity, postupujte takto:

Intenzitu můžete nastavit také na kartě **Rychlé nastavení (Quick Setup)** vybráním možnosti **Tisk fotografií (Photo Printing)** v nabídce **Běžně používaná nastavení (Commonly Used Settings)** a následným vybráním možnosti **Ruční úprava Barva/Intenzita (Color/Intensity Manual Adjustment)** v nabídce **Další funkce (Additional Features)**.

- 1. Otevřete [okno nastavení ovladače tiskárny](#page-294-0)
- 2. Zvolte ruční nastavení barev

Na kartě **Hlavní (Main)** vyberte pro položku **Barva/Intenzita (Color/Intensity)** možnost **Ručně (Manual)** a klepněte na tlačítko **Nastavit... (Set...)**.

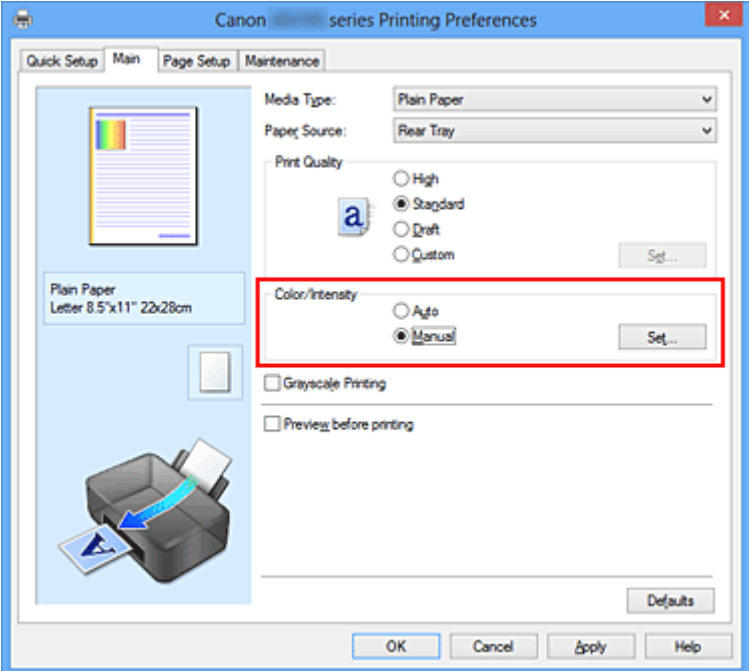

Otevře se dialogové okno **Ruční nastavení barev (Manual Color Adjustment)**.

3. Nastavte intenzitu

Posunutím jezdce **Intenzita (Intensity)** doprava barvy zintenzivníte (ztmavíte) a posunutím jezdce doleva barvy zředíte (zesvětlíte).

Můžete rovněž ručně zadat hodnotu propojenou s posuvníkem. Zadejte hodnotu v rozmezí od -50 do 50. Aktuální nastavení se zobrazí v náhledu nastavení na levé straně okna ovladače tiskárny.

Po nastavení všech barev klepněte na tlačítko **OK**.

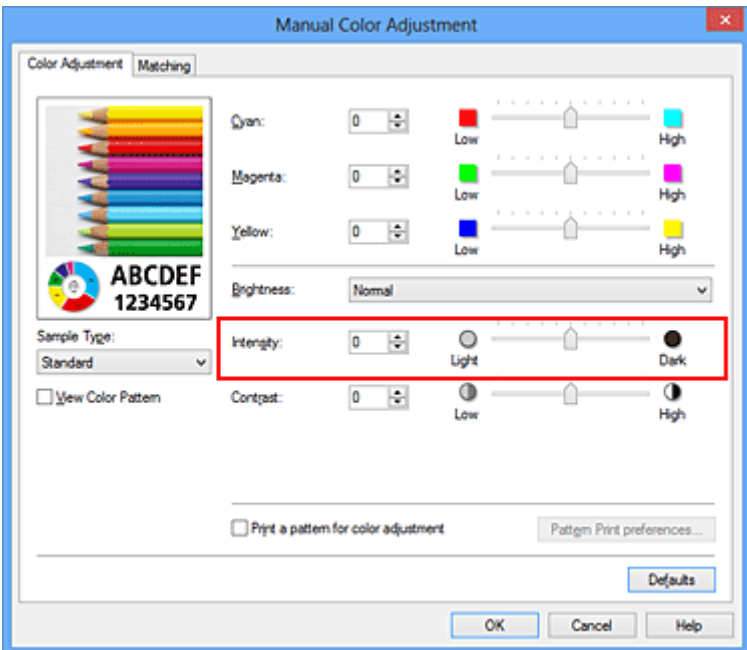

## **Důležité**

- Posuvník nastavujte postupně.
- 4. Dokončete nastavení

Na kartě **Hlavní (Main)** klepněte na tlačítko **OK**. Po spuštění tisku budou obrazová data vytištěna s upravenou intenzitou.

- [Nastavení úrovně ve funkci Kvalita tisku \(Uživatelská\)](#page-262-0)
- **N** [Nastavení opravy barev](#page-266-0)
- **[Nastavení vyvážení barev](#page-276-0)**
- [Nastavení vyvážení barev pomocí barevných vzorků \(ovladač tiskárny\)](#page-278-0)
- **[Nastavení jasu](#page-282-0)**
- **[Nastavení kontrastu](#page-286-0)**
- [Nastavení intenzity/kontrastu pomocí barevných vzorků \(ovladač tiskárny\)](#page-288-0)

# <span id="page-286-0"></span>**Nastavení kontrastu**

Je možné upravit kontrast obrázku během tisku.

Chcete-li zvýraznit rozdíly mezi světlými a tmavými částmi obrázku, zvyšte kontrast. Chcete-li naopak rozdíly mezi světlými a tmavými částmi obrázku snížit, kontrast snižte.

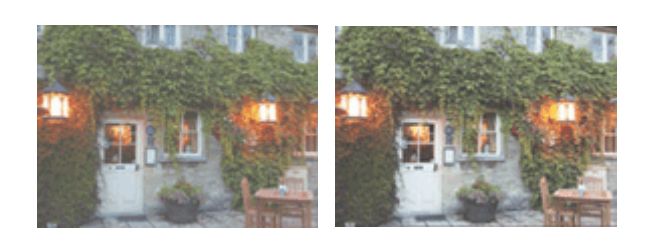

Bez úprav **Nastavení kontrastu** 

Chcete-li upravit nastavení kontrastu, postupujte takto:

Kontrast můžete nastavit také na kartě **Rychlé nastavení (Quick Setup)** vybráním možnosti **Tisk fotografií (Photo Printing)** v nabídce **Běžně používaná nastavení (Commonly Used Settings)** a následným vybráním možnosti **Ruční úprava Barva/Intenzita (Color/Intensity Manual Adjustment)** v nabídce **Další funkce (Additional Features)**.

- 1. Otevřete [okno nastavení ovladače tiskárny](#page-294-0)
- 2. Zvolte ruční nastavení barev

Na kartě **Hlavní (Main)** vyberte pro položku **Barva/Intenzita (Color/Intensity)** možnost **Ručně (Manual)** a klepněte na tlačítko **Nastavit... (Set...)**.

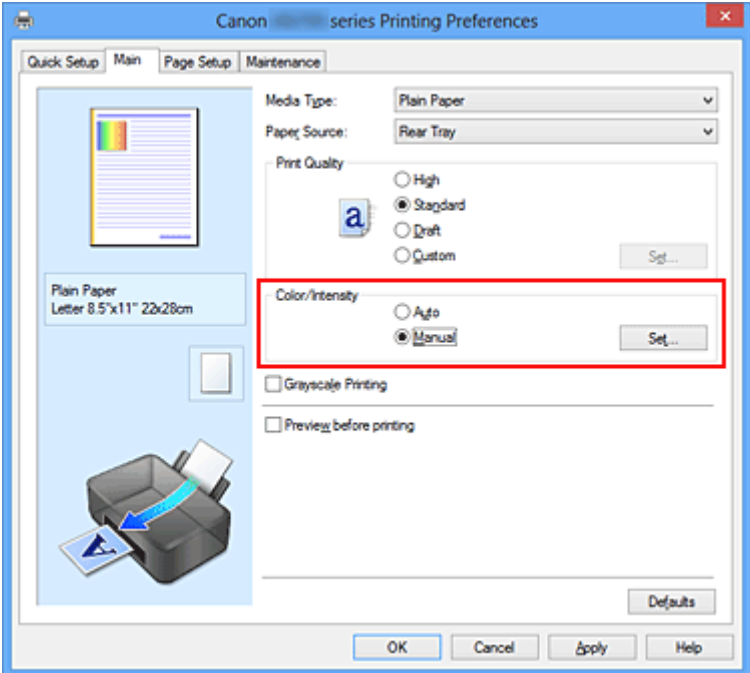

Otevře se dialogové okno **Ruční nastavení barev (Manual Color Adjustment)**.

3. Nastavení kontrastu

Posunutím posuvníku **Kontrast (Contrast)** doprava se kontrast zvýší, posunutím doleva se kontrast sníží.

Můžete rovněž ručně zadat hodnotu propojenou s posuvníkem. Zadejte hodnotu v rozmezí od -50 do 50. Aktuální nastavení se zobrazí v náhledu nastavení na levé straně okna ovladače tiskárny.

Po nastavení všech barev klepněte na tlačítko **OK**.

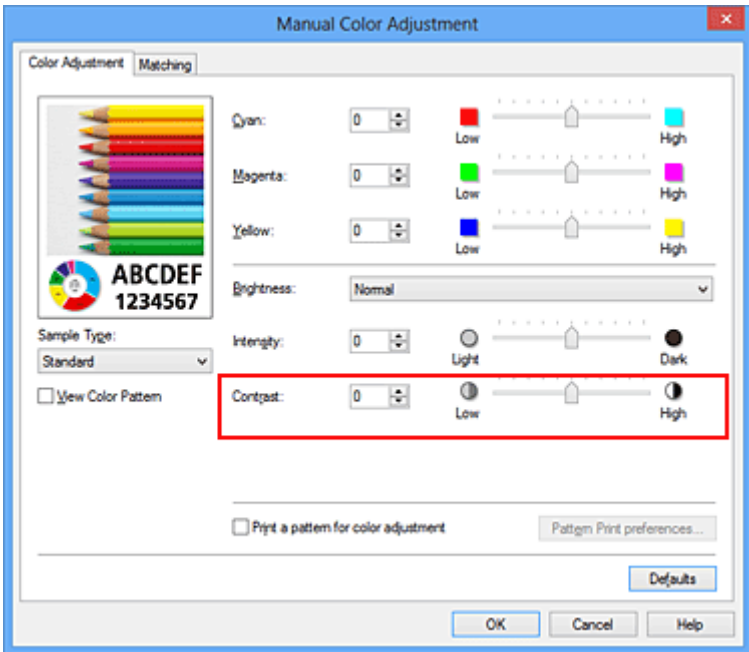

## **Důležité**

- Posuvník nastavujte postupně.
- 4. Dokončete nastavení

Na kartě **Hlavní (Main)** klepněte na tlačítko **OK**. Po spuštění tisku budou obrazová data vytištěna s nastaveným kontrastem.

- [Nastavení úrovně ve funkci Kvalita tisku \(Uživatelská\)](#page-262-0)
- **N** [Nastavení opravy barev](#page-266-0)
- **[Nastavení vyvážení barev](#page-276-0)**
- [Nastavení vyvážení barev pomocí barevných vzorků \(ovladač tiskárny\)](#page-278-0)
- **[Nastavení jasu](#page-282-0)**
- **[Nastavení intenzity](#page-284-0)**
- [Nastavení intenzity/kontrastu pomocí barevných vzorků \(ovladač tiskárny\)](#page-288-0)
# <span id="page-288-0"></span>**Nastavení intenzity/kontrastu pomocí barevných vzorků (ovladač tiskárny)**

Nastavení intenzity a kontrastu můžete upravit podle výsledků tisku vzorku.

Pokud upravíte vyvážení barev nebo intenzitu/kontrast v dokumentu, funkce tisku vzorku vytiskne výsledky nastavení v podobě seznamu spolu s hodnotami nastavení.

Následující postup popisuje postup nastavení intenzity a kontrastu podle vzorku.

- 1. Otevřete [okno nastavení ovladače tiskárny](#page-294-0)
- 2. Zvolte ruční nastavení barev

Na kartě **Hlavní (Main)** vyberte pro položku **Barva/Intenzita (Color/Intensity)** možnost **Ručně (Manual)** a klepněte na tlačítko **Nastavit... (Set...)**.

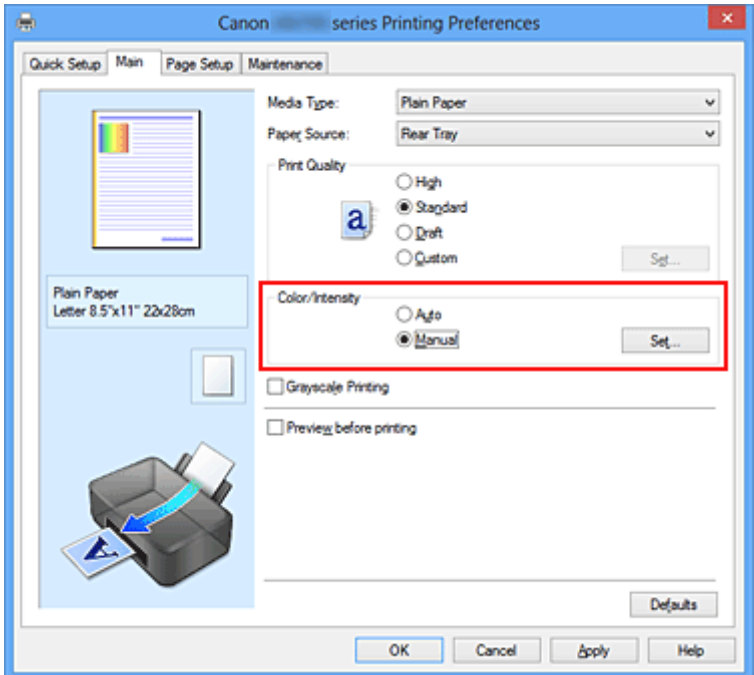

Otevře se dialogové okno **Ruční nastavení barev (Manual Color Adjustment)**.

3. Výběr tisku vzorku

Na kartě **Nastavení barev (Color Adjustment)** zaškrtněte políčko **Vytisknout vzorek pro nastavení barev (Print a pattern for color adjustment)** a klepněte na tlačítko **Předvolby tisku vzorku... (Pattern Print preferences...)**.

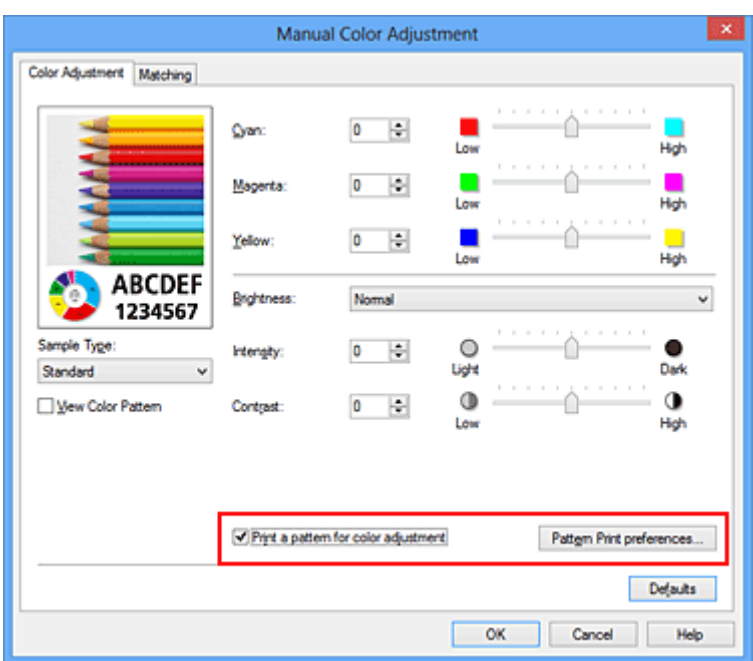

### 4. Nastavení tisku vzorku

Po otevření dialogového okna **Tisk vzorku (Pattern Print)** nastavte následující položky a poté klepněte na tlačítko **OK**.

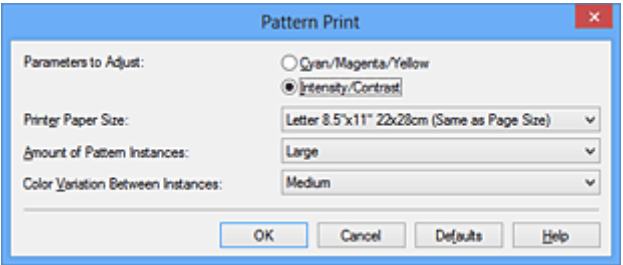

### **Nastavované parametry (Parameters to Adjust)**

Vyberte možnost **Intenzita/Kontrast (Intensity/Contrast)**.

#### **Velikost papíru v tiskárně (Printer Paper Size)**

Vyberte velikost papíru pro tisk vzorku.

### **Poznámka**

• V závislosti na velikosti papíru vybrané na kartě **Vzhled stránky (Page Setup)** nemusí být některé velikosti papíru k dispozici.

### **Počet vzorků (Amount of Pattern Instances)**

Výběrem jedné z možností **Největší (Largest)**, **Velký (Large)** nebo **Malý (Small)** nastavte počet vytištěných vzorků.

### **Poznámka**

• Možnosti **Největší (Largest)** a **Velký (Large)** nelze vybrat, jsou-li zvoleny určité velikosti papíru nebo výstupní velikosti papíru.

#### **Rozdíl barev mezi vzorky (Color Variation Between Instances)**

Nastavte míru změny barvy mezi sousedními vzorky.

### **Poznámka**

• Možnost **Velký (Large)** představuje přibližně dvojnásobek možnosti **Střední (Medium)**, možnost **Malý (Small)** pak přibližně polovinu možnosti **Střední (Medium)**.

5. Kontrola výsledků tisku vzorku

Klepnutím na tlačítko **OK** na kartě **Nastavení barev (Color Adjustment)** zavřete dialogové okno **Ruční nastavení barev (Manual Color Adjustment)**.

Klepnutím na tlačítko **OK** na kartě **Hlavní (Main)** zahajte tisk. Tiskárna vytiskne vzorek, ve kterém jsou nastavené hodnoty intenzity a kontrastu vytištěny uprostřed.

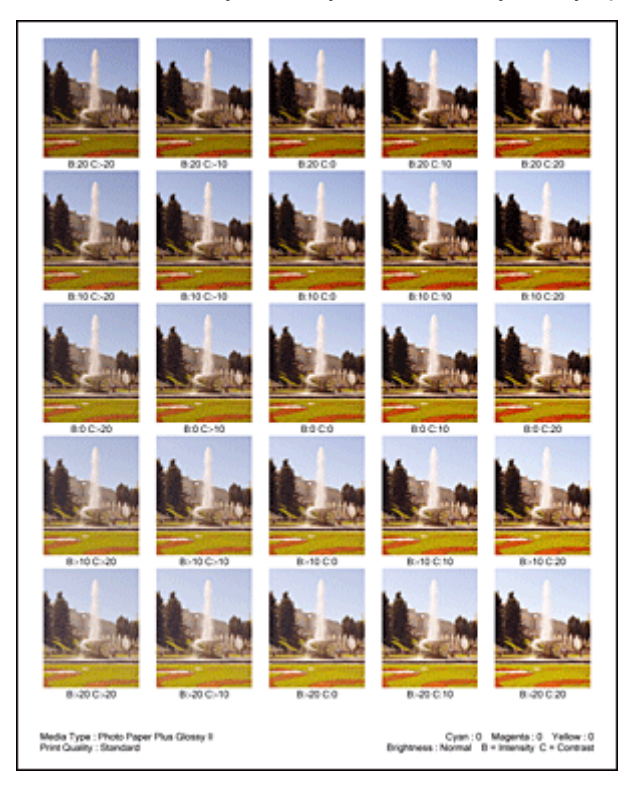

6. Nastavení intenzity a kontrastu

Prohledněte si vytištěný výsledek a vyberte obrázek, který se vám nejvíce líbí. Poté zadejte hodnoty intenzity a kontrastu vytištěné pod obrázkem do polí **Intenzita (Intensity)** a **Kontrast (Contrast)** na kartě **Nastavení barev (Color Adjustment)**.

Zrušte zaškrtnutí políčka **Vytisknout vzorek pro nastavení barev (Print a pattern for color adjustment)** a klepněte na tlačítko **OK**.

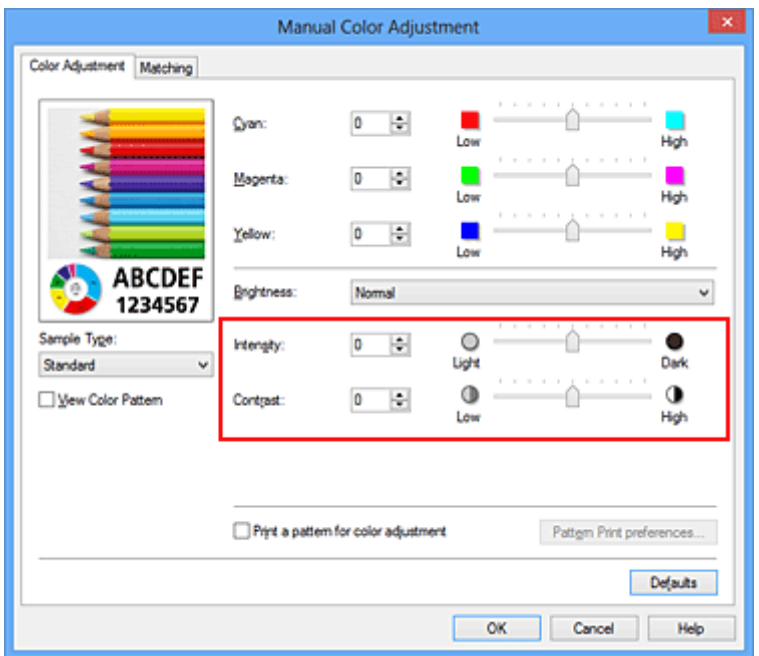

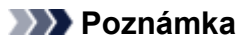

- Hodnoty intenzity a kontrastu můžete nastavit také na kartě **Rychlé nastavení (Quick Setup)** po klepnutí na tlačítko **Tisk fotografií (Photo Printing)** v části **Běžně používaná nastavení (Commonly Used Settings)** a zvolení možnosti **Ruční úprava Barva/Intenzita (Color/Intensity Manual Adjustment)** v části **Další funkce (Additional Features)**.
- 7. Dokončete nastavení

Na kartě **Hlavní (Main)** klepněte na tlačítko **OK**.

Po spuštění tisku bude dokument vytištěn s intenzitou a kontrastem nastavenými pomocí funkce tisku vzorku.

### **Důležité**

- Je-li zaškrtnuto políčko **Vytisknout vzorek pro nastavení barev (Print a pattern for color adjustment)** na kartě **Nastavení barev (Color Adjustment)**, následující položky jsou zobrazeny šedě a nelze upravit jejich nastavení:
	- **Náhled před tiskem (Preview before printing)** na kartě **Hlavní (Main)**
	- Možnosti **Sešívaná strana (Stapling Side)** a **Zadat okraj... (Specify Margin...)** na kartě **Vzhled stránky (Page Setup)** (Je-li nastavena funkce **Oboustranný tisk (Ručně) (Duplex Printing (Manual))**, lze nastavit pouze možnost **Sešívaná strana (Stapling Side)**.)
- Vzorek můžete vytisknout pouze v případě, že je v nastavení **Rozvržení stránky (Page Layout)** na kartě **Vzhled stránky (Page Setup)** vybrána možnost **Normální velikost (Normal-size)** nebo **Bez ohraničení (Borderless)**.
- V závislosti na aplikačním softwaru nemusí být tato funkce dostupná.

### **Příbuzná témata**

- [Nastavení vyvážení barev](#page-276-0)
- [Nastavení vyvážení barev pomocí barevných vzorků \(ovladač tiskárny\)](#page-278-0)
- **[Nastavení intenzity](#page-284-0)**
- **[Nastavení kontrastu](#page-286-0)**

# **Přehled ovladače tiskárny**

- **[Ovladač tiskárny Canon IJ](#page-293-0)**
- **[Otevření okna nastavení ovladače tiskárny](#page-294-0)**
- **[Monitor stavu Canon IJ](#page-295-0)**
- **[Kontrola stavu inkoustu z počítače](#page-296-0)**
- [Náhled tiskárny Canon IJ](#page-297-0)
- **[Odstranění nepotřebné tiskové úlohy](#page-298-0)**
- **[Pokyny k používání \(ovladač tiskárny\)](#page-299-0)**

# <span id="page-293-0"></span>**Ovladač tiskárny Canon IJ**

Ovladač tiskárny Canon IJ (dále označovaný jako ovladač tiskárny) je software, který je nainstalovaný v počítači a umožňuje tisk dat pomocí této tiskárny.

Ovladač tiskárny převádí tisková data vytvořená softwarovou aplikací na data, která umí tiskárna zpracovat, a odesílá takto převedená data do tiskárny.

Protože různé modely podporují různé formáty tiskových dat, potřebujete speciální verzi ovladače tiskárny pro každý z modelů.

# **Typy ovladače tiskárny**

V systému Windows Vista SP1 nebo novějším lze nainstalovat kromě běžného ovladače tiskárny ovladač tiskárny XPS.

Ovladač tiskárny XPS je vhodný k tisku ze softwarové aplikace, která podporuje tisk XPS.

### **Důležité**

• Chcete-li používat ovladač tiskárny XPS, musí již být v počítači nainstalován standardní ovladač tiskárny.

### **Instalace ovladače tiskárny**

- Chcete-li nainstalovat běžný ovladač tiskárny, vložte instalační disk CD-ROM dodaný s tiskárnou a nainstalujte ovladač pomocí možnosti **Znovu spustit instalaci (Start Setup Again)**.
- Chcete-li nainstalovat ovladač tiskárny XPS, vložte instalační disk CD-ROM dodaný s tiskárnou a v nabídce **Přidat software (Add Software)** vyberte možnost **Ovladač XPS (XPS Driver)**.

## **Výběr ovladače tiskárny**

Chcete-li určit ovladač tiskárny, otevřete dialogové okno **Tisk (Print)** v softwarové aplikaci, kterou používáte. Výběrem tiskárny "XXX" (kde "XXX" představuje název modelu) zvolíte běžný ovladač tiskárny a výběrem tiskárny "XXX XPS" (kde "XXX" představuje název modelu) zvolíte ovladač tiskárny XPS.

### **Zobrazení příručky pomocí ovladače zařízení**

Chcete-li zobrazit popis karty v okně nastavení ovladače tiskárny, nalezněte kartu klepnutím na tlačítko **Nápověda (Help)**.

### **Příbuzné téma**

**[Otevření okna nastavení ovladače tiskárny](#page-294-0)** 

# <span id="page-294-0"></span>**Otevření okna nastavení ovladače tiskárny**

Okno nastavení ovladače tiskárny lze otevřít z používané aplikace nebo pomocí ikony tiskárny.

## **Otevření okna ovladače tiskárny v aplikaci**

Podle níže uvedeného postupu nakonfigurujete před tiskem profil tisku.

1. V aplikačním softwaru vyberte příkaz, který slouží k tisku

Obvykle pomocí příkazu **Tisk (Print)** v nabídce **Soubor (File)** otevřete dialogové okno **Tisk (Print)**.

2. Vyberte název modelu a klepněte na tlačítko **Předvolby (Preferences)** (nebo **Vlastnosti (Properties)**)

Zobrazí se okno nastavení ovladače tiskárny.

### **Poznámka**

• V závislosti na používané aplikaci se mohou lišit názvy příkazů a nabídek a může být nutné provést více kroků. Podrobné informace naleznete v uživatelské příručce k aplikaci.

## **Otevření okna nastavení ovladače tiskárny pomocí ikony tiskárny**

Pomocí níže uvedeného postupu provedete údržbové operace v tiskárně, jako je čištění tiskové hlavy, nebo nakonfigurujete profil tisku společný pro všechny aplikační softwary.

- 1. Vyberte podle popisu níže:
	- Pokud používáte systém Windows 8, z ovládacích tlačítek na pracovní ploše vyberte položky **Nastavení (Settings)** -> **Ovládací panely (Control Panel)** -> **Hardware a zvuk (Hardware and Sound)** -> **Zařízení a tiskárny (Devices and Printers)**.
	- Používáte-li systém Windows 7, klepněte postupně na položky **Start** -> **Zařízení a tiskárny (Devices and Printers)**.
	- Používáte-li systém Windows Vista, klepněte postupně na položky **Start** -> **Ovládací panely (Control Panel)** -> **Hardware a zvuk (Hardware and Sound)** -> **Tiskárny (Printers)**.
	- Používáte-li systém Windows XP, klepněte postupně na položky **start** -> **Ovládací panely (Control Panel)** -> **Tiskárny a jiný hardware (Printers and Other Hardware)** -> **Tiskárny a faxy (Printers and Faxes)**.
- 2. Klepněte pravým tlačítkem na ikonu s názvem modelu a poté v zobrazené nabídce vyberte možnost **Předvolby tisku (Printing preferences)**

Zobrazí se okno nastavení ovladače tiskárny.

### **Důležité**

• Otevřete-li okno nastavení tiskového ovladače pomocí příkazu **Vlastnosti tiskárny (Printer properties)** (Windows 8, Windows 7) nebo **Vlastnosti (Properties)** (Windows Vista, Windows XP), zobrazí se karty týkající se funkcí systému Windows, jako například karta **Porty (Ports)** nebo **Upřesnit (Advanced)**. Tyto karty se nezobrazí při otevření pomocí příkazu **Předvolby tisku (Printing preferences)** nebo pomocí softwarové aplikace. Informace o kartách týkajících se funkcí systému Windows naleznete v uživatelské příručce k systému Windows.

# <span id="page-295-0"></span>**Monitor stavu Canon IJ**

Monitor stavu Canon IJ je softwarová aplikace, která zobrazuje stav tiskárny a průběh tisku. Stav tiskárny je oznamován pomocí obrázků, ikon a zpráv.

## **Spuštění aplikace Monitor stavu Canon IJ**

Aplikace Monitor stavu Canon IJ se spouští automaticky po odeslání tiskových dat do tiskárny. Po spuštění se na hlavním panelu objeví tlačítko aplikace Monitor stavu Canon IJ.

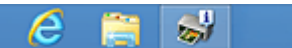

Na hlavním panelu klepněte na tlačítko monitoru stavu. Zobrazí se okno aplikace Monitor stavu Canon IJ.

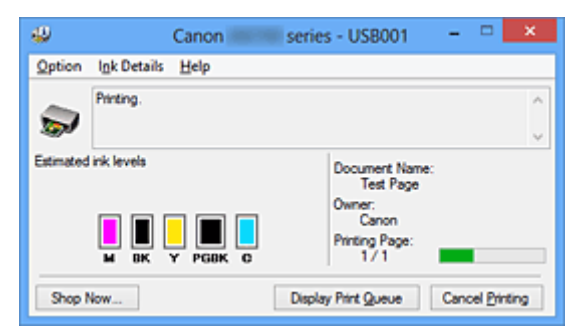

### **Poznámka**

- Chcete-li spustit aplikaci Monitor stavu Canon IJ, přestože tiskárna právě nepracuje, otevřete [okno](#page-294-0) [nastavení ovladače tiskárny](#page-294-0) a klepněte na tlačítko **Zobrazit stav tiskárny (View Printer Status)** na kartě **Údržba (Maintenance)**.
- Informace zobrazené v okně Monitor stavu Canon IJ se mohou lišit v závislosti na zemi nebo oblasti, kde je tiskárna používána.

# **Když dojde k chybám**

Aplikace Monitor stavu Canon IJ se automaticky zobrazí v případě výskytu chyby (např. pokud v tiskárně dojde papír nebo dochází inkoust).

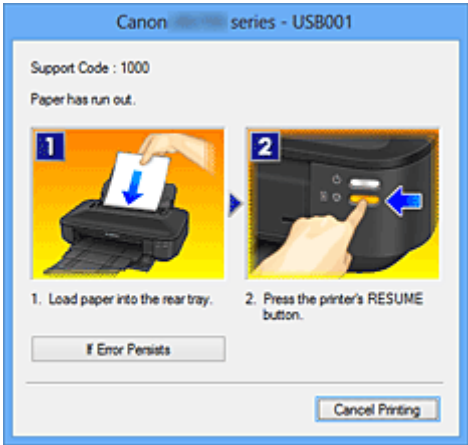

V takovém případě proveďte příslušnou akci podle uvedeného postupu.

# <span id="page-296-0"></span>**Kontrola stavu inkoustu z počítače**

Podle potřeby můžete zkontrolovat zbývající hladinu inkoustu a typy nádržky s inkoustem vašeho modelu.

- 1. Otevřete [okno nastavení ovladače tiskárny](#page-294-0)
- 2. Spuštění aplikace Monitor stavu Canon IJ

Na kartě **Údržba (Maintenance)** klepněte na tlačítko **Zobrazit stav tiskárny (View Printer Status)**. Otevře se monitor stavu Canon IJ a objeví se obrázek se stavem inkoustu.

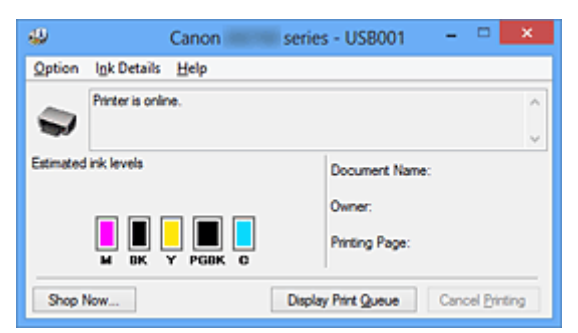

## **Poznámka**

- Informace zobrazené v okně Monitor stavu Canon IJ se mohou lišit v závislosti na zemi nebo oblasti, kde je tiskárna používána.
- Upozornění na hladinu zbývajícího inkoustu indikuje značka zobrazená přes ikonu inkoustu. Například: **U**

Dochází inkoust v nádržce. Připravte novou nádržku s inkoustem.

- Při tisku na papír formátu A3 nebo většího může inkoust dojít ještě před dokončením tisku nebo se vytištěná oblast může jevit slabá či může obsahovat pruhy (bílé linky).
- 3. Podle potřeby klepněte na tlačítko **Podrobnosti o inkoustu (Ink Details)**

K dispozici vám budou informace o inkoustu.

Pokud se objeví varování nebo chyba týkající se zbývajícího množství inkoustu, v horní části obrázku dialogového okna **Podrobnosti o inkoustu (Ink Details)** se zobrazí ikona upozornění. V takovém případě proveďte příslušnou akci podle uvedeného postupu na obrazovce.

### **Poznámka**

• Dialogové okno **Podrobnosti o inkoustu (Ink Details)** lze také otevřít klepnutím na ikonu inkoustu v rámci monitoru stavu Canon IJ.

# <span id="page-297-0"></span>**Náhled tiskárny Canon IJ**

Náhled tiskárny Canon IJ je aplikace, která ještě před tiskem zobrazí, jak bude vypadat výsledný tisk.

Náhled vychází z informací, které jsou nastaveny v ovladači tiskárny a umožňuje zkontrolovat rozvržení dokumentu, pořadí tisku a počet stránek. Můžete také změnit nastavení typu média.

Pokud chcete před tiskem zobrazit náhled, otevřete [okno nastavení ovladače tiskárny,](#page-294-0) klepněte na kartu **Hlavní (Main)** a zaškrtněte políčko **Náhled před tiskem (Preview before printing)**.

Pokud nechcete náhled před tiskem zobrazit, zrušte zaškrtnutí tohoto políčka.

### **Důležité**

• Používáte-li ovladač tiskárny XPS, přečtěte si téma [Úprava tištěného dokumentu nebo přetisk z historie](#page-257-0) [tisku](#page-257-0).

### **Příbuzné téma**

**[Zobrazení výsledků tisku před tiskem](#page-254-0)** 

# <span id="page-298-0"></span>**Odstranění nepotřebné tiskové úlohy**

Používáte-li ovladač tiskárny XPS, při čtení těchto informací nahrazujte výraz "Monitor stavu Canon IJ" výrazem "Monitor stavu Canon IJ XPS".

Pokud tiskárna nezačne tisknout, pravděpodobně v ní zůstala data zrušené nebo neúspěšné tiskové úlohy. Odstraňte nepotřebné tiskové úlohy pomocí aplikace Monitor stavu Canon IJ.

1. Zobrazení okna Monitor stavu Canon IJ

Na hlavním panelu klepněte na ikonu monitoru stavu Canon IJ. Zobrazí se okno aplikace Monitor stavu Canon IJ.

2. Zobrazte tiskové úlohy

Klepněte na tlačítko **Zobrazit tiskovou frontu (Display Print Queue)**. Otevře se okno tiskové fronty.

3. Odstraňte tiskové úlohy

V nabídce **Tiskárna (Printer)** klepněte na příkaz **Zrušit tisk všech dokumentů (Cancel All Documents)**.

Po zobrazení okna se žádostí o potvrzení klepněte na tlačítko **Ano (Yes)**.

Tímto je dokončeno odstranění tiskové úlohy.

### **Důležité**

• Tiskovou úlohu jiného uživatele mohou odstranit pouze uživatelé, kteří mají přiděleno oprávnění ke správě tiskárny.

### **Poznámka**

• Následkem této operace budou smazány veškeré tiskové úlohy. Pokud seznam tiskových úloh obsahoval nezbytné tiskové úlohy, zahajte proces tisku znovu od začátku.

# <span id="page-299-0"></span>**Pokyny k používání (ovladač tiskárny)**

Na tento ovladač tiskárny se vztahují následující omezení. Při používání ovladače tiskárny mějte na paměti následující body.

## **Omezení ovladače tiskárny**

• Při použití některých aplikací nemusí být na kartě **Vzhled stránky (Page Setup)** v ovladači tiskárny dostupné nastavení **Počet kopií (Copies)**.

V takovém případě použijte nastavení počtu kopií v dialogovém okně **Tisk (Print)** softwarové aplikace.

• Pokud se nastavení **Jazyk (Language)** v dialogovém okně **Etiketa (About)** na kartě **Údržba (Maintenance)** liší od jazyka rozhraní operačního systému, nemusí být okno s nastavením ovladače tiskány zobrazeno správně.

• Neměňte ve vlastnostech tiskárny nastavení položek na kartě **Upřesnit (Advanced)**. Pokud změníte některou z těchto položek, nebude možné správně používat následující funkce. Následující funkce nebudou fungovat také v případě, že je v dialogovém okně **Tisk (Print)** dané softwarové aplikace vybrána možnost **Tisk do souboru (Print to file)**. Tyto funkce nebudou fungovat ani v aplikacích, které zakazují zařazování EMF, např. Adobe Photoshop LE a MS Photo Editor.

- **Náhled před tiskem (Preview before printing)** na kartě **Hlavní (Main)**
- Možnost **Prevence ztráty tiskových dat (Prevention of Print Data Loss)** v dialogovém okně **Možnosti tisku (Print Options)** na kartě **Vzhled stránky (Page Setup)**
- **Rozvržení stránky (Page Layout)**, **Vedle sebe/Plakát (Tiling/Poster)**, **Brožura (Booklet)**, **Oboustranný tisk (Ručně) (Duplex Printing (Manual))**, **Zadat okraj... (Specify Margin...)**, **Tisk od poslední stránky (Print from Last Page)**, **Kompletovat (Collate)** a **Razítko/Pozadí... (Stamp/Background...)** (**Razítko... (Stamp...)**) na kartě **Vzhled stránky (Page Setup)**
- Možnost **Vytisknout vzorek pro nastavení barev (Print a pattern for color adjustment)** na kartě **Nastavení barev (Color Adjustment)** v dialogovém okně **Ruční nastavení barev (Manual Color Adjustment)**
- Protože se rozlišení v zobrazení náhledu liší od rozlišení tisku, mohou se text a čáry v zobrazení náhledu jevit odlišně od skutečného výsledku tisku.
- V některých aplikacích je tisk rozdělen do několika tiskových úloh. Chcete-li tisk zrušit, odstraňte všechny dílčí tiskové úlohy.
- Pokud se obrazová data nevytiskla správně, zobrazte na kartě **Vzhled stránky (Page Setup)** dialogové okno **Možnosti tisku (Print Options)** a změňte nastavení **Vypnout ICM - vyžadováno aplikací (Disable ICM required from the application software)**. Tím se může problém vyřešit.

## **Poznámka**

- Je-li použit ovladač tiskárny XPS, nelze možnost **Vypnout ICM vyžadováno aplikací (Disable ICM required from the application software)** použít.
- Nástroj Canon IJ Network Tool nespouštějte během tisku.
- Pokud je spuštěn nástroj Canon IJ Network Tool, netiskněte.

## **Důležité informace o aplikacích s omezením**

- V aplikaci Microsoft Word (Microsoft Corporation) platí následující omezení.
	- Pokud v aplikaci Microsoft Word existují stejné funkce pro tisk jako v ovladači tiskárny, nastavte tyto funkce v aplikaci Word.
- Je-li pro položku **Rozvržení stránky (Page Layout)** na kartě ovladače tiskárny **Vzhled stránky (Page Setup)** použita možnost **Přizpůsobené velikosti stránky (Fit-to-Page)**, **V měřítku (Scaled)** nebo **Rozvržení stránky (Page Layout)**, dokument nemusí být v některých verzích aplikace Word vytištěn běžným způsobem.
- ∘ Je-li položka Velikost stránky (Page Size) v aplikaci Word nastavena na hodnotu "XXX Zvětšit/ zmenšit", dokument nemusí být v některých verzích aplikace Word vytištěn běžným způsobem. Pokud k takovéto situaci dojde, postupujte podle následujícího postupu.
	- 1. Otevřete dialogové okno **Tisk (Print)** aplikace Word.
	- 2. Otevřete [okno nastavení ovladače tiskárny](#page-294-0) a na kartě **Vzhled stránky (Page Setup)** nastavte položku **Velikost stránky (Page Size)** na stejnou velikost papíru, jaká je určena v aplikaci Word.
	- 3. Nastavte požadované **Rozvržení stránky (Page Layout)** a klepnutím na tlačítko **OK** okno zavřete.
	- 4. Zavřete dialogové okno **Tisk (Print)**, aniž byste zahájili tisk.
	- 5. Otevřete znovu dialogové okno **Tisk (Print)** aplikace Word.
	- 6. Znovu otevřete dialogové okno nastavení ovladače tiskárny a klepněte na tlačítko **OK**.
	- 7. Spusťte tisk.
- Je-li v aplikaci Adobe Illustrator (Adobe Systems Incorporated) povolena funkce tisku bitové mapy, může tisk trvat delší dobu nebo nemusí být vytištěna některá data. Zkuste tisk opakovat po zrušení zaškrtnutí možnosti **Tisk bitové mapy (Bitmap Printing)** v dialogovém okně **Tisk (Print)**.

# **Popis ovladače tiskárny**

- **[Popis karty Rychlé nastavení](#page-302-0)**
- **[Popis karty Hlavní](#page-308-0)**
- **[Popis karty Vzhled stránky](#page-315-0)**
- **[Popis karty Údržba](#page-327-0)**
- **[Popis aplikace Náhled na tiskárnu Canon IJ](#page-334-0)**
- **[Popis aplikace Náhled na tiskárnu Canon IJ XPS](#page-337-0)**
- **[Popis dialogového okna Monitor stavu Canon IJ](#page-346-0)**

# <span id="page-302-0"></span>**Popis karty Rychlé nastavení**

Karta **Rychlé nastavení (Quick Setup)** slouží k registraci běžně používaných nastavení tisku. Pokud vyberete zaregistrované nastavení, tiskárna se automaticky přepne na přednastavené položky.

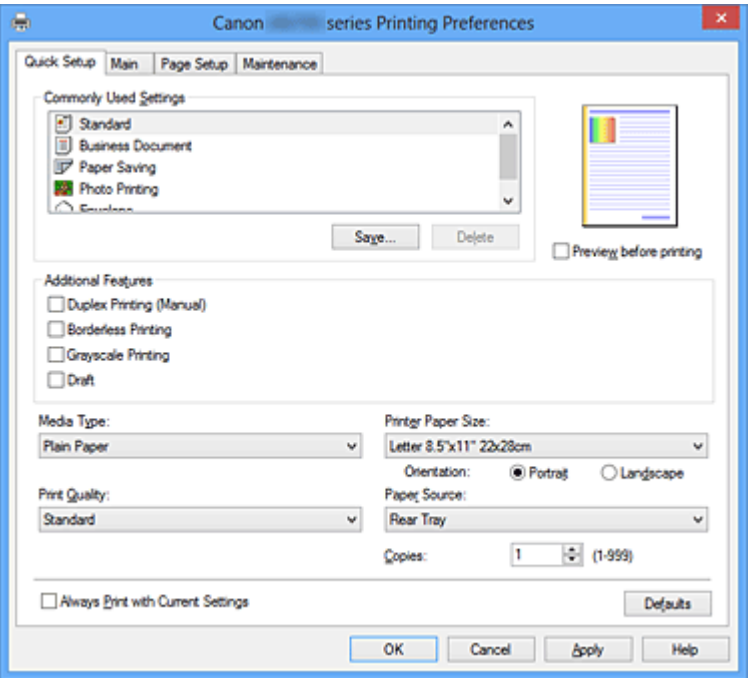

#### **Běžně používaná nastavení (Commonly Used Settings)**

Jsou zaregistrovány názvy a ikony často používaných profilů tisku. Pokud vyberete profil tisku podle účelu použití dokumentu, použijí se nastavení odpovídající tomuto účelu.

Navíc jsou v části **Další funkce (Additional Features)** zobrazeny funkce, které by mohly být pro vybraný profil tisku užitečné.

Profil tisku můžete rovněž změnit a zaregistrovat jej pod novým názvem. Zaregistrovaný profil tisku lze odstranit.

Uspořádání profilů lze změnit přetažením jednotlivých profilů nebo stisknutím klávesy CTRL a současným stisknutím šipky nahoru nebo dolů.

#### **Standardní (Standard)**

Toto jsou výchozí nastavení.

Pokud položky **Velikost stránky (Page Size)**, **Orientace (Orientation)** a **Počet kopií (Copies)** nastavíte v aplikaci, mají tato nastavení přednost.

#### **Obchodní dokument (Business Document)**

Toto nastavení vyberte při tisku obecného dokumentu.

Pokud položky **Velikost stránky (Page Size)**, **Orientace (Orientation)** a **Počet kopií (Copies)** nastavíte v aplikaci, mají tato nastavení přednost.

### **Úspora papíru (Paper Saving)**

Toto nastavení vyberte, chcete-li při tisku obecného dokumentu šetřit papír. Políčka **Tisk 2-na-1 (2 on-1 Printing)** a **Oboustranný tisk (Ručně) (Duplex Printing (Manual))** se zaškrtnou automaticky.

Pokud položky **Velikost stránky (Page Size)**, **Orientace (Orientation)** a **Počet kopií (Copies)** nastavíte v aplikaci, mají tato nastavení přednost.

### **Tisk fotografií (Photo Printing)**

Pokud při tisku fotografie vyberete toto nastavení, je nastaven fotografický papír a široce používaná velikost fotografie. Políčko **Tisk bez ohraničení (Borderless Printing)** se zaškrtne automaticky.

Pokud položky **Orientace (Orientation)** a **Počet kopií (Copies)** nastavíte v aplikaci, mají tato nastavení přednost.

### **Obálka (Envelope)**

Pokud toto nastavení vyberete pro tisk obálek, položka **Typ média (Media Type)** se automaticky nastaví na možnost **Obálka (Envelope)**. Velikost použitých obálek vyberte v dialogovém okně **Nastavení velikosti obálky (Envelope Size Setting)**.

### **Poznámka**

• Kombinace v oblasti **Další funkce (Additional Features)** zobrazená pro profil tisku vybraný při uložení nově přidaného profilu tisku se zobrazí také v případě, že vyberete přidaný profil tisku.

### **Uložit... (Save...)**

Zobrazí [Dialogové okno Uložit běžně používaná nastavení \(Save Commonly Used Settings\)](#page-306-0). Na toto tlačítko klepněte, pokud chcete informace nastavené na kartách **Rychlé nastavení (Quick Setup)**, **Hlavní (Main)** a **Vzhled stránky (Page Setup)** uložit do seznamu **Běžně používaná nastavení (Commonly Used Settings)**.

### **Odstranit (Delete)**

Odstraní zaregistrovaný profil tisku.

V seznamu **Běžně používaná nastavení (Commonly Used Settings)** vyberte název nastavení, které chcete odstranit, a klepněte na tlačítko **Odstranit (Delete)**. Když se zobrazí žádost o potvrzení, klepnutím na tlačítko **OK** zadaný profil tisku odstraňte.

### **Poznámka**

• Profily tisku registrované v počátečním nastavení nelze odstranit.

### **Náhled nastavení**

Obrázek papíru zobrazuje, jak bude originál umístěn na list papíru. Můžete zkontrolovat celkový obraz rozvržení.

### **Náhled před tiskem (Preview before printing)**

Zobrazí vzhled výsledku tisku ještě před samotným vytištěním dat.

Chcete-li zobrazit náhled před tiskem, zaškrtněte toto políčko.

Pokud nechcete náhled zobrazit, zrušte zaškrtnutí tohoto políčka.

### **Důležité**

• Před využitím funkce Náhled tisku Canon IJ XPS je třeba v počítači nainstalovat profil Microsoft .NET Framework 4 Client Profile.

### **Další funkce (Additional Features)**

Zobrazí často používané užitečné funkce profilu tisku, který na kartě **Rychlé nastavení (Quick Setup)** vyberete do seznamu **Běžně používaná nastavení (Commonly Used Settings)**.

Pokud umístíte ukazatel myši do blízkosti funkce, kterou lze změnit, zobrazí se popis této funkce. Chcete-li funkci aktivovat, zaškrtněte odpovídající políčko.

U některých funkcí lze na kartách **Hlavní (Main)** a **Vzhled stránky (Page Setup)** nastavit podrobné nastavení.

### **Důležité**

• V závislosti na profilu tisku mohou být některé funkce zobrazeny šedě a nebude možné je změnit.

### **Tisk 2-na-1 (2-on-1 Printing)**

Vytiskne dvě stránky příslušného dokumentu vedle sebe na jeden list papíru. Chcete-li změnit posloupnost stránek, klepněte na kartu **Vzhled stránky (Page Setup)**, pro položku **Rozvržení stránky (Page Layout)** vyberte možnost **Rozvržení stránky (Page Layout)** a klepněte na tlačítko **Zadat... (Specify...)**. V zobrazeném [Dialogové okno Tisk rozvržené stránky](#page-318-0) [\(Page Layout Printing\)](#page-318-0) můžete upřesnit nastavení **Pořadí stránek (Page Order)**.

### **Tisk 4-na-1 (4-on-1 Printing)**

Vytiskne čtyři stránky příslušného dokumentu vedle sebe na jeden list papíru. Chcete-li změnit posloupnost stránek, klepněte na kartu **Vzhled stránky (Page Setup)**, pro položku **Rozvržení stránky (Page Layout)** vyberte možnost **Rozvržení stránky (Page Layout)** a klepněte na tlačítko **Zadat... (Specify...)**. V zobrazeném [Dialogové okno Tisk rozvržené stránky](#page-318-0) [\(Page Layout Printing\)](#page-318-0) můžete upřesnit nastavení **Pořadí stránek (Page Order)**.

### **Oboustranný tisk (Ručně) (Duplex Printing (Manual))**

Vyberte, zda má být dokument vytištěn ručně z obou stran nebo z jedné strany papíru. Chcete-li změnit sešívanou stranu nebo šířku okraje, nastavte nové hodnoty na kartě **Vzhled stránky (Page Setup)**.

### **Tisk bez ohraničení (Borderless Printing)**

Provede tisk bez ohraničení, zcela bez okrajů na papíru. Při použití funkce tisku bez ohraničení se tištěný dokument zvětší tak, aby mírně přesahoval okraje papíru. Jinak řečeno, dokument je vytištěn bez jakéhokoli okraje.

Chcete-li nastavit míru, o jakou dokument překročí okraje papíru, klepněte na kartu **Vzhled stránky (Page Setup)**, vyberte položku **Bez ohraničení (Borderless)** a zadejte požadovanou hodnotu do pole **Velikost přesahu (Amount of Extension)**.

### **Tisk v odstínech šedi (Grayscale Printing)**

Tato funkce převede při tisku dokumentu data na monochromatická.

### **Koncept (Draft)**

Toto nastavení je vhodné pro zkušební tisk.

### **Otočit o 180 stupňů (Rotate 180 degrees)**

Vytiskne dokument otočený o 180 stupňů oproti směru podávání papíru. Šířka oblasti tisku a velikost přesahu nakonfigurované v jiné aplikaci budou svisle i vodorovně převráceny.

### **Ruční úprava Barva/Intenzita (Color/Intensity Manual Adjustment)**

Vyberte, pokud nastavíte metodu **Oprava barev (Color Correction)** a jednotlivá nastavení jako **Azurová (Cyan)**, **Purpurová (Magenta)**, **Žlutá (Yellow)**, **Jas (Brightness)**, **Intenzita (Intensity)**, **Kontrast (Contrast)** apod.

### **Typ média (Media Type)**

Vybere typ papíru pro tisk.

Vyberte typ média odpovídající papíru vloženému do tiskárny. Tím zaručíte náležitý tisk na konkrétní papír.

### **Velikost papíru v tiskárně (Printer Paper Size)**

Vybere velikost papíru právě vloženého do tiskárny.

Velikost papíru se za normálních podmínek nastavuje automaticky podle nastavení výstupní velikosti papíru a dokument je vytištěn bez změny měřítka.

Pokud v položce **Další funkce (Additional Features)** nastavíte možnost **Tisk 2-na-1 (2-on-1 Printing)** nebo **Tisk 4-na-1 (4-on-1 Printing)**, lze velikost papíru nastavit ručně pomocí položky **Velikost stránky (Page Size)** na kartě **Vzhled stránky (Page Setup)**.

Pokud je vybraná velikost papíru menší než v položce **Velikost stránky (Page Size)**, obraz stránky bude zmenšen.

Pokud je vybraná velikost papíru větší než v položce **Velikost stránky (Page Size)**, obraz stránky bude zvětšen.

### **Orientace (Orientation)**

Vybere orientaci tisku.

Pokud aplikace použitá k vytvoření dokumentu obsahuje podobnou funkci, vyberte stejnou orientaci, jakou jste vybrali v této aplikaci.

### **Na výšku (Portrait)**

Vytiskne dokument tak, že jeho horní a dolní hrana jsou v souladu se směrem podávání papíru. Toto je výchozí nastavení.

### **Na šířku (Landscape)**

Vytiskne dokument otočený o 90 stupňů oproti směru podávání papíru.

Směr rotace lze změnit na kartě **Údržba (Maintenance)** otevřením dialogového okna **Uživatelská nastavení (Custom Settings)** a zaškrtnutím políčka **Otočit o 90 stupňů vlevo při orientaci [Na šířku] (Rotate 90 degrees left when orientation is [Landscape])**.

Políčko **Otočit o 90 stupňů vlevo při orientaci [Na šířku] (Rotate 90 degrees left when orientation is [Landscape])** zaškrtněte, chcete-li během tisku otočit dokument o 90 stupňů doleva.

### **Kvalita tisku (Print Quality)**

Vybere požadovanou kvalitu tisku.

Pomocí jedné z následujících položek nastavte úroveň kvality tisku, která odpovídá zamýšlenému účelu.

Chcete-li úroveň kvality tisku nastavit jednotlivě, klepněte na kartu **Hlavní (Main)** a pro položku **Kvalita tisku (Print Quality)** vyberte možnost **Uživatelská (Custom)**. Položka **Nastavit... (Set...)** se stane aktivní. Klepnutím na tlačítko **Nastavit... (Set...)** otevřete [Dialogové okno Uživatelská \(Custom\)](#page-309-0) (Custom) a zadejte požadovaná nastavení.

### **Vysoká (High)**

Upřednostní kvalitu tisku před rychlostí.

### **Standardní (Standard)**

Tiskne průměrnou rychlostí v průměrné kvalitě.

### **Koncept (Draft)**

Toto nastavení je vhodné pro zkušební tisk.

### **Zdroj papíru (Paper Source)**

Zobrazí zdroj, z něhož je papír podáván.

### **Zadní přihrádka (Rear Tray)**

Papír je vždy podáván ze zadní přihrádky.

### **Počet kopií (Copies)**

Slouží k zadání počtu kopií, které se mají vytisknout. Lze určit hodnotu v rozmezí od 1 do 999.

### **Důležité**

• Pokud softwarová aplikace, pomocí které byl dokument vytvořen, obsahuje stejnou funkci, zadejte nastavení v ovladači tiskárny. Pokud však nejsou výsledky tisku uspokojivé, použijte nastavení funkce v softwarové aplikaci.

### **Vždy tisknout s aktuálním nastavením (Always Print with Current Settings)**

Vytiskne dokumenty pomocí aktuálního nastavení počínaje dalším zpracováním tisku. Pokud tuto funkci vyberete a potom zavřete [okno nastavení ovladače tiskárny,](#page-294-0) informace nastavené na kartách **Rychlé nastavení (Quick Setup)**, **Hlavní (Main)** a **Vzhled stránky (Page Setup)** budou uloženy a tisk pomocí stejných nastavení bude možný počínaje dalším zpracováním tisku.

### <span id="page-306-0"></span>**Důležité**

- Pokud se přihlásíte pomocí jiného uživatelského jména, nastavení nastavená v době, kdy byla tato funkce aktivní, nebudou v nastavení tisku zohledněna.
- Pokud je zadáno nějaké nastavení v aplikaci, má přednost.

### **Výchozí (Defaults)**

Obnoví všechna změněná nastavení na výchozí hodnoty.

Klepnutím na toto tlačítko vraťte u všech nastavení na kartách **Rychlé nastavení (Quick Setup)**, **Hlavní (Main)** a **Vzhled stránky (Page Setup)** jejich výchozí hodnoty (nastavení výrobce).

# **Dialogové okno Uložit běžně používaná nastavení (Save Commonly Used Settings)**

Toto dialogové okno umožňuje uložit informace nastavené na kartách **Rychlé nastavení (Quick Setup)**, **Hlavní (Main)** a **Vzhled stránky (Page Setup)** a přidat tyto informace do seznamu **Běžně používaná nastavení (Commonly Used Settings)** na kartě **Rychlé nastavení (Quick Setup)**.

### **Název (Name)**

Zadejte název profilu tisku, který chcete uložit.

Zadat můžete až 255 znaků.

Tento název se, spolu s přiřazenou ikonou, zobrazí v seznamu **Běžně používaná nastavení (Commonly Used Settings)** na kartě **Rychlé nastavení (Quick Setup)**.

### **Možnosti... (Options...)**

Otevře Dialogové okno Uložit běžně používaná nastavení (Save Commonly Used Settings). Změní podrobnosti profilu tisku, který má být uložen.

## **Dialogové okno Uložit běžně používaná nastavení (Save Commonly Used Settings)**

Vyberte, aby tyto ikony profilu tisku byly registrovány v seznamu **Běžně používaná nastavení (Commonly Used Settings)**, a změňte položky, které mají být uloženy v profilech tisku.

### **Ikona (Icon)**

Vyberte ikonu profilu tisku, který chcete uložit.

Vybraná ikona se, spolu se svým názvem, zobrazí v seznamu **Běžně používaná nastavení (Commonly Used Settings)** na kartě **Rychlé nastavení (Quick Setup)**.

### **Uložit nastavení Velikost papíru (Save the paper size setting)**

Uloží velikost papíru do profilu tisku v seznamu **Běžně používaná nastavení (Commonly Used Settings)**.

Toto políčko zaškrtněte, má-li být při výběru profilu tisku použita uložená velikost papíru. Není-li toto políčko zaškrtnuto, není velikost papíru uložena a následně není při výběru příslušného profilu tisku ani použita. Tiskárna místo toho tiskne na velikost papíru zadanou pomocí aplikace.

### **Uložit nastavení Orientace (Save the orientation setting)**

Uloží nastavení **Orientace (Orientation)** do profilu tisku v seznamu **Běžně používaná nastavení (Commonly Used Settings)**.

Toto políčko zaškrtněte, má-li být při výběru profilu tisku použita uložená orientace tisku. Není-li toto políčko zaškrtnuto, není orientace tisku uložena a následně není při výběru příslušného profilu tisku ani použita položka **Orientace (Orientation)**. Tiskárna místo toho tiskne s orientací tisku zadanou pomocí aplikace.

### **Uložit nastavení Počet kopií (Save the copies setting)**

Uloží nastavení **Počet kopií (Copies)** do profilu tisku v seznamu **Běžně používaná nastavení (Commonly Used Settings)**.

Toto políčko zaškrtněte, má-li být při výběru profilu tisku použito uložené nastavení kopií. Není-li toto políčko zaškrtnuto, není nastavení kopií uloženo a následně není při výběru příslušného profilu tisku ani použita položka **Počet kopií (Copies)**. Tiskárna místo toho tiskne s nastavením kopií zadaným pomocí aplikace.

## **Dialogové okno Uživatelská velikost papíru (Custom Paper Size)**

Toto dialogové okno umožňuje určit uživatelskou velikost (šířku a výšku) papíru.

### **Jednotky (Units)**

Vyberte jednotky pro zadání velikosti papíru definované uživatelem.

### **Velikost papíru (Paper Size)**

Určuje hodnoty **Šířka (Width)** a **Výška (Height)** uživatelské velikosti papíru. Rozměry jsou zobrazeny pomocí jednotek určených v položce **Jednotky (Units)**.

### **Příbuzná témata**

- **[Tisk s využitím snadného nastavení](#page-212-0)**
- **[Nastavení funkcí Velikost stránky a Orientace](#page-217-0)**
- **[Nastavení počtu kopií a pořadí tisku](#page-219-0)**
- **[Spuštění tisku bez ohraničení](#page-223-0)**
- **N** [Oboustranný tisk](#page-238-0)
- **[Nastavení tisku obálek](#page-250-0)**
- **M** [Tisk na média Hagaki](#page-252-0)
- **[Zobrazení výsledků tisku před tiskem](#page-254-0)**
- [Nastavení rozměrů papíru \(Uživatelská velikost\)](#page-255-0)
- **N** [Tisk barevného dokumentu monochromaticky](#page-264-0)
- **[Nastavení opravy barev](#page-266-0)**
- [Nastavení vyvážení barev](#page-276-0)
- [Nastavení vyvážení barev pomocí barevných vzorků \(ovladač tiskárny\)](#page-278-0)
- **[Nastavení jasu](#page-282-0)**
- **[Nastavení intenzity](#page-284-0)**
- **[Nastavení kontrastu](#page-286-0)**
- [Nastavení intenzity/kontrastu pomocí barevných vzorků \(ovladač tiskárny\)](#page-288-0)
- **[Registrace často používaného profilu tisku](#page-110-0)**

# <span id="page-308-0"></span>**Popis karty Hlavní**

Karta **Hlavní (Main)** umožňuje vytvořit základní nastavení tisku s ohledem na typ média. Pokud není požadován speciální tisk, lze pomocí nastavení položek na této kartě provést normální tisk.

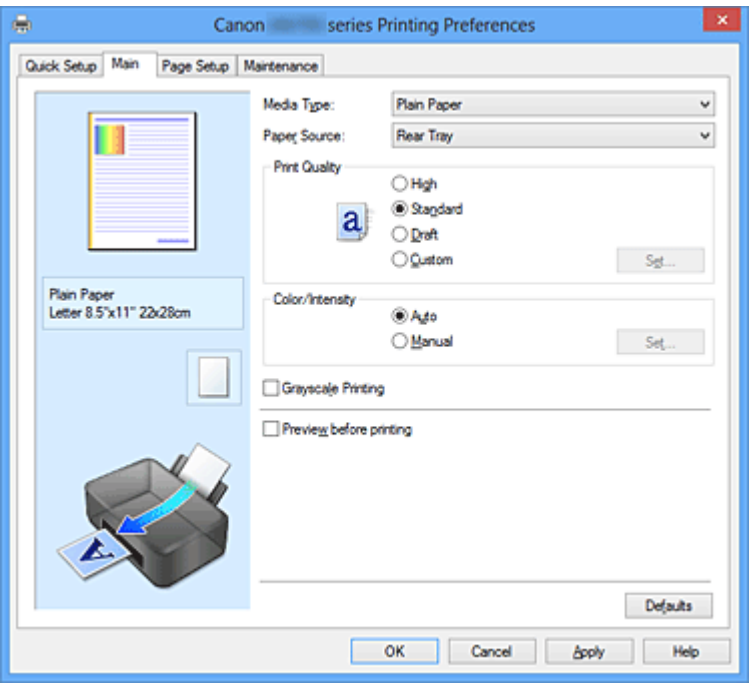

### **Náhled nastavení**

Obrázek papíru zobrazuje, jak bude originál umístěn na list papíru. Můžete zkontrolovat celkový obraz rozvržení.

### **Typ média (Media Type)**

Vybere typ papíru pro tisk.

Vyberte typ média odpovídající papíru vloženému do tiskárny. Tím zaručíte náležitý tisk na konkrétní papír.

### **Zdroj papíru (Paper Source)**

Zobrazí zdroj, z něhož je papír podáván.

### **Zadní přihrádka (Rear Tray)**

Papír je vždy podáván ze zadní přihrádky.

### **Kvalita tisku (Print Quality)**

Vybere požadovanou kvalitu tisku.

Pomocí jedné z následujících položek nastavte úroveň kvality tisku, která odpovídá zamýšlenému účelu.

### **Důležité**

• V závislosti na nastavení **Typ média (Media Type)** lze stejného výsledku tisku dosáhnout, i když dojde ke změně nastavení **Kvalita tisku (Print Quality)**.

### **Vysoká (High)**

Upřednostní kvalitu tisku před rychlostí.

### **Standardní (Standard)**

Tiskne průměrnou rychlostí v průměrné kvalitě.

### **Koncept (Draft)**

Toto nastavení je vhodné pro zkušební tisk.

### <span id="page-309-0"></span>**Uživatelský (Custom)**

Tuto možnost vyberte, pokud chcete nastavit kvalitu tisku samostatně.

#### **Nastavit... (Set...)**

Toto tlačítko aktivujte výběrem možnosti **Uživatelská (Custom)** položky **Kvalita tisku (Print Quality)**.

Otevře se Dialogové okno Uživatelská (Custom). Zde lze jednotlivě nastavit úroveň kvality tisku.

### **Barva/Intenzita (Color/Intensity)**

Vybere metodu nastavení barev.

### **Automaticky (Auto)**

Hodnoty **Azurová (Cyan)**, **Purpurová (Magenta)**, **Žlutá (Yellow)**, **Jas (Brightness)**, **Intenzita (Intensity)** a **Kontrast (Contrast)** apod. se nastaví automaticky.

#### **Ručně (Manual)**

Vyberte, pokud nastavíte jednotlivá nastavení jako **Azurová (Cyan)**, **Purpurová (Magenta)**, **Žlutá (Yellow)**, **Jas (Brightness)**, **Intenzita (Intensity)** nebo **Kontrast (Contrast)** apod. a metodu **Oprava barev (Color Correction)**.

#### **Nastavit... (Set...)**

Toto tlačítko aktivujte výběrem možnosti **Ručně (Manual)** položky **Barva/Intenzita (Color/ Intensity)**.

V dialogovém okně **Ruční nastavení barev (Manual Color Adjustment)** můžete upravit jednotlivá nastavení barev, například **Azurová (Cyan)**, **Purpurová (Magenta)**, **Žlutá (Yellow)**, **Jas (Brightness)**, **Intenzita (Intensity)** nebo **Kontrast (Contrast)** na [kartě Nastavení barev](#page-310-0) a vybrat metodu **Oprava barev (Color Correction)** na [kartě Soulad.](#page-312-0)

### **Poznámka**

• Pokud chcete k úpravě barev použít profil ICC, nastavte jej pomocí dialogového okna **Ruční nastavení barev (Manual Color Adjustment)**.

#### **Tisk v odstínech šedi (Grayscale Printing)**

Tato funkce převede při tisku dokumentu data na monochromatická.

Chcete-li vytisknout barevný dokument monochromaticky, zaškrtněte toto políčko.

### **Náhled před tiskem (Preview before printing)**

Zobrazí vzhled výsledku tisku ještě před samotným vytištěním dat.

Chcete-li zobrazit náhled před tiskem, zaškrtněte toto políčko.

### **Důležité**

• Před využitím funkce Náhled tisku Canon IJ XPS je třeba v počítači nainstalovat profil Microsoft .NET Framework 4 Client Profile.

#### **Výchozí (Defaults)**

Obnoví všechna změněná nastavení na výchozí hodnoty.

Klepnutím na toto tlačítko obnovíte všechna nastavení na aktuální obrazovce na výchozí hodnoty (nastavení výrobce).

### **Dialogové okno Uživatelská (Custom)**

Nastavte úroveň kvality a vyberte požadovanou kvalitu tisku.

#### **Kvalita**

Úroveň kvality tisku lze upravit pomocí posuvníku.

### <span id="page-310-0"></span>**Důležité**

• V závislosti na nastavení **Typ média (Media Type)** nelze některé úrovně kvality tisku vybrat.

### **Poznámka**

• S posuvníkem jsou propojeny režimy kvality tisku **Vysoká (High)**, **Standardní (Standard)** a **Koncept (Draft)**. Proto se při přesunutí posuvníku vlevo zobrazí odpovídající kvalita a hodnota. Je to totéž, jako když je pro položku **Kvalita tisku (Print Quality)** na kartě **Hlavní (Main)** použito odpovídající políčko přepínače.

### **Karta Nastavení barev (Color Adjustment)**

Tato karta umožňuje upravit vyvážení barev změnou nastavení možností **Azurová (Cyan)**, **Purpurová (Magenta)**, **Žlutá (Yellow)**, **Jas (Brightness)**, **Intenzita (Intensity)** a **Kontrast (Contrast)**.

#### **Náhled**

Zobrazí účinek nastavení barev.

Při úpravě každé položky dojde ke změně barvy a jasu. Stav nastavení barev lze jednoduše zkontrolovat změnou náhledu obrázku na takový, který je podobný těm, jež mají být vytištěny pomocí funkce **Typ vzorku (Sample Type)**.

### **Poznámka**

• Pokud zaškrtnete políčko **Tisk v odstínech šedi (Grayscale Printing)**, bude grafika vytištěna monochromaticky.

#### **Typ vzorku (Sample Type)**

Vybere obrázek náhledu zobrazený na kartě **Nastavení barev (Color Adjustment)**. V případě potřeby vyberte z možností **Standardní (Standard)**, **Portrét (Portrait)**, **Krajina (Landscape)** nebo **Grafika (Graphics)** obrázek náhledu, který je nejpodobnější výsledkům tisku.

### **Zobrazit barevný vzorek (View Color Pattern)**

Zobrazí vzorek pro kontrolu změn barev způsobených nastavením barev. Toto políčko zaškrtněte, pokud chcete náhled obrázku zobrazit s barevným vzorkem.

### **Azurová (Cyan) / Purpurová (Magenta) / Žlutá (Yellow)**

Upraví sílu barev **Azurová (Cyan)**, **Purpurová (Magenta)** a **Žlutá (Yellow)**.

Posunutím posuvníku doprava lze barvu zesílit a posunutím posuvníku doleva lze barvu zeslabit. Můžete rovněž ručně zadat hodnotu propojenou s posuvníkem. Zadejte hodnotu v rozmezí od -50 do 50.

Tato úprava změní relativní množství inkoustu pro jednotlivé použité barvy, čímž dojde ke změně celkového vyvážení barev dokumentu. Chcete-li provést výraznou změnu celkového vyvážení barev, použijte svou aplikaci. Chcete-li provést pouze drobnou úpravu vyvážení barev, použijte ovladač tiskárny.

### **Důležité**

• Je-li zaškrtnuto políčko **Tisk v odstínech šedi (Grayscale Printing)** na kartě **Hlavní (Main)**, možnosti **Azurová (Cyan)**, **Purpurová (Magenta)** a **Žlutá (Yellow)** jsou zobrazeny šedě a nejsou k dispozici.

#### **Jas (Brightness)**

Vybere jas tisku.

Úroveň čistě bílé a černé nelze změnit. Lze však změnit jas barev mezi bílou a černou.

### **Intenzita (Intensity)**

Slouží k nastavení celkové intenzity tisku.

Posunutím posuvníku doprava intenzitu zvýšíte, posunutím posuvníku doleva ji snížíte. Můžete rovněž ručně zadat hodnotu propojenou s posuvníkem. Zadejte hodnotu v rozmezí od -50 do 50.

#### **Kontrast (Contrast)**

V obrázku, který chcete vytisknout, upraví kontrast mezi světlou a tmavou. Posunutím posuvníku doprava se kontrast zvýší, posunutím doleva se kontrast sníží. Můžete rovněž ručně zadat hodnotu propojenou s posuvníkem. Zadejte hodnotu v rozmezí od -50 do 50.

#### **Vytisknout vzorek pro nastavení barev**

Pokud dojde ke změně vyvážení barev nebo intenzity/kontrast v dokumentu, funkce tisku vzorku vytiskne seznam nastavení spolu s hodnotami nastavení. Tuto funkci vyberte při tisku vzorku pro nastavení barev.

#### **Předvolby tisku vzorku... (Pattern Print preferences...)**

Toto tlačítko aktivujte zaškrtnutím políčka **Vytisknout vzorek pro nastavení barev (Print a pattern for color adjustment)**.

Otevře se Dialogové okno Tisk vzorku (Pattern Print) a umožní změnit nastavení tisku vzorku.

### **Dialogové okno Tisk vzorku (Pattern Print)**

Provede nastavení pro tisk vzorků, které umožní zkontrolovat vyvážení barev a intenzitu a kontrast dokumentů.

#### **Nastavované parametry (Parameters to Adjust)**

Vyberte položku, která má být zkontrolována pomocí tisku vzorku.

### **Azurová/Purpurová/Žlutá (Cyan/Magenta/Yellow)**

Vytiskne vzorek, který umožňuje zkontrolovat vyvážení azurové, purpurové a žluté barvy.

### **Důležité**

• Je-li zaškrtnuto políčko **Tisk v odstínech šedi (Grayscale Printing)** na kartě **Hlavní (Main)**, možnost **Azurová/Purpurová/Žlutá (Cyan/Magenta/Yellow)** je zobrazena šedě a není k dispozici.

#### **Intenzita/Kontrast (Intensity/Contrast)**

Vytiskne vzorek, který umožňuje zkontrolovat vyvážení intenzity a kontrastu.

### **Velikost papíru v tiskárně (Printer Paper Size)**

Vybere velikost papíru pro tisk vzorku.

Toto nastavení je propojeno s položkou **Velikost papíru v tiskárně (Printer Paper Size)** na kartě **Vzhled stránky (Page Setup)**.

### **Poznámka**

• V závislosti na velikosti papíru vybrané na kartě **Vzhled stránky (Page Setup)** nemusí být některé velikosti papíru k dispozici.

#### **Počet vzorků (Amount of Pattern Instances)**

Nastaví počet vzorků, které se mají vytisknout.

Můžete vybírat z možností **Největší (Largest)**, **Velký (Large)** a **Malý (Small)**. Pokud vyberete velikost vzorku, je počet vzorků, které lze vytisknout, následující:

### <span id="page-312-0"></span>**Poznámka**

- Možnosti **Největší (Largest)** a **Velký (Large)** nelze vybrat, jsou-li zvoleny určité velikosti papíru nebo výstupní velikosti papíru.
- V náhledu nastavení na kartě **Hlavní (Main)** je zobrazen obrázek, který umožňuje zkontrolovat celkové rozvržení.

### **Největší (Largest)**

**Azurová/Purpurová/Žlutá (Cyan/Magenta/Yellow)** 37 **Intenzita/Kontrast (Intensity/Contrast)** 49

**Velký (Large)**

**Azurová/Purpurová/Žlutá (Cyan/Magenta/Yellow)** 19 **Intenzita/Kontrast (Intensity/Contrast)** 25

**Malý (Small)**

**Azurová/Purpurová/Žlutá (Cyan/Magenta/Yellow)** 7 **Intenzita/Kontrast (Intensity/Contrast)** 9

### **Rozdíl barev mezi vzorky (Color Variation Between Instances)**

Nastaví míru změny barvy mezi sousedními vzorky.

Lze nastavit hodnotu **Velký (Large)**, **Střední (Medium)** a **Malý (Small)**. Hodnota **Velký (Large)** způsobí velký počet změn, hodnota **Malý (Small)** způsobí malý počet změn.

### **Poznámka**

• Možnost **Velký (Large)** představuje přibližně dvojnásobek možnosti **Střední (Medium)**, možnost **Malý (Small)** pak přibližně polovinu možnosti **Střední (Medium)**.

### **Karta Soulad (Matching)**

Umožňuje vybrat metodu úpravy barev vhodnou pro typ dokumentu, který chcete vytisknout.

### **Oprava barev (Color Correction)**

Umožňuje vybrat hodnotu **Párování ovladače (Driver Matching)**, **ICM** (**Párování profilu ICC (ICC Profile Matching)**) nebo **Žádné (None)** s ohledem na zamýšlený účel tiskové operace.

### **Důležité**

• Je-li zaškrtnuto políčko **Tisk v odstínech šedi (Grayscale Printing)** na kartě **Hlavní (Main)**, možnost **Oprava barev (Color Correction)** je zobrazena šedě a není k dispozici.

### **Poznámka**

• V ovladači tiskárny XPS se položka **ICM** změnila na **Párování profilu ICC (ICC Profile Matching)**.

### **Párování ovladače (Driver Matching)**

Pomocí aplikace Canon Digital Photo Color můžete vytisknout data sRGB pomocí barevných odstínů, kterým dává přednost většina uživatelů.

### **ICM (Párování profilu ICC (ICC Profile Matching))**

Během tisku upraví barvy pomocí profilu ICC.

Zadejte vstupní profil a záměr reprodukce, který chcete použít.

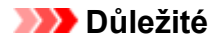

• Je-li v aplikaci deaktivována funkce ICM, nebude v nastavení **ICM** dostupná možnost **Oprava barev (Color Correction)** a tiskárna pravděpodobně nebude moci správně vytisknout obrazová data.

### **Žádné (None)**

Deaktivuje úpravu barev pomocí ovladače tiskárny.

### **Vstupní profil (Input Profile)**

Určuje vstupní profil, který chcete použít, když vyberete hodnotu **ICM** (**Párování profilu ICC (ICC Profile Matching)**) položky **Oprava barev (Color Correction)**.

### **Standardní (Standard)**

Je použit standardní profil tiskárny (sRGB), který podporuje barevný prostor ICM. Toto je výchozí nastavení.

### **Adobe RGB (1998)**

Je použit profil Adobe RGB, který podporuje širší barevný prostor než profil sRGB.

### **Důležité**

• Pokud v počítači není nainstalován žádný vstupní profil Adobe RGB, možnost **Adobe RGB (1998)** se nezobrazí.

### **Záměr reprodukce (Rendering Intent)**

Určuje požadovanou metodu, kterou chcete použít, když vyberete hodnotu **ICM** (**Párování profilu ICC (ICC Profile Matching)**) položky **Oprava barev (Color Correction)**.

### **Sytost (Saturation)**

Tato metoda reprodukuje obrázky ještě živěji, než metoda **Perceptuální (Perceptual)**.

### **Perceptuální (Perceptual)**

Tato metoda se při reprodukci obrázků zaměřuje na barvy, které většina lidí považuje za žádoucí. Tuto metodu vyberte při tisku fotografií.

### **Relativní kolorimetrický (Relative Colorimetric)**

Tato metoda při převodu obrazových dat do barevného prostoru tiskárny převádí obrazová data tak, aby reprodukované barvy přibližně odpovídaly sdíleným barevným oblastem. Tuto metodu vyberte v případě, že chcete obrazová data vytisknout tak, aby barvy odpovídaly původním barvám.

### **Absolutní kolorimetrický (Absolute Colorimetric)**

Pokud je vybrána možnost **Relativní kolorimetrický (Relative Colorimetric)**, jsou bílá místa reprodukována jako bílá místa na papíře (barva pozadí). Pokud je ale vybrána možnost **Absolutní kolorimetrický (Absolute Colorimetric)**, způsob reprodukce bílých míst závisí na obrazových datech.

### **Příbuzná témata**

- [Nastavení úrovně ve funkci Kvalita tisku \(Uživatelská\)](#page-262-0)
- **[Nastavení vyvážení barev](#page-276-0)**
- **N** [Nastavení jasu](#page-282-0)
- **[Nastavení intenzity](#page-284-0)**
- **[Nastavení kontrastu](#page-286-0)**
- [Nastavení vyvážení barev pomocí barevných vzorků \(ovladač tiskárny\)](#page-278-0)
- [Nastavení intenzity/kontrastu pomocí barevných vzorků \(ovladač tiskárny\)](#page-288-0)
- **N** [Nastavení opravy barev](#page-266-0)
- **[Nastavení barev v ovladači tiskárny](#page-269-0)**
- **[Tisk pomocí profilů ICC](#page-271-0)**
- **[Tisk barevného dokumentu monochromaticky](#page-264-0)**
- **[Zobrazení výsledků tisku před tiskem](#page-254-0)**

# <span id="page-315-0"></span>**Popis karty Vzhled stránky**

Karta **Vzhled stránky (Page Setup)** umožňuje určit, jak bude dokument uspořádán na papíru. Na této kartě lze také nastavit počet kopií a pořadí tisku. Pokud aplikace, ve které jste vytvořili dokument, obsahuje podobnou funkci, proveďte tato nastavení v aplikaci.

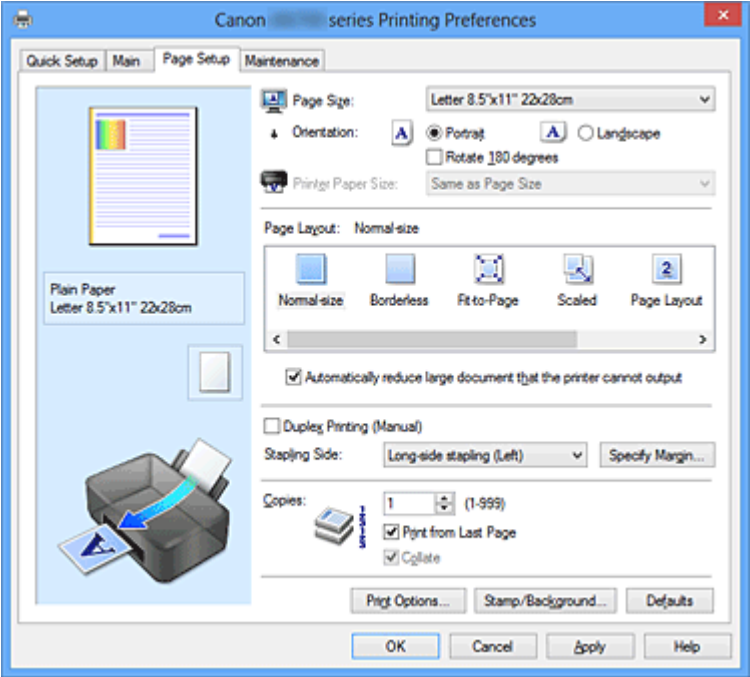

### **Náhled nastavení**

Obrázek papíru zobrazuje, jak bude originál umístěn na list papíru. Můžete zkontrolovat celkový obraz rozvržení.

### **Velikost stránky (Page Size)**

Vybere velikost stránky.

Ujistěte se, že jste použili stejnou velikost stránky, jakou jste vybrali v aplikaci.

#### **Orientace (Orientation)**

Vybere orientaci tisku.

Pokud aplikace použitá k vytvoření dokumentu obsahuje podobnou funkci, vyberte stejnou orientaci, jakou jste vybrali v této aplikaci.

### **Na výšku (Portrait)**

Vytiskne dokument tak, že jeho horní a dolní hrana jsou v souladu se směrem podávání papíru. Toto je výchozí nastavení.

#### **Na šířku (Landscape)**

Vytiskne dokument otočený o 90 stupňů oproti směru podávání papíru.

Směr rotace lze změnit na kartě **Údržba (Maintenance)** otevřením dialogového okna **Uživatelská nastavení (Custom Settings)** a zaškrtnutím políčka **Otočit o 90 stupňů vlevo při orientaci [Na šířku] (Rotate 90 degrees left when orientation is [Landscape])**.

Políčko **Otočit o 90 stupňů vlevo při orientaci [Na šířku] (Rotate 90 degrees left when orientation is [Landscape])** zaškrtněte, chcete-li během tisku otočit dokument o 90 stupňů doleva.

### **Otočit o 180 stupňů (Rotate 180 degrees)**

Vytiskne dokument otočený o 180 stupňů oproti směru podávání papíru. Šířka oblasti tisku a velikost přesahu nakonfigurované v jiné aplikaci budou svisle i vodorovně převráceny.

### **Velikost papíru v tiskárně (Printer Paper Size)**

Vybere velikost papíru právě vloženého do tiskárny.

Výchozí nastavení je **Stejně jako velikost stránky (Same as Page Size)**, které slouží k tisku v běžné velikosti.

Pokud v položce **Rozvržení stránky (Page Layout)** vyberete možnost **Přizpůsobené velikosti stránky (Fit-to-Page)**, **V měřítku (Scaled)**, **Rozvržení stránky (Page Layout)**, **Vedle sebe/Plakát (Tiling/Poster)** nebo **Brožura (Booklet)**, můžete vybrat velikost papíru v tiskárně.

Pokud je vybraná velikost papíru menší než v položce **Velikost stránky (Page Size)**, velikost dokumentu bude zmenšena. Pokud je vybraná velikost papíru větší než v položce **Velikost stránky (Page Size)**, velikost dokumentu bude zvětšena.

### **Rozvržení stránky**

Vybere velikost dokumentu, který chcete vytisknout, a typ tisku.

### **Normální velikost (Normal-size)**

Jedná se o běžnou metodu tisku. Vyberte ji, pokud nezadáváte žádné rozvržení stránky.

### **Automaticky zmenšit velikost dokumentu, který nemůže tiskárna vytisknout (Automatically reduce large document that the printer cannot output)**

Pokud tiskárna nemůže vytisknout velikost papíru dokumentu, může tiskárna při tisku automaticky snížit velikost dokumentu.

Zaškrtněte toto políčko, pokud chcete snížit velikost dokumentu při tisku.

### **Bez ohraničení (Borderless)**

Určuje, zda tisknete na celou stránku (bez ohraničení), nebo zda tisknete s okraji stránky. Při tisku bez ohraničení jsou originály zvětšeny tak, aby mírně přesahovaly okraj papíru. Tisk lze proto provést zcela bez okrajů (ohraničení).

Pomocí položky **Velikost přesahu (Amount of Extension)** nastavte míru, o jakou dokument přesáhne papír při tisku bez ohraničení.

### **Velikost přesahu (Amount of Extension)**

Určuje míru, o jakou dokument přesáhne papír při tisku bez ohraničení.

Posunutím jezdce doprava se míra přesahu zvětší, což umožní bezproblémový tisk bez ohraničení.

Posunutím jezdce doprava se míra přesahu zmenší a zvětší se plocha dokumentu, která bude vytištěna.

### **Přizpůsobené velikosti stránky (Fit-to-Page)**

Tato funkce umožňuje automatické zvětšení nebo zmenšení dokumentů tak, aby odpovídaly velikosti papíru vloženého do tiskárny, bez změny velikosti papíru, kterou jste zadali v aplikaci.

### **V měřítku (Scaled)**

Dokumenty lze pro tisk zvětšit nebo zmenšit.

Zadejte velikost v položce **Velikost papíru v tiskárně (Printer Paper Size)** nebo zadejte měřítko do pole **Měřítko (Scaling)**.

### **Měřítko (Scaling)**

Určuje poměr zvětšení nebo zmenšení dokumentu, který chcete vytisknout.

### **Rozvržení stránky (Page Layout)**

Na jeden list papíru lze vytisknout více stránek dokumentu.

### **Zadat... (Specify...)**

Otevře [Dialogové okno Tisk rozvržené stránky \(Page Layout Printing\).](#page-318-0)

Klepnutím na toto tlačítko zobrazte podrobnosti tisku rozvržené stránky.

### **Vedle sebe/Plakát (Tiling/Poster)**

Tato funkce umožňuje zvětšit obrazová data, zvětšená data rozdělit na několik stránek a vytisknout je. Takto listy papíru lze také slepit a získat tiskovinu velkého formátu, např. plakát.

### **Zadat... (Specify...)**

Otevře [Dialogové okno Vedle sebe/Tisk plakátu \(Tiling/Poster Printing\)](#page-318-0). Klepnutím na toto tlačítko zobrazte podrobnosti tisku vedle sebe/tisku plakátu.

### **Brožura (Booklet)**

Tisk brožury je užitečná funkce pro vytvoření brožury. Data se tisknou na obě strany listu papíru. Tento typ tisku zaručí kompletování stránek ve správném pořadí podle jejich čísel tak, aby mohly být přeloženy a uprostřed sešity.

### **Zadat... (Specify...)**

Otevře [Dialogové okno Tisk brožury \(Booklet Printing\)](#page-319-0). Klepnutím na toto tlačítko zobrazte podrobnosti tisku brožury.

### **Oboustranný tisk (Ručně) (Duplex Printing (Manual))**

Vyberte, zda má být dokument vytištěn ručně z obou stran nebo z jedné strany papíru. Pokud chcete tisknout dokument z obou stran, zaškrtněte toto políčko.

Tuto funkci lze použít pouze tehdy, je-li vybrána možnost **Běžný papír (Plain Paper)** volby **Typ média (Media Type)** a je-li vybrána jedna z položek **Normální velikost (Normal-size)**, **Přizpůsobené velikosti stránky (Fit-to-Page)**, **V měřítku (Scaled)** nebo **Rozvržení stránky (Page Layout)**.

### **Sešívaná strana (Stapling Side)**

Vybere polohu okraje pro sešití.

Tiskárna analyzuje nastavení **Orientace (Orientation)** a **Rozvržení stránky (Page Layout)** a automaticky vybere nejlepší polohu okraje pro sešití. Chcete-li ji změnit, zaškrtněte políčko **Sešívaná strana (Stapling Side)** a výběrem možnosti ze seznamu změňte polohu.

### **Zadat okraj... (Specify Margin...)**

Otevře [Dialogové okno Zadat okraj \(Specify Margin\).](#page-320-0) Můžete zadat šířku okraje.

### **Počet kopií (Copies)**

Slouží k zadání počtu kopií, které se mají vytisknout. Lze určit hodnotu v rozmezí od 1 do 999.

### **Důležité**

• Pokud aplikace použitá k vytvoření dokumentu obsahuje podobnou funkci, určete počet kopií v této aplikaci, a nikoli zde.

### **Tisk od poslední stránky (Print from Last Page)**

Pokud chcete začít tisknout od poslední stránky, zaškrtněte toto políčko. Pokud tak učiníte, nebudete muset po ukončení tisku řadit stránky do správného pořadí.

Pokud chcete začít tisknout dokument v běžném pořadí od první stránky, zrušte zaškrtnutí tohoto políčka.

### **Kompletovat (Collate)**

Pokud tisknete více kopií a chcete všechny stránky vytisknout jako zkompletované sady jednotlivých kopií, zaškrtněte toto políčko.

Pokud chcete všechny stránky se stejným číslem vytisknout seskupené pohromadě, zrušte zaškrtnutí tohoto políčka.

### **Důležité**

• Pokud softwarová aplikace, pomocí které byl dokument vytvořen, obsahuje stejnou funkci, upřednostňujte nastavení ovladače tiskárny. Pokud však nejsou výsledky tisku uspokojivé, použijte nastavení funkce v softwarové aplikaci. Pokud počet kopií a pořadí tisku určíte v aplikaci i v ovladači tiskárny, může být výsledný počet kopií násobkem hodnot obou nastavení nebo může být zakázáno určené pořadí tisku.

### <span id="page-318-0"></span>**Možnosti tisku... (Print Options...)**

Otevře [Dialogové okno Možnosti tisku \(Print Options\).](#page-320-0)

Změní nastavení ovladače tiskárny pro tištěná data odesílaná z aplikací.

#### **Razítko/Pozadí... (Stamp/Background...) (Razítko... (Stamp...))**

Otevře [Dialogové okno Razítko/Pozadí \(Razítko\)](#page-322-0).

Funkce **Razítko (Stamp)** umožňuje vytisknout text razítka nebo bitovou mapu přes data dokumentu nebo pod nimi. Můžete rovněž vytisknout datum, čas a uživatelské jméno. Funkce **Pozadí (Background)** umožňuje vytisknout světlý obrázek pod daty dokumentu.

### **Poznámka**

• V ovladači tiskárny XPS je místo tlačítka **Razítko/Pozadí... (Stamp/Background...)** k dispozici tlačítko **Razítko... (Stamp...)** a lze použít pouze funkci razítka.

V závislosti na používaném typu ovladače tiskárny a prostředí nemusí být funkce **Razítko (Stamp)** a **Pozadí (Background)** dostupné.

## **Dialogové okno Uživatelská velikost papíru (Custom Paper Size)**

Toto dialogové okno umožňuje určit uživatelskou velikost (šířku a výšku) papíru.

### **Jednotky (Units)**

Vyberte jednotky pro zadání velikosti papíru definované uživatelem.

### **Velikost papíru (Paper Size)**

Určuje hodnoty **Šířka (Width)** a **Výška (Height)** uživatelské velikosti papíru. Rozměry jsou zobrazeny pomocí jednotek určených v položce **Jednotky (Units)**.

### **Dialogové okno Tisk rozvržené stránky (Page Layout Printing)**

Toto dialogové okno umožňuje vybrat počet stránek dokumentu, které mají být umístěny na jeden list papíru, pořadí stránek a zda má být kolem každé stránky dokumentu vytištěno ohraničení stránky. Nastavení zadaná v tomto dialogovém okně lze potvrdit v náhledu nastavení v ovladači tiskárny.

#### **Ikona Náhled**

Zobrazí nastavení provedená v dialogovém okně **Tisk rozvržené stránky (Page Layout Printing)**. Můžete zkontrolovat výsledek tisku ještě před samotným vytištěním dat.

### **Stránky (Pages)**

Určuje počet stránek dokumentu, které mají být umístěny na jeden list.

### **Pořadí stránek (Page Order)**

Určuje orientaci dokumentu, který má být vytištěn na list papíru.

### **Ohraničení stránky (Page Border)**

Kolem každé stránky dokumentu vytiskne ohraničení stránky. Chcete-li vytisknout ohraničení stránky, zaškrtněte toto políčko.

### **Dialogové okno Vedle sebe/Tisk plakátu (Tiling/Poster Printing)**

Toto dialogové okno umožňuje vybrat velikost obrázku, který chcete vytisknout. Můžete také nastavit dělicí čáry a značky pro lepidlo, které nabízejí pohodlný způsob slepení plakátu ze stránek. Nastavení zadaná v tomto dialogovém okně lze potvrdit v náhledu nastavení v ovladači tiskárny.

### <span id="page-319-0"></span>**Ikona Náhled**

Zobrazí nastavení dialogového okna **Vedle sebe/Tisk plakátu (Tiling/Poster Printing)**. Můžete zkontrolovat výsledek tisku.

### **Rozdělení obrazu (Image Divisions)**

Zadejte počet částí (svislé x vodorovné).

Se zvyšujícím se počtem rozdělení roste i počet listů použitých k tisku. Pokud následně slepíte stránky dohromady, abyste vytvořili plakát, vyšší počet rozdělení vám umožní vytvořit větší plakát.

### **Tisk "Odstřihnout/Slepit" na okraje (Print "Cut/Paste" in margins)**

Určuje, zda mají být na okraje vytištěna slova "Odstřihnout" a "Slepit". Tato slova slouží jako pokyny pro slepení plakátu z jednotlivých stránek.

Chcete-li tato slova vytisknout, zaškrtněte toto políčko.

### **Poznámka**

• V závislosti na používaném typu ovladače tiskárny a prostředí nemusí být tato funkce dostupná.

#### **Tisk čar "Odstřihnout/Slepit" na okraje (Print "Cut/Paste" lines in margins)**

Určuje, zda mají být vytištěny dělicí čáry, které slouží jako pokyny pro slepení plakátu z jednotlivých stránek.

Chcete-li dělicí čáry vytisknout, zaškrtněte toto políčko.

#### **Rozsah tištěných stránek (Print page range)**

Určuje rozsah tisku. Za normálních podmínek vyberte možnost **Vše (All)**.

Vyberte položku **Stránky (Pages)** a určete konkrétní stránku nebo rozsah.

### **Poznámka**

• Pokud nebyly některé stránky vytištěny správně, určete stránky, které není třeba vytisknout – klepněte na ně v náhledu nastavení na kartě **Vzhled stránky (Page Setup)**. V tomto případě budou vytištěny pouze stránky zobrazené na obrazovce.

### **Dialogové okno Tisk brožury (Booklet Printing)**

Toto dialogové okno umožňuje nastavit způsob vazby dokumentu jako brožury. V tomto dialogovém okně lze také nastavit tisk pouze po jedné straně nebo tisk ohraničení stránky.

Nastavení zadaná v tomto dialogovém okně lze potvrdit v náhledu nastavení v ovladači tiskárny.

### **Ikona Náhled**

Zobrazí nastavení provedená v dialogovém okně **Tisk brožury (Booklet Printing)**.

Můžete zkontrolovat, jak bude dokument vypadat, když bude vytištěn jako brožura.

#### **Okraj pro sešití (Margin for stapling)**

Určuje stranu dokumentu, která má být sešita.

#### **Vložit prázdnou stránku (Insert blank page)**

Vybere, zda má být dokument vytištěn z jedné nebo z obou stran brožury. Má-li být dokument vytištěn z jedné strany brožury, zaškrtněte toto políčko a vyberte stranu listu, kterou chcete ponechat prázdnou.

#### **Okraj (Margin)**

Určuje šířku okraje pro sešití. Zadaná šířka bude udávat okraj pro sešití od středu listu.

#### **Ohraničení stránky (Page Border)**

Kolem každé stránky dokumentu vytiskne ohraničení stránky. Chcete-li vytisknout ohraničení stránky, zaškrtněte toto políčko.

# <span id="page-320-0"></span>**Dialogové okno Zadat okraj (Specify Margin)**

Toto dialogové okno umožňuje určit šířku okraje strany, která má být sešita. Pokud se dokument nevejde na jednu stránku, bude při tisku zmenšen.

### **Okraj (Margin)**

Určuje šířku okraje pro sešití.

Šířka strany zadaná pomocí položky **Sešívaná strana (Stapling Side)** bude udávat okraj pro sešití.

# **Dialogové okno Možnosti tisku (Print Options)**

Provede změny v tištěných datech odeslaných do tiskárny.

V závislosti na používaném typu ovladače tiskárny a prostředí nemusí být tato funkce dostupná.

### **Vypnout ICM - vyžadováno aplikací (Disable ICM required from the application software)**

Deaktivuje funkci profilu ICM požadovanou v aplikaci.

Pokud aplikace používá k tisku dat profil Windows ICM, mohou být vytištěny neočekávané barvy nebo může dojít ke zpomalení tisku. Pokud dojde k těmto potížím, může je vyřešit zaškrtnutí tohoto políčka.

### **Důležité**

- Za běžných podmínek zrušte zaškrtnutí tohoto políčka.
- Tato funkce nefunguje, pokud je pro položku **Oprava barev (Color Correction)** na kartě **Soulad (Matching)** dialogového okna **Ruční nastavení barev (Manual Color Adjustment)** vybrána možnost **ICM**.

### **Poznámka**

• Kartu **Vypnout ICM - vyžadováno aplikací (Disable ICM required from the application software)** nelze použít s ovladačem tiskárny XPS.

### **Ignorovat nastavení barevného profilu z aplikačního softwaru (Disable the color profile setting of the application software)**

Zaškrtnutím tohoto políčka deaktivujete informace v barevném profilu nastavené v aplikaci. Pokud jsou informace v barevném profilu nastavené v aplikaci odeslány do ovladače tiskárny, může výsledný tisk obsahovat neočekávané barvy. Pokud k tomu dojde, může problém vyřešit zaškrtnutí tohoto políčka.

### **Důležité**

- I když je toto políčko zaškrtnuto, jsou deaktivovány pouze některé informace v barevném profilu a tento profil lze stále použít pro tisk.
- Za běžných podmínek zrušte zaškrtnutí tohoto políčka.

### **Zrušit seskupení papírů (Ungroup Papers)**

### Nastaví metodu zobrazení položek **Typ média (Media Type)**, **Velikost stránky (Page Size)** a **Velikost papíru v tiskárně (Printer Paper Size)**.

Chcete-li zobrazit položky odděleně, zaškrtněte toto políčko.

Chcete-li zobrazit položky jako skupinu, zrušte zaškrtnutí tohoto políčka.

### **Zakázat softwarovým aplikacím komprimovat tisková data (Do not allow application software to compress print data)**

Aplikace nesmí tištěná data komprimovat.

Pokud výsledek tisku neobsahuje obrazová data nebo obsahuje neočekávané barvy, situaci může zlepšit zaškrtnutí tohoto políčka.

### **Důležité**

• Za běžných podmínek zrušte zaškrtnutí tohoto políčka.

### **Poznámka**

• Kartu **Zakázat softwarovým aplikacím komprimovat tisková data (Do not allow application software to compress print data)** nelze použít s ovladačem tiskárny XPS.

### **Tisk po vytvoření tiskových dat podle stránek (Print after creating print data by page)**

Tištěná data jsou vytvářena v jednotkách stránek; tisk se spustí po dokončení zpracování jedné stránky tištěných dat.

Pokud tištěný dokument obsahuje neočekávané výsledky, např. vodorovné bílé pruhy, výsledek může zlepšit zaškrtnutí tohoto políčka.

### **Důležité**

• Za běžných podmínek zrušte zaškrtnutí tohoto políčka.

### **Přizpůsobit obrázky podle interpolace s nejbližším okolím (Scale images using nearest-neighbor interpolation)**

Pokud má být obrázek při tisku zvětšen nebo zmenšen, tiskárna pro zvětšení nebo zmenšení obrázku používá jednoduchý postup interpolace.

Pokud nejsou obrazová data v tištěném dokumentu vytištěna zřetelně, výsledek může zlepšit zaškrtnutí tohoto políčka.

### **Důležité**

• Za běžných podmínek zrušte zaškrtnutí tohoto políčka.

### **Poznámka**

• Možnost **Přizpůsobit obrázky podle interpolace s nejbližším okolím (Scale images using nearest-neighbor interpolation)** lze použít pouze s ovladačem tiskárny XPS.

### **Prevence ztráty tiskových dat (Prevention of Print Data Loss)**

Velikost tištěných dat vytvořených pomocí aplikace lze snížit a data potom vytisknout. V závislosti na použité aplikaci mohou být obrazová data odříznuta nebo nemusí být vytištěna správně. V takovém případě vyberte možnost **Zapnuto (On)**. Pokud nebudete tuto funkci používat, vyberte možnost **Vypnuto (Off)**.

### **Důležité**

• Při použití této funkce může kvalita tisku v závislosti na tištěných datech nastavení kvality klesnout.

### **Jednotka zpracování tiskových dat (Unit of Print Data Processing)**

Vybere jednotku zpracování tiskových dat, která má být odeslána do tiskárny.

Za normálních podmínek vyberte možnost **Doporučeno (Recommended)**.

### **Důležité**

• Pro některá nastavení může být použit velký objem paměti.

Pokud je váš počítač vybaven malým objemem paměti, nastavení neměňte.

### **Poznámka**

• Kartu **Jednotka zpracování tiskových dat (Unit of Print Data Processing)** nelze použít s ovladačem tiskárny XPS.

# <span id="page-322-0"></span>**Dialogové okno Razítko/Pozadí (Stamp/Background) (Razítko... (Stamp...))**

Dialogové okno **Razítko/Pozadí (Stamp/Background)** (**Razítko... (Stamp...)**) umožňuje vytisknout razítko nebo pozadí přes stránky dokumentu nebo pod nimi. Kromě připravených razítek a pozadí můžete registrovat a používat i svá původní.

### **Poznámka**

• V ovladači tiskárny XPS je místo tlačítka **Razítko/Pozadí... (Stamp/Background...)** k dispozici tlačítko **Razítko... (Stamp...)** a lze použít pouze funkci razítka.

### **Razítko (Stamp)**

Tisk razítka je funkce, která přes dokument vytiskne razítko. Zaškrtněte toto políčko a v seznamu vyberte název razítka, které chcete vytisknout.

### **Vlastní razítko... (Define Stamp...)**

### Otevře dialogové okno **Nastavení razítka (Stamp Settings)**.

Můžete zobrazit podrobnosti vybraného razítka nebo uložit nové razítko.

### **Razítko umístit přes text (Place stamp over text)**

Nastaví způsob vytištění razítka přes dokument.

Chcete-li tuto možnost aktivovat, zaškrtněte políčko **Razítko (Stamp)**.

Chcete-li vytisknout razítko přes stránku dokumentu, zaškrtněte toto políčko. Razítko může překrýt vytištěná data.

Pokud chcete tisknout data dokumentu přes razítko, zrušte zaškrtnutí tohoto políčka. Razítko nebude vytištěná data překrývat.

### **Poznámka**

• V částech, kde se razítko a data dokumentu překrývají, se vytiskne přednostně razítko, protože razítko se tiskne přes data dokumentu. Pokud políčko nezaškrtnete, vytiskne se razítko za data dokumentu a v závislosti na použité aplikaci se může stát, že v překrývajících se částech bude část razítka skrytá.

### **Tisk poloprůhledného razítka (Print semitransparent stamp)**

Nastaví způsob vytištění razítka přes dokument.

Chcete-li tuto možnost aktivovat, zaškrtněte políčko **Razítko (Stamp)**.

Chcete-li vytisknout poloprůhledné razítko přes stránku dokumentu, zaškrtněte toto políčko.

Pokud chcete tisknout razítko přes data dokumentu, zrušte zaškrtnutí tohoto políčka. Razítko může překrýt vytištěná data.

### **Poznámka**

• Možnost **Tisk poloprůhledného razítka (Print semitransparent stamp)** lze použít pouze s ovladačem tiskárny XPS.

### **Razítko jen na první stránce (Stamp first page only)**

Pokud má dokument více než jednu stránku, vybere, zda má být razítko vytištěno pouze na první stránce, nebo na všech stránkách.

Chcete-li tuto možnost aktivovat, zaškrtněte políčko **Razítko (Stamp)**.

Pokud chcete tisknout razítko pouze na první stránce, zaškrtněte toto políčko.

### **Pozadí (Background)**

Funkce Tisk pozadí umožňuje vytisknout ilustraci nebo podobný objekt (bitová mapa apod.) pod stránkami dokumentu.

Chcete-li vytisknout pozadí, zaškrtněte toto políčko a v seznamu vyberte příslušný název.

### **Vybrat pozadí... (Select Background...)**

Otevře dialogové okno **Nastavení pozadí (Background Settings)**.

Jako pozadí lze zaregistrovat bitovou mapu a poté změnit metodu rozvržení a intenzitu vybraného pozadí.

### **Pozadí jen na první stránce (Background first page only)**

Pokud má dokument více než jednu stránku, vybere, zda má být pozadí vytištěno pouze na první stránce, nebo na všech stránkách.

Chcete-li tuto možnost aktivovat, zaškrtněte políčko **Pozadí (Background)**.

Pokud chcete tisknout pozadí pouze na první stránce, zaškrtněte toto políčko.

### **Karta Razítko (Stamp)**

Karta Razítko umožňuje nastavit text nebo soubor bitové mapy (.bmp) jako razítko.

### **Okno Náhled**

Zobrazí stav razítka nakonfigurovaný na jednotlivých kartách.

### **Typ razítka (Stamp Type)**

Určuje typ razítka.

Pokud chcete vytvořit razítko z textu, vyberte možnost **Text**. Pokud chcete použít soubor bitové mapy, vyberte možnost **Bitová mapa (Bitmap)**. Pokud vyberete možnost **Datum/čas/jméno uživatele (Date/Time/User Name)**, zobrazí se datum a čas vytvoření a uživatelské jméno vytištěného dokumentu.

Položky nastavení na kartě **Razítko (Stamp)** se mění v závislosti na vybraném typu.

Je-li možnost **Typ razítka (Stamp Type)** nastavena na hodnotu **Text** nebo **Datum/čas/jméno uživatele (Date/Time/User Name)**

### **Text razítka (Stamp Text)**

Určuje textový řetězec razítka.

Zadat můžete až 64 znaků.

Pokud jste vybrali možnost **Datum/čas/jméno uživatele (Date/Time/User Name)**, zobrazí se v části **Text razítka (Stamp Text)** datum a čas vytvoření a uživatelské jméno vytištěného objektu.

### **Důležité**

• Je-li vybrána možnost **Datum/čas/jméno uživatele (Date/Time/User Name)**, bude pole **Text razítka (Stamp Text)** zobrazeno šedě a bude nedostupné.

### **Písmo TrueType (TrueType Font)**

Vybere typ písma textový řetězec razítka.

### **Styl (Style)**

Vybere styl písma textový řetězec razítka.

### **Velikost (Size)**

Vybere velikost písma textový řetězec razítka.

### **Obrys (Outline)**

Vybere rámeček, který ohraničí textový řetězec razítka.

Pokud je v položce **Velikost (Size)** vybrána vysoká velikost písma, mohou znaky přesahovat přes hranice razítka.

### **Barva (Color)/Vybrat barvu... (Select Color...)**

Zobrazí aktuální barvu razítka.

Chcete-li vybrat jinou barvu, klepnutím na tlačítko **Vybrat barvu... (Select Color...)** otevřete dialogové okno **Barva (Color)**, ve kterém vyberete nebo vytvoříte barvu razítka.
#### Je-li v nastavení **Typ razítka (Stamp Type)** vybrána možnost **Bitová mapa (Bitmap)**

#### **Soubor (File)**

Určuje název souboru bitové mapy, který bude použit jako razítko.

#### **Vybrat soubor... (Select File...)**

Otevře dialogové okno otevření souboru.

Klepnutím na toto tlačítko vyberte soubor bitové mapy, který chcete použít jako razítko.

#### **Velikost (Size)**

Upraví velikost souboru bitové mapy pro razítko. Posunutím posuvníku doprava se velikost zvýší, posunutím doleva se velikost sníží.

#### **Průhledná bílá oblast (Transparent white area)**

Určuje, zda mají být oblasti bitové mapy vyplněné bílou barvou nastaveny jako průhledné. Mají-li být oblasti bitové mapy vyplněné bílou barvou nastaveny jako průhledné, zaškrtněte toto políčko.

### **Poznámka**

• Klepnutím na položku **Výchozí (Defaults)** nastavte možnost **Typ razítka (Stamp Type)** na hodnotu text, možnost **Text razítka (Stamp Text)** jako prázdnou, možnost **Písmo TrueType (TrueType Font)** na hodnotu Arial, možnost **Styl (Style)** na hodnotu Běžný, možnost **Velikost (Size)** na 36 bodů, políčko **Obrys (Outline)** nebude zaškrtnuté a možnost **Barva (Color)** bude nastavena na šedou s hodnotami RGB (192, 192, 192).

## **Karta Umístění (Placement)**

Karta Umístění umožňuje nastavit polohu, ve které bude razítko vytištěno.

#### **Okno Náhled**

Zobrazí stav razítka nakonfigurovaný na jednotlivých kartách.

#### **Poloha (Position)**

Určuje polohu razítka na stránce.

Pokud v seznamu vyberete možnost **Uživatelská (Custom)**, můžete přímo zadat hodnoty souřadnic **Pol. raz. x (X-Position)** a **Pol. raz. y (Y-Position)**.

#### **Orientace (Orientation)**

Určuje úhel natočení razítka. Úhel lze nastavit zadáním číselné hodnoty ve stupních. Negativní hodnoty otočí razítkem doleva.

### **Poznámka**

• Položka **Orientace (Orientation)** je aktivní, pouze pokud je v položce **Typ razítka (Stamp Type)** na kartě **Razítko (Stamp)** vybrána možnost **Text** nebo **Datum/čas/jméno uživatele (Date/Time/User Name)**.

### **Poznámka**

• Klepnutím na položku **Výchozí (Defaults)** nastavte polohu razítka na možnost **Na střed (Center)** a orientaci na hodnotu 0.

# **Karta Uložit nastavení (Save settings)**

Karta **Uložit nastavení (Save settings)** umožňuje registrovat nové razítko nebo odstranit nepotřebné razítko.

### **Název (Title)**

Zadejte název, pod kterým bude vytvořené razítko uloženo. Zadat můžete až 64 znaků.

#### **Poznámka**

• Na začátku a konci názvu nelze zadat mezery, tabulátory ani nové řádky.

#### **Razítka (Stamps)**

Zobrazí seznam názvů uložených razítek.

Do pole **Název (Title)** zadejte název, který bude zobrazen u odpovídajícího razítka.

#### **Uložit (Save)/Uložit s přepsáním (Save overwrite)**

# Uloží razítko.

Do pole **Název (Title)** zadejte název a klepněte na toto tlačítko.

### **Odstranit (Delete)**

Odstraní nepotřebné razítko.

V seznamu **Razítka (Stamps)** určete název nepotřebného razítka a klepněte na toto tlačítko.

# **Karta Pozadí (Background)**

Karta Pozadí umožňuje vybrat soubor bitové mapy (.bmp), který má být použit jako pozadí, nebo určit způsob tisku vybraného pozadí.

#### **Okno Náhled**

Zobrazí stav bitové mapy nastavené na kartě **Pozadí (Background)**.

#### **Soubor (File)**

Určuje název souboru bitové mapy, který bude použit jako pozadí.

#### **Vybrat soubor... (Select File...)**

Otevře dialogové okno otevření souboru. Klepnutím na toto tlačítko vyberte soubor bitové mapy (.bmp), který chcete použít jako pozadí.

### **Metoda rozvržení (Layout Method)**

Určuje způsob umístění obrázku pozadí na papíru.

Vyberete-li možnost **Uživatelská (Custom)**, můžete zadat souřadnice do polí **Pol. raz. x (X-Position)** a **Pol. raz. y (Y-Position)**.

#### **Intenzita (Intensity)**

Upraví intenzitu bitové mapy pro pozadí.

Posunutím posuvníku doprava intenzitu zvýšíte, posunutím posuvníku doleva ji snížíte. Pro tisk pozadí s původní intenzitou bitové mapy posuňte posuvník do polohy zcela vpravo.

# **Poznámka**

- V závislosti na používaném typu ovladače tiskárny a prostředí nemusí být tato funkce dostupná.
- Klepnutím na tlačítko **Výchozí (Defaults)** nastavte položku **Soubor (File)** jako prázdnou, položku **Metoda rozvržení (Layout Method)** na hodnotu **Vyplnit stránku (Fill page)** a posuvník **Intenzita (Intensity)** do střední polohy.

## **Karta Uložit nastavení (Save settings)**

Karta **Uložit nastavení (Save settings)** umožňuje registrovat nové pozadí nebo odstranit nepotřebné pozadí.

### **Název (Title)**

Zadejte název, pod kterým bude zadané pozadí uloženo. Zadat můžete až 64 znaků.

## **Poznámka**

• Na začátku a konci názvu nelze zadat mezery, tabulátory ani nové řádky.

#### **Pozadí (Backgrounds)**

Zobrazí seznam názvů registrovaných pozadí.

Do pole **Název (Title)** zadejte název, který bude zobrazen u odpovídajícího pozadí.

### **Uložit (Save)/Uložit s přepsáním (Save overwrite)**

Uloží obrazová data jako pozadí.

Po vyplnění pole **Název (Title)** klepněte na toto tlačítko.

#### **Odstranit (Delete)**

Odstraní nepotřebné pozadí.

V seznamu **Pozadí (Backgrounds)** určete název nepotřebného pozadí a klepněte na toto tlačítko.

# **Popis karty Údržba**

Karta **Údržba (Maintenance)** umožňuje provádět údržbu tiskárny nebo změnit její nastavení.

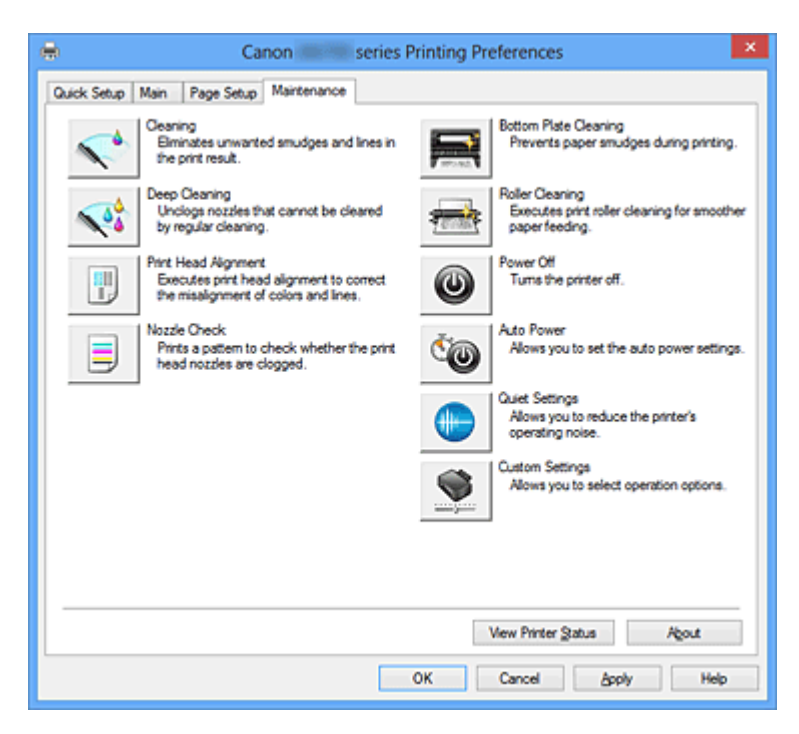

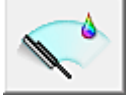

## **Čištění (Cleaning)**

Provede čištění tiskové hlavy.

Čištění tiskové hlavy odstraní překážky z trysek tiskové hlavy.

Čištění proveďte, pokud je tisk slabý nebo se některá barva netiskne, přestože jsou všechny hladiny inkoustu dostatečně vysoké.

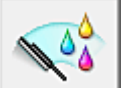

## **Hloubkové čištění (Deep Cleaning)**

Provede hloubkové čištění.

Hloubkové čištění proveďte tehdy, nevyřeší-li potíže s tiskovou hlavou dva pokusy o čištění.

### **Poznámka**

• Při nastavení možnosti **Hloubkové čištění (Deep Cleaning)** je spotřebováno větší množství inkoustu než při **Čištění (Cleaning)**.

Častým čištěním tiskových hlav velmi rychle spotřebujete zásoby inkoustu. Proto čištění tiskových hlav provádějte pouze v případě nutnosti.

#### **Skupina inkoustů (Ink Group)**

Po klepnutí na položku **Čištění (Cleaning)** nebo **Hloubkové čištění (Deep Cleaning)** se zobrazí okno **Skupina inkoustů (Ink Group)**.

Vybere skupinu inkoustu, pro kterou chcete očistit tiskovou hlavu.

Chcete-li zobrazit položky, které je třeba zkontrolovat před provedením čištění nebo hloubkového čištění, klepněte na tlačítko [Výchozí položky testu \(Initial Check Items\)](#page-330-0).

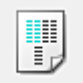

### **Nastavení tiskové hlavy (Print Head Alignment)**

Nastavení tiskové hlavy opraví všechny chyby v umístění tiskové hlavy při instalaci a zlepší roztřepené barvy a čáry.

Tiskovou hlavu nastavte ihned po její instalaci.

Klepnutím na ikonu **Nastavení tiskové hlavy (Print Head Alignment)** otevřete [Dialogové okno Spustit](#page-330-0) [nastavení tiskové hlavy \(Start Print Head Alignment\)](#page-330-0).

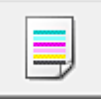

### **Kontrola trysek (Nozzle Check)**

Vytiskne testovací vzorek trysek.

Tuto funkci proveďte pokud tisk slábne nebo pokud se některá barva netiskne. Vytiskněte testovací vzor trysek a zkontrolujte, zda tisková hlava pracuje správně. Pokud je tisk některé barvy slabý nebo se části vzorku nevytiskly, vyčistěte tiskovou hlavu klepnutím na tlačítko **Čištění (Cleaning)**. Klepnutím na položku [Výchozí položky testu \(Initial Check Items\)](#page-331-0) zobrazíte seznam položek, které byste měli před vytištěním testovacího vzorku trysek zkontrolovat.

## **Tisk testovacího vzorku (Print Check Pattern)**

Tato funkce umožňuje vytištěním testovacího vzoru zkontrolovat, zda není některá z inkoustových trysek zanesená.

Klepněte na tlačítko **Tisk testovacího vzorku (Print Check Pattern)**. Po zobrazení okna se žádostí o potvrzení klepněte na tlačítko **OK**. Potom se zobrazí dialogové okno **Kontrola vzorku (Pattern Check)**.

#### **Levá bitová mapa (dobře)**

Trysky tiskové hlavy nejsou zanesené.

#### **Pravá bitová mapa (špatně)**

Trysky tiskové hlavy mohou být zanesené.

#### **Konec (Exit)**

Zavře dialogové okno **Kontrola vzorku (Pattern Check)** a vrátí se na kartu **Údržba (Maintenance)**.

#### **Čištění (Cleaning)**

Provede čištění tiskové hlavy.

Čištění tiskové hlavy odstraní překážky z trysek tiskové hlavy.

Čištění proveďte, pokud je tisk slabý nebo se některá barva netiskne, přestože jsou všechny hladiny inkoustu dostatečně vysoké.

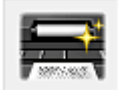

## **Čištění spodní desky (Bottom Plate Cleaning)**

Provede čištění spodní desky tiskárny.

Chcete-li předejít rozmazaným inkoustovým skvrnám na zadní straně listu papíru, před provedením oboustranného tisku proveďte funkci **Čištění spodní desky (Bottom Plate Cleaning)**.

Funkci **Čištění spodní desky (Bottom Plate Cleaning)** proveďte také v případě, že se na vytištěných stránkách objeví rozmazaný inkoust z jiného zdroje, než jsou tištěná data.

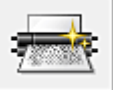

### **Čištění kladek (Roller Cleaning)**

Vyčistí válečky podavače papíru.

Podávání papíru může selhat, pokud se na válečky podavače papíru nalepil prach z papíru. V takovém případě zlepšete výsledky tisku vyčištěním válečků podavače papíru.

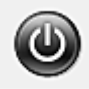

## **Vypnout (Power Off)**

Vypne tiskárnu pomocí ovladače tiskárny.

Pomocí této funkce tiskárny vypněte, pokud nemůžete stisknout tlačítko ZAPNOUT (tlačítko NAPÁJENÍ) na tiskárně, protože tiskárna se nachází mimo váš dosah.

Po klepnutí na toto tlačítko je možné tiskárnu znovu zapnout pouze stisknutím tlačítka ZAPNOUT (tlačítka NAPÁJENÍ) na tiskárně. Po použití této funkce nebude možné tiskárnu zapnout z ovladače tiskárny.

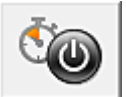

## **Automatické zapínání/vypínání (Auto Power)**

Otevře [Dialogové okno Nastavení automatického zapínání/vypínání \(Auto Power Settings\).](#page-331-0) Zadejte nastavení pro automatické ovládání napájení tiskárny. Tuto funkci proveďte, pokud chcete změnit nastavení automatického zapínání/vypínání.

#### **Poznámka**

• Pokud je tiskárna vypnuta nebo je zakázána komunikace mezi tiskárnou a počítačem, může se objevit chybová zpráva, protože počítač nemůže zjišťovat údaje o stavu tiskárny. Pokud taková situace nastane, klepnutím na tlačítko **OK** zobrazíte nejaktuálnější nastavení zadaná v počítači.

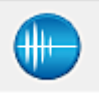

## **Tiché nastavení (Quiet Settings)**

Otevře [Dialogové okno Tiché nastavení \(Quiet Settings\)](#page-331-0).

Dialogové okno **Tiché nastavení (Quiet Settings)** umožňuje zadat nastavení, které sníží provozní hluk tiskárny. Tento režim je vhodný, pokud může provozní hluk tiskárny působit problémy, například při tisku v noci. Tuto operaci proveďte, pokud chcete změnit nastavení tichého režimu.

#### **Poznámka**

• Pokud je tiskárna vypnuta nebo je zakázána komunikace mezi tiskárnou a počítačem, může se objevit chybová zpráva, protože počítač nemůže zjišťovat údaje o stavu tiskárny.

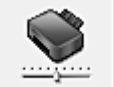

#### **Uživatelská nastavení (Custom Settings)**

Otevře [Dialogové okno Uživatelská nastavení \(Custom Settings\)](#page-332-0).

Tuto funkci proveďte, pokud chcete změnit nastavení této tiskárny.

#### **Poznámka**

• Pokud je tiskárna vypnutá nebo je zakázána obousměrná komunikace, pravděpodobně se zobrazí zpráva, protože počítač nemůže zjišťovat údaje o stavu tiskárny.

Pokud taková situace nastane, klepnutím na tlačítko **OK** zobrazíte nejaktuálnější nastavení zadaná v počítači.

#### **Zobrazit historii tisku (View Print History)**

Tato funkce spustí Náhled na tiskárnu Canon IJ XPS a zobrazí historii tisku.

### **Poznámka**

• Tuto funkci lze použít pouze s ovladačem tiskárny XPS.

#### <span id="page-330-0"></span>**Zobrazit stav tiskárny (View Printer Status)**

Spustí aplikaci Monitor stavu Canon IJ.

Tuto funkci proveďte, pokud chcete zkontrolovat stav tiskárny a postup probíhající tiskové úlohy.

#### **Poznámka**

• Používáte-li ovladač tiskárny XPS, se odkaz "Monitor stavu Canon IJ" změní na odkaz "Monitor stavu Canon IJ XPS".

#### **Etiketa (About)**

Otevře [Dialogové okno Etiketa \(About\)](#page-333-0).

Zde můžete zkontrolovat verzi ovladače tiskárny a informace o ochraně autorských práv. Je zde také možné změnit použitý jazyk.

# **Výchozí položky testu (Initial Check Items)**

Zkontrolujte, zda je napájení tiskárny zapnuto, a otevřete kryt tiskárny.

U každého inkoustu zkontrolujte následující položky. Potom, v případě potřeby, proveďte funkci **Kontrola trysek (Nozzle Check)** nebo **Čištění (Cleaning)**.

- [Zkontrolujte množství inkoustu](#page-296-0) zbývajícího v nádržce.
- Ujistěte se, že jste nádržku s inkoustem zcela zatlačili dovnitř, dokud nezaslechnete klapnutí.
- Pokud je k nádržce s inkoustem přilepena oranžová páska, celou ji odlepte. Zbytky pásky zablokují výstup inkoustu.
- Zkontrolujte, zda jsou všechny nádržky s inkoustem nainstalovány ve správné poloze.

# **Dialogové okno Spustit nastavení tiskové hlavy (Start Print Head Alignment)**

Toto dialogové okno umožňuje upravit polohu připojení tiskové hlavy nebo vytisknout aktuální hodnotu nastavení polohy tiskové hlavy.

#### **Nastavit tiskovou hlavu (Align Print Head)**

Nastaví tiskovou hlavu.

Nastavení tiskové hlavy opraví všechny chyby v umístění tiskové hlavy při instalaci a zlepší roztřepené barvy a čáry.

Tiskovou hlavu nastavte ihned po její instalaci.

### **Tisknout hodnotu zarovnání (Print Alignment Value)**

Klepnutím na toto tlačítko zkontrolujte aktuální hodnotu nastavení polohy tiskové hlavy. Vytiskne aktuální hodnotu nastavení polohy tiskové hlavy.

## **Dialogové okno Nastavení tiskové hlavy (Print Head Alignment)**

Chcete-li nastavit polohu tiskové hlavy ručně, klepněte na položku **Nastavit tiskovou hlavu (Align Print Head)** v dialogovém okně **Spustit nastavení tiskové hlavy (Start Print Head Alignment)** a proveďte operace popsané v zobrazených zprávách. Potom se zobrazí dialogové okno **Nastavení tiskové hlavy (Print Head Alignment)**.

Toto dialogové okno umožňuje kontrolu vytištěného vzoru a nastavení polohy tiskové hlavy.

#### **Okno Náhled**

Zobrazí vzor funkce **Nastavení tiskové hlavy (Print Head Alignment)** a zkontroluje polohu vybraného vzoru.

Nastavení lze také změnit přímo klepnutím na příslušný vzor na obrazovce.

#### <span id="page-331-0"></span>**Zvolit číslo vzoru**

Porovnejte vytisknuté vzory pro nastavení tiskové hlavy a do odpovídajícího políčka zadejte číslo vzoru, ve kterém jsou nejméně zřetelné svislé i vodorovné pruhy.

### **Poznámka**

• Pokud nevíte, jak vytisknutý vzor analyzovat, přejděte k části [Nastavení polohy tiskové hlavy z](#page-96-0) [počítače.](#page-96-0)

# **Výchozí položky testu (Initial Check Items)**

Zkontrolujte, zda je napájení tiskárny zapnuto, a otevřete kryt tiskárny. U každého inkoustu zkontrolujte následující položky. Potom, v případě potřeby, proveďte funkci **Kontrola trysek (Nozzle Check)** nebo **Čištění (Cleaning)**.

- [Zkontrolujte množství inkoustu](#page-296-0) zbývajícího v nádržce.
- Ujistěte se, že jste nádržku s inkoustem zcela zatlačili dovnitř, dokud nezaslechnete klapnutí.
- Pokud je k nádržce s inkoustem přilepena oranžová páska, celou ji odlepte. Zbytky pásky zablokují výstup inkoustu.
- Zkontrolujte, zda jsou všechny nádržky s inkoustem nainstalovány ve správné poloze.

# **Dialogové okno Nastavení automatického zapínání/vypínání (Auto Power Settings)**

Po klepnutí na položku **Automatické zapínání/vypínání (Auto Power)** se zobrazí dialogové okno **Nastavení automatického zapínání/vypínání (Auto Power Settings)**.

Toto dialogové okno umožňuje ovládat napájení tiskárny pomocí ovladače tiskárny.

### **Automatické zapnutí (Auto Power On)**

Vybere nastavení automatického zapnutí.

Pokud chcete zabránit tomu, aby se tiskárna automaticky zapnula při příjmu tiskových dat, zadejte možnost **Zakázat (Disable)**.

Ujistěte se, že je tiskárna zapnuta, a poté klepnutím na tlačítko **OK** změňte nastavení tiskárny.

Pokud chcete, aby se tiskárna automaticky zapnula při příjmu tiskových dat, zadejte možnost **Povolit (Enable)**.

#### **Automatické vypnutí (Auto Power Off)**

Vybere nastavení automatického vypnutí.

Pokud po zadanou dobu neproběhne žádná činnost v ovladači ani v tiskárně, tiskárna se vypne.

# **Dialogové okno Tiché nastavení (Quiet Settings)**

Po klepnutí na položku **Tiché nastavení (Quiet Settings)** se zobrazí dialogové okno **Tiché nastavení (Quiet Settings)**.

Dialogové okno **Tiché nastavení (Quiet Settings)** umožňuje zadat nastavení, které sníží provozní hluk tiskárny.

Tichý režim je vhodný k dalšímu ztišení provozního hluku tiskárny (například v noci). Tato funkce může snížit rychlost tisku.

#### **Nepoužít tichý režim (Do not use quiet mode)**

Tuto možnost vyberte, chcete-li používat tiskárnu s běžnou úrovní provozního hluku.

#### <span id="page-332-0"></span>**Vždy použít tichý režim (Always use quiet mode)**

Tuto možnost vyberte, chcete-li ztišit provozní hluk tiskárny.

#### **Použít tichý režim v určených hodinách (Use quiet mode during specified hours)**

Tuto možnost vyberte, chcete-li v určenou dobu ztišit provozní hluk tiskárny.

Zadejte hodnoty **Čas spuštění (Start time)** a **Čas ukončení (End time)**, které určují, kdy se má tichý režim aktivovat. Při nastavení stejného času v obou hodnotách nebude tichý režim fungovat.

### **Důležité**

- Tichý režim můžete spustit na tiskárně nebo v ovladači tiskárny. Bez ohledu na způsob nastavení tichého režimu bude při činnostech z tiskárny nebo tisku z počítače režim aktivní.
- Pokud v nabídce **Použít tichý režim v určených hodinách (Use quiet mode during specified hours)** vyberete určitý čas, tichý režim se nebude vztahovat na operace prováděné přímo prostřednictvím tiskárny (přímý tisk atd.).

## **Dialogové okno Uživatelská nastavení (Custom Settings)**

Po klepnutí na položku **Uživatelská nastavení (Custom Settings)** se zobrazí dialogové okno **Uživatelská nastavení (Custom Settings)**.

Podle potřeby přepínejte mezi různými provozními režimy tiskárny.

#### **Zamezit otěru papíru (Prevent paper abrasion)**

Tiskárna může během tisku s vysokou hustotou zvětšit vzdálenost mezi tiskovou hlavou a papírem, což zabrání otěru papíru.

Chcete-li tuto funkci aktivovat, zaškrtněte toto políčko.

#### **Nastavit hlavy ručně (Align heads manually)**

Funkce **Nastavení tiskové hlavy (Print Head Alignment)** na kartě **Údržba (Maintenance)** je obvykle nastavená na automatické nastavení tiskové hlavy, můžete jej ale změnit na ruční. Pokud nejsou výsledky tisku po automatickém nastavení tiskové hlavy uspokojivé, [proveďte ruční](#page-97-0) [nastavení tiskové hlavy](#page-97-0).

Chcete-li provést ruční nastavení tiskové hlavy, zaškrtněte toto políčko.

#### **Zamezit uvíznutí papíru (Prevent paper jam)**

Tuto položku vyberte pouze pokud běžný papír velikosti A3 často uvízne v blízkosti výstupu papíru.

#### **Důležité**

• Při použití této funkce potrvá tisk běžného papíru velikosti A3 déle. Také kvalita tisku se může zhoršit.

#### **Otočit o 90 stupňů vlevo při orientaci [Na šířku] (Rotate 90 degrees left when orientation is [Landscape])**

Na kartě **Vzhled stránky (Page Setup)** lze v možnosti **Orientace (Orientation)** změnit směr otočení papíru s orientací **Na šířku (Landscape)**.

Toto políčko zaškrtněte, chcete-li během tisku otočit dokument o 90 stupňů doleva.

#### **Rozpoznání šířky papíru při tisku z počítače (Detect the paper width when printing from computer)**

Tato funkce při tisku z počítače identifikuje papír vložený do této tiskárny.

Pokud je šířka papíru zjištěná tiskárnou jiná než šířka papíru zadaná v poli **Velikost stránky (Page Size)** na kartě **Vzhled stránky (Page Setup)**, zobrazí se zpráva a tisk se zastaví.

Toto políčko zaškrtněte, chcete-li při tisku z počítače použít rozpoznání šířky papíru.

## <span id="page-333-0"></span>**Důležité**

• Pokud používáte papír definovaný uživatelem, nastavte správnou velikost papíru vloženého do tiskárny pomocí položky **Uživatelská velikost papíru (Custom Paper Size)**. Pokud se zobrazí chybová zpráva i přesto, že je nastavena velikost odpovídající vložené velikosti, zrušte zaškrtnutí tohoto políčka.

#### **Doba čekání na zaschnutí inkoustu (Ink Drying Wait Time)**

Tiskárna může být před tiskem následující stránky pozastavena. Posunutím posuvníku doprava prodloužíte dobu pozastavení, zatímco posunutím posuvníku doleva ji zkrátíte. Pokud se stane, že se na stránce rozmaže inkoust, protože další tištěná stránka se vysune dříve, než inkoust zaschne, zvyšte dobu čekání na zaschnutí inkoustu. Zkrácení doby čekání na zaschnutí inkoustu zrychluje tisk.

# **Dialogové okno Etiketa (About)**

Po klepnutí na položku **Etiketa (About)** se zobrazí dialogové okno **Etiketa (About)**. V tomto dialogovém okně je zobrazena verze, informace o ochraně autorských práv a seznam modulů ovladače tiskárny. Můžete vybrat jazyk, který má být použit, a přepnout jazyk zobrazený v okně nastavení.

### **Moduly**

Seznam modulů ovladače tiskárny.

#### **Jazyk (Language)**

Slouží k nastavení jazyka, který chcete použít v [okno nastavení ovladače tiskárny.](#page-294-0)

### **Důležité**

• Pokud není v systému nainstalováno písmo pro zobrazení vámi vybraného jazyka, znaky budou nečitelné.

# **Příbuzná témata**

- **N** [Čištění tiskových hlav z počítače](#page-92-0)
- [Nastavení polohy tiskové hlavy z počítače](#page-96-0)
- **[Tisk testovacího vzorku trysek pomocí počítače](#page-101-0)**
- **N** [Čištění vnitřku tiskárny](#page-102-0)
- **·** [Čištění válečků podavače papíru z počítače](#page-94-0)
- **[Správa napájení tiskárny](#page-112-0)**
- **[Snížení hluku tiskárny](#page-114-0)**
- **[Změna provozního režimu tiskárny](#page-116-0)**

# **Popis aplikace Náhled na tiskárnu Canon IJ**

Náhled na tiskárnu Canon IJ je aplikace, která ještě před tiskem zobrazí, jak bude vypadat výsledný tisk. Náhled vychází z informací, které jsou nastaveny v ovladači tiskárny a umožňuje zkontrolovat rozvržení dokumentu, pořadí tisku a počet stránek. Můžete také změnit typ média a nastavení zdroje papíru. Pokud chcete před tiskem zobrazit náhled, otevřete [okno nastavení ovladače tiskárny,](#page-294-0) a zaškrtněte políčko **Náhled před tiskem (Preview before printing)** na kartě **Hlavní (Main)**.

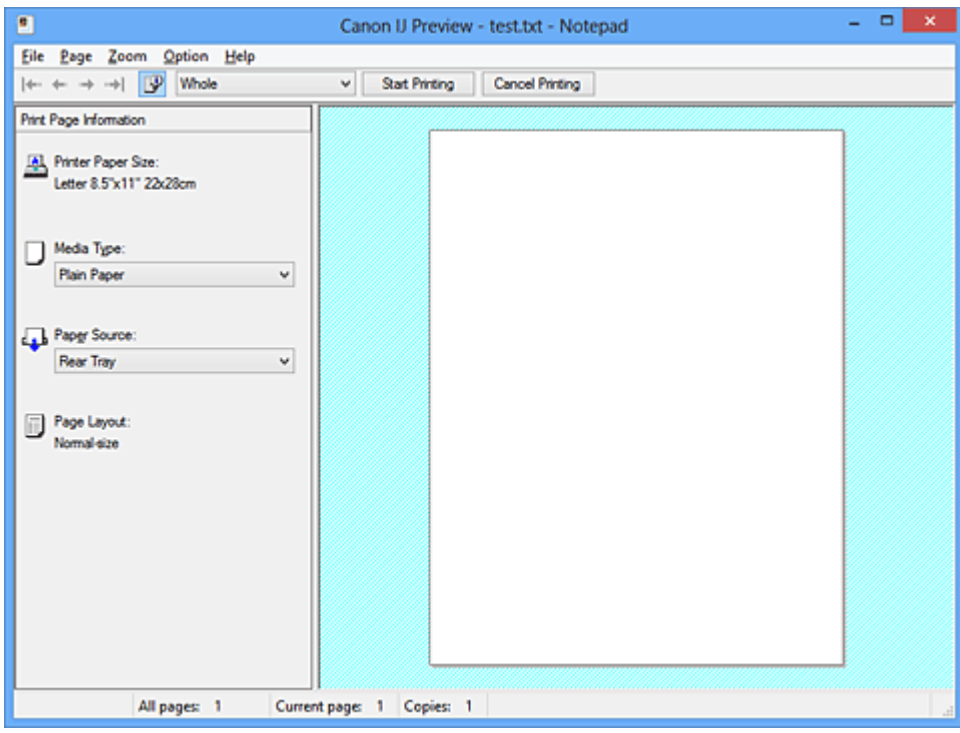

#### **Nabídka Soubor (File)**

Vybere operaci tisku.

### **Spustit tisk (Start Printing)**

Ukončí Náhled na tiskárnu Canon IJ a zahájí tisk dokumentu, který je zobrazen na obrazovce náhledu.

Tento příkaz má stejnou funkci jako položka **Spustit tisk (Start Printing)** na panelu nástrojů.

#### **Zrušit tisk (Cancel Printing)**

Ukončí Náhled na tiskárnu Canon IJ a zruší tisk dokumentu, který je zobrazen na obrazovce náhledu.

Tento příkaz má stejnou funkci jako položka **Zrušit tisk (Cancel Printing)** na panelu nástrojů.

#### **Konec (Exit)**

Ukončí aplikaci Náhled na tiskárnu Canon IJ.

#### **Nabídka Stránka (Page)**

Tato nabídka obsahuje následující příkazy pro výběr stránky, která má být zobrazena.

Všechny tyto příkazy s výjimkou příkazu **Výběr stránky... (Page Selection...)** lze také vybrat v panelu nástrojů.

### **Poznámka**

- Pokud probíhá zařazení stránek, poslední zařazená stránka se stane poslední stránkou.
- Pokud je nastavení **Rozvržení stránky (Page Layout)** na kartě **Vzhled stránky (Page Setup)** nastaveno na hodnotu **Rozvržení stránky (Page Layout)**, **Vedle sebe/Plakát (Tiling/Poster)** nebo **Brožura (Booklet)**, počet stránek je počet listů použitých pro tisk, a nikoli počet stránek v původním dokumentu vytvořeném pomocí aplikace.

• Pokud byl nastaven ruční oboustranný tisk, přední stránky, které budou vytištěny jako první, jsou všechny zobrazeny společně a poté jsou zobrazeny zadní stránky.

#### **První stránka (First Page)**

Zobrazí první stránku dokumentu.

Pokud je aktuálně zobrazená stránka na prvním místě, je tento příkaz zobrazen šedě a nelze jej vybrat.

#### **Předchozí stránka (Previous Page)**

Zobrazí stránku umístěnou před aktuálně zobrazenou stránkou.

Pokud je aktuálně zobrazená stránka na prvním místě, je tento příkaz zobrazen šedě a nelze jej vybrat.

#### **Další stránka (Next Page)**

Zobrazí stránku umístěnou za aktuálně zobrazenou stránkou.

Pokud je aktuálně zobrazená stránka na posledním místě, je tento příkaz zobrazen šedě a nelze jej vybrat.

#### **Poslední stránka (Last Page)**

Zobrazí poslední stránku dokumentu.

Pokud je aktuálně zobrazená stránka na posledním místě, je tento příkaz zobrazen šedě a nelze jej vybrat.

#### **Výběr stránky... (Page Selection...)**

#### Zobrazí dialogové okno **Výběr stránky (Page Selection)**.

Tento příkaz umožňuje určit číslo stránky, kterou chcete zobrazit.

#### **Nabídka Lupa (Zoom)**

Vybere poměr aktuální velikosti vytištěné na papíru k velikosti zobrazení náhledu.

Poměr také můžete vybrat v rozevíracím seznamu umístěném na panelu nástrojů.

#### **Celé (Whole)**

Zobrazí celou stránku dat na jedné stránce.

#### **50%**

Zmenší zobrazená data na 50 % skutečné velikosti, ve které mají být vytištěna.

#### **100%**

Zobrazí data ve skutečné velikosti, ve které mají být vytištěna.

### **200%**

Zvětší zobrazená data na 200 % skutečné velikosti, která má být vytištěna.

#### **400%**

Zvětší zobrazená data na 400 % skutečné velikosti, která má být vytištěna.

#### **Nabídka Možnosti (Option)**

Tato nabídka obsahuje následující příkaz:

### **Zobrazit informace o vytištěné stránce (Displays Print Page Information)**

Zobrazí na levé straně obrazovky náhledu informace o nastavení tisku (včetně velikosti papíru tiskárny, typu média a rozvržení stránky) pro každou stránku.

Na této obrazovce lze také změnit typ média a nastavení zdroje papíru.

#### **Nabídka Nápověda (Help)**

Pokud vyberete tuto položku nabídky, zobrazí se okno Nápověda aplikace Náhled na tiskárnu Canon IJ, ve kterém lze zjistit verzi a informace o ochraně autorských práv.

#### **Tlačítko Spustit tisk (Start Printing)**

Vytiskne dokumenty vybrané v seznamu dokumentů.

Vytištěné dokumenty jsou odstraněny ze seznamu; po vytištění všech dokumentů se Náhled na tiskárnu Canon IJ zavře.

#### **Tlačítko Zrušit tisk (Cancel Printing)**

Ukončí Náhled na tiskárnu Canon IJ a zruší tisk dokumentu, který je zobrazen na obrazovce náhledu. Na toto tlačítko lze klepnout během zařazování.

#### **Obrazovka Informace o vytištěné stránce (Print Page Information)**

Zobrazí na levé straně obrazovky náhledu informace o nastavení tisku pro každou stránku. Na této obrazovce lze také změnit typ média a nastavení zdroje papíru.

### **Důležité**

• Pokud jsou typ média a zdroj papíru nastaveny v aplikaci, tato nastavení mají přednost a změněná nastavení mohou být neúčinná.

#### **Velikost papíru v tiskárně (Printer Paper Size)**

Zobrazí velikost papíru dokumentu, který chcete vytisknout.

#### **Typ média (Media Type)**

Umožňuje vybrat typ média dokumentu, který chcete vytisknout.

#### **Zdroj papíru (Paper Source)**

Umožňuje vybrat zdroj papíru dokumentu, který chcete vytisknout.

#### **Rozvržení stránky (Page Layout)**

Zobrazí rozvržení stránky dokumentu, který chcete vytisknout.

# **Popis aplikace Náhled na tiskárnu Canon IJ XPS**

Náhled na tiskárnu Canon IJ XPS je aplikace, která ještě před tiskem zobrazí, jak bude vypadat výsledný tisk.

Náhled vychází z informací, které jsou nastaveny v ovladači tiskárny a umožňuje zkontrolovat rozvržení dokumentu, pořadí tisku a počet stránek. Náhled také umožňuje úpravy tištěného dokumentu, úpravy tištěných stránek, změnu nastavení tisku a další funkce.

Pokud chcete před tiskem zobrazit náhled, otevřete [okno nastavení ovladače tiskárny,](#page-294-0) a zaškrtněte políčko **Náhled před tiskem (Preview before printing)** na kartě **Hlavní (Main)**.

## **Důležité**

• Před využitím funkce Náhled tisku Canon IJ XPS je třeba v počítači nainstalovat profil Microsoft .NET Framework 4 Client Profile.

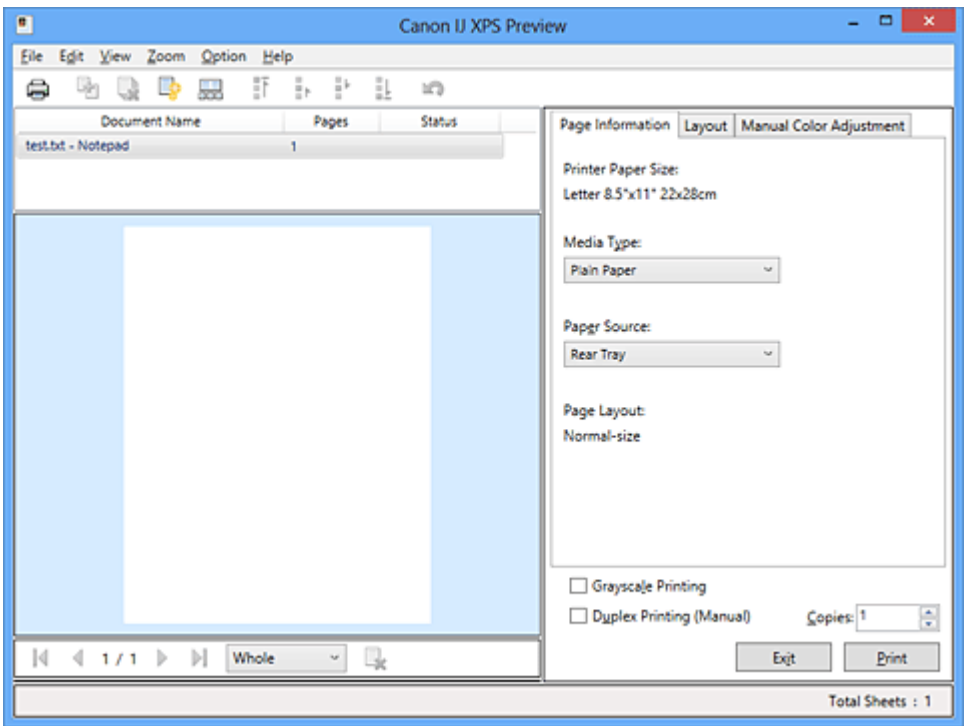

#### **Nabídka Soubor (File)**

Vybere tiskovou operaci a nastavení historie tisku:

### **Tisk (Print)**

Vytiskne dokumenty vybrané v seznamu dokumentů.

Vytištěné dokumenty jsou odstraněny ze seznamu; po vytištění všech dokumentů se Náhled na tiskárnu Canon IJ zavře.

Tento příkaz má stejnou funkci jako položka (Tisk) na panelu nástrojů nebo položka **Tisk (Print)** v oblasti nastavení tisku.

### **Tisknout všechny dokumenty (Print All Documents)**

Vytiskne všechny dokumenty v seznamu dokumentů a zavře aplikaci Náhled na tiskárnu Canon IJ XPS.

#### **Uložit historii tisku (Save Print History)**

Přepíná, zda mají být dokumenty tištěné pomocí aplikace Náhled na tiskárnu Canon IJ XPS uloženy jako položky historie tisku.

#### **Omezení počtu položek historie (History Entry Limit)**

Přepne maximální počet záznamů v historii tisku.

## Vyberte možnost **10 položek (10 Entries)**, **30 položek (30 Entries)** nebo **100 položek (100 Entries)**.

### **Důležité**

• Dojde-li k překročení počtu záznamů, budou záznamy historie tisku odstraňovány počínaje nejstarším záznamem.

#### **Přidat dokumenty z historie do seznamu (Add documents from history to the list)**

Přidá dokumenty uložené v historii tisku do seznamu dokumentů.

#### **Konec (Exit)**

Ukončí aplikaci Náhled na tiskárnu Canon IJ XPS. Dokumenty zbývající v seznamu dokumentů budou z tohoto seznamu odstraněny.

Tento příkaz má stejnou funkci jako položka **Konec (Exit)** v oblasti nastavení tisku.

#### **Nabídka Upravit (Edit)**

Vybere způsob úpravy více dokumentů nebo stránek.

#### **Zpět (Undo)**

Vrátí zpět předchozí změnu.

Pokud nelze vzít změnu zpět, je tato funkce zobrazena šedě a nelze ji vybrat.

Tento příkaz má stejnou funkci jako položka (Zpět) na panelu nástrojů.

#### **Dokumenty (Documents)**

Vybere způsob úpravy tištěných dokumentů.

#### **Sloučit dokumenty (Combine Documents)**

Sloučí dokumenty vybrané v seznamu dokumentů do jednoho dokumentu.

Pokud je vybrán jen jeden dokument, je tento příkaz zobrazen šedě a nelze jej vybrat.

Tento příkaz má stejnou funkci jako položka (Sloučit dokumenty) na panelu nástrojů.

#### **Obnovit dokumenty (Reset Documents)**

Vrátí dokument vybraný v seznamu dokumentů do stavu před jeho přidáním do aplikace Náhled na tiskárnu Canon IJ XPS.

Sloučené dokumenty jsou rozděleny a původní dokumenty jsou obnoveny.

Tento příkaz má stejnou funkci jako položka (Obnovit dokumenty) na panelu nástrojů.

#### **Přesunout dokument (Move Document)**

Pomocí následujícího příkazu změňte pořadí dokumentů vybraných v seznamu dokumentů.

#### **Přesunout na první místo (Move to First)**

Přesune vybraný tiskový dokument na začátek seznamu dokumentů. Pokud je aktuálně vybraný dokument na prvním místě, je tento příkaz zobrazen šedě a nelze jej vybrat.

#### **Přesunout o jedno místo nahoru (Move Up One)**

Přesune vybraný tiskový dokument z jeho aktuální polohy o jedno místo výše. Pokud je aktuálně vybraný dokument na prvním místě, je tento příkaz zobrazen šedě a nelze jej vybrat.

#### **Přesunout o jedno místo dolů (Move Down One)**

Přesune vybraný tiskový dokument z jeho aktuální polohy o jedno místo níže. Pokud je aktuálně vybraný dokument na posledním místě, je tento příkaz zobrazen šedě a nelze jej vybrat.

#### **Přesunout na poslední místo (Move to Last)**

Přesune vybraný tiskový dokument na konec seznamu dokumentů.

Pokud je aktuálně vybraný dokument na posledním místě, je tento příkaz zobrazen šedě a nelze jej vybrat.

#### **Odstranit dokument (Delete Document)**

Odstraní vybraný dokument ze seznamu dokumentů.

Pokud seznam dokumentů obsahuje pouze jeden dokument, je tento dokument zobrazen šedě a nelze jej vybrat.

Tento příkaz má stejnou funkci jako položka (Odstranit dokumenty) na panelu nástrojů.

#### **Tisk v odstínech šedi (Grayscale Printing)**

Umožňuje změnit monochromatické nastavení tisku.

Tento příkaz má stejnou funkci jako zaškrtávací políčko **Tisk v odstínech šedi (Grayscale Printing)** v oblasti nastavení tisku.

#### **Tisk rozvržené stránky... (Page Layout Printing...)**

Otevře dialogové okno **Tisk rozvržené stránky (Page Layout Printing)**.

Toto dialogové okno umožňuje nastavit možnosti **Tisk rozvržené stránky (Page Layout Printing)**, **Stránky (Pages)**, **Pořadí stránek (Page Order)** a **Ohraničení stránky (Page Border)**.

#### **Oboustranný tisk... (Duplex Printing...)**

Otevře dialogové okno **Oboustranný tisk (Duplex Printing)**.

Toto dialogové okno umožňuje nastavit možnosti **Oboustranný tisk (Ručně) (Duplex Printing (Manual))**, **Sešívaná strana (Stapling Side)** a **Okraj (Margin)**.

#### **Počet kopií... (Copies...)**

Otevře dialogové okno **Počet kopií (Copies)**.

Toto dialogové okno umožňuje nastavit možnosti **Počet kopií (Copies)**, **Kompletovat (Collate)** a **Tisk od poslední stránky (Print from Last Page)**.

#### **Stránky (Pages)**

Vybere způsob úpravy tištěných stránek.

#### **Odstranit stránku (Delete Page)**

Odstraní aktuálně vybranou stránku.

Pokud je nastaven tisk rozvržené stránky, budou stránky ohraničené červeným rámečkem odstraněny.

Tento příkaz má stejnou funkci jako položka (Odstranit stránku) na panelu nástrojů.

#### **Obnovit stránku (Restore Page)**

Obnoví stránky, které byly odstraněny pomocí funkce **Odstranit stránku (Delete Page)**. Chcete-li obnovit stránky, v nabídce **Možnosti (Option)** zaškrtněte políčko **Zobrazit odstraněné stránky (View Deleted Pages)** a zobrazte odstraněné stránky jako miniatury.

#### **Přesunout stránku (Move Page)**

Pomocí následujícího příkazu změňte pořadí aktuálně vybraných stránek.

#### **Přesunout na první místo (Move to First)**

Přesune aktuálně vybranou stránku na začátek dokumentu.

Pokud je aktuálně vybraná stránka na prvním místě, je tento příkaz zobrazen šedě a nelze jej vybrat.

#### **Přesunout o stránku vpřed (Move Forward One)**

Přesune aktuálně vybranou stránku z její aktuální polohy o jedno místo vpřed. Pokud je aktuálně vybraná stránka na prvním místě, je tento příkaz zobrazen šedě a nelze jej vybrat.

#### **Přesunout o stránku vzad (Move Backward One)**

Přesune aktuálně vybranou stránku z její aktuální polohy o jedno místo vzad. Pokud je aktuálně vybraná stránka na posledním místě, je tento příkaz zobrazen šedě a nelze jej vybrat.

#### **Přesunout na poslední místo (Move to Last)**

Přesune aktuálně vybranou stránku na konec dokumentu. Pokud je aktuálně vybraná stránka na posledním místě, je tento příkaz zobrazen šedě a nelze jej vybrat.

#### **Nabídka Zobrazit (View)**

Vybere dokumenty a stránky, které mají být zobrazeny.

#### **Dokumenty (Documents)**

Dokumenty, které mají být zobrazeny, vyberte pomocí následujícího příkazu.

#### **První dokument (First Document)**

Zobrazí první dokument v seznamu dokumentů.

Pokud je aktuálně vybraný dokument na prvním místě, je tento příkaz zobrazen šedě a nelze jej vybrat.

#### **Předchozí dokument (Previous Document)**

Zobrazí dokument umístěný před aktuálně zobrazeným dokumentem. Pokud je aktuálně vybraný dokument na prvním místě, je tento příkaz zobrazen šedě a nelze jej vybrat.

#### **Další dokument (Next Document)**

Zobrazí dokument umístěný za aktuálně zobrazeným dokumentem. Pokud je aktuálně vybraný dokument na posledním místě, je tento příkaz zobrazen šedě a nelze jej vybrat.

#### **Poslední dokument (Last Document)**

Zobrazí poslední dokument v seznamu dokumentů.

Pokud je aktuálně vybraný dokument na posledním místě, je tento příkaz zobrazen šedě a nelze jej vybrat.

#### **Stránky (Pages)**

Stránku, která má být zobrazena, vyberte pomocí následujícího příkazu.

#### **Poznámka**

• Pokud je nastavení **Rozvržení stránky (Page Layout)** v ovladači tiskárny nastaveno na hodnotu **Vedle sebe/Plakát (Tiling/Poster)** nebo **Brožura (Booklet)**, počet stránek je počet listů použitých pro tisk, a nikoli počet stránek v původním dokumentu vytvořeném pomocí aplikace.

#### **První stránka (First Page)**

Zobrazí první stránku dokumentu.

Pokud je aktuálně zobrazená stránka na prvním místě, je tento příkaz zobrazen šedě a nelze jej vybrat.

#### **Předchozí stránka (Previous Page)**

Zobrazí stránku umístěnou před aktuálně zobrazenou stránkou.

Pokud je aktuálně zobrazená stránka na prvním místě, je tento příkaz zobrazen šedě a nelze jej vybrat.

#### **Další stránka (Next Page)**

Zobrazí stránku umístěnou za aktuálně zobrazenou stránkou.

Pokud je aktuálně zobrazená stránka na posledním místě, je tento příkaz zobrazen šedě a nelze jej vybrat.

#### **Poslední stránka (Last Page)**

Zobrazí poslední stránku dokumentu.

Pokud je aktuálně zobrazená stránka na posledním místě, je tento příkaz zobrazen šedě a nelze jej vybrat.

#### **Výběr stránky... (Page Selection...)**

#### Zobrazí dialogové okno **Výběr stránky (Page Selection)**.

Tento příkaz umožňuje určit číslo stránky, kterou chcete zobrazit.

#### **Nabídka Lupa (Zoom)**

Vybere poměr aktuální velikosti vytištěné na papíru k velikosti zobrazení náhledu.

Poměr také můžete vybrat v rozevíracím seznamu umístěném na panelu nástrojů.

#### **Celé (Whole)**

Zobrazí celou stránku dat na jedné stránce.

#### **50%**

Zmenší zobrazená data na 50 % skutečné velikosti, ve které mají být vytištěna.

#### **100%**

Zobrazí data ve skutečné velikosti, ve které mají být vytištěna.

#### **200%**

Zvětší zobrazená data na 200 % skutečné velikosti, která má být vytištěna.

#### **400%**

Zvětší zobrazená data na 400 % skutečné velikosti, která má být vytištěna.

#### **Nabídka Možnosti (Option)**

Přepíná stav zobrazit/skrýt následujících informací.

#### **Zobrazit miniatury (View Thumbnails)**

Potlačí všechny stránky v dokumentu vybrané v seznamu dokumentů a zobrazí je v dolní části okna náhledu.

Tento příkaz má stejnou funkci jako položka **polomácky (Zobrazit miniatury)** na panelu nástrojů.

#### **Zobrazit seznam dokumentů (View Document List)**

Zobrazí seznam tiskových dokumentů v horní části okna náhledu.

#### **Zobrazit oblast nastavení tisku (View Print Settings Area)**

Zobrazí oblast nastavení tisku na pravé straně okna náhledu.

#### **Zobrazit odstraněné stránky (View Deleted Pages)**

Tato funkce při zobrazení miniatur zobrazí stránky, které byly odstraněny pomocí funkce **Odstranit stránku (Delete Page)**.

Chcete-li odstraněné stránky zkontrolovat, je nejprve třeba zaškrtnout políčko **Zobrazit miniatury (View Thumbnails)**.

#### **Ponechat vytištěné dokumenty v seznamu (Keep printed documents on the list)**

Ponechá vytištěný dokument v seznamu dokumentů.

### **Nastavení tisku zobrazená při spuštění (Print Settings Displayed at Startup)**

Přepne kartu nastavení tisku, která má být zobrazena po spuštění aplikace Náhled na tiskárnu Canon IJ XPS.

Vyberte možnost **Informace o stránce (Page Information)**, **Rozvržení (Layout)** nebo **Ruční nastavení barev (Manual Color Adjustment)**.

#### **Nabídka Nápověda (Help)**

Pokud vyberete tuto položku nabídky, zobrazí se okno Nápověda aplikace Náhled na tiskárnu Canon IJ XPS, ve kterém lze zjistit verzi a informace o ochraně autorských práv.

# **(Tisk)**

Vytiskne dokumenty vybrané v seznamu dokumentů.

Vytištěné dokumenty jsou odstraněny ze seznamu; po vytištění všech dokumentů se Náhled na tiskárnu Canon IJ zavře.

# **(Sloučit dokumenty)**

Sloučí dokumenty vybrané v seznamu dokumentů do jednoho dokumentu. Pokud je vybrán jen jeden dokument, je tento příkaz zobrazen šedě a nelze jej vybrat.

# **(Odstranit dokument)**

Odstraní vybraný dokument ze seznamu dokumentů.

Pokud seznam dokumentů obsahuje pouze jeden dokument, je tento dokument zobrazen šedě a nelze jej vybrat.

# **(Obnovit dokumenty)**

Vrátí dokument vybraný v seznamu dokumentů do stavu před jeho přidáním do aplikace Náhled na tiskárnu Canon IJ XPS.

Sloučené dokumenty jsou rozděleny a původní dokumenty jsou obnoveny.

## **(Zobrazit miniatury)**

Potlačí všechny stránky v dokumentu vybrané v seznamu dokumentů a zobrazí je v dolní části okna náhledu.

Chcete-li skrýt tištěné stránky, klepněte znovu na ikonu **Zobrazit miniatury (View Thumbnails)**.

## **(Přesunout na první místo)**

Přesune vybraný tiskový dokument na začátek seznamu dokumentů. Pokud je aktuálně vybraný dokument na prvním místě, je tento příkaz zobrazen šedě a nelze jej vybrat.

## **(Přesunout o jedno místo nahoru)**

Přesune vybraný tiskový dokument z jeho aktuální polohy o jedno místo výše. Pokud je aktuálně vybraný dokument na prvním místě, je tento příkaz zobrazen šedě a nelze jej vybrat.

# **(Přesunout o jedno místo dolů)**

Přesune vybraný tiskový dokument z jeho aktuální polohy o jedno místo níže. Pokud je aktuálně vybraný dokument na posledním místě, je tento příkaz zobrazen šedě a nelze jej vybrat.

# **(Přesunout na poslední místo)**

Přesune vybraný tiskový dokument na konec seznamu dokumentů.

Pokud je aktuálně vybraný dokument na posledním místě, je tento příkaz zobrazen šedě a nelze jej vybrat.

## **(Zpět)**

Vrátí zpět předchozí změnu. Pokud nelze vzít změnu zpět, je tato funkce zobrazena šedě a nelze ji vybrat.

## **(Odstranit stránku)**

Odstraní aktuálně vybranou stránku.

Pokud je nastaven tisk rozvržené stránky, budou stránky ohraničené červeným rámečkem odstraněny.

#### **Seznam dokumentů**

Zobrazí seznam tištěných dokumentů.

Dokument vybraný v seznamu dokumentů se stane objektem pro zobrazení náhledu a úpravy.

### **Název dokumentu (Document Name)**

Zobrazí název tištěného dokumentu.

Pokud klepnete na název vybraného tištěného dokumentu, zobrazí se textové pole, s jehož pomocí lze libovolně změnit název souboru.

#### **Stránky (Pages)**

Zobrazí počet stránek tištěného dokumentu.

### **Důležité**

- Počet zobrazený v položce **Stránky (Pages)** a počet stran na výstupu se liší.
- Chcete-li zjistit počet stran na výstupu, zkontrolujte stavový řádek v dolní části okna náhledu.

#### **Stav (Status)**

Zobrazí stav tištěných dokumentů.

Dokumenty, u kterých probíhá zpracování dat, jsou zobrazeny ve stavu **Zpracování dat (Processing data)**.

### **Důležité**

• Dokumenty ve stavu **Zpracování dat (Processing data)** nelze vytisknout ani upravit. Vyčkejte na dokončení zpracování dat.

#### **Obrazovka oblasti nastavení tisku**

Umožňuje zobrazit a změnit nastavení tisku dokumentů vybraných v seznamu dokumentů. Oblast nastavení tisku je zobrazena na pravé straně okna náhledu.

### **Karta Informace o stránce (Page Information)**

Nastavení tisku jsou zobrazena pro každou stránku.

Můžete změnit typ média a nastavení zdroje papíru.

#### **Velikost papíru v tiskárně (Printer Paper Size)**

Zobrazí velikost papíru dokumentu, který chcete vytisknout.

### **Typ média (Media Type)**

Umožňuje vybrat typ média dokumentu, který chcete vytisknout.

### **Zdroj papíru (Paper Source)**

Umožňuje vybrat zdroj papíru dokumentu, který chcete vytisknout.

### **Rozvržení stránky (Page Layout)**

Zobrazí rozvržení stránky dokumentu, který chcete vytisknout.

### **Karta Rozvržení (Layout)**

Můžete určit nastavení tisku rozvržení stránky.

Zadaná nastavení použijete klepnutím na tlačítko **Použít (Apply)**.

Pokud nelze nastavení tisku rozvržení stránky pro tištěný dokument změnit, jednotlivé položky jsou zobrazeny šedě a nelze je vybrat.

### **Karta Ruční nastavení barev (Manual Color Adjustment)**

Tato karta umožňuje upravit vyvážení barev změnou nastavení možností **Azurová (Cyan)**, **Purpurová (Magenta)**, **Žlutá (Yellow)**, **Jas (Brightness)**, **Intenzita (Intensity)** a **Kontrast (Contrast)**.

### **Azurová (Cyan)/Purpurová (Magenta)/Žlutá (Yellow)**

Upraví sílu barev **Azurová (Cyan)**, **Purpurová (Magenta)** a **Žlutá (Yellow)**.

Posunutím posuvníku doprava lze barvu zesílit a posunutím posuvníku doleva lze barvu zeslabit.

Můžete rovněž ručně zadat hodnotu propojenou s posuvníkem. Zadejte hodnotu v rozmezí od -50 do 50.

Tato úprava změní relativní množství inkoustu pro jednotlivé použité barvy, čímž dojde ke změně celkového vyvážení barev dokumentu.

Chcete-li provést výraznou změnu celkového vyvážení barev, použijte svou aplikaci. Chcete-li provést pouze drobnou úpravu vyvážení barev, použijte ovladač tiskárny.

### **Důležité**

• Je-li zaškrtnuto políčko **Tisk v odstínech šedi (Grayscale Printing)**, možnosti **Azurová (Cyan)**, **Purpurová (Magenta)** a **Žlutá (Yellow)** jsou zobrazeny šedě a nejsou k dispozici.

#### **Jas (Brightness)**

Vybere jas tisku.

Čistě bílá a černá se nezmění, ale barvy mezi bílou a černou se změní.

#### **Intenzita (Intensity)**

Slouží k nastavení celkové intenzity tisku.

Posunutím posuvníku doprava intenzitu zvýšíte, posunutím posuvníku doleva ji snížíte. Můžete rovněž ručně zadat hodnotu propojenou s posuvníkem. Zadejte hodnotu v rozmezí od -50 do 50.

#### **Kontrast (Contrast)**

V obrázku, který chcete vytisknout, upraví kontrast mezi světlou a tmavou. Posunutím posuvníku doprava se kontrast zvýší, posunutím doleva se kontrast sníží. Můžete rovněž ručně zadat hodnotu propojenou s posuvníkem. Zadejte hodnotu v rozmezí od -50 do 50.

#### **Výchozí (Defaults)**

Obnoví všechna změněná nastavení na výchozí hodnoty. Klepnutím na toto tlačítko obnovíte všechna nastavení na této kartě na výchozí hodnoty (nastavení výrobce).

#### **Tisk v odstínech šedi (Grayscale Printing)**

Umožňuje změnit monochromatické nastavení tisku.

### **Oboustranný tisk (Ručně) (Duplex Printing (Manual) )**

Vyberte, zda má být dokument vytištěn ručně z obou stran nebo z jedné strany papíru. Pokud nelze nastavení oboustranného tisku pro tištěný dokument změnit, tato položka je zobrazena šedě a není dostupná.

### **Důležité**

• Pokud u položky **Rozvržení stránky (Page Layout)** vyberete možnost **Brožura (Booklet)**, bude pro oblast nastavení tisku automaticky nastavena hodnota **Oboustranný tisk (Ručně) (Duplex Printing (Manual))**. V takovém případě se položka **Oboustranný tisk (Ručně) (Duplex Printing (Manual))** zobrazí šedě a není dostupná.

### **Počet kopií (Copies)**

Slouží k zadání počtu kopií, které se mají vytisknout. Lze určit hodnotu v rozmezí od 1 do 999. Pokud nelze počet kopií pro tištěný dokument změnit, tato položka je zobrazena šedě a není dostupná.

## **Konec (Exit)**

Ukončí aplikaci Náhled na tiskárnu Canon IJ XPS.

Dokumenty zbývající v seznamu dokumentů budou z tohoto seznamu odstraněny.

### **Tisk (Print)**

Vytiskne dokumenty vybrané v seznamu dokumentů.

Vytištěné dokumenty jsou odstraněny ze seznamu; po vytištění všech dokumentů se Náhled na tiskárnu Canon IJ zavře.

# **Popis dialogového okna Monitor stavu Canon IJ**

Otevře se monitor stavu Canon IJ, který zobrazí stav tiskárny a průběh tisku. Monitor oznamuje stav tiskárny pomocí grafiky, ikon a zpráv.

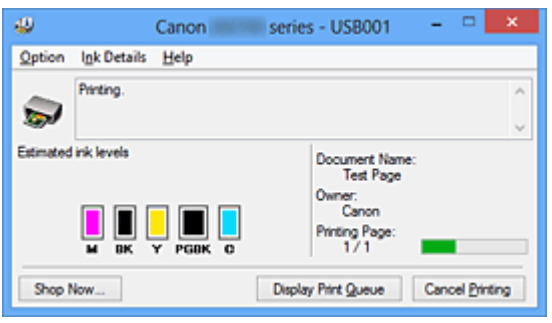

# **Funkce monitoru stavu Canon IJ**

Monitor stavu Canon IJ nabízí následující výhody:

### **Stav tiskárny lze zjistit na obrazovce.**

Stav tiskárny je na obrazovce zobrazen v reálném čase. Můžete sledovat průběh tisku jednotlivých tištěných dokumentů (tiskových úloh).

### **Na obrazovce jsou zobrazeny typy chyb a jejich řešení.**

Zobrazí se ve chvíli, kdy dojde k chybě tiskárny. Okamžitě můžete zjistit, co je třeba udělat.

### **Můžete zkontrolovat stav inkoustu.**

Tato funkce zobrazí grafiku informující o typu nádržky s inkoustem a odhadovaných hladinách inkoustu.

Pokud inkoust dochází, zobrazí se ikony a zprávy (upozornění na hladinu inkoustu).

# **Seznámení s monitorem stavu Canon IJ**

Monitor stavu Canon IJ umožňuje sledovat stav tiskárny a inkoustu pomocí grafiky a zpráv. Můžete sledovat informace o tištěném dokumentu a průběh tisku.

Pokud dojde k chybě tiskárny, zobrazí příčinu a řešení. Postupujte podle pokynů ve zprávě.

### **Tiskárna**

Pokud dojde k upozornění nebo chybě tiskárny, zobrazí monitor stavu Canon IJ ikonu.

: Označuje, že došlo k upozornění (chyba vyžadující obsluhu) nebo že tiskárna pracuje.

 $\bullet$ : Došlo k chybě, která vyžaduje odbornou opravu.

### **Nádržka s inkoustem**

Pokud dojde k varování při nízké hladině inkoustu nebo k chybě z důvodu chybějícího inkoustu, zobrazí monitor stavu Canon IJ ikonu.

Tato funkce dále zobrazí grafiku informující o odhadovaných hladinách inkoustu nádržky s inkoustem.

V takovém případě otevřete dialogové okno **Podrobnosti o inkoustu (Ink Details)**. Můžete zjistit podrobné informace, například zbývající hladinu inkoustu a typy nádržek s inkoustem tiskárny.

### **Název dokum. (Document Name)**

Zobrazí název dokumentu, který chcete vytisknout.

#### **Vlastník (Owner)**

Zobrazí jméno vlastníka dokumentu, který chcete vytisknout.

#### **Tisk stránky (Printing Page)**

Zobrazí počet výtisků stránky a celkový počet tištěných stránek.

#### **Zobrazit tiskovou frontu (Display Print Queue)**

Zobrazí okno tisku sloužící pro správu tiskové úlohy, která je právě tištěna nebo která čeká v tiskové frontě.

#### **Zrušit tisk (Cancel Printing)**

Zruší aktuální tiskovou úlohu.

### **Důležité**

• Tlačítko **Zrušit tisk (Cancel Printing)** je aktivní, pouze pokud jsou do tiskárny odesílána tištěná data. Jakmile jsou tištěná data odeslána, tlačítko se zobrazí šedě a není dostupné.

#### **Nabídka Možnosti (Option)**

Pokud zaškrtnete políčko **Povolit monitor stavu (Enable Status Monitor)**, jakmile je přijata zpráva související s tiskárnou, spustí se monitor stavu Canon IJ.

Pokud je políčko **Povolit monitor stavu (Enable Status Monitor)** zaškrtnuto, jsou k dispozici následující příkazy.

#### **Vždy zobrazit aktuální úlohu (Always Display Current Job)**

Zobrazí monitor stavu Canon IJ během tisku.

#### **Vždy zobrazit navrchu (Always Display on Top)**

Zobrazí monitor stavu Canon IJ před ostatními okny.

#### **Zobrazit hlášení Rádce (Display Guide Message)**

Zobrazí Rádce pro činnosti, při kterých je nastavení papíru složité.

#### **Tisk obálek (Envelope Printing)**

Zobrazí hlášení Rádce po zahájení tisku obálek.

Chcete-li toto hlášení Rádce skrýt, zaškrtněte políčko **Tuto zprávu příště**

**nezobrazovat (Do not show this message again)**.

Chcete-li hlášení Rádce znovu zobrazit, klepněte na položku **Tisk obálek (Envelope Printing)** na kartě **Zobrazit hlášení Rádce (Display Guide Message)** v nabídce **Možnosti (Option)** a aktivujte toto nastavení.

#### **Tisk Hagaki (Hagaki Printing)**

Zobrazí hlášení Rádce předtím, než tiskárna zahájí tisk Hagaki. Chcete-li toto hlášení Rádce skrýt, zaškrtněte políčko **Tuto zprávu příště nezobrazovat (Do not show this message again)**.

Chcete-li hlášení Rádce zobrazit znovu, klepněte na položku **Tisk Hagaki (Hagaki Printing)** na kartě **Zobrazit hlášení Rádce (Display Guide Message)** v nabídce **Možnosti (Option)** a aktivujte toto nastavení.

#### **Postup vkládání úzkého papíru (How to load narrow width paper)**

Před tiskem na úzký papír zobrazí tiskárna hlášení Rádce.

Chcete-li toto hlášení Rádce skrýt, zaškrtněte políčko **Tuto zprávu příště nezobrazovat (Do not show this message again)**.

Chcete-li hlášení Rádce znovu zobrazit, klepněte na položku **Postup vkládání úzkého papíru (How to load narrow width paper)** na kartě **Zobrazit hlášení Rádce (Display Guide Message)** v nabídce **Možnosti (Option)** a aktivujte toto nastavení.

#### **Zobrazit varování automaticky (Display Warning Automatically)**

#### **Zobrazení varování při nízké hladině inkoustu (When a Low Ink Warning Occurs)**

Automaticky se spustí okno monitoru stavu Canon IJ, které se zobrazí před ostatními okny, v případě varování při nízké hladině inkoustu.

#### **Spustit po startu Windows (Start when Windows is Started)**

Automaticky spustí monitor stavu Canon IJ při startu systému Windows.

#### **Nabídka Podrobnosti o inkoustu (Ink Details)**

Výběrem této nabídky zobrazte dialogové okno **Podrobnosti o inkoustu (Ink Details)**. Zjistěte podrobné informace, například zbývající hladinu inkoustu a typy nádržek s inkoustem tiskárny. **Dialogové okno Podrobnosti o inkoustu (Ink Details)**

Tato funkce zobrazí grafiku a zprávy informující o typu nádržky s inkoustem a odhadovaných hladinách inkoustu.

#### **Informace o inkoustu (zobrazeny vlevo)**

Pomocí grafiky zobrazí typy nádržek s inkoustem.

Pokud se objeví varování nebo chyba týkající se zbývající hladiny inkoustu, ovladač tiskárny vás upozorní zobrazením ikony.

Pokud se zobrazí ikona, ovládejte tiskárnu podle pokynů zobrazených na obrazovce.

#### **Zpráva (zobrazena vpravo)**

Zobrazuje informace jako stav inkoustu a barvy inkoustu s vysvětlením.

#### **Číslo modelu inkoustu (Ink Model Number)**

Zobrazí typy nádržek s inkoustem pro danou tiskárnu.

#### **Zavřít (Close)**

Zavře dialogové okno **Podrobnosti o inkoustu (Ink Details)** a vrátí se do monitoru stavu Canon IJ.

#### **Nabídka Nápověda (Help)**

Pokud vyberete tuto položku nabídky, zobrazí se okno Nápověda monitoru tisku Canon IJ, ve kterém lze zjistit verzi a informace o ochraně autorských práv.

# **Aktualizace ovladače tiskárny**

- **[Získání nejnovějšího ovladače tiskárny](#page-350-0)**
- **[Odstranění nepotřebných ovladačů tiskárny](#page-351-0)**
- **[Příprava před instalací ovladače tiskárny](#page-352-0)**
- **[Instalace ovladače tiskárny](#page-353-0)**

# <span id="page-350-0"></span>**Získání nejnovějšího ovladače tiskárny**

Aktualizací ovladače tiskárny na nejnovější verzi můžete vyřešit nevyřešené problémy.

Verzi ovladače tiskárny můžete zkontrolovat klepnutím na tlačítko **Etiketa (About)** na kartě **Údržba (Maintenance)**.

Podle potřeby můžete navštívit naši webovou stránku a stáhnout nejnovější ovladač tiskárny pro váš model.

# **Důležité**

- Ovladač tiskárny si můžete stáhnout bezplatně, ale budete muset uhradit případné poplatky za internetové připojení.
- Před instalací nejnovějšího ovladače tiskárny [odstraňte předchozí nainstalovanou verzi](#page-351-0).

# **Příbuzná témata**

- **[Příprava před instalací ovladače tiskárny](#page-352-0)**
- **[Instalace ovladače tiskárny](#page-353-0)**

# <span id="page-351-0"></span>**Odstranění nepotřebných ovladačů tiskárny**

Ovladač tiskárny, který již nepoužíváte, můžete odstranit.

Při odstraňování ovladače tiskárny nejprve ukončete všechny spuštěné programy.

Postup pro odstranění nepotřebného ovladače tiskárny:

- 1. Spusťte odinstalační program
	- Používáte-li systém Windows 8, mezi ovládacími tlačítky na pracovní ploše vyberte **Nastavení (Settings)** -> **Ovládací panely (Control Panel)** -> **Programy (Programs)** -> **Programy a funkce (Programs and Features)**.

V seznamu programů vyberte položku "XXX Printer Driver" (kde "XXX" představuje název vašeho modelu) a klepněte na tlačítko **Odinstalovat (Uninstall)**.

• Používáte-li systém Windows 7 nebo Windows Vista, klepněte postupně na položky **Start** -> **Ovládací panely (Control Panel)** -> **Programy (Programs)** -> **Programy a funkce (Programs and Features)**.

V seznamu programů vyberte položku "XXX Printer Driver" (kde "XXX" představuje název vašeho modelu) a klepněte na tlačítko **Odinstalovat (Uninstall)**.

• Používáte-li systém Windows XP, klepněte postupně na položky **Start** -> **Ovládací panely (Control Panel)** -> **Přidat nebo odebrat programy (Add or Remove Programs)**. V seznamu programů vyberte položku "XXX Printer Driver" (kde "XXX" představuje název modelu) a klepněte na tlačítko **Odebrat (Remove)**.

Zobrazí se okno s potvrzením odinstalace modelu.

## **Důležité**

• V systému Windows 8, Windows 7 nebo Windows Vista se při spuštění, instalování nebo odinstalování softwaru může zobrazit potvrzovací dialogové okno nebo okno s upozorněním. Toto dialogové okno se zobrazí, pokud jsou k provedení příslušného úkolu požadována oprávnění správce.

Pokud jste přihlášeni k účtu správce, pokračujte klepnutím na tlačítko **Ano (Yes)** (nebo **Pokračovat (Continue)** či **Povolit (Allow)**).

Některé aplikace vyžadují pro pokračování oprávnění správce. V takových případech přepněte na účet správce a začněte od začátku.

2. Proveďte odinstalaci

Klepněte na tlačítko **Provést (Execute)**. Po zobrazení okna se žádostí o potvrzení klepněte na tlačítko **Ano (Yes)**.

Po odstranění všech souborů klepněte na tlačítko **Hotovo (Complete)**.

Tímto je dokončeno odstranění ovladače tiskárny.

## **Důležité**

• Pokud odinstalujete ovladač tiskárny, bude odstraněn ovladač tiskárny i ovladač tiskárny XPS.

# <span id="page-352-0"></span>**Příprava před instalací ovladače tiskárny**

Tato část popisuje položky, které je třeba zkontrolovat před instalací ovladače tiskárny. Na tuto část se obraťte také v případě, že ovladač nelze nainstalovat.

# **Kontrola stavu tiskárny**

• Vypněte tiskárnu.

# **Kontrolování nastavení počítače**

- Ukončete všechny spuštěné aplikace.
- V systému Windows 8, Windows 7 nebo Windows Vista se přihlaste jako uživatel s účtem správce. V systému Windows XP se přihlaste jako správce počítače.

## **Důležité**

• Před instalací nejnovějšího ovladače tiskárny [odstraňte předchozí nainstalovanou verzi](#page-351-0).

# **Příbuzná témata**

- **[Získání nejnovějšího ovladače tiskárny](#page-350-0)**
- **[Instalace ovladače tiskárny](#page-353-0)**

# <span id="page-353-0"></span>**Instalace ovladače tiskárny**

Prostřednictvím Internetu se můžete připojit na naše webové stránky a stáhnout si nejnovější ovladač tiskárny a ovladač tiskárny XPS pro používaný model.

Postup instalace staženého ovladače tiskárny je následující:

- 1. Vypněte tiskárnu
- 2. Spusťte instalační program

Poklepejte na ikonu staženého souboru. Spustí se instalační program.

### **Důležité**

• V systému Windows 8, Windows 7 nebo Windows Vista se při spuštění, instalování nebo odinstalování softwaru může zobrazit potvrzovací dialogové okno nebo okno s upozorněním. Toto dialogové okno se zobrazí, pokud jsou k provedení příslušného úkolu požadována oprávnění správce.

Pokud jste přihlášeni k účtu správce, pokračujte klepnutím na tlačítko **Ano (Yes)** (nebo **Pokračovat (Continue)** či **Povolit (Allow)**).

Některé aplikace vyžadují pro pokračování oprávnění správce. V takových případech přepněte na účet správce a začněte od začátku.

3. Instalace ovladače tiskárny

Proveďte příslušnou akci podle postupu uvedeného na obrazovce.

4. Dokončete instalaci

Klepněte na tlačítko **Hotovo (Complete)**.

V závislosti na prostředí používaného systému se může zobrazit hlášení s výzvou k restartování počítače. K řádnému dokončení instalace je třeba restartovat počítač.

### **Důležité**

- Ovladač tiskárny XPS můžete nainstalovat stejným způsobem jako ovladač tiskárny. Pokud instalujete ovladač tiskárny XPS, dokončete nejdříve instalaci ovladače tiskárny.
- Ovladač tiskárny a ovladač tiskárny XPS si můžete stáhnout bezplatně, ale budete muset uhradit případné poplatky za internetové připojení.
- Před instalací nejnovějšího ovladače tiskárny [odstraňte předchozí nainstalovanou verzi](#page-351-0).

## **Příbuzná témata**

- **[Získání nejnovějšího ovladače tiskárny](#page-350-0)**
- **N** [Odstranění nepotřebných ovladačů tiskárny](#page-351-0)
- **[Příprava před instalací ovladače tiskárny](#page-352-0)**

# **Řešení potíží**

- **[Tiskárnu nelze zapnout](#page-409-0)**
- **[Tisk se nespustí](#page-382-0)**
- **[Papír není správně podáván/zobrazí se chyba "Není papír"](#page-386-0)**
- **[Neuspokojivé výsledky tisku](#page-391-0)**
- **[Nevystřikuje se inkoust](#page-407-0)**
- **[Uvíznutí papíru](#page-385-0)**
- **[Pokud dojde k chybě](#page-423-0)**

# **Prohledat všechny funkce**

- **[Potíže se síťovou komunikací](#page-355-0)**
- **[Potíže při tisku](#page-381-0)**
- **[Potíže s kvalitou tisku](#page-390-0)**
- **[Problémy s tiskárnou](#page-408-0)**
- **[Potíže s instalací nebo stahováním](#page-415-0)**
- **[Zobrazené chyby a zprávy](#page-422-0)**
- **[Pokud problém nelze vyřešit](#page-431-0)**

# <span id="page-355-0"></span>**Potíže se síťovou komunikací**

- **[Potíže s tiskárnou při použití v síti](#page-356-0)**
- **[Nelze vyhledat tiskárnu v síti](#page-363-0)**
- **[Jiné potíže se sítí](#page-374-0)**

# <span id="page-356-0"></span>**Potíže s tiskárnou při použití v síti**

- **[Tiskárna náhle přestala pracovat](#page-357-0)**
- **[Na monitoru stavu tiskárny se nezobrazuje zbývající množství inkoustu](#page-360-0)**
- **[Tisk je pomalý](#page-361-0)**
- **[Po výměně přístupového bodu nebo změně jeho nastavení nelze tiskárnu](#page-362-0) [používat](#page-362-0)**

# <span id="page-357-0"></span>**Tiskárna náhle přestala pracovat**

**S** tiskárnou nelze komunikovat po změně síťových nastavení

**NS** tiskárnou nelze komunikovat v bezdrátové síti LAN

**NS** tiskárnou nelze komunikovat v drátové síti LAN

**Z** počítače připojeného k síti nelze tisknout

# **S tiskárnou nelze komunikovat po změně síťových nastavení**

Získání adresy IP může počítači chvíli trvat. Možná bude nutné restartovat počítač.

Po přidělení platné adresy IP počítači opět tiskárnu vyhledejte.

# **S tiskárnou nelze komunikovat v bezdrátové síti LAN**

Kontrola 1 Ujistěte se, že tiskárna je zapnutá.

Kontrola 2 Zkontrolujte, zda je nastavení sítě v tiskárně shodné s nastavením přístupového bodu.

Zkontrolujte nastavení přístupového bodu podle postupu uvedeného v příručce s pokyny k přístupovému bodu nebo podle pokynů od výrobce. Poté upravte nastavení tiskárny.

[Nastavení klíče WEP/WPA/WPA2](#page-375-0)

Kontrola 3 Zkontrolujte, zda tiskárna není příliš vzdálena od přístupového bodu.

Přístupový bod je umístěn v interiéru a bezdrátová komunikace s ním je omezena na jeho efektivní dosah. Tiskárnu umístěte v okruhu 50 m / 164 stop od přístupového bodu.

Kontrola 4 Zkontrolujte, zda mezi zařízením a přístupovým bodem není překážka.

Bezdrátová komunikace mezi různými místnostmi nebo podlažími má většinou špatnou kvalitu. Změňte umístění zařízení.

Kontrola 5 Zkontrolujte, zda se v blízkosti nevyskytuje zdroj rádiových vln, které mohou způsobit rušení.

Pokud zařízení (například mikrovlnná trouba) používá stejné frekvenční pásmo jako bezdrátová stanice, může způsobit rušení. Umístěte bezdrátovou stanici co nejdále od zdroje rušení.

Kontrola 6 Zkontrolujte, zda jsou nastavení sítě v počítači správná.

Pokyny pro připojení síťového zařízení k počítači a jeho instalaci naleznete v příručce s pokyny ke svému bezdrátovému zařízení nebo se obraťte na jeho výrobce.

Kontrola 7 Zkontrolujte, zda je přenosový signál dobrý, a pomocí monitorování přenosového signálu prostřednictvím nástroje IJ Network Tool upravte vzájemné umístění přístrojů.

**[Monitorování stavu bezdrátové sítě](#page-140-0)** 

Kontrola 8 Zkontrolujte, zda je použit platný bezdrátový kanál.

<span id="page-358-0"></span>Bezdrátový kanál, který má být použit, může být v závislosti na bezdrátových síťových zařízeních nainstalovaných na počítači omezen. Informace o specifikaci platného bezdrátového kanálu naleznete v příručce s pokyny ke svému počítači nebo bezdrátovému síťovému zařízení.

Kontrola 9 Zkontrolujte, zda je kanál nastavený na přístupovém bodu platný pro komunikaci s počítačem. Ověření kanálu je popsáno v Kontrole 8.

Není-li tomu tak, změňte kanál nastavený na přístupovém bodě.

Kontrola 10 Zkontrolujte, zda je zakázána brána firewall bezpečnostního softwaru.

Je-li ve vašem bezpečnostním softwaru zapnuta funkce brány firewall, může se zobrazit varování, že software Canon se pokouší získat přístup k síti. Pokud se zobrazí toto varování, nastavte bezpečnostní software tak, aby tomuto softwaru vždy povolil přístup.

Používáte-li programy, které přepínají síťové prostředí, zkontrolujte jejich nastavení. Některé programy mají ve výchozím nastavení povolenu bránu firewall.

# Kontrola 11 Používáte-li směrovač, připojte tiskárnu a počítač na stranu sítě LAN (stejný síťový segment).

Pokud nedošlo k vyřešení potíží, proveďte nastavení pomocí instalačního disku CD-ROM nebo podle pokynů na našem webu.

• **Umístění:**

Ujistěte se, že mezi přístupovým bodem a tiskárnou se nenachází žádná překážka.

# **S tiskárnou nelze komunikovat v drátové síti LAN**

Kontrola 1 Ujistěte se, že tiskárna je zapnutá.

Kontrola 2 Zkontrolujte, zda je kabel LAN správně zapojen.

Ujistěte se, že je tiskárna připojena ke směrovači prostřednictvím kabelu LAN. Pokud je kabel LAN nedostatečně připojen, připojte jej správně.

Je-li kabel LAN připojený ke směrovači na straně sítě WAN, připojte kabel ke směrovači na straně sítě LAN.

Pokud nedošlo k vyřešení potíží, proveďte nastavení pomocí instalačního disku CD-ROM nebo podle pokynů na našem webu.

# **Z počítače připojeného k síti nelze tisknout**

Kontrola 1 Zkontrolujte, zda jsou nastavení sítě v počítači správná.

Postup instalace počítače naleznete v příručce s pokyny k počítači nebo se obraťte na jeho výrobce.

Kontrola 2 Pokud není nainstalován ovladač tiskárny, nainstalujte jej.

Ovladač tiskárny nainstalujte pomocí instalačního disku CD-ROM nebo z našeho webu.

Kontrola 3 Používáte-li bezdrátovou síť LAN, zkontrolujte, zda není na přístupovém bodě nastavena funkce řízení přístupu.

Pokyny pro připojení a instalaci přístupového bodu naleznete v příručce s pokyny k přístupovému bodu nebo se obraťte na jeho výrobce.

# **Poznámka**

• Chcete-li zjistit adresu MAC nebo adresu IP počítače, přečtěte si část [Kontrola adresy IP nebo MAC](#page-378-0) [počítače.](#page-378-0)
# **Na monitoru stavu tiskárny se nezobrazuje zbývající množství inkoustu**

Použijte ovladač tiskárny s obousměrnou komunikací.

V dialogovém okně Vlastnosti ovladače tiskárny vyberte na kartě **Porty (Ports)** položku **Povolit obousměrnou komunikaci (Enable bidirectional support)**.

**N**[Otevření okna nastavení ovladače tiskárny](#page-294-0)

# **Tisk je pomalý**

Kontrola 1 Je možné, že tiskárna tiskne velkou úlohu zadanou z jiného počítače.

Kontrola 2 Pokud používáte bezdrátovou síť LAN, zkontrolujte, zda je přenosový signál dobrý, a pomocí monitorování přenosového signálu prostřednictvím nástroje IJ Network Tool upravte vzájemné umístění zařízení.

#### **[Monitorování stavu bezdrátové sítě](#page-140-0)**

Ujistěte se, že mezi přístupovým bodem a tiskárnou se nenachází žádná překážka. Bezdrátová komunikace mezi různými místnostmi nebo podlažími má většinou špatnou kvalitu. Bezdrátová komunikace může být narušena kovem, betonem, dřevem obsahujícím kovové prvky, hliněnými zdmi nebo izolací. Jestliže tiskárna nemůže komunikovat s počítačem pomocí bezdrátové sítě LAN v důsledku materiálu, který byl použit ke stavbě zdí, umístěte tiskárnu a počítač do jedné místnosti nebo na stejné patro.

Kontrola 3 Používáte-li bezdrátovou síť LAN, zkontrolujte, zda se v blízkosti nevyskytuje zdroj rušení.

Pokud zařízení (například mikrovlnná trouba) používá stejné frekvenční pásmo jako bezdrátová stanice, může způsobit rušení. Umístěte bezdrátovou stanici co nejdále od zdroje rušení.

# **Po výměně přístupového bodu nebo změně jeho nastavení nelze tiskárnu používat**

Po výměně přístupového bodu proveďte znovu nastavení sítě v tiskárně.

Pomocí instalačního disku CD-ROM nebo podle pokynů na našem webu opakujte nastavení sítě.

Pokud problém přetrvává, zkontrolujte následující.

**NP**o aplikaci filtrování adres MAC/IP nebo po zadání klíče WEP/WPA/WPA2 v přístupovém bodě nelze s tiskárnou komunikovat

Při povoleném šifrování nelze komunikovat s tiskárnou poté, co došlo k přepnutí typu šifrování v přístupovém bodě

## **Po aplikaci filtrování adres MAC/IP nebo po zadání klíče WEP/WPA/WPA2 v přístupovém bodě nelze s tiskárnou komunikovat**

Kontrola 1 Zkontrolujte nastavení přístupového bodu.

Při kontrole nastavení přístupového bodu nahlédněte do příručky s pokyny k přístupovému bodu nebo se obraťte na jeho výrobce. Ujistěte se, že počítač a přístupový bod spolu při tomto nastavení komunikují.

Kontrola 2 Provádíte-li na přístupovém bodě filtrování adres MAC nebo adres IP, zkontrolujte, zda je adresa MAC nebo adresa IP počítače i síťového zařízení a tiskárny registrovaná.

Kontrola 3 Používáte-li klíč WEP/WPA/WPA2, zkontrolujte, zda je v tiskárně i počítači nebo síťovém zařízení nastaven stejný klíč jako v přístupovém bodu.

Kromě klíče WEP musí být na tiskárně, přístupovém bodě i počítači nastavena stejná délka klíče, formát klíče, identifikátor klíče, který se má používat, a metoda ověřování.

V běžných případech vyberte jako metodu ověřování možnost **Automaticky (Auto)**. Chcete-li metodu upřesnit ručně, vyberte možnost **Otevřený systém (Open System)** nebo **Sdílený klíč (Shared Key)** v závislosti na nastavení přístupového bodu.

**[Nastavení klíče WEP/WPA/WPA2](#page-375-0)** 

## **Při povoleném šifrování nelze komunikovat s tiskárnou poté, co došlo k přepnutí typu šifrování v přístupovém bodě**

Jestliže tiskárna nekomunikuje s počítačem po přepnutí typu šifrování tiskárny, ujistěte se, zda typ šifrování na počítači a na přístupovém bodě odpovídá typu šifrování nastavenému na tiskárně.

Po aplikaci filtrování adres MAC/IP nebo po zadání klíče WEP/WPA/WPA2 v přístupovém bodě nelze s tiskárnou komunikovat

# **Nelze vyhledat tiskárnu v síti**

- **[Během nastavení komunikace v síti nelze tiskárnu vyhledat](#page-364-0)**
- **[Není zjištěna přítomnost tiskárny v bezdrátové síti LAN](#page-371-0)**
- **[Není zjištěna přítomnost tiskárny v kabelové síti LAN](#page-373-0)**

# <span id="page-364-0"></span>**Během nastavení komunikace v síti nelze tiskárnu vyhledat**

Pokud během nastavení komunikace v síti nebylo možné tiskárnu vyhledat, zkontrolujte před opětovným pokusem o vyhledání tiskárny nastavení sítě.

[Nelze vyhledat tiskárnu během nastavení bezdrátové sítě LAN: Kontrola 1](#page-365-0)

[Nelze vyhledat tiskárnu během nastavení položky Kabelová síť LAN: Kontrola 1](#page-368-0)

# <span id="page-365-0"></span>**Nelze vyhledat tiskárnu během nastavení bezdrátové sítě LAN: Kontrola 1**

## **Jsou počítač i síťové zařízení (směrovač, přístupový bod atd.) nakonfigurovány a může se počítač připojit k síti?**

Zkontrolujte, zda se v počítači můžete připojit k webovým stránkám.

## **Pokud nemůžete otevřít žádné webové stránky:**

Nakonfigurujte počítač a síťové zařízení.

Pokyny naleznete v příručce s pokyny dodané k počítači a síťovému zařízení nebo se obraťte na příslušného výrobce.

Pokud po konfiguraci počítače a síťového zařízení můžete webovou stránku otevřít, pokuste se o opětovné nastavení komunikace v síti.

## **Pokud webové stránky můžete otevřít:**

Pokračujte kontrolou 2.

[Nelze vyhledat tiskárnu během nastavení bezdrátové sítě LAN: Kontrola 2](#page-366-0)

# <span id="page-366-0"></span>**Nelze vyhledat tiskárnu během nastavení bezdrátové sítě LAN: Kontrola 2**

## **Způsobuje brána firewall bezpečnostního softwaru nebo operačního systému počítače kolizi s nastavením komunikace v síti?**

Brána firewall bezpečnostního softwaru nebo operačního systému počítače může omezit komunikaci mezi tiskárnou a počítačem. Zkontrolujte nastavení brány firewall bezpečnostního softwaru nebo operačního systému nebo prostudujte zprávu, která se v počítači zobrazuje.

### **Pokud brána firewall koliduje s nastavením:**

### • **Pokud se v počítači zobrazí zpráva:**

Pokud se v počítači zobrazí upozornění na pokus softwaru Canon o přístup k síti, nastavte v bezpečnostním softwaru povolení tohoto přístupu.

### • **Pokud se v počítači zpráva nezobrazí:**

Zrušte nastavení a nastavte bezpečnostní software tak, aby softwaru Canon\* povolil přístup k síti.

\* Na instalačním disku CD-ROM vyberte možnosti **win** > **Driver** > **DrvSetup** a upravte nastavení bezpečnostního softwaru tak, aby umožnil souborům **Setup.exe** nebo **Setup64.exe** přístup k síti.

Po úpravě nastavení bezpečnostního softwaru se pokuste o opětovné nastavení komunikace v síti.

### **Poznámka**

• Informace o nastavení brány firewall v operačním systému nebo bezpečnostním softwaru naleznete v uživatelské příručce k počítači nebo softwaru. V neposlední řadě se s dotazem můžete obrátit také na výrobce.

### **Pokud s nastavením brány firewall nejsou problémy:**

Pokračujte kontrolou 3.

[Nelze vyhledat tiskárnu během nastavení bezdrátové sítě LAN: Kontrola 3](#page-367-0)

# <span id="page-367-0"></span>**Nelze vyhledat tiskárnu během nastavení bezdrátové sítě LAN: Kontrola 3**

## **Zkontrolujte nastavení přístupového bodu.**

Zkontrolujte nastavení připojení k síti v rámci přístupového bodu, jako např. filtrování adres IP, filtrování adres MAC nebo funkci DHCP.

Podrobné informace o kontrole nastavení přístupového bodu naleznete v příručce s pokyny dodané k přístupovému bodu nebo se obraťte na jeho výrobce.

# <span id="page-368-0"></span>**Nelze vyhledat tiskárnu během nastavení položky Kabelová síť LAN: Kontrola 1**

## **Je připojen kabel LAN a jsou zapnuty tiskárna i směrovač?**

Zkontrolujte, zda je kabel LAN připojen.

Ujistěte se, že tiskárna je zapnutá.

**[Ověření zapnutého napájení](#page-51-0)** 

Ujistěte se, že je směrovač zapnutý.

## **Pokud je kabel LAN připojen a tiskárna nebo síťové zařízení nejsou zapnuté:**

Zapněte tiskárnu nebo síťové zařízení.

Po zapnutí tiskárny nebo síťového zařízení může určitou dobu trvat, než budou připraveny k použití. Po zapnutí tiskárny nebo síťového zařízení chvíli vyčkejte a klepněte na obrazovce **Zkontrolovat nastavení tiskárny (Check Printer Settings)** na možnost **Znovu rozpoznat (Redetect)**.

Po nalezení tiskárny postupujte podle pokynů na obrazovce a pokračujte v nastavení síťové komunikace.

## **Pokud je kabel LAN připojen a tiskárna i síťové zařízení jsou zapnuté:**

Pokud jsou tiskárna i síťové zařízení zapnuté nebo pokud nebylo možné tiskárnu po klepnutí na možnost **Znovu rozpoznat (Redetect)** vyhledat, přejděte ke kontrole 2.

[Nelze vyhledat tiskárnu během nastavení položky Kabelová síť LAN: Kontrola 2](#page-369-0)

# <span id="page-369-0"></span>**Nelze vyhledat tiskárnu během nastavení položky Kabelová síť LAN: Kontrola 2**

### **Jsou počítač a směrovač nakonfigurovány a může se počítač připojit k síti?**

Zkontrolujte, zda se v počítači můžete připojit k webovým stránkám.

### **Pokud nemůžete otevřít žádné webové stránky:**

Klepnutím na možnost **Storno (Cancel)** na obrazovce **Zkontrolovat nastavení tiskárny (Check Printer Settings)** přerušte nastavení komunikace v síti. Následně nakonfigurujte počítač a síťové zařízení.

Pokyny naleznete v příručce s pokyny dodané k počítači a síťovému zařízení nebo se obraťte na příslušného výrobce.

Pokud po konfiguraci počítače a síťového zařízení můžete webovou stránku otevřít, pokuste se o opětovné nastavení komunikace v síti.

## **Pokud webové stránky můžete otevřít:**

Pokračujte kontrolou 3.

[Nelze vyhledat tiskárnu během nastavení položky Kabelová síť LAN: Kontrola 3](#page-370-0)

# <span id="page-370-0"></span>**Nelze vyhledat tiskárnu během nastavení položky Kabelová síť LAN: Kontrola 3**

### **Povolte nastavení drátové sítě LAN v tiskárně.**

Stiskněte tlačítko **POKRAČOVAT/STORNO (RESUME/CANCEL)** a podržte je stisknuté, dokud kontrolka **NAPÁJENÍ (POWER)** 11krát bíle nezabliká.

### **Poznámka**

• Chcete-li zkontrolovat, zda je drátová síť aktivována, vytiskněte informace o nastavení sítě.

**[Tisk informací o síťových nastaveních](#page-125-0)** 

# <span id="page-371-0"></span>**Není zjištěna přítomnost tiskárny v bezdrátové síti LAN**

Kontrola 1 Ujistěte se, že tiskárna je zapnutá.

Kontrola 2 Zkontrolujte, zda na přední straně tiskárny svítí kontrolka Wi-Fi.

Pokud kontrolka Wi-Fi nesvítí, není bezdrátová síť LAN aktivní.

Chcete-li aktivovat bezdrátovou síť LAN, stiskněte tlačítko **POKRAČOVAT/STORNO (RESUME/CANCEL)** a podržte je stisknuté, dokud kontrolka **NAPÁJENÍ (POWER)** 10krát nezabliká.

Bezdrátová síť LAN je aktivována a kontrolka Wi-Fi svítí.

Kontrola 3 Pokud tiskárnu dočasně připojíte k počítači prostřednictvím kabelu USB, ujistěte se, zda je kabel USB řádně připojen.

Pokud vytváříte připojení prostřednictvím bezdrátové sítě LAN s využitím kabelu USB nebo upravujete nastavení bezdrátové sítě LAN pomocí nástroje IJ Network Tool, řádně tiskárnu a počítač propojte.

**[Propojení tiskárny s počítačem pomocí kabelu USB](#page-122-0)** 

Kontrola 4 Zkontrolujte, zda bylo dokončeno nastavení tiskárny.

Pokud ne, proveďte nastavení pomocí instalačního disku CD-ROM nebo podle pokynů na našem webu.

Kontrola 5 Používáte-li nástroj IJ Network Tool, klepnutím na položku **Aktualizace (Update)** znovu vyhledejte tiskárnu.

**N[Obrazovka Canon IJ Network Tool](#page-146-0)** 

Kontrola 6 Když vyhledáváte tiskárnu v síti, zkontrolujte, zda je tiskárna přiřazena k portu.

Je-li v nástroji IJ Network Tool v nabídce **Název (Name)** zobrazen text **Bez ovladače (No Driver)**, znamená to, že žádné přiřazení neexistuje. V nabídce **Nastavení (Settings)** vyberte možnost **Přiřadit port (Associate Port)** a přiřaďte k tiskárně port.

**P**ostup v případě, kdy ovladač tiskárny není přiřazen k portu

Kontrola 7 Zkontrolujte, zda je nastavení sítě v tiskárně shodné s nastavením přístupového bodu.

Zkontrolujte nastavení přístupového bodu podle postupu uvedeného v příručce s pokyny k přístupovému bodu nebo podle pokynů od výrobce. Poté upravte nastavení tiskárny.

[Nastavení klíče WEP/WPA/WPA2](#page-375-0)

Kontrola 8 Zkontrolujte, zda mezi zařízením a přístupovým bodem není překážka.

Bezdrátová komunikace mezi různými místnostmi nebo podlažími má většinou špatnou kvalitu. Změňte umístění zařízení.

Kontrola 9 Zkontrolujte, zda tiskárna není příliš vzdálena od přístupového bodu.

Přístupový bod je umístěn v interiéru a bezdrátová komunikace s ním je omezena na jeho efektivní dosah. Tiskárnu umístěte v okruhu 50 m / 164 stop od přístupového bodu.

Kontrola 10 Zkontrolujte, zda se v blízkosti nevyskytuje zdroj rádiových vln, které mohou způsobit rušení.

Pokud zařízení (například mikrovlnná trouba) používá stejné frekvenční pásmo jako bezdrátová stanice, může způsobit rušení. Umístěte bezdrátovou stanici co nejdále od zdroje rušení.

Kontrola 11 Zkontrolujte, zda jsou nastavení sítě v počítači správná.

Ujistěte se, že počítač dokáže přes bezdrátovou síť LAN komunikovat s tiskárnou i s přístupovým bodem.

Kontrola 12 Zkontrolujte, zda je v dialogovém okně Vlastnosti na kartě **Porty (Ports)** ovladače tiskárny vybrána položka **Povolit obousměrnou komunikaci (Enable bidirectional support)**.

Kontrola 13 Zkontrolujte, zda je zakázána brána firewall bezpečnostního softwaru.

Je-li ve vašem bezpečnostním softwaru zapnuta funkce brány firewall, může se zobrazit varování, že software Canon se pokouší získat přístup k síti. Pokud se zobrazí toto varování, nastavte bezpečnostní software tak, aby tomuto softwaru vždy povolil přístup.

Používáte-li programy, které přepínají síťové prostředí, zkontrolujte jejich nastavení. Některé programy mají ve výchozím nastavení povolenu bránu firewall.

Kontrola 14 **Používáte-li směrovač, připojte tiskárnu a počítač na stranu sítě LAN (stejný** síťový segment).

Pokud nedošlo k vyřešení potíží, proveďte nastavení pomocí instalačního disku CD-ROM nebo podle pokynů na našem webu.

# <span id="page-373-0"></span>**Není zjištěna přítomnost tiskárny v drátové síti LAN**

Kontrola 1 Ujistěte se, že tiskárna je zapnutá.

Kontrola 2 Je nastavení kabelové sítě LAN v tiskárně aktivováno?

Chcete-li zkontrolovat, zda je drátová síť aktivována, vytiskněte informace o nastavení sítě.

**[Tisk informací o síťových nastaveních](#page-125-0)** 

Pokud je kabelová síť LAN neaktivní, stiskněte tlačítko **POKRAČOVAT/STORNO (RESUME/CANCEL)** a podržte je stisknuté, dokud kontrolka **NAPÁJENÍ (POWER)** 11krát nezabliká. Kabelová síť LAN je aktivována.

Kontrola 3 Zkontrolujte, zda je kabel LAN správně zapojen.

Ujistěte se, že je tiskárna připojena ke směrovači prostřednictvím kabelu LAN. Pokud je kabel LAN nedostatečně připojen, připojte jej správně.

Je-li kabel LAN připojený ke směrovači na straně sítě WAN, připojte kabel ke směrovači na straně sítě LAN.

# **Jiné potíže se sítí**

- **[Zapomenutý název přístupového bodu, SSID nebo síťový klíč](#page-375-0)**
- **[Zpráva se na obrazovce počítače zobrazí v průběhu instalace](#page-376-0)**
- **[Došlo k zapomenutí hesla správce nastaveného na tiskárně](#page-377-0)**
- **[Kontrola informací o síti](#page-378-0)**
- **[Postup obnovení výchozího síťového nastavení tiskárny](#page-380-0)**

# <span id="page-375-0"></span>**Zapomenutý název přístupového bodu, SSID nebo síťový klíč**

Nelze se připojit k přístupovému bodu, ve kterém je nastaven klíč WEP/WPA/WPA2 (Zapomněli jste klíč WEP/WPA/WPA2)

Nastavení klíče WEP/WPA/WPA2

## **Nelze se připojit k přístupovému bodu, ve kterém je nastaven klíč WEP/WPA/WPA2 (Zapomněli jste klíč WEP/WPA/WPA2)**

Informace o nastavení přístupového bodu naleznete v příručce s pokyny k přístupovému bodu nebo se obraťte na jeho výrobce. Ujistěte se, že počítač a přístupový bod spolu komunikují.

Poté pomocí nástroje IJ Network Tool nastavte tiskárnu tak, aby odpovídala nastavením přístupového bodu.

### **Nastavení klíče WEP/WPA/WPA2**

Informace o nastavení přístupového bodu naleznete v příručce s pokyny k přístupovému bodu nebo se obraťte na jeho výrobce. Ujistěte se, že počítač a přístupový bod spolu komunikují.

Poté pomocí nástroje IJ Network Tool nastavte tiskárnu tak, aby odpovídala nastavením přístupového bodu.

#### • **Použití klíče WEP**

Délka klíče, formát klíče, klíč, který se má používat (jeden z klíčů 1 až 4), a metoda ověřování musí být stejné u přístupového bodu, tiskárny i počítače.

K zajištění komunikace s přístupovým bodem, který používá automaticky generované klíče WEP, je třeba zadáním klíče v šestnáctkovém formátu nakonfigurovat tiskárnu tak, aby používala klíč vytvořený přístupovým bodem.

V běžných případech vyberte jako metodu ověřování možnost **Automaticky (Auto)**. V jiných případech vyberte možnost **Otevřený systém (Open System)** nebo **Sdílený klíč (Shared Key)** v závislosti na nastavení přístupového bodu.

Když se po kliknutí na položku **Nastavit (Set)** na obrazovce **Hledat (Search)** zobrazí obrazovka **Podrobnosti WEP (WEP Details)**, postupujte podle pokynů na obrazovce a nastavte délku klíče, formát klíče, číslo klíče a ověření pro vytvoření klíče WEP.

Podrobnosti naleznete v části [Změna podrobných nastavení zabezpečení WEP.](#page-133-0)

#### • **Použití klíče WPA nebo WPA2**

Metoda ověřování, heslo a typ dynamického šifrování musí být stejné na přístupovém bodě, tiskárně i počítači.

Zadejte heslo nakonfigurované na přístupovém bodě (sekvence 8 až 63 alfanumerických znaků nebo šestnáctkové číslo o 64 znacích).

Vyberte metodu dynamického šifrování, tedy **TKIP (základní šifrování) (TKIP (Basic Encryption))** nebo **AES (bezpečné šifrování) (AES (Secure Encryption))**.

Podrobnosti naleznete v části [Změna podrobných nastavení zabezpečení WPA nebo WPA2.](#page-135-0)

### **Poznámka**

• Tato tiskárna podporuje standardy WPA-PSK (WPA-Personal) a WPA2-PSK (WPA2-Personal).

# <span id="page-376-0"></span>**Zpráva se na obrazovce počítače zobrazí v průběhu instalace**

**Při instalaci se zobrazí obrazovka Zadejte heslo (Enter Password)** 

**NP**o vybrání přístupového bodu na obrazovce Hledat (Search) se zobrazí obrazovka pro nastavení šifrování

**LZ**obrazí se zpráva "Připojujete tiskárnu k nešifrované bezdrátové síti"

### **Při instalaci se zobrazí obrazovka Zadejte heslo (Enter Password)**

Tato obrazovka se zobrazí tehdy, když je na tiskárně, která již byla nainstalována, nastaveno heslo správce.

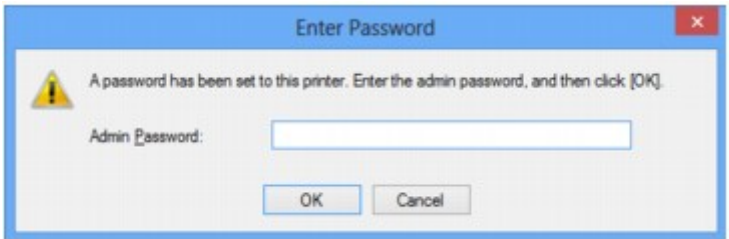

Zadejte heslo správce, které jste nastavili.

**N[Změna nastavení v části Heslo správce](#page-139-0)** 

## **Po vybrání přístupového bodu na obrazovce Hledat (Search) se zobrazí obrazovka pro nastavení šifrování**

Tato obrazovka se zobrazí automaticky, je-li vybraný přístupový bod šifrován. V takovém případě nakonfigurujte podrobnosti tak, aby byla použita stejná nastavení šifrování jako v přístupovém bodě.

Informace o nastavení šifrování naleznete v části [Změna nastavení v části Bezdrátová síť LAN.](#page-131-0)

### Zobrazí se zpráva "Připojujete tiskárnu k nešifrované bezdrátové síti"

Na přístupovém bodě není nakonfigurováno zabezpečení. Tiskárnu lze i přesto používat, proto proces instalace dokončete.

### **Důležité**

• Jestliže se připojíte k síti, která není chráněna bezpečnostními mechanismy, existuje riziko, že vaše data, například osobní informace, budou zpřístupněna třetí straně.

# <span id="page-377-0"></span>**Došlo k zapomenutí hesla správce nastaveného na tiskárně**

Inicializujte nastavení sítě LAN.

**[Postup obnovení výchozího síťového nastavení tiskárny](#page-380-0)** 

Po inicializaci nastavení sítě LAN proveďte nastavení pomocí instalačního disku CD-ROM nebo podle pokynů na našem webu.

# <span id="page-378-0"></span>**Kontrola informací o síti**

**Kontrola adresy IP nebo MAC tiskárny** 

**Kontrola adresy IP nebo MAC počítače** 

**Kontrola komunikace mezi počítačem a tiskárnou nebo počítačem a přístupovým bodem** 

**[Kontrola informací o síťových nastaveních](#page-379-0)** 

## **Kontrola adresy IP nebo MAC tiskárny**

Chcete-li zkontrolovat adresu IP nebo adresu MAC tiskárny, vytiskněte informace o nastavení sítě.

**N[Tisk informací o síťových nastaveních](#page-125-0)** 

Chcete-li zobrazit informace o síťových nastaveních pomocí nástroje IJ Network Tool, vyberte v nabídce **Zobrazit (View)** možnost **Informace o síti (Network Information)**.

**N[Obrazovka Canon IJ Network Tool](#page-146-0)** 

## **Kontrola adresy IP nebo MAC počítače**

Chcete-li zkontrolovat adresu IP nebo adresu MAC přiřazenou počítači, pokračujte podle níže uvedeného postupu.

- 1. Podle níže uvedeného postupu přejděte na **příkazový řádek (Command Prompt)**.
	- V systému Windows 8 spusťte **příkazový řádek (Command Prompt)** z obrazovky **Start**. Pokud se na obrazovce **Start Příkazový řádek (Command Prompt)** nezobrazuje, vyberte ovládací tlačítko **Hledat (Search)** a zadejte řetězec "**Příkazový řádek (Command Prompt)**".
	- V systému Windows 7, Windows Vista a Windows XP klepněte na položky **Start** > **Všechny programy (All Programs)** > **Příslušenství (Accessories)** > **Příkazový řádek (Command Prompt)**.
- 2. Zadejte příkaz "ipconfig/all" a stiskněte klávesu **Enter**.

Zobrazí se adresy IP a adresy MAC síťových zařízení nainstalovaných na počítači. Pokud síťové zařízení není připojeno k síti, jeho adresa IP není zobrazena.

## **Kontrola komunikace mezi počítačem a tiskárnou nebo počítačem a přístupovým bodem**

Chcete-li zkontrolovat, zda je komunikace dostupná, proveďte test Ping.

- 1. Podle níže uvedeného postupu přejděte na **příkazový řádek (Command Prompt)**.
	- V systému Windows 8 spusťte **příkazový řádek (Command Prompt)** z obrazovky **Start**. Pokud se na obrazovce **Start Příkazový řádek (Command Prompt)** nezobrazuje, vyberte ovládací tlačítko **Hledat (Search)** a zadejte řetězec "**Příkazový řádek (Command Prompt)**".
	- V systému Windows 7, Windows Vista a Windows XP klepněte na položky **Start** > **Všechny programy (All Programs)** > **Příslušenství (Accessories)** > **Příkazový řádek (Command Prompt)**.

<span id="page-379-0"></span>2. Zadejte příkaz Ping a adresu IP cílové tiskárny nebo cílového přístupového bodu a stiskněte klávesu **Enter**.

ping XXX.XXX.XXX.XXX "XXX.XXX.XXX.XXX" je adresa IP cílového zařízení. Je-li komunikace možná, zobrazí se zpráva následujícího typu: Odpověď od XXX.XXX.XXX.XXX: bajty=32 čas=10ms TTL=255 Zobrazí-li se text **Požadavek vypršel (Request timed out)**, komunikace není možná.

## **Kontrola informací o síťových nastaveních**

Chcete-li zkontrolovat adresu IP nebo adresu MAC tiskárny, vytiskněte informace o nastavení sítě.

**[Tisk informací o síťových nastaveních](#page-125-0)** 

# <span id="page-380-0"></span>**Postup obnovení výchozího síťového nastavení tiskárny**

### **Důležité**

• Nezapomeňte, že inicializací dojde k vymazání všech síťových nastavení tiskárny a pravděpodobně nebude možné tisknout z počítače prostřednictvím sítě. Chcete-li tiskárnu použít v síti, proveďte nastavení pomocí instalačního disku CD-ROM nebo podle pokynů na našem webu.

Stiskněte tlačítko **POKRAČOVAT/STORNO (RESUME/CANCEL)** a podržte je stisknuté, dokud kontrolka **NAPÁJENÍ (POWER)** 9krát nezabliká.

Nastavení sítě jsou inicializována.

# **Potíže při tisku**

- **[Tisk se nespustí](#page-382-0)**
- **[Uvíznutí papíru](#page-385-0)**
- **[Papír není správně podáván/zobrazí se chyba "Není papír"](#page-386-0)**
- **[Tisk se zastaví před dokončením](#page-389-0)**

## <span id="page-382-0"></span>**Tisk se nespustí**

### Kontrola 1 Ujistěte se, zda je napájecí kabel pevně zapojen, a poté stisknutím tlačítka **ZAPNOUT (ON)** tiskárnu znovu zapněte.

Dokud kontrolka **NAPÁJENÍ (POWER)** bliká, probíhá inicializace tiskárny. Počkejte, než kontrolka **NAPÁJENÍ (POWER)** přestane blikat a zůstane rozsvícená.

### **Poznámka**

• Při tisku velkého objemu dat, například fotografií nebo grafiky, může zahájení tisku trvat déle. Pokud kontrolka **NAPÁJENÍ (POWER)** bliká, počítač zpracovává data a odesílá je do tiskárny. Počkejte, až se spustí tisk.

### Kontrola 2 Ujistěte se, že je tiskárna správně připojena k počítači.

Je-li tiskárna připojena k počítači kabelem USB, ujistěte se, že kabel USB je pevně zapojen do tiskárny a počítače, poté proveďte následující kontrolu:

- Pokud používáte převáděcí zařízení, např. rozbočovač USB, rozpojte jej, připojte tiskárnu přímo k počítači a tisk opakujte. Pokud se tisk spustí normálně, spočívá problém v převáděcím zařízení. Podrobné informace o převáděcím zařízení získáte u jeho prodejce.
- Mohlo také dojít k potížím s kabelem USB. Vyměňte kabel USB a opakujte tisk.

Když používáte tiskárnu v síti LAN, ujistěte se, že je tiskárna připojena k síti pomocí kabelu LAN a správně nastavena.

#### Kontrola 3 Nepotřebné úlohy odstraňte.

#### **N[Odstranění nepotřebné tiskové úlohy](#page-298-0)**

Kontrola 4 Odpovídá nastavení velikosti stránky velikosti papíru vloženého do tiskárny?

Pomocí ovladače tiskárny nastavte tiskárnu tak, aby nezjišťovala šířku papíru.

Chcete-li nastavit ovladač tiskárny tak, aby nezjišťoval šířku papíru, otevřete okno nastavení ovladače tiskárny a v části **Uživatelská nastavení (Custom Settings)** na kartě **Údržba (Maintenance)** zrušte zaškrtnutí políčka **Rozpoznání šířky papíru při tisku z počítače (Detect the paper width when printing from computer)**. Potom klepněte na tlačítko **OK**.

Další informace o otevření okna nastavení ovladače tiskárny naleznete v části [Otevření okna nastavení ovladače](#page-294-0) [tiskárny.](#page-294-0)

\* Po dokončení tisku opět zaškrtněte políčko **Rozpoznání šířky papíru při tisku z počítače (Detect the paper width when printing from computer)** a klepněte na tlačítko **OK**.

### Kontrola 5 Zkontrolujte, zda je v dialogovém okně Tisk vybrán název tiskárny.

Tiskárna nebude pracovat správně, používáte-li ovladač tiskárny pro jinou tiskárnu.

Zkontrolujte, zda je v dialogovém okně Tisk vybrán název tiskárny.

### **Poznámka**

• Chcete-li, aby byla tiskárna vybrána jako výchozí, vyberte možnost **Nastavit jako výchozí tiskárnu (Set as Default Printer)**.

Kontrola 6 Nakonfigurujte správný port tiskárny.

Ujistěte se, že je port tiskárny správně nakonfigurován.

- 1. Přihlaste se k uživatelskému účtu s oprávněním správce.
- 2. Vyberte níže uvedené položky.
	- V systému Windows 8 klepněte na ovládací tlačítko **Nastavení (Settings)** a vyberte možnost **Ovládací panely (Control Panel)** na **ploše (Desktop)** a poté možnosti **Hardware a zvuk (Hardware and Sound)** > **Zařízení a tiskárny (Devices and Printers)**.
	- V systému Windows 7 vyberte v nabídce **Start** možnost **Zařízení a tiskárny (Devices and Printers)**.
	- V systému Windows Vista klepněte postupně na položky **Start** > **Ovládací panely (Control Panel)** > **Hardware a zvuk (Hardware and Sound)** > **Tiskárny (Printers)**.
	- V systému Windows XP klepněte postupně na položky **Start** > **Ovládací panely (Control Panel)** > **Tiskárny a jiný hardware (Printers and Other Hardware)** > **Tiskárny a faxy (Printers and Faxes)**.
- 3. Otevřete okno vlastností ovladače tiskárny.
	- V systému Windows 8 nebo Windows 7 klepněte pravým tlačítkem na ikonu "Canon XXX" (kde "XXX" je název tiskárny) a poté vyberte možnost **Vlastnosti tiskárny (Printer properties)**.
	- V systému Windows Vista nebo Windows XP klepněte pravým tlačítkem na ikonu "Canon XXX Printer" ("XXX" je název tiskárny) a vyberte příkaz **Vlastnosti (Properties)**.
- 4. Klepněte na kartu **Porty (Ports)** a zkontrolujte nastavení portu.

Ujistěte se, že v nastavení **Tiskne do následujících portů (Print to the following port(s))** je vybrán port s názvem "USBnnn" (kde "n" je číslo) a obsahuje "Canon XXX" ve sloupci Tiskárna (Printer).

#### **Poznámka**

- Pokud používáte tiskárnu v síti LAN, název portu tiskárny se zobrazuje jako "CNBJNP\_xxxxxxxxxx". "xxxxxxxxxxxx" je řetězec znaků vygenerovaný z adresy MAC nebo zadaný uživatelem při nastavení tiskárny.
- Je-li nastavení nesprávné:

Ovladač tiskárny znovu přeinstalujte pomocí instalačního disku CD-ROM nebo z našeho webu.

• Pokud je tiskárna připojena k počítači kabelem USB, tisk se nespustí, ani když je vybrán port s názvem "USBnnn":

V systému Windows 8 spusťte klepnutím na položku **My Printer** na obrazovce **Start** nástroj **My Printer**. Pokud se na obrazovce **Start** položka **My Printer** nezobrazuje, vyberte ovládací tlačítko **Hledat (Search)** a zadejte řetězec "My Printer".

V nabídce **Diagnostikovat a opravit tiskárnu (Diagnose and Repair Printer)** nastavte správný port tiskárny. Podle pokynů na obrazovce nastavte správný port tiskárny a vyberte název tiskárny.

V systému Windows 7, Windows Vista nebo Windows XP klepněte na nabídku **Start** a poté vyberte položky **Všechny programy (All programs)**, **Canon Utilities**, **Canon My Printer**, **Canon My Printer** a vyberte položku **Diagnostikovat a opravit tiskárnu (Diagnose and Repair Printer)**. Podle pokynů na obrazovce nastavte správný port tiskárny a vyberte název tiskárny.

Pokud nebude problém vyřešen, ovladač tiskárny znovu přeinstalujte pomocí instalačního disku CD-ROM nebo z našeho webu.

• Pokud se tiskárna používá prostřednictvím sítě LAN, tisk se nespustí, ani když je vybrán port s názvem "CNBJNP\_xxxxxxxxxx".

Spusťte nástroj IJ Network Tool a vyberte možnost "CNBJNP\_xxxxxxxxxx" podle potvrzení v kroku 4. Přiřaďte port k tiskárně příkazem **Přiřadit port (Associate Port)** v nabídce **Nastavení (Settings)**.

Pokud nebude problém vyřešen, ovladač tiskárny znovu přeinstalujte pomocí instalačního disku CD-ROM nebo z našeho webu.

Kontrola 7 Není velikost tištěných dat příliš velká?

Klepněte na tlačítko **Možnosti tisku (Print Options)** na kartě **Vzhled stránky (Page Setup)** v ovladači tiskárny. Poté nastavte volbu **Prevence ztráty tiskových dat (Prevention of Print Data Loss)** v zobrazeném dialogu na hodnotu **Zapnuto (On)**.

\* Pokud je v nabídce **Prevence ztráty tiskových dat (Prevention of Print Data Loss)** vybrána možnost **Zapnuto (On)**, může dojít ke snížení kvality tisku.

Kontrola 8 Restartujte počítač.

# <span id="page-385-0"></span>**Uvíznutí papíru**

V případě uvíznutí papíru začne kontrolka **Alarm** blikat oranžově a na obrazovce počítače se automaticky zobrazí zpráva s řešením potíží. Proveďte akci popsanou ve zprávě.

**Zhlédnout video** 

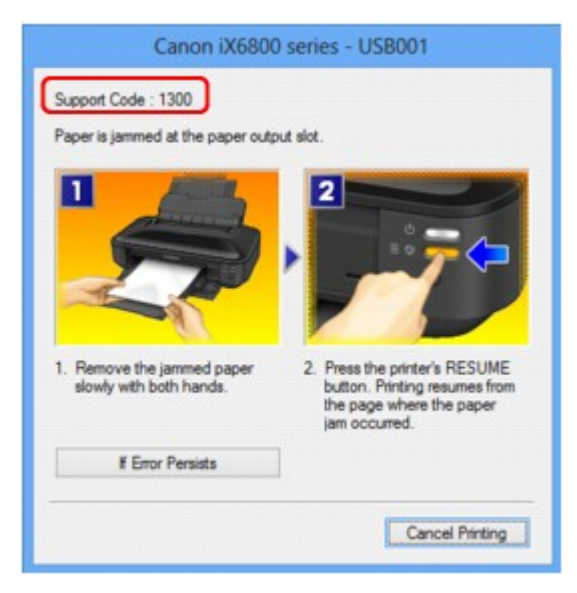

Podrobnosti o odstranění uvíznutého papíru naleznete v tématu [Seznam kódů podpory \(při uvíznutí papíru\)](#page-433-0).

### **Poznámka**

• Akce k řešení chyb s kódem podpory můžete potvrdit v počítači vyhledáním kódu podpory.

[Klepnutím sem přejdete na hledání](#page-13-0)

# <span id="page-386-0"></span>Papír není správně podáván/zobrazí se chyba "Není papír"

Kontrola 1 Zkontrolujte, zda je papír vložen.

**[Vkládání papíru](#page-57-0)** 

Kontrola 2 Při vkládání papíru do tiskárny dodržujte tyto pokyny.

• Před vložením dvou nebo více listů papíru papíry srovnejte.

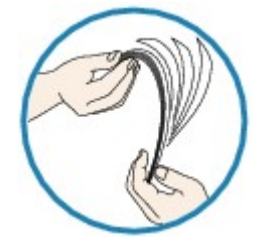

- Před vložením dvou nebo více listů papíru vyrovnejte jejich hrany.
- Při vkládání dvou nebo více listů papíru se ujistěte, že stoh papíru nepřekračuje omezení pro vkládání papíru.

Při této maximální kapacitě však někdy správné podávání papíru není možné, a to v závislosti na typu papíru a provozních podmínkách (při nízké nebo vysoké teplotě a vlhkosti). V takových případech snižte počet listů papíru na méně než polovinu limitu pro vkládání papíru.

- Papír vkládejte vždy orientovaný na výšku, bez ohledu na orientaci tisku.
- Při vkládání papíru vložte papír tiskovou stranou NAHORU a vodítka papíru posuňte tak, aby se dotýkala papíru po obou stranách.

**W**kládání papíru

Kontrola 3 Zkontrolujte, zda papír, na který tisknete, není příliš silný nebo zkroucený.

**N[Typy médií, které nemůžete použít](#page-68-0)** 

Kontrola 4 Při vkládání Hagaki nebo obálek do tiskárny dodržujte tyto pokyny.

- Pokud je Hagaki zkroucená, nemusí být podávána správně, i když stoh papíru nepřekračuje omezení pro vkládání papíru.
- Při tisku na obálky si přečtěte část [Vkládání papíru](#page-57-0) a obálky si připravte před tiskem.

Jakmile máte obálky připravené, vložte je orientované na výšku. Obálky vložené na šířku se nezavedou správně.

Kontrola 5 Zkontrolujte, zda nastavení typu média a velikosti papíru odpovídá velikosti a typu vkládaného papíru.

Kontrola 6 Zkontrolujte, zda v zadní přihrádce nejsou žádné cizí předměty.

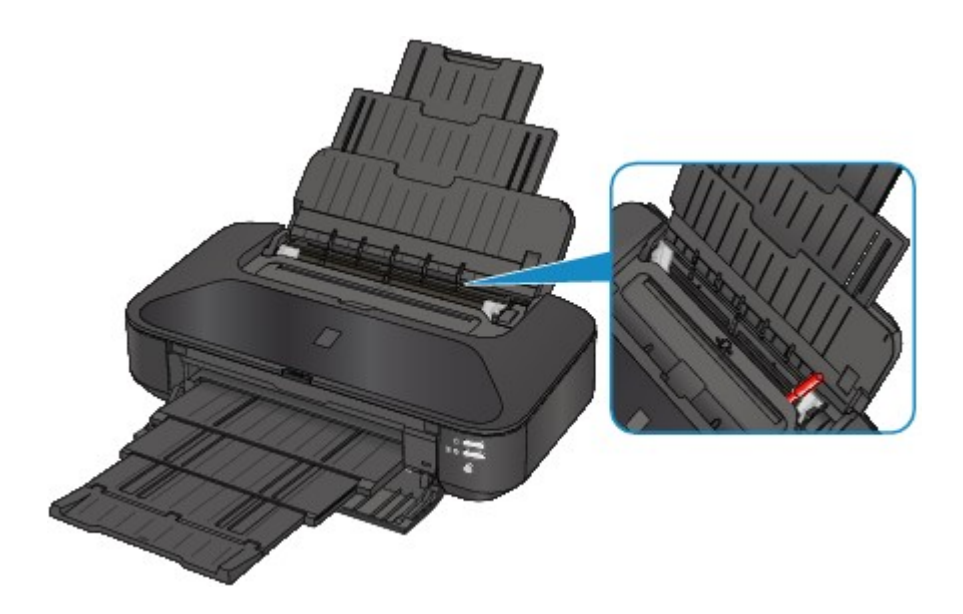

Pokud se v zadní přihrádce roztrhne papír, postupujte podle pokynů v části [Uvíznutí papíru](#page-385-0) a vyjměte jej. Pokud jsou v zadní přihrádce nějaké cizí předměty, vypněte tiskárnu, odpojte zdroj napájení a až poté předmět vyjměte.

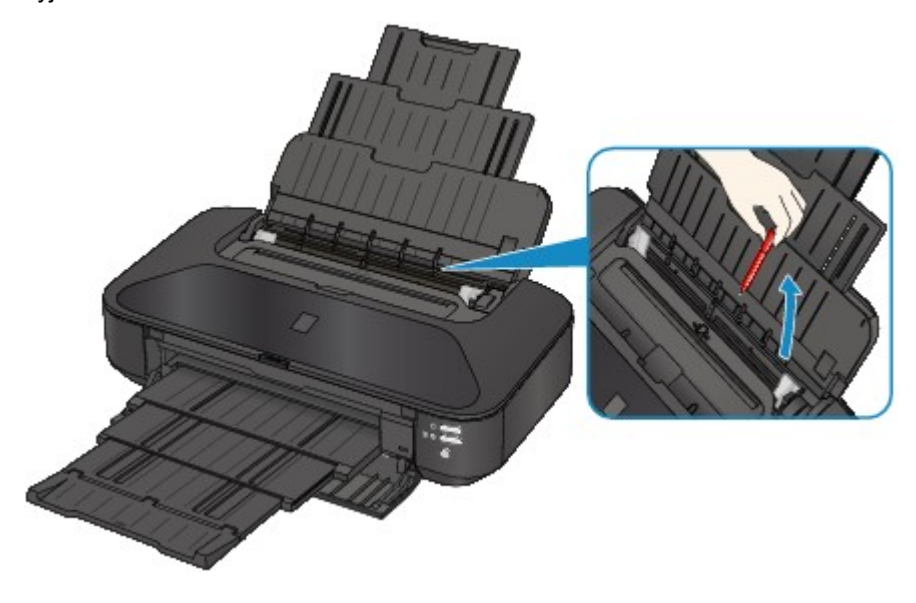

Kontrola 7 Vyčistěte váleček podavače papíru.

**M**[Čištění válečků podavače papíru z počítače](#page-94-0)

### **Poznámka**

• Čištěním se váleček podavače papíru opotřebovává, proto je provádějte pouze v případě nutnosti.

Kontrola 8 Pokud běžný papír formátu A3 často uvízne v blízkosti výstupního otvoru pro papír nebo je pokrčený, použijte nastavení, které zamezuje uvíznutí papíru.

Nastavte v ovladači tiskárny, aby tiskárna zamezovala uvíznutí papíru, pouze tehdy, když běžný papír formátu A3 často uvízne v blízkosti výstupního otvoru pro papír nebo je pokrčený.

Pokud vyberete možnost zamezení uvíznutí papíru, může dojít ke snížení rychlosti nebo kvality tisku.

\* Po dokončení tisku možnost zamezení uvíznutí papíru opět deaktivujte. Pokud tak neučiníte, nastavení zůstane aktivní pro všechny další tiskové úlohy.

Otevřete okno nastavení ovladače tiskárny a v části **Uživatelská nastavení (Custom Settings)** na kartě **Údržba (Maintenance)** zaškrtněte políčko **Zamezit uvíznutí papíru (Prevent paper jam)**. Potom klepněte na tlačítko **OK**.

Další informace o otevření okna nastavení ovladače tiskárny naleznete v části [Otevření okna nastavení ovladače](#page-294-0) [tiskárny.](#page-294-0)

# <span id="page-389-0"></span>**Tisk se zastaví před dokončením**

Kontrola 1 Je vložen papír?

Zkontrolujte, zda je papír vložen.

Pokud v tiskárně došel papír, doplňte ho.

### Kontrola 2 Obsahují tištěné dokumenty mnoho fotografií nebo obrázků?

Protože tisk velkého objemu dat, např. fotografií nebo grafiky, trvá tiskárně nebo počítači určitou dobu, může se zdát, že se tiskárna zastavila.

Kromě toho se tiskárna může dočasně zastavit při tisku, který vyžaduje velké množství inkoustu a provádí se na běžný papír. V obou případech vyčkejte do ukončení procesu.

### **Poznámka**

• Pokud tisknete dokument s velkou tiskovou oblastí nebo několik kopií dokumentu, může tiskárna pozastavit tisk na dobu nutnou pro zaschnutí inkoustu.

### Kontrola 3 Tiskla tiskárna nepřetržitě po dlouhou dobu?

Pokud tiskárna po dlouhou dobu nepřetržitě tiskla, může být přehřátá tisková hlava nebo jiné části v jejím okolí. Tiskárna může na chvíli tisk zastavit na konci řádku a poté pokračovat.

V takovém případě chvíli počkejte. Pokud se tisk neobnoví, přerušte jej ve vhodnou dobu a vypněte tiskárnu alespoň na 15 minut.

### **Upozornění**

• Tisková hlava a její okolí se mohou v tiskárně extrémně zahřát. Nikdy se nedotýkejte tiskové hlavy a jejího okolí.

# **Potíže s kvalitou tisku**

- **[Neuspokojivé výsledky tisku](#page-391-0)**
- **[Nevystřikuje se inkoust](#page-407-0)**

# <span id="page-391-0"></span>**Neuspokojivé výsledky tisku**

Pokud jsou výsledky tisku neuspokojivé kvůli bílým pruhům, nezarovnaným řádkům nebo nerovnoměrným barvám, ověřte si nejprve nastavení papíru a kvality tisku.

### Kontrola 1 Odpovídá nastavení velikosti stránky a typu média velikosti a typu vkládaného papíru?

Pokud jsou tato nastavení nesprávná, tisk neproběhne správně.

Pokud tisknete fotografie nebo ilustrace, může nesprávné nastavení typu papíru snížit kvalitu vytištěných barev.

Pokud také tisknete s nesprávným nastavením typu papíru, může se tištěný povrch poškrábat.

Při tisku bez okrajů se mohou objevit nejednotné barvy v závislosti na kombinaci nastavení typu papíru a vkládaného papíru.

Zkontrolujte nastavení velikosti stránky a typu média pomocí ovladače tiskárny.

**[Tisk s využitím snadného nastavení](#page-212-0)** 

### Kontrola 2 Zkontrolujte, že je v ovladači tiskárny vybrána odpovídající kvalita tisku.

Vyberte možnost kvality tisku vhodnou pro daný papír a obrázek pro tisk. Pokud si všimnete rozmazaných nebo nerovnoměrných barev, zvyšte nastavení kvality tisku a tisk opakujte.

Zkontrolujte nastavení kvality tisku pomocí ovladače tiskárny.

**[Změna kvality tisku a úprava obrazových dat](#page-261-0)** 

### Kontrola 3 Pokud tato chyba přetrvává, může mít jiné příčiny.

Viz také následující části:

- [Nelze tisknout do konce úlohy](#page-392-0)
- [Na výtisku nic není/Výtisky jsou rozmazané/Barvy jsou nesprávné/Bílé pruhy](#page-393-0)
- **M**[Čáry nejsou vyrovnané](#page-396-0)
- **M**[Čára se nevytiskne nebo se vytiskne jen částečně](#page-397-0)
- [Obrázek se nevytiskne nebo se vytiskne jen částečně](#page-398-0)
- **M** [Potištěný papír se kroutí nebo inkoust vytváří skvrny](#page-399-0)
- **[Papír je špinavý/Potištěný povrch je poškrábaný](#page-400-0)**
- **[Zadní strana papíru je zašpiněná](#page-403-0)**
- [Na stranách výtisku se vytisknou svislé čáry](#page-404-0)
- **[Barvy jsou nerovnoměrné nebo jsou v barevných plochách pruhy](#page-405-0)**

## <span id="page-392-0"></span>**Nelze tisknout do konce úlohy**

Kontrola 1 Vyberte nastavení, které vypne komprimaci dat tisku.

Pokud v používaném aplikačním softwaru vyberete nastavení, které vypne komprimaci dat tisku, může dojít ke zlepšení výsledného tisku.

Klepněte na tlačítko **Možnosti tisku (Print Options)** na kartě **Vzhled stránky (Page Setup)** v ovladači tiskárny. Zaškrtněte políčko **Zakázat softwarovým aplikacím komprimovat tisková data (Do not allow application software to compress print data)** a pak klepněte na tlačítko **OK**.

\* Po dokončení tisku zrušte zaškrtnutí tohoto políčka.

Kontrola 2 Není velikost tištěných dat příliš velká?

Klepněte na tlačítko **Možnosti tisku (Print Options)** na kartě **Vzhled stránky (Page Setup)** v ovladači tiskárny. Poté nastavte volbu **Prevence ztráty tiskových dat (Prevention of Print Data Loss)** v zobrazeném dialogu na hodnotu **Zapnuto (On)**.

\* Pokud je v nabídce **Prevence ztráty tiskových dat (Prevention of Print Data Loss)** vybrána možnost **Zapnuto (On)**, může dojít ke snížení kvality tisku.

Kontrola 3 Je na pevném disku počítače dostatek místa?

Uvolněte místo na disku odstraněním nepotřebných souborů.

# <span id="page-393-0"></span>**Na výtisku nic není/Výtisky jsou rozmazané/Barvy jsou nesprávné/ Bílé pruhy**

 **Na výtisku nic není**

 **Výtisky jsou rozmazané**

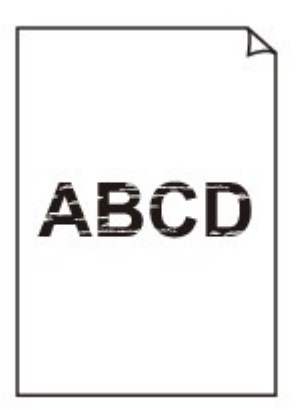

#### 

### **Barvy jsou nesprávné**

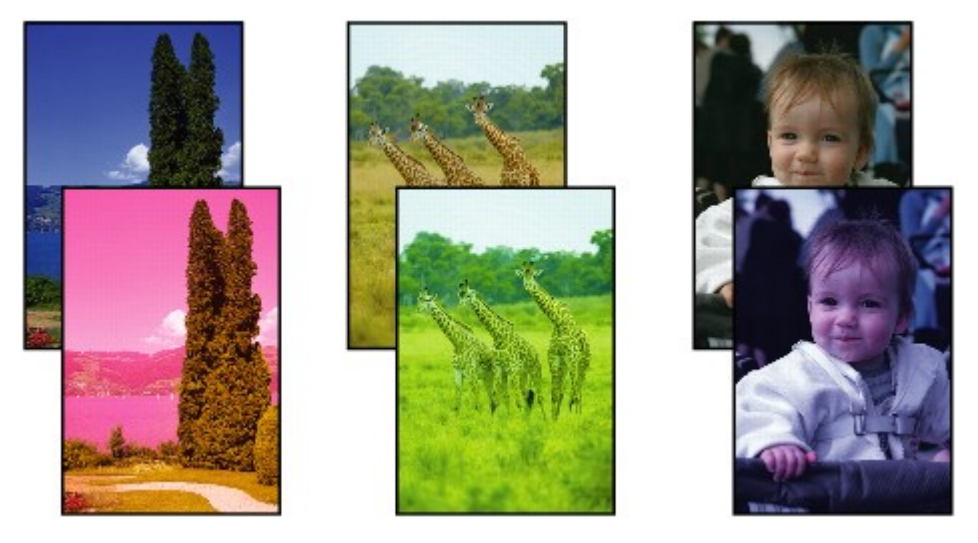

**Bílé pruhy** 

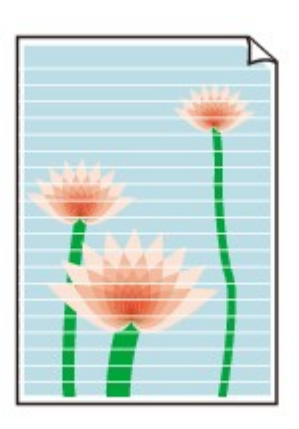

**NZhlédnout video** 

### Kontrola 1 Zkontrolovali jste nastavení papíru a kvality tisku?

[Neuspokojivé výsledky tisku](#page-391-0)

Kontrola 2 Zkontrolujte stav nádržek s inkoustem. Pokud došel inkoust, vyměňte nádržku s inkoustem.

[Výměna nádržky s inkoustem](#page-75-0)

#### Kontrola 3 Odstranili jste ochrannou oranžovou pásku nebo ochranný film?

Ujistěte se, že veškerý ochranný film byl odstraněn a že odvzdušňovací otvor ve tvaru písmena Y je volný, viz (A).

Pokud je nalepena oranžová páska, viz (B), zatáhněte za ni a odstraňte ji.

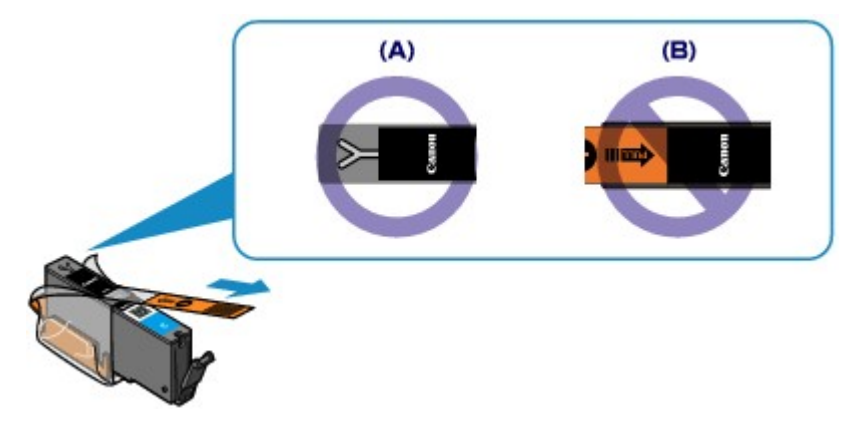

Kontrola 4 Vytiskněte testovací vzorek trysek a proveďte všechny nezbytné operace údržby, jako je například čištění tiskové hlavy.

Pokud chcete zjistit, zda je inkoust normálně vystřikován z trysek tiskové hlavy, vytiskněte testovací vzorek trysek.

Při tisku testovacího vzorku trysek, čištění tiskové hlavy a hloubkovém čištění tiskové hlavy postupujte podle pokynů v tématu [Nejasný tisk nebo tisk nesprávných barev.](#page-84-0)

• Pokud se testovací vzorek trysek nevytiskne správně:

Zkontrolujte, zda příslušná nádržka s inkoustem není prázdná.

Pokud se testovací vzorek trysek nevytiskl správně, ačkoli inkoust nedochází, proveďte čištění tiskové hlavy a zkuste vytisknout testovací vzorek trysek znovu.

• Jestliže ani po druhém čištění tiskové hlavy nedojde k odstranění potíží:

Proveďte hloubkové čištění tiskové hlavy.

Pokud problém stále trvá i po hloubkovém čištění tiskové hlavy, vypněte tiskárnu a proveďte po 24 hodinách další hloubkové čištění tiskové hlavy.

• Pokud po dvojnásobném hloubkovém čištění tiskové hlavy nebude problém odstraněn:

Pokud hloubkové čištění tiskové hlavy problém nevyřeší, může být tisková hlava poškozená. Obraťte se na servisní středisko.

Kontrola 5 Pokud používáte papír s jednou tisknutelnou stranou, zkontrolujte, zda je papír vložený touto stranou nahoru.

Tisk na nesprávnou stranu takového papíru může být nejasný nebo může mít sníženou kvalitu.

Vkládejte papír tisknutelnou stranou směrem nahoru.

Podrobné informace o straně, na kterou lze tisknout, získáte v příručce k používání papíru.
# **Čáry nejsou vyrovnané**

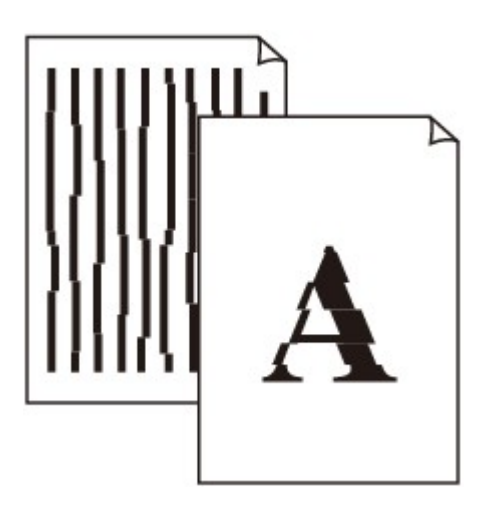

### Kontrola 1 Zkontrolovali jste nastavení papíru a kvality tisku?

**[Neuspokojivé výsledky tisku](#page-391-0)** 

Kontrola 2 **Proveďte nastavení tiskové hlavy.** 

Pokud jsou vytištěné rovné čáry nevyrovnané nebo je výsledek tisku jinak neuspokojivý, upravte polohu tiskové hlavy.

[Nastavení tiskové hlavy](#page-90-0)

#### **Poznámka**

• Pokud potíže přetrvají po nastavení tiskové hlavy, proveďte ruční nastavení tiskové hlavy, viz část [Ruční](#page-97-0) [nastavení polohy tiskové hlavy z počítače](#page-97-0).

Kontrola 3 Zvyšte kvalitu tisku a zkuste tisknout znovu.

Výsledek tisku se může zlepšit, pokud v ovladači tiskárny zvýšíte kvalitu tisku.

# **Čára se nevytiskne nebo se vytiskne jen částečně**

## Kontrola 1 Není použita funkce Tisk rozvržení stránky nebo Okraj pro vazbu?

Pokud je použita funkce Tisk rozvržení stránky nebo Okraj pro vazbu, může se stát, že nebudou vytištěny tenké čáry. Zkuste zesílit čáry v dokumentu.

#### Kontrola 2 Není velikost tištěných dat příliš velká?

Klepněte na tlačítko **Možnosti tisku (Print Options)** na kartě **Vzhled stránky (Page Setup)** v ovladači tiskárny. Poté nastavte volbu **Prevence ztráty tiskových dat (Prevention of Print Data Loss)** v zobrazeném dialogu na hodnotu **Zapnuto (On)**.

\* Pokud je v nabídce **Prevence ztráty tiskových dat (Prevention of Print Data Loss)** vybrána možnost **Zapnuto (On)**, může dojít ke snížení kvality tisku.

## **Obrázek se nevytiskne nebo se vytiskne jen částečně**

Kontrola 1 Vyberte nastavení, které vypne komprimaci dat tisku.

Pokud v používaném aplikačním softwaru vyberete nastavení, které vypne komprimaci dat tisku, může dojít ke zlepšení výsledného tisku.

Klepněte na tlačítko **Možnosti tisku (Print Options)** na kartě **Vzhled stránky (Page Setup)** v ovladači tiskárny. Zaškrtněte políčko **Zakázat softwarovým aplikacím komprimovat tisková data (Do not allow application software to compress print data)** a pak klepněte na tlačítko **OK**.

\* Po dokončení tisku zrušte zaškrtnutí tohoto políčka.

Kontrola 2 Není velikost tištěných dat příliš velká?

Klepněte na tlačítko **Možnosti tisku (Print Options)** na kartě **Vzhled stránky (Page Setup)** v ovladači tiskárny. Poté nastavte volbu **Prevence ztráty tiskových dat (Prevention of Print Data Loss)** v zobrazeném dialogu na hodnotu **Zapnuto (On)**.

\* Pokud je v nabídce **Prevence ztráty tiskových dat (Prevention of Print Data Loss)** vybrána možnost **Zapnuto (On)**, může dojít ke snížení kvality tisku.

# **Potištěný papír se kroutí nebo inkoust vytváří skvrny**

 **Na potištěném papíru jsou inkoustové skvrny**

**<sup>2</sup> Potištěný papír se kroutí** 

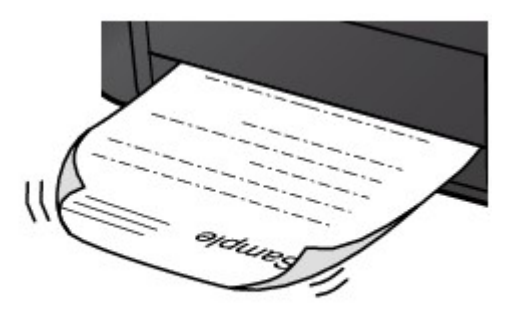

Kontrola 1 Zkontrolovali jste nastavení papíru a kvality tisku?

**[Neuspokojivé výsledky tisku](#page-391-0)** 

Kontrola 2 Pokud je nastavena vysoká intenzita, snižte nastavení intenzity a zkuste tisk zopakovat.

Pokud k tisku obrázků s vysokou intenzitou používáte běžný papír, může papír absorbovat příliš mnoho inkoustu a může se kroutit a otírat.

Ověření intenzity můžete provést pomocí ovladače tiskárny.

**[Nastavení intenzity](#page-284-0)** 

## Kontrola 3 Je k tisku fotografií používán fotografický papír?

Při tisku dat s vysokou sytostí barev, například fotografií nebo obrazů s hloubkou barev, doporučujeme použít Lesklý fotografický papír Photo Paper Plus Glossy II nebo jiný speciální papír Canon.

**[Typy médií, které můžete použít](#page-64-0)** 

# **Papír je špinavý/Potištěný povrch je poškrábaný**

#### **Papír je špinavý**

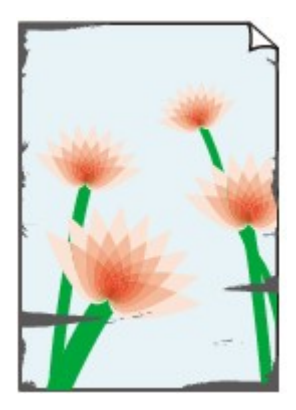

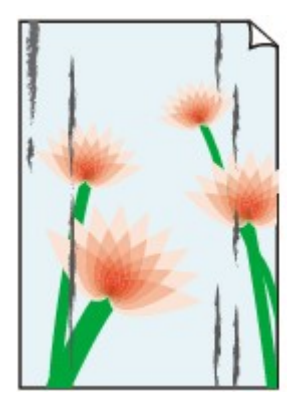

**Okraje papíru jsou ušpiněné Potištěný povrch je ušpiněný**

#### **Potištěný povrch je poškrábaný**

Kontrola 1 Zkontrolovali jste nastavení papíru a kvality tisku?

[Neuspokojivé výsledky tisku](#page-391-0)

Kontrola 2 Je používán vhodný typ papíru? Zkontrolujte následující:

• Zkontrolujte, zda papír, na který tisknete, je vhodný pro účel tisku.

**N[Typy médií, které můžete použít](#page-64-0)** 

• Pokud provádíte tisk bez ohraničení, ujistěte se, že papír, který používáte, je pro tisk bez ohraničení vhodný.

Pokud používaný papír není vhodný pro tisk bez ohraničení, může dojít ke snížení kvality tisku na horním a spodním okraji papíru.

**M[Oblast tisku](#page-69-0)** 

#### Kontrola 3 Zkroucený papír vyrovnejte a poté ho vložte.

Pokud používáte Pololesklý fotografický papír Photo Paper Plus Semi-gloss, vkládejte listy po jednom tak jak jsou, i pokud jsou zkroucené. Pokud papír stočíte, abyste jej narovnali, mohou se na jeho povrchu vytvořit praskliny a dojde ke snížení kvality tisku.

Doporučujeme dát nepoužitý papír zpět do balíku a uložit na vodorovné ploše.

#### • **Běžný papír**

Otočte papír a znovu ho vložte pro tisk na druhou stranu.

Pokud ponecháte papír vložený v zadní přihrádce dlouhou dobu, může dojít k jeho pokroucení. Stane-li se to, vložte papír druhou stranou nahoru. Tím se může problém vyřešit.

• **Jiný papír**

Pokud je zkroucení čtyř rohů papíru vyšší, než 3 mm / 0,1 palce (A), papír se může ušpinit, nebo nemusí dojít k jeho správnému podání. V takových případech postupujte níže uvedeným způsobem, aby byl papír před tiskem opět vyhlazen.

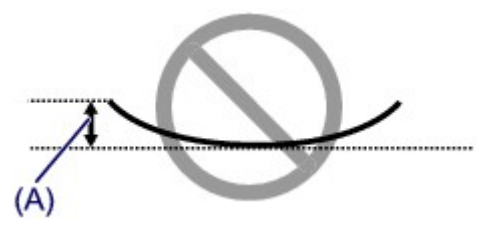

1. Stočte papír proti směru zkroucení, jak je uvedeno níže.

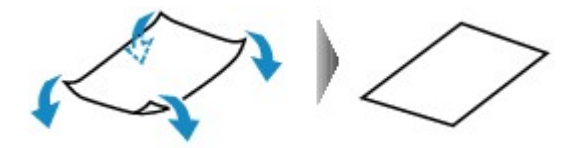

2. Zkontrolujte, zda je již papír rovný.

Papír, u kterého jste odstranili zkroucení, doporučujeme vkládat do tiskárny po jednotlivých listech.

#### **Poznámka**

• V závislosti na typu média může být papír ušpiněný nebo nemusí být podán správně, i když není zkroucený směrem dovnitř. V takových případech postupujte níže uvedeným způsobem, abyste papír před tiskem zkroutili o 3 mm / 0,1 palce (B) směrem ven. Tím se mohou zlepšit výsledky tisku.

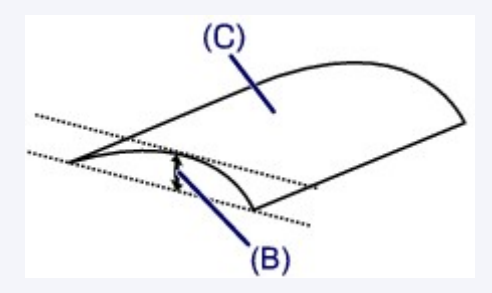

(C) Tisková strana

Papír pro tisk, který byl zkroucen směrem ven, doporučujeme vkládat po jednotlivých listech.

#### Kontrola 4 Upravte nastavení, abyste zamezili otěru papíru.

Úpravou nastavení za účelem zamezení otěru papíru dojde ke zvětšení vzdálenosti mezi tiskovou hlavou a zavedeným papírem. Pokud zjistíte otěr i při správně nastaveném typu média, který odpovídá vloženému papíru, nastavte v tiskárně pomocí počítače funkci zamezení otěru papíru.

Výběrem možnosti zamezení otěru papíru může dojít ke snížení rychlosti tisku.

\* Po dokončení tisku možnost zamezení otěru papíru opět deaktivujte. Pokud tak neučiníte, nastavení zůstane aktivní pro všechny další tiskové úlohy.

Otevřete okno nastavení ovladače tiskárny a v části **Uživatelská nastavení (Custom Settings)** na kartě **Údržba (Maintenance)** zaškrtněte políčko **Zamezit otěru papíru (Prevent paper abrasion)**. Potom klepněte na tlačítko **OK**.

Další informace o otevření okna nastavení ovladače tiskárny naleznete v části [Otevření okna nastavení ovladače](#page-294-0) [tiskárny.](#page-294-0)

Kontrola 5 Pokud je nastavena vysoká intenzita, snižte nastavení intenzity a zkuste tisk zopakovat.

Pokud k tisku obrázků s vysokou intenzitou používáte běžný papír, může papír absorbovat příliš mnoho inkoustu a může se kroutit a otírat.

Snižte hodnotu intenzity v ovladači tiskárny a zopakujte tisk.

1. Otevřete okno nastavení ovladače tiskárny.

**[Otevření okna nastavení ovladače tiskárny](#page-294-0)** 

- 2. Na kartě **Hlavní (Main)** vyberte v nabídce **Barva/Intenzita (Color/Intensity)** možnost **Ručně (Manual)** a klepněte na tlačítko **Nastavit... (Set...)**.
- 3. Posuvníkem **Intenzita (Intensity)** na kartě **Nastavení barev (Color Adjustment)** nastavte intenzitu.

Kontrola 6 Není prováděn tisk mimo doporučenou oblast tisku?

Pokud tisknete mimo doporučenou oblast tisku daného papíru pro tisk, může se dolní okraj papíru zašpinit inkoustem.

Změňte velikost dokumentu v aplikačním softwaru.

#### **NO**blast tisku

Kontrola 7 Je váleček podávání papíru znečištěný?

Vyčistěte váleček podavače papíru.

[Čištění válečků podavače papíru z počítače](#page-94-0)

#### **Poznámka**

• Čištěním se váleček podavače papíru opotřebovává, proto je provádějte pouze v případě nutnosti.

Kontrola 8 Je vnitřní prostor tiskárny znečištěný?

Při oboustranném tisku se může vnitřek tiskárny znečistit inkoustem, což způsobí rozmazání výtisku.

Vyčistěte vnitřek tiskárny pomocí funkce Čištění spodní desky.

#### [Čištění vnitřku tiskárny](#page-102-0)

#### **Poznámka**

• Aby nedošlo ke znečištění vnitřku tiskárny, nastavte správně velikost papíru.

Kontrola 9 Úpravou času můžete nastavit delší schnutí potištěného povrchu.

Tak bude dostatek času, aby potištěný povrch zaschnul a nedocházelo k rozmazání a poškrábání papíru.

- 1. Ujistěte se, že tiskárna je zapnutá.
- 2. Otevřete okno nastavení ovladače tiskárny.

**N**[Otevření okna nastavení ovladače tiskárny](#page-294-0)

- 3. Klepněte na kartu **Údržba (Maintenance)** a poté vyberte možnost **Uživatelská nastavení (Custom Settings)**.
- 4. Nastavte dobu čekání posuvníkem **Doba čekání na zaschnutí inkoustu (Ink Drying Wait Time)** a klepněte na možnost **OK**.
- 5. Zprávu potvrďte klepnutím na tlačítko **OK**.

# **Zadní strana papíru je zašpiněná**

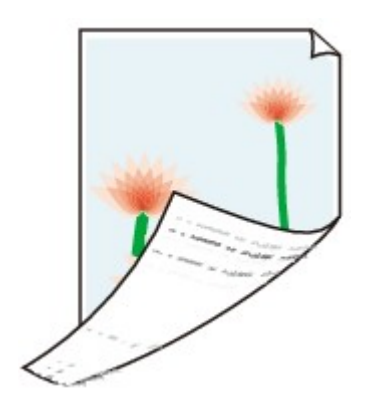

Kontrola 1 Zkontrolovali jste nastavení papíru a kvality tisku?

**[Neuspokojivé výsledky tisku](#page-391-0)** 

Kontrola 2 Vyčistěte vnitřek tiskárny pomocí funkce Čištění spodní desky.

**N**[Čištění vnitřku tiskárny](#page-102-0)

**Poznámka** 

• Při oboustranném tisku nebo při velkém objemu tisku bez ohraničení může dojít ke znečištění vnitřku tiskárny inkoustem.

# **Na stranách výtisku se vytisknou svislé čáry**

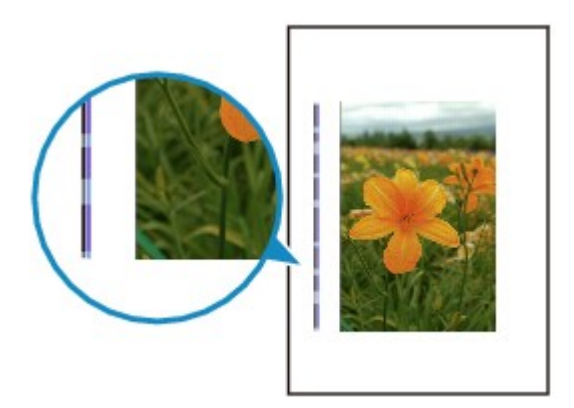

Kontrola Je vložen papír správné velikosti?

Pokud je vložen větší papír, než jste zadali, mohou být na okrajích vytištěné svislé čáry.

Nastavte správnou velikost vloženého papíru.

**[Neuspokojivé výsledky tisku](#page-391-0)** 

## **Poznámka**

- Směr vzorku vertikálních čar se může lišit v závislosti na obrazových datech nebo na nastavení tisku.
- Pokud je to pro zachování čistých výtisků nutné, provede tato tiskárna automatické čištění. Při čištění dojde k vystříknutí malého množství inkoustu.

Inkoust je většinou vystříknut do nádržky přebytečného inkoustu. Pokud ale vložíte větší papír, než jste zadali, může dojít k vystříknutí na papír.

# **Barvy jsou nerovnoměrné nebo jsou v barevných plochách pruhy**

**Barvy jsou nerovnoměrné** 

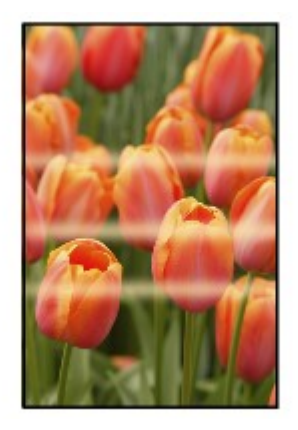

**Barvy obsahují proužky** 

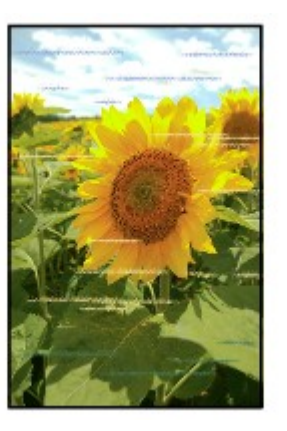

**Zhlédnout video** 

Kontrola 1 Zkontrolovali jste nastavení papíru a kvality tisku?

**[Neuspokojivé výsledky tisku](#page-391-0)** 

Kontrola 2 Vytiskněte testovací vzorek trysek a proveďte všechny nezbytné operace údržby, jako je například čištění tiskové hlavy.

Pokud chcete zjistit, zda je inkoust normálně vystřikován z trysek tiskové hlavy, vytiskněte testovací vzorek trysek.

Při tisku testovacího vzorku trysek, čištění tiskové hlavy a hloubkovém čištění tiskové hlavy postupujte podle pokynů v tématu [Nejasný tisk nebo tisk nesprávných barev.](#page-84-0)

• Pokud se testovací vzorek trysek nevytiskne správně:

Zkontrolujte, zda příslušná nádržka s inkoustem není prázdná.

Pokud se testovací vzorek trysek nevytiskl správně, ačkoli inkoust nedochází, proveďte čištění tiskové hlavy a zkuste vytisknout testovací vzorek trysek znovu.

• Jestliže ani po druhém čištění tiskové hlavy nedojde k odstranění potíží:

Proveďte hloubkové čištění tiskové hlavy.

Pokud problém stále trvá i po hloubkovém čištění tiskové hlavy, vypněte tiskárnu a proveďte po 24 hodinách další hloubkové čištění tiskové hlavy.

• Pokud po dvojnásobném hloubkovém čištění tiskové hlavy nebude problém odstraněn:

Pokud hloubkové čištění tiskové hlavy problém nevyřeší, může být tisková hlava poškozená. Obraťte se na servisní středisko.

### Kontrola 3 Proveďte nastavení tiskové hlavy.

**[Nastavení tiskové hlavy](#page-90-0)** 

#### **Poznámka**

• Pokud potíže přetrvají po nastavení tiskové hlavy, proveďte ruční nastavení tiskové hlavy, viz část [Ruční](#page-97-0) [nastavení polohy tiskové hlavy z počítače](#page-97-0).

## **Nevystřikuje se inkoust**

Kontrola 1 | Nedošel inkoust?

Otevřete horní kryt a zkontrolujte stav kontrolky inkoustu.

**[Kontrola stavu inkoustu](#page-80-0)** 

#### Kontrola 2 Odstranili jste ochrannou oranžovou pásku nebo ochranný film?

Ujistěte se, že veškerý ochranný film byl odstraněn a že odvzdušňovací otvor ve tvaru písmena Y je volný, viz (A).

Pokud je nalepena oranžová páska, viz (B), zatáhněte za ni a odstraňte ji.

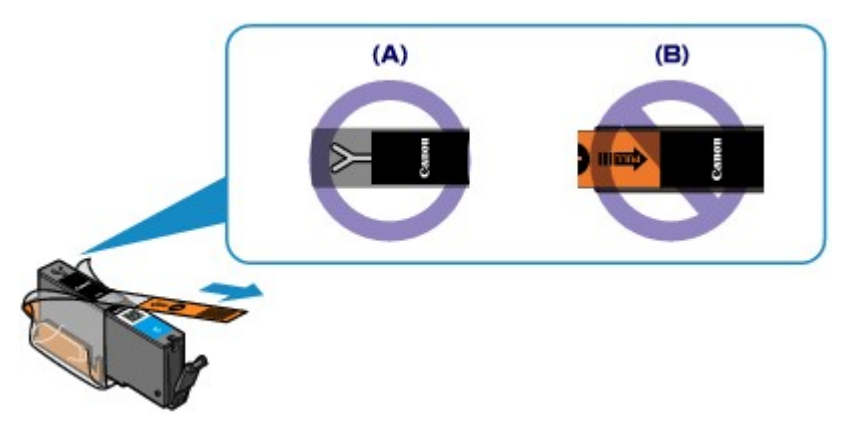

#### Kontrola 3 Nejsou trysky tiskové hlavy zanesené?

Pokud chcete zjistit, zda je inkoust normálně vystřikován z trysek tiskové hlavy, vytiskněte testovací vzorek trysek.

Při tisku testovacího vzorku trysek, čištění tiskové hlavy a hloubkovém čištění tiskové hlavy postupujte podle pokynů v tématu [Nejasný tisk nebo tisk nesprávných barev.](#page-84-0)

• Pokud se testovací vzorek trysek nevytiskne správně:

Zkontrolujte, zda příslušná nádržka s inkoustem není prázdná.

Pokud se testovací vzorek trysek nevytiskl správně, ačkoli inkoust nedochází, proveďte čištění tiskové hlavy a zkuste vytisknout testovací vzorek trysek znovu.

• Jestliže ani po druhém čištění tiskové hlavy nedojde k odstranění potíží:

Proveďte hloubkové čištění tiskové hlavy.

Pokud problém stále trvá i po hloubkovém čištění tiskové hlavy, vypněte tiskárnu a proveďte po 24 hodinách další hloubkové čištění tiskové hlavy.

• Pokud po dvojnásobném hloubkovém čištění tiskové hlavy nebude problém odstraněn:

Pokud hloubkové čištění tiskové hlavy problém nevyřeší, může být tisková hlava poškozená. Obraťte se na servisní středisko.

# **Problémy s tiskárnou**

- **[Tiskárnu nelze zapnout](#page-409-0)**
- **[Tiskárna se samovolně vypne](#page-410-0)**
- **[Přístroj nelze správně připojit k počítači pomocí kabelu USB](#page-411-0)**
- **[S tiskárnou nelze komunikovat prostřednictvím rozhraní USB](#page-412-0)**
- **[Tiskárna se samovolně vypne](#page-413-0)**
- **[Monitor stavu tiskárny není zobrazen](#page-414-0)**

## <span id="page-409-0"></span>**Tiskárnu nelze zapnout**

Kontrola 1 Stiskněte tlačítko **ZAPNOUT (ON)**.

Kontrola 2 Ujistěte se, že napájecí kabel je pevně zapojen do konektoru napájení tiskárny, a poté tiskárnu znovu zapněte.

Kontrola 3 Odpojte tiskárnu od napájení, pak tiskárnu opět zapojte, nechte ji tak alespoň 3 minuty a poté tiskárnu zapněte.

Pokud problém přetrvává, obraťte se na servisní středisko.

## <span id="page-410-0"></span>**Tiskárna se samovolně vypne**

Kontrola Deaktivujte nastavení, které automaticky vypíná zařízení.

Pokud aktivujete nastavení automatického vypnutí, tiskárna se automaticky vypne po uplynutí vámi zadané doby.

Pokud nechcete, aby se tiskárna vypínala automaticky, otevřete okno nastavení ovladače tiskárny a v části **Automatické zapínání/vypínání (Auto Power)** na kartě **Údržba (Maintenance)** nastavte položku **Automatické vypnutí (Auto Power Off)** na hodnotu **Zakázat (Disable)**.

# <span id="page-411-0"></span>**Přístroj nelze správně připojit k počítači pomocí kabelu USB**

## **Tisk je pomalý/Nefunguje připojení USB Hi-Speed/Zobrazuje se zpráva "Toto zařízení může pracovat rychleji" (This device can perform faster)**

Pokud není systémové prostředí plně kompatibilní se specifikací vysokorychlostního rozhraní USB Hi-Speed, bude tiskárna pracovat při nižší rychlosti rozhraní USB 1.1. V takovém případě tiskárna pracuje správně, ale rychlost tisku se může zpomalit podle rychlosti komunikace.

Kontrola Podle následujících položek zkontrolujte, zda prostředí systému podporuje vysokorychlostní připojení USB Hi-Speed.

- Podporuje port USB v počítači vysokorychlostní připojení USB Hi-Speed?
- Podporuje kabel USB nebo rozbočovač USB vysokorychlostní připojení USB?

Použijte certifikovaný vysokorychlostní kabel USB Hi-Speed. Doporučujeme použít kabel kratší než 3 metry / 10 stop.

• Podporuje operační systém v počítači vysokorychlostní připojení USB Hi-Speed?

Opatřete si a nainstalujte nejnovější aktualizaci pro svůj počítač.

• Pracuje ovladač vysokorychlostního rozhraní USB Hi-Speed správně?

Opatřete si nejnovější verzi vysokorychlostního ovladače USB Hi-Speed kompatibilní s používaným hardwarem a nainstalujte ji do počítače.

#### **Důležité**

• Podrobnosti o vysokorychlostním rozhraní USB Hi-Speed pro vaše systémové prostředí získáte u výrobce počítače, kabelu USB nebo rozbočovače USB.

## <span id="page-412-0"></span>**S tiskárnou nelze komunikovat prostřednictvím rozhraní USB**

Kontrola 1 Ujistěte se, že tiskárna je zapnutá.

Kontrola 2 Zkontrolujte, zda je kabel USB správně zapojen.

Informace o správném připojení kabelu USB naleznete v části [Propojení tiskárny s počítačem pomocí kabelu](#page-122-0) [USB.](#page-122-0)

Kontrola 3 Nástroj IJ Network Tool nespouštějte během tisku.

Kontrola 4 Pokud je spuštěn nástroj IJ Network Tool, netiskněte.

Kontrola 5 Zkontrolujte, zda je v dialogovém okně Vlastnosti na kartě **Porty (Ports)** ovladače tiskárny vybrána položka **Povolit obousměrnou komunikaci (Enable bidirectional support)**.

**[Otevření okna nastavení ovladače tiskárny](#page-294-0)** 

## <span id="page-413-0"></span>**Tiskárna se samovolně vypne**

## Kontrola 1 Nesvítí kontrolka **NAPÁJENÍ (POWER)**?

Zkontrolujte, zda svítí kontrolka **NAPÁJENÍ (POWER)**.

Držák tiskové hlavy se nepřesune, dokud není zapnuto napájení. Pokud kontrolka **NAPÁJENÍ (POWER)** nesvítí, zavřete horní kryt a zapněte tiskárnu.

Dokud kontrolka **NAPÁJENÍ (POWER)** bliká, probíhá inicializace tiskárny. Počkejte, až kontrolka **NAPÁJENÍ (POWER)** přestane blikat a bude trvale svítit, a pak znovu otevřete horní kryt.

## Kontrola 2 Nebliká kontrolka **Alarm**?

Zavřete horní kryt, ověřte počet bliknutí kontrolky **Alarm**, proveďte příslušnou akci k odstranění chyby a znovu otevřete kryt. Podrobné údaje o postupu řešení této chyby najdete v části [Pokud dojde k chybě](#page-423-0).

## Kontrola 3 Nebyl horní kryt otevřený déle než 10 minut?

Pokud necháte horní kryt otevřený déle než 10 minut, držák tiskové hlavy se přesune do polohy, ve které je tisková hlava chráněna před vyschnutím. Zavřete a znovu otevřete horní kryt, aby se držák tiskové hlavy vrátil do polohy pro výměnu.

#### Kontrola 4 Tiskla tiskárna nepřetržitě po dlouhou dobu?

Zavřete horní kryt, počkejte okamžik a znovu ho otevřete.

Pokud tiskárna dlouho nepřetržitě tiskne, může se stát, že se držák tiskové hlavy nemůže přesunout do polohy pro výměnu, protože se tisková hlava přehřála.

## **Poznámka**

• Otevřením horního krytu během tisku se držák tiskové hlavy přesune do polohy, ve které je tisková hlava chráněna. Zavřete horní kryt a po dokončení tisku jej znovu otevřete.

## <span id="page-414-0"></span>**Monitor stavu tiskárny není zobrazen**

Kontrola Není vypnutý monitor stavu tiskárny?

Ujistěte se, že v nabídce **Možnosti (Option)** monitoru stavu tiskárny je povolena možnost **Povolit monitor stavu (Enable Status Monitor)**.

1. Otevřete okno nastavení ovladače tiskárny.

**N[Otevření okna nastavení ovladače tiskárny](#page-294-0)** 

- 2. Na kartě **Údržba (Maintenance)** klepněte na možnost **Zobrazit stav tiskárny (View Printer Status)**.
- 3. V nabídce **Možnosti (Option)** vyberte možnost **Povolit monitor stavu (Enable Status Monitor)**, pokud tato možnost není vybrána.

## **Potíže s instalací nebo stahováním**

- **[Nelze nainstalovat ovladač tiskárny](#page-416-0)**
- **[Aplikace Easy-WebPrint EX se nespustí nebo se nezobrazí nabídka Easy-](#page-419-0)[WebPrint EX](#page-419-0)**
- **[Aktualizace ovladače tiskárny v prostředí sítě](#page-420-0)**
- **[Odinstalace nástroje IJ Network Tool](#page-421-0)**

## <span id="page-416-0"></span>**Nelze nainstalovat ovladač tiskárny**

• **Pokud se instalace nespustí ani po vložení instalačního disku CD-ROM do diskové jednotky počítače:**

Zahajte instalaci následujícím postupem.

- 1. Vyberte níže uvedené položky.
	- V systému Windows 8 vyberte v **hlavním panelu (Taskbar)** na **ploše (Desktop)** ikonu **Průzkumník (Explorer)** a potom v seznamu nalevo vyberte položku **Počítač (Computer)**.
	- V systému Windows 7 nebo Windows Vista klepněte na tlačítko **Start** a poté na položku **Počítač (Computer)**.
	- V systému Windows XP klepněte na tlačítko **Start** a poté na položku **Tento počítač (My Computer)**.
- 2. V zobrazeném okně poklepejte na ikonu disku **CD-ROM**.

Po zobrazení obsahu disku CD-ROM poklepejte na položku **MSETUP4.EXE**.

Pokud ovladač tiskárny nelze nainstalovat z instalačního disku CD-ROM, nainstalujte jej z našeho webu.

#### **Poznámka**

- Pokud není ikona disku CD-ROM zobrazena, zkuste následující postup:
	- Vyjměte disk CD-ROM z počítače a znovu ho vložte.
	- Restartujte počítač.

Pokud se ikona ani poté nezobrazí, vyzkoušejte, zda se jiné disky zobrazují. Pokud se jiné disky zobrazují, je problém s instalačním diskem CD-ROM. V takovém případě se obraťte na servisní středisko.

• **Pokud nelze pokračovat z obrazovky Připojení tiskárny (Printer Connection):**

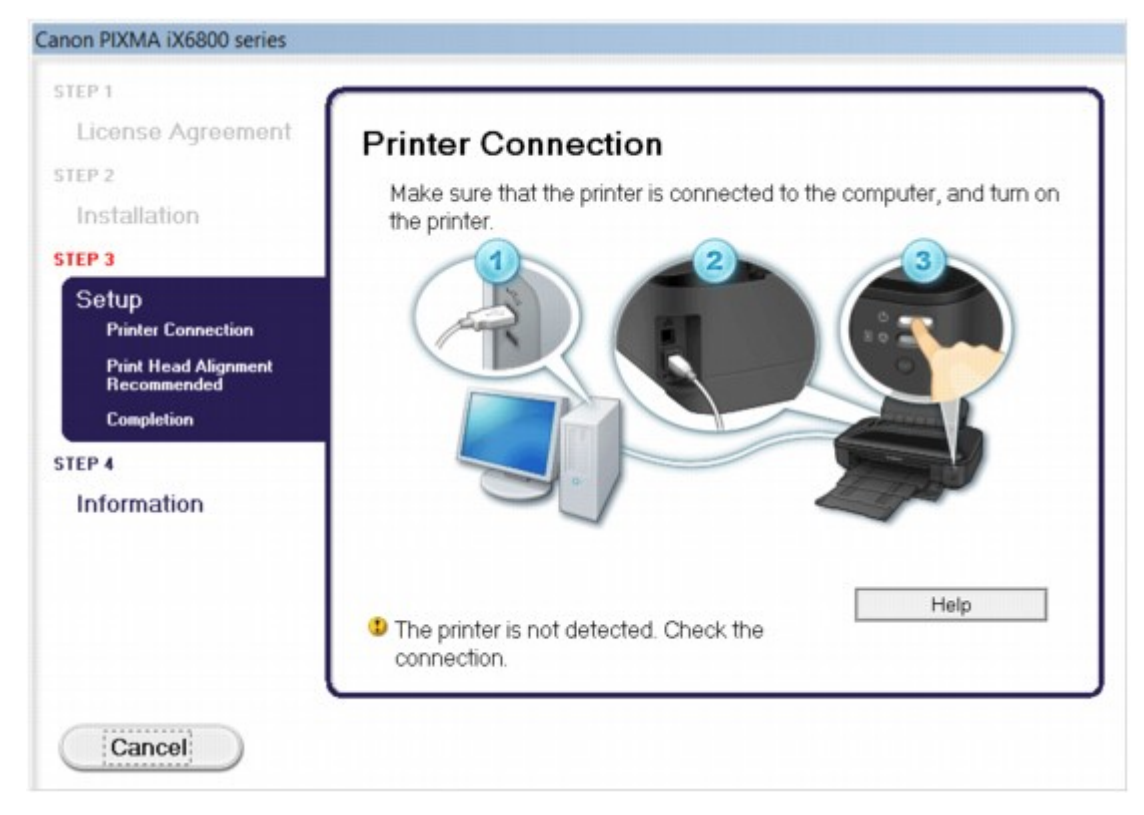

#### **Poznámka**

• V závislosti na použitém počítači se může zobrazit okno **Tikárna nebyla rozpoznána. Zkontrolujte připojení. (The printer is not detected. Check the connection.)**.

Kontrola 1 Zkontrolujte, zda je kabel USB řádně připojen k tiskárně a počítači.

Kontrola 2 Podle postupu níže znovu připojte tiskárnu a počítač.

- 1. Vypněte tiskárnu.
- 2. Odpojte kabel USB z tiskárny a počítače a poté jej opět zapojte.
- 3. Zapněte tiskárnu.

#### Kontrola 3 Pokud problém nelze odstranit, podle postupu níže přeinstalujte ovladač

tiskárny.

- 1. Klepněte na tlačítko **Storno (Cancel)**.
- 2. Na obrazovce **Instalace se nezdařila. (Installation Failure)** klepněte na možnost **Začít znovu (Start Over)**.
- 3. Na obrazovce "PIXMA XXX" klepněte na tlačítko **Konec (Exit)** (kde XXX označuje název tiskárny) a potom vyjměte disk CD-ROM.
- 4. Vypněte tiskárnu.
- 5. Restartujte počítač.
- 6. Ujistěte se, že není spuštěna žádná softwarová aplikace.
- 7. Znovu vložte disk CD-ROM a poté nainstalujte ovladač tiskárny.

#### • **V ostatních případech:**

Přeinstalujte ovladač tiskárny.

Pokud nebyl ovladač instalován správně, odinstalujte ovladač tiskárny, restartujte počítač a poté ovladač znovu nainstalujte.

**M[Odstranění nepotřebných ovladačů tiskárny](#page-351-0)** 

Pokud chcete znovu instalovat ovladač tiskárny, nainstalujte jej z instalačního disku CD-ROM nebo z našeho webu.

#### **Poznámka**

• Pokud byl instalační program ukončen kvůli chybě systému Windows, může být systém nestabilní a nemusí být možné ovladač nainstalovat. Před opětovnou instalací restartujte počítač.

# <span id="page-419-0"></span>**Aplikace Easy-WebPrint EX se nespustí nebo se nezobrazí nabídka Easy-WebPrint EX**

Pokud se aplikace Easy-WebPrint EX nespustí, nebo se její nabídka nezobrazí v prohlížeči Internet Explorer, ověřte následující.

## Kontrola 1 Je v nabídce **Zobrazit (View)** nabídky **Panely nástrojů (Toolbars)** prohlížeče Internet Explorer zobrazena položka **Canon Easy-WebPrint EX**?

Pokud není položka **Canon Easy-WebPrint EX** zobrazena, aplikace Easy-WebPrint EX není v počítači nainstalována. Prostřednictvím našeho webu si v počítači nainstalujte nejnovější verzi aplikace Easy-WebPrint EX.

### **Poznámka**

- Pokud aplikace Easy-WebPrint EX není v počítači nainstalována, v oznamovací oblasti na ploše se může zobrazit zpráva s výzvou k její instalaci. Klepněte na zprávu a poté postupujte podle pokynů na obrazovce a nainstalujte aplikaci Easy-WebPrint EX.
- Během instalace nebo stahování aplikace Easy-WebPrint EX je třeba být připojený k internetu.

## Kontrola 2 Je v nabídce **Zobrazit (View)** nabídky **Panely nástrojů (Toolbars)** prohlížeče Internet Explorer vybrána položka **Canon Easy-WebPrint EX**?

Pokud není položka **Canon Easy-WebPrint EX** vybrána, aplikace Easy-WebPrint EX je zakázána. Výběrem položky **Canon Easy-WebPrint EX** ji povolíte.

# <span id="page-420-0"></span>**Aktualizace ovladače tiskárny v prostředí sítě**

Předem si stáhněte nejnovější ovladač tiskárny.

Chcete-li získat aktuální ovladač tiskárny, navštivte naše webové stránky a stáhněte si nejnovější ovladač pro svůj model.

Po odinstalování ovladače tiskárny nainstalujte běžným způsobem nejnovější verzi ovladače tiskárny. Na obrazovce výběru metody připojení vyberte podle zvolené metody možnost **Použít tiskárnu připojenou prostřednictvím bezdrátové sítě LAN (Use the printer with wireless LAN connection)** nebo možnost **Použít tiskárnu připojenou prostřednictvím drátové sítě LAN (Use the printer with wired LAN connection)**. Tiskárna bude v síti automaticky rozpoznána.

Ujistěte se, že byla tiskárna rozpoznána, a podle pokynů na obrazovce nainstalujte ovladač tiskárny.

#### **Poznámka**

• Tiskárnu můžete používat v síti LAN, aniž by bylo nutné znovu provést instalaci.

# <span id="page-421-0"></span>**Odinstalace nástroje IJ Network Tool**

Chcete-li nástroj IJ Network Tool z počítače odinstalovat, pokračujte podle níže uvedeného postupu.

#### **Důležité**

- Tisknout z počítače v síti můžete, i když je nástroj IJ Network Tool odinstalován. Není ale možné měnit síťová nastavení prostřednictvím sítě.
- Přihlaste se k uživatelskému účtu s oprávněním správce.
- 1. Odinstalujte nástroj IJ Network Tool.
	- V systému Windows 8:
		- 1. Z ovládacího tlačítka **Nastavení (Settings)** na **ploše (Desktop)** > **Programy (Programs)** > **Programy a funkce (Programs and Features)** vyberte možnost **Ovládací panely (Control Panel)**.
		- 2. V seznamu nainstalovaných programů vyberte položku **Canon IJ Network Tool** a klepněte na možnost **Odinstalovat (Uninstall)**.

Pokud se zobrazí obrazovka **Řízení uživatelských účtů (User Account Control)**, klepněte na tlačítko **Pokračovat (Continue)**.

- V systému Windows 7 nebo Windows Vista:
	- 1. Klepněte na položky **Start** > **Ovládací panely (Control Panel)** > **Programy (Programs)** > **Programy a funkce (Programs and Features)**.
	- 2. V seznamu nainstalovaných programů vyberte položku **Canon IJ Network Tool** a klepněte na možnost **Odinstalovat (Uninstall)**.

Pokud se zobrazí obrazovka **Řízení uživatelských účtů (User Account Control)**, klepněte na tlačítko **Pokračovat (Continue)**.

- V systému Windows XP:
	- 1. Klepněte na položky **Start** > **Ovládací panely (Control Panel)** > **Přidat nebo odebrat programy (Add or Remove Programs)**.
	- 2. V seznamu nainstalovaných programů vyberte položku **Canon IJ Network Tool** a klepněte na možnost **Odebrat (Remove)**.
- 2. Když se zobrazí potvrzující zpráva, klepněte na tlačítko **Ano (Yes)**.

Pokud systém zobrazí zprávu s výzvou k restartování počítače, restartujte počítač klepnutím na tlačítko **OK**.

# **Zobrazené chyby a zprávy**

- **[Pokud dojde k chybě](#page-423-0)**
- **[Zobrazí se zpráva](#page-426-0)**

# <span id="page-423-0"></span>**Pokud dojde k chybě**

Když dojde k chybě při tisku, například v tiskárně dojde nebo uvízne papír, zobrazí systém automaticky zprávu o odstraňování problémů. Proveďte akci popsanou ve zprávě.

V případě chyby začne kontrolka **Alarm** blikat oranžově a na obrazovce počítače se zobrazí kód podpory (číslo chyby). V případě některých chyb budou střídavě blikat kontrolky **NAPÁJENÍ (POWER)** a **Alarm**. Zkontrolujte stav kontrolek a zobrazenou zprávu a danou chybu pomocí příslušné akce odstraňte.

## **Kód podpory odpovídající počtu bliknutí kontrolky Alarm**

Příklad, kdy blikne 2krát:

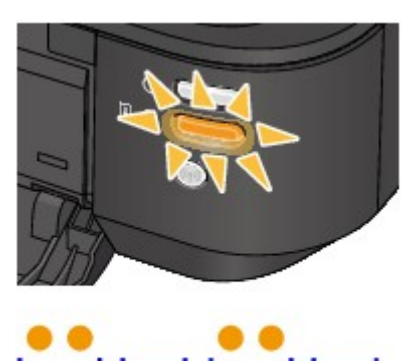

# $(B)$

(A) blikne

(B) pohasne

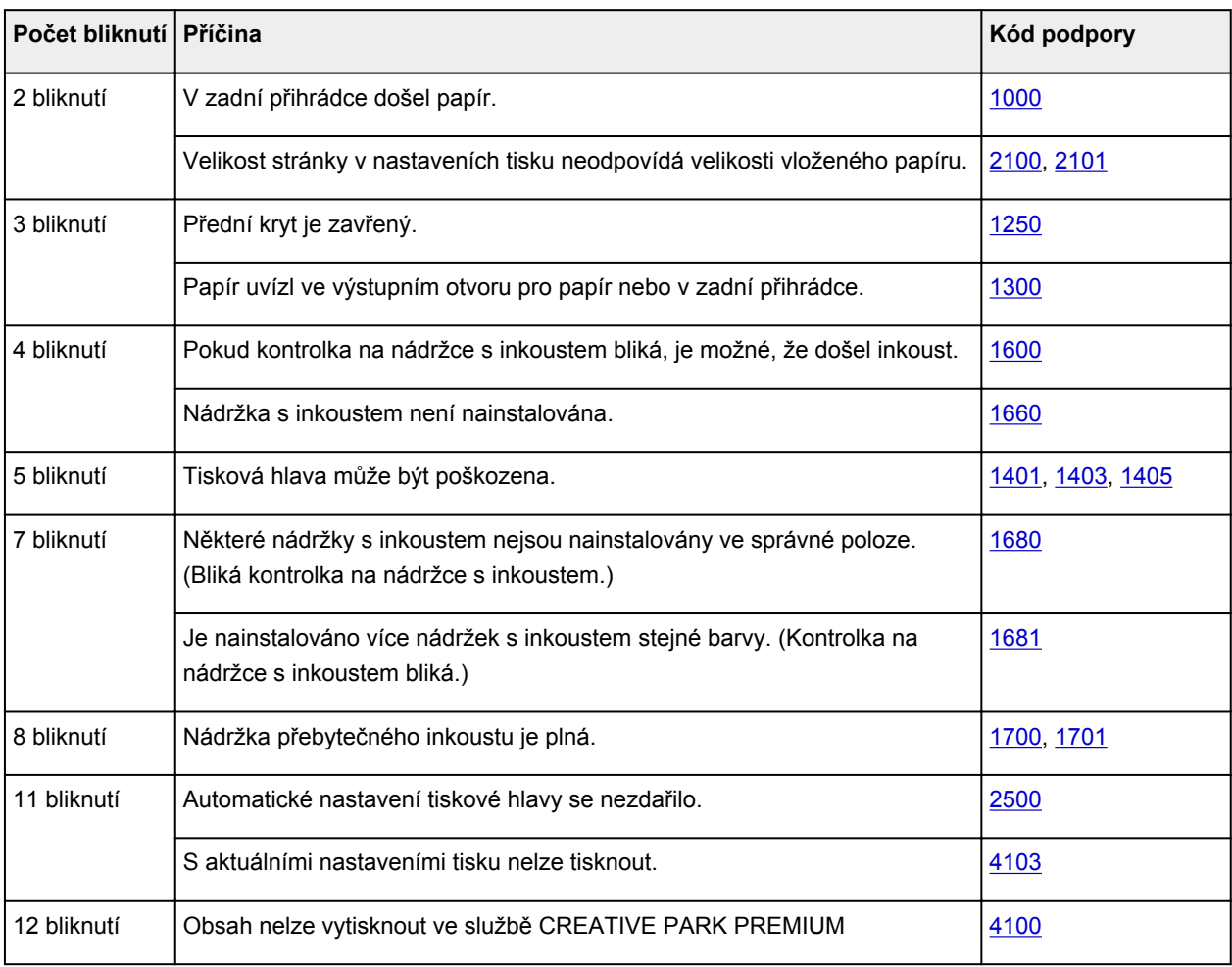

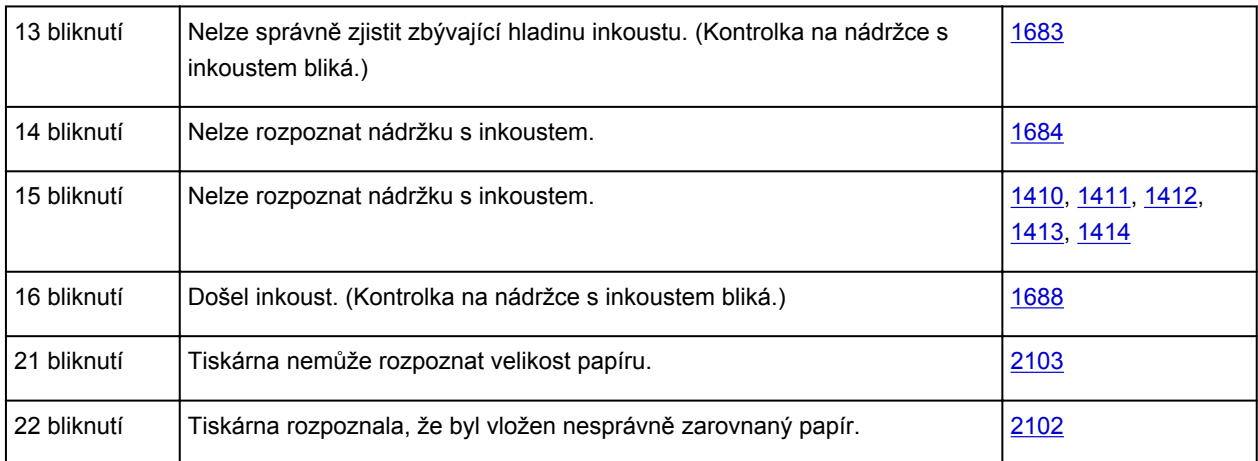

# **Kód podpory odpovídající počtu střídavého bliknutí kontrolek NAPÁJENÍ (POWER) a Alarm**

Příklad, kdy blikne 2krát:

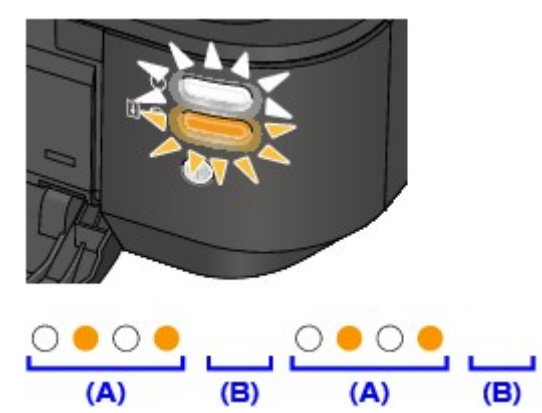

- (A) blikne
- (B) pohasne

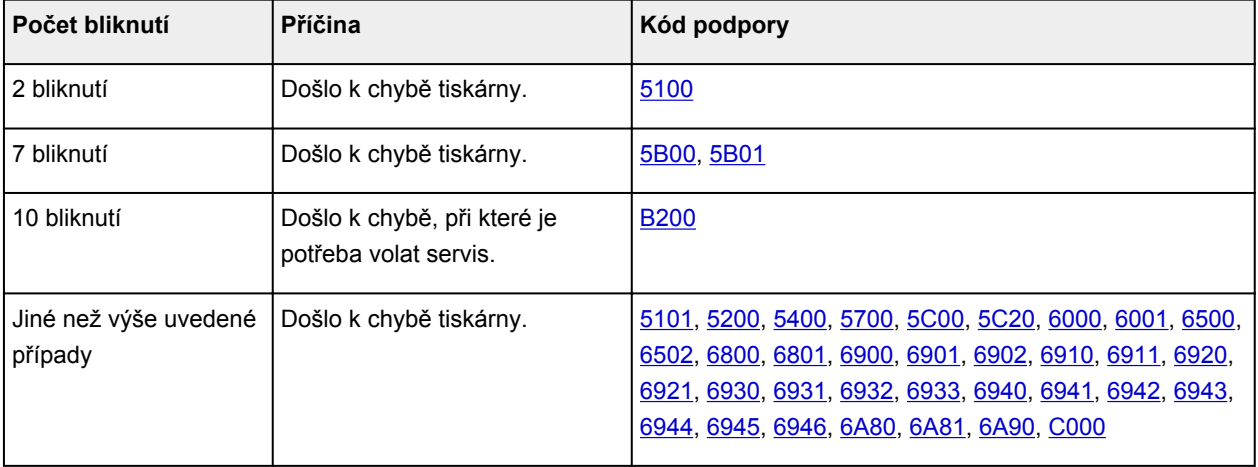

• **Pokud se na obrazovce počítače zobrazí kód podpory a zpráva:**

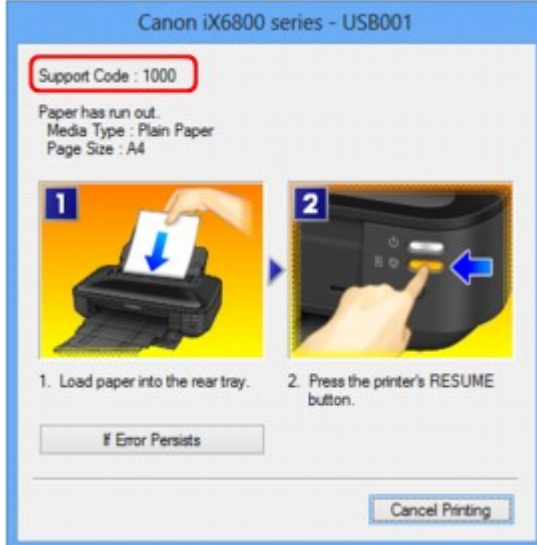

#### **Poznámka**

• Akce k řešení chyb s kódem podpory můžete potvrdit v počítači vyhledáním kódu podpory. [Klepnutím sem přejdete na hledání](#page-13-0)

Podrobnosti o řešení chyb bez kódů podpory naleznete v tématu [Zobrazí se zpráva](#page-426-0).

# <span id="page-426-0"></span>**Zobrazí se zpráva**

Tato část popisuje některé z chyb nebo zpráv.

## **Poznámka**

- U některých chyb nebo zpráv se na obrazovce počítače zobrazí kód podpory (číslo chyby). Podrobnosti o chybách s kódy podpory naleznete v tématu [Seznam kódů podpory](#page-432-0).
- Zobrazení chyby v důsledku odpojení napájecího kabelu

**MChyba zápisu / Chyba výstupu / Chyba komunikace** 

**[Další chybové zprávy](#page-428-0)** 

**N[Zobrazí se obrazovka Inkjet Printer/Scanner/Fax Extended Survey Program](#page-429-0)** 

## **Zobrazení chyby v důsledku odpojení napájecího kabelu**

Pravděpodobně došlo k odpojení napájecího kabelu, když byla tiskárna ještě zapnutá.

Přečtěte si chybovou zprávu zobrazenou v počítači a klepněte na tlačítko **OK**.

Tiskárna zahájí tisk.

Popis odpojení napájecího kabelu naleznete v části [Upozornění k odpojení napájecího kabelu.](#page-55-0)

## **Chyba zápisu/Chyba výstupu/Chyba komunikace**

Kontrola 1 Pokud kontrolka **NAPÁJENÍ (POWER)** nesvítí, ujistěte se, že je napájecí kabel zapojen, a poté tiskárnu znovu zapněte.

Dokud kontrolka **NAPÁJENÍ (POWER)** bliká, probíhá inicializace tiskárny. Počkejte, než kontrolka **NAPÁJENÍ (POWER)** přestane blikat a zůstane rozsvícená.

Kontrola 2 Zkontrolujte, že port tiskárny je v ovladači tiskárny správně nakonfigurován.

\* V následujících pokynech znamená "XXX" název vaší tiskárny.

- 1. Přihlaste se k uživatelskému účtu s oprávněním správce.
- 2. Vyberte níže uvedené položky.
	- V systému Windows 8 klepněte na ovládací tlačítko **Nastavení (Settings)** a vyberte možnost **Ovládací panely (Control Panel)** na **ploše (Desktop)** a poté možnosti **Hardware a zvuk (Hardware and Sound)** > **Zařízení a tiskárny (Devices and Printers)**.
	- V systému Windows 7 vyberte v nabídce **Start** možnost **Zařízení a tiskárny (Devices and Printers)**.
	- V systému Windows Vista klepněte postupně na položky **Start** > **Ovládací panely (Control Panel)** > **Hardware a zvuk (Hardware and Sound)** > **Tiskárny (Printers)**.
	- V systému Windows XP klepněte postupně na položky **Start** > **Ovládací panely (Control Panel)** > **Tiskárny a jiný hardware (Printers and Other Hardware)** > **Tiskárny a faxy (Printers and Faxes)**.
- 3. Otevřete okno vlastností ovladače tiskárny.
	- V systému Windows 8 nebo Windows 7 klepněte pravým tlačítkem na ikonu "Canon XXX" (kde "XXX" je název tiskárny) a poté vyberte možnost **Vlastnosti tiskárny (Printer properties)**.
- V systému Windows Vista nebo Windows XP klepněte pravým tlačítkem na ikonu "Canon XXX Printer" ("XXX" je název tiskárny) a vyberte příkaz **Vlastnosti (Properties)**.
- <span id="page-427-0"></span>4. Klepněte na kartu **Porty (Ports)** a zkontrolujte nastavení portu.

Ujistěte se, že v nastavení **Tiskne do následujících portů (Print to the following port(s))** je vybrán port s názvem "USBnnn" (kde "n" je číslo) a obsahuje "Canon XXX" ve sloupci **Tiskárna (Printer)**.

#### **Poznámka**

- Pokud používáte tiskárnu v síti LAN, název portu tiskárny se zobrazuje jako "CNBJNP\_xxxxxxxxxx". "xxxxxxxxxxxx" je řetězec znaků vygenerovaný z adresy MAC nebo zadaný uživatelem při nastavení tiskárny.
- Je-li nastavení nesprávné:

Ovladač tiskárny znovu přeinstalujte pomocí instalačního disku CD-ROM nebo z našeho webu.

• Pokud je tiskárna připojena k počítači kabelem USB, tisk se nespustí, ani když je vybrán port s názvem "USBnnn":

V systému Windows 8 spusťte klepnutím na položku **My Printer** na obrazovce **Start** nástroj **My Printer**. Pokud se na obrazovce **Start** položka **My Printer** nezobrazuje, vyberte ovládací tlačítko **Hledat (Search)** a zadejte řetězec "My Printer".

V nabídce **Diagnostikovat a opravit tiskárnu (Diagnose and Repair Printer)** nastavte správný port tiskárny. Podle pokynů na obrazovce nastavte správný port tiskárny a vyberte název tiskárny.

V systému Windows 7, Windows Vista nebo Windows XP klepněte na nabídku **Start** a poté vyberte položky **Všechny programy (All programs)**, **Canon Utilities**, **Canon My Printer**, **Canon My Printer** a vyberte položku **Diagnostikovat a opravit tiskárnu (Diagnose and Repair Printer)**. Podle pokynů na obrazovce nastavte správný port tiskárny a vyberte název tiskárny.

Pokud nebude problém vyřešen, ovladač tiskárny znovu přeinstalujte pomocí instalačního disku CD-ROM nebo z našeho webu.

• Pokud se tiskárna používá prostřednictvím sítě LAN, tisk se nespustí, ani když je vybrán port s názvem "CNBJNP\_xxxxxxxxxx".

Spusťte nástroj IJ Network Tool a vyberte možnost "CNBJNP\_xxxxxxxxxx" podle potvrzení v kroku 4. Přiřaďte port k tiskárně příkazem **Přiřadit port (Associate Port)** v nabídce **Nastavení (Settings)**.

Pokud nebude problém vyřešen, ovladač tiskárny znovu přeinstalujte pomocí instalačního disku CD-ROM nebo z našeho webu.

#### Kontrola 3 Ujistěte se, že je tiskárna správně připojena k počítači.

Je-li tiskárna připojena k počítači kabelem USB, ujistěte se, že kabel USB je pevně zapojen do tiskárny a počítače, poté proveďte následující kontrolu:

- Pokud používáte převáděcí zařízení, např. rozbočovač USB, rozpojte jej, připojte tiskárnu přímo k počítači a tisk opakujte. Pokud se tisk spustí normálně, spočívá problém v převáděcím zařízení. Podrobné informace o převáděcím zařízení získáte u jeho prodejce.
- Mohlo také dojít k potížím s kabelem USB. Vyměňte kabel USB a opakujte tisk.

Když používáte tiskárnu v síti LAN, ujistěte se, že je tiskárna připojena k síti pomocí kabelu LAN a správně nastavena.

#### Kontrola 4 Zkontrolujte, že ovladač tiskárny je správně nainstalován.

Odinstalujte ovladač tiskárny podle postupu popsaného v části [Odstranění nepotřebných ovladačů tiskárny](#page-351-0) a ovladač znovu nainstalujte pomocí instalačního disku CD-ROM nebo z naší webové stránky.

<span id="page-428-0"></span>Kontrola 5 Je-li tiskárna připojena k počítači kabelem USB, zkontrolujte stav zařízení v počítači.

Podle níže uvedených pokynů zkontrolujte stav zařízení.

1. V počítači otevřete Správce zařízení, jak je znázorněno níže.

Pokud se zobrazí obrazovka **Řízení uživatelských účtů (User Account Control)**, postupujte podle pokynů na obrazovce.

- V systému Windows 8 klepněte na ovládací tlačítko **Nastavení (Settings)** a vyberte možnost **Ovládací panely (Control Panel)** na **ploše (Desktop)** a poté možnosti **Hardware a zvuk (Hardware and Sound)**> **Správce zařízení (Device Manager)**.
- V systému Windows 7 nebo Windows Vista klepněte postupně na položky **Ovládací panely (Control Panel)**, **Hardware a zvuk (Hardware and Sound)** a **Správce zařízení (Device Manager)**.
- V systému Windows XP klepněte postupně na položky **Ovládací panely (Control Panel)**, **Výkon a údržba (Performance and Maintenance)**, **Systém (System)** a poté klepněte na možnost **Správce zařízení (Device Manager)** na panelu **Hardware**.
- 2. Poklepejte na možnost **Řadiče sběrnice USB (Universal Serial Bus controllers)** a potom na položku **Podpora tisku přes sběrnici USB (USB Printing Support)**.

Pokud se obrazovka **Podpora tisku přes sběrnici USB – Vlastnosti (USB Printing Support Properties)** nezobrazuje, zkontrolujte, zda je tiskárna připojena k počítači.

**N** Kontrola 3 [Ujistěte se, že je tiskárna správně připojena k počítači.](#page-427-0)

3. Klepněte na kartu **Obecné (General)** a ujistěte se, že u zařízení není signalizován žádný problém. Zobrazí-li se chyba zařízení, její řešení najdete v nápovědě k systému Windows.

## **Další chybové zprávy**

Kontrola Pokud se mimo okno monitoru stavu tiskárny zobrazí chybová zpráva, zkontrolujte následující:

• "**Zařazování neproběhlo úspěšně z důvodu nedostatku místa na disku (Could not spool successfully due to insufficient disk space)**"

Odstraňte nepotřebné soubory, abyste uvolnili místo na disku.

• "**Zařazování neproběhlo úspěšně z důvodu nedostatku paměti (Could not spool successfully due to insufficient memory)**"

Ukončete ostatní spuštěné aplikace, abyste uvolnili paměť.

Pokud stále nelze tisknout, restartujte počítač a tisk opakujte.

• "**Nebyl nalezen ovladač tiskárny (Printer driver could not be found)**"

Odinstalujte ovladač tiskárny podle postupu popsaného v části [Odstranění nepotřebných ovladačů](#page-351-0) [tiskárny](#page-351-0) a ovladač znovu nainstalujte pomocí instalačního disku CD-ROM nebo z naší webové stránky.

• "**Nebylo možné vytisknout název aplikace (Could not print Application name)** - Název souboru"

Opakujte tisk po skončení aktuální úlohy.

## <span id="page-429-0"></span>**Zobrazí se obrazovka Inkjet Printer/Scanner/Fax Extended Survey Program**

Pokud nainstalujete program Extended Survey Program pro inkoustové tiskárny/skener/fax (Inkjet Printer/ Scanner/Fax Extended Survey Program), každý měsíc po dobu deseti let se bude zobrazovat obrazovka s žádostí o povolení odeslání informací o používání tiskárny.

Přečtěte si pokyny na obrazovce a postupujte podle níže uvedených kroků.

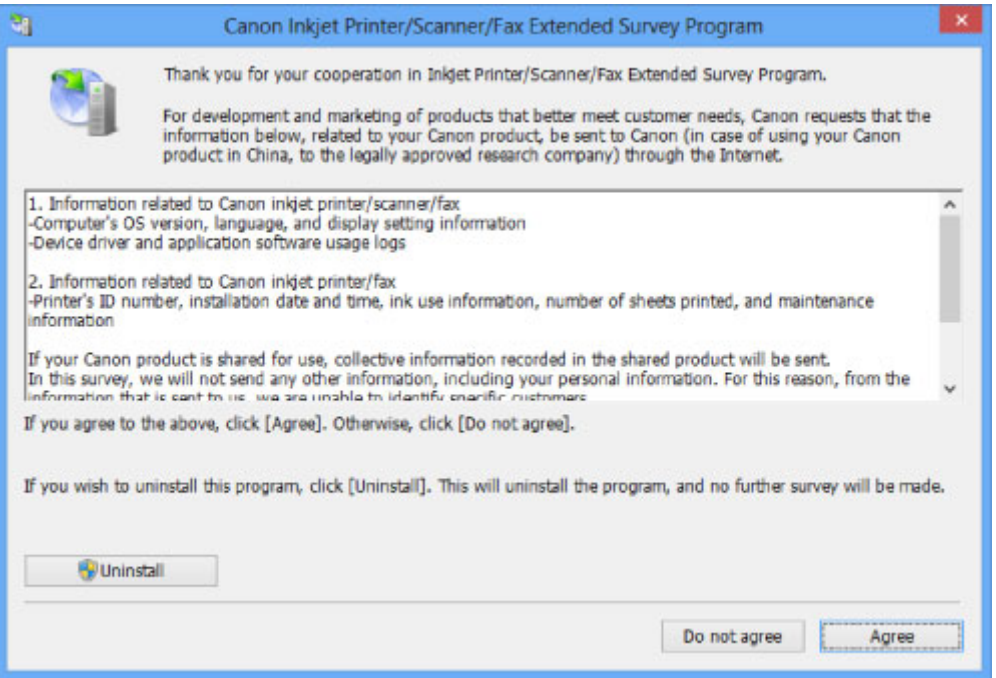

#### • **Pokud souhlasíte s účastí v průzkumu:**

Klepněte na možnost **Souhlasím (Agree)** a pokračujte podle pokynů na obrazovce. Informace o používání tiskárny budou zaslány prostřednictvím Internetu. Pokud jste postupovali podle pokynů na obrazovce, budou informace počínaje druhým odesíláním odesílány automaticky a obrazovka s potvrzením se již nezobrazí.

## **Poznámka**

- Při odesíláni informací se může zobrazit obrazovka s upozorněním, například obrazovka týkající se zabezpečení Internetu. V takovém případě zkontrolujte, zda název programu je IJPLMUI.exe, a poté tuto akci povolte.
- Pokud zrušíte zaškrtnutí políčka **Od příště odesílat automaticky (Send automatically from the next time)**, nebudou informace počínaje od druhého odesílání zasílány automaticky a při příštím průzkumu se opět zobrazí obrazovka s potvrzením. Automatické odeslání informací viz téma [Změna nastavení obrazovky s potvrzením:](#page-430-0).

#### • **Pokud s účastí v průzkumu nesouhlasíte:**

Klepněte na tlačítko **Nesouhlasím (Do not agree)**. Obrazovka s potvrzením se zavře a průzkum bude pro tentokrát ukončen. Obrazovka s potvrzením se znovu zobrazí za měsíc.

• **Odinstalace programu Extended Survey Program pro inkoustové tiskárny/skener/fax (Inkjet Printer/Scanner/Fax Extended Survey Program):**

Chcete-li odinstalovat program Inkjet Printer/Scanner/Fax Extended Survey Program, klepněte na tlačítko **Odinstalovat (Uninstall)** a poté postupujte podle pokynů na obrazovce.

#### <span id="page-430-0"></span>• **Změna nastavení obrazovky s potvrzením:**

- 1. Vyberte níže uvedené položky.
	- Používáte-li systém Windows 8, z ovládacího tlačítka **Nastavení (Settings)** v umístění **Plocha (Desktop)** > **Programy (Programs)** > **Programy a funkce (Programs and Features)** vyberte možnost **Ovládací panely (Control Panel)**.
	- V systému Windows 7 nebo Windows Vista klepněte postupně na položky **Start** > **Ovládací panely (Control Panel)** > **Programy (Programs)** > **Programy a funkce (Programs and Features)**.
	- V systému Windows XP v nabídce **Start** vyberte položky **Ovládací panely (Control Panel)** > **Přidat nebo odebrat programy (Add or Remove Programs)**.

#### **Poznámka**

• V systémech Windows 8, Windows 7 nebo Windows Vista se při instalaci, odinstalaci nebo spouštění softwaru může zobrazit dialogové okno s potvrzením či upozorněním.

Toto dialogové okno se zobrazí, pokud jsou k provedení příslušného úkolu požadována oprávnění správce.

Pokud jste přihlášeni k účtu správce, postupujte podle pokynů na obrazovce.

2. Vyberte možnost **Canon Extended Survey Program pro inkoustové tiskárny/skener/fax**.

#### 3. Vyberte položku **Změnit (Change)**.

Pokud při postupu podle pokynů na obrazovce vyberete položku **Ano (Yes)**, zobrazí se při příštím průzkumu obrazovka s potvrzením.

Pokud vyberete položku **Ne (No)**, budou informace odesílány automaticky.

## **Poznámka**

• Pokud vyberete možnost **Odinstalovat (Uninstall)** nebo (**Odebrat (Remove)** v systému Windows XP), bude program Extended Survey Program pro inkoustové tiskárny/skener/fax (Inkjet Printer/Scanner/Fax Extended Survey Program) odinstalován. Postupujte podle pokynů na obrazovce.

# **Pokud problém nelze vyřešit**

Pokud potíže nelze uvedenými postupy vyřešit, obraťte se na prodejce tiskárny nebo na servisní středisko.

Pracovníci podpory společnosti Canon jsou školeni pro poskytování technické podpory ke spokojenosti zákazníků.

### **Upozornění**

- Pokud z tiskárny vycházejí neobvyklé zvuky, kouř nebo zápach, okamžitě ji vypněte. Odpojte napájecí kabel ze zásuvky a obraťte se na prodejce nebo na centrum servisu. Nepokoušejte se tiskárnu opravovat nebo rozebírat sami.
- Pokusy zákazníků opravovat nebo rozebírat tiskárnu způsobí neplatnost jakýchkoli záruk bez ohledu na dobu trvání záruky.

Než se obrátíte na servisní středisko, připravte si následující údaje.

- Název výrobku:
	- \* Název tiskárny naleznete na přední straně obálky instalační příručky.
- Výrobní číslo: naleznete v instalační příručce
- Podrobné údaje o problému
- Kroky, kterými jste se pokusili problém vyřešit, a jejich výsledky
# **Seznam kódů podpory**

Pokud dojde k chybě, zobrazí se na obrazovce počítače kód podpory.

"Kód podpory" udává číslo chyby a zobrazí se s chybovou zprávou.

Pokud dojde k chybě, zkontrolujte kód podpory zobrazený na obrazovce počítače a proveďte příslušné kroky.

#### **Na obrazovce počítače se zobrazí kód podpory**

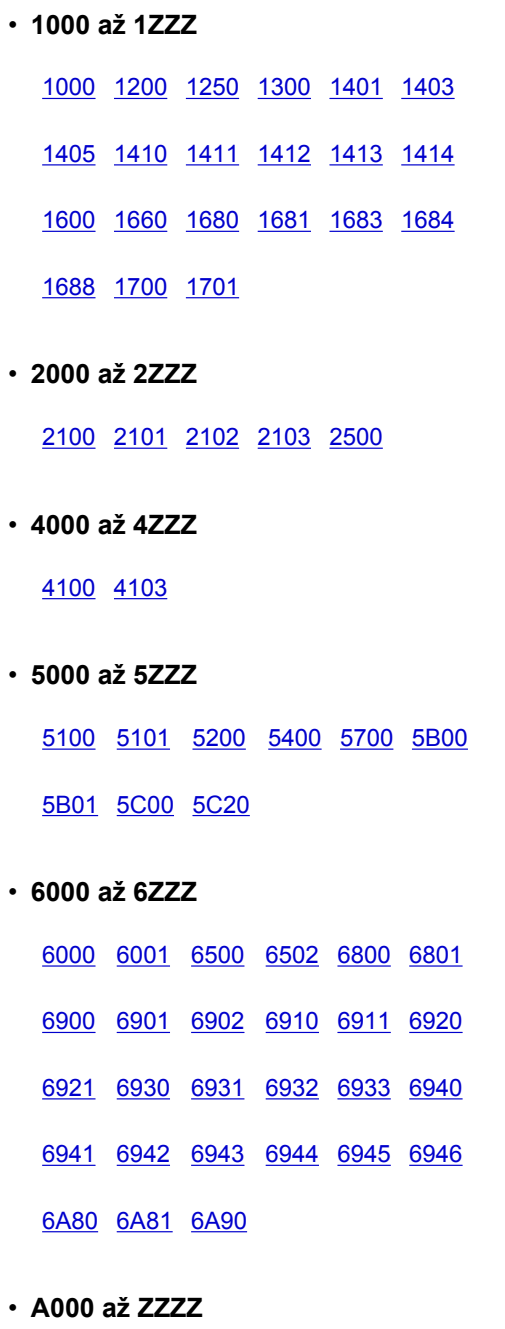

[B200](#page-506-0) [C000](#page-507-0)

Informace o kódu podpory pro uvíznutý papír naleznete také v části [Seznam kódů podpory \(při uvíznutí](#page-433-0) [papíru\).](#page-433-0)

# <span id="page-433-0"></span>**Seznam kódů podpory (při uvíznutí papíru)**

Je-li papír uvíznutý, vyjměte jej podle kroků pro jednotlivé případy.

**NZhlédnout video (Windows)** 

- **NZhlédnout video (Mac)** 
	- Pokud uvíznutý papír vidíte ve výstupním otvoru pro papír nebo v zadní přihrádce: **14[1300](#page-434-0)**
	- Pokud se papír trhá a nelze jej z výstupního otvoru pro papír nebo ze zadní přihrádky vyjmout: **[Papír uvíznul uvnitř tiskárny](#page-436-0)**
	- Pokud dojde k uvíznutí úzkého papíru, jako například kartičky, z důvodu vložení na šířku: **[Uvnitř tiskárny uvíznul papír malého formátu](#page-440-0)**
	- Ostatní než výše uvedené případy:

**NV** ostatních případech

### <span id="page-434-0"></span>**Příčina**

Papír uvízl ve výstupním otvoru pro papír nebo v zadní přihrádce.

### **Řešení**

Uvíznutý papír odstraňte následujícím způsobem.

- **NZhlédnout video (Windows)**
- **NZhlédnout video (Mac)**

#### **Poznámka**

- Pokud potřebujete vypnout tiskárnu, abyste odstranili uvíznutý papír během tisku, stisknutím tlačítka **POKRAČOVAT/STORNO (RESUME/CANCEL)** zrušte před vypnutím tiskárny tiskovou úlohu.
- 1. Pomalu vytáhněte papír ven, buď ze zadní přihrádky, nebo z výstupního otvoru pro papír, podle toho, který způsob je jednodušší.

Uchopte papír oběma rukama a pomalu jej vytáhněte tak, aby se nepřetrhl.

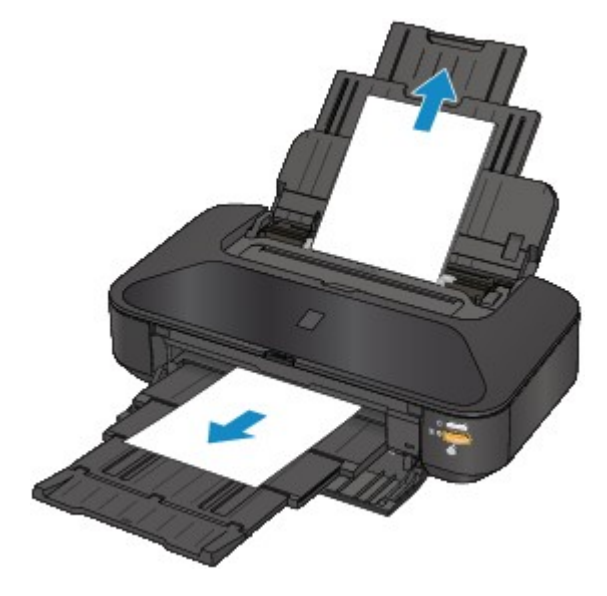

#### **Poznámka**

- Pokud papír nelze vytáhnout, vypněte tiskárnu a opět ji zapněte. Papír bude vysunut automaticky.
- Pokud se papír trhá a nelze jej z výstupního otvoru pro papír nebo zadní přihrádky vytáhnout, vyjměte papír zevnitř tiskárny.

**[Papír uvízl uvnitř tiskárny](#page-436-0)** 

2. Znovu vložte papír a stiskněte tlačítko **POKRAČOVAT/STORNO (RESUME/CANCEL)** na tiskárně.

Pokud v kroku 1 tiskárnu vypnete, budou všechny tiskové úlohy ve frontě zrušeny. Podle potřeby opakujte tisk.

#### **Poznámka**

- Při vkládání papíru se ujistěte, že používáte papír vhodný pro tisk a vkládáte ho správně.
- Doporučujeme používat k tisku dokumentů s fotografiemi nebo grafikou jiný papír než formát A5, protože výtisk se může kroutit a na výstupu může uvíznout.

Pokud papír nedokážete vyjmout nebo se uvnitř tiskárny trhá, nebo pokud tiskárna hlásí uvíznutí papíru i po vyjmutí papíru, obraťte se na servisní středisko.

# <span id="page-436-0"></span>**Papír uvízl uvnitř tiskárny**

Pokud se uvíznutý papír trhá a nelze jej vyjmout z výstupního otvoru pro papír ani ze zadní přihrádky nebo uvíznutý papír zůstává uvnitř tiskárny, vyjměte jej pomocí následujícího postupu.

**NZhlédnout video (Windows)** 

**NZhlédnout video (Mac)** 

#### **Poznámka**

- Pokud potřebujete vypnout tiskárnu, abyste odstranili uvíznutý papír během tisku, stisknutím tlačítka **POKRAČOVAT/STORNO (RESUME/CANCEL)** zrušte před vypnutím tiskárny tiskovou úlohu.
- 1. Vypněte tiskárnu a odpojte napájecí kabel tiskárny od elektrické sítě.
- 2. Otevřete horní kryt.

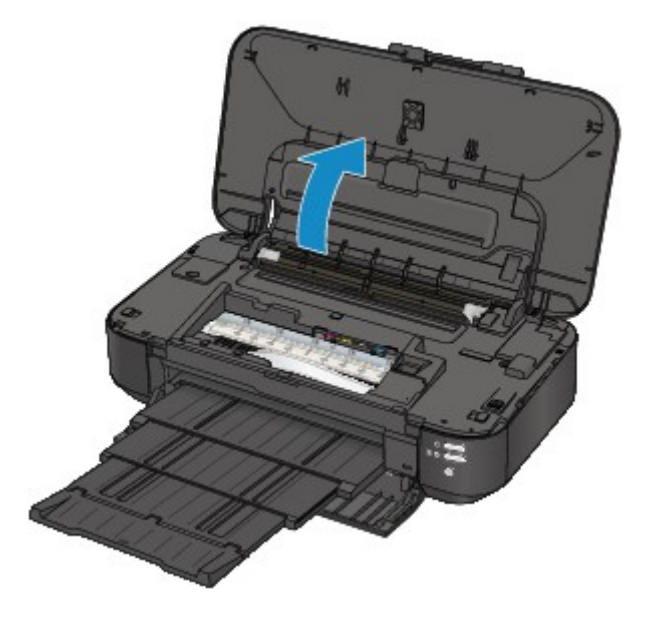

#### **Důležité**

• Nedotýkejte se průhledné fólie (A) ani bílého pásu (B).

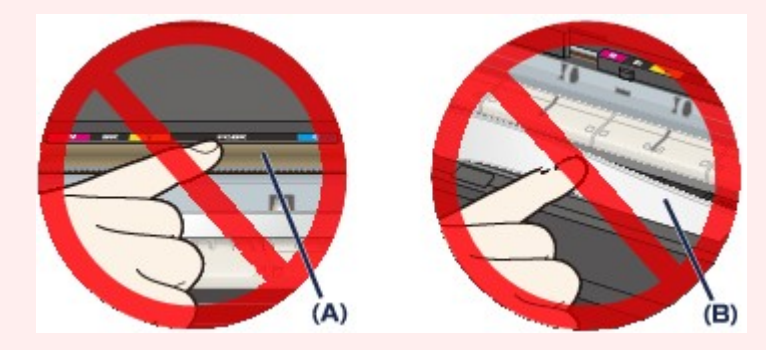

Pokud se těchto částí dotknete papírem nebo rukama a znečistíte je nebo poškrábete, může dojít k poškození tiskárny.

3. Zkontrolujte, zda pod držákem tiskové hlavy neuvízl papír.

Pokud pod držákem tiskové hlavy uvízl papír, přesuňte držák tiskové hlavy podle okolností k pravému nebo levému okraji tak, aby bylo možno papír vyjmout.

Při přesouvání uchopte držák tiskové hlavy za horní část a přesuňte držák tiskové hlavy pomalu k pravému nebo levému okraji.

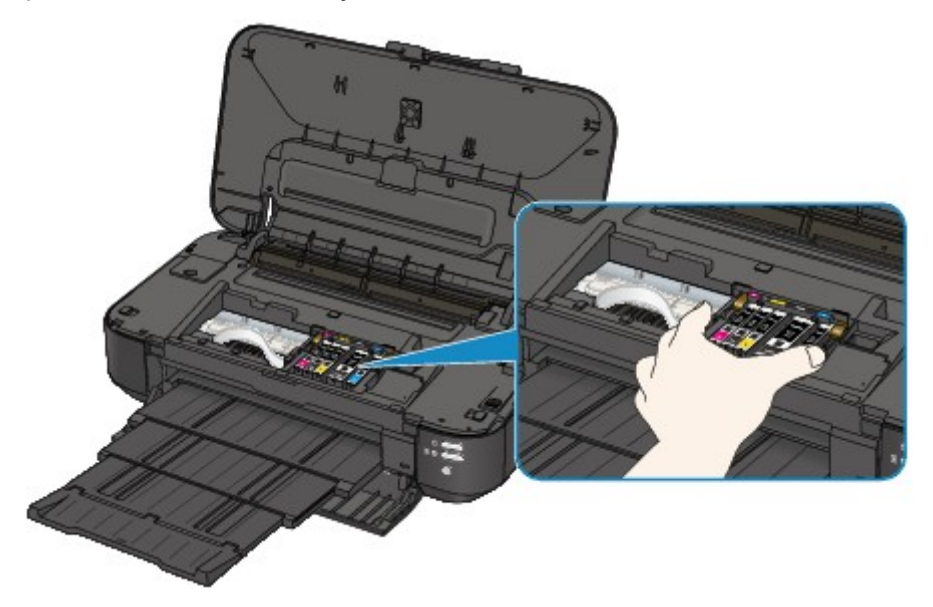

4. Uvíznutý papír přidržujte rukama.

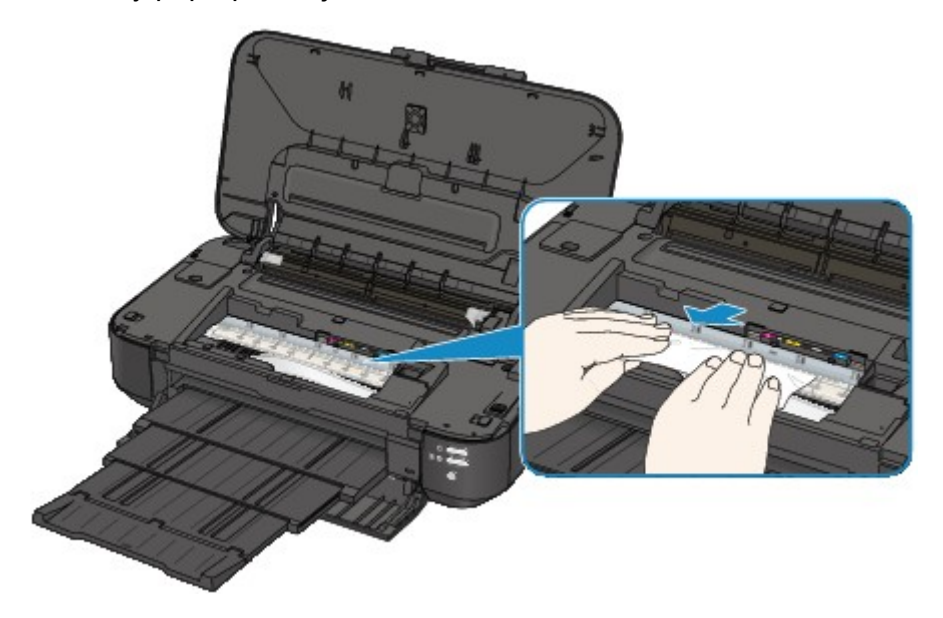

Pokud se papír stočil, vytáhněte jej ven.

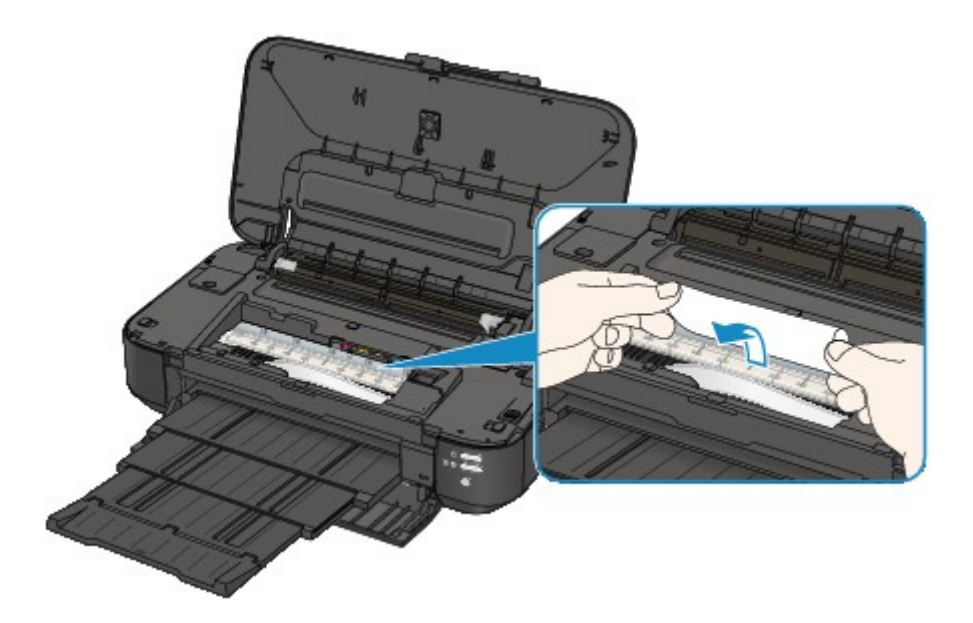

5. Papír vytahujte pomalu, aby se nepřetrhl.

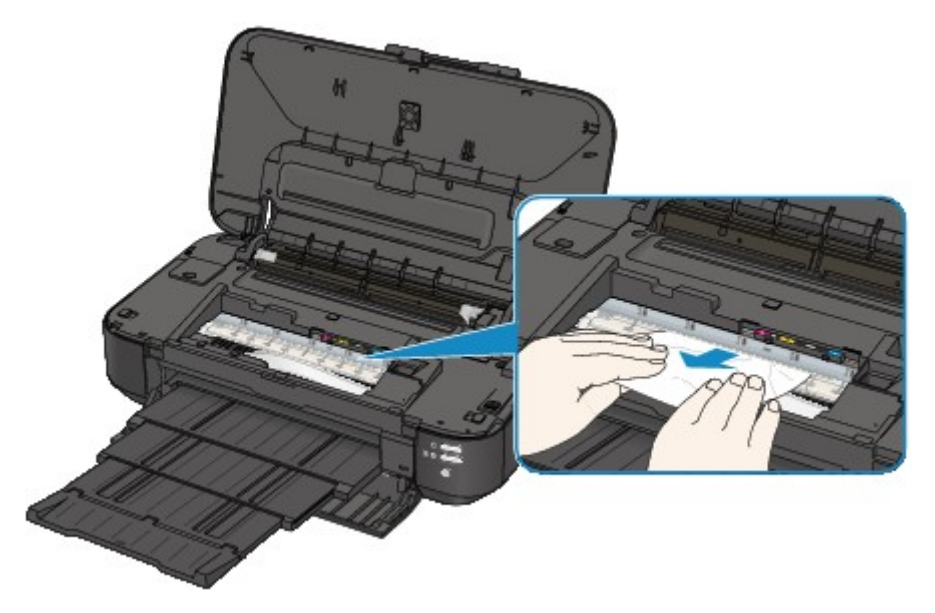

6. Zkontrolujte, zda je odstraněn celý uvíznutý papír.

Pokud je papír přetržený, mohl v tiskárně zůstat kousek papíru. Zkontrolujte následující body a pokud zůstal kousek papíru uvnitř, vyjměte jej.

- Zůstal kousek papíru pod držákem tiskové hlavy?
- Zůstal malý kousek papíru uvnitř tiskárny?
- Zůstal kousek papíru v mezeře v pravé nebo levé části (C) uvnitř tiskárny?

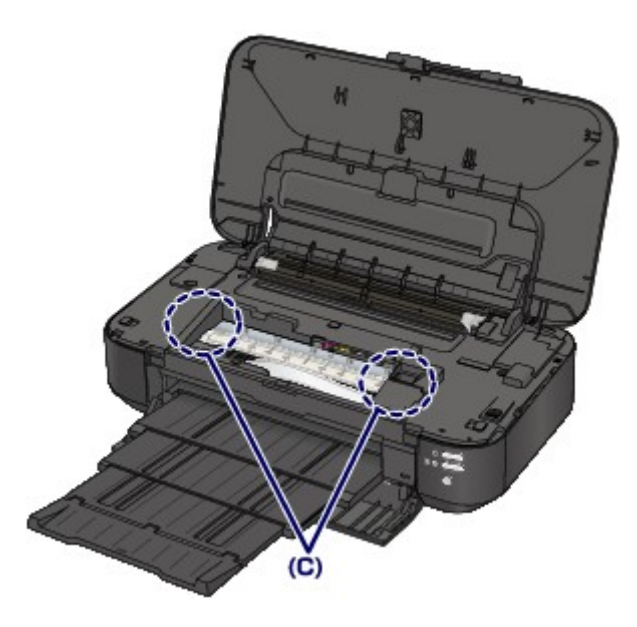

7. Zavřete horní kryt.

Všechny tiskové úlohy ve frontě budou zrušeny. Podle potřeby opakujte tisk.

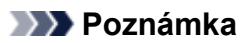

• Při vkládání papíru se ujistěte, že používáte papír vhodný pro tisk a vkládáte ho správně. Pokud se po vyjmutí veškerého uvíznutého papíru a obnovení tisku zobrazí na obrazovce počítače zpráva o uvíznutí papíru, mohl uvnitř tiskárny zůstat kousek papíru. V takovém případě se ujistěte, že uvnitř tiskárny nezůstal žádný kousek papíru.

Pokud papír nedokážete vyjmout nebo se uvnitř tiskárny trhá, nebo pokud tiskárna hlásí uvíznutí papíru i po vyjmutí papíru, obraťte se na servisní středisko.

## <span id="page-440-0"></span>**Uvnitř tiskárny uvíznul papír malého formátu**

Pokud dojde k uvíznutí úzkého papíru, jako například kartičky, z důvodu vložení na šířku, vyjměte jej podle následujících pokynů.

#### **Důležité**

• Úzký papír, jako například kartičku, nevkládejte na šířku.

1. Do zadní přihrádky vložte na výšku jeden list papíru (stejného jako ten, který uvízl).

Papír nevkládejte na šířku.

- 2. Vypněte tiskárnu.
- 3. Tiskárnu znovu zapněte.

Vložený papír se nasune do tiskárny a vytlačí uvíznutý papír.

Všechny tiskové úlohy ve frontě budou zrušeny. Podle potřeby opakujte tisk.

Pokud papír nedokážete vyjmout nebo se uvnitř tiskárny trhá, nebo pokud tiskárna hlásí uvíznutí papíru i po vyjmutí papíru, obraťte se na servisní středisko.

# <span id="page-441-0"></span>**V ostatních případech**

Proveďte následující kontroly:

Kontrola 1 Nenachází se v okolí výstupního otvoru pro papír cizí předměty?

Kontrola 2 Nejsou v zadní přihrádce cizí předměty?

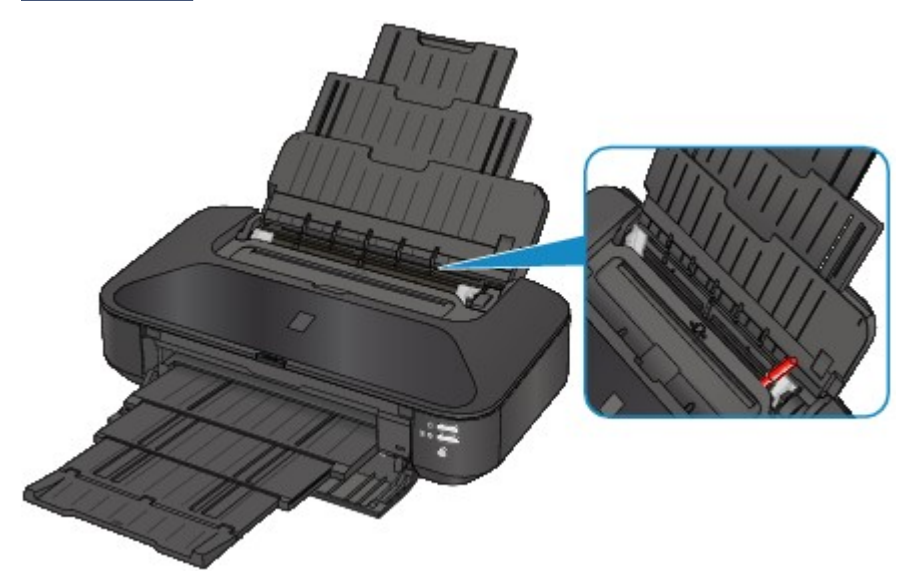

Pokud jsou v zadní přihrádce nějaké cizí předměty, vypněte tiskárnu, odpojte zdroj napájení a až poté předmět vyjměte.

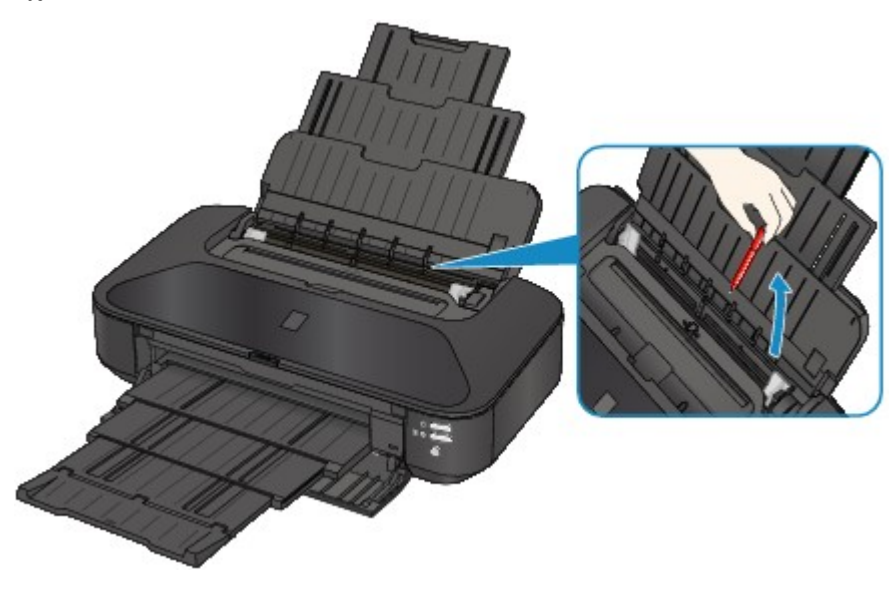

#### Kontrola 3 Není papír zkroucený?

Zkroucený papír vyrovnejte a poté ho vložte.

#### Kontrola 4 Je vložený běžný papír formátu A3?

Nastavte v ovladači tiskárny, aby tiskárna zamezovala uvíznutí papíru pouze tehdy, když běžný papír formátu A3 často uvízne v blízkosti výstupního otvoru pro papír nebo je pokrčený.

Pokud vyberete možnost zamezení uvíznutí papíru, může dojít ke snížení rychlosti nebo kvality tisku.

\* Po dokončení tisku možnost zamezení uvíznutí papíru opět deaktivujte. Pokud tak neučiníte, nastavení zůstane aktivní pro všechny další tiskové úlohy.

• V systému Windows:

Otevřete okno nastavení ovladače tiskárny a v části **Uživatelská nastavení (Custom Settings)** na kartě **Údržba (Maintenance)** zaškrtněte políčko **Zamezit uvíznutí papíru (Prevent paper jam)**. Potom klepněte na tlačítko **OK**.

• V systému Mac OS:

V okně Canon IJ Printer Utility vyberte v místní nabídce možnost **Custom Settings**, zaškrtněte políčko **Prevent paper jam** a klepněte na tlačítko **Apply**.

### <span id="page-443-0"></span>**Příčina**

V zadní přihrádce došel papír.

# **Řešení**

Vložte papír do zadní přihrádky a stiskněte na tiskárně tlačítko **POKRAČOVAT/STORNO (RESUME/ CANCEL)**.

### <span id="page-444-0"></span>**Příčina**

Horní kryt je otevřený.

## **Řešení**

Zavřete horní kryt a chvíli počkejte.

### <span id="page-445-0"></span>**Příčina**

Přední kryt je zavřený.

### **Řešení**

Otevřením předního krytu obnovte tisk.

### <span id="page-446-0"></span>**Příčina**

Tisková hlava může být poškozena.

# **Řešení**

Obraťte se na servisní středisko.

### <span id="page-447-0"></span>**Příčina**

Tisková hlava může být poškozena.

# **Řešení**

Obraťte se na servisní středisko.

### <span id="page-448-0"></span>**Příčina**

Tisková hlava může být poškozena.

## **Řešení**

Obraťte se na servisní středisko.

### <span id="page-449-0"></span>**Příčina**

Nelze rozpoznat nádržku s inkoustem.

## **Řešení**

### <span id="page-450-0"></span>**Příčina**

Nelze rozpoznat nádržku s inkoustem.

# **Řešení**

### <span id="page-451-0"></span>**Příčina**

Nelze rozpoznat nádržku s inkoustem.

# **Řešení**

### <span id="page-452-0"></span>**Příčina**

Nelze rozpoznat nádržku s inkoustem.

# **Řešení**

### <span id="page-453-0"></span>**Příčina**

Nelze rozpoznat nádržku s inkoustem.

# **Řešení**

### <span id="page-454-0"></span>**Příčina**

Pokud kontrolka na nádržce s inkoustem bliká, je možné, že došel inkoust.

### **Řešení**

Doporučujeme vyměnit nádržku s inkoustem.

Pokud probíhá tisk a chcete pokračovat v tisku s použitím nainstalované nádržky s inkoustem, stiskněte tlačítko **POKRAČOVAT/STORNO (RESUME/CANCEL)** na tiskárně. Tisk pak může pokračovat. Po dokončení tisku se doporučuje vyměnit nádržku s inkoustem. Tisk s použitím prázdné nádržky s inkoustem může způsobit poškození tiskárny.

#### **Poznámka**

• Pokud červeně bliká několik kontrolek inkoustu, zkontrolujte stav jednotlivých nádržek s inkoustem.

### <span id="page-455-0"></span>**Příčina**

Nádržka s inkoustem není nainstalována.

# **Řešení**

Nainstalujte nádržku s inkoustem.

### <span id="page-456-0"></span>**Příčina**

Některé nádržky s inkoustem nejsou nainstalovány ve správné poloze. (Kontrolka na nádržce s inkoustem bliká.)

# **Řešení**

Zkontrolujte, zda jsou všechny nádržky s inkoustem nainstalovány na správných místech.

### <span id="page-457-0"></span>**Příčina**

Je nainstalováno více nádržek s inkoustem stejné barvy. (Kontrolka na nádržce s inkoustem bliká.)

# **Řešení**

Zkontrolujte, zda jsou všechny nádržky s inkoustem nainstalovány na správných místech.

### <span id="page-458-0"></span>**Příčina**

Nelze správně zjistit zbývající hladinu inkoustu. (Kontrolka na nádržce s inkoustem bliká.)

### **Řešení**

Vyměňte nádržku s inkoustem a zavřete horní kryt.

Tisk s nádržkou s inkoustem, která již byla prázdná, může poškodit tiskárnu.

Chcete-li za těchto podmínek pokračovat v tisku, musíte zakázat funkci pro detekci zbývající hladiny inkoustu. Stiskněte tlačítko **POKRAČOVAT/STORNO (RESUME/CANCEL)** na tiskárně, podržte je po dobu nejméně 5 sekund a pak je uvolněte.

Pomocí této operace je zákaz funkce pro detekci zbývající hladiny inkoustu uložen do paměti. Upozorňujeme, že společnost Canon neodpovídá za žádnou chybu nebo poškození tiskárny způsobené opakovaně plněnými nádržkami s inkoustem.

### <span id="page-459-0"></span>**Příčina**

Nelze rozpoznat nádržku s inkoustem.

# **Řešení**

Tisk nelze spustit, protože nádržka s inkoustem není správně nainstalována nebo není kompatibilní s touto tiskárnou.

Nainstalujte vhodnou nádržku s inkoustem.

Chcete-li zrušit tisk, stiskněte tlačítko **POKRAČOVAT/STORNO (RESUME/CANCEL)** na tiskárně.

### <span id="page-460-0"></span>**Příčina**

Došel inkoust. (Kontrolka na nádržce s inkoustem bliká.)

## **Řešení**

Vyměňte nádržku s inkoustem a zavřete horní kryt.

Tisk za této situace může poškodit tiskárnu.

Chcete-li za těchto podmínek pokračovat v tisku, musíte zakázat funkci pro detekci zbývající hladiny inkoustu. Stiskněte tlačítko **POKRAČOVAT/STORNO (RESUME/CANCEL)** na tiskárně, podržte je po dobu nejméně 5 sekund a pak je uvolněte.

Pomocí této operace je zákaz funkce pro detekci zbývající hladiny inkoustu uložen do paměti. Upozorňujeme, že společnost Canon neodpovídá za žádné chyby nebo problémy způsobené pokračováním v tisku za stavu, kdy došel inkoust.

### <span id="page-461-0"></span>**Příčina**

Nádržka přebytečného inkoustu je plná.

# **Řešení**

Stisknutím tlačítka **POKRAČOVAT/STORNO (RESUME/CANCEL)** na tiskárně pokračujte v tisku. Obraťte se na servisní středisko.

### <span id="page-462-0"></span>**Příčina**

Nádržka přebytečného inkoustu je plná.

# **Řešení**

Stisknutím tlačítka **POKRAČOVAT/STORNO (RESUME/CANCEL)** na tiskárně pokračujte v tisku. Obraťte se na servisní středisko.

### <span id="page-463-0"></span>**Příčina**

Velikost stránky v nastaveních tisku neodpovídá velikosti vloženého papíru.

### **Řešení**

Zkontrolujte nastavení tisku a vložený papír, vložte papír správné velikosti a poté na tiskárně stiskněte tlačítko **POKRAČOVAT/STORNO (RESUME/CANCEL)**.

Pokud chcete tisk zrušit, stiskněte znovu tlačítko **POKRAČOVAT/STORNO (RESUME/CANCEL)** na tiskárně zatímco bliká kontrolka **NAPÁJENÍ (POWER)**.

### <span id="page-464-0"></span>**Příčina**

Velikost stránky v nastaveních tisku neodpovídá velikosti vloženého papíru.

## **Řešení**

Zkontrolujte nastavení tisku a vložený papír, vložte papír správné velikosti a poté na tiskárně stiskněte tlačítko **POKRAČOVAT/STORNO (RESUME/CANCEL)**.

Pokud chcete tisk zrušit, stiskněte znovu tlačítko **POKRAČOVAT/STORNO (RESUME/CANCEL)** na tiskárně zatímco bliká kontrolka **NAPÁJENÍ (POWER)**.

### <span id="page-465-0"></span>**Příčina**

Tiskárna rozpoznala, že byl vložen nesprávně zarovnaný papír.

# **Řešení**

Vložte papír doprostřed zadní přihrádky a vodítka papíru posuňte tak, aby byla zarovnána s oběma hranami stohu papíru.

Chybu odstraňte stisknutím tlačítka **POKRAČOVAT/STORNO (RESUME/CANCEL)** na tiskárně.

### <span id="page-466-0"></span>**Příčina**

Tiskárna nemůže rozpoznat velikost papíru.

# **Řešení**

Stisknutím tlačítka **POKRAČOVAT/STORNO (RESUME/CANCEL)** na tiskárně vymažte chybovou zprávu a poté opakujte tisk.

Pokud chyba přetrvá i při dalším tisku, nastavte tiskárnu pomocí ovladače tiskárny nebo vzdáleného uživatelského rozhraní tak, aby nezjišťovala šířku papíru.

#### **Poznámka**

• V závislosti na typu papíru nemusí tiskárna rozpoznat šířku papíru.

Tiskárna nemusí rozpoznat šířku papíru také v případě, že je během tisku otevřen horní kryt.

### <span id="page-467-0"></span>**Příčina**

Selhání automatického nastavení tiskové hlavy může mít následující příčiny.

- Jsou zanesené trysky tiskové hlavy.
- Je vložen papír jiné velikosti než A4 nebo Letter.
- Výstupní otvor pro papír je vystaven silnému světlu.

### **Řešení**

Stisknutím tlačítka **POKRAČOVAT/STORNO (RESUME/CANCEL)** na tiskárně chybu zrušte a proveďte níže popsaná opatření.

- Vytiskněte testovací vzorek trysek a zkontrolujte stav tiskové hlavy.
- Vložte jeden list běžného papíru formátu A4 nebo Letter a opakujte automatické nastavení tiskové hlavy.
- Upravte provozní prostředí nebo umístěte tiskárnu tak, aby nebyl výstupní otvor pro papír přímo vystaven silnému světlu.

Pokud potíže i po provedení předchozích opatření a nastavení tiskové hlavy přetrvají, stisknutím tlačítka **POKRAČOVAT/STORNO (RESUME/CANCEL)** na tiskárně vymažte chybovou zprávu a nastavte tiskovou hlavu ručně.
#### **Příčina**

Vybraná data nelze vytisknout.

## **Řešení**

Pokud tisknete obsah ve službě CREATIVE PARK PREMIUM, potvrďte zprávu na obrazovce počítače, zkontrolujte, zda jsou pro všechny barvy správně nainstalovány originální nádržky s inkoustem Canon, a poté znovu zahajte tisk.

### **Příčina**

S aktuálním nastavením tisku nelze tisknout.

# **Řešení**

Stisknutím tlačítka **POKRAČOVAT/STORNO (RESUME/CANCEL)** na tiskárně zrušte tisk.

Poté změňte nastavení tisku a tisk opakujte.

#### **Příčina**

Došlo k chybě tiskárny.

### **Řešení**

Zrušte tisk a vypněte tiskárnu. Poté odstraňte uvíznutý papír nebo ochranný materiál, který brání držáku tiskové hlavy v pohybu, a znovu tiskárnu zapněte.

Pokud problém přetrvává, obraťte se na servisní středisko.

#### **Důležité**

• Během odstraňování uvíznutého papíru nebo ochranného materiálu, který brání držáku tiskové hlavy v pohybu, buďte opatrní a nedotýkejte se součástí uvnitř tiskárny. V opačném případě tiskárna nemusí správně tisknout.

#### **Příčina**

Došlo k chybě tiskárny.

## **Řešení**

Vyjměte ochranný materiál a tiskárnu vypněte a znovu zapněte.

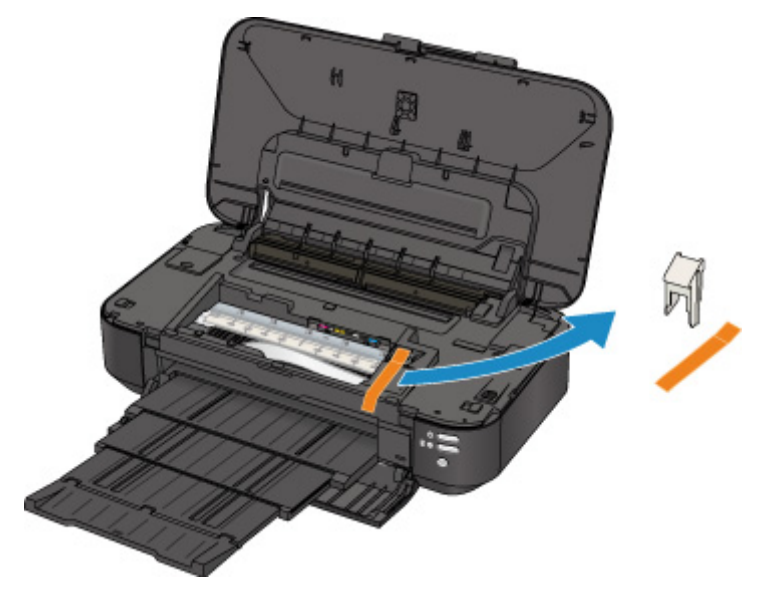

#### **Příčina**

Došlo k chybě tiskárny.

# **Řešení**

Vypněte tiskárnu a odpojte napájecí kabel tiskárny od elektrické sítě.

Tiskárnu znovu připojte a zapněte tiskárnu.

#### **Příčina**

Došlo k chybě tiskárny.

# **Řešení**

Vypněte tiskárnu a odpojte napájecí kabel tiskárny od elektrické sítě.

Tiskárnu znovu připojte a zapněte tiskárnu.

#### **Příčina**

Došlo k chybě tiskárny.

# **Řešení**

Vypněte tiskárnu a odpojte napájecí kabel tiskárny od elektrické sítě.

Tiskárnu znovu připojte a zapněte tiskárnu.

# **5B00**

#### **Příčina**

Došlo k chybě tiskárny.

# **Řešení**

Obraťte se na servisní středisko.

# **5B01**

#### **Příčina**

Došlo k chybě tiskárny.

## **Řešení**

Obraťte se na servisní středisko.

## **5C00**

#### **Příčina**

Došlo k chybě tiskárny.

# **Řešení**

Vypněte tiskárnu a odpojte napájecí kabel tiskárny od elektrické sítě.

Tiskárnu znovu připojte a zapněte tiskárnu.

## **5C20**

#### **Příčina**

Došlo k chybě tiskárny.

# **Řešení**

Vypněte tiskárnu a odpojte napájecí kabel tiskárny od elektrické sítě.

Tiskárnu znovu připojte a zapněte tiskárnu.

#### **Příčina**

Došlo k chybě tiskárny.

## **Řešení**

Vypněte tiskárnu a odpojte napájecí kabel tiskárny od elektrické sítě.

Tiskárnu znovu připojte a zapněte tiskárnu.

#### **Příčina**

Došlo k chybě tiskárny.

## **Řešení**

Pokud je přední kryt zavřený, otevřete jej.

Vypněte tiskárnu a odpojte napájecí kabel tiskárny od elektrické sítě.

Tiskárnu znovu připojte a zapněte tiskárnu.

Pokud problém přetrvává, obraťte se na servisní středisko.

#### **Důležité**

• Přední kryt nezavírejte, pokud tiskárna pracuje, jinak by došlo k chybě.

#### **Příčina**

Došlo k chybě tiskárny.

# **Řešení**

Vypněte tiskárnu a odpojte napájecí kabel tiskárny od elektrické sítě.

Tiskárnu znovu připojte a zapněte tiskárnu.

#### **Příčina**

Došlo k chybě tiskárny.

# **Řešení**

Vypněte tiskárnu a odpojte napájecí kabel tiskárny od elektrické sítě.

Tiskárnu znovu připojte a zapněte tiskárnu.

#### **Příčina**

Došlo k chybě tiskárny.

## **Řešení**

Vypněte tiskárnu a odpojte napájecí kabel tiskárny od elektrické sítě.

Tiskárnu znovu připojte a zapněte tiskárnu.

#### **Příčina**

Došlo k chybě tiskárny.

# **Řešení**

Vypněte tiskárnu a odpojte napájecí kabel tiskárny od elektrické sítě.

Tiskárnu znovu připojte a zapněte tiskárnu.

#### **Příčina**

Došlo k chybě tiskárny.

## **Řešení**

Vypněte tiskárnu a odpojte napájecí kabel tiskárny od elektrické sítě.

Tiskárnu znovu připojte a zapněte tiskárnu.

#### **Příčina**

Došlo k chybě tiskárny.

# **Řešení**

Vypněte tiskárnu a odpojte napájecí kabel tiskárny od elektrické sítě.

Tiskárnu znovu připojte a zapněte tiskárnu.

#### **Příčina**

Došlo k chybě tiskárny.

# **Řešení**

Vypněte tiskárnu a odpojte napájecí kabel tiskárny od elektrické sítě.

Tiskárnu znovu připojte a zapněte tiskárnu.

#### **Příčina**

Došlo k chybě tiskárny.

# **Řešení**

Vypněte tiskárnu a odpojte napájecí kabel tiskárny od elektrické sítě.

Tiskárnu znovu připojte a zapněte tiskárnu.

#### **Příčina**

Došlo k chybě tiskárny.

# **Řešení**

Vypněte tiskárnu a odpojte napájecí kabel tiskárny od elektrické sítě.

Tiskárnu znovu připojte a zapněte tiskárnu.

#### **Příčina**

Došlo k chybě tiskárny.

# **Řešení**

Vypněte tiskárnu a odpojte napájecí kabel tiskárny od elektrické sítě.

Tiskárnu znovu připojte a zapněte tiskárnu.

#### **Příčina**

Došlo k chybě tiskárny.

# **Řešení**

Vypněte tiskárnu a odpojte napájecí kabel tiskárny od elektrické sítě.

Tiskárnu znovu připojte a zapněte tiskárnu.

#### **Příčina**

Došlo k chybě tiskárny.

## **Řešení**

Vypněte tiskárnu a odpojte napájecí kabel tiskárny od elektrické sítě.

Tiskárnu znovu připojte a zapněte tiskárnu.

#### **Příčina**

Došlo k chybě tiskárny.

# **Řešení**

Vypněte tiskárnu a odpojte napájecí kabel tiskárny od elektrické sítě.

Tiskárnu znovu připojte a zapněte tiskárnu.

#### **Příčina**

Došlo k chybě tiskárny.

# **Řešení**

Vypněte tiskárnu a odpojte napájecí kabel tiskárny od elektrické sítě.

Tiskárnu znovu připojte a zapněte tiskárnu.

#### **Příčina**

Došlo k chybě tiskárny.

## **Řešení**

Vypněte tiskárnu a odpojte napájecí kabel tiskárny od elektrické sítě.

Tiskárnu znovu připojte a zapněte tiskárnu.

#### **Příčina**

Došlo k chybě tiskárny.

## **Řešení**

Vypněte tiskárnu a odpojte napájecí kabel tiskárny od elektrické sítě.

Tiskárnu znovu připojte a zapněte tiskárnu.

#### **Příčina**

Došlo k chybě tiskárny.

# **Řešení**

Vypněte tiskárnu a odpojte napájecí kabel tiskárny od elektrické sítě.

Tiskárnu znovu připojte a zapněte tiskárnu.

#### **Příčina**

Došlo k chybě tiskárny.

# **Řešení**

Vypněte tiskárnu a odpojte napájecí kabel tiskárny od elektrické sítě.

Tiskárnu znovu připojte a zapněte tiskárnu.

#### **Příčina**

Došlo k chybě tiskárny.

# **Řešení**

Vypněte tiskárnu a odpojte napájecí kabel tiskárny od elektrické sítě.

Tiskárnu znovu připojte a zapněte tiskárnu.

#### **Příčina**

Došlo k chybě tiskárny.

# **Řešení**

Vypněte tiskárnu a odpojte napájecí kabel tiskárny od elektrické sítě.

Tiskárnu znovu připojte a zapněte tiskárnu.

#### **Příčina**

Došlo k chybě tiskárny.

# **Řešení**

Vypněte tiskárnu a odpojte napájecí kabel tiskárny od elektrické sítě.

Tiskárnu znovu připojte a zapněte tiskárnu.

#### **Příčina**

Došlo k chybě tiskárny.

## **Řešení**

Vypněte tiskárnu a odpojte napájecí kabel tiskárny od elektrické sítě.

Tiskárnu znovu připojte a zapněte tiskárnu.

### **6A80**

#### **Příčina**

Došlo k chybě tiskárny.

# **Řešení**

Vypněte tiskárnu a odpojte napájecí kabel tiskárny od elektrické sítě.

Tiskárnu znovu připojte a zapněte tiskárnu.
### **6A81**

#### **Příčina**

Došlo k chybě tiskárny.

## **Řešení**

Vypněte tiskárnu a odpojte napájecí kabel tiskárny od elektrické sítě.

Tiskárnu znovu připojte a zapněte tiskárnu.

Pokud problém přetrvává, obraťte se na servisní středisko.

### **6A90**

#### **Příčina**

Došlo k chybě tiskárny.

## **Řešení**

Vypněte tiskárnu a odpojte napájecí kabel tiskárny od elektrické sítě.

Tiskárnu znovu připojte a zapněte tiskárnu.

Pokud problém přetrvává, obraťte se na servisní středisko.

## **B200**

#### **Příčina**

Došlo k chybě, při které je potřeba volat servis.

## **Řešení**

Vypněte tiskárnu a odpojte napájecí kabel tiskárny od elektrické sítě.

Obraťte se na servisní středisko.

# **C000**

#### **Příčina**

Došlo k chybě tiskárny.

# **Řešení**

Vypněte tiskárnu a odpojte napájecí kabel tiskárny od elektrické sítě.

Tiskárnu znovu připojte a zapněte tiskárnu.

Pokud problém přetrvává, obraťte se na servisní středisko.